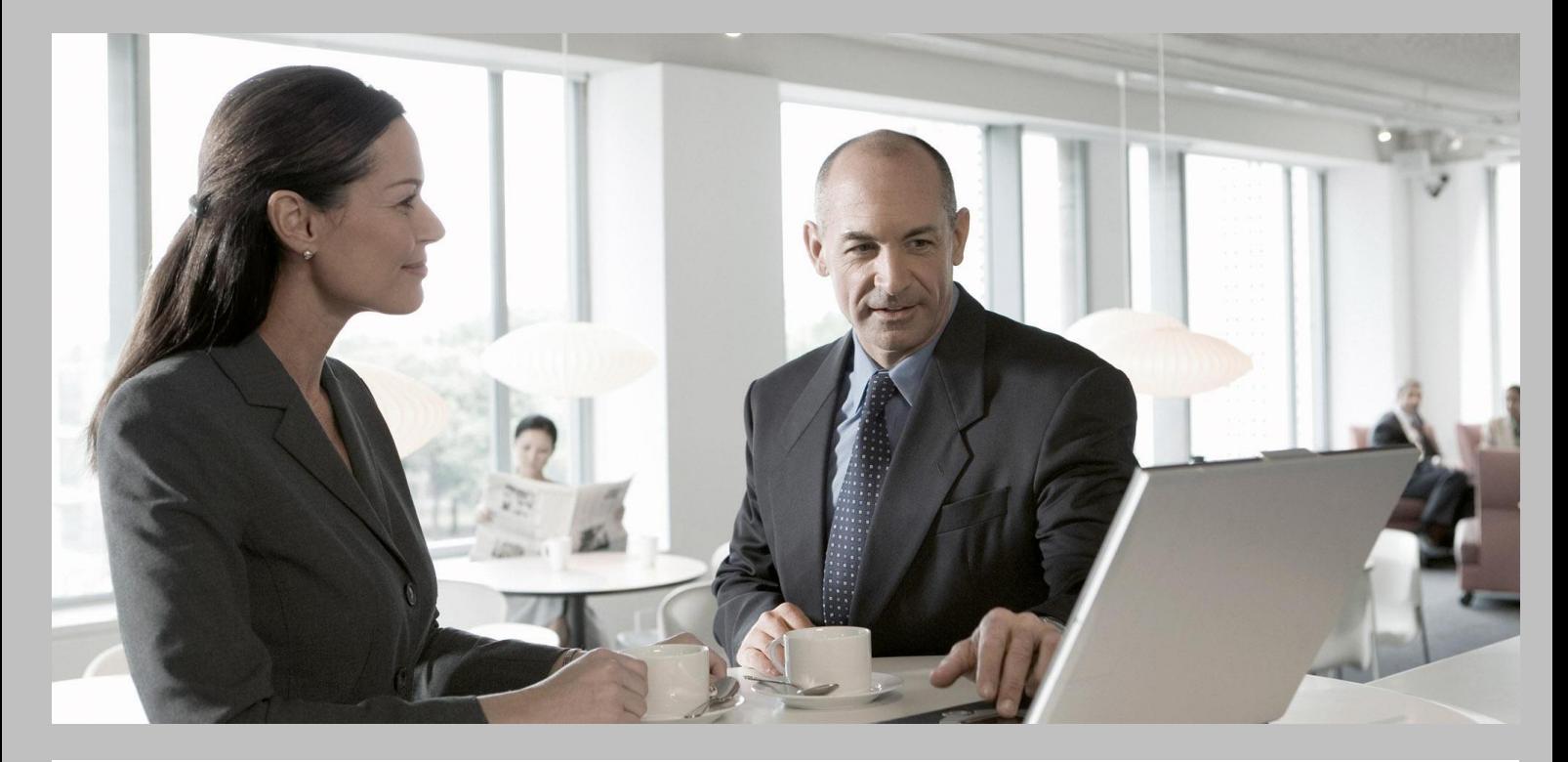

# Application Server Help SAP BusinessObjects Strategy Management 10.0

### Target Audience

- Technical Consultants
- System Administrators

PUBLIC Document version: 2.3 – 11/7/2011

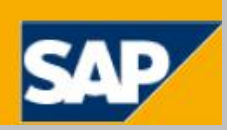

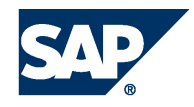

SAP AG Neurottstraße 16 69190 Walldorf Germany T +49/18 05/34 34 24 F +49/18 05/34 34 20 www.sap.com

© Copyright 2011 SAP AG. All rights reserved.

No part of this publication may be reproduced or transmitted in any form or for any purpose without the express permission of SAP AG. The information contained herein may be changed without prior notice.

Some software products marketed by SAP AG and its distributors contain proprietary software components of other software vendors.

Microsoft, Windows, Excel, Outlook, and PowerPoint are registered trademarks of Microsoft Corporation.

IBM, DB2, DB2 Universal Database, System i, System i5, System p, System p5, System x, System z, System z10, System z9, z10, z9, iSeries, pSeries, xSeries, zSeries, eServer, z/VM, z/OS, i5/OS, S/390, OS/390, OS/400, AS/400, S/390 Parallel Enterprise Server, PowerVM, Power Architecture, POWER6+, POWER6, POWER5+, POWER5, POWER, OpenPower, PowerPC, BatchPipes, BladeCenter, System Storage, GPFS, HACMP, RETAIN, DB2 Connect, RACF, Redbooks, OS/2, Parallel Sysplex, MVS/ESA, AIX, Intelligent Miner, WebSphere, Netfinity, Tivoli and Informix are trademarks or registered trademarks of IBM Corporation.

Linux is the registered trademark of Linus Torvalds in the U.S. and other countries.

Adobe, the Adobe logo, Acrobat, PostScript, and Reader are either trademarks or registered trademarks of Adobe Systems Incorporated in the United States and/or other countries.

Oracle is a registered trademark of Oracle Corporation.

UNIX, X/Open, OSF/1, and Motif are registered trademarks of the Open Group.

Citrix, ICA, Program Neighborhood, MetaFrame, WinFrame, VideoFrame, and MultiWin are trademarks or registered trademarks of Citrix Systems, Inc.

HTML, XML, XHTML and W3C are trademarks or registered trademarks of W3C®, World Wide Web Consortium, Massachusetts Institute of Technology.

Java is a registered trademark of Sun Microsystems, Inc. JavaScript is a registered trademark of Sun Microsystems, Inc., used under license for technology invented and implemented by Netscape. SAP, R/3, SAP NetWeaver, Duet, PartnerEdge, ByDesign, SAP BusinessObjects Explorer, and other SAP products and services mentioned herein as well as their respective logos are trademarks or registered trademarks of SAP AG in Germany and other countries. Business Objects and the Business Objects logo, BusinessObjects, Crystal Reports, Crystal Decisions, Web Intelligence, Xcelsius, and

other Business Objects products and services mentioned herein as well as their respective logos are trademarks or registered trademarks of Business Objects Software Ltd. in the United States and in other countries.

Sybase and Adaptive Server, iAnywhere, Sybase 365, SQL Anywhere, and other Sybase products and services mentioned herein as well as their respective logos are trademarks or registered trademarks of Sybase, Inc. Sybase is an SAP company.

All other product and service names mentioned are the trademarks of their respective companies. Data contained in this document serves informational purposes only. National product specifications may vary.

These materials are subject to change without notice. These materials are provided by SAP AG and its affiliated companies ("SAP Group") for informational purposes only, without representation or warranty of any kind, and SAP Group shall not be liable for errors or omissions with respect to the materials. The only warranties for SAP Group products and services are those that are set forth in the express warranty statements accompanying such products and services, if any. Nothing herein should be construed as constituting an additional warranty.

#### **Disclaimer**

Some components of this product are based on Java™. Any code change in these components may cause unpredictable and severe malfunctions and is therefore expressly prohibited, as is any decompilation of these components.

Any Java™ Source Code delivered with this product is only to be used by SAP's Support Services and may not be modified or altered in any way.

#### **Legal Software Terms**

Terms for Included Open Source Software

This SAP software contains also the third party open source software products listed below. Please note that for these third party products the following special terms and conditions shall apply.

#### **Documentation in the SAP Service Marketplace**

You can find this document at the following address:

http://service.sap.com/instguides

## Typographic Conventions Icons

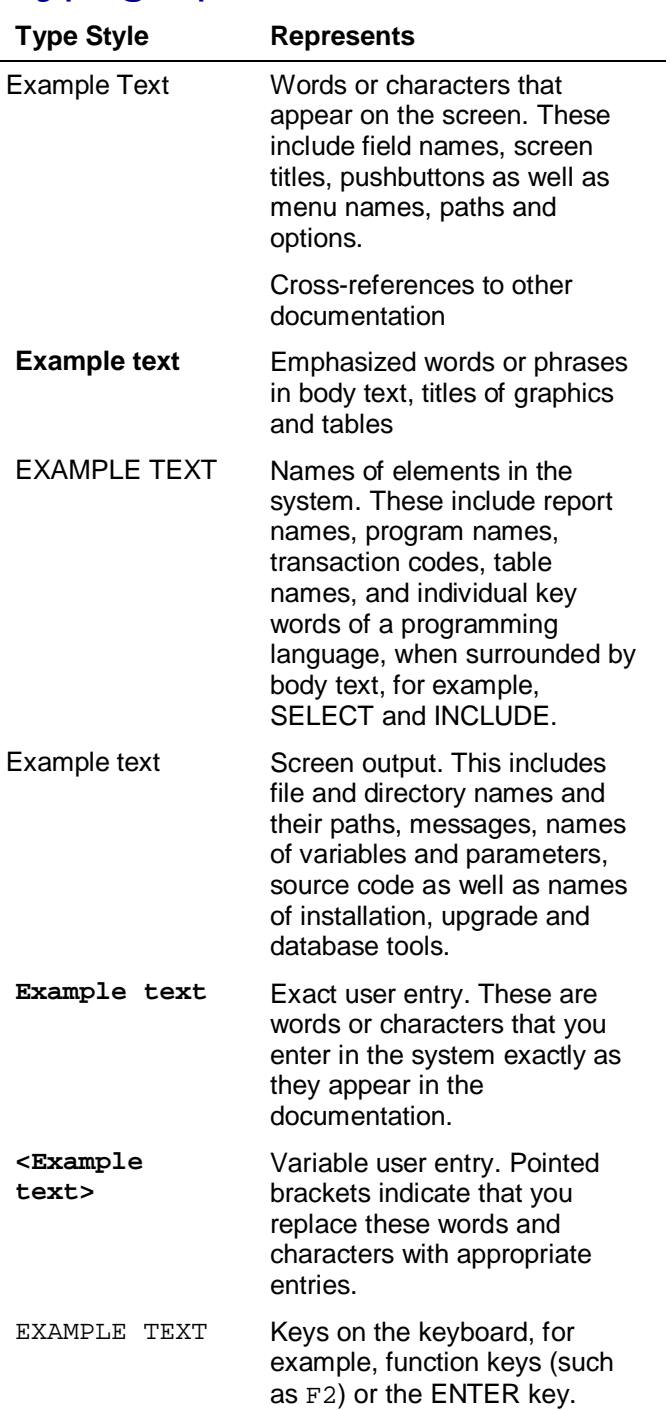

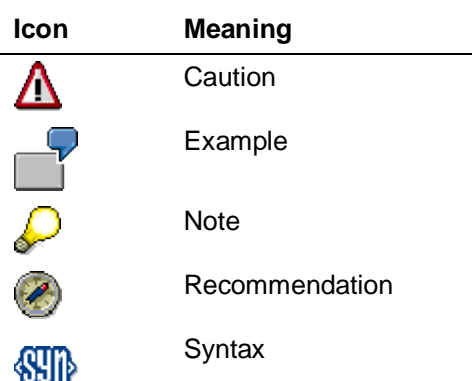

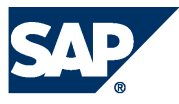

### **Document History**

The following table provides an overview of the most important document changes.

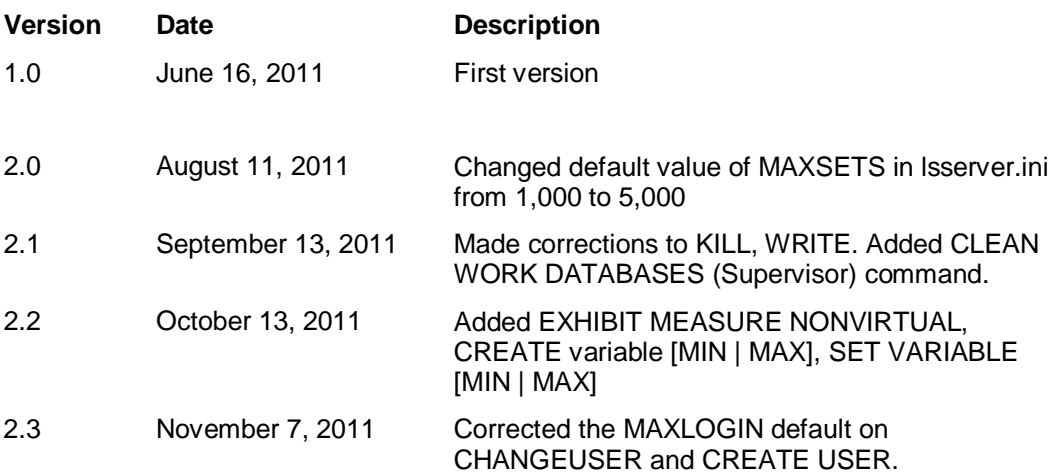

SAP

## **Contents**

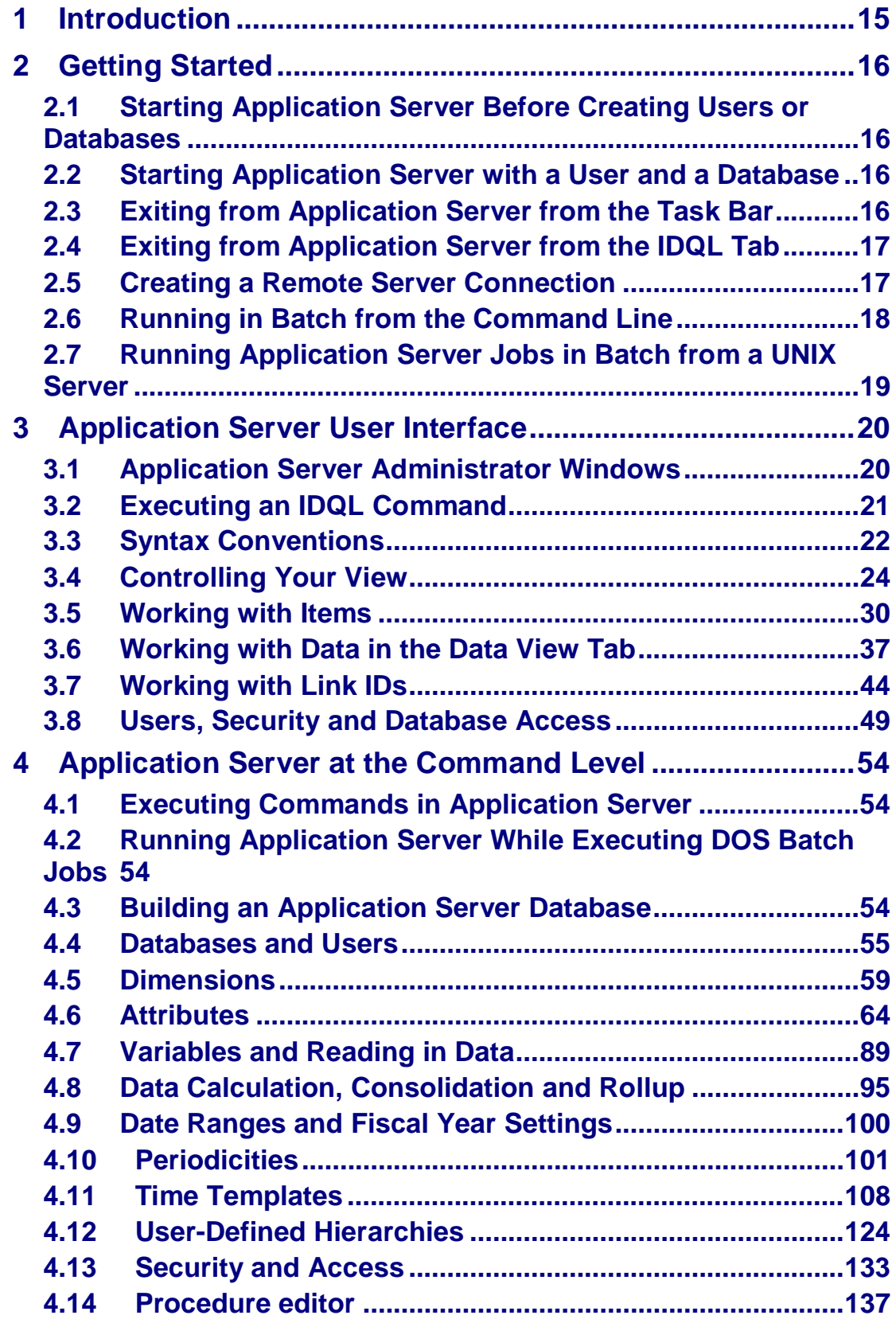

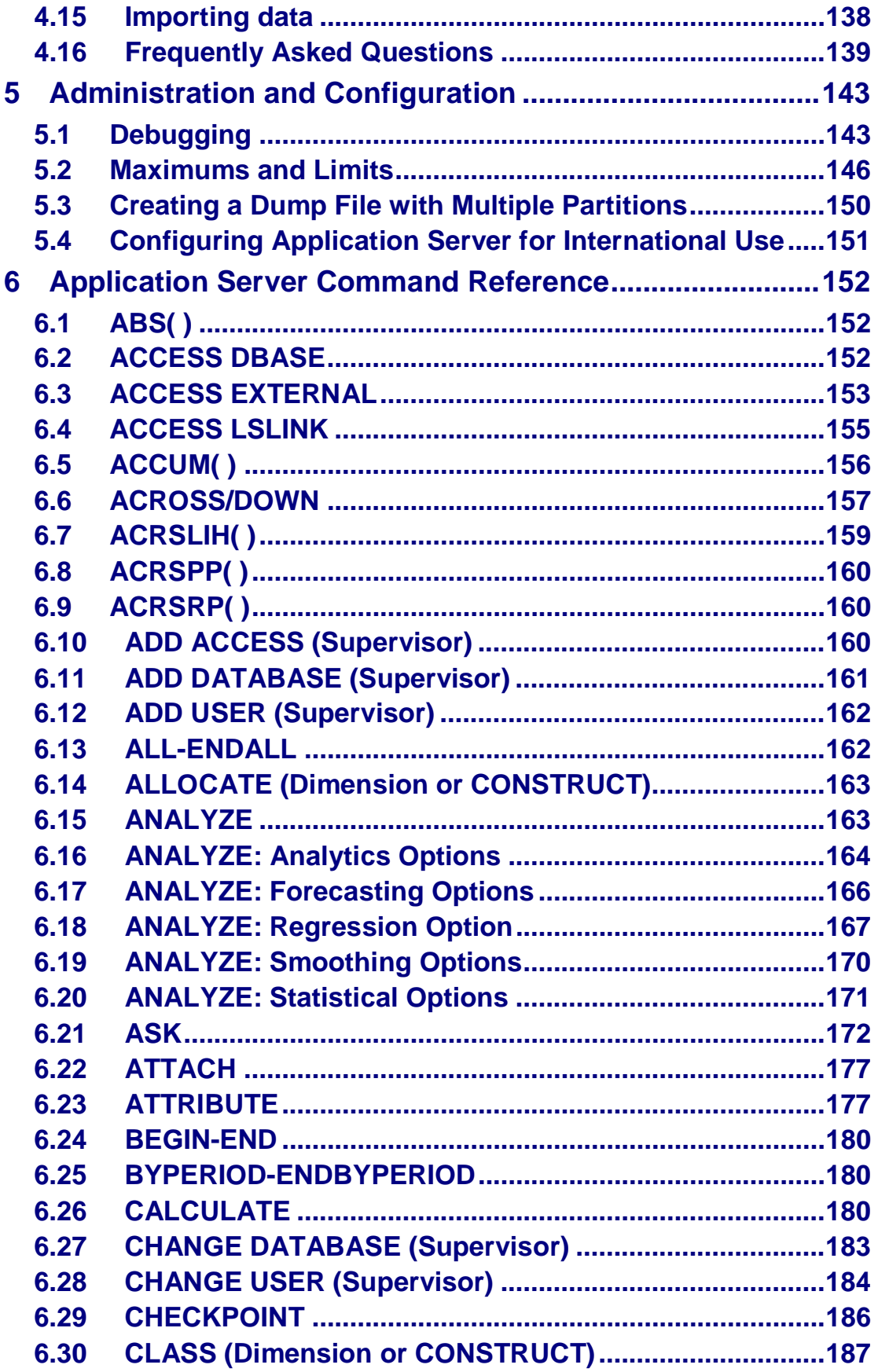

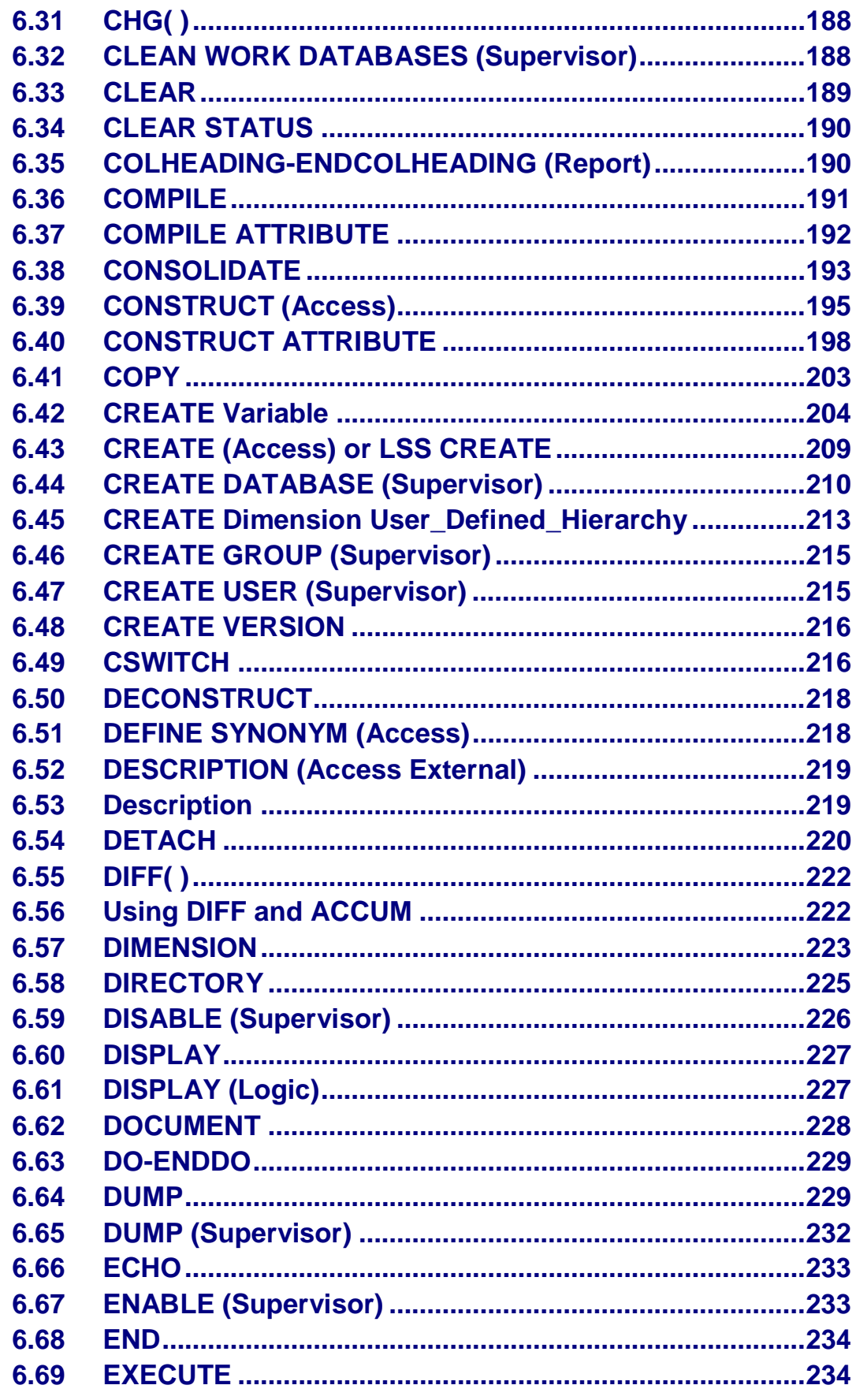

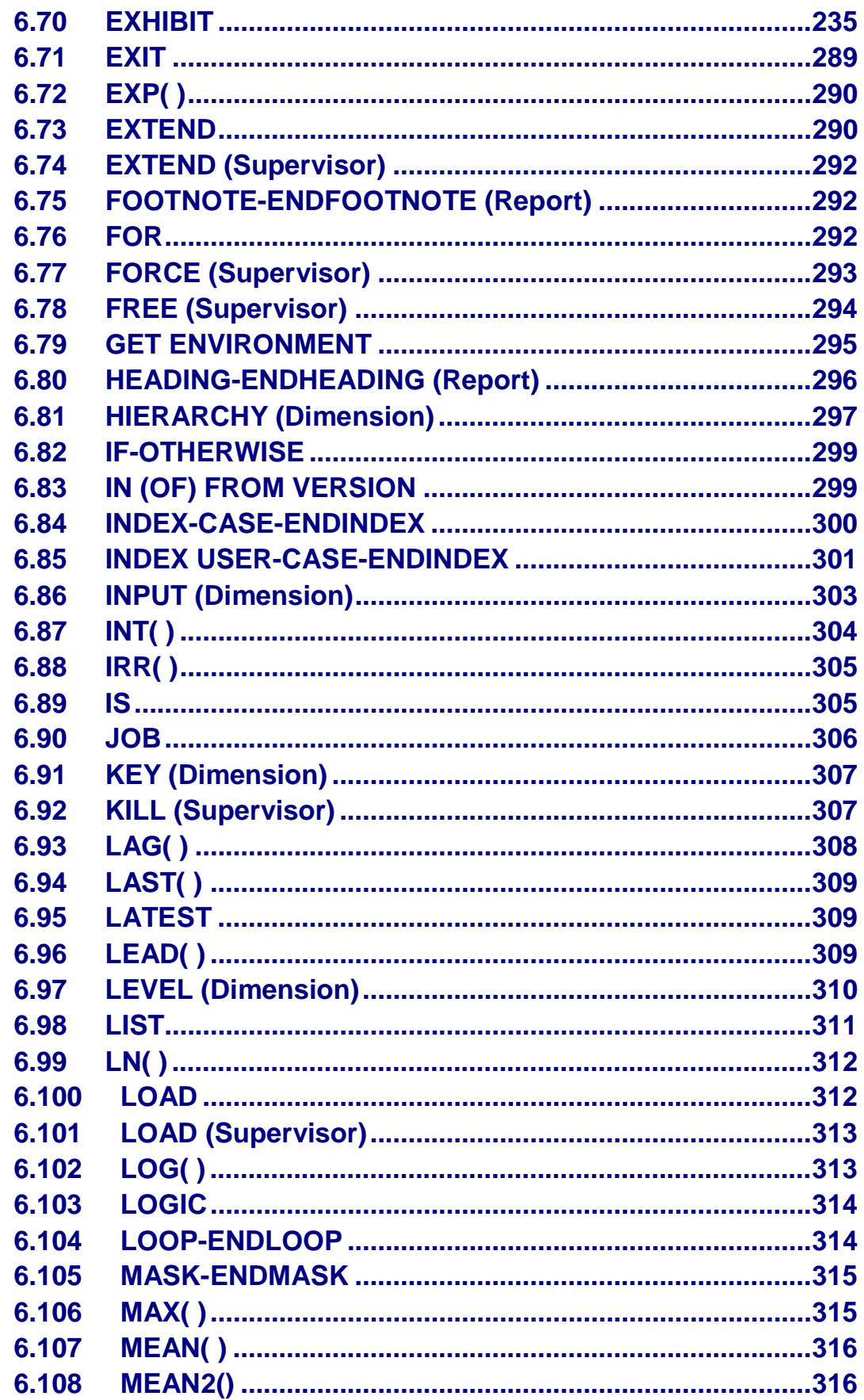

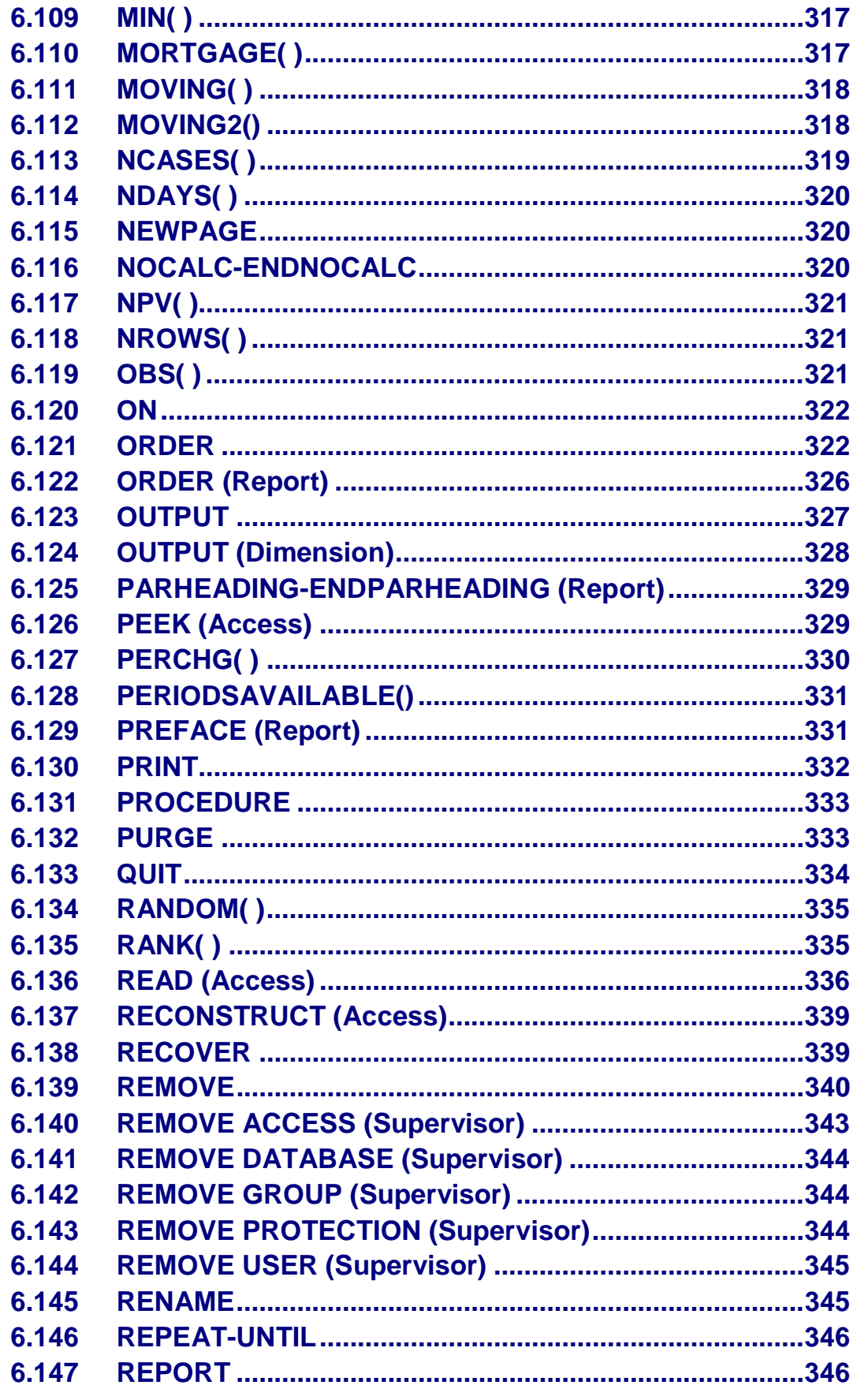

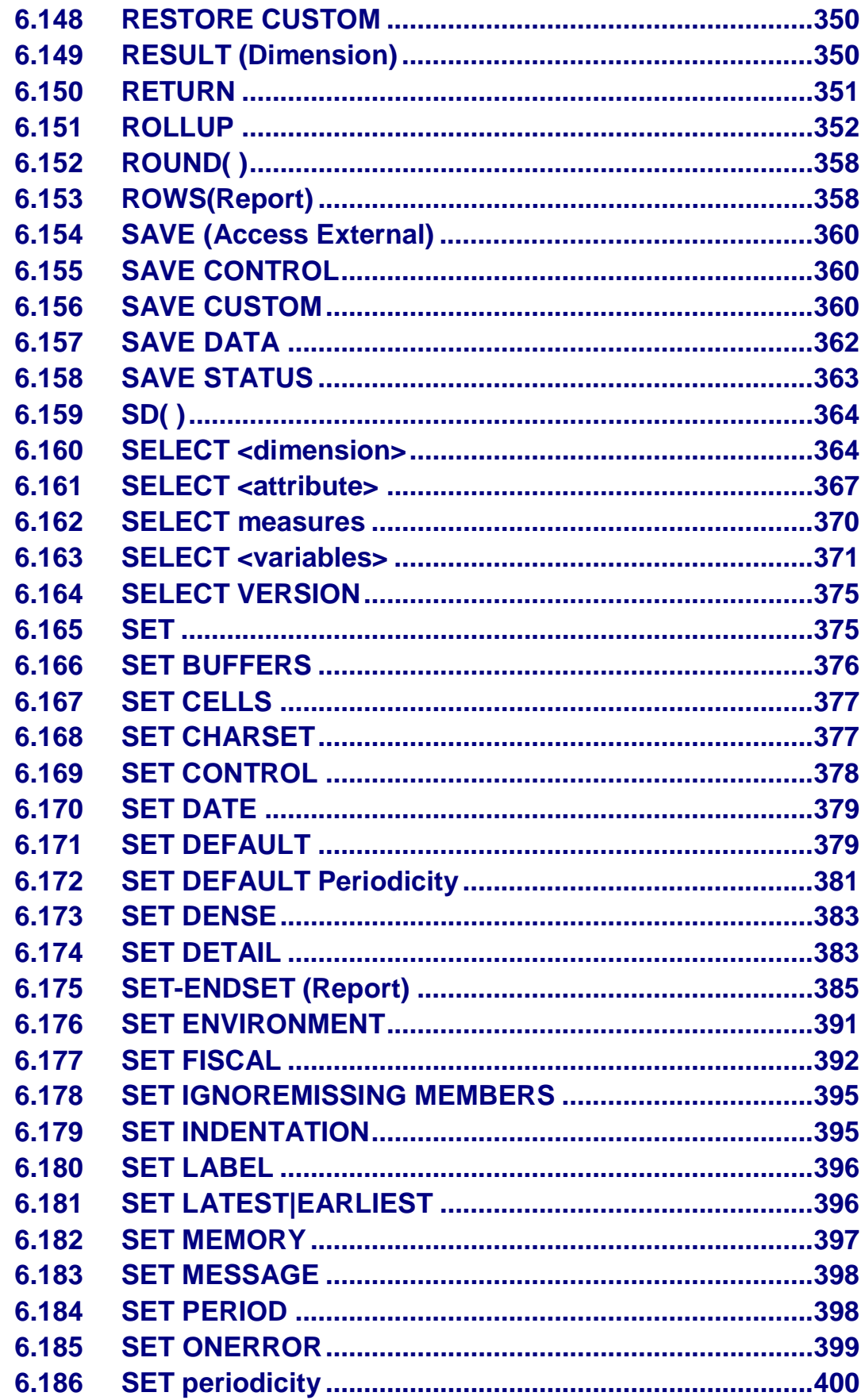

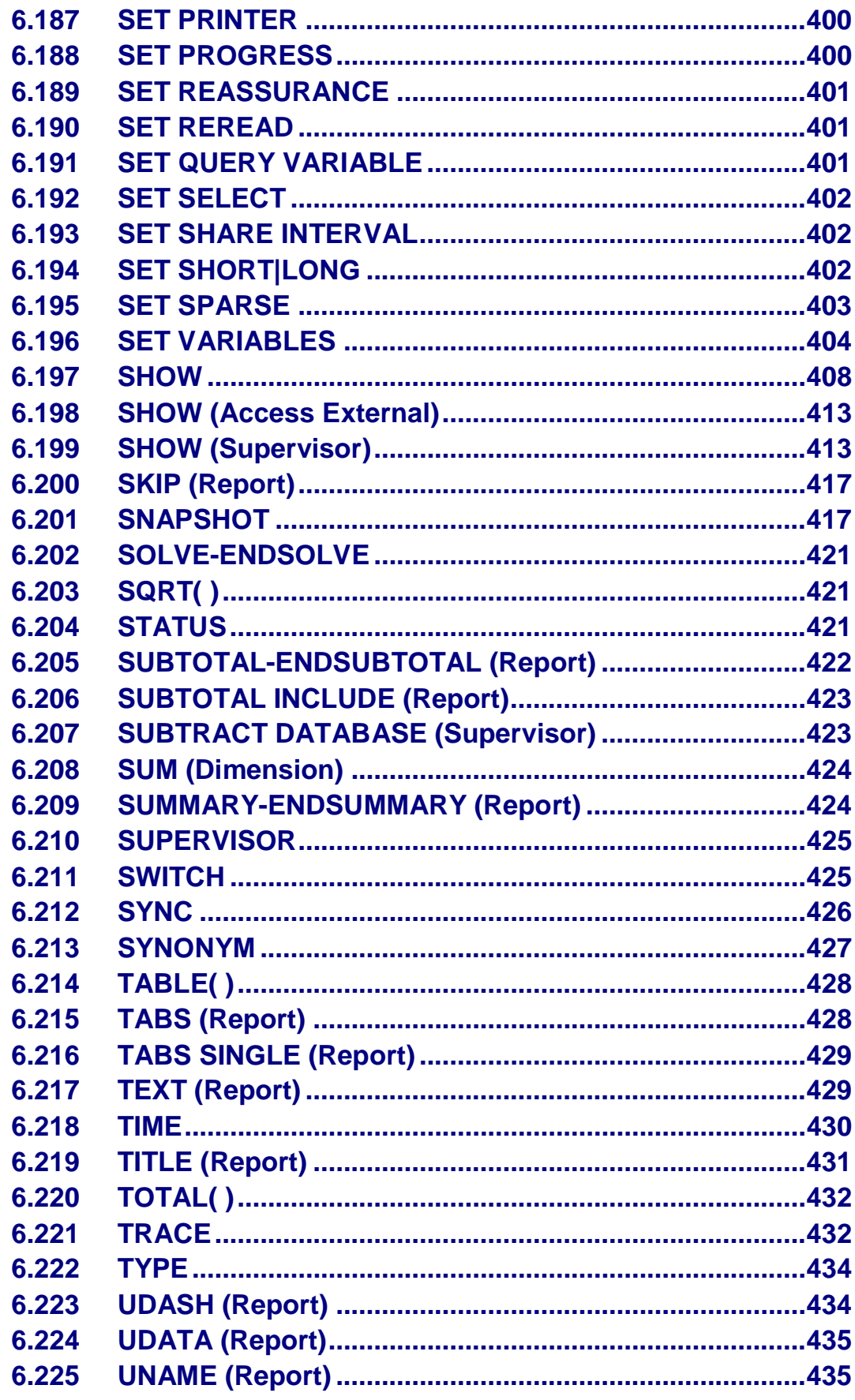

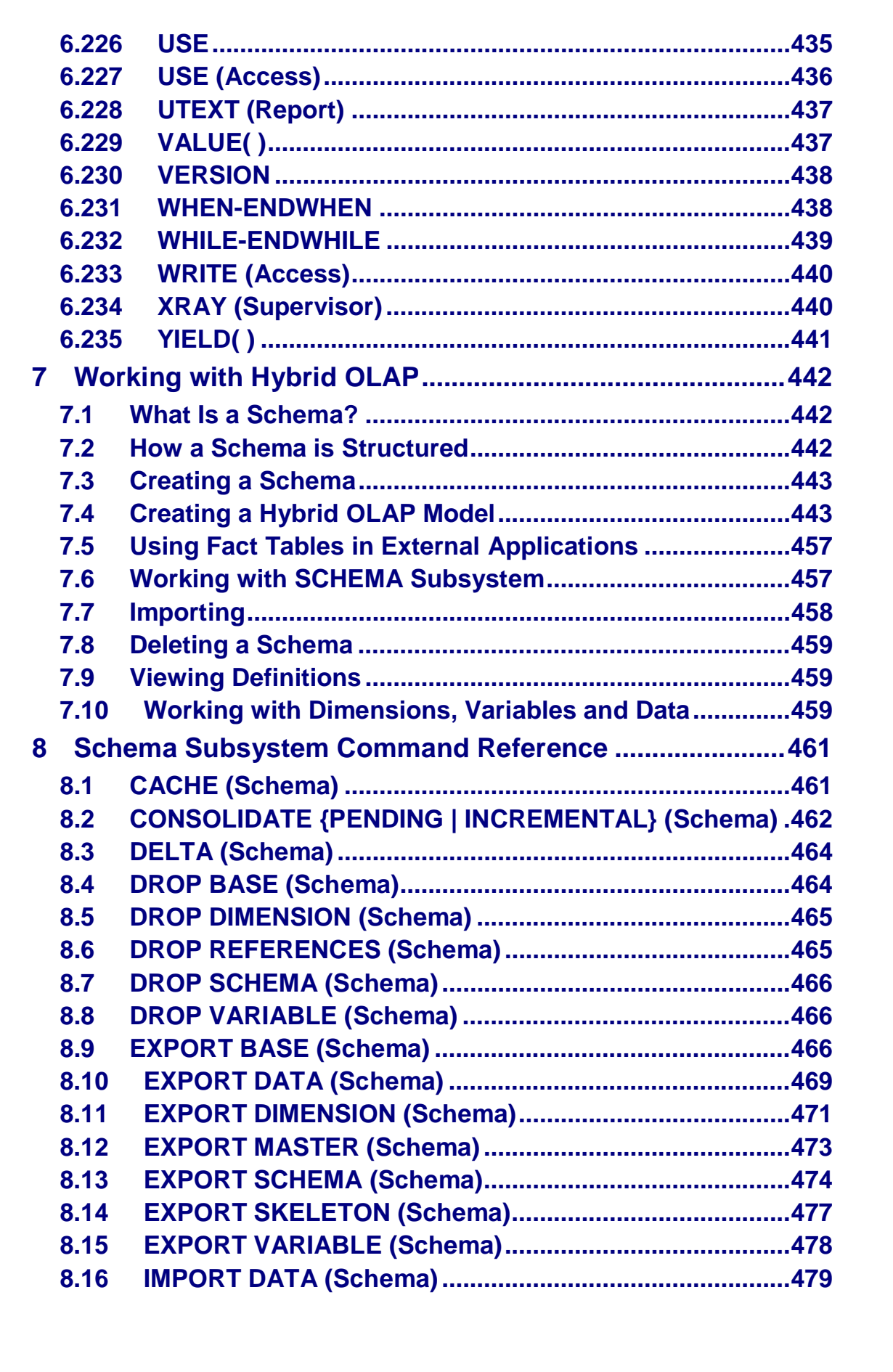

**SAP** 

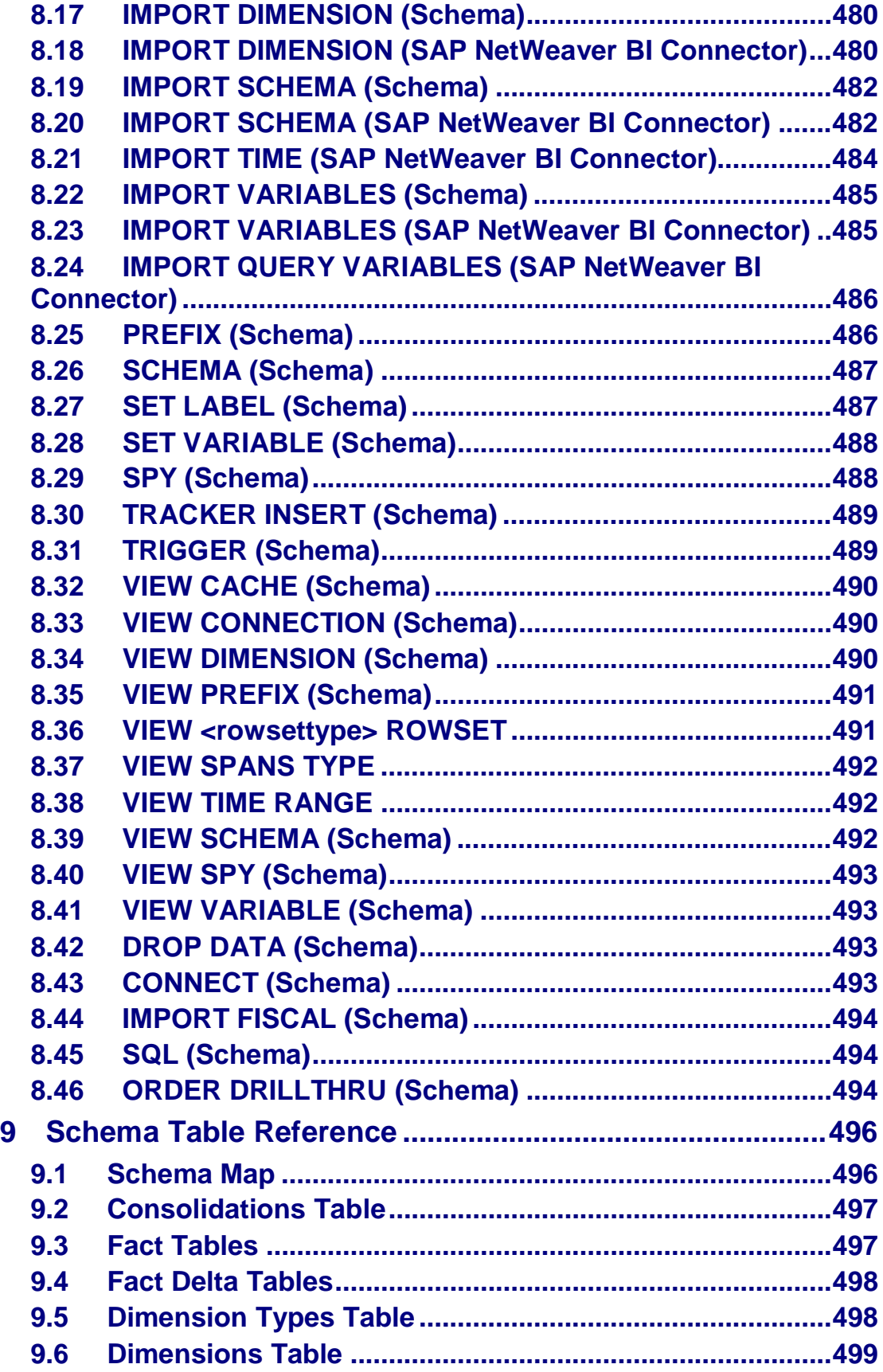

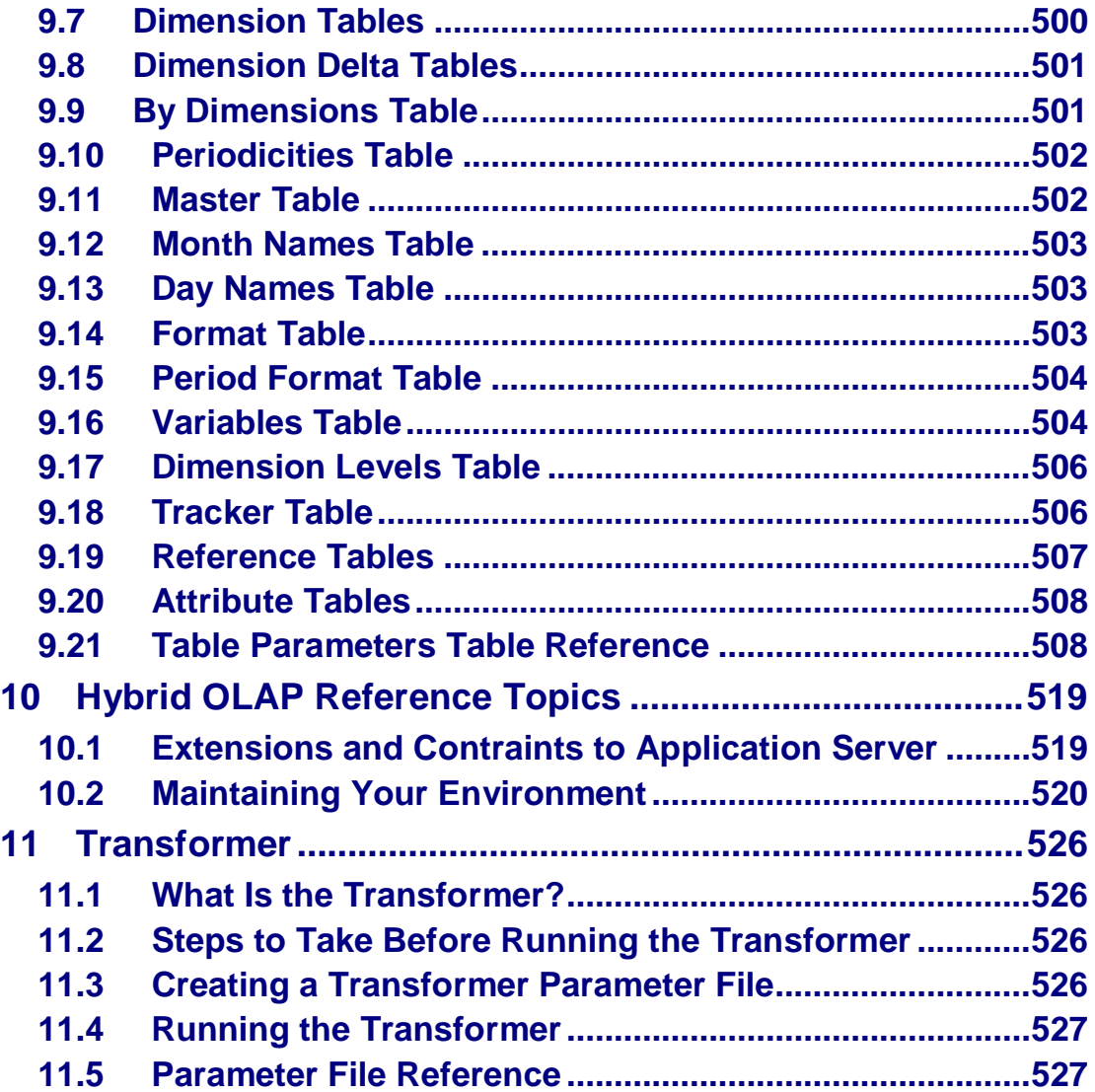

## **1 Introduction**

### **About Application Server**

Application Server provides analytical modeling capabilities through time-based analysis and dynamic dimensions, cross tabs, and user-defined Hierarchies. It includes a library of built-in functions that support forecasting techniques, correlation methods, and regression analyses.

Use Application Server Administrator to build, maintain, and administer your Application Server models using DQL commands.

In addition, you can use Hybrid OLAP with Application Server to integrate relational database technology with Application Server's multidimensional database. Hybrid OLAP fully integrates relational database technology with Application Server's multidimensional database to create an optimal data warehouse/data mart environment. It greatly increases the scalability of Application Server by extending support of large analysis models. Hybrid OLAP also supports large numbers of dimension members. You can perform complex analyses on large data sets and work with analysis models previously beyond the scope of Application Server.

You access Hybrid OLAP through the SCHEMA subsystem, which provides certain Application Server commands that allow you to communicate with the relational database schema from the IDQL command line.

Hybrid OLAP has flexible data storage, allowing you to store your data in the following forms:

Base data in the RDBMS

Preconsolidated data in the RDBMS

Preconsolidated data in the RDBMS, replicated to Application Server

Consolidated on the fly

Attribute data in the RDBMS

Input data at output levels in the RDBMS

Preconsolidated data in Application Server

You can combine different forms of data storage to get the storage solution that best suits your system, and change these forms as your model evolves.

When you create a Hybrid OLAP schema from an Application Server multidimensional model, the variables in the model are assigned the Drillthru attribute. This means that the data for the variable can be stored anywhere in the Hybrid OLAP analysis environment, whether this is in Application Server itself, or in relational tables. The actual location of the data is transparent to the end user. This means you can store data wherever it makes the most sense. Typically, input level data is stored in relational tables, while high-level consolidations are stored in Application Server.

Storage independent analysis also means you can handle databases normally beyond the scope of Application Server.

### **Target Groups**

Technical Consultants

System Administrators

Solution Consultants

Business Process Owner

Support Specialist

Starting Application Server Before Creating Users or Databases

## **2 Getting Started 2.1 Starting Application Server Before Creating Users or Databases**

### **Procedure**

- 1. On the Windows taskbar, choose *Start -> All Programs -> SAP BusinessObjects -> Strategy Management*.
- 2. When the Application Server login dialog box appears, enter the user names that already exist in MASTERDB. Check your release notes for more information about these special function logins:
	- admin
	- super
	- supervisor
- 3. Click OK.

## **2.2 Starting Application Server with a User and a Database**

### **Procedure**

1. On the Windows taskbar, choose *Start -> All Programs -> SAP BusinessObjects -> Strategy Management*.

If you have not previously specified login parameters in the Options dialog box, the Application Server login dialog box is displayed by default when the Application Server program starts.

- 2. When the Application Server login dialog box appears, do the following:
	- a. In the User text box, type the user name.
	- b. In the Password text box, type the user's password.
	- c. In the Server text box, enter the name of the default database for the specified user.
- 3. Click OK.

**Note:** Once you are logged in to Application Server, the current model name and access mode are shown on the status bar. Learn how to change the dimensional model and access mode.

Application Server is installed with language files based on the language set for your system. For information about overriding regional settings for currency and dates and other things, see Configuring Application Server for international use.

## **2.3 Exiting from Application Server from the Task Bar**

### **Procedure**

1. From the File menu, choose Exit Application Server. Or, double-click the icon at the top-left corner of the application window.

SAD

- 2. (Optional) If you have made changes that you have not yet saved, Application Server prompts you to save the changes. Do one of the following:
	- Click Yes to save the changes and exit.
	- Click No to exit without saving the changes.
	- Click Cancel to cancel the exit request.
- 3. (Optional) If "Confirm before exiting Application Server" is selected in the Options dialog box, Application Server prompts you to save your Work database. Do one of the following:
	- Click Yes to save your Work database and exit.
	- Click No to exit without saving the Work database.

## **2.4 Exiting from Application Server from the IDQL Tab**

### **Procedure**

Enter the EXIT or EXIT CLEAR command in the Input window.

**Note:** By default when you close Application Server by choosing Exit from the File menu, an EXIT command is executed. However, by adding the line EXITCLEAR=Yes to the Windows section of LSSERVER.INI, Application Server is closed by executing an EXIT CLEAR command.

## **2.5 Creating a Remote Server Connection**

### **Procedure**

- 1. From the File menu, choose New and then choose Remote Server to display the Create Remote Server dialog box.
- 2. In the Server Name text box, type the name of the server.
- 3. In the Service text box, type the service.
- 4. In the Port text box, specify the port that is used for TCP/IP communication with the server.
- 5. In the User name text box, type your username to log onto the server.
- 6. In the Password text box, type the password to log onto the server.
- 7. (Optional) To list all commands issued on the client, select Trace Application Server commands. In the Trace file name text box, specify the file name (and path) to contain the trace details. Then, select Detailed or Basic to specify the level of trace information to write for each command.
- 8. Click OK.

**Notes:** 

This remote server information gets written to your lsserver.ini file.

The password is written to the lsserver.ini file in encrypted format.

If you want to be prompted to type your password every time you try to connect to a remote server rather than store the password encrypted in Isserver.ini, make sure the EncryptedPassword= value in the [*remote server*] section in the lsserver.ini file is either blank or has a question mark (?).

Running in Batch from the Command Line

## **2.6 Running in Batch from the Command Line**

### **Procedure**

Enter the following command:

#### **PASADMIN.EXE [parameters]**

You can specify the following parameters in the command line:

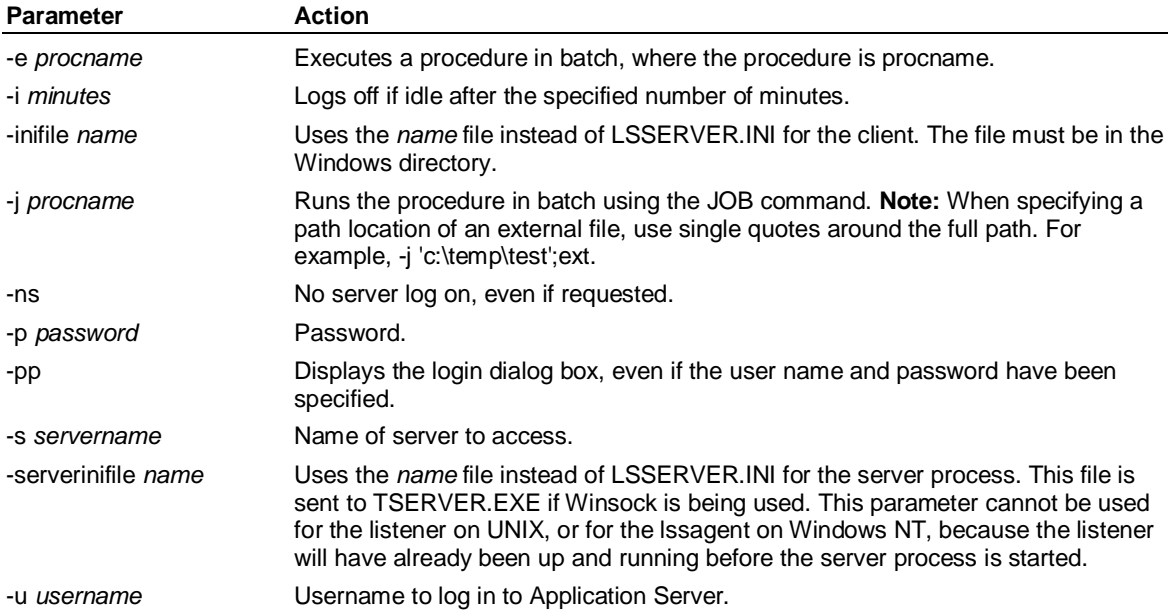

**Tip:** The pasadmin.exe command line will return immediately if the user could not log in or the job is terminated immediately.

### **Examples**

Example 1: This command line logs in the user as user ADMIN and the password BLUEBIRD, and then runs the procedure named TESTPROC using the JOB command:

#### **PASADMIN.EXE -j TESTPROC -u ADMIN -p BLUEBIRD**

**Note:** If you log in as ADMIN, it will use your default database. You can verify the default database by issuing a SUPERVISOR SHOW USER ADMIN command to see the default database (usually JUICE in READ mode). You may want to create a user that is used by the Batch scripts, and has admin rights, and uses a default database of *proclib* where *proclib* is the name of your procedures library database.

Example 2: This example runs procedures that are stored in an Application Server model. In this example, there is a database called PROCLIB that is attached to JUICE, and there is a procedure called "Test" that will be run in PROCLIB:

#### **PASAdmin.exe -u admin -j test;PROCLIB**

The procedure test just copies the procedure from TEST to TEST2... a very simple test.

**copy proc test;proclib test2;proclib** 

Example 3: This example runs external Application Server procedures. The Application Server procedures are not stored in PROCLIB, but rather in c:\temp as flat files:

```
copy proc 'c:\temp\test';ext 'c:\temp\test2';ext 
PASAdmin.exe -u admin -j 'c:\temp\test';ext
```
## **2.7 Running Application Server Jobs in Batch from a UNIX Server**

Sample UNIX shell scripts are provided to run Application Server jobs in a batch process. You can modify files named batch1, batchtlss.ksh, and batchlss.csh to reflect your installation configuration. Almost all UNIX batch jobs are scheduled using the cron utility, which is available on all UNIX systems.

### **Procedure to display systems manual information about using the cron utility**

Type the following at the UNIX prompt:

**"man cron"** 

### **Procedure to submit Application Server jobs in a batch process**

Enter a command in the following format:

```
nohup batchlss.csh &
```
In this command, the ampersand (&) runs the batchlss.csh script as a background process, and nohup ensures that batchlss.csh is protected from hangups and terminations.

### **Batchlss.ksh and batchlss.csh**

Use the batchlss.csh shell script to run batch jobs using the C shell. The original batchlss.csh shell script defines all the required environment variables and then executes Application Server with the following commands:

```
$LSSHOME/lss <batch1 >&batch1.out
```
Use the batchlss.ksh shell script to run batch jobs using the Korn or Bourne shell. The original batchlss.ksh shell script defines all the required environment variables and then executes Application Server with the following commands:

### **exec \$LSSHOME/lss <batch1 >&batch1.out**

These commands define the file batch1 as the source of all input that a user would normally enter from a terminal. Output and errors are written to the file batch1.out. You can create multiple copies of the batch scripts to run different jobs. You can edit the batch1 file to start with the Application Server user name and password, followed by the Application Server commands you want to run. For example, the original batch1 file looks like the following:

```
admin
```

```
trace both batch1t;ext 
version 
show data 
status 
show variables 
trace off 
exit clear
```
This input file logs in to the ADMIN user name. The user name does not need a password so the next line is blank. The sample job then creates a trace file BATCH1T, which contains the results of the Application Server commands included in the batch job.

**Note:** You should include the commands to start and stop a trace in all batch jobs to produce a log file of the commands and their results. The final command must always be EXIT or EXIT CLEAR.

Application Server Administrator Windows

## **3 Application Server User Interface 3.1 Application Server Administrator Windows**

Application Server Administrator has an Explorer window and a Trace window. Within the Explorer window, there are tabs and panes for working with your dimensional model and the IDQL commands.

### **Features**

#### **Trace window**

The Trace window lists all the Application Server commands executed on the client system. The Trace window is hidden by default when you start Application Server.

#### **Explorer window**

The Explorer window is displayed when you first start Application Server.

It has these features:

#### **Hierarchical pane**

The hierarchical list pane contains the following hierarchical lists:

Dimensional Models - The Dimensional Models list contains information about all the dimensional models that exist in your MASTERDB. The following details are listed for each dimensional model: binary sets, dimensions, documents, logics, measures, procedures, reports, synonyms, time sets, and users.

To display details of dimensions, documents, logics, measures, procedures, reports, synonyms, time sets, and users, make sure the List tab is selected, and then click the appropriate icon in the Dimensional Models hierarchical list.

Security - The Security hierarchical list is displayed only to users with administrator authority, and contains details of users and User-Defined Hierarchies. It also contains security information for each of your dimensional models.

Link IDs - Click the Link IDs icon to display information about Link IDs in the List tab. A Link ID is a way to specify SQL connectivity between the client applications and a wide variety of database services. Link IDs simplify the connection process to the different servers, network protocols, and operating systems in your work environment. Link IDs support access to a number of databases. Your operating system determines which databases you can access with a Link ID.

Remote Servers - The Remote Servers icon is displayed only if you have performed a client/server installation. Click the icon to display information about remove servers in the List tab.

Schemas - The Schemas hierarchical list contains information about your Hybrid OLAP schemas, if implemented. The following information is listed for each schema:

The Partitions hierarchical list contains information about the schema usage; input, output and result dimensions; selected members; and User-Defined Hierarchies.

The Structure hierarchical list contains details of the dimensions, measures, and Fact tables for the schema.

The Subschemas hierarchical list contains details of the dimension views and schema views in the schema, and any dimensional models that you have created from the schema.

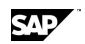

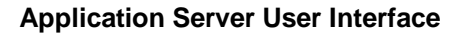

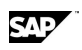

#### **Data View**

The Data View tab is displayed by default when you start Application Server, unless you are logged in as Supervisor.

When you start Application Server, the initial Data View is based on your Use database. Your current selections are maintained, with one exception — for non-across/down dimensions with more than one member selected, Application Server selects only the top member.

When you redisplay the Data View after entering commands in the IDQL tab, the Data View is updated to reflect the current model and selections.

If you have the Data View tab displayed when you switch to a different dimensional model in the hierarchical list pane, the view is refreshed immediately; otherwise, the view is updated when you next display the Data View tab. Therefore, if you want to perform small administrative tasks on several different dimensional models, operations will be faster if you display a different tab, or temporarily turn off the display of the Data View tab.

You can customize the appearance of the Data View tab by specifying gridlines, font properties, text and background colors. You can also specify colors to highlight high and low data values, and turn off the display of rows that contain only missing values.

#### **List tab**

The List tab displays different information according to your current selection in the hierarchical list. For example, if you select *Measures* in the hierarchical list, the List tab shows details of the measures in the currently selected dimensional model. If you select Link IDs in the hierarchical list, the List tab shows details of your default and user-created Link IDs.

You can right-click most items in the List tab to display a shortcut menu. The commands available depend on the type of item that is currently selected in the List tab.

You can sort a column by clicking the column heading.

### **IDQL tab**

You can use the IDQL tab to execute Application Server commands directly in the Command window.

You use the Command window of the IDQL tab to execute commands in Application Server.

You can customize the appearance of the IDQL tab, by specifying the font to use. You can also clear the Output window after each command is executed.

You can specify the maximum amount of memory to use for the IDQL output. If the output in the window exceeds the specified memory, Application Server removes text from the start of the output until the remaining output fits into the buffer.

You can display the command history, and select a command to place in the Command window. You can also search the command history, and display the previous and next commands.

## **3.2 Executing an IDQL Command**

### **Procedure**

- 1. Click the IDQL tab.
- 2. In the Command window, type the IDQL command.
- 3. To execute the command, press Enter, or click the Execute button on the toolbar.

The Output window displays any output resulting from the IDQL command.

#### **Notes:**

You can use the command history to redisplay previously entered commands.

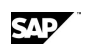

Syntax Conventions

If you are running Application Server either in standalone mode or as client/server to a Windows server computer, you can click the Stop button on the toolbar to stop an executing IDQL command.

## **3.3 Syntax Conventions**

Commands are shown in uppercase characters. For example:

#### **CLEAR STATUS**

Names that you must substitute with a value are shown in lowercase italic characters. In this example, you enter SAVE and then substitute an actual procedure name for *procedure:*

#### SAVE <procedure>

Brackets [ ] signify that the words inside them are optional. In the following example, you can enter RECOVER *setname* or RECOVER *settype setname*:

#### **RECOVER [<settype>] <setname>**

When a command shows a list of bracketed options, you can specify any number of options. In this example, you can enter SET PRINTER WIDTH 80 LENGTH 60 UPPER.

#### **SET PRINTER [WIDTH** *<***width>] [LENGTH <length>] [UPPER]**

When options are enclosed in brackets and separated by a vertical line, it means that you can specify one option but you do not have to specify any options. In this example, you can enter READ, READ ADD, or READ SUBTRACT. (This is not the complete READ command.)

#### **READ [ADD | SUBTRACT]**

When options are enclosed in braces {} and separated by a vertical line |, it means that you must choose one option from between the brackets. In this example, you must enter CHECKPOINT with one option, either BACKUP, FREEZE, or UPDATE [*n*]. You cannot enter just CHECKPOINT, and you cannot enter CHECKPOINT with two options, such as CHECKPOINT FREEZE UPDATE.

#### **CHECKPOINT {BACKUP | FREEZE | UPDATE [<n>]}**

When a command contains a dotted list, you enter the command once and follow it with a list of statements. In the following example, you would enter WHILE *condition*, enter one or more statements, and then enter ENDWHILE.

#### **WHILE condition**

**.** 

**.** 

#### **. statements**

**ENDWHILE** 

When a command has a list of options in braces  $\{\}$ , you enter the command with one option from the list of options. In this example, you can enter EXHIBIT ACROSS, or EXHIBIT DOWN, or EXHIBIT LOGIN, and so on. It is similar to the CHECKPOINT example, but is used for extensive lists that do not fit on a single line. (This is not the complete EXHIBIT command.)

#### **EXHIBIT**

```
{ ACROSS } 
{ ADIMENSION [<attribute>] [BASIS | FULL} 
{ [ALL] [SELECTED] MEMBERS <dimension> 
[HIERARCHY <hierarchy>][<keyword1>][BOTH][POSITION] } 
{ ATTRIBUTES [<dimension>] } 
{ BASIS <attribute> [BOTH] }
```
When a command has a list of options in brackets[], you enter the command and any number of options. In this example, you can enter SET COLUMNS 5 INDENT 10 ENDSET. It is similar to the

SET PRINTER example, but it is used for extensive lists that do not fit on a single line. (This is not the complete SET-ENDSET command.)

**SET [ACROSS <across>]** 

 **[COLUMNS <n>]** 

 **[DECIMALS <list>]** 

 **[DOWN <down>]** 

 **[INDENT <spaces>]** 

### **ENDSET**

When a word is bracketed with ellipses, you can specify one or more values separated by commas. In this example, you would type LEVEL and then one or more field names separated by commas.

#### **LEVEL <field> [,...<field>]**

When a word is plural and in lowercase letters, you can specify one or more values separated by commas. In the following example, you can enter PRINT with a list of set names to be printed, separated by commas:

#### **PRINT [<settype>] <setnames>**

### **Command separators**

By default, Application Server uses a bar symbol (I) as a command separator. To change this, edit the following line in the LSSERVER.INI file:

#### **CMDSEP = |**

Take care when changing the command separator, as some characters can cause Application Server to function incorrectly. However, the bar (|) symbol, the exclamation point (!), and the tilde (~) do not clash with normally used characters in file names and the Application Server command language.

### **Set name conventions**

Set names (such as  $reports)$  must start with an alphabetic or underscore characters(except dimensions, where the underscore is reserved). Subsequent characters can be alphanumeric or underscore.

### **Colons in variable names or labels**

Do not use colons (:) in variable names or labels.

### **Reserved words**

The Application Server commands and command options should not be used for user defined names because they are reserved words.

### **Reserved characters**

There are five characters which Application Server uses as member encapsulation characters or "quote characters". The five characters are:

- single quotation mark
- " double quotation mark
- < less than sign
- > greater than sign
- ` apostrophe

Controlling Your View

These characters are all used in pairs with special characters, with the exception of the greater than (>) and less than (<) signs, which are used in opposition to each other. For example:

#### **<Margin %>**

#### **"Margin %"**

It is recommended that you avoid using reserved characters in member or variable names.

Also, serious problems can occur when trying to issue a complex select command if two or more reserved characters are used a single dimension member. For example:

#### **"Bob's Six O'Clock Coffee Store's Margin"**

### **Special characters**

A special character is any character that is not alphanumeric or an underscore. When one or more of these characters is used in variable and dimension member names, the name must be enclosed in single quotation marks (' '). For example, the following statement is valid:

#### **CREATE VARIABLE 'Margin %'**

Set names cannot contain special characters and cannot begin with a number.

Variables cannot begin with an exclamation point (!).

## **3.4 Controlling Your View**

## **3.4.1 Changing the Background Colors in the Data View**

### **Procedure to change the background color of the headings**

- 1. From the View menu, choose Options to display the Options dialog box.
- 2. Click the Data View tab.
- 3. In the Headings group, click the Background button to display the Color dialog box.
- 4. Specify a basic or custom color, and then click OK to close the Color dialog box.
- 5. Do one of the following:
	- Click OK to confirm your changes and close the dialog box.
	- Click Apply to apply your changes and keep the dialog box open.
	- Click Cancel to cancel your changes and close the dialog box.

### **Procedure to change the background color in the data area**

- 1. From the View menu, choose Options to display the Options dialog box.
- 2. Click the Data View tab.
- 3. In the Data Area group, click the Background button to display the Color dialog box.
- 4. Specify a basic or custom color, and then click OK to close the Color dialog box.
- 5. Do one of the following:
	- Click OK to confirm your changes and close the dialog box.
	- Click Apply to apply your changes and keep the dialog box open.
	- Click Cancel to cancel your changes and close the dialog box.

SAD

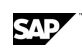

## **3.4.2 Changing the Color of Text in the Data View**

### **Procedure to change the color of the headings text**

- 1. From the View menu, choose Options to display the Options dialog box.
- 2. Click the Data View tab.
- 3. In the Headings group, click the Foreground button to display the Color dialog box.
- 4. Specify a basic or custom color, and then click OK to close the Color dialog box.
- 5. Do one of the following:
	- Click OK to confirm your changes and close the dialog box.
	- Click Apply to apply your changes and keep the dialog box open.
	- Click Cancel to cancel your changes and close the dialog box.

### **Procedure to change the color of the text in the data area**

- 1. From the View menu, choose Options to display the Options dialog box.
- 2. Click the Data View tab.
- 3. In the Data Area group, click the Foreground button to display the Color dialog box.
- 4. Specify a basic or custom color, and then click OK to close the Color dialog box.
- 5. Do one of the following:
	- Click OK to confirm your changes and close the dialog box.
	- Click Apply to apply your changes and keep the dialog box open.
	- Click Cancel to cancel your changes and close the dialog box.

## **3.4.3 Changing the Default Font Properties**

### **Procedure**

- 1. From the View menu, choose Options to display the Options dialog box.
- 2. Click the Fonts tab.
- 3. In the "Screen area" drop-down list, select a region of the screen.
- 4. To change the font name for the selected area, in the Font list box, select a different font.
- 5. To change the font size for the selected area, either type a new size in the Size text box, or select a different option in the Size list box.
- 6. Do one of the following:
	- Click OK to confirm your changes and close the Options dialog box.
	- Click Apply to apply your changes and keep the Options dialog box open.
	- Click Cancel to cancel your changes and close the Options dialog box.

Controlling Your View

## **3.4.4 Setting the Default Login Properties**

### **Procedure**

- 1. From the View menu, choose Options to display the Options dialog box.
- 2. Click the Login tab.
- 3. Specify the default login method to use when the Application Server program starts by doing one of the following:
	- To display the Application Server login dialog box when the Application Server program starts, select "Display a login dialog box at startup". This is the default value.
	- To log in automatically when the Application Server program starts, specify the following:
	- a. Select "Automatically login using these settings".
	- b. In the "User name" text box, enter an existing user name.
	- c. In the Password text box, enter the password for the specified user.
	- d. In the Server text box, enter the name of the server to connect to. If a remote server is specified, then specify a valid remote server connection.
- 4. Do one of the following:
	- Click OK to confirm your changes and close the Options dialog box.
	- Click Apply to apply your changes and keep the Options dialog box open.
	- Click Cancel to cancel your changes and close the Options dialog box.

**Note:** If you define a default login, the details are written to the Application Server initialization file, (the default initialization file name is LSSERVER.INI).

## **3.4.5 Clearing the IDQL Output After Each Command**

### **Procedure**

- 1. From the View menu, choose Options to display the Options dialog box.
- 2. Click the Command Window tab.
- 3. Do one of the following:
	- To clear the output window of the IDQL tab after each command, select "Clear IDQL output after each command".
	- To keep the output after each IDQL command, deselect "Clear IDQL output after each command".
- 4. Do one of the following:
	- Click OK to confirm your changes and close the dialog box.
	- Click Apply to apply your changes and keep the dialog box open.
	- Click Cancel to cancel your changes and close the dialog box.

SAD

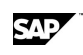

## **3.4.6 Confirming Drag and Drop Operations**

### **Procedure**

- 1. From the View menu, choose Options to display the Options dialog box.
- 2. Click the Confirmation tab.
- 3. Do one of the following:
	- To prompt the user for confirmation when executing a drag and drop operation, select "Confirm drag and drop operations".
	- To execute drag and drop operations without user confirmation, deselect "Confirm drag and drop operations".
- 4. Do one of the following:
	- Click OK to confirm your changes and close the dialog box.
	- Click Apply to apply your changes and keep the dialog box open.
	- Click Cancel to cancel your changes and close the dialog box.

## **3.4.7 Confirming Item Deletion**

### **Procedure**

- 1. From the View menu, choose Options to display the Options dialog box.
- 2. Click the Confirmation tab.
- 3. Do one of the following:
	- To prompt the user for confirmation before deleting an item, select "Confirm before deleting an object".
	- To delete items without user confirmation, deselect "Confirm before deleting an object".
- 4. Do one of the following:
	- Click OK to confirm your changes and close the dialog box.
	- Click Apply to apply your changes and keep the dialog box open.
	- Click Cancel to cancel your changes and close the dialog box.

## **3.4.8 Confirming Exit from Application Server**

### **Procedure**

- 1. From the View menu, choose Options to display the Options dialog box.
- 2. Click the Confirmation tab.
- 3. Do one of the following:
	- To prompt the user to save the Work database before exiting Application Server, select "Confirm before exiting Application Server".
	- To exit from Application Server without prompting the user to save the Work database. deselect "Confirm before exiting Application Server".

Controlling Your View

- 4. Do one of the following:
	- Click OK to confirm your changes and close the dialog box.
	- Click Apply to apply your changes and keep the dialog box open.
	- Click Cancel to cancel your changes and close the dialog box.

## **3.4.9 Displaying or Hiding Gridlines in the Data View**

### **Procedure**

- 1. From the View menu, choose Options to display the Options dialog box.
- 2. Click the Data View tab.
- 3. Do one of the following:
	- To display gridlines in the Data View, select "Show gridlines".
	- To hide the gridlines in the Data View, deselect "Show gridlines".
- 4. Do one of the following:
	- Click OK to confirm your changes and close the dialog box.
	- Click Apply to apply your changes and keep the dialog box open.
	- Click Cancel to cancel your changes and close the dialog box.

## **3.4.10 Suppressing the Display of Missing Rows**

### **Procedure**

- 1. From the View menu, choose Options to display the Options dialog box.
- 2. Click the Data View tab.
- 3. Do one of the following:
	- To suppress the display of rows that contain only missing values in the Data View, select "Suppress missing rows".
	- To display rows that contain only missing values in the Data View, deselect "Suppress missing rows".
- 4. Do one of the following:
	- Click OK to confirm your changes and close the dialog box.
	- Click Apply to apply your changes and keep the dialog box open.
	- Click Cancel to cancel your changes and close the dialog box.

## **3.4.11 Displaying or Hiding the Status Bar**

From the View menu, choose Status Bar.

**Note:** The Status Bar command is a toggle, that is, you choose the command to turn it on, and choose it again to turn it off. A check mark next to the menu command indicates that it is selected.

## **3.4.12 Displaying or Hiding the Toolbar**

From the View menu, choose Toolbar.

**Note:** The Toolbar command is a toggle, that is, you choose the command to turn it on, and choose it again to turn it off. A check mark next to the menu command indicates that it is selected.

## **3.4.13 Displaying the Command History**

### **Procedure to display the command history**

Press F7 to display the command history, where you can select a command to place in the command window.

### **Procedure to search the command history**

Do one of the following:

Type part of a command string in the command window, and then press F8 to search the command history for a command that begins with the specified characters.

Press F8 again to display the next command that begins with the specified characters.

Press F9 to display a dialog box where you can select a command from the history based on its number.

#### **Procedure to display the previous command**

Press the CTRL+UP arrow key, or click the Previous button on the toolbar.

#### **Procedure to display the next command**

Press the CTRL+DOWN arrow key, or click the Next button on the toolbar.

### **3.4.14 Specifying the Columns to Display in the List Tab**

### **Procedure**

- 1. Make sure the List tab is selected.
- 2. Right-click the List tab to display a shortcut menu, and then choose Select Columns to display the Select Columns dialog box.
- 3. You can do the following:
	- To display a column in the List tab, drag the field from the "Available columns" list to the "Selected columns" list. Or select the field and then click the Add button.

Note: New items are added to the "Selected columns" list below the currently selected item in the list.

- x To add all available columns to the "Selected columns" list, click the Add All button.
- To remove a column in the List tab, drag the field from the "Selected columns" list to the "Available columns" list. Or select the field and then click the Remove button.

Note: You cannot remove the first field from the "Selected columns" list.

- To remove all available columns (apart from the first field in the list) from the "Selected columns" list, click the Remove All button.
- 4. Click OK.

Working with Items

## **3.4.15 Specifying the Maximum Memory for the IDQL Output and SQL Command Windows**

### **Procedure**

- 1. From the View menu, choose Options to display the Options dialog box.
- 2. Click the Command Window tab.
- 3. In the "Maximum memory to use for command output " text box, enter a value in Kb.
- 4. Do one of the following:
	- Click OK to confirm your changes and close the dialog box.
	- Click Apply to apply your changes and keep the dialog box open.
	- Click Cancel to cancel your changes and close the dialog box.

#### **Notes:**

The specified value applies to each window separately. The default value for each window is 256 Kb.

If the output in the window exceeds the specified memory, Application Server removes text from the start of the output until the remaining output fits into the buffer.

The application title bar, menu bar, and toolbar are hidden in full screen mode, in order to maximize the size of the available working area in the Explorer window.

## **3.4.16 Switching to Full Screen Mode**

From the View menu, choose Full Screen.

**Note:** The Full Screen command is a toggle; that is, you choose the command to turn it on, and choose it again to turn it off. A check mark next to the menu command indicates that it is selected.

## **3.5 Working with Items**

## **3.5.1 Creating a Dimension**

Dimensions are components of a dimensional model. When building a dimensional model, create structural dimensions to describe an area of interest within your business, or attribute dimensions to describe a characteristic of a structural dimension.

Dimensions consist of members organized into a hierarchical structure. A dimension's hierarchical structure is the road map for drilling up and down on information.

### **Procedure**

- 1. Make sure that you have selected a dimensional model in the hierarchical list pane.
- 2. From the File menu, choose New, and then choose Dimension.
- 3. In the Create Dimension dialog box, specify a unique name for the new dimension.
- 4. Click OK to display the Dimension editor, where you can create a new dimension.
- 5. (Optional) To update the dimension details in the List tab, click the List tab, and then click the Refresh button on the toolbar.

**Notes:** 

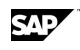

You may need to change your access mode, as you cannot create a dimension if you are using the selected dimensional model in Read-only mode.

## **3.5.2 Creating a Document**

### **Procedure**

- 1. Make sure that you have selected a dimensional model in the hierarchical list pane.
- 2. From the File menu, choose New, and then choose Document to display a dialog box, where you can specify a unique name for the new document.
- 3. Click OK to display the Document editor, where you can create a new document.
- 4. Close the Document editor, and save the document.
- 5. (Optional) To update the document details in the List tab, click the List tab, and then click the Refresh button on the toolbar.

#### **Notes:**

You may need to change your access mode, as you cannot create a document if you are using the selected dimensional model in Read-only mode.

## **3.5.3 Creating a Logic**

### **Procedure**

- 1. Make sure that you have selected a dimensional model in the hierarchical list pane.
- 2. From the File menu, choose New, and then choose Logic to display a dialog box, where you can specify a unique name for the new logic.
- 3. Click OK to display the Logic editor, where you can create a new logic.
- 4. Close the Logic editor, and save the logic.
- 5. (Optional) To update the logic details in the List tab, click the List tab, and then click the Refresh button on the toolbar.

#### **Notes:**

You may need to change your access mode, as you cannot create a logic if you are using the selected dimensional model in Read-only mode.

## **3.5.4 Creating a Procedure**

### **Procedure**

- 1. Make sure that you have selected a dimensional model in the hierarchical list pane.
- 2. From the File menu, choose New, and then choose Procedure to display a dialog box, where you can specify a unique name for the new procedure.
- 3. Click OK to display the Procedure editor, where you can create a new procedure.
- 4. Close the Procedure editor, and save the procedure.
- 5. (Optional) To update the procedure details in the List tab, click the List tab, and then click the Refresh button on the toolbar.

#### **Notes:**

You may need to change your access mode, as you cannot create a procedure if you are using the selected dimensional model in Read-only mode.

Working with Items

## **3.5.5 Creating a Report**

### **Procedure**

- 1. Make sure that you have selected a dimensional model in the hierarchical list pane.
- 2. From the File menu, choose New, and then choose Report to display a dialog box, where you can specify a unique name for the new report.
- 3. Click OK to display the Report editor, where you can create a new report.
- 4. Close the Report editor, and save the report.
- 5. (Optional) To update the report details in the List tab, click the List tab, and then click the Refresh button on the toolbar.

#### **Notes:**

You may need to change your access mode, as you cannot create a report if you are using the selected dimensional model in Read-only mode.

## **3.5.6 Creating a Synonym**

### **Procedure**

- 1. Make sure that you have selected a dimensional model in the hierarchical list pane.
- 2. From the File menu, choose New, and then choose Synonym to display a dialog box, where you can specify a unique name for the new synonym.
- 3. Click OK to display the Synonym editor, where you can create a new synonym.
- 4. Close the Synonym editor, and save the synonym.
- 5. (Optional) To update the synonym details in the List tab, click the List tab, and then click the Refresh button on the toolbar.

#### **Notes:**

You may need to change your access mode, as you cannot create a synonym if you are using the selected dimensional model in Read-only mode.

## **3.5.7 Creating a Time Set**

### **Procedure**

- 1. Make sure that you have selected a dimensional model in the hierarchical list pane.
- 2. From the File menu, choose New, and then choose Time Set to display a dialog box, where you can specify a unique name for the new time set.
- 3. Click OK to display the Time Set editor, where you can create a new time set.
- 4. Close the Time Set editor, and save the time set.
- 5. (Optional) To update the time set details in the List tab, click the List tab, and then click the Refresh button on the toolbar.

#### **Notes:**

You may need to change your access mode, as you cannot create a time set if you are using the selected dimensional model in Read-only mode.

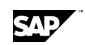

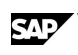

## **3.5.8 Creating a User**

### **Procedure**

- 1. From the File menu, choose New, and then choose User to display the Create User dialog box.
- 2. Enter the user details as follows:
	- a. In the "User name" text box, enter a unique user name of up to 24 characters. The first character must be alphabetic — the remaining 23 characters can be alphanumeric.
	- b. (Optional) In the Password text box, enter a password of up to 12 alphanumeric characters.
- 3. Enter the default model details for the user as follows:
	- a. In the "Default model name" drop-down list, select the default model for the user.
	- b. In the "Default access mode" drop-down list, specify how the user will access the model. The default value is Exclusive.
- 4. Specify the Work model details as follows:
	- a. In the "Work model name" text box, specify a name of up to eight characters for the user's Work database.
	- b. In the "Number of buffers" text box, specify the number of buffers (between 20 and 64,000) to allocate to the Work database The default value is 2000.
	- c. In the "Number of blocks" text box, specify the number of blocks (the maximum number you can specify is disk and partition dependent) to allocate to the Work database. The default value is 2000.
	- d. In the "Block size" drop-down list, specify the Work database block size. The default value is 8K.

**Note:** For more information about database size, see Determining buffers setting.

- 5. Specify the user login details as follows:
	- a. In the "Security level" drop-down list, select the authority level for the user.

**Note:** Supervisor level has access to all Application Server commands.

- b. In the "Account status" drop-down list, specify whether the user account is Enabled (default value), or Disabled.
- c. In the "Number of logins" text box, enter a value between 1 and 15 to specify the number of times the user can log in concurrently to Application Server.

**Note:** Values greater than 1 allow multiple users to access Application Server with the same user name.

- d. In the "Expiration date" text box, specify the date when the user account expires. The default value is Never.
- 6. Click OK to close the dialog box.

#### **Notes:**

The user is added to MASTERDB, and appears in the Users list in the hierarchical list pane.

You can right-click a user in the List tab to display a shortcut menu where you can log the user out, or enable a user whose record is displayed.

Working with Items

## **3.5.9 Creating a User Group**

### **Procedure**

- 1. From the File menu, choose New, and then choose User Group to display a dialog box, where you can specify a unique name for the new user group.
- 2. Click OK Creating the user group.

The user group is added to the User Groups list in the hierarchical list pane — you can now add users to the group.

## **3.5.10 Copying an Item to the Clipboard**

### **Procedure**

- 1. Select the item you want to copy to the Clipboard.
- 2. Do one of the following:
	- From the Edit menu, choose Copy.
	- Display the shortcut menu for the item, and then choose Copy.
	- Click the Copy button on the toolbar.

**Note:** Copy makes a copy of the selection and saves it on the Clipboard, overwriting whatever is currently on the Clipboard. The selection remains on the screen.

## **3.5.11 Copying an Item to a Different Dimensional Model**

### **Procedure**

- 1. In the List tab, select the item you want to copy.
- 2. Drag the item to a different dimensional model in the hierarchical list pane.
- 3. If you have "Confirm drag and drop operations" selected in the Options dialog box, you will be prompted to confirm the operation. Do one of the following:
	- Click Yes to copy the selected item.
	- Click No to cancel the copy operation.

## **3.5.12 Cutting Text to the Clipboard**

### **Procedure**

- 1. Select the text you want to cut to the Clipboard.
- 2. Do one of the following:
	- From the Edit menu, choose Cut.
	- Display the shortcut menu, and then choose Cut.
	- Click the Cut button on the toolbar.

**Note:** Cut removes the selected text from the screen, but saves it on the Clipboard, overwriting whatever is currently on the Clipboard. You can use Paste to place the selection back on the screen.

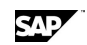

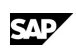

## **3.5.13 Deleting an Item**

### **Procedure**

- 1. In the hierarchical list pane, select the class of item you want to delete, and then click the List tab.
- 2. In the List tab, select the item you want to delete.
- 3. Do one of the following:
	- From the File menu, choose Delete.
	- Right-click the item in the List tab to display a shortcut menu, and then choose delete.
	- Press the Delete key.
- 4. If you have "Confirm before deleting an object" selected in the Options dialog box, you will be prompted to confirm the deletion. Do one of the following:
	- Click Yes to delete the selected item.
	- Click Cancel to cancel the deletion.

**Note:** To delete items from a dimensional model, you must be using the model in Shared or Exclusive mode. To delete a dimension, measure, or attribute, you must be in Exclusive mode.

## **3.5.14 Displaying a Shortcut Menu**

Right-click in the Explorer, Data View, List, or IDQL tabs.

The commands displayed depend on the item that is selected when you right-click.

## **3.5.15 Displaying the Properties of an Item**

Display the shortcut menu for the item, and then choose Properties to display a dialog box that shows the properties of the selected item.

## **3.5.16 Editing an Item**

Display the shortcut menu for the item, and then choose Edit to display the appropriate editor for the selected item.

**Note:** If the Use database is attached in Read-only mode, the set is open for viewing only. You can edit dimensions only when the database is open in Exclusive mode. For more information, see Changing your access mode.

## **3.5.17 Pasting from the Clipboard**

From the Edit menu, choose Paste. Or, click the Paste button on the toolbar.

### **Notes:**

You use Paste to place the contents of the Clipboard on the sheet.

You can only paste back the item(s) that was last cut or copied to the Clipboard.

Working with Items

## **3.5.18 Saving an Item**

### **Procedure to save an item**

- 1. From the File menu, choose Save to display the File Save As dialog box. Or, click the Save button on the toolbar.
- 2. In the "Save in" drop-down list, specify a drive and location to save the file to.
- 3. Type a name for the file in the "File name" text box, or double-click an existing name in the file window to overwrite it with the new file.
- 4. Make sure the correct type is selected in the "Save as type" list box.
- 5. Click Save.

### **Procedure to save an item with a new name**

- 1. From the File menu, choose Save As to display the File Save As dialog box.
- 2. In the "Save in" drop-down list, specify a location to save the file to.
- 3. in the "File name" text box, type a name for the file. Or, double-click an existing name in the file list to overwrite it with the current file.
- 4. Make sure the correct type is selected in the "Save as type" drop-down list.
- 5. Click Save.

## **3.5.19 Selecting an Item**

### **Procedure to select an item**

- 1. Make sure the Explorer window is displayed.
- 2. In the hierarchical list pane, click the plus symbol (+) beside the item name to expand the list.
- 3. In the list, click the item name or the icon for the item class (for example, Documents, Procedures, Reports) that you want to select.
- 4. Click the List tab to see details of the selected item, or a list of items of the selected item class (for example, a list of documents in the current dimensional model).

### **Procedure to deselect an item**

Click a different item, or an empty area of the screen.

## **3.5.20 Printing an Item**

You can print in the SQL Command window, the Trace window, the Application Server editors, the Explorer window when the IDQL tab is selected in the right pane, and the command window of the IDQL tab.

### **Procedure**

- 1. From the File menu, choose Print to display the Print dialog box.
- 2. Select a printer from the list of installed printers.
- 3. (Optional) Click Properties to open a dialog box for the selected printer, in which you can specify a paper tray, resolution, and so on.
- 4. (Optional) Select "Print to file", and then click OK to display the Print to File dialog box.

Type the file name and then click OK. You can send the file to the printer using the DOS COPY command.

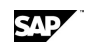
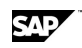

- 5. (Optional) To print more than one copy, enter the number of copies in the "Number of copies" text box. Or, use the spin buttons.
- 6. Click OK.

You can print in the SQL Command window, the Trace window, the Application Server editors, and the Explorer window when the IDQL tab is selected in the right pane.

## **3.5.21 Changing Printer Default Setup Settings**

### **Procedure**

- 1. From the File menu, choose Print Setup to display the Print Setup dialog box.
- 2. Select a printer from the list of installed printers.
- 3. (Optional) Click Properties to open a dialog box for the selected printer, in which you can specify paper trays, resolution, and so on.
- 4. Make selections for paper source and size, and orientation.
- 5. Click OK.

The changes become the default settings the next time you print.

# **3.5.22 Displaying an Item Before Printing**

You can display items before printing in the SQL Command window, the Trace window, the Explorer window when the IDQL tab is selected in the right pane, and the command window of the IDQL tab.

From the File menu, choose Print Preview.

**Note:** To cancel Print Preview, press Esc.

# **3.6 Working with Data in the Data View Tab**

## **3.6.1 Adding a Dimension to the Data View Across, Down and Page Lists**

### **Procedure**

- 1. Make sure the Data View tab is displayed for the dimensional model currently selected in the hierarchical list pane.
- 2. In the hierarchical list pane, expand the Dimensions list for the currently selected model.
- 3. Select a dimension in the list in the hierarchical list pane, and then drag it to the Across, Down, or Page lists of the Data View tab.

If you have "Confirm drag and drop operations" selected in the Options dialog box, you will be prompted to confirm the operation.

#### **Notes:**

You can add a total of up to 14 dimensions to the Across, Down, and Page lists, including the mandatory Time and Measures dimensions.

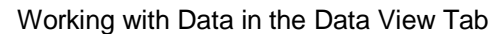

You can also change the Across, Down and Page lists by dragging a dimension from another list. The Across and Down lists must contain at least one dimension.

## **3.6.2 Changing the Across, Down and Page Lists**

#### **Procedure**

- 1. Make sure the Data View tab is displayed for the dimensional model currently selected in the hierarchical list pane.
- 2. Change the Across, Down or Page lists by dragging dimensions from another list, for example from the Across list to the Down list.
- 3. Select a dimension in the list in the hierarchical list pane, and then drag it to the Across, Down, or Page lists of the Data View tab.

If you have "Confirm drag and drop operations" selected in the Options dialog box, you will be prompted to confirm the operation.

#### **Notes:**

The Across and Down lists must contain at least one dimension.

You can also add a dimension from the list in the hierarchical list pane. You can add a total of up to 14 dimensions to the Across, Down, and Page lists, including the mandatory Time and Measures dimensions.

### **3.6.3 Swapping the Dimension Display Direction**

### **Procedure**

- 1. Make sure the Data View tab is displayed for the dimensional model currently selected in the hierarchical list pane.
- 2. Click the Swap Across Down button on the toolbar.

The contents of the Across and Down lists are switched simultaneously.

# **3.6.4 Displaying a Different Page**

### **Procedure to display the next page**

- 1. Make sure the Data View tab is displayed for the dimensional model currently selected in the hierarchical list pane.
- 2. Click the Next button on the toolbar.

### **Procedure to display a different page**

- 1. Make sure the Data View tab is displayed for the dimensional model currently selected in the hierarchical list pane.
- 2. Click the Goto Page button on the toolbar to display the Go To Page dialog box.
- 3. In the list box, select the page you want to display, and then click OK.

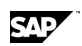

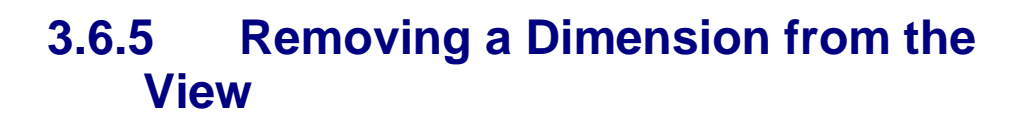

### **Procedure**

- 1. Make sure the Data View tab is displayed for the dimensional model currently selected in the hierarchical list pane.
- 2. To remove a dimension from the Across, Down, or Page lists, drag the dimension to the top left cell of the grid.

## **3.6.6 Changing the Drill Direction**

### **Procedure**

- 1. Make sure the Data View tab is displayed for the dimensional model currently selected in the hierarchical list pane.
- 2. Click the Drill Direction button on the toolbar to reverse the current drill direction.

## **3.6.7 Changing the Periodicity**

#### **Procedure**

- 1. Make sure the Data View tab is displayed for the dimensional model currently selected in the hierarchical list pane.
- 2. Do one of the following:
	- Click the Calendar button on the toolbar.
	- x Right-click in the view to display a shortcut menu, and then choose Calendar to display the Calendar dialog box.
- 3. Make sure the Periodicity tab is selected.
- 4. In the Periodicity list box, select a different option, and then click OK to close the Calendar dialog box.

The view of the dimensional model data is updated to reflect the changed periodicity.

# **3.6.8 Changing the Time Template**

### **Procedure**

- 1. Make sure the Data View tab is displayed for the dimensional model currently selected in the hierarchical list pane.
- 2. Do one of the following:
	- Click the Calendar button on the toolbar.
	- x Right-click in the view to display a shortcut menu, and then choose Calendar to display the Calendar dialog box.
- 3. Click the Templates tab.
- 4. (Optional) In the "Template type" drop-down list, select a different template type.

The Templates list box is updated to show time templates based on the selected type.

5. In the Templates list box, select a time template to apply to the dimensional model data.

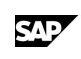

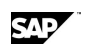

Working with Data in the Data View Tab

6. Click OK to close the Calendar dialog box.

The view of the dimensional model data is updated to reflect the changed time template.

## **3.6.9 Displaying the Dimensional Selector**

### **Procedure**

- 1. Make sure the Data View tab is displayed for the dimensional model currently selected in the hierarchical list pane.
- 2. Do one of the following:
	- Select a dimension in the view, and then click the Selector button on the toolbar.
	- Display the shortcut menu, and then choose Selector.
	- Display the Viewer, and then double-click a dimension.

## **3.6.10 Adding a Member to a Selected Dimension**

### **Procedure**

- 1. Make sure the Data View tab is displayed for the dimensional model currently selected in the hierarchical list pane.
- 2. Display the Dimensional Selector dialog box.
- 3. In the Hierarchy list box, click the plus symbol (+) beside a dimension to expand the member list, or click Expand All to display expanded member lists for all dimensions.
- 4. Add one or more members to the dimension as follows:
	- To add a member, select it in the Hierarchy list box, and then click Add to add it to the "Selected members" list. Or, double-click the member in the Hierarchy list box.
	- To add all the members at once, click Mark All, and then click Add to add them to the "Selected members" list box. You can add 1024 members at a time. Repeat this step to add more than 1024 members.
- 5. (Optional) To display the selected members in the order in which they appear in the "Selected members" list box at the time you click OK, select "Order as selected".
- 6. (Optional) Click the Find tab to build a list of members that match a specified search string. You can add the found members to, or remove them from, the "Selected members" list box.
- 7. (Optional) Click the Attributes tab to work with the attributes of the selected dimension.

You can use attributes to add members to the "Selected members" list box, or to restrict the "Selected members" list box to display only members that have specific attributes.

8. Click OK to close the Dimensional Selector dialog box, and return to the view.

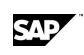

## **3.6.11 Removing a Member from a Selected Dimension**

### **Procedure**

- 1. Make sure the Data View tab is displayed for the dimensional model currently selected in the hierarchical list pane.
- 2. Display the Dimensional Selector dialog box for a selected dimension.
- 3. In the Hierarchy list box, click the plus symbol (+) beside a dimension to expand the member list, or click Expand All to display expanded member lists for all dimensions.
- 4. In the "Selected members list box", select the member you want to remove, and then click Remove.
- 5. Click OK to close the Dimensional Selector dialog box.

## **3.6.12 Removing All Members from a Selected Dimension**

### **Procedure**

- 1. Make sure the Data View tab is displayed for the dimensional model currently selected in the hierarchical list pane.
- 2. Display the Dimensional Selector dialog box for a selected dimension.
- 3. Click Delete All, and then click OK to return to the Data View tab.

## **3.6.13 Searching for Dimension Members**

### **Procedure**

- 1. Make sure the Data View tab is displayed for the dimensional model currently selected in the hierarchical list pane.
- 2. Display the Dimensional Selector dialog box for a selected dimension.
- 3. Click the Find Members tab.
- 4. In the "Search expression" text box, type a search string.

**Notes:** 

- By default, or if you have used the SET LONG command in Application Server to display long dimension member names (labels), you can search using a wildcard character (\*), a long or short name, or part of a long or short name followed by a wildcard character (for example Court\*).
- If you have used the SET SHORT command in Application Server to display short dimension member names, you can search using a wildcard character (\*), a short name, or part of a short name followed by a wildcard character (for example UPC1\*).
- 5. Do one of the following:
	- To replace the current contents of the "Search result" list box with the results of the new search, click Find.

Working with Data in the Data View Tab

- To add the results of the new search to the current contents of the "Search results" list box, click Find Also.
- 6. You can add the found members to, or remove them from, the "Selected members" list box:
	- x To add the found members to the "Selected members" list, click Add to Selection.
	- To remove the found members from the "Selected members" list, click Add to Selection.
- 7. Click OK to close the Dimensional Selector dialog box.

## **3.6.14 Displaying the Properties of a Dimension**

Do one of the following to display the Dimension Properties dialog box:

In the hierarchical list pane, select a dimension, and then from the File menu, choose Properties.

In the hierarchical list pane, right-click a dimension name to display a shortcut menu, and then choose Properties.

In the List tab, double-click a dimension name.

In the List tab, right-click a dimension name to display a shortcut menu, and then choose Properties.

You can specify a high and low value for data in the Data View, so that when the data in the cells falls above or below the high or low value, the cell contents are displayed in the specified color.

### **3.6.15 Specifying Colors for High and Low Data Values**

### **Procedure**

- 1. Make sure the Data View tab is displayed for the dimensional model currently selected in the hierarchical list pane.
- 2. Right-click the data to display a shortcut menu, and then choose "High and Low Values" to display the High and Low Values dialog box.
- 3. Deselect "Do not apply high and low coloring".
- 4. In the "High value" and "Low value" text boxes, enter high and low exception values.
- 5. To define how data exceeding the specified high value appears:
	- a. Click the button next to the "High value" text box to display the Color dialog box.
	- b. Select a background color to apply to data that exceeds the high value.
	- c. Click OK.
- 6. To define how data falling below the specified low value appears:
	- a. Click the button next to the "Low value" text box to display the Color dialog box.
	- b. Select a background color to apply to data that falls below the low value.
	- c. Click OK.
- 7. Click OK to close the High and Low Values dialog box.

Exceptions data in the Data View is shown in the specified colors.

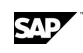

## **3.6.16 Switching to another Dimensional Model**

### **Procedure**

- 1. Make sure the Data View tab is displayed.
- 2. In the hierarchical list pane, select a different dimensional model.
- The Data View displays the current selections for the newly selected model.

**Note:** Only the top member is selected for non-across/down dimensions.

# **3.6.17 Displaying the Calendar**

### **Procedure**

- 1. Make sure the Data View tab is displayed for the dimensional model currently selected in the hierarchical list pane.
- 2. Do one of the following:
	- Click the Calendar button on the toolbar.
	- Display the shortcut menu, and then choose Calendar.
	- Display the Viewer, and then double-click Time.

# **3.6.18 Displaying the Viewer**

#### **Procedure**

- 1. Make sure the Data View tab is displayed for the dimensional model currently selected in the hierarchical list pane.
- 2. Display the shortcut menu, and then choose Viewer.

## **3.6.19 Saving a View**

### **Procedure**

- 1. Make sure the Data View tab is displayed for the dimensional model currently selected in the hierarchical list pane.
- 2. From the File menu, choose Save As to display the File Save As dialog box.
- 3. In the "Save in" drop-down list, specify a database to save the view to.

**Note:** If the database is not currently attached, it is attached as shared. You cannot save the view to your Use database unless the database is already attached in Shared or Exclusive mode.

- 4. Type a name for the view in the "View name" text box, or double-click an existing name in the file window to overwrite it.
- 5. Click Save.
- 6. Once you have saved a view, you can choose Save or click the Save button on the toolbar to save a new view to the same View name.

Working with Link IDs

# **3.6.20 Opening a Saved View**

### **Procedure**

- 1. Make sure the Data View tab is displayed for the dimensional model that contains the saved view.
- 2. From the File menu, choose Open and then choose View to display the Open dialog box. Or, click the Open View button on the toolbar.
- 3. In the "Look in" drop-down list, select the database that contains the saved view, and then select the required view.
- 4. Click Open to display the saved view in the Data View tab.

# **3.7 Working with Link IDs 3.7.1 What Is a Link ID?**

A Link ID template is a unique way for you to specify SQL connectivity between the client applications and a wide variety of database services. Link IDs simplify the connection process to the different servers, network protocols, and operating systems in your work environment.

You can construct a dictionary of connection parameters to database services by defining connections and saving them under unique names. You create and edit existing connection names using the Application Server.

Link IDs support access to a number of databases. Your operating system determines which databases you can access with a Link ID.

On Windows, a Link ID can be used to access an OLE DB or OLE DB for OLAP (ODBO) provider as a data source. OLE DB is a means to support a wider variety of data sources that are nonrelational databases, such as object databases and spreadsheets that do not necessarily implement SQL.

ODBO is an extension to OLE DB that provides access to OLAP data sources that implement the MDX command language (Multi Dimensional eXpressions). Your should be able to access any OLE DB or ODBO provider that you have installed on your system. If a data source is relational and supports SQL and you have a native driver such as OCI for Oracle, or an ODBC driver, these would be a better choice than going through OLE DB.

## **3.7.2 Creating a New Link ID**

### **Procedure**

- 1. From the File menu, choose New, and then choose Link ID to display the Create Link ID dialog box.
- 2. Select the database type you want to use from the list box, and then click OK to display the Link ID Properties dialog box.
- 3. In the Link ID Properties dialog box, define the connection information. The information required depends upon the database you are using.
- 4. Click Test to test the connection information you defined in the Editing Link ID dialog box.

If all parameters are correct a confirmation message appears.

5. Click OK to acknowledge the message, and then click OK again to close the Link ID Properties dialog box.

SAD

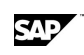

## **3.7.3 Creating a Link ID for an OLE DB or ODBO Provider**

### **Procedure**

- 1. From the File menu, choose New, and then choose Link ID to display the Create Link ID dialog box.
- 2. Select the OLE DB provider and click OK to display the Data Link Properties dialog box.
- 3. Select the OLEDB provider from the list and click Next to move to the Connection tab.
- 4. Define the connection information. The information required depends upon the database you are using.
- 5. Click Test Connection to test the connection information. If all parameters are correct a confirmation message appears.
- 6. Click OK to acknowledge the message.
- 7. Click OK to close the dialog box. The Link ID Properties dialog box is displayed.
- 8. Enter a name for the Link I. **Note:** For connections to the SAP NetWeaver BI ODBO provider, you must also provide a Client Number and a Client Language.
- 9. Click OK.

# **3.7.4 Deleting a Link ID**

### **Procedure**

- 1. Make sure the List tab is displayed.
- 2. On the Explorer tab, expand the Link IDs folder to display a list of existing Link IDs in the List tab.
- 3. In the List tab, right*-*click the Link ID you want to delete.
- 4. When the shortcut menu appears, choose Delete to display a confirmation dialog box.
- 5. Do one of the following:
	- To delete the selected Link ID, click Yes.
	- To cancel the deletion, click No.

## **3.7.5 Viewing or Editing an Existing Link ID**

### **Procedure**

- 1. Make sure the List tab is displayed.
- 2. On the Explorer tab, expand the Link IDs folder to display a list of existing Link IDs in the List tab.
- 3. In the List tab, right*-*click the Link ID you want to edit.
- 4. When the shortcut menu appears, choose Edit to display the Link ID Properties dialog box.
- 5. Modify the information you want in the text boxes.
- 6. Click Test to test the connection information you defined.

If all parameters are correct a confirmation message appears.

Working with Link IDs

7. Click OK to acknowledge the message, and then click OK again to close the Link ID Properties dialog box.

## **3.7.6 Testing Settings for an Existing Link ID**

### **Procedure**

- 1. Make sure the List tab is displayed.
- 2. On the Explorer tab, expand the Link IDs folder to display a list of existing Link IDs in the List tab.
- 3. In the List tab, right*-*click the Link ID you want to test.
- 4. When the shortcut menu appears, choose Properties to display the Link ID Properties dialog box.
- 5. Click Test to test the connection information defined in the Link ID Properties dialog box.

If all parameters are correct a confirmation message appears.

6. Click OK to acknowledge the message, and then click OK again to close the Link ID Properties dialog box.

# **3.7.7 Link ID Templates**

### **3.7.7.1 Windows**

### **3.7.7.1.1 Oracle (OCI)**

This configuration provides access to Oracle through the Oracle call interface (OCI). Link executes the SQL statements by sending them to the Oracle database system. Any SQL statement supported by the database system can be executed. See your Oracle documentation for more information.

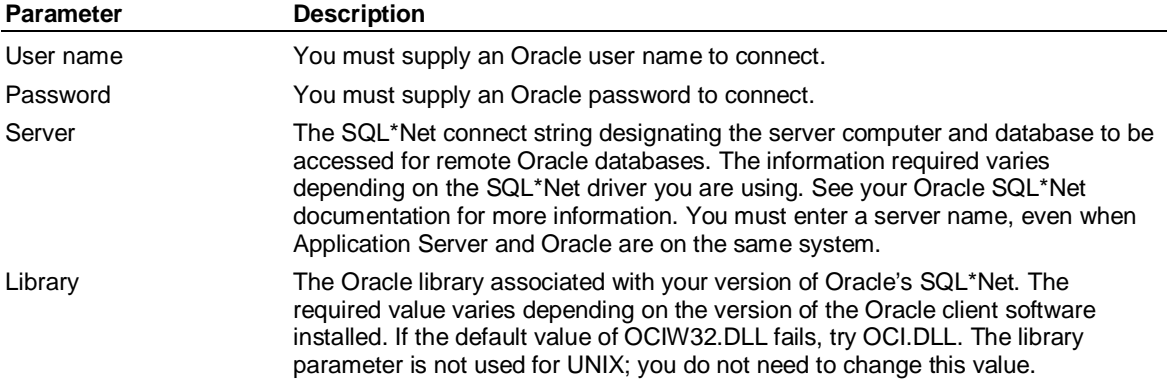

### **System requirements**

Link requires that you use the Oracle SQL\*Net product to provide access to remote Oracle databases. The Oracle SQL\*Net component must have been previously installed.

### **3.7.7.1.2 SQL Server (DBLib)**

This configuration provides access to the Microsoft SQL Server through the Microsoft DB-Library interface. Link executes the SQL statements by sending them to the SQL Server database system.

SAD

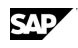

Any SQL statements supported by the database system can be executed from Link. See your SQL Server documentation for more information.

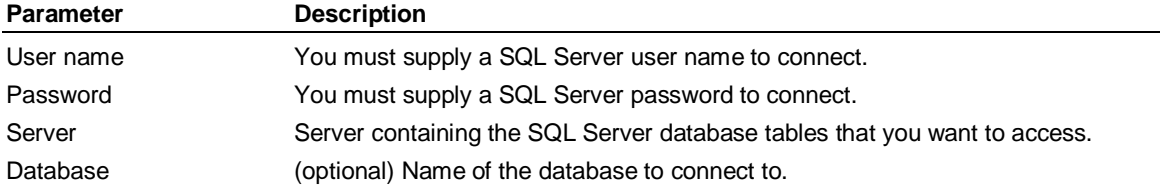

#### **System requirements**

You must have the appropriate Net-Library and DB-Library installed to gain access to Microsoft SQL Server databases.

For Windows NT, NTWDBLIB.DLL is the DB-Library. The Net-Library you need depends on the network protocol used to connect to the SQL Server. For example, Named Pipes requires DBNMPNTW.DLL, while TCP/IP requires DBMSSOCN.DLL. Contact your Microsoft SQL Server vendor for the appropriate DB-Library and Net-Library.

Select this option if you have Microsoft DBLib/NetLib client software installed.

### **3.7.7.2 UNIX**

### **3.7.7.2.1 Oracle (OCI)**

This configuration provides access to Oracle through the Oracle call interface (OCI). Link executes the SQL statements by sending them to the Oracle database system. Any SQL statement supported by the database system can be executed. See your Oracle documentation for more information.

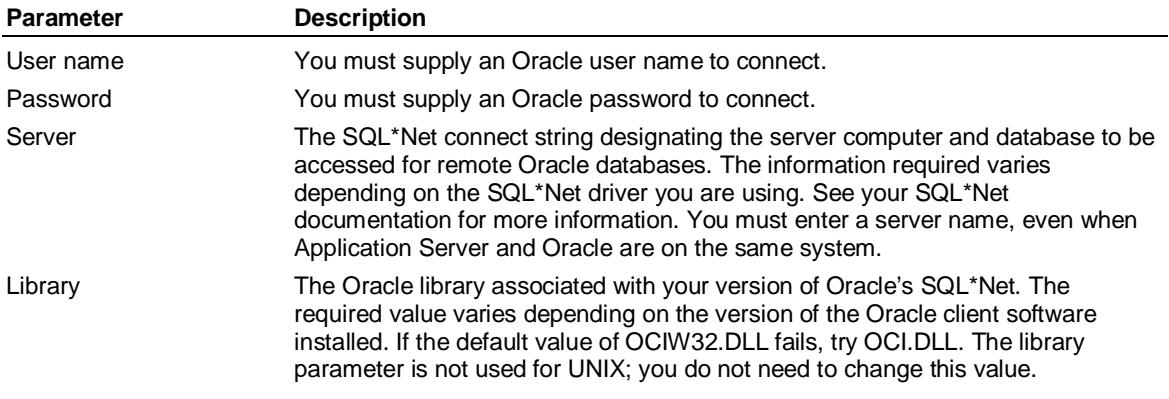

### **System requirements**

Link requires that you use the Oracle SQL\*Net product to provide access to remote Oracle databases. The Oracle SQL\*Net component must have been previously installed.

### **3.7.7.2.2 DB2 Universal DB (CLI)**

The DB2 configuration provides access to IBM DB2 through the DB2 native interface called the DB2 Call Level Interface (CLI). The CLI is based on Microsoft ODBC and the ISO CLI.

Use your Link ID to allow Application Server to connect to a DB2 database, execute SQL commands and call CLI and DB2 APIs to perform actions on that database. You cannot issue CLP (Command Link Processor) commands or DB2 commands from within the Access LSLink subsystem."

#### Working with Link IDs

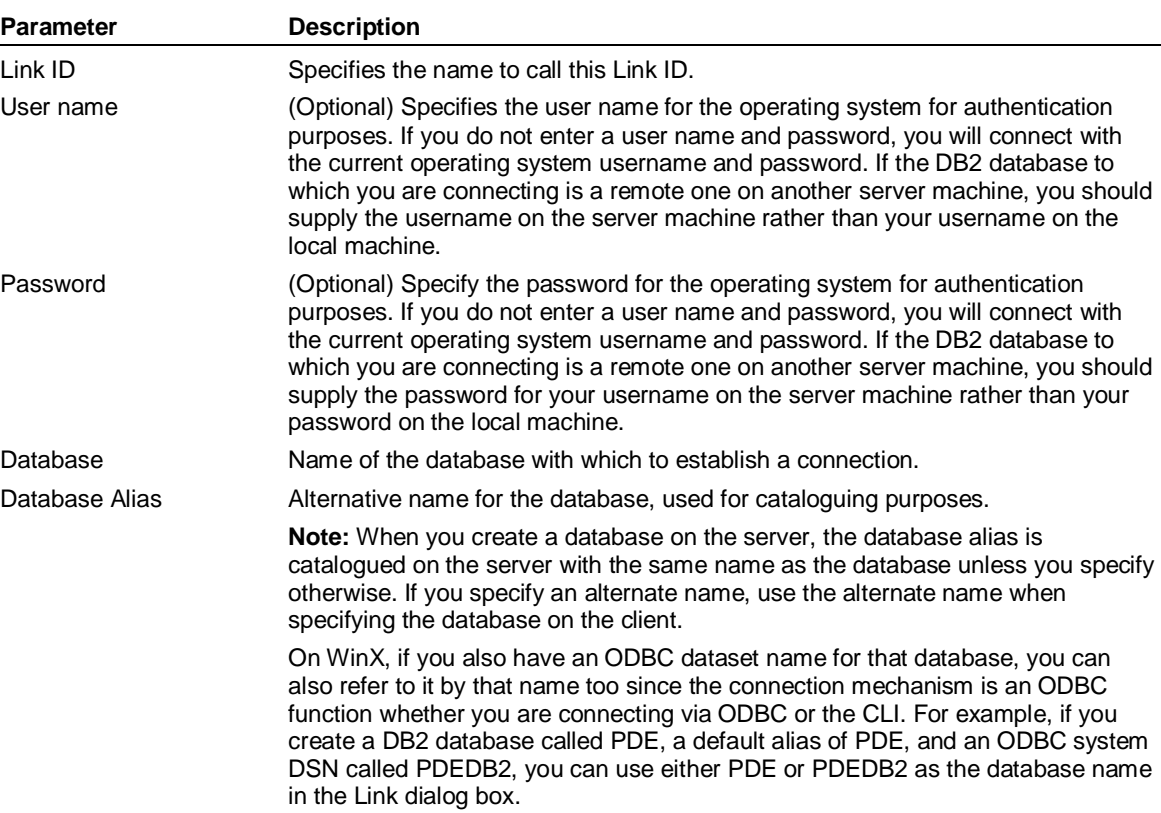

### **System requirements**

DB2 is accessible either through ODBC or through DB2's own native interface the DB2 Call Level Interface (CLI) The CLI is based on Microsoft ODBC and the ISO CLI. DB2 also supplies extra DB2-specific APIs for administrative and system functions which are not part of the CLI.

It is recommended that you always use the CLI interface rather than ODBC, since the CLI interface also uses the extra DB2-specific APIs not supported in ODBC, and the system will run more efficiently when it can use those extra APIs (for example the RUNSTATS API).

On the system designated to host the warehouse, the DB2 Database Administrator must do the following before creating a link ID:

- 1. Install DB2.
- 2. Create and start a DB2 instance.
- 3. Create the DB2 database.
- 4. Create DB2 tablespaces for the dimensional models.
- 5. Create a USER TEMPORARY TABLESPACE for db2 temporary tables created with DECLARE GLOBAL TEMPORARY TABLE.
- 6. Grant the USE privilege for the tablespaces.
- 7. If Application Server is on a separate system from the database, install DB2 client on the system where Application Server will reside. You must also catalog your remote DB2 databases on your client machine using the DB2 CLP command CATALOG DATABASE command.

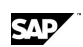

# **3.8 Users, Security and Database Access 3.8.1 About MASTERDB and Default User Names**

Application Server uses the MASTERDB file to store information about users and dimensional models. This database s the repository of all the meta data regarding Application Server databases and who can use them. To use a dimensional model, it must be added to MASTERDB. Only users with access to the Supervisor subsystem can update MASTERDB.

There are three default user names that already exist in MASTERDB:

admin

super

supervisor

If you want to add multiple users to a group, use the User Group Properties dialog box.

## **3.8.2 Adding a User to a User Group**

#### **Procedure to use the User Group Properties dialog box**

- 1. In the hierarchical list pane, right-click the required user group to display a shortcut menu, and then choose Properties to display the User Group Properties dialog box.
- 2. Do one of the following:
	- To add a single user to the user group, select the user in the left pane of the dialog box, and then click the Add button.
	- Click the Add All button to add all available users to the user group.

### **Procedure to drag and drop users to add them to a user group**

- 1. In the hierarchical list pane, expand the Security list, and then expand the User Groups list.
- 2. Do the following:
	- a. Make sure the List tab is displayed, and then click the Users folder to display a list of the existing users.
	- b. Drag the required user from the List tab to the required User Group in the hierarchical list pane.
	- c. If you have "Confirm drag and drop operations" selected in the Options dialog box, you will be prompted to confirm the addition of the user to the group. Do one of the following:
		- Click Yes to add the user to the group.
		- Click No to cancel the operation.
- 3. (Optional) In the hierarchical list pane, click the name of the user group to display an updated list of users in the List tab.

You can create users only if you have administrator authority.

# **3.8.3 Creating a User**

#### **Procedure**

1. From the File menu, choose New, and then choose User to display the Create User dialog box.

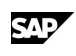

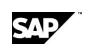

Users, Security and Database Access

- 2. Enter the user details as follows:
	- a. In the "User name" text box, enter a unique user name of up to 24 characters. The first character must be alphabetic — the remaining 23 characters can be alphanumeric.
	- b. (Optional) In the Password text box, enter a password of up to 12 alphanumeric characters.
- 3. Enter the default model details for the user as follows:
	- a. In the "Default model name" drop-down list, select the default model for the user.
	- b. In the "Default access mode" drop-down list, specify how the user will access the model. The default value is Exclusive.
- 4. Specify the Work model details as follows:
	- a. In the "Work model name" text box, specify a name of up to eight characters for the user's Work database.
	- b. In the "Number of buffers" text box, specify the number of buffers (between 20 and 64,000) to allocate to the Work database The default value is 2000.
	- c. In the "Number of blocks" text box, specify the number of blocks (the maximum number you can specify is disk and partition dependent) to allocate to the Work database. The default value is 2000.
	- d. In the "Block size" drop-down list, specify the Work database block size. The default value is 8K.

**Note:** For more information about database size, see Determining buffers setting.

- 5. Specify the user login details as follows:
	- a. In the "Security level" drop-down list, select the authority level for the user.

**Note:** Supervisor level has access to all Application Server commands.

- b. In the "Account status" drop-down list, specify whether the user account is Enabled (default value), or Disabled.
- c. In the "Number of logins" text box, enter a value between 1 and 15 to specify the number of times the user can log in concurrently to Application Server.

**Note:** Values greater than 1 allow multiple users to access Application Server with the same user name.

- d. In the "Expiration date" text box, specify the date when the user account expires. The default value is Never.
- 6. Click OK to close the dialog box.

#### **Notes:**

The user is added to MASTERDB, and appears in the Users list in the hierarchical list pane.

You can right-click a user in the List tab to display a shortcut menu where you can log the user out, or enable a user whose record is displayed.

## **3.8.4 Creating a User Group**

#### **Procedure**

- 1. From the File menu, choose New, and then choose User Group to display a dialog box, where you can specify a unique name for the new user group.
- 2. Click OK Creating the user group.

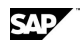

The user group is added to the User Groups list in the hierarchical list pane — you can now add users to the group.

# **3.8.5 Deleting a User**

### **Procedure**

- 1. In the hierarchical list pane, expand the Security list.
- 2. In the Users list, select the user that you want to delete. Or, click the List tab, and select a user.
- 3. Do one of the following:
	- From the File menu, choose Delete.
	- Display the shortcut menu for the selected user, and then choose Delete.
	- Press the Delete key.
- 4. (Optional) To update the user details in the List tab, click the List tab, and then click the Refresh button on the toolbar.

### **3.8.6 Removing a User from a User Group**

If you want to remove multiple users from a group, use the User Group Properties dialog box.

### **Procedure to use the User Group Properties dialog box**

- 1. In the hierarchical list pane, right-click the required user group to display a shortcut menu, and then choose Properties to display the User Group Properties dialog box.
- 2. Do one of the following:
	- To remove a single user from the user group, select the user in the right pane of the dialog box, and then click the Remove button.
	- Click the Remove All button to remove all the users from the user group.
- 3. Click OK to close the User Group Properties dialog box.

### **Procedure to remove a user from a user group**

- 1. In the hierarchical list pane, expand the Security list, and then expand the User Groups list.
- 2. Make sure the List tab is displayed.
- 3. In the hierarchical list pane, click the name of the required user group to list the users in the group in the List tab.
- 4. In the List tab, right-click the required user to display a shortcut menu, and then choose Remove From Group.
- 5. If you have "Confirm before deleting an object" selected in the Options dialog box, you will be prompted to confirm the removal of the user from the group. Do one of the following:
	- Click Yes to remove the user from the group.
	- Click No to cancel the operation.

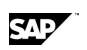

Users, Security and Database Access

# **3.8.7 Removing a user group**

### **Procedure**

- 1. In the hierarchical list pane, expand the Security list.
- 2. In the User Groups list, select the user group that you want to delete.
- 3. Do one of the following:
	- From the File menu, choose Delete.
	- Display the shortcut menu for the user group, and then choose Delete.
	- Press the Delete key.
- 4. (Optional) To update the user group details in the List tab, click the List tab, and then click the Refresh button on the toolbar.

Each dimensional model has a default access mode. The current model name and access mode are shown on the status bar. The following access modes are available:

Read — Multiple users can read from the database, but cannot update it.

Shared — Multiple users can read from the database, and they can update report sets, time sets, documents, and procedures. However, users cannot update data or change the structure of the database by editing dimension sets.

Exclusive — One user can read from database, and update sets and data within it.

Once a database is opened for a particular level of access, all users must access the database at the same level. For example, if the first user accesses the database in exclusive mode, no other users can access the database. If the first user accesses the database in shared mode, other users can access the database in shared mode but they cannot be restricted to read access.

# **3.8.8 Changing your access mode**

### **Procedure**

- 1. In the Explorer window, expand the list of dimensional models.
- 2. Select the dimensional model you want to use.
- 3. Display the shortcut menu for the dimensional model, and then choose one of the following:
	- Use Read-Only. This is the default value.
	- Use Shared.
	- Use Exclusive.

#### **Notes:**

You can change the current access mode by issuing a USE command in the IDQL tab.

If you are logged in as Supervisor, you can change the default access mode for a dimensional model. For more information, see Specifying the level of access for a database.

# **3.8.9 Adding a Model to MASTERDB**

### **Procedure**

1. Right-click the hierarchical list pane to display a shortcut menu, and then choose Add Model to display the Add Model dialog box.

- 2. On the Model tab, specify the name of an existing model in the "Model name" text box to have Server search the DBPATH to find the model
- 3. On the Partitions tab, you can specify the model location this is useful if the model has multiple partitions.

**SAP** 

Executing Commands in Application Server

# **4 Application Server at the Command Level**

# **4.1 Executing Commands in Application Server**

There are two ways to execute Application Server commands: you can type a command directly in the IDQL tab or you can create a procedure using the Procedure editor.

### **Procedure to enter commands from Application Server**

- 1. In Application Server, click the IDQL tab.
- 2. In the Command input window, type the Application Server command.
- 3. To execute the command, press Enter, or click the Execute button on the Application Server toolbar.

The Output window displays any output resulting from the IDQL command.

#### **Notes:**

You can use the command history to redisplay previously entered commands.

If you are running Application Server either in standalone mode or as client/server to a Windows NT computer, you can click the Stop button on the Application Server toolbar to stop an executing IDQL command.

#### **Procedure to use the procedure editor**

A procedure is a file that contains a list of valid Application Server commands with each command entered on a separate line.

# **4.2 Running Application Server While Executing DOS Batch Jobs**

### **Procedure**

- 1. Create and run procedures using the procedure editor.
- 2. Pass parameters into procedures to set the values of control variables.
- 3. Run Application Server in batch mode.

**Note:** Follow these steps to automate any Application Server process.

# **4.3 Building an Application Server Database**

The analysis and design stage is an iterative process — you must involve end users to identify critical application reporting requirements.

#### **Procedure**

- 1. Identify the dimensions and variables in the database based on existing and planned reporting requirements.
	- a. Identify potential dimensions that reflect business reporting structures.

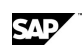

- Use existing reports columns and headings.
- $\bullet$  Determine whether you need to see X by Y.
- Include a maximum of eight user-defined dimensions per variable.
- b. For each dimension, define the rollup hierarchies and other relationships.
	- Draw the hierarchies and identify levels by name.
	- Identify all the idiosyncrasies such as uneven hierarchies and classes.
	- Include a maximum of 20 levels in each dimension hierarchy.
- c. Estimate the number of input and output members in each dimension.
- d. Identify the data variables, which are the business measurements.
	- Determine how they relate to dimensions. For example, are you dealing with actual versus budget or shipped versus booked measurements?
	- Identify input and calculated variables.
	- Determine whether calculated variables need to be stored in the database.
	- Determine the calculation rules .Are there hidden variables needed for calculations?
	- Identify variable attributes time conversion: first, last, and sum.
	- Determine if there is a hierarchical relationship between variables.
	- x Include a maximum of 1,000 variables in a database.
- 2. Estimate the size of the database to see whether your data will fit in one database. Estimate consolidation speed to determine whether updating requirements can be met.

**Note:** The goal of this first round of design is to discover any limits which would prevent you from using one Application Server database.

- 3. Examine any exceptions or idiosyncrasies that may affect the design. Handle issues such as having multiple databases for security, updating, or detail reporting requirements.
- 4. Create the database.
- 5. Create users who can access the database.
- 6. Set the fiscal year.
- 7. Create a dimension.
- 8. Create variables.
- 9. Load the data.
- 10. Calculate and consolidate the variables.

## **4.4 Databases and Users**

# **4.4.1 Analyzing Your Data**

Before you can load data, you must identify the information that you have, and then identify the way you want it displayed in Application Server.

You should have all the dimensions and the data in one file so that you can read the file in just once. If you have information in various .DBF files, you must join them together from a common field using an appropriate program, such as Microsoft Excel. For example, the DRINKS.DBF file contains all the information necessary to build dimensions and variables.

Databases and Users

By analyzing the data, you would determine that the business items of interest are PRODUCT, CHANNEL, and REGION; these are the dimensions. The DATE field will be used for the TIME dimension. The data in the ACTUNITS, ACTSALES, BUDUNITS, and BUDSALES columns are the business measurements; these are the variables. Based on the DRINKS.DBF file, you might determine the following reporting structure: the Product and Channel dimensions have simple reporting levels, the lowest level of data is consolidated into a total number, and the REGION dimension has several hierarchical levels.

**Note:** The field names that appear in the .DBF file must be the same as the dimension names you are constructing. For example, the .DBF file has a field called DATE, and Application Server has a dimension called TIME. You can either change the name of the DATE field in the .DBF file to TIME or you can use a CREATE command while you are accessing external data.

# **4.4.2 Creating a Database**

Enter the CREATE DATABASE command.

The CREATE DATABASE command has many options that allow you to create an optimal database. The following command shows the options that make up *a default database*. In most cases, these settings should be increased to create a sufficient working database:

#### **CREATE DATABASE** *database* **BLOCKS 200 BLKSIZE 8k MEMBERS 10000 MULTIPLE 6 OBSERVATIONS 100 SIZE 32 USAGE Exclusive SORTKEYS Alphabetic VARIABLES 1000**

This default database will have the following characteristics:

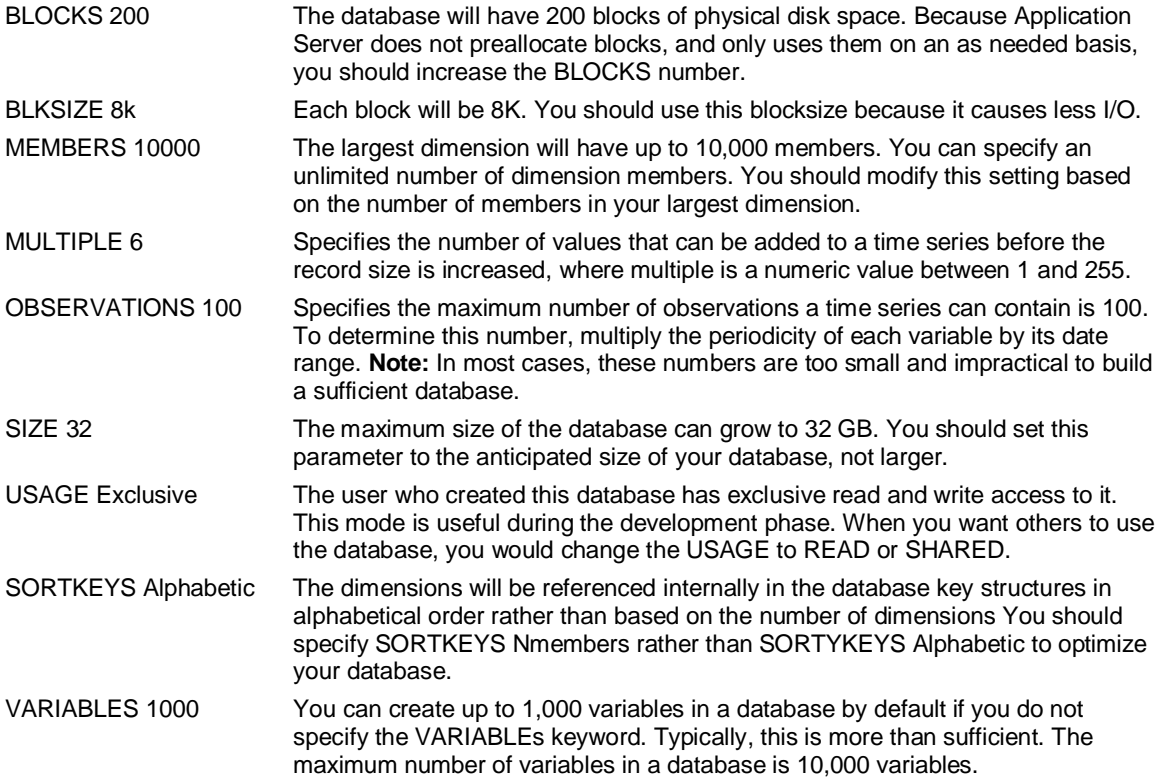

SAD

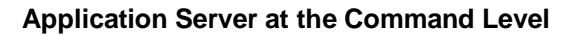

## **4.4.3 Creating a Database with Multiple Partitions**

By default, Application Server creates a database with a single partition. The partition is a disk file whose name is the same as that of the dimensional model, and is stored in the home directory.

When you specify a number after the PARTITION keyword, Application Server creates multiple partitions and names them <database>##, where <database> is the database name and ## is a two-digit suffix that is incremented by 1 for each partition. If you create 100 or more partitions, Application Server names them <database>*###*. Therefore, you must ensure that the name of the database contains six characters or less (five characters or less when used with 100 partitions or more).

In Windows, Application Server creates all partitions in the home directory. Once the partitions have been created, you can move them to other drives or directories. You must then create corresponding entries in the [Windows] section of LSSERVER.INI in the following format:

#### [Windows]

<database>## = pathname\<database>##

Substitute <database>*##* with the name of the partition you moved, and substitute pathname with the directory into which you moved the partition.

In UNIX client/server, you must define environment variables in lsstcp.sh.

**Notes:** 

A database can have a total of 32 partitions.

You can display partition information with the SUPERVISOR SHOW DATABASE command.

# **4.4.4 Determining Buffers Setting**

The amount of memory used by Application Server is determined by the number of buffers it creates in memory, and the size of the buffers. Application Server creates the maximum number of buffers possible in the memory available to it, up to the value set for buffers. To optimize data load and consolidate performance, you should set buffers as high as possible, but at a level that ensures they are created in real memory rather than cache or swap memory.

### **Available memory and buffers**

The value you specify for the DEFAULTMEMORY environment variable or the SET MEMORY command determines the amount of memory available to Application Server. If the variable DEFAULTMEMORY is not set at startup, Application Server uses all available memory to create buffers.

If Application Server runs out of real memory for creating buffers, it uses cache or swap memory, which is less efficient and should be avoided. When determining the available memory value, you should reserve enough real memory for the operating system and priority processes, while ensuring that Application Server has as much real memory available to it as possible.

The maximum number of buffers that can be created in available memory is initially determined by the Buffers value on the Application Server user account. The default value of 2,000 is usually sufficient for query users. However, you can use the SET BUFFERS command to increase buffers for a specific process, such as a data load and consolidate. The SET BUFFERS command sets buffers for the current session only — the next time the user logs in, the Buffers value on the user account is used.

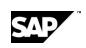

Databases and Users

### **Determining buffer size**

The size of the buffers that Application Server creates in memory is determined by the page size of the database set that stores time series records. The page size is determined by the observations value that is set when the database is created, and by the block size of the database. A page is made up of the number of database blocks taken to store the maximum number of observations for an 8-byte variable. The calculation of page size is based on 8 bytes, even if the database has only 4-byte variables.

For example, if observations is set to 2,000, then page size must be at least 16,000 bytes (that is, 8 bytes \* 2000 observations). If the block size of the database is 8K, there are two blocks per page, and the buffer size is 16K. If observations is set to 1,500 and block size is 8K, page size and buffers are again 16K. Only 12,000 bytes (that is, 8 bytes \* 1500 observations) are needed to store a fully populated time series, but page size will always be made up of full blocks. If block size is set to 4K, a database with 1,500 observations will have a page size and buffer size of 12K.

### **Determining the number of buffers**

Once you know both the buffer size and the amount of memory available to Application Server, you can divide memory by buffer size to determine the approximate number of buffers to set for optimum performance. If you have set a value for DEFAULTMEMORY, or issued a SET MEMORY command, you should ensure that you set buffers high enough to take advantage of this setting. If you set buffers too high in relation to the amount of available memory (if buffers \* page size is greater than the available memory), Application Server will not be able to create all the buffers you have requested.

To determine the observations setting for the model, use the Supervisor command SHOW DATA.

To determine the DEFAULTMEMORY or SET MEMORY value, and the Buffers setting for your Application Server session, use the SHOW SETTINGS command.

### **The importance of determining the correct buffer size**

Although it is important to have sufficient memory to perform an operation, there can be a cost if you set your buffers too high.

When you issue the SET BUFFERS command, as well as allocating memory for buffers, Application Server allocates a table in contiguous memory with a 54-byte entry for every buffer. For example, if you set 2,000 buffers, the table contains 2,000 entries and occupies 108,000 bytes of memory.

Each allocated buffer that you do not actually need prevents 54 bytes of memory from being used by other applications. For example, if you set 3,000 buffers but need only 2,000 buffers, you allocate 54,000 bytes of memory to Application Server that it does not require and which cannot be used by other applications. For most computers, this relatively small amount of memory does not cause a problem, but it can become an issue if you set buffers to be much higher than actually required. Therefore, you should accurately determinate the buffer size your database actually requires.

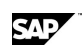

# **4.4.5 Creating a User**

Enter the CREATE USER command.

When you create a user in Application Server, a record is created and stored in the MASTERDB. This record contains information about the Login and the Use database. Since this record references a Use database, it must be created after creating the database. To create a new user, you need the following information:

The name of the Use database

The User ID to be assigned

The password for that user

The number of blocks to be allocated for the work database

The name for the work database

# **4.5 Dimensions**

## **4.5.1 About Dimensions**

Dimensions are components of a dimensional model. When building a dimensional model, create structural dimensions to describe an area of interest within your business, or attribute dimensions to describe a characteristic of a structural dimension.

Dimensions consist of members organized into a hierarchical structure. A dimension's hierarchical structure is the road map for drilling up and down on information.

# **4.5.2 Creating a Dimension Manually**

### **Procedure**

- 1. Enter the DIMENSION command followed by the dimension set name. The name should indicate the contents of the set and be a familiar term within your organization. A set name can have up to 96 bytes.
- 2. Enter the ALLOCATE command to define the maximum number of input, output, and result members in a dimension so that if you later add members to the dimension, the database is not reorganized. This statement must be the first line in the dimension and state the number of estimated input, output, and result members.
- 3. Enter the INPUT keyword followed by the member names separated by commas.
- 4. Assign alternative labels to the members of a dimension. These labels must be in single quotation marks (' '), and must follow the corresponding member name. When displaying data, you can use the SET SHORT or SET LONG commands to print either the member name or the label.
- 5. Enter the OUTPUT keyword before the output members and names. As with input members, output members must be separated by commas, and can have labels associated with them.
- 6. Define the RESULT <member>.
- 7. Define any LEVELS in a dimension. Level names should be descriptive and refer to the reporting structure. Names must also be unique within the dimension. The first name in the list corresponds to level 1, the second name to level 2, and so on. The result member or top level is not named in the statement.

Dimensions

## **4.5.3 Using a Procedure to Construct a Dimension**

Create the following procedure, which accesses the external source, defines the structure of the dimensions, and then compiles the dimension:

#### **ACCESS DBASE**

 **USE drinks** 

 **CONSTRUCT Product LEVEL product** 

 **CONSTRUCT Region LEVEL city, stcode, region, country LABEL ?, state, ?, ?** 

 **CONSTRUCT Channel LEVEL channel** 

**END** 

**COMPILE DIMENSION Product** 

**COMPILE DIMENSION Region** 

#### **COMPILE DIMENSION Channel**

This procedure is discussed in detail in the topic Constructing a dimension from a .DBF file, and an alternate procedure is provided in the topic Constructing a dimension with Link.

## **4.5.4 Building a Dimension Dynamically**

#### **Procedure**

- 1. Enter the ACCESS EXTERNAL command.
- 2. Enter the USE command to identify the external file.
- 3. Enter the DESCRIPTION command to identify the layout.
- 4. Enter the CONSTRUCT command to identify the dimension name, levels, and labels.
- 5. Enter the END command to leave the Access window.
- 6. Enter the COMPILE DIMENSION <dimension name> command to permanently store the dimension.

### **4.5.5 Constructing a Dimension from a .DBF File**

#### **Procedure**

1. Start the ACCESS subsystem:

#### **ACCESS DBASE**

2. Specify the file name without a .DBF extension. For example:

#### **USE drinks**

**Note:** The file must exist in a path specified by an environment variable that exists in the Application Server initialization file. For example, DRINKS.DBF might exist in the \Program Files\Pilot Software\Common directory.

3. Construct the first dimension in the file:

#### **CONSTRUCT name LEVEL input, output, output....**

For example, if the file looks like this:

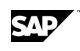

#### **CONSTRUCT Geog LEVEL city, state, region, country**

The LABEL statement performs a one-to-one correlation with the LEVEL statement.

**Notes:** 

- If no labels exist for the dimension, do not specify a LABEL statement. If labels exist for some but not all the levels in the dimension, use question marks to show that there is no label information for that level.
- The preceding example shows that labels exist only for the state level. That is, the short name or member name is the stcode column. This column contains state abbreviations such as MA and FL. The labels are the fully spelled out words such as Massachusetts and Florida.
- By default, a result member is created that sums the members of the last output level.
- 4. Close the ACCESS subsystem:

**END** 

5. Compile the dimension.

### **4.5.6 Constructing a Dimension with Link**

Use ACCESS LSLINK to construct dimensions from a .DBF file, as shown in this procedure:

**ACCESS LSLINK** 

**CONNECT dbase** 

**SELECT product, channel, country, region, stcode, state, city, date, actunits, actsales, budunits, budsales FROM drinks** 

**PEEK ONLY 10** 

**SELECT product, channel, country, region, stcode, state, city, date, actunits, actsales, budunits, budsales FROM drinks** 

**TS CREATE time=date** 

**PEEK CREATE ONLY 10** 

**SELECT product, channel, country, region, stcode, state, city, date, actunits, actsales, budunits, budsales FROM drinks** 

**CONSTRUCT product LEVEL product** 

**SELECT product, channel, country, region, stcode, state, city, date, actunits, actsales, budunits, budsales FROM drinks** 

**CONSTRUCT channel LEVEL channel** 

**SELECT product, channel, country, region, stcode, state, city, date, actunits, actsales, budunits, budsales FROM drinks** 

**CONSTRUCT region LEVEL city, stcode, region, country LABEL ?, state, ?, ?** 

**END** 

**COMPILE DIMENSION product** 

**COMPILE DIMENSION channel** 

**COMPILE DIMENSION region** 

Dimensions

# **4.5.7 Verifying a Dimension Structure**

### **Procedure**

- 1. Enter DIMENSION Product. The dimension appears in the editor.
- 2. Verify that the consolidations sum up the input members into output members:

**INPUT** 

```
 COLA 
   ,UNCOLA 
   ,SPRITZ 
   ,DIET_DRINKS 
   ,VALLEY_DEW 
RESULT 
    TOTAL_PRODUCT 'TOTAL PRODUCT' 
LEVEL
```
 **PRODUCT** 

```
TOTAL_PRODUCT = INPUTS
```
3. Choose Exit from the File menu.

## **4.5.8 Removing a Dimension**

To remove a dimension's symbolic reference, but not the actual compiled version, enter:

#### **REMOVE dimension dimension name**

To force the removal of the actual compiled dimension set, enter:

**REMOVE dimension dimension name sure** 

# **4.5.9 Saving a Dimension Set**

### **Procedure**

1. Choose Save from the Dimension menu. Another way to save the dimension structure is to choose Exit from the Dimension menu. Application Server confirms any changes.

**Note:** In addition to Save and Exit, the Dimension menu has options that allow you to validate the dimension syntax, quit without saving changes, and enhance the readability of the set.

2. Choose EXIT from the dimension set to compile the set. A message stating the number of members selected appears. If you do not see that message, it means the set has not been compiled. To force the compilation, use the COMPILE dimension <set name> command.

# **4.5.10 Multiple Counting in Dimensions**

In dimensions and hierarchical attributes, it is possible to have members that roll up into multiple parents. If any of those parents (or their ancestors) roll up into a common member then the hierarchy has multiple counting issues.

For example, suppose you have a dimension PRODUCT that has a hierarchy like this:

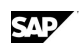

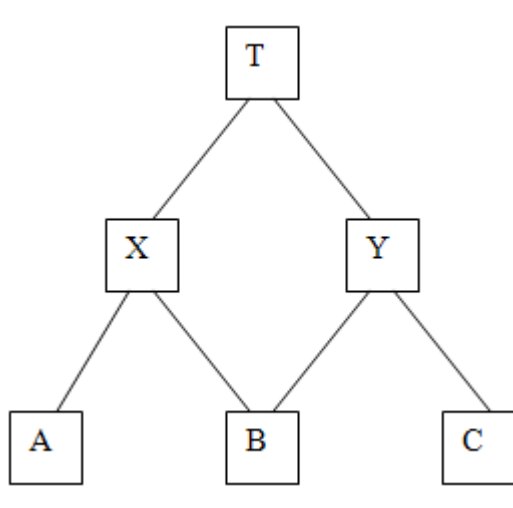

Input members A and B roll up into Output X and Input members B and C roll up into Output Y. X and Y roll up into a Result T. Suppose that a measure SALES is dimensioned by PRODUCT and that monthly sales of A, B and C are all 1 unit for November 2009.

If simple additive aggregation is performed then X is 2 and Y is 2, and then T is 4. However there were only 3 sales ( A, B and C).

Since Input member B aggregates into Output X and Y, and Output X and Y aggregate into Result T, then sales of B contribute to T twice – once from X and once from Y. This hierarchy has double counting of B.

You have a choice over how you want dimensions counted when members roll up into multiple parents. By default, when a dimension is compiled and consolidated, the system reviews all multiple counting issues and counts just once. In terms of the example above, the Result is 3 by default.

If you want the system to include multiple counting even when there are multiple parents, you can use the NOCORRECTIONS keyword on the COMPILE DIMENSION command and CONSOLIDATE any measures that have dimensions with multiple counting issues in them. In terms of the example above, a COMPILE DIMENSION NOCORRECTIONS produces a Result of 4.

If you want to turn off automatic multiple counting in User-Defined Hierarchies then use the NOCORRECTIONS keyword on the CREATE command.

### **4.5.10.1 Displaying the automatic corrections**

The SHOW CORRECTIONS command lists all members of a dimension that require automatic multiple counting corrections together with a list of each ancestor that requires adjustment and a correction factor.

### **4.5.10.2 Turnning off automatic multiple counting corrections**

If you actually want the hierarchy to include the multiple counting and PAS to behave as it did in prior versions then compile dimensions using the NOCORRECTIONS keyword and. PAS will not search for multiple counting issues in dimensions compiled with NOCORRECTIONS and all subsequent aggregations performed on those dimensions will be aggregated exactly as defined in the hierarchy with no corrections.

**Attributes** 

## **4.5.11 Identifying Which Dimensions Are in the Database**

**SAP** 

Enter the SHOW DIMENSION command.

## **4.5.12 Identifying How Dimension Members Are Defined**

Do one of the following:

Enter the DIMENSION command followed by the dimension name. The dimension editor appears. At this point you see the dimension definitions or consolidation structure. To exit the dimension editor, choose Exit from the File menu.

Enter the TYPE command followed by the dimension name. For example:

#### **TYPE (DIMENSION) MERCHANDISE**

## **4.5.13 Identifying the Members of the Type Dimension**

Enter the SHOW DIMENSION TYPE command.

The TYPE dimension contains two input members and one output member.

# **4.6 Attributes**

## **4.6.1 About Attributes**

Attributes provide a sophisticated and optimized database design for the following reasons:

They save disk space. Dimensions and variables require Application Server to store multiple combinations; this increases the size of the database and reduces disk space. Attributes have the same characteristics as dimensions and variables, but they do not store combinations; therefore, attributes reduce the size of the database. Attributes require significantly less storage than dimensions, multiple hierarchies in a dimension, dimension classes, and text variables.

You can solve business problems you could not otherwise solve. For example, when you look at your data, you might identify 20 items as dimensions. Generally, 20 dimensions are not possible or practical. Of the 20 items, the most significant in terms of characterizing the data can be defined as dimensions. The other items can be defined as attributes if they have a finite number of values which occur multiple times as data values. For example, PRODUCT would be defined as a dimension, but SIZE would be defined as an attribute, with many products sharing the same value for SIZE.

Attributes provide an easy conceptualization of certain business information. Attributes logically categorize information that describes features of a business entity.

### **Overview of working with attributes**

You create an attribute by constructing it, compiling it, and then reading data into it. The process is similar to creating a dimension and reading data into a variable. You can construct attributes and read data into variables that store attribute information at any time once you have created dimensions. The following list provides general guidelines for the process:

- 1. Create attributes for a single source, multiple sources, or with hierarchies.
- 2. Check that the attribute was constructed properly.

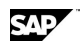

- 3. Read data into the attribute variables.
- 4. List the attribute sets.
- 5. Set up a view containing the attributes.
- 6. Select the attributes.
- 7. Exhibit the attributes.

## **4.6.2 Source File Setup Considerations**

If all the information about the attributes associated with a dimension exists in one source file, you can construct a single attribute set. If your attribute data is not in one file, you might want to join files together to benefit from this format. If it is not practical to combine all information into one file, you must construct one attribute set for each file.

Having all the attributes in one set poses a drawback when you update an attribute. To add or remove an attribute or an attribute member from the set, you must reconstruct the entire attribute set. If you expect your attributes to change, even if they are in one file, you might prefer to construct the attributes individually so that they exist in separate attribute sets. This way, if an attribute changes, you only have to reconstruct the individual attribute set.

# **4.6.3 Creating attributes**

### **4.6.3.1 Creating Attributes for a Single Source**

This topic assumes that:

You have already created the dimension with which the attribute will be associated. You have also created the variables associated with this dimension, read data into the variables, and consolidated the variables.

The attribute information exists in one file.

#### **Procedure**

1. Create a procedure. Enter the following:

#### **PROCEDURE <setname>**

where <setname> is the name of the procedure.

2. In the Procedure editor, specify the appropriate ACCESS subsystem and the source file containing attribute information:

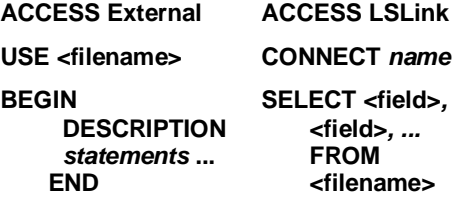

3. Add the following line to construct the attribute:

#### **CONSTRUCT ATTRIBUTE <setname> BY <dimension> VARIABLES <field>, ..., <field> LABEL <field>, ..., <field>**

where <setname> is the name of the attribute set. It can be the same name as the dimension it is associated with, or it can be any valid name you choose. For example, you might want to name the attribute set Prod\_color to identify that the color attribute is associated with the Product dimension. If the set contains multiple attributes, you might name the set Prod\_attr.

where  $\le$  dimension  $\ge$  is the name of the dimension that this attribute will be associated with.

#### **Attributes**

VARIABLES <fields> are the column names from the source that contain the attribute information. You can specify multiple fields, separated by commas, to construct multiple attributes for the dimension. For example, VARIABLES color, size.

LABEL <fields> are optional. They are the source column names that contain attribute descriptions. You can specify multiple fields, separated by commas. This statement has a oneto-one relationship with the VARIABLES statement. That is, the first label field represents the label for the first attribute field. If some but not all attributes have descriptive columns, use a question mark (?) for the column that does not have a label.

4. Add a line to exit from the Access subsystem and compile the attribute set. Type:

#### **END COMPILE ATTRIBUTE <setname>**

where <setname> is the name of the attribute you are constructing.

- 5. Save the changes to the procedure and exit from the Procedure editor by choosing File Exit.
- 6. Run the procedure. Type:

#### **JOB setname**

- x Application Server creates an attribute set and one or more attribute variables. The attribute set identifies the members of one or more attribute dimensions and the name of the entity dimension the attributes are associated with. When you issue a single construct on a single source file, Application Server only creates one attribute set, which can contain information about any number of attribute dimensions. For example, you may create a single attribute set called PROD ATTR that contains information about the attribute dimensions Color and Size.
- The attribute variables are created when you compile the attribute set. An attribute variable is a constant, 8-byte variable dimensioned by the entity dimension it characterizes. When you read data into it, it will contain the relationship between the members of the attribute dimension and the entity dimension. For example, the attribute variable Color stores the fact that Product P001 is red and P002 is blue. Attributes apply only to the input members of an entity dimension.
- The attribute dimensions and attribute variables share the same name, based on the field names you specified after the VARIABLE keyword in the CONSTRUCT command. If you specify multiple fields in the CONSTRUCT command, Application Server will create multiple attribute dimensions.

### **4.6.3.2 Creating Attributes from Multiple Sources**

#### **Procedure to create attributes when the source files have the same file type**

If the attribute information for a dimension exists in multiple source files, you must construct separate attribute sets for each file.

Even if the attribute information for a dimension is in the same file, you might want to construct each attribute separately so that each one has its own attribute set.

Create a procedure that follows this format:

#### **ACCESS <subsystem>**

**...statement(s) to select\describe the source** 

**CONSTRUCT ATTRIBUTE <<setname1>> BY <dimension> VARIABLES <field>** 

#### **...statement(s) to select\describe the next source**

**CONSTRUCT ATTRIBUTE <setname2> BY <dimension> VARIABLES <field>** 

**END** 

SAD

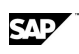

#### **COMPILE ATTRIBUTE <setname1>**

#### **COMPILE ATTRIBUTE <setname2>**

### **Procedure to create attributes when the sources files have different file types**

Create a procedure that follows this format:

**ACCESS subsystem** 

**...statement(s) to select\describe the source** 

**CONSTRUCT ATTRIBUTE <setname1> BY <dimension> VARIABLES <field>** 

**...statement(s) to select\describe the next source** 

**END** 

**COMPILE ATTRIBUTE <setname1>** 

**ACCESS <subsystem>** 

**...statement(s) to select\describe the next source** 

**CONSTRUCT ATTRIBUTE <setname2> BY <dimension> VARIABLES <field>** 

**END** 

**COMPILE ATTRIBUTE <setname2>** 

### **Procedure to create individual attribute sets when all the attribute information exists in one source file**

Create a procedure that follows this format:

**ACCESS subsystem** 

**...statement(s) to select\describe the source** 

**CONSTRUCT ATTRIBUTE <setname1> BY <dimension> VARIABLES <field>** 

**...repeat select statement if source is Access LsLink** 

**CONSTRUCT ATTRIBUTE <setname2> BY <dimension> VARIABLES <field>** 

**END** 

**COMPILE ATTRIBUTE <setname1>** 

**COMPILE ATTRIBUTE <setname2>** 

### **4.6.3.3 Creating an Attribute with Hierarchies**

You can create an attribute with hierarchies. For example, an attribute called Flavor might have a base level containing flavors such as lemon and orange and a higher level containing flavor types such as fruit and non-fruit, and so on.

This topic assumes that:

You have already created the entity dimension that the attribute will be associated with. You have also created the variables associated with this dimension, read data into the variables, and consolidated the variables.

The attribute information exists in one file.

The process of adding hierarchical attributes to the database design involves the following steps:

- 1. Constructing the hierarchies of the attribute dimensions
- 2. Constructing the attribute sets
- 3. Reading data into the attribute variables

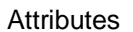

### **Procedure to construct an attribute with hierarchies**

1. Create a procedure that constructs the hierarchies of the attribute into a dimension set:

**ACCESS <subsystem> 'statement(s) to select/describe the source CONSTRUCT <hierarchy\_name1> LEVEL <field>,..., <field> LABEL <field>, ..., <field> PREFACE "BY <dimension>" CONSTRUCT <hierarchy\_name2> LEVEL <field>,..., <field> LABEL <field>, ..., <field> PREFACE "BY <dimension>" END COMPILE DIMENSION <hierarchy\_name1>** 

**COMPILE DIMENSION <hierarchy\_name2>** 

where <hierarchy name> is the name you want to call the hierarchical attribute. This name will be the name of the dimension set containing the attribute hierarchy members and level information. If you are constructing more than one hierarchical attribute for a dimension, specify each hierarchical attribute in a separate CONSTRUCT command.

where <fields> are the column names from the source that contains the hierarchy levels. You can specify multiple fields, separated by commas, to construct multiple levels for the attribute hierarchy. The first field is the lowest level of the hierarchy, the next field is the next level of the hierarchy, and so on.

PREFACE "BY <dimension>" is the name of the entity dimension that you are associating this hierarchical attribute with.

The result is a compiled dimension called *<*hierarchy\_name> and an attribute variable with the same name.

**Note:** When you run the COMPILE DIMENSION command, the system checks for multiple counting issues in the hierarchical attribute dimension just like it does for standard dimensions. At run time, any dynamic aggregations performed will automatically adjust the aggregations to correct any multiple counting issues in an regular dimensions or hierarchical attribute dimensions in the view. For information, see Multiple Counting in Dimensions.

The hierarchy dimension set looks like this:

```
BY <dimension> 
INPUT 
     '<member>' 
    '<member> ...'
OUTPUT 
    '<member>' 
     ,'<member>'... 
RESULT 
    <TOTAL_hierarchy_name> '<TOTAL hierarchy_name>' 
LEVEL 
    <field> 
    ,<field>... 
<consolidation statements>
```
2. Create a procedure that constructs the attribute set using the following format:

```
ACCESS <subsystem> 
'statement(s) to select/describe the source 
BEGIN 
CONSTRUCT ATTRIBUTE <attributeset> BY <dimension> VARIABLE <field>, ..., <field> LABEL 
<field>,..., <field> 
HIERARCHY <hierarchy_name>, ..., <hierarchy_name> 
END 
END 
COMPILE ATTRIBUTE <attributeset>
```
where <attributeset> is the name of the attribute set you are constructing.

SAD

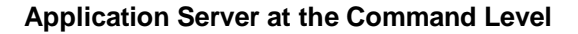

where <dimension> is the name of the entity dimension with which this attribute is associated.

VARIABLE <field> is the column name from the source that contains the attributes that do not have hierarchies. You can specify multiple fields, separated by commas, to construct multiple attributes for the dimension. For example:

#### **VARIABLES color, size**

HIERARCHY <hierarchy\_name> is the hierarchical attribute name defined in the CONSTRUCT <hierarchy\_name> command. If you constructed more than one hierarchical attribute, specify each name here, separated by a comma.

If you constructed a simple attribute and two hierarchical attributes, the attribute set looks like this:

```
BY <dimension> 
VARIABLE <field> 
 <member> 
,<member> ... 
VARIABLE <hierarchy_name> HIERARCHY 
VARIABLE <hierarchy_name> HIERARCHY
```
### **4.6.3.4 Editing and Creating an Attribute Using the Set Editor**

You can create an attribute using the set editor and you can edit a constructed attribute set at any time. For example, you can edit an attribute set to add a member to the list of possible values for the attribute.

#### **Procedure**

1. Enter the following command:

#### **ATTRIBUTE <setname>**

where <setname> is the name of the set you are creating or editing.

The Attribute editor appears.

2. Type or edit the following:

**BY <dimension> VARIABLE <field> <member> ['label '] ,<member> ['label' ] ...** 

where <dimension> is the name of the entity dimension that the attribute is associated with.

where <field> is the name of the attribute.

where <member> is an attribute member. Specify one or more members separated by a comma.

where label is an optional label for the member. If your label contains single (' ') or double (" ") quotation marks, you need to encapsulate the member label in a different quoting character. For example: "Don't try this at home".

3. Save the changes and choose Exit from the File menu.

Application Server automatically compiles the attribute when you exit from the set editor.

### **4.6.3.5 Specifying a Class for an Attribute**

Construct the attribute with the CLASS keyword. Use the BEGIN END construct to type the CONSTRUCT command on more than one line.

#### **ACCESS <subsystem>**

#### **Attributes**

**...statements that select/describe the source** 

#### **BEGIN**

**CONSTRUCT ATTRIBUTE <setname> BY <dimension> VARIABLE <field> LABEL <field> CLASS <field>** 

**END** 

#### **COMPILE ATTRIBUTE <setname>**

**where <field> is the column name of the class you are creating.** 

### **4.6.3.6 Checking that the Attribute Was Constructed Properly**

When you construct an attribute, it creates an attribute set containing the constructed attribute dimensions. It also creates attribute variables for each dimension based on the fields you referenced from the source. You should check the attribute set, the attribute dimensions, and the attribute variables to make sure they were constructed properly.

#### **Procedure to check the attribute dimensions**

Enter:

#### **EXHIBIT ADIMENSION**

#### **Procedure to check the attribute variables**

Enter:

#### **SHOW VARIABLES**

#### **Procedure to check the attribute set**

1. Enter:

#### **DIRECTORY ATTRIBUTE**

Application Server displays the attribute sets. Optionally, you can enter SHOW ATTRIBUTE.

#### 2. Go to the attribute set:

#### **ATTRIBUTE <setname>**

3. Check the structure. Multiple VARIABLE statements mean that this attribute set has multiple attribute dimensions and was constructed from one source file. If the attribute information was in separate source files, you will have separate attribute sets.

**BY <dimension> VARIABLE <field> <member> '<label>' , ... ,<member> '<label>' VARIABLE <field> ,<member>, ... CLASS <name> <member>, <member>, ...** 

where  $\le$  dimension  $\ge$  is the name of the entity dimension this attribute is associated with.

where <field> is the name of the attribute. Application Server derives them from the source column name.

where <members> are the attribute members. Application Server derives them from the values in the source column.

where <labels> are the attribute member labels. They are optional. Application Server derives these labels from the values in the source column. If your label contains single (' ') or double ("

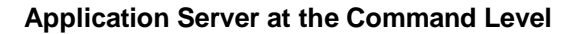

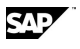

") quotation marks, you need to encapsulate the member label in a different quoting character. For example: "Don't try this at home".

### **4.6.3.7 Reading Data into Attribute Variables**

After you construct an attribute set and the associated dimensions and variables, you can read data into the variables. The attribute variable stores the relationship between the attribute members and the associated entity dimension members. For example, the attribute variable color stores the value red for Product P001 and green for Product P002. You can load data into all attribute variables at the same time or into one variable at a time regardless of whether you constructed one or many attribute sets.

You read data into an attribute the same way that you read data into a variable.

**Note:** If attribute data does not exist for an entity dimension member, Application Server considers the data value missing.

### **Procedure**

1. Create a procedure that reads data into the attribute:

```
PROCEDURE <setname> 
SELECT VARIABLE <attributevar>, <attributevar>, … 
SELECT <dimension> INPUT 
ACROSS VARIABLE DOWN Time, <dimension> 
ACCESS <subsystem> 
     <statements that select/describe the source> 
PEEK ONLY 5 
...Reselect the source, if necessary (Access LsLink)
```
 **<statements that select/describe the source> READ END** 

where <attributevar> is the name of the attribute variable(s) whose data you are reading.

where  $\le$  dimension  $\ge$  is the entity dimension this attribute is associated with.

**Note:** Because Time is a constant in this situation, it is the first dimension to appear in the Down list.

- 2. Save the changes and exit from the procedure editor by choosing Exit from the File menu.
- 3. Run the procedure:

**JOB setname** 

### **4.6.3.8 Updating an Attribute**

#### **Procedure to add new attribute dimensions to an existing attribute set**

- 1. Edit the procedure that constructs the attribute set.
- 2. Edit the CONSTRUCT ATTRIBUTE syntax and add a field to the list following the VARIABLES keyword.
- 3. Remove any other CONSTRUCT ATTRIBUTE commands that create separate sets and are not affected by the update.
- 4. Edit the procedure that reads data into the attribute variables and add the new attribute variable to the SELECT VAR list. Or, create a separate procedure to load the variable. Execute the new or modified procedure.

#### **Procedure to add a new attribute to a new attribute set**

1. Create a new procedure that constructs the attribute into its own attribute set.

#### **Attributes**

2. Create and execute a procedure to read data into the attribute variable.

#### **Procedure to remove one of many attributes in an attribute set**

- 1. Edit the procedure that constructs the attribute set.
- 2. Edit the CONSTRUCT ATTRIBUTE syntax and remove the corresponding field from the list following the VARIABLES keyword.
- 3. Execute the modified procedure. Alternatively, you can manually edit the attribute set and remove the attribute by deleting the corresponding VARIABLE line and the list of members following it.
- 4. Remove the corresponding attribute variable with the REMOVE VAR command.

#### **Procedure to remove an attribute that is in a separate attribute set**

- 1. Remove the procedure that constructs the set. If the procedure constructs several attribute sets, edit the procedure and remove the corresponding CONSTRUCT ATTRIBUTE command.
- 2. Remove the attribute set with the REMOVE ATTRIBUTE command.
- 3. Remove the corresponding attribute variable with the REMOVE VAR command.

# **4.6.4 Using Attributes**

### **4.6.4.1 Listing Attribute Sets**

Enter either of the following commands:

### **DIRECTORY ATTRIBUTE**

**SHOW ATTRIBUTE** 

### **4.6.4.2 Setting Up a View that Includes Attributes**

In the following examples, you see the difference between using Product dimension and the Color attribute in the DOWN list. The same SELECT commands are in effect in both examples.

These commands show the selected products as rows in the report:

**SELECT sales** 

**SELECT Product input** 

**SELECT Product input** 

**ACROSS time DOWN var, Product** 

**ACROSS time DOWN var, Product** 

#### **LIST**

These commands show all the input members of product aggregated according to color. The sales of each color of products appear in separate rows in the output.

**SELECT sales** 

**SELECT Product input** 

**SELECT Product input** 

**ACROSS time DOWN var, Color** 

#### **LIST**

**Note:** You cannot display an attribute and a dimension with the same name in a view.
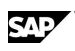

# **4.6.4.3 Selecting Attributes**

Before you can display information about attributes, you must select the items for display and set up the across and down views.

### **Procedure**

Type either of the following commands:

### **SELECT <dimension> WHERE <attribute> <expression> < member>, <member>**

### **SELECT <attribute> <member>**

where <dimension> is the name of the dimension you want to select.

where *attribute1* is the attribute you are using as criteria for selection.

where *attribute2* is the attribute you are selecting.

where *member* is the member of the attribute you are using as criteria for selection.

## **4.6.4.4 Exhibiting Attributes**

### **Procedure to list the attribute set names in a database**

Enter:

**EXHIBIT ATTRIBUTES** 

### **Procedure to list the attributes and dimensions**

Enter:

**EXHIBIT DIMENSION** 

### **Procedure to list the entity dimensions**

Enter:

**EXHIBIT SDIMENSION** 

### **Procedure to list the attribute dimensions**

Enter:

**EXHIBIT ADIMENSION** 

## **Procedure to list the variables and attribute variables**

Enter:

**EXHIBIT VARIABLES** 

## **4.6.4.5 Removing Attributes**

To remove an attribute set from a model enter the following:

**To remove an attribute set that describes the attribute:** 

**REMOVE ATTRIBUTE attribute\_name** 

**To remove the compiled attribute that results from compiling the attribute set:** 

**REMOVE ADIMENSION attribute\_name** 

**To remove the attribute variable that is related to the compiled attribute and has the data that relates it back to the underlying structural dimension:** 

**REMOVE VARIABLE attribute\_variable\_name** 

# **4.6.5 Examples for Attributes**

## **4.6.5.1 Example: Constructing a Dimension with Hierarchical and Non-Hierarchical Attributes**

The following sample procedure creates an attribute set for the Product dimension. The Product dimension will contain one non-hierarchical attribute named Brand, and three hierarchical attributes named Material, Color, and Style. The hierarchical attributes roll Products (the dimension) into various reporting structures:

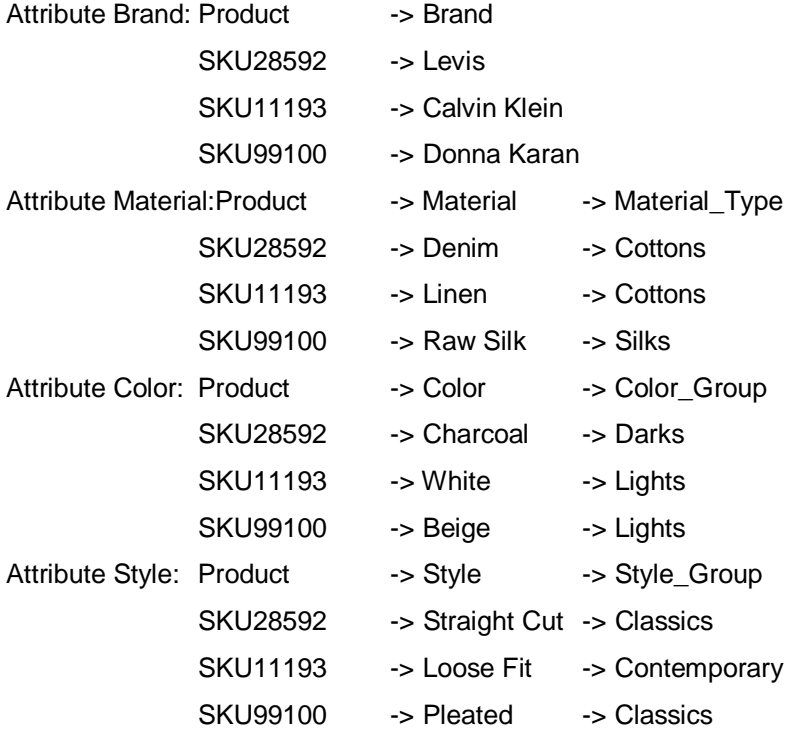

**The sample procedure shown below is broken into three steps:** 

Create the Attribute Dimensions for the Hierarchical attributes

Create the Attribute Set, which includes the Hierarchical and non-Hierarchical attributes

```
Read data into the attributes
```
**................................................................... ... AUTHOR: xxx ... DATE: xxx** 

```
... PROC: AC_PRODUCT
```
**... DESC: This procedure constructs the attributes Brand, Material,** 

**... Color, and Style for the dimension PRODUCT, then loads** 

**... data into the attributes.** 

**... All attributes are hierarchical except Brand.** 

**...................................................................** 

**... Create a Trace to an external file for error processing** 

```
TRACE BOTH &TraceFile;ext overwrite 
... Set up a TIMER in elapsed seconds 
SET CONTROL TMR_AC_PRODUCT Clock 
SHOW CONTROL TMR_AC_PRODUCT 
................................................................... 
... STEP 1 
... CONSTRUCT THE HIERARCHY FOR THE ATTRIBUTES 
... This step creates the Attribute Dimensions required by 
... Hierarchical Attributes. 
... Only the Brand attribute is not hierarchical, so do not include 
... Brand in this first step. 
...................................................................... 
... Starts the ACCESS Subsystem and Links to the correct Database 
ACCESS LSLINK 
CONNECT DataLink 
... Issue the SQL select statement which selects fields 
... from the Database table Products 
BEGIN 
    SELECT * 
    FROM Product 
END 
...Build the Hierarchy for the Attribute Material 
BEGIN 
    CONSTRUCT Material 
    LEVEL Material, Material_Type 
    LABEL Material_Name, Material_Type_Name 
    PREFACE "BY PRODUCT" 
END 
...Build the Hierarchy for the Attribute Color 
BEGIN 
    CONSTRUCT Color 
   LEVEL Color, Color Group
    LABEL Color_Name, Color_Group_Name 
    PREFACE "BY PRODUCT" 
END 
...Build the Hierarchy for the Attribute Style 
BEGIN 
    CONSTRUCT Style
```
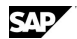

```
 LEVEL Style, Style_Group 
    LABEL Style_Name, Style_Group_Name 
    PREFACE "BY PRODUCT" 
END 
... Ends out of the ACCESS Subsystem 
END 
...Compile the hierarchical attributes (not Brand) 
COMPILE DIMENSION Material 
COMPILE DIMENSION Color 
COMPILE DIMENSION Style 
................................................................... 
... STEP 2 
... CONSTRUCT THE ATTRIBUTE SET 
... This includes the Hierarchical and Non-hierarchical attributes. 
................................................................... 
... Starts the ACCESS Subsystem and Links to the correct Database 
ACCESS LSLINK 
CONNECT DataLink 
... Issue the SQL select statement which selects fields 
... from the Product Database table 
BEGIN 
    SELECT * 
    FROM Product 
END 
...Build the Attribute dimension set called PRODUCT 
BEGIN 
    CONSTRUCT ATTRIBUTE PRODUCT BY PRODUCT 
    VARIABLE Brand 
    LABEL Brand_Name 
    HIERARCHY Material, Color, Style 
    PREFACE 'RESULT LEVEL' 
END 
... Ends out of the ACCESS Subsystem 
END 
...Compile the attribute 
COMPILE ATTRIBUTE PRODUCT 
................................................................... 
... STEP 3
```
**... READ DATA INTO THE ATTRIBUTES ................................................................... ... Clear all prior selects CLEAR STATUS ... Select dimension and variable for which data is to be loaded SELECT PRODUCT INPUT SELECT VARIABLES Brand, Material, Color, Style ... Attributes have no relation to time - they are constant over time ... Set the period to DEFAULT rather than selecting a date range SET PERIOD DEFAULT ... Sets up external file matrix layout ACROSS VARIABLES DOWN TIME, PRODUCT ... Starts the ACCESS Subsystem and Links to the ... correct Database ACCESS LSLINK CONNECT DataLink ... Issue the SQL select statements which selects fields ... from the Products Database table BEGIN SELECT \* FROM Product ORDER BY Product END ... Reads the data into the Application Server database READ SAVE 10000 ... Ends out of the Access LSLINK subsystem END ... Displays the TIMER in elapsed seconds SET CONTROL TMR\_AC\_PRODUCT ELAPSED SHOW CONTROL TMR\_AC\_PRODUCT ... Attribute PRODUCTS Complete ... Turns off trace to external file TRACE BOTH OFF** 

## **4.6.5.2 Example: Constructing an Attribute with a Hierarchy**

This example shows you how to construct dimensions, construct attributes with hierarchies, read data into variables, and read data into attribute variables.

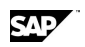

Consider a file that contains data for a Drinks and Region dimension. The file also contains data for an attribute called Pkg\_Type and a hierarchical attribute that has a Size level that consolidates into a Package level. For example:

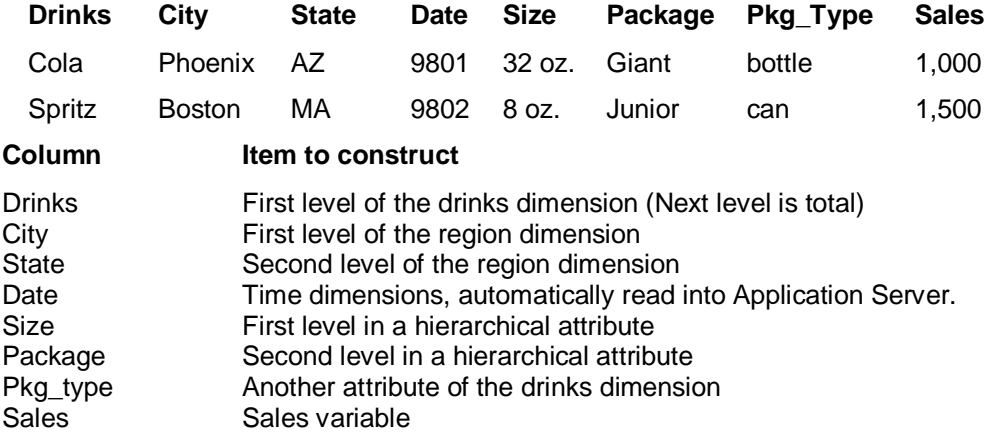

## **4.6.5.2.1 Constructing the Dimensions**

**Note:** Use these procedures as syntax examples - they will not work with the demonstration databases in your installation.

This procedure constructs and compiles the Drinks and Region dimensions:

**...Construct the Region dimension** 

**ACCESS LSLINK** 

**CONNECT dbase** 

**SELECT city, state FROM Drinks** 

**CONSTRUCT region LEVEL city, state** 

**...Construct the Drinks dimension** 

**SELECT drinks FROM Drinks** 

**CONSTRUCT Drinks LEVEL Drinks** 

**END** 

**COMPILE DIMENSION Region** 

**COMPILE DIMENSION Drinks** 

The following is an example of the dimension set for the Region dimension. Application Server consolidates two input members into a Result member.

#### **INPUT**

 **COLA** 

 **,SPRITZ** 

**RESULT** 

 **TOTAL\_DRINKS 'TOTAL DRINKS'** 

**LEVEL** 

 **DRINKS** 

#### **TOTAL\_DRINKS = INPUTS**

The following is an example of the dimension set for the Region dimension. Application Server consolidates two input members into an output level. Application Server consolidates the output level into a result.

**INPUT PHOENIX ,BOSTON OUTPUT AZ ,MA RESULT TOTAL\_REGION 'TOTAL REGION' LEVEL CITY ,STATE AZ = PHOENIX MA = BOSTON TOTAL\_REGION = SUM AZ, MA** 

## **4.6.5.2.2 Constructing the Hierarchical Attribute**

**Note:** Use this procedure as syntax example - it will not work with the demonstration databases in your installation.

This procedure constructs a dimension set containing the attribute member and level information for a hierarchical attribute. It also creates an attribute variable that bears the same name as the dimension set.

**...Construct the attribute hierarchy associated with the Drinks dimension** 

### **ACCESS LSLINK**

**CONNECT dbase** 

**SELECT drinks, size, package FROM Drinks** 

**CONSTRUCT Size LEVEL size, package PREFACE "BY drinks"** 

**END** 

石

#### **COMPILE DIMENSION Size**

The dimension set for the hierarchical attribute looks like this. It shows that sizes are the lowest level of the attribute's hierarchy, packaging is the next higher level, and a Result member is the highest level, which is the sum of all the members of the attribute.

### **DIMENSION Size**

**BY Drinks** 

**INPUT** 

 **'48\_OZ.' ,'32\_OZ.'** 

 **,'12\_OZ.'** 

 **,'8\_OZ.'** 

**OUTPUT** 

 **'Junior'** 

 **,'Giant'** 

**RESULT** 

 **TOTAL\_Size 'TOTAL Size'** 

**LEVEL** 

 **SIZE** 

 **,PACKAGE** 

**'Junior'= SUM '8\_OZ.','12\_OZ.** 

**'Giant'= SUM '32\_OZ.','48\_OZ.'** 

**TOTAL\_Size = SUM 'Giant', 'Junior'** 

## **4.6.5.2.3 Constructing the Attributes**

**Note:** Use these procedures as syntax examples - they will not work with the demonstration databases in your installation.

This procedure constructs the attribute set, which contains a simple attribute and a hierarchical attribute. When the attribute set is compiled, the attribute variables pkg\_type and size are also created.

### **ACCESS LSLINK**

#### **CONNECT dbase**

**SELECT Drinks, size, package, pkg\_type FROM drinks** 

### **CONSTRUCT ATTRIBUTE attset BY drinks VARIABLE pkg\_type HIERARCHY size**

**END** 

### **COMPILE ATTRIBUTE attset**

The following is an example of the attribute set, attset. It shows that Application Server has constructed two attributes: the simple attribute Pkg\_type and the hierarchical attribute Size.

### **ATTRIBUTE attset**

**BY DRINKS** 

**VARIABLE PKG\_TYPE** 

 **BOTTLE** 

**,CAN** 

**VARIABLE SIZE HIERARCHY** 

This shows the output of a SHOW Size command:

**SIZE** 

**Inputs** 

 **48 OZ. 32 OZ. 12 OZ. 8 OZ.** 

**Outputs** 

 **Junior Giant** 

**Result** 

 **TOTAL Size** 

 **4 Inputs 2 Outputs 1 Result** 

This shows the results of a SHOW pkg\_type command:

**PKG\_TYPE** 

**Inputs** 

 **BOTTLE CAN** 

 **2 Inputs** 

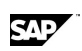

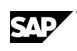

## **4.6.5.2.4 Reading data into the Attribute Variables**

**Note:** Use this procedure as a syntax example - it will not work with the demonstration databases in your installation.

**...Select the attribute variables and then read in the data** 

**SELECT var pkg\_type, size** 

**SELECT drinks input** 

**ACROSS var DOWN Time, Drinks** 

**ACCESS LSLINK** 

**CONNECT dbase** 

**SELECT \* FROM Drinks** 

**PEEK ONLY 5** 

**LSS CREATE size = size** 

**SELECT \* FROM Drinks** 

**...Read data into the variable** 

**READ** 

**END** 

**...This shows the data that was loaded into the attribute variables:** 

 **PKG TYPE HIER ATT** 

**COLA BOTTLE32\_OZ.** 

**SPRITZ CAN 8\_OZ.** 

## **4.6.5.3 Example: Constructing an Attribute and Reading in data**

This example discusses how to construct dimensions and attributes and read data into measure variables and attribute variables. The scenario uses three fictional .DBF files containing all the business information to load into an Application Server database. Users want to get reports showing which flavors of their products are selling the best and which region is selling the most of those popular flavors.

For the purposes of this example, this topic shows the information in each fictional .DBF file.

## **4.6.5.3.1 Studying the Source Files**

Consider a file, PRODUCT.DBF, which contains information about the products that the company XYZ sells and attribute information about the products.

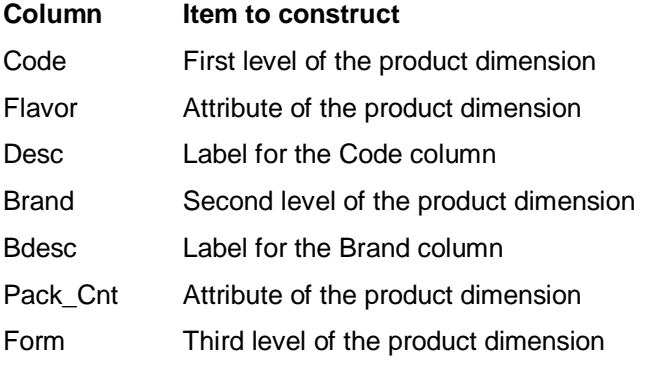

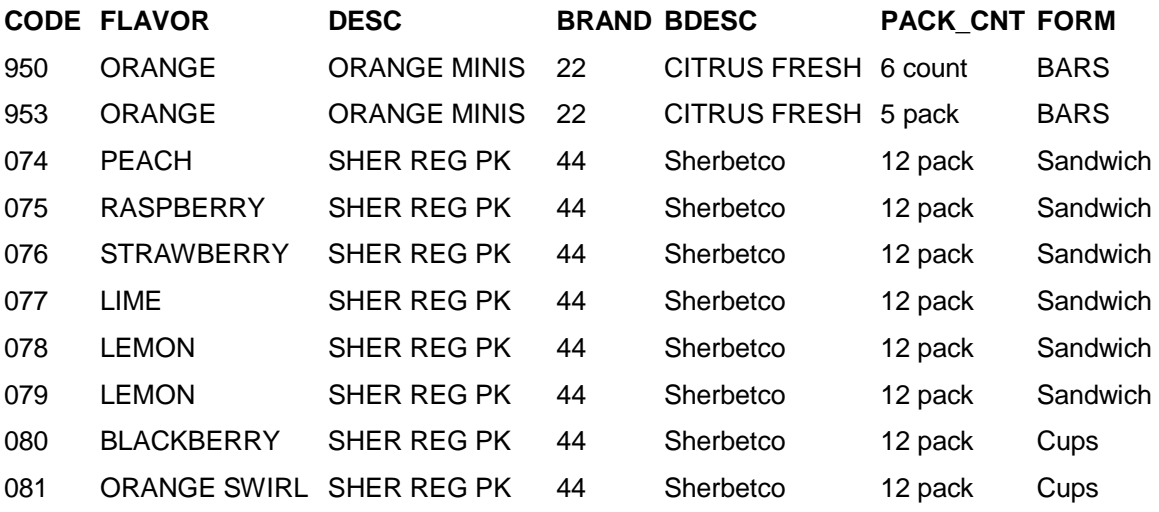

Consider a file, ACCOUNT.DBF, which contains information about the customers that the company XYZ sells to.

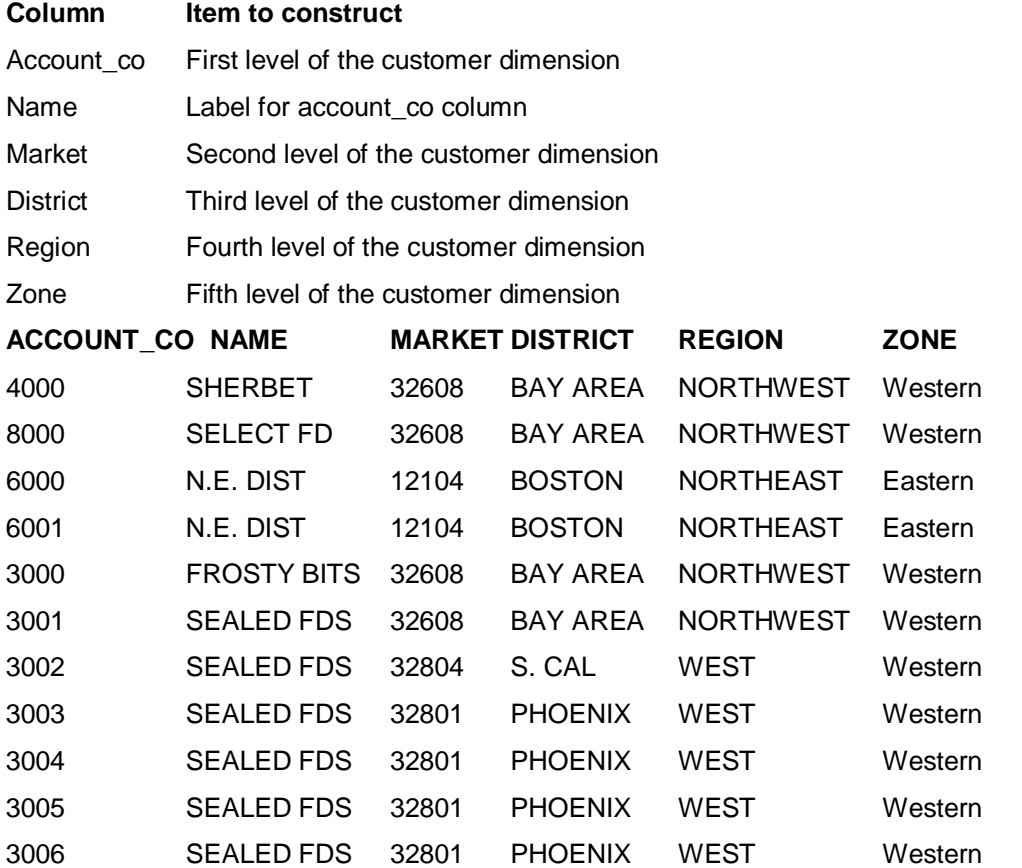

Consider a file, TRANSACT.DBF, which contains the sales data and broker commission data to read in.

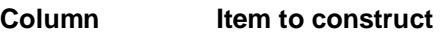

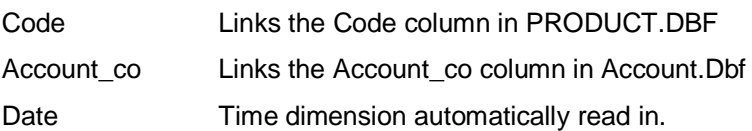

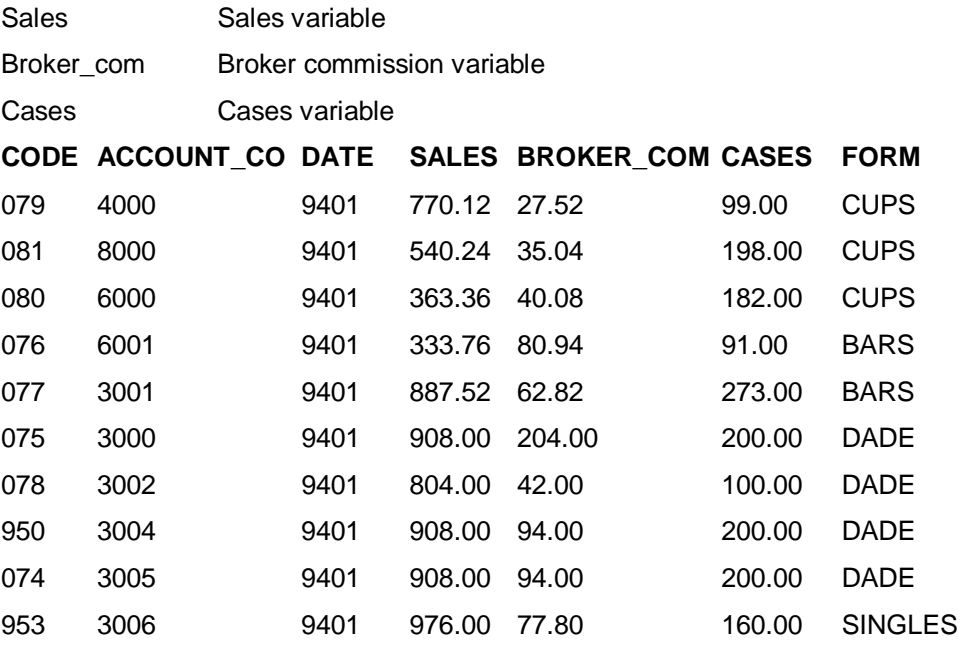

## **4.6.5.3.2 Constructing the Dimensions**

**Note:** Use this procedure as a syntax example - it will not work with the demonstration databases in your installation.

This procedure constructs the Product and Customer dimensions:

**...Build the Product dimension** 

**ACCESS LSLINK** 

**CONNECT dbase** 

**SELECT \* FROM product** 

**PEEK ONLY 10** 

**SELECT \* FROM product** 

**CONSTRUCT product LEVEL code,brand, bdesc, NOALIAS** 

**END** 

**COMPILE DIMENSION product** 

**...Build the customer dimension** 

**ACCESS LSLINK** 

**CONNECT dbase** 

**SELECT \* FROM account** 

**PEEK ONLY 1** 

**SELECT \* FROM account** 

**LSS CREATE cust = account\_co** 

**BEGIN** 

 **CONSTRUCT customer LEVEL cust, market, district, region, zone** 

 **LABELS name,?,?,?,?** 

**END** 

**END** 

#### **COMPILE DIMENSION customer**

The dimension set for the Product dimension would look like this:

**INPUT** 

 **'950' 'ORANGE MI'** 

 **,'953' 'ORANGE MI'** 

 **,'74' 'SHER REG'** 

- **,'75' 'SHER REG'**
- **,'76' 'SHER REG'**
- **,'77' 'SHER REG'**
- **,'78' 'SHER REG'**
- **,'79' 'SHER REG'**
- **,'80' 'SHER REG'**
- **,'81' 'SHER REG'**

#### **OUTPUT**

 **'22' 'CITRUS FR'** 

 **,'44' 'Sherbetco'** 

### **RESULT**

 **TOTAL\_PRODUCT 'TOTAL PRODUCT'** 

**LEVEL** 

 **CODE** 

 **,BRAND** 

```
'22' = SUM '950', '953'
```
**'44' = SUM '74', '75', '76', '77', '78', '79', '80', '81'** 

```
TOTAL_PRODUCT = SUM '22', '44'
```
The dimension set for the Customer dimension would look like this:

#### **INPUT**

```
 '4000' 'SHERBET' 
    ,'8000' 'SELECT FD' 
    ,'6000' 'N.E. DIST' 
    ,'6001' 'N.E. DIST' 
    ,'3000' 'FROSTY BI' 
    ,'3001' 'SEALED FD' 
    ,'3002' 'SEALED FD' 
    ,'3003' 'SEALED FD' 
    ,'3004' 'SEALED FD' 
    ,'3005' 'SEALED FD' 
    ,'3006' 'SEALED FD' 
OUTPUT 
    '32608' 
    ,'12104'
```
 **,'32804' ,'32801' OUTPUT BAY\_AREA ,BOSTON ,'S.\_CAL' ,PHOENIX OUTPUT NORTHWEST ,NORTHEAST ,WEST OUTPUT WESTERN ,EASTERN RESULT TOTAL\_CUSTOMER 'TOTAL CUSTOMER' LEVEL CUST ,MARKET ,DISTRICT ,REGION ,ZONE '12104' = SUM '6000', '6001' '32608' = SUM '4000', '8000', '3000', '3001' '32801' = SUM '3003', '3004', '3005', '3006' '32804' = '3002' 'S.\_CAL' = '32804' BAY\_AREA = '32608' BOSTON = '12104' PHOENIX = '32801' NORTHEAST = BOSTON NORTHWEST = BAY\_AREA WEST = SUM 'S.\_CAL', PHOENIX EASTERN = NORTHEAST WESTERN = SUM NORTHWEST, WEST TOTAL\_CUSTOMER = SUM WESTERN, EASTERN** 

石

## **4.6.5.3.3 Constructing the Attributes**

**Note:** Use this procedure as a syntax example - it will not work with the demonstration databases in your installation.

This procedure constructs two attributes, flavor and pack, stored in a single attribute set, prodatt, for the Product dimension:

**...Construct the flavor and pack\_cnt attributes** 

**ACCESS LSLINK CONNECT dbase SELECT \* FROM product PEEK ONLY 10 SELECT \* FROM product CONSTRUCT ATTRIBUTE prodatt BY Product VARIABLE flavor, pack\_cnt END COMPILE ATTRIBUTE prodatt**  The attribute set looks like this: **BY PRODUCT VARIABLE FLAVOR BLACKBERRY ,LEMON ,LIME ,ORANGE ,ORANGE\_SWIRL ,PEACH ,RASPBERRY ,STRAWBERRY VARIABLE PACK\_CNT '12\_PACK' ,'5\_PACK' ,'6\_COUNT'**  The result of a SHOW VARIABLES command looks like this: **PRODUCT: Variable Type Items Date Range FLAVOR AT [8] CO PACK\_CNT AT [3] CO** 

## **4.6.5.3.4 Creating the Variables, Reading Data into Them, and Consolidating**

**Note:** Use this procedure as a syntax example - it will not work with the demonstration databases in your installation.

This procedure creates the sales, broker\_com, and cases variables and reads data into the variables:

**...Create the variables** 

**CREATE sales, broker\_com,cases BY product, customer** 

**...Select the items and set up the view** 

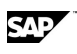

**ACROSS var DOWN product, customer, time SELECT var BY product, customer SELECT product input SELECT customer input SET PERIOD 1998 ...Read data into the variable ACCESS LSLINK CONNECT dbase SELECT \* FROM transact STATUS PEEK ONLY 10 LSS CREATE product = code LSS CREATE customer = account\_co LSS CREATE time = SUBSTR(date,1,2) + "/" + SUBSTR(date,3,2) SELECT \* FROM transact READ ADD END ...Consolidate SELECT Product SELECT Customer SELECT var BY product, customer ROLLUP sales ADD EVERYBODY END CONSOLIDATE**  The result of a SHOW VARIABLES command looks like this: **PRODUCT: Variable Type Items Date Range FLAVOR AT [8] CO PACK\_CNT AT [3] CO CUSTOMER, PRODUCT: Variable Type Items Date Range BROKER\_COM NU 12 MO Jan 98 - Dec 98 CASES NU 12 MO Jan 98 - Dec 98 SALES NU 12 MO Jan 98 - Dec 98** 

## **4.6.5.3.5 Reading Data into the Attribute Variables**

**Note:** Use this procedure as a syntax example - it will not work with the demonstration databases in your installation.

This procedure reads information into the flavor and pack\_cnt attribute variables:

**...Read data into the flavor and pack\_cnt attribute variables** 

**SELECT var flavor, pack\_cnt SELECT product input SET PERIOD DEFAULT ACROSS var DOWN time, product ACCESS LSLINK CONNECT dbase SELECT \* FROM product PEEK ONLY 10 LSS CREATE product=code SELECT \* FROM product READ END** 

## **4.6.5.3.6 Using Attributes**

Assuming that the Product and Customer dimensions and the Pack\_cnt and Flavor attributes are constructed in this fictional example, this section displays some possible sample report code:

**Note:** Use these procedures as syntax examples - they will not work with the demonstration databases in your installation.

What is the best selling flavor of sherbet this year?

**SELECT sales** 

**SELECT flavor orange** 

**SELECT Customer region** 

**ACROSS var, time DOWN flavor, customer** 

**ORDER customer ON sales** 

**LIST** 

Which region is selling the most orange sherbet this year?

**SELECT sales** 

**SELECT flavor orange** 

**SELECT Customer region** 

**ORDER Region ON sales** 

**LIST** 

**Note:** You cannot display data for an attribute on a rate variable. For example, the following will not list the rate variable MGNPCT2:

**USE JUICE** 

**SELECT MON** 

**SELECT PER JAN96** 

**SELECT CHANNEL** 

**SELECT CUSTOMER** 

**SELECT PRODUCT** 

**SELECT COT** 

**CREATE MON MGNPCT2 BY CHANNEL, CUSTOMER, PRODUCT RATE** 

**CALCULATE MGNPCT2=100\*(sales-quota)/quota FULL** 

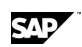

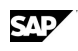

 **9140 Member Combination(s) Calculated; 370 Consolidated** 

**SELECT CHANNEL #1** 

**SELECT PRODUCT #1** 

**SELECT CUSTOMER #1** 

**ACROSS TIME,CHANNEL,CUSTOMER,PRODUCT,VAR DOWN COT** 

**SELECT SALES, QUOTA, MGNPCT2** 

 **1 Variable Currently Selected** 

**LIST** 

 **Jan 99** 

 **Direct** 

 **7 Eleven - Nashua NH** 

 **Courtyard 12oz Conc.** 

 **Sales Quota MGNPCT2** 

**CONVENIENCE** 11,524.20 617,904.00

**TOTAL COT 11,524.20 617,904.00** 

# **4.7 Variables and Reading in Data**

# **4.7.1 About Variables**

Application Server uses three types of variables:

Normal variables — These are often referred to as derived variables because their data values are derived from relational tables. Data values are stored within time series in the database.

Calculated variables — These are calculated by Application Server by applying user specified formulas or logics to other variables in the database. For example, you might create a calculated variable named Margin, which is calculated using the formula Sales - Costs. Like normal variables, data values for calculated variables are stored within time series in the database. These data values are generated when you execute a calculate command.

Virtual variables — Like calculated variables, virtual variables are created by applying formulas and logics to existing variables. They differ from calculated variables because their data values are generated dynamically when you request them, and they are not stored permanently. For example, you might create a virtual variable named Margin% which is calculated using the formula ((Sales - Costs)/Sales) \* 100. Data values are automatically generated when you create a view that contains Margin%.

Distributed variables — From version 6.2 onwards, you have the ability to create distributed variables. These variables are contained within different databases. Data is distributed across multiple Application Server models. The master model, together with the slave (also called variable) models, make up a virtual model or cube.

# **4.7.2 Creating a Variable**

## **Procedure**

- 1. Open a dimensional model for exclusive access.
- 2. Enter the following command:

**CREATE periodicity [TEXT] name BY dimensions**  where:

*periodicity* is the frequency of data observations, such as monthly

TEXT is an optional keyword indicating the variable contains text

*name* is the name of the variable you want to create

*dimensions* is a list of dimensions, separated by commas

#### **For example:**

### **CREATE VARIABLE SALES WEEKLY BY MERCHANDISE, TYPE**

**Note:** Application Server creates a default monthly numeric variable if you do not assign a frequency.

# **4.7.3 Creating a Virtual Variable**

### **Procedure**

- 1. Open the database for exclusive access.
- 2. Enter either of the following commands:

### **CREATE variable BY dimensions as expression**

### **CREATE variable BY dimensions LOGIC logic**

### where

- x variable is the name of the virtual variable you want to create
- dimensions is a list of dimensions the virtual variable is dimensioned by; separate dimension names with a comma
- x expression is the expression you want to use to calculate the variable
- logic is the logic you want to use to calculate the variable

#### **Notes:**

You cannot specify expressions that are associated with time, or specify a long name for the virtual variable in quotes. Use a logic if you need to create a long name for the virtual variable.

Virtual measures do not support periodicity-based conditions, for example, WHEN YEAR IS XXX.

# **4.7.4 Using Virtual Variables**

You create virtual variables by applying formulas and logics to existing variables. For example, you might create a virtual variable named Margin% which is calculated using the formula ((Sales - Costs)/Sales) \* 100. Virtual variables differ from calculated variables because their data values are generated dynamically when you request them. Because no data values are stored in the database, the database size is substantially reduced and its structure is simplified.

With normal variables, Application Server only provides support for summing attributes or User-Defined Hierarchies. Using virtual variables, you can create percentage and ratio variables (which do not use summation) and use them with attributes or User-Defined Hierarchies.

#### **Notes:**

Virtual variables calculated with time based functions like LAG, LEAD, MOVING, MOVING2, and PERCHG should be used with caution. These measures can be displayed with Application Server's standard and to-date time periodicities but errors will result when a time set is used in place of time.

Virtual measures do not support periodicity-based conditions, for example, WHEN YEAR IS XXX.

SAD

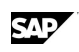

# **4.7.5 Using Distributed Variables**

You can build an Application Server master model whose variables are contained within different databases — these are known as distributed variables. Variable data is distributed across multiple Application Server models. The master model, together with the slave (also called variable) models, make up a virtual model or cube.

Using distributed variables enables you to carry out parallel maintenance of the databases that make up the Application Server model. If you run multiple jobs in parallel on a multiprocessor machine, the time taken to load and consolidate data can be greatly reduced. This facility is not possible when the variables all exist in the same database.

Another benefit of using distributed variables is that the time series for each variable will be "clustered" together in their own databases, providing faster data retrieval by minimizing the number of database reads required to provide the typical types of views.

When building virtual models with distributed variables, you must always have both the master model and the appropriate slave, or variable, models attached appropriately. The master model is the model in which you construct and store dimensions, both structural and attribute, and virtual measures. A slave, or variable, model is the model in which you store variables.

Because each user's requirements will be different, a high level overview of the processes required to build a virtual model is provided as a reference for the Database Administrator (DBA).

### **Constraints in using distributed variables**

When using distributed variables, you cannot change the name of the master or slave databases, as the master database stores the names of the slave databases, and vice versa.

Names of dimensions in distributed databases are limited to a total length of 24 bytes, which must include the name of the master database and a semicolon. For example:

product; mymaindb

**Note:** In the Japanese version of Application Server, the total name length is limited to 12 doublebyte characters, including the master database name and semicolon.

You must issue separate ROLLUP commands for every database that contains variables. If your master model does not contain any variables but you want to ensure that the Rollup editor is in effect if they are created at any point, you can issue the ROLLUP command and pass it a dimension list in place of a variable name.

### **Commands to support the use of distributed variables**

The following commands have additional keywords to support the use of distributed variables:

CHANGE DATABASE CREATE DATABASE CREATE VARIABLE EXHIBIT DATABASES EXHIBIT MEASURES ROLLUP SHOW VARIABLES USE

Variables and Reading in Data

# **4.7.6 Reading in Data**

## **Procedure**

1. Select the dimensions by which the variable data will be read in. For example:

**SELECT Product SELECT Region** 

### **SELECT Channel**

- 2. (Optional) Enter the SHOW VARIABLE command to see a list of all variables in the database.
- 3. Select the variables into which data will be read. For example:

**SELECT VARIABLES or SELECT Actsales SELECT Budsales SELECT Actunits SELECT Budunits** 

4. Specify the across/down structure from the source file. Variables are the across dimensions and time is the down. For example:

### **ACROSS var DOWN product, region, channel, time**

5. Specify the period you want to read data in:

**SET PERIOD 1/1/97 - 12/1/98** 

6. Start the Access subsystem:

### **ACCESS DBASE**

7. Specify the source file to use:

**USE drinks** 

### **CREATE TIME=DATE**

- 8. (Optional) Make sure the first few records are being read in properly: **PEEK only 10**
- 9. Read in the data:

### **READ**

10. Exit from the Access Subsystem: **END** 

# **4.7.7 Reading an External File**

### **Procedure**

- 1. Match the layout of the Application Server selections to the layout of the source file using the SELECT and ACROSS/DOWN commands.
- 2. Set the associated data range with the SET PERIOD command.
- 3. Enter the ACCESS EXTERNAL command.
- 4. Enter the USE command to identify the external file.
- 5. Enter the DESCRIPTION commands to identify the source file field names, types, widths, and positions.

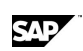

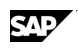

- 6. Enter the PEEK command to verify that the layout is correct.
- 7. Enter the READ command.
- 8. Enter END to return to the COMMAND window.

# **4.7.8 Loading the Data**

### **Procedure**

- 1. Match the layout of your Application Server selections to the layout of the record/field format of the external file.
- 2. Enter the ACCESS command for the appropriate data source.
- 3. Enter the USE command to identify the external file that you want to read in or write out to.
- 4. Describe the field layout with either the DESCRIPTION command or the CONNECT and SELECT commands.
- 5. Enter the PEEK command to look at the external file with the description applied to the file.
- 6. Enter the READ command to load the data into the database.
- 7. Enter the END command to return to the command window.

### **Procedure to load the data in variables**

Use the ACCESS subsystem to load data stored in variables.

- 1. Select the variables and dimension members that must be selected.
- 2. Establish an appropriate data view.
- 3. Enter the READ command to update the selected time series.

#### **Notes**

You can increase the speed of loading data significantly by:

Pre-sorting the data file

Defining the best possible Across/Down layout

Matching the Down command to the sort order

Extending the work database size temporarily in the load procedure

Increasing the buffer size

# **4.7.9 Tracking Load Processing Times**

Create a procedure to help you track load processing statistics.

Use the CLOCK and ELAPSED functions with control variables to track time statistics.

Use the TRACE command to track commands and reassurance messages to an external file that you can review when the job is complete.

# **4.7.10 Performance Considerations when Creating Variables**

INTEGRAL BYTES 1 stores data as integers between 0 and 254. Use for flags or logic sets.

INTEGRAL BYTES 2 stores data as integers between 0 and 32,766.

INTEGRAL BYTES 4 stores data as integers between 0 and 2,147,483,647.

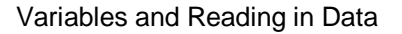

BYTES 4 stores data as floating point with 7 decimal digit precision.

BYTES 8 stores data as floating point with 15 decimal digit precision. This uses twice as much storage space as BYTES 4.

# **4.7.11 Identifying the Variables in the Database**

Enter the SHOW VARIABLES command.

The SHOW VARIABLES command displays information regarding the attributes of each variable in the user's database. Variables are grouped together if they share the same dimension(s).

For each variable the following information is presented:

The variable name

The type (numeric or text)

Any necessary attributes

The number of observations in the time series

The periodicity and the date range associated with the data stored

**Note:** If a variable description has been entered or the variable is weighted by another variable, a description is also presented below the variable name.

## **4.7.12 Excluding Certain Variables in an EXHIBIT Command**

### **Procedure**

1. In Application Server, create a document called EXCLUDEVAR that contains a list of variables, virtual variables, or measures that you want to exclude when exhibiting variables or virtual variables. For example:

#### **DOCUMENT Excludevar**

**Costs** 

Margin

- 2. From the File menu, choose Save, and then choose Close.
- 3. Issue an EXHIBIT MEASURES, EXHIBIT VARIABLES, or EXHIBIT VVARIABLES command. For example:

EXHIBIT MEASURES EXCLUDE – lists all virtual variables in the database, and all variables not included in the Excludevar document.

EXHIBIT MEASURES DATABASE myremotedb EXCLUDE – lists all virtual variables contained within distributed remote databases while excluding any variables listed in the Excludevar document.

EXHIBIT VARIABLES EXCLUDE - lists all variables and attributes in the database, and excludes any variables listed in the Excludevar document.

EXHIBIT VARIABLES LIKE SALES EXCLUDE - lists all variables and attributes in the database, and excludes any variables listed in the Excludevar document, if one exists

EXHIBIT VVARIABLES EXCLUDE - displays a list of all virtual variable properties, and excludes any virtual variables listed in the Excludevar document.

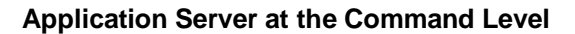

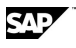

**Note:** You might want to exclude variables from the results of an EXHIBIT command if certain variables are used only in the calculation of other variables.

# **4.8 Data Calculation, Consolidation and Rollup**

# **4.8.1 Calculating and Consolidating the Variables**

The CALCULATE command calculates and consolidates all the variables in the equation. When you enter the CALCULATE command, two things occur:

The specific equation is calculated for every input dimension member selected.

Each variable defined in the equation is then automatically consolidated, if output, or result members, or both are selected.

## **Calculate Full Command**

The CALCULATE FULL keyword forces the recalculation of output time series for the calculated variable. Whenever you issue the CALCULATE FULL command, three things occur:

The specific equation is calculated for every input dimension member selected.

Each variable defined in the equation is then consolidated, providing output, or result members, or both for the dimensions that have been selected.

The formula is recalculated at all consolidated levels of the dimensions that have been selected.

### **Consolidation**

Application Server will only consolidate based on which variables and members have been selected for the specified time period. For example:

### **>SELECT SALES**

**>SELECT TYPE** 

**>SELECT MERCHANDISE** 

### **>CONSOLIDATE (SALES) PERIOD August 1995**

If the dimension(s) of a variable has output or result members, the variable can have time series that store the consolidated values for the time-series created by output members.

The values for these consolidated time series are generated by the CONSOLIDATE command. Consolidation uses the data from the input member time series, and calculates the consolidated member time series according to the rules defined in the dimension set. Application Server consolidates selected variables. You can specify the variables to consolidate by including their name(s) with the CONSOLIDATE command. In addition, all time periods are consolidated unless you limit processing with the PERIOD keyword or SET PERIOD date range command.

# **4.8.2 Specifying a Fast Consolidation**

You use the ADD statement in the Rollup editor to specify which member combinations (quadrants) to use in a fast (smart) consolidation. A smart or fast consolidation gets each series from the database for a particular variable and adds it to its parent.

Fast consolidation uses a strictly additive approach, where only simple additions and subtractions are used to roll up child series into their parents.

For example, a fast consolidation can execute statements such as:

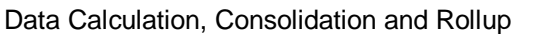

### **CA = SUM LOS\_ANGELES,SAN\_FRANCISCO,SACRAMENTO,SAN\_DIEGO**

During the CONSOLIDATE, Application Server gets each time series available and adds it to the parent, in this case, CA. If data is not present for a particular combination, no work is required. For example, if data exists only for SAN\_DIEGO, only one I/O operation has to be carried out to get the series. (A normal consolidation would require four I/O operations.)

The fraction of work saved is directly proportional to the sparsity of the data. For example, if only 1/10th of the possible series is available, Application Server spends only 1/10th of the effort.

### **Specifying a fast consolidation that consolidates all combinations**

In the Rollup editor, issue the ADD statement. For example:

#### **ROLLUP Sales**

```
ADD EVERYBODY 
CHANGE 2 PRECONSOLIDATED 
END
```
### **CONSOLDATE Sales**

If all data needs to be consolidated, you would want to specify ADD EVERYBODY to include all member combinations. You would add only certain combinations if you know that you never need to look at consolidated data for a particular combination.

If all combinations are currently added and consolidated, and want to remove an unpopular or unnecessary combination to optimize the database, you can remove the combination from consolidation using the REMOVE statement. Or you can designate that the unpopular combination will be available for consolidation on the fly using the CHANGE DYNAMIC statement.

**Note:** You cannot use the Rollup editor to define rollups on variables where dimensions contain non-additive logic constructs (for example, WHEN...ENDWHEN, multiplication, and so on). Dimensions with different rules, such as multiplication, division, WHEN/ENDWHEN logic, complicated calculations, or logic constructs, are rejected.

# **4.8.3 Specifying a Normal Consolidation**

A normal consolidation executes the consolidation statements defined in the dimension. You might want to perform a normal consolidation when data is loaded at the output level for certain combinations.

### **Procedure to perform a normal consolidation on data that has been consolidated by the fast consolidation method**

1. Remove the dimension/quadrant table using:

 **ROLLUP <variable> REMOVE EVERYBODY END** 

2. Issue the CONSOLIDATE command.

## **Procedure to perform a normal consolidation on data that has not been consolidated yet**

Issue the CONSOLIDATE command.

For example, a normal consolidation can execute the following statement in a Dimension set:

**CA = SUM LOS\_ANGELES,SAN\_FRANCISCO,SACRAMENTO,SAN\_DIEGO** 

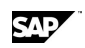

During the CONSOLIDATE, Application Server by getting the time series for LOS\_ANGELES, and then for SAN\_FRANCISCO, and then for SACRAMENTO, and then for SAN\_DIEGO. Then it adds the series and stores them in CA. A normal consolidation would require four I/O operations. It is more time consuming than a fast consolidation when data is not present for a particular combination because an I/O operation occurs for this combination anyway.

# **4.8.4 Specifying on the fly Consolidation**

You can specify that certain member combinations should be consolidated on the fly. These combinations are not consolidated during a normal or fast/smart consolidation. Instead, they are consolidated whenever any commands requiring data about the combinations are issued. For example, a combination marked as dynamic (consolidated on they fly) would be consolidated on the fly for a LIST, DISPLAY, or CALCULATE command.

The aggregations are not saved in the database from session to session. This means that if you use the CALCULATE command for a combination that is dynamic, the calculated data will not be stored in the database either.

Use the CHANGE <number>*s* DYNAMIC syntax to specify that certain quadrants will be consolidated on the fly rather than consolidated during a normal or fast consolidation.

If you have a large database, and it typically takes a very long time to load data and consolidate the data, you should consider where it might be appropriate to consolidate certain combinations on the fly.

You might want to consolidate combinations on the fly in the following situations:

If you have a small dimension, and you want to keep the database size at a minimum. Because smaller dimensions have fewer series to consolidate, the process of consolidating that combination on the fly on an as needed basis would be quick.

When a particular combination, regardless of size, is not used frequently. This also minimizes the size of the database. The time it would take to consolidate on the fly a combination that is rarely used would be negligible. For example, if sales reps view the totals for sales in all regions every day, you would want to perform a fast consolidation on those combinations so that this information is always available as soon as possible. But if the sales in the South are rarely viewed, you can specify that combination to be on the fly.

You are updating or adding new data frequently, and do not wish to store lots of preconsolidated data which would require reconsolidating when the input data changes. If more of the data is consolidated on the fly, you will have to reconsolidate less data in your fast consolidations. This will be quicker, allowing you to load your new data, reconsolidate and have up-to-date consolidations available in a much shorter time.

**Note:** Virtual variables and attributes are also consolidated on the fly, by design.

### **Procedure to consolidate combinations on the fly**

In the Rollup editor, issue the CHANGE DYNAMIC statement to specify the combinations that you want to mark as "on the fly".

In this example, the output level of the Channel dimension will be consolidated on the fly during a LIST command.

**ROLLUP <variable>** 

 **CHANGE Channel Output DYNAMIC** 

**END** 

**ACROSS Tim, Var DOWN Product, Channel** 

**LIST** 

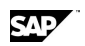

Data Calculation, Consolidation and Rollup

When you issue a SHOW statement, the quadrants marked as on the fly have an exclamation point (!) next to them.

### **Procedure to change a combination's consolidation from on the fly to fast consolidation**

In the Rollup editor, issue the CHANGE STATIC statement to change the combination's consolidation method from on the fly to a fast consolidation.

### **ROLLUP <variable>**

### **CHANGE Channel Output STATIC**

**END** 

**Note:** After changing a combination back to static, you should perform a fast consolidate to preconsolidate that combination. Otherwise, subsequent LISTs or DISPLAYs or a DataView will not display any data for the combination.

# **4.8.5 Displaying Quadrant Information**

When you enter ROLLUP <variable>, Application Server creates a table based on the dimensions associated with that variable and all other variables with the same dimensions. Use the SHOW statement to view the table. When you issue a ROLLUP statement in the Rollup editor, and then issue a SHOW, the table is updated with symbols to identify how the quadrants will be consolidated when a CONSOLIDATE command is issued.

### **Displaying quadrants, rollup instructions, and their percentage that they are already consolidated**

In the Rollup editor, use the SHOW statement or SHOW COUNT.

#### **Rollups> show count**

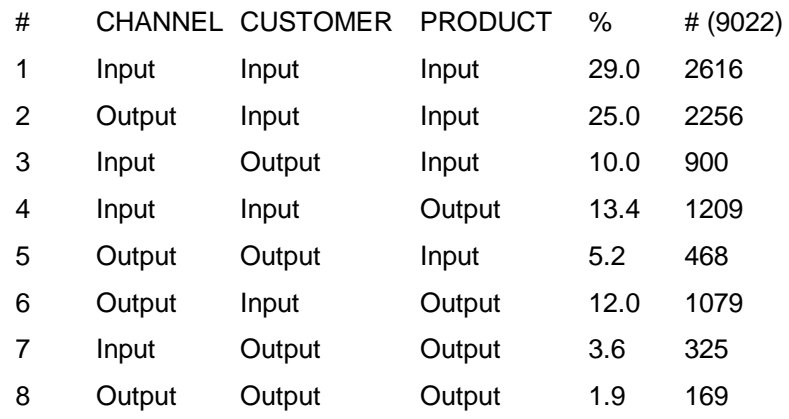

The SHOW keyword displays the following symbols to denote the various types:

- means that there is data entered for these input combinations.
- + identifies the dimension to be consolidated.
- & means that there's data input at output levels, but existing series will not be overwritten during consolidation. This identifies that a NOOVERWRITE keyword was issue.
- ! means that the quadrant is marked with the DYNAMIC keyword and will be consolidated on the fly.
- \$ means that the quadrant is marked as PRECONSOLIDATED so it will not be consolidated during a fast consolidation.

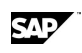

# **4.8.6 Removing Unnecessary Combinations from the Rollup**

You can remove time-series combinations that Application Server does not need for reporting and analysis. By specifying the unnecessary combinations that you do not want to be consolidated, it reduces the size of the database and increases calculation speeds.

When you exclude the combinations for a specific variable, the combinations for all other variables with the same dimension structure are excluded.

If you want to perform a normal consolidation but some combinations are already consolidated, you need to remove all member combinations.

### **Procedure to remove all combinations**

In the Rollup editor, issue the REMOVE statement. For example:

 **ROLLUP <variable> REMOVE EVERYBODY** *or* **REMOVE 2,5,7 END** 

# **4.8.7 Specifying that Data Is Loaded at the Output Level**

Typically, a dimension's input level contains the loaded, raw data. During a consolidation, the input level quadrants are consolidated into the output levels.

You can specify that particular quadrants have input data at the output level and that those quadrants will be consolidated from the output level. For example, you might have channel sales transactions without specific information about direct sales or distributor sales.

### **Specifying that a quadrant has data loaded at the output level for the purposes of consolidation**

In the Rollup editor, issue the CHANGE UPDATE CONSOLIDATE statement to specify the level at which data is loaded for the consolidation. For example:

**ROLLUP <variable>** 

 **CHANGE 3 UPDATE CONSOLIDATE Region Output** 

**END** 

# **4.8.8 Consolidating Data**

### **Procedure**

- 1. Specify a CHECKPOINT command that freezes the current status of the database: **CHECKPOINT FREEZE CONTINUE**
- 2. Select the dimensions and variables you want to consolidate. For example:

**SELECT Goods SELECT Zone** 

**SELECT Actsales** 

3. Specify the consolidation command for the period of time to be consolidated. For example: **CONSOLIDATE Actsales PERIOD 1/1/99 - 12/1/00** 

Date Ranges and Fiscal Year Settings

- 4. Specify a CHECKPOINT command that updates the database: **CHECKPOINT UPDATE**
- 5. Select other variables and continue consolidating. For example:

**SELECT Goods** 

**SELECT Zone** 

**SELECT Budsales** 

### **CONSOLIDATE Budsales PERIOD 1/1/99 - 12/1/00**

**Note:** The SET VARIABLE [CONSOLIDATE | NOCONSOLIDATE] and CHECKPOINT commands control the efficiency of a consolidation.

# **4.9 Date Ranges and Fiscal Year Settings**

# **4.9.1 Setting the Fiscal Year**

Enter the SET FISCAL command that describes your company's fiscal year setup.

If no fiscal year is set, the default is a standard January calendar year, and all time conversion calculations are based on this standard.

# **4.9.2 Identifying Your Fiscal Year**

If a fiscal year other than the default (a calendar year starting in January) has been established, you can verify the fiscal year by entering the STATUS command. This command displays information about the fiscal year as well as about which databases are attached.

# **4.9.3 Combining a Period Range and Periodicity**

Enter the LIST DAILY command to convert the variables selected to a daily periodicity.

For example, the following command would display the selected variables with a daily periodicity: **LIST daily** 

# **4.9.4 Changing the Periodicity of a Report**

Do one of the following:

Enter the LIST command with a periodicity keyword.

For example, LIST MONTHLY lists the data monthly and returns to the default periodicity after the command is complete.

Use the SET command with a periodicity keyword.

For example, SET MONTHLY lists the data monthly. Any subsequent LIST commands display this new periodicity.

# **4.9.5 Resetting the Period Range**

Do one of the following:

Enter the SET PERIOD DEFAULT command. The date range returns to the default setting.

Enter the CLEAR STATUS command. The date range is reset to your original login state.

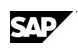

# **4.9.6 Specifying a Date Range**

Do one of the following:

Enter the LIST command with the PERIOD keyword.

Enter the SET PERIOD command to limit the displayed time frame.

Date formats include:

LIST PERIOD 00/1-00/6

SET PERIOD Jan 00 - Jun 00

SET PERIOD DEFAULT

LIST MONTHLY PERIOD 2000

**Note:** Application Server interprets most date conventions, but if the interpretation is not obvious, Application Server interprets dates in a MDY convention. Thus, if a date is entered as 1/2/00, it is interpreted as January 2 rather than February 1. You can enter the SET DATE command, followed by MDY or DMY, to change this default.

# **4.9.7 Verifying the Period Range**

Enter the STATUS command to review the view settings and verify that a SET PERIOD is in effect.

The SET PERIOD command maintains the specified dates until you enter the SET PERIOD DEFAULT command.

# **4.10 Periodicities**

# **4.10.1 About Periodicities**

By default, data is displayed in a dimensional model at the periodicity specified when the variables were created in the dimensional model.

A number of default periodicity definitions are provided. In addition, you can create your own periodicity definitions, which then appear in the "User defined" section of the Calendar dialog box. If you do not create any periodicity definitions, or if the document that contains your definitions is not found, the Calendar dialog box displays only the default periodicities.

You can use the Calendar dialog box to change the periodicity at which your data is displayed. For example, if your data is stored weekly, you can select a different periodicity in the Calendar dialog box to display the data biweekly, monthly, yearly, and so on.

**Note:** You can select either a periodicity or time template in the Calendar dialog box, but not both together.

# **4.10.2 Default Periodicities**

## **4.10.2.1 Bimonthly**

### **Periodicity description**

Displays data for each two-month period.

### **Example**

This example shows several gross Sales values for a model with a start date of January 2, 1999: Jan - Feb 99 12,875,050.00

Periodicities

Mar - Apr 99 11,616,017.50 May - Jun 99 11,491437.00

## **4.10.2.2 Biweekly**

## **Periodicity description**

Displays data for each two-week period.

### **Example**

This example shows several gross Sales values for a model with a start date of January 2, 1999:

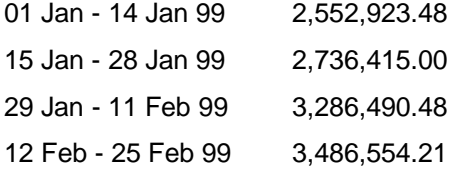

## **4.10.2.3 Daily**

### **Periodicity description**

Displays data for each day.

### **Example**

This example shows several gross Sales values for a model with a start date of January 2, 1999:

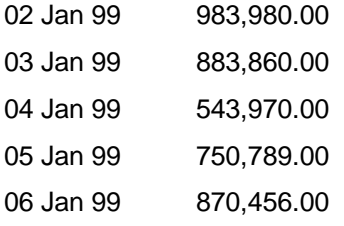

## **4.10.2.4 Hourly**

## **Periodicity description**

Displays data for each hour.

### **Example**

This example shows several gross Sales values for a model with a start date of January 2, 1999:

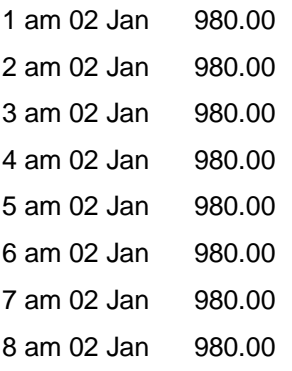

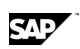

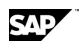

9 am 02 Jan 980.00 10 am 02 Jan 1050.00 11 am 02 Jan 1250.00

**Note:** If a message is displayed, advising you that the data exceeds the maximum number of observations, request that your database administrator changes the model within Application Server.

## **4.10.2.5 Lunar to Date**

### **Periodicity description**

Displays data for each lunar month, up to the specified end date. Data for previous years is only displayed up to the same date as the end date. For example, if the end date is May 31, 1999, data for previous years is displayed up to May 31.

## **Example**

This example shows several gross Sales values for a model with a start date of January 2, 1999 and an end date of May 31, 1999:

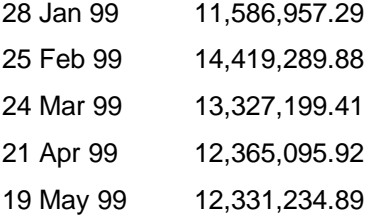

## **4.10.2.6 Monthly**

## **Periodicity description**

Displays data for each month between the specified start and end dates.

### **Example**

This example shows gross Sales values for a model with a start date of January 2, 1999 and an end date of May 31, 1999:

Jan 99 12,828,417.00

Feb 99 15,286,283.00

Mar 99 14,490,881.00

Apr 99 12,989,945.00

May 99 13,761,147.00

## **4.10.2.7 Monthly to Date**

## **Periodicity description**

Displays data for each month, up to the specified end date. Data for previous years is only displayed up to the same date as the end date. For example, if the end date is May 31, 1999, data for previous years is displayed up to May 31.

**Periodicities** 

## **Example**

This example shows gross Sales values for a model with a start date of January 2, 1999 and an end date of May 31, 1999:

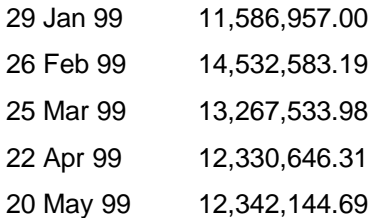

## **4.10.2.8 Qtr Hourly**

### **Periodicity description**

Displays data for each quarter-hourly point.

## **Example**

This example shows gross Sales values for a model with a start date of January 2, 1999:

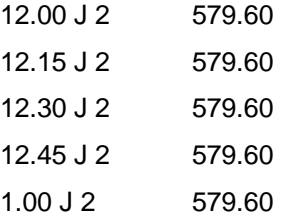

**Note:** If a message is displayed, advising you that the data exceeds the maximum number of observations, request that your database administrator change the model within Application Server.

## **4.10.2.9 Qtrly to Date**

## **Periodicity description**

Displays data for each quarter, up to the specified end date.

### **Example**

This example shows gross Sales values for a model with a start date of January 2, 1998 and an end date of May 31, 1999:

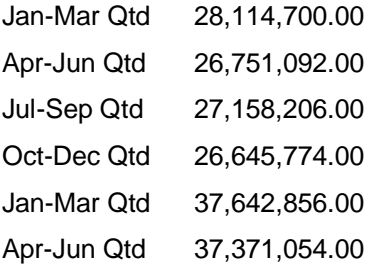

## **4.10.2.10 Quarterly**

### **Periodicity description**

Displays data for each quarter, or three month period, within the specified start and end dates.

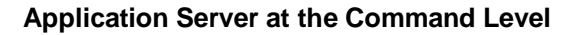

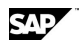

## **Example**

This example shows gross Sales values for a model with a start date of January 2, 1999 and an end date of May 31, 1999:

Jan-Mar 99 42,605,581.00

Apr-Jun 99 40,752,619.00

## **4.10.2.11 Rolling Monthly**

Rolling periodicities operate independently of the nominal year, quarter, or month. You can use rolling periodicities to look at a period of time as if it were a year, quarter, or month.

### **Periodicity description**

Displays data in four-week blocks.

### **Example**

This example shows gross Sales values for a model with a start date of January 2, 1999:

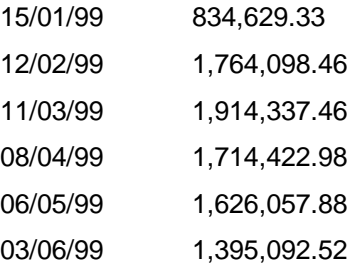

## **4.10.2.12 Rolling Qtrly**

Rolling periodicities operate independently of the nominal year, quarter, or month. You can use rolling periodicities to look at a period of time as if it were a year, quarter, or month.

## **Periodicity description**

Displays data in three-month blocks.

### **Example**

This example shows gross Sales values for a model with a start date of January 2, 1999:

Jan-Mar 99 5,742,911.87

Apr-Jun 99 5,056,326.75

## **4.10.2.13 Rolling Yearly**

Rolling periodicities operate independently of the nominal year, quarter, or month. You can use rolling periodicities to look at a period of time as if it were a year, quarter, or month.

### **Periodicity description**

Displays data in 12-month blocks.

### **Example**

This example shows gross Sales values for a model with a start date of January 2, 1998:

1998 10,799,238.63

1999 26,361,835.88

Periodicities

# **4.10.2.14 Semi Annual**

### **Periodicity description**

Displays data for six-month periods.

### **Example**

This example shows gross Sales values for a model with a start date of January 2, 1998 and an end date of May 31, 1999:

Jan-Jun 98 82,605,581.00

Jul-Dec 98 80,752,619.00

Jan-Jun 99 86,989,486.00

## **4.10.2.15 Weekly**

### **Periodicity description**

Displays data for each week.

### **Example**

This example shows gross Sales values for January for a model with a start date of January 2, 1999:

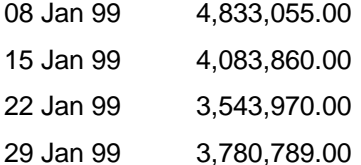

## **4.10.2.16 Weekly to Date**

## **Periodicity description**

Displays data for each week, up to the specified end date.

### **Example**

This example shows gross Sales values for January for a model with a start date of January 2, 1999:

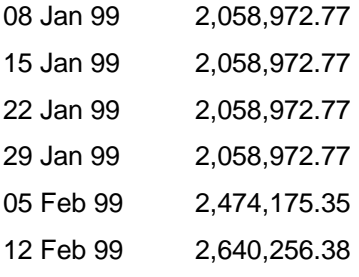

## **4.10.2.17 Year to Date**

## **Periodicity description**

Displays data for each year, up to the specified end date.

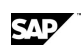

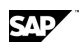

## **Example**

This example shows the gross Sales value for a model with a start date of January 2, 1999:

1999 Ytd 30,601,597.00

## **4.10.2.18 Yearly**

### **Periodicity description**

Displays data for each year within the specified start and end dates.

### **Example**

This example shows the gross Sales value for a model with a start date of January 2, 1998 and an end date of December 31, 1998:

1998 542,286,210.00

# **4.10.3 General Periodicities**

When you create a variable, you assign a general periodicity that specifies the unit of time in which you want to store the data. For example, if you create a variable with a monthly periodicity, each data point for that variable represents data for one month.

You can display a variable in a different periodicity than its assigned periodicity. For example, if a variable has a monthly periodicity, you can display it quarterly or weekly (Application Server divides the value into 4 or 5 weeks).

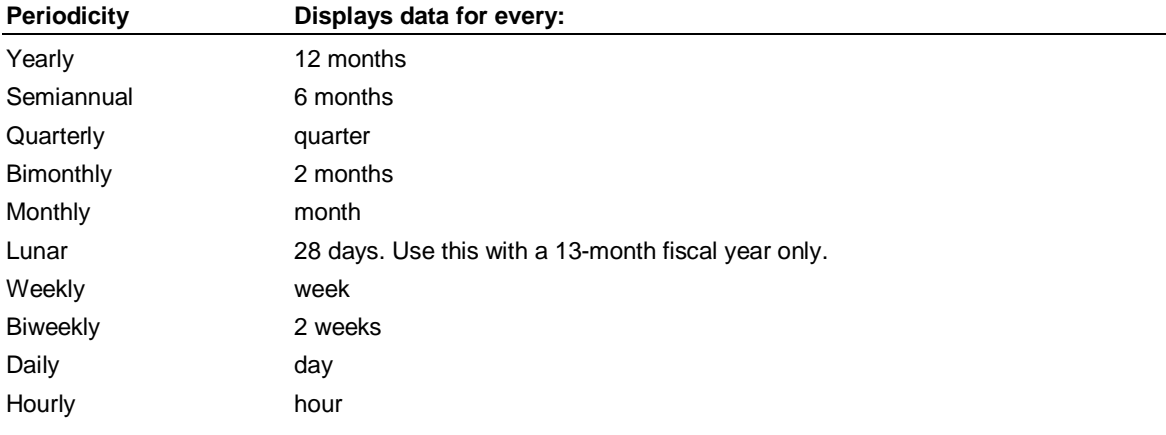

## **4.10.4 Period-to-Date Periodicities**

When you display a variable*,* you can specify the period-to-date at which to display data.

For example, if you set the latest date to be the end of April of the current year, and you display your data for the past three years using the YTD periodicity, you see data for those past three years only through April of each year. You can compare the current year's year-to-date data with the previous year's data.

You can display a variable in a longer periodicity than its assigned periodicity. For example, if a variable has a monthly periodicity, you can display data for quarter-to-date but you cannot display it week-to-date.

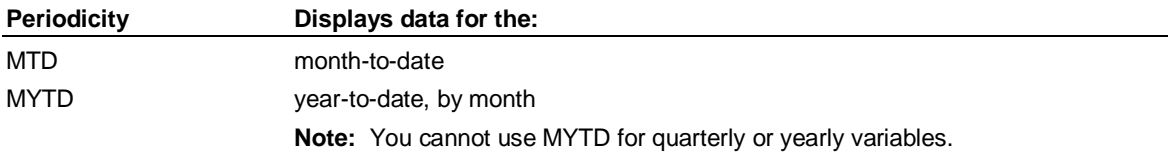

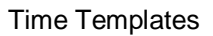

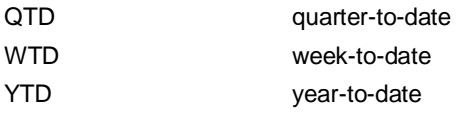

# **4.10.5 Rolling Periodicities**

When you display a variable*,* you can use a rolling periodicity to operate independently of the nominal year, quarter, or month, and to look at some period of time as if it were a year, a quarter, or a month.

For example, if you set the latest month to be May, a Rquarterly periodicity returns data for the months of March, April, and May.

You can display a variable in a longer periodicity than its assigned periodicity. For example, if a variable has a quarterly periodicity, you can display it Rquarterly but you cannot display it Rmonthly.

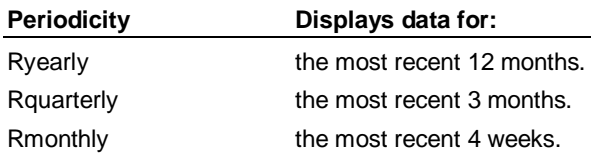

# **4.11 Time Templates**

# **4.11.1 About Time Templates**

You can use time templates to do the following:

Display data at more than one periodicity. For example, you can display monthly and year to date data in the view.

Compare data from different time periods. For example, you can calculate the percentage change in sales between the current month and the same month a year ago, and display the result in the view.

Change the order in which you display data.

### **Default time templates**

Year to date templates

% Change templates

# **4.11.2 Defining Which Time Templates To Use**

You can define which time templates to display in the Periodicity and Templates tabs of the Calendar by creating a definitions document.

When you start the Calendar, the program searches for the definitions document first in the current Application Server Use database, and then, if it is not found, in the APLIB database. If no definitions document is found in either database, or if the Calendar is launched without a connection to Application Server, the default periodicities and time templates are used that are provided with the application you are currently running.

The name of the definitions document is based on the locale setting in the format CAL\_*LNG*, where *LNG* is the standard locale suffix (for example, the English version must be called CAL\_ENG). Default versions of the CAL\_*LNG* documents that define the Periodicity, Year to Date, and %

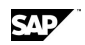
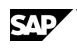

Change lists are provided in the APLIB database. To add or delete time sets from the default lists, or to create your own lists, modify the appropriate document for your locale setting.

## **Format of the definitions document**

The definitions document must be in a specific format, as follows:

```
\lceilPERIOD 
       [periodicity]* 
] 
\overline{[}CATEGORY [category] 
       [shortname longname]* 
]* 
where: 
periodicity specifies the internal Application Server periodicities 
category specifies the category name
shortname specifies the time set short name as it exists in the database 
longname specifies the descriptive name to display for the template in the Calendar 
[]* indicates a syntax that may be repeated
```
The PERIOD section of the definitions document is used to customize the list of built-in Application Server periodicities that are displayed in the Periodicity list on the Periodicity tab of the Calendar.

Within the document, you can specify up to 20 CATEGORY sections, each containing a separate list of templates that can be selected from the Templates list on the Template tab of the Calendar. You can also include time templates that reside in other attached databases (see Example 3).

The category name is separated from the CATEGORY keyword by one or more spaces. You must specify the time template short name and long name for each entry, separated by a TAB character.

In addition to templates defined in the document, user-defined time templates that reside in your Work and Use databases appear in the Calendar Templates list as "Work database" and "Use database".

# **4.11.3 User-Defined Time Templates**

You now have more flexibility using time templates in the Calendar. You can define the behavior of the Calendar from each time template.

By using the following keyword as the first line of a user-defined time template in your Application Server Use or Work database, you can control several aspects of how the Calendar functions. You precede this line with ellipses (...):

#### **...TemplateDates={Latest|Both}**

The following Calendar options and Application Server commands issued by the Calendar, are controlled by the content of TemplateDates in all time templates used by the Calendar:

Start Date field in the Calendar (active or inactive)

SET PERIOD command sent to Application Server

SET EARLIEST command sent to Application Server

SET LATEST command sent to Application Server

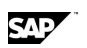

Time Templates

The following table describes the actions and options performed by the Calendar depending on the value of TemplateDates:

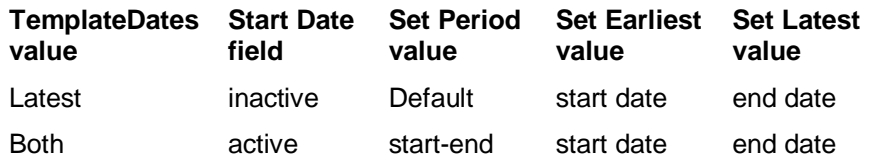

### **Defining an alternative long description for a template**

You can now use the "...Description=*description*" specification to define an alternative long description for a user-defined template found in the Work or Use databases. For example:

#### **...TemplateDates=Latest**

**...Description=Favorite view** 

# **4.11.4 Default Time Templates**

# **4.11.4.1 Year to Date Templates**

## **4.11.4.1.1 Year to Date Template Short Names**

This table lists the default year to date time templates and their short names. For more information about default time templates, click an underlined topic.

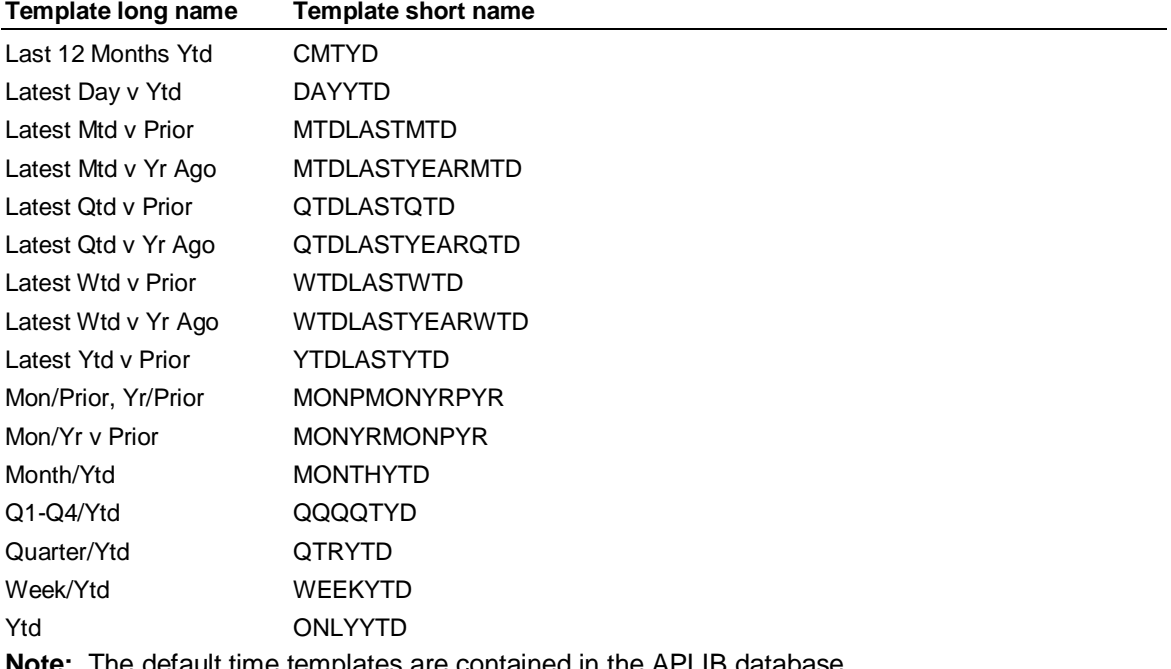

## **Note:** The default time templates are contained in the APLIB database.

## **4.11.4.1.2 Last 12 Months Ytd**

### **Template description**

Displays up to 12 columns of monthly data on a year to date (YTD) basis, ending with the most current month.

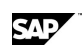

### **Template short name**

CMYTD

## **Example**

This example shows gross Sales for a model with a latest date of May 28, 1999:

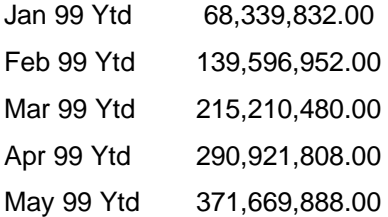

**Note:** The default time templates are contained in the APLIB database.

## **4.11.4.1.3 Latest Day v Ytd**

## **Template description**

Displays the latest daily data point and the year to date (YTD) value through that point.

### **Template short name**

DAYYTD

### **Example**

This example shows gross Sales values for a model with a latest date of May 28, 1999:

5/28 2,883,860.00

Ytd 371,669,888.00

**Note:** The default time templates are contained in the APLIB database.

## **4.11.4.1.4 Latest Mtd v Prior**

### **Template description**

Displays the latest month period on a month to date (MTD) basis compared with the preceding month. Do not use this template unless your data is stored in periods smaller than monthly.

### **Template short name**

MTDLASTMTD

### **Example**

This example shows gross Sales values for a model with a latest date of May 28, 1999:

May 99 Mtd 80,748,080.00

Apr 99 Mtd 75,711,328.00

**Note:** The default time templates are contained in the APLIB database.

## **4.11.4.1.5 Latest Mtd v Yr Ago**

## **Template description**

Displays the latest month period on a month to date (MTD) basis compared with the same period one year ago. Do not use this template unless your data is stored in periods smaller than monthly. Time Templates

### **Template short name**

### MTDLASTYEARMTD

### **Example**

This example shows gross Sales values for a model with a latest date of May 28, 1999:

May 99 Mtd 80,748,080.00

May 98 Mtd 45,888,920.00

**Note:** The default time templates are contained in the APLIB database.

## **4.11.4.1.6 Latest Qtd v Prior**

## **Template description**

Displays the current quarter to date (QTD) compared with the preceding quarter to date.

### **Template short name**

QTDLASTQTD

### **Example**

This example shows gross Sales values for a model with a latest date of May 28, 1999:

Apr-Jun Qtd 156,459,408.00

Jan-Mar Qtd 139,596,952.00

**Note:** The default time templates are contained in the APLIB database.

## **4.11.4.1.7 Latest Qtd v Yr Ago**

## **Template description**

Displays the current quarter to date (QTD) compared with the same period one year ago.

### **Template short name**

QTDLASTYEARQTD

### **Example**

This example shows gross Sales values for a model with a latest date of May 28, 1999:

Apr-Jun Qtd 156,459,408.00

Apr-Jun Qtd 91,526,720.00

**Note:** The default time templates are contained in the APLIB database.

## **4.11.4.1.8 Latest Wtd v Prior**

### **Template description**

Displays the latest week to date (WTD) compared with the preceding period.

### **Template short name**

WTDLASTWTD

### **Example**

This example shows gross Sales values for a model with a latest date of May 28, 1999:

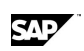

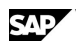

28 May 99 20,187,020.00

21 May 99 20,187,020.00

**Note:** The default time templates are contained in the APLIB database.

## **4.11.4.1.9 Latest Wtd v Yr Ago**

### **Template description**

Displays the latest week to date (WTD) compared with the same period one year ago.

### **Template short name**

WTDLASTYEARWTD

### **Example**

This example shows gross Sales values for a model with a latest date of May 28, 1999:

28 May 99 20,187,020.00

29 May 98 11,472,230.00

**Note:** The default time templates are contained in the APLIB database.

## **4.11.4.1.10 Latest Ytd v Prior**

### **Template description**

Displays the latest year to date (YTD) data compared with the data from one year ago.

### **Template short name**

YTDLASTYTD

### **Example**

This example shows gross Sales values for a model with a latest date of May 28, 1999:

1999 Ytd 371,669,888.00

1998 Ytd 217,624,872.00

**Note:** The default time templates are contained in the APLIB database.

## **4.11.4.1.11 Mon/Prior, Yr/Prior**

### **Template description**

Displays values for the latest month and the same month in the previous year, and year to date values for the current and previous years.

### **Template short name**

MONPMONYRPYR

### **Example**

This example shows gross Sales values for a model with a latest date of May 28, 1999:

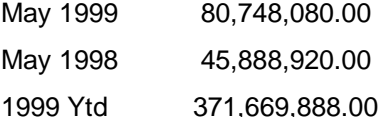

Time Templates

1998 Ytd 217,624,872.00

**Note:** The default time templates are contained in the APLIB database.

## **4.11.4.1.12 Mon/Yr v Prior**

### **Template description**

Displays the latest month and year to date values for the current year and the previous year.

### **Template short name**

MONYRPMONPYR

### **Example**

This example shows gross Sales values for a model with a latest date of May 28, 1999:

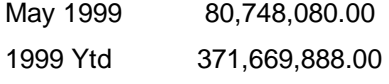

May 1998 45,888,920.00

1998 Ytd 217,624,872.00

**Note:** The default time templates are contained in the APLIB database.

## **4.11.4.1.13 Month/Ytd**

### **Template description**

Displays the latest month and year to date values for the current year.

### **Template short name**

MONTHYTD

### **Example**

This example shows gross Sales values for a model with a latest date of May 28, 1999:

May 1999 80,748,080.00

1999 Ytd 371,669,888.00

**Note:** The default time templates are contained in the APLIB database.

## **4.11.4.1.14 Q1-Q4/Ytd**

### **Template description**

Displays quarterly and year to date values for the previous year.

### **Template short name**

QQQQYTD

### **Example**

This example shows gross Sales values for a model with a latest date of May 28, 1999:

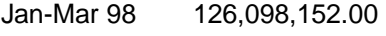

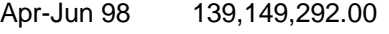

Jul-Sep 98 158,062,580.00

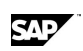

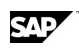

Oct-Dec 98 178,320,816.00

1998 601,630,840.00

**Note:** The default time templates are contained in the APLIB database.

## **4.11.4.1.15 Quarter/Ytd**

### **Template description**

Displays the latest quarter and year to date values for the current year.

### **Template short name**

QTRYTD

### **Example**

This example shows gross Sales values for a model with a latest date of May 28, 1999:

Apr-Jun 1999 238,981,616.00

1999 Ytd 371,669,888.00

**Note:** The default time templates are contained in the APLIB database.

## **4.11.4.1.16 Week/Ytd**

### **Template description**

Displays the latest week and year to date values for the current year.

### **Template short name**

WEEKYTD

### **Example**

This example shows gross Sales values for a model with a latest date of May 28, 1999:

28 May 99 20,187,020.00

1999 Ytd 371,669,888.00

**Note:** The default time templates are contained in the APLIB database.

## **4.11.4.1.17 Ytd**

### **Template description**

Displays the latest year to date value for the current year.

### **Template short name**

ONLYYTD

### **Example**

This example shows the gross Sales value for a model with a latest date of May 28, 1999:

1999 Ytd 371,669,888.00

**Note:** The default time templates are contained in the APLIB database.

Time Templates

# **4.11.4.2 % Change Templates**

## **4.11.4.2.1 % Change Template Short Names**

This table lists the default % change time templates and their short names. For more information about default time templates, click an underlined topic.

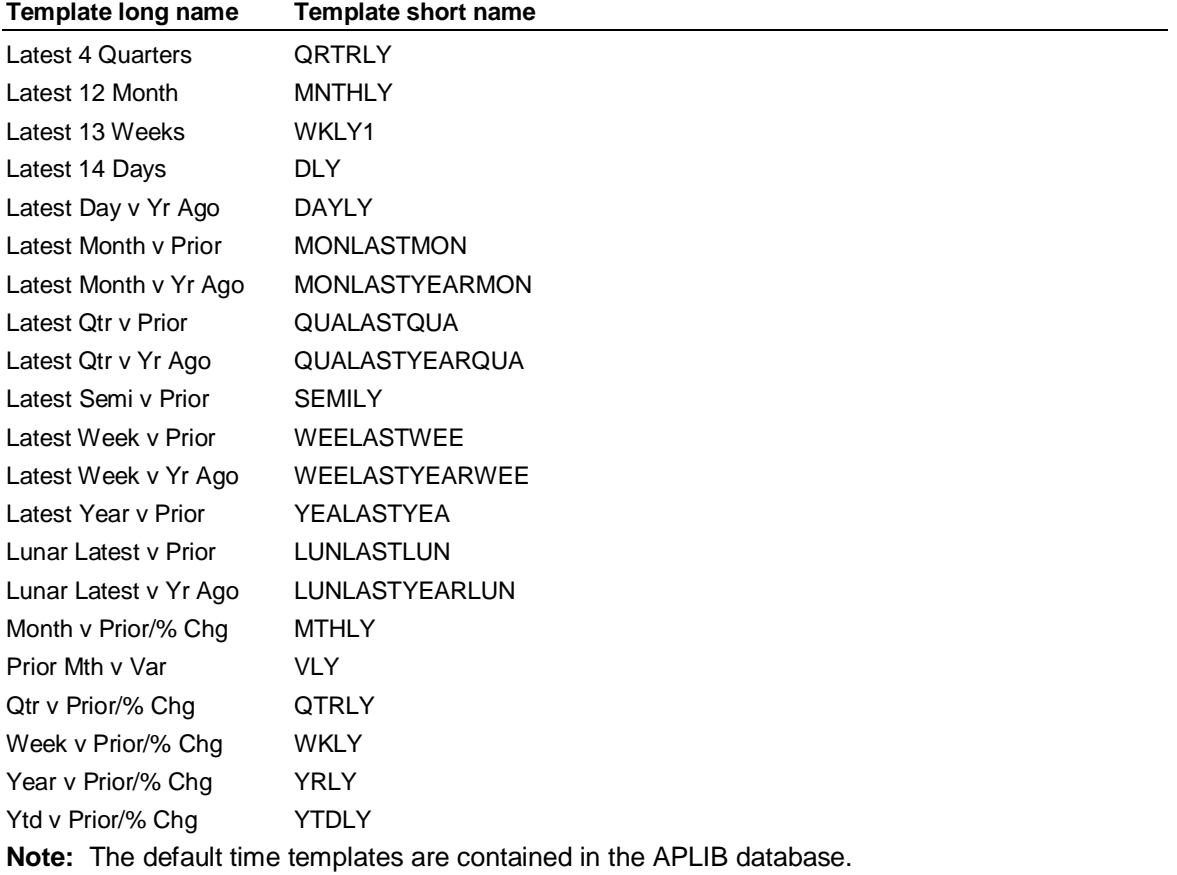

## **4.11.4.2.2 Latest 4 Quarters**

## **Template description**

Displays the last four quarters, though the current period.

### **Template short name**

**ORTRLY** 

### **Example**

This example shows gross Sales values for a model with a latest date of May 28, 1999:

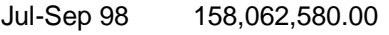

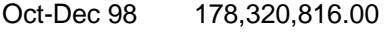

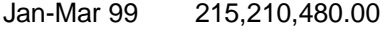

Apr-Jun 99 238,981,616.00

**Note:** The default time templates are contained in the APLIB database.

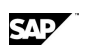

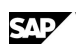

## **4.11.4.2.3 Latest 12 Month**

### **Template description**

Displays the last 12 months of data, through the current month.

### **Template short name**

**MNTHLY** 

### **Example**

This example shows gross Sales values for a model with a latest date of May 28, 1999:

Jun 98 47,622,572.00

Jul 98 49,327,344.00

Aug 98 51,919,672.00

Sep 98 56,815,564.00

Oct 98 57,681,632.00

Nov 98 59,990,968.00

Dec 98 60,648,216.00

Jan 99 68,339,832.00

Feb 99 71,257,120.00

Mar 99 75,613,528.00

Apr 99 75,711,328.00

May 99 80,748,080.00

**Note:** The default time templates are contained in the APLIB database.

## **4.11.4.2.4 Latest 13 Weeks**

### **Template description**

Displays the last 13 weeks of weekly data.

### **Template short name**

WKLY1

### **Example**

This example shows gross Sales values for a model with a latest date of May 28, 1999:

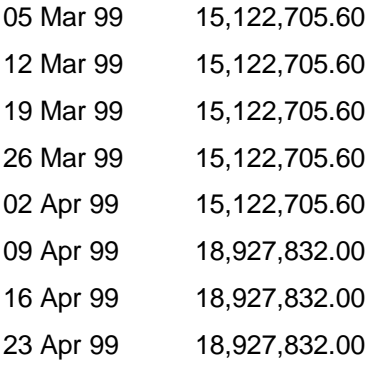

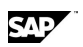

Time Templates

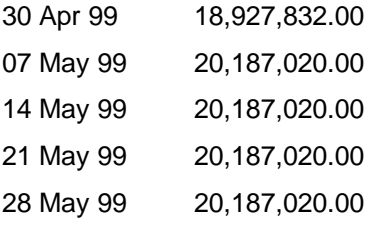

**Note:** The default time templates are contained in the APLIB database.

## **4.11.4.2.5 Latest 14 Days**

### **Template description**

Displays the last 14 days of daily data.

### **Template short name**

DLY

### **Example**

This example shows gross Sales values for a model with a latest date of May 28, 1999:

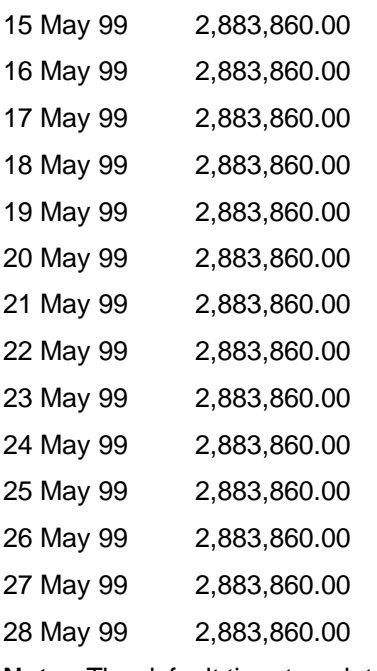

**Note:** The default time templates are contained in the APLIB database.

## **4.11.4.2.6 Latest Day v Yr Ago**

### **Template description**

Displays the latest daily data point compared with the same point one year ago.

### **Template short name**

DAYLY

### **Example**

This example shows gross Sales values for a model with a latest date of May 28, 1999:

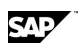

5/28/99 2,883,860.00

5/28/98 1,638,890.00

% Change 75.96

**Note:** The default time templates are contained in the APLIB database.

## **4.11.4.2.7 Latest Month v Prior**

### **Template description**

Displays the latest month compared with the preceding month.

### **Template short name**

MONLASTMON

### **Example**

This example shows gross Sales values for a model with a latest date of May 28, 1999: May 99 80,748,080.00 Apr 99 75,711,328.00 **Note:** The default time templates are contained in the APLIB database.

## **4.11.4.2.8 Latest Month v Yr Ago**

## **Template description**

Displays the latest month compared with the same month last year.

### **Template short name**

MONLASTYEARMON

## **Example**

This example shows gross Sales values for a model with a latest date of May 28, 1999: May 99 80,748,080.00 May 98 45,888,920.00 **Note:** The default time templates are contained in the APLIB database.

## **4.11.4.2.9 Latest Qtr v Prior**

## **Template description**

Displays the latest quarter compared with the preceding quarter.

## **Template short name**

QUALASTQUA

## **Example**

This example shows gross Sales values for a model with a latest date of May 28, 1999:

Apr-Jun 99 238,981,616.00

Jan-Mar 99 215,210,480.00

**Note:** The default time templates are contained in the APLIB database.

Time Templates

# **4.11.4.2.10 Latest Qtr v Yr Ago**

### **Template description**

Displays the latest quarter compared with the same period one year ago.

### **Template short name**

QUALASTYEARQUA

### **Example**

This example shows gross Sales values for a model with a latest date of May 28, 1999:

Apr-Jun 99 238,981,616.00

Apr-Jun 98 139,149,292.00

**Note:** The default time templates are contained in the APLIB database.

## **4.11.4.2.11 Latest Semi v Prior**

### **Template description**

Displays the latest half year period compared with the preceding period, and shows the percentage change between them.

### **Template short name**

SEMILY

### **Example**

This example shows gross Sales values for a model with a latest date of May 28, 1999:

Half1 99 454,192,096.00

Half1 98 265,247,444.00

% Change 71.23

**Note:** The default time templates are contained in the APLIB database.

## **4.11.4.2.12 Latest Week v Prior**

### **Template description**

Displays the latest weekly period compared with the preceding period.

### **Template short name**

WEELASTWEE

### **Example**

This example shows gross Sales values for a model with a latest date of May 28, 1999:

28 May 99 20,187,020.00

21 May 99 20,187,020.00

**Note:** The default time templates are contained in the APLIB database.

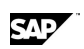

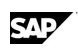

## **4.11.4.2.13 Latest Week v Yr Ago**

### **Template description**

Displays the latest weekly period compared with the same period one year ago.

### **Template short name**

WEELASTYEARWEE

### **Example**

This example shows gross Sales values for a model with a latest date of May 28, 1999:

28 May 99 20,187,020.00

29 May 98 11,472,230.00

**Note:** The default time templates are contained in the APLIB database.

## **4.11.4.2.14 Latest Year v Prior**

### **Template description**

Displays the data for the latest year compared with the data from one year ago.

### **Template short name**

YEALASTYEA

#### **Example**

This example shows gross Sales values for a model with a latest date of May 28, 1999:

1999 985,564,392.00

1998 601,630,840.00

**Note:** The default time templates are contained in the APLIB database.

### **4.11.4.2.15 Lunar Latest v Prior**

### **Template description**

Displays the current Lunar to Date period compared with the preceding lunar (28 day) period.

#### **Template short name**

LUNLASTLUN

### **Example**

This example shows Sales values for a model with a latest date of December 3, 1998:

03 Dec 98 537,975.00

05 Nov 98 589,069.00

**Note:** The default time templates are contained in the APLIB database.

## **4.11.4.2.16 Lunar Latest v Yr Ago**

#### **Template description**

Displays the current lunar period compared with the same period one year ago.

Time Templates

### **Template short name**

LUNLASTYEARLUN

### **Example**

This example shows Sales values for a model with a latest date of December 3, 1998:

03 Dec 98 537,975.00

03 Dec 97 518,654,00

**Note:** The default time templates are contained in the APLIB database.

## **4.11.4.2.17 Month v Prior/% Chg**

## **Template description**

Displays values for the latest month, the same month in the previous year, and the percentage change between the values.

### **Template short name**

**MTHLY** 

## **Example**

This example shows gross Sales values for a model with a latest date of May 28, 1999:

May 99 80,748,080.00

May 98 45,888,920.00

% Change 76.00

**Note:** The default time templates are contained in the APLIB database.

## **4.11.4.2.18 Prior Mth v Var**

## **Template description**

Compares the latest period to the same period one year ago, but displays Prior Yr followed by the variance of this year to last year.

### **Template short name**

VLY

## **Example**

This example shows gross Sales values for a model with a latest date of May 28, 1999:

May 97 45,888,920.00

Variance 34,859,160.00

**Note:** The default time templates are contained in the APLIB database.

## **4.11.4.2.19 Qtr v Prior/% Chg**

### **Template description**

Displays values for the latest quarter, the same quarter in the previous year, and the percentage change between the values.

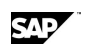

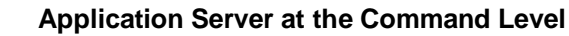

## **Template short name**

**QTRLY** 

## **Example**

This example shows gross Sales values for a model with a latest date of May 28, 1999:

Qtr 2 99 238,981,616.00

Qtr 2 98 139,149,292.00

% Change 72.00

**Note:** The default time templates are contained in the APLIB database.

## **4.11.4.2.20 Week v Prior/% Chg**

## **Template description**

Displays values for the latest week, the same week in the previous year, and the percentage change between the values.

## **Template short name**

**WKLY** 

## **Example**

This example shows gross Sales values for a model with a latest date of May 28, 1999:

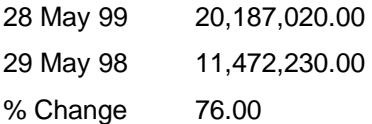

**Note:** The default time templates are contained in the APLIB database.

## **4.11.4.2.21 Year v Prior/% Chg**

## **Template description**

Displays values for the current and previous years, and the percentage change between the values.

### **Template short name**

YRLY

## **Example**

This example shows gross Sales values for a model with a latest date of December 28 1998:

1998 985,564,392.00

1997 601,630,840.00

% Change 64.00

**Note:** The default time templates are contained in the APLIB database.

User-Defined Hierarchies

# **4.11.4.2.22 Ytd v Prior/% Chg**

### **Template description**

Displays year to date (Ytd) values for the current and previous years, and the percentage change between the values.

### **Template short name**

YTDLY

### **Example**

This example shows gross Sales values for a model with a latest date of May 28, 1999:

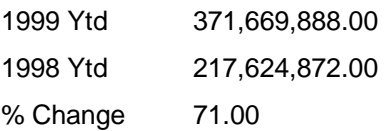

**Note:** The default time templates are contained in the APLIB database.

# **4.11.5 Fiscal Patterns**

All fiscal patterns, such as 445 or 454, always begin in the month of January, even if you specify a month other than January to begin the fiscal year.

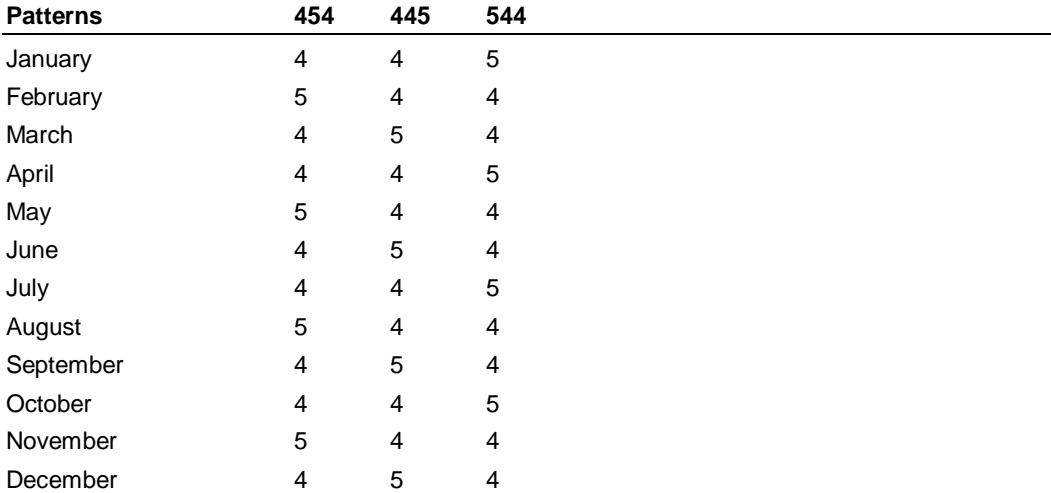

To begin a fiscal year in August and use a 544 pattern in which August has five weeks, September has four weeks, and October has four weeks, you would use a command similar to this:

**SET FISCAL User 454 First August** 

### **See also**

SET FISCAL

# **4.12 User-Defined Hierarchies**

# **4.12.1 About User-Defined Hierarchies**

A User-Defined Hierarchy is a selection of a dimension's members that you identify by a name. Once you define a User-Defined Hierarchy, you can use it to select and display the User-Defined Hierarchy without having to specify each member.

SAD

You can define multiple User-Defined Hierarchies for a dimension, and you can include User-Defined Hierarchies in a User-Defined Hierarchy.

**Note:** When switching databases, all selections related to that database, such as User-Defined Hierarchy creations, are discarded.

### **Overview of working with User-Defined Hierarchies**

- 1. Enable a new dimension or an existing dimension to have User-Defined Hierarchies.
- 2. Create User-Defined Hierarchies for the dimension.
- 3. Once you have created a User-Defined Hierarchy for a dimension, you can:
	- Select the User-Defined Hierarchy rather than select each member of the User-Defined Hierarchy. Application Server bases the Across and Down view on the User-Defined Hierarchy you select. Application Server automatically aggregates the members.
	- Show details of the User-Defined Hierarchy.
	- List the User-Defined Hierarchies or the members of the User-Defined Hierarchy.
	- Clear all or individual User-Defined Hierarchies from a dimension.
	- Use the User-Defined Hierarchy in this session or save it to use in future sessions.

**Note:** For User-Defined Hierarchies to work, the variables involved must have rollups defined.

# **4.12.2 Creating User-Defined Hierarchies**

## **4.12.2.1 Enabling a New Dimension To Have User-Defined Hierarchies**

### **Procedure**

1. Create a procedure by entering:

#### **PROCEDURE <setname>**

where <setname> is the name of the procedure.

2. In the Procedure editor, specify the appropriate ACCESS subsystem, the source file, and descriptions for the dimension:

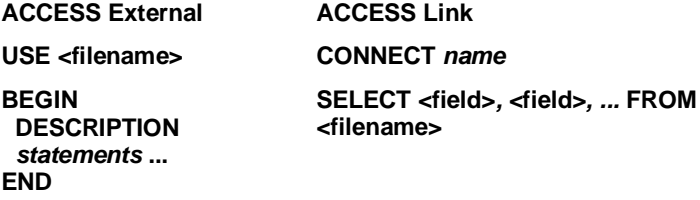

3. Construct the dimension using the CUSTOM statement:

#### **CONSTRUCT <dimension> LEVEL <field>, ..., <field> PREFACE "CUSTOM <number>"**

where <dimension> is the name of the dimension to construct.

where <fields> are the source field names that you are constructing as dimension levels. You can specify multiple fields, separated by commas, to construct multiple levels for the dimension.

where <number> is the maximum number of User-Defined Hierarchies that can be defined for this dimension.

4. Add the following lines to exit from the Access subsystem and compile the dimension:

User-Defined Hierarchies

### **END**

#### **COMPILE DIMENSION <dimension>**

where <dimension> is the name of the dimension you are constructing.

**Note**: When you re-compile a dimension, the User-Defined Hierarchy information that Application Server inserts into a copy of the compiled dimension in the work database is cleared.

- 5. Save the changes to the procedure and exit from the Procedure editor by choosing Exit from the File menu.
- 6. Run the procedure by entering:

#### **JOB <setname>**

Application Server constructs the dimension with the ability to have User-Defined Hierarchies. CUSTOM GROUPS *number* appears as the first line in the dimension set.

**Note:** For User-Defined Hierarchies to work, the variables involved must have rollups defined.

**Note:** When you compile a dimension (either standard dimension or one used for a User-Defined Hierarchy), the system automatically searches for multiple counting issues that arise if a dimension's members have multiple parents. During aggregation, the system corrects multiple counting issues by creating adjustments to eliminate the multiple counts. The adjustments are used during a CONSOLIDATE. No data values are changed until a CONSOLIDATE command is issued to reconsolidate data.

#### **For example:**

System> COMPILE DIMENSION product

1 Member Rolls Into Multiple Outputs

All 6 Members of PRODUCT;MC1 Selected

The dimension compiler detected multiple counting issues in Dimension PRODUCT.

Adjustments have been made to internal aggregation rules to correct these issues.

Automatic multiple counting corrections can only be performed on measures where a smart fast consolidate can be used (i.e., all of the dimensions have either simple additive or subtractive consolidations) – i.e. the measure can be used with the ROLLUP editor.

Automatic multiple counting corrections will not be performed on a measure if:

- Any of its dimensions have non additive calculations
- The measure is an INTEGRAL measure
- The user uses the NOCORRECTIONS keyword on COMPILE DIMENSION. This turns off the automatic multiple counting corrections for that dimension.
- All aggregations of a member that cause multiple counting must be of the same "sign" i.e. all additive or all subtractive.

#### **For example:**

System> COMPILE DIMENSION product

1 Member Rolls Into Multiple Outputs

All 6 Members of PRODUCT;MC3 Selected

Dimension PRODUCT contains both positive and negative sums.

Compiler could not check for multiple counting

SAD

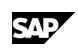

# **4.12.2.2 Enabling an Existing Dimension To Have User-Defined Hierarchies**

### **Procedure**

1. Start the dimension editor by entering:

### **DIMENSION <dimension>**

where <dimension> is the name of the dimension for which you are defining User-Defined Hierarchies.

2. Add the CUSTOM statement to the first line:

### **CUSTOM <number>**

where <number> is the number of User-Defined Hierarchies that can be defined for the dimension.

3. Save the changes and exit the dimension editor.

Application Server automatically compiles the dimension set with the changes when you exit.

**Note:** For User-Defined Hierarchies to work, the variables involved must have rollups defined.

**Note:** When you compile a dimension (either standard dimension or one used for a User-Defined Hierarchy), the system automatically searches for multiple counting issues that arise if a dimension's members have multiple parents. During aggregation, the system corrects multiple counting issues by creating adjustments to eliminate the multiple counts. The adjustments are used during a CONSOLIDATE. No data values are changed until a CONSOLIDATE command is issued to reconsolidate data.

### **For example:**

System> COMPILE DIMENSION product

1 Member Rolls Into Multiple Outputs

All 6 Members of PRODUCT;MC1 Selected

The dimension compiler detected multiple counting issues in Dimension PRODUCT.

Adjustments have been made to internal aggregation rules to correct these issues.

Automatic multiple counting corrections can only be performed on measures where a smart fast consolidate can be used (i.e., all of the dimensions have either simple additive or subtractive consolidations) – i.e. the measure can be used with the ROLLUP editor.

Automatic multiple counting corrections will not be performed on a measure if:

- Any of its dimensions have non additive calculations
- The measure is an INTEGRAL measure
- x The user uses the NOCORRECTIONS keyword on COMPILE DIMENSION. This turns off the automatic multiple counting corrections for that dimension.
- All aggregations of a member that cause multiple counting must be of the same "sign" i.e. all additive or all subtractive.

### **For example:**

System> COMPILE DIMENSION product

1 Member Rolls Into Multiple Outputs

All 6 Members of PRODUCT;MC3 Selected

Dimension PRODUCT contains both positive and negative sums.

User-Defined Hierarchies

Compiler could not check for multiple counting

# **4.12.2.3 Creating User-Defined Hierarchies for a Dimension**

Once you enable a dimension to have User-Defined Hierarchies, the CUSTOM GROUPS statement appears as the first line in the dimension set. You can create User-Defined Hierarchies for that dimension, up to the number specified in the CUSTOM GROUPS statement.

To create a User-Defined Hierarchy for a dimension, enter any combination of dimension members (excluding result members, level names, or class names) or previously defined User-Defined Hierarchies, or use the current selections:

### **CREATE <dimension> <user\_defined\_hierarchy> [ "<label>" ] = { SELECTED }**

**{ <member> | <user\_defined\_hierarchy> } [+|- <member> | <user\_defined\_hierarchy> ... ]** 

or

**CREATE <dimension> <user\_defined\_hierarch> [ "<label>" ] = <member> | <user\_defined\_hierarchy> + | - <member> | <user\_defined\_hierarchy> ...** 

where <dimension> is the name of the dimension for which you are creating User-Defined Hierarchies.

where <user\_defined\_hierarchy> is the name of the user\_defined\_hierarchy you want to create.

where *<member>* is the member of the dimension to be included in the User-Defined Hierarchy. Use the plus (+) and minus (-) signs to add or subtract members from a User-Defined Hierarchy.

where <*label*> is the label for the User-Defined Hierarchy member. The labels must be in double (" ") quotation marks. Use up to 250 characters.

where <user\_defined\_hierarchy> is the User-Defined Hierarchy to be included in the User-Defined Hierarchy. Use the plus (+) and minus (-) signs to add or subtract User-Defined Hierarchies.

SELECTED includes all selected members of the dimension in the User-Defined Hierarchy.

**Notes:** 

For User-Defined Hierarchies to work, the variables involved must have rollups defined.

A User-Defined Hierarchy is created in the level above its highest members. For example, if all members of a User-Defined Hierarchy are input members, the User-Defined Hierarchy is created at the first output level.

# **4.12.3 Using User-Defined Hierarchies**

# **4.12.3.1 Selecting a User-Defined Hierarchy**

When you select a User-Defined Hierarchy, Application Server aggregates all the members of the User-Defined Hierarchy according to the rules in the User-Defined Hierarchy's definition. That is because a User-Defined Hierarchy behaves like any other output member. Therefore, what you are selecting is the result of that aggregation.

### **Procedure to select a User-Defined Hierarchy**

Enter:

**SELECT <dimension> <user\_defined\_hierarchy>** 

### **Procedure to select only the members of the User-Defined Hierarchy**

Enter:

**SELECT <dimension> ONLY JUST BELOW <user\_defined\_hierarchy>** 

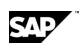

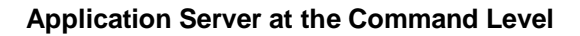

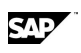

## **Procedure to select the members of the User-Defined Hierarchy as well as the User-Defined Hierarchy output**

Enter**:**

**SELECT <dimension> JUST BELOW <user\_defined\_hierarchy>** 

## **Procedure to select all the User-Defined Hierarchies for a dimension**

Enter:

**SELECT <dimension> CUSTOMGROUPS.** 

### **Procedure to select a dimension's levels and exclude User-Defined Hierarchies from the selection**

Enter:

**SELECT <dimension> LEVEL <level> MINUS CUSTOMGROUPS** 

# **4.12.3.2 Listing a Dimension's User-Defined Hierarchies**

Enter:

#### **EXHIBIT CUSTOM <dimension>**

where <dimension> is the name of the dimension whose User-Defined Hierarchies you want to list.

## **Procedure to exhibit a dimension's selected User-Defined Hierarchies**

Enter:

EXHIBIT CUSTOM <dimension> SELECTED

where <dimension> is the name of a dimension whose User-Defined Hierarchies you want to view.

# **4.12.3.3 Saving a Dimension's User-Defined Hierarchies**

You can save a dimension's User-Defined Hierarchies to use in the next Application Server session. If you do not save the User-Defined Hierarchies, Application Server clears them when you enter the EXIT CLEAR command.

### **Procedure to save a dimension's User-Defined Hierarchies that can be quickly restored in the next session**

Enter:

#### **SAVE CUSTOM <dimension> <owner>***.***<setname> [PUBLIC | PRIVATE]**

where <dimension> is the name of the dimension whose User-Defined Hierarchies you want to save.

where <owner> is the Application Server user who created the User-Defined Hierarchy. If you omit the owner name, it is saved to the current user name.

where <setname> is the name of the procedure in which to save the User-Defined Hierarchy information.

where PUBLIC or PRIVATE specifies who will gain access to this User-Defined Hierarchy. You can make it available to all users, or to only the user who created the User-Defined Hierarchy.

**Note:** To restore the User-Defined Hierarchies in the next session, you would have to issue the RESTORE command. The User-Defined Hierarchies will be restored from the compiled dimension User-Defined Hierarchies

sets saved in the CGLIB database. This method allows you to quickly restore and retrieve User-Defined Hierarchies.

### **Procedure to save a dimension's User-Defined Hierarchies that can be completely recreated in the next session**

Enter:

#### **SAVE CUSTOM <dimension> <setname>**

where <dimension> is the name of the dimension whose User-Defined Hierarchies you want to save.

where <setname> is the name of the procedure in which to save the User-Defined Hierarchy information.

**Note:** To restore the User-Defined Hierarchies in the next session, you would have to execute the procedure set. The User-Defined Hierarchies will be recreated from the definitions in the procedure set.

# **4.12.3.4 Restoring User-Defined Hierarchies for the Next Session**

### **Procedure**

1. (Optional) Use the SHOW CUSTOM command to list the set names of the User-Defined Hierarchies you want to restore. You can use wild cards in this syntax:

#### **SHOW CUSTOM TABS <database>***.***<owner>***.***<dimension>***.***<setname>**

where TABS formats the output as tab-separated.

where <database> is the name of the database containing the dimension. If you omit the database, the current USE database is used.

where <owner> is the Application Server user who is responsible for the User-Defined Hierarchy. This owner was defined during the SAVE CUSTOM command. If you omit this name, the current Application Server user is used.

where <dimension> is the name of the dimension whose User-Defined Hierarchies you want to show.

where <setname> is the User-Defined Hierarchy procedure to show. This name was specified during the SAVE CUSTOM command.

You can use wildcards in any part of the <database>.<owner>.<dimension>.<setname> syntax.

2. Use the RESTORE CUSTOM command to restore the User-Defined Hierarchies for the session. Enter:

#### **RESTORE CUSTOM <dimension> <owner>***.***<setname>**

where <dimension> is the name of the dimension whose User-Defined Hierarchies you want to restore in the current session.

where <owner> is the Application Server user who created the User-Defined Hierarchy. If you omit the owner name, the current user name is used.

where <setname> is the name of the procedure that contains the User-Defined Hierarchy information you want to restore.

**Note:** Use this procedure when the User-Defined Hierarchy was originally saved using the SAVE CUSTOM <dimension> <owner>*.*<setname> PUBLIC | PRIVATE command. This method restores the User-Defined Hierarchy based on the saved compiled dimension set in CGLIB. This method is

SAD

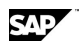

quicker than recreating User-Defined Hierarchies and allows you to retrieve User-Defined Hierarchy information quickly too.

# **4.12.3.5 Re-creating User-Defined Hierarchies for the Next Session**

Execute the procedure set for the User-Defined Hierarchy. For example:

#### **JOB <setname>**

**Note:** Use this procedure when the User-Defined Hierarchy was originally saved using the SAVE CUSTOM <dimension> <setname> command. This procedure completely recreates the User-Defined Hierarchy.

# **4.12.4 Maintaining User-Defined Hierarchies**

# **4.12.4.1 Showing User-Defined Hierarchy Details**

Enter:

**SHOW CUSTOM TABS <database>***.***<owner>***.***<dimension>***.***<setname>** 

where TABS formats the output as tab-separated.

where <database> is the name of the database containing the dimension. If you omit the database, the current USE database is used.

where <owner> is the Application Server user who is responsible for the User-Defined Hierarchy. This owner was defined during the SAVE CUSTOM command. If you omit this name, the current Application Server user is used.

where <dimension> is the name of the dimension whose User-Defined Hierarchies you want to show.

where <setname> is the User-Defined Hierarchy procedure to show. This name was specified during the SAVE CUSTOM command.

You can use wildcards in any part of the <database>*.*<owner>*.*<dimension>*.*<setname> syntax.

# **4.12.4.2 Updating a User-Defined Hierarchy**

### **Procedure**

- 1. Create the User-Defined Hierarchy using the CREATE <dimension> *<user\_defined\_hierarchy>* command.
- 2. Save the User-Defined Hierarchy using the SAVE CUSTOM <dimension> <setname> [PRIVATE | PUBLIC] CHANGE command.
- 3. Update the User-Defined Hierarchy using the CREATE <dimension> REPLACE *<user\_defined\_hierarchy>* command.
- 4. Save the updates using THE SAVE CUSTOM CHANGE command.

# **4.12.4.3 Clearing a Dimension's User-Defined Hierarchies**

**Procedure to clear all User-Defined Hierarchies from a dimension**  Enter:

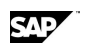

User-Defined Hierarchies

#### **CLEAR <dimension>**

where <dimension> is the name of the dimension whose User-Defined Hierarchies you want to clear.

### **Procedure to clear a dimension's User-Defined Hierarchies**

Enter:

#### **CLEAR CUSTOM <dimension> [, <dimension>…]**

where <dimension> is the name of dimension whose User-Defined Hierarchies you want to clear. You can specify more than one dimension, where each one is separated by a comma.

### **Procedure to clear an individual User-Defined Hierarchy from a dimension**

Enter:

#### **CLEAR <dimension>** *<user\_defined\_hierarchy>*

where <dimension> is the name of dimension whose User-Defined Hierarchies you want to clear.

where <user\_defined\_hierarchy> is the name of the User-Defined Hierarchy you want to delete. You can specify more than one User-Defined Hierarchy, where each one is separated by a comma.

### **Procedure to clear a dimension of its User-Defined Hierarchies that has been saved to a public or private set in the CGLIB database**

Enter:

### **CLEAR <dimension> USING <owner>***.***<setname>**

where <dimension> is the name of dimension whose User-Defined Hierarchies you want to clear.

where <owner> is the name of the Application Server who is responsible for the User-Defined Hierarchy. If you omit the owner, then the current Application Server user is used.

where <setname> is the name of the set created during a SAVE CUSTOM command with the PRIVATE or PUBLIC keyword.

#### **Notes:**

When you clear a dimension's User-Defined Hierarchies, Application Server selects all the dimension's members.

If the User-Defined Hierarchy has been saved using the SAVE CUSTOM command that does not include the PUBLIC or PRIVATE keywords, it can be recreated during another session by executing the procedure set.

If this User-Defined Hierarchy has been saved using the SAVE CUSTOM command that includes the PUBLIC or PRIVATE keywords, then the compiled dimension set for this User-Defined Hierarchy remains saved in the CGLIB database and will be restored again during the next RESTORE CUSTOM command.

If you want to completely remove the User-Defined Hierarchy from your database, including the compiled dimension set, then use the REMOVE CUSTOM command instead.

## **4.12.4.4 Removing User-Defined Hierarchies from a Dimension**

Enter:

#### **REMOVE CUSTOM <database>***.***<owner>***.***<dimension>***.***<setname>**

where <database> is the name of the database containing the dimension. If you omit the database, the current USE database is used.

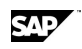

where <owner> is the Application Server user who is responsible for the User-Defined Hierarchy. This owner was defined during the SAVE CUSTOM command. If you omit this name, the current Application Server user is used.

where <dimension> is the name of the dimension whose User-Defined Hierarchies you want to delete.

where <setname> is the User-Defined Hierarchy procedure to delete. This name was specified during the SAVE CUSTOM command.

#### **Notes:**

You can remove more than one User-Defined Hierarchy at a time by separating each database.owner.dimension.setname with a comma.

At a minimum, you must specify at least the dimension name and setname.

# **4.13 Security and Access**

# **4.13.1 About Security and Access**

Application Server implements security using access keys:

Read access key — You can add a read access key to a database. To enable a user to read from the database, a supervisor must add the read access key to the user's record.

Update access key — You can add an update access key to a database. To enable a user to update the database, a supervisor must add the update access key to the user's record.

Dimension access — You can specify which dimension members each user or user group can access.

In addition, you can specify the maximum security level at which any user can access a database and specify a protection key to prevent unauthorized users from copying or moving the database.

Once a database is opened for a particular level of access, all users must access the database at the same level. The following database access modes are available:

Read — Multiple users can read from the database, but cannot update it.

Shared — Multiple users can read from the database, and they can update report sets, time sets, documents, and procedures. However, users cannot update data or change the structure of the database by editing dimension sets.

Exclusive — One user can read from database, and update sets and data within it.

# **4.13.2 Database Level**

## **4.13.2.1 Adding a Read or Updated Access Key to a Database**

### **Procedure to add a read access key to a database**

- 1. Access Application Server as a user with Supervisor privileges.
- 2. Enter the following command:

### **SUPERVISOR CHANGE DATABASE** *database* **READ** *read*

where:

- x *database* is the name of the database to which you want to add the access key
- *read* is the access key you want to use

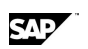

Security and Access

To enable a user to read from the database, you must add the *read* key to the user's record in MASTERDB.

### **Procedure to add an update access key to a database**

- 3. 1. Access Application Server as a user with Supervisor privileges.
- 4. 2. Enter the following command:

### **SUPERVISOR CHANGE DATABASE** *database* **UPDATE** *update*

where:

- x *database* is the name of the database to which you want to add the access key
- *update* is the access key you want to use

To enable a user to update the database, you must add the *update* key to the user's record in MASTERDB.

# **4.13.2.2 Removing a Read or Update Access Key from a Database**

### **Procedure**

- 1. Access Application Server as a user with Supervisor privileges.
- 2. Enter the following command:

### **SUPERVISOR REMOVE ACCESS** *access* **DATABASE** *database*

where:

- access is the access key you want to remove
- *database* is the name of the database from which you want to remove the access key

**Note:** Before removing an access key, you must ensure that all users are detached from the database.

# **4.13.2.3 Adding a Protection Key to a Database**

### **Procedure**

- 1. Access Application Server as a user with Supervisor privileges.
- 2. Enter the following command:

### **SUPERVISOR CHANGE DATABASE** *database* **PROTECT** *key*

where:

- *database* is the name of the database to which you want to add the protection key
- key is the protection key you want to add

#### **Notes:**

You can also set a protection key on a database record when you use the CREATE DATABASE command.

Use protection keys with caution — you need to know the key name in order to remove it later (there is no way to remove an unknown protection key).

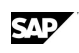

# **4.13.2.4 Removing a Protection Key from a Database**

## **Procedure**

- 1. Access Application Server as a user with Supervisor privileges.
- 2. Enter the following command:

### **SUPERVISOR REMOVE PROTECTION DATABASE** *database key*

where:

- x *database* is the name of the database from which you want to remove the protection key
- key is the protection key you want to remove

### **Notes:**

Before removing a protection key, you must ensure that all users are detached from the database.

You need to know the key name in order to remove it — there is no way to remove an unknown protection key.

# **4.13.2.5 Specifying the Level of Access for a Database**

### **Procedure to specify the default level of access for a database**

- 1. Access Application Server as a user with Supervisor privileges.
- 2. Enter the following command:

### **SUPERVISOR CHANGE DATABASE** *database* **USAGE** *usage*

where:

- database is the name of the database you want to change
- x *usage* is the default access mode in which the user is attached to the database. You can specify READ for read access, SHARED for shared access, or EXCLUSIVE for exclusive access.

**Note:** The default access mode is used when a user enters a USE or ATTACH command without specifying a *usage* parameter.

### **Procedure to specify the maximum level of access for a database**

- 1. Access Application Server as a user with Supervisor privileges.
- 2. Enter the following command:

### **SUPERVISOR CHANGE DATABASE** *database* **MAXACCESS** *maxaccess*

where:

- database is the name of the database you want to change
- *maxaccess* is the maximum level at which a user can access the database. You can specify READ for read access or UPDATE for update access.

**Note:** If you specify READ for the *maxaccess* parameter, all users are denied shared and exclusive access to the database.

Security and Access

# **4.13.2.6 Specifying the Level of Access for a User**

### **Procedure to specify the default level of access for a user**

- 1. Access Application Server as a user with Supervisor privileges.
- 2. Enter the following command:

#### **SUPERVISOR CHANGE USER** *user* **USAGE** *usage*

where:

- user is the name of the user whose access level you want to change
- x *usage* is the level of access the user gets when logging in. You can specify READ for read access, SHARED for shared access, or EXCLUSIVE for exclusive access.

**Note:** A user's default level of access is only used when logging in, and therefore applies to the user's default database only.

### **Procedure to enable a user to access a database with an access key**

- 1. Access Application Server as a user with Supervisor privileges.
- 2. Enter the following command:

### **SUPERVISOR CHANGE USER** *user* **ACCESS** *access*

where:

- user is the name of the user whose access rights you want to change
- access is the read or update access key required by the database

# **4.13.2.7 Revoking a User's Access to a Database**

### **Procedure**

- 1. Access Application Server as a user with Supervisor privileges.
- 2. Enter the following command:

### **SUPERVISOR REMOVE ACCESS** *access* **USER user**

where:

- x *access* is the read or update access key required by the database you want to prevent a user from accessing
- x *user* is the name of the user whose access rights you want to change

# **4.13.3 Dimension Level**

# **4.13.3.1 Specifying the Dimension Members Available to Each User and User Group**

### **Procedure**

- 1. Access Application Server as a user with the same name as the database you want to modify.
- 2. Enter the following command to create a procedure named Security:

### **PROCEDURE Security**

3. Use the INDEX USER command to specify the dimension members each user and user group can access.

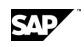

- 4. From the Procedure menu, choose Save.
- 5. From the Procedure menu, choose Exit.
- 6. Enter the following command to activate the dimension restrictions:

#### **JOB Security**

**Note:** The dimension restrictions do not take effect until a user detaches from and reattaches to the database. Logging out by typing Exit or choosing Exit from the File menu is not sufficient to detach the user; the user must enter an EXIT CLEAR or DETACH &USEDATABASE command.

# **4.14 Procedure editor**

# **4.14.1 Editing or Creating a Procedure**

Enter the PROCEDURE command following by the name of the procedure you want to edit or create. For example:

#### **PROCEDURE SALESPROC**

If a procedure with this name already exists, it is copied into the editor. If it does not exist, the procedure editor window appears. You can create the procedure.

**Note:** Set names can be 24 characters long and must begin with an alphabetic character. A set name cannot contain spaces unless it is enclosed in single quotation marks (' ').

The editor has four menus:

Use the Procedure menu to save your changes, quit the editor without saving changes, and so on.

Use the Edit menu to cut, copy, and paste changes.

Use the Search menu to find and replace text.

Use the Fonts menu to select fixed or proportional fonts.

**Note:** If you choose File Exit to quit the editor, the editor attempts to compile the set. However, certain procedures, such as those that contain control variables, or enter an Application Server subsystem, cannot be compiled. If you attempt to compile such procedures, or choose File Exit, you will receive an error; choose File Save and then File Abandon Changes instead.

# **4.14.2 Running a Procedure**

Use one of the following three ways to run a procedure set:

JOB <set name>

<set name>

EXECUTE <set name>

#### **Notes:**

Use JOB <set name> when you are in test mode (debugging). JOB <set name> displays commands and subsequent reassurance or error messages, or both generated as each command is executed. If the procedure set does not run correctly, you can easily identify which command is causing the problem. Once a procedure set has been tested, enter the SET REASSURANCE OFF command and then use the <set name> or EXECUTE <set name> to suppress the display of the commands as they are entered.

The SET long command uses variables and dimension labels rather than names.

Importing data

# **4.14.3 Saving a Procedure**

### **Procedure**

- 1. Choose Exit from the Procedure menu. The Confirm dialog box appears, prompting you to save your changes.
- 2. Click Yes to save your changes. The Application Server command window appears.

Other options include:

- **SAVE** Saves the set and remains in the editor.
- **QUIT** Returns to the Application Server command window without saving changes.

Prints the contents of the set.

#### **PRINT**

- **GO** Saves the changes and executes the commands.
- **TIDY** Indents and capitalizes INPUT and OUTPUT statements for easy reading.
- **EXIT** Requests confirmation to save and compiles the set. See Note below.

#### **Notes:**

If you choose quit instead of Exit, your changes are not saved and your procedure is not compiled.

If you choose File Exit to quit the editor, the editor attempts to compile the set. However, certain procedures, such as those that contain control variables, or enter an Application Server subsystem, cannot be compiled. If you attempt to compile such procedures, or choose File Exit, you will receive an error; choose File Save and then File Abandon Changes instead.

# **4.14.4 Saving Selected Information and Layout to a Procedure**

### **Procedure to save selected information and layout to a procedure**

Enter the SAVE STATUS command.

A procedure set is created with the appropriate select statements and across/down layout.

### **Procedure to review the commands stored in the procedure**

Use the TYPE command in a procedure, for example:

### **SAVE STATUS salesproc SYMBOLIC**

**TYPE PROCEDURE salesproc** 

**Select VARIABLES SALES** 

**Select Dimension MERCHANDISE, FOOTWEAR, CLOTHES, SIMPSON** 

**Select Dimension TYPE ACTUAL, BUDGET** 

**Across VARIABLES, TYPE Down MERCHANDISE, TIME** 

**Set Long** 

# **4.15 Importing data**

Internally, importing data can be viewed as a three-stage process:

SAD

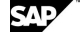

## **Procedure**

1. Data from the source file is read into the Work database. As shown in the diagram, data in the source file is in record/field or row/column format, and data in the Work database is in a matrix format.

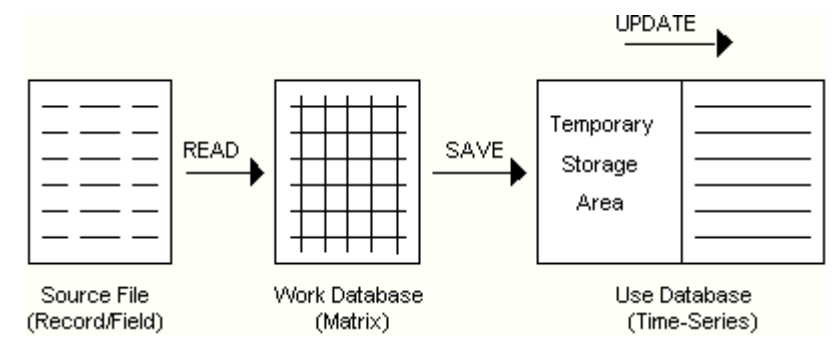

2. Data from the Work database is converted from the matrix format to the Application Server format, and saved in a temporary storage area in your Use database. Data is saved in the temporary storage area every 300 records, unless you specify another interval using READ SAVE integer.

If you save data in the temporary storage area in your Use database, you need to have a Work database large enough to hold 300 records, or whatever integer you specify.

3. After all the data is converted and copied to the temporary storage area, it is permanently updated in your Use database.

The temporary storage area allows data to be rolled back to the record you specify if there is a system failure. For example, if you specify 600 and there is a system failure while reading record 650, data is rolled back to record 600. You can restart the import process at record 601, instead of at record 1.

If you specify READ UPDATE SAVE integer, data is permanently updated in your Use database at the same rate it is originally read from the source file.

# **4.16 Frequently Asked Questions**

# **4.16.1 How can I estimate my database size when it contains data for all time periods?**

Since the biggest portion of an Application Server database is the time series data for measures, the best way to estimate database size is to create all your dimensions and load and consolidate one measure for one time period. This will enable you to estimate the number of actual combinations for your measures.

**Note:** If all of your measures are not dimensioned by the same set of dimensions, you will need to consolidate one for each combination of dimensions.

The number of actual combinations for the consolidated measure can be determined by issuing the Rollup Editor command SHOW COUNT. The number that displays in parentheses at the end of the heading line is the number of actual combinations.

Once you know this number you can calculate the space required to store data for all 8 byte measures with the following formula:

((8 bytes  $*$  number of periods) + 32)  $*$  actual combinations  $*$  number of 8 byte variables

The formula to calculate the space required to store data for a 4 byte measure is:

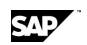

Frequently Asked Questions

 $((4 \text{ bytes}^* \text{ number of periods}) + 32)^*$  actual combinations  $*$  number of 4 byte variables

Add these two numbers together to get a rough estimate of database size. Additional space will be required for the sets in your database (dimensions, procedures, reports, and so on) and for attribute variables, but this is small in comparison to the amount of space the timeseries data occupies.

# **4.16.2 How can I change the fiscal calendar on my database?**

The SET FISCAL command can be used only once on a database. It must be issued before you create your business measures because the calendar setting affects the way the data is stored. If you have already created your measures and loaded data, then you must follow the procedure below to change the fiscal calendar:

### **Procedure**

- 1. If the original data source is no longer available, select the dimension input members and use ACCESS EXTERNAL WRITE to create a text file of the non-consolidated timeseries data.
- 2. Delete all business measures and data on the database.
- 3. Issue the new SET FISCAL command.
- 4. Create the measures.
- 5. Load the data from source or from the file created using ACCESS EXTERNAL WRITE.

**Note:** If you have a custom calendar set with the SET FISCAL USER STARTING .. ENDING command, you can re-run the procedure that defines the calendar when measures exist on the database. In this case, do not modify the existing ENDING dates in the procedure. You should only add more period end dates to the SET FISCAL USER STARTING .. ENDING command.

# **4.16.3 How can I determine what to label columns in my DESCRIPTION statement?**

After you set your ACROSS and DOWN, go into the ACCESS EXTERNAL sub-system and issue the SHOW command. This will list how Application Server expects the fields to be labeled. You can have Application Server create a procedure that contains the DESCRIPTION statement by issuing the SAVE command from ACCESS EXTERNAL, for example, SAVE DATA\_DESC. The DATA DESC procedure that is created may need to be modified to match your data file exactly, but the difficult part, labeling the ACROSS fields, is done.

# **4.16.4 How can I calculate a % of Total column in a report?**

The easiest way to do this is to order your Region dimension hierarchically and have it as your last down. The result member of the Region dimension will be the first row displayed. You can use an ORDER statement in the SET-ENDSET block of your report to calculate the percentage column. A simple example is shown below:

**SET** 

 **ORDER 0, 1, '% of Total' = c1 % value(row[1],1)** 

 **decimal 0, 2** 

**ENDSET** 

**ROWS ALL** 

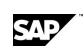

# **4.16.5 How can I determine the .INI file Application Server is using?**

The default .INI file used by Application Server is LSSERVER.INI. The base file name is the same as the executable. You can specify a different .INI file by using the -inifile switch. Examine the Properties of the icon you use to start Application Server. If an alternate .INI file is being used, it will be listed on the command line after LSSERVER.EXE. Application Server will look for this .INI file in the Windows directory unless a full path is specified.

# **4.16.6 Why won't my construct DESCRIPTION statement work for loading data?**

The error message you are getting probably says something like, "There is no Corresponding Field for *dimension*." When you CONSTRUCT a dimension from an external file, the DESCRIPTION statement you use in ACCESS EXTERNAL names the fields so that they match the levels in your dimension. For example, your GEOGRAPHY dimension may have field names like CITY, STATE, REGION, COUNTRY.

When you load data, however, you must name the fields in the external file so they match your dimension names. You really only need the input field when you load data, so you should change your DESCRIPTION statement for the data load and name the CITY field GEOGRAPHY. You can leave the other fields that are part of the GEOGRAPHY dimension as they are and Application Server will ignore them.

Also, when you are constructing a dimension, you do not need a field for TIME. Your DESCRIPTION statement must account for TIME when loading data or, if the entire file represents a single time period, you must have TIME as your first DOWN dimension.

# **4.16.7 Where does the UNIX version put newly created databases?**

The UNIX client/server version of Application Server creates files (databases, trace files, and so on) in the working directory on the server. When you connect to Application Server from a client PC, the working directory will be the HOME or login directory of the UNIX user ID you have in your .INI file. The filename will be in upper case letters. To force Application Server to create a database in a different directory, define an environment variable for that database in the client/server startup script, lsstcp.sh, before you issue the CREATE DATA command.

Data files that you want to load into Application Server should be also located in the user HOME directory. By default, Application Server expects these load files to have upper case names. If the file name is in lower case, surround the name in single quotation marks (' ') when you reference it.

# **4.16.8 How can I remove data for some but not all of my observations?**

You can remove data before or after a point in time by using the BEFORE or AFTER keyword on the REMOVE DATA command. For example, use the command below to remove Sales data for all months after March 98:

### **REMOVE DATA Sales AFTER Mar 98**

You cannot use the keywords BEFORE and AFTER together to remove data in the middle of a date range. The only way to do this is to calculate null or missing values into the period or periods. To

Frequently Asked Questions

remove Sales data for March 98 when the measure contains values for January to December 98, issue the following command:

#### **CALCULATE Sales = MISSING PER Mar 98 FULL**

You can use a question mark (?) in place of the word MISSING. Be aware that this operation could take as long as a database consolidation.

# **4.16.9 How can I load data that has a comma for the decimal separator in numbers?**

Application Server expects external data to have the decimal separator specified with the SET DEFAULT command. Using the SET VARIABLE command to change the separator on individual measures will not make a difference.

The keyword used to set the decimal separator is POINT. To load data that has a comma for the decimal separator issue the following command prior to the data load:

**SET DEFAULT POINT ','** 

# **4.16.10 How can I load data that has a field for year and a field for each month?**

The table below presents sample data in the format described:

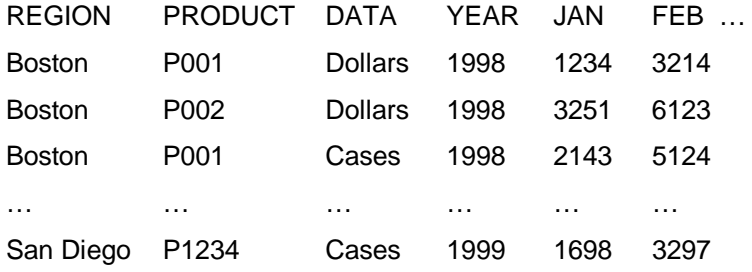

Use a WHERE clause on the SELECT to retrieve data a year at a time. Also, use aliases to rename the DATA and the JAN, FEB, ... fields so they are in the format required by Application Server. For example:

**SELECT REGION, PRODUCT, DATA VARIABLES, JAN JAN98, FEB FEB98, MAR MAR98, …, DEC DEC99 from <table> WHERE YEAR = "1999"** 

sл

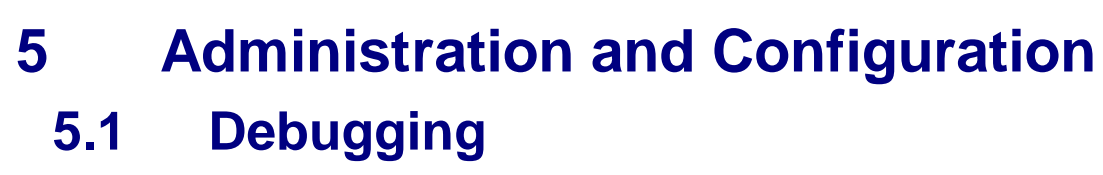

Application Server provides several debugging commands to help you find and correct problems with the system, applications errors, bugs in Application Server, or client/server performance problems.

Click an underlined topic for more information.

top

XRAY

Determining buffer size

Using KEY BOTH statement for a large dimension

Other Debugging Commands

# **5.1.1 Top**

Use the UNIX top command on an HP9000 system to view all the processes that are running, the loads on the machine, and machine statistics.

**Note**: If you use the top command during a consolidation, and CPU processing is very active, this might be because you are not using the Rollup editor and are using an old method of consolidation.

# **5.1.2 XRAY**

Use the XRAY command to perform an integrity check on an Application Server database. If you suspect that a database is corrupt, XRAY might be able to find the location of the corruption. A version of XRAY is provided on each Application Server platform. You must run the XRAY command on a server, not from your client machine.

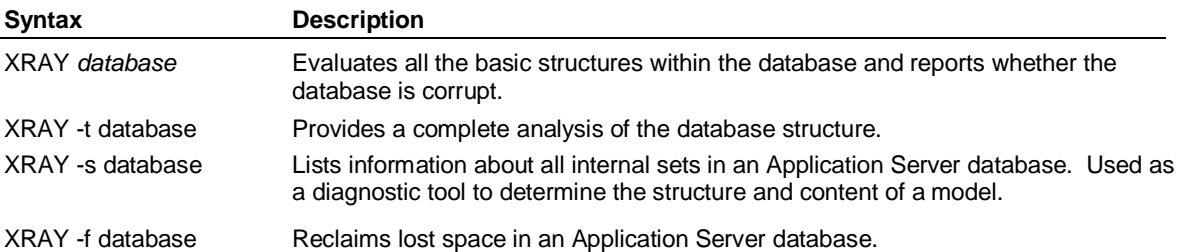

**Note:** Running the XRAY command can take a significant amount of time, in some cases as long as a database consolidation.

# **5.1.3 Determining Buffers Setting**

The amount of memory used by Application Server is determined by the number of buffers it creates in memory, and the size of the buffers. Application Server creates the maximum number of buffers possible in the memory available to it, up to the value set for buffers. To optimize data load and consolidate performance, you should set buffers as high as possible, but at a level that ensures they are created in real memory rather than cache or swap memory.

### **Available memory and buffers**

The value you specify for the DEFAULTMEMORY environment variable or the SET MEMORY command determines the amount of memory available to Application Server. If the variable

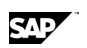

#### Debugging

DEFAULTMEMORY is not set at startup, Application Server uses all available memory to create buffers.

If Application Server runs out of real memory for creating buffers, it uses cache or swap memory, which is less efficient and should be avoided. When determining the available memory value, you should reserve enough real memory for the operating system and priority processes, while ensuring that Application Server has as much real memory available to it as possible.

The maximum number of buffers that can be created in available memory is initially determined by the Buffers value on the Application Server user account. The default value of 2,000 is usually sufficient for query users. However, you can use the SET BUFFERS command to increase buffers for a specific process, such as a data load and consolidate. The SET BUFFERS command sets buffers for the current session only — the next time the user logs in, the Buffers value on the user account is used.

### **Determining buffer size**

The size of the buffers that Application Server creates in memory is determined by the page size of the database set that stores time series records. The page size is determined by the observations value that is set when the database is created, and by the block size of the database. A page is made up of the number of database blocks taken to store the maximum number of observations for an 8-byte variable. The calculation of page size is based on 8 bytes, even if the database has only 4-byte variables.

For example, if observations is set to 2,000, then page size must be at least 16,000 bytes (that is, 8 bytes \* 2000 observations). If the block size of the database is 8K, there are two blocks per page, and the buffer size is 16K. If observations is set to 1,500 and block size is 8K, page size and buffers are again 16K. Only 12,000 bytes (that is, 8 bytes \* 1500 observations) are needed to store a fully populated time series, but page size will always be made up of full blocks. If block size is set to 4K, a database with 1,500 observations will have a page size and buffer size of 12K.

### **Determining the number of buffers**

Once you know both the buffer size and the amount of memory available to Application Server, you can divide memory by buffer size to determine the approximate number of buffers to set for optimum performance. If you have set a value for DEFAULTMEMORY, or issued a SET MEMORY command, you should ensure that you set buffers high enough to take advantage of this setting. If you set buffers too high in relation to the amount of available memory (if buffers \* page size is greater than the available memory), Application Server will not be able to create all the buffers you have requested.

To determine the observations setting for the model, use the Supervisor command SHOW DATA.

To determine the DEFAULTMEMORY or SET MEMORY value, and the Buffers setting for your Application Server session, use the SHOW SETTINGS command.

### **The importance of determining the correct buffer size**

Although it is important to have sufficient memory to perform an operation, there can be a cost if you set your buffers too high.

When you issue the SET BUFFERS command, as well as allocating memory for buffers, Application Server allocates a table in contiguous memory with a 54-byte entry for every buffer. For example, if you set 2,000 buffers, the table contains 2,000 entries and occupies 108,000 bytes of memory.

Each allocated buffer that you do not actually need prevents 54 bytes of memory from being used by other applications. For example, if you set 3,000 buffers but need only 2,000 buffers, you allocate 54,000 bytes of memory to Application Server that it does not require and which cannot be used by other applications. For most computers, this relatively small amount of memory does not cause a problem, but it can become an issue if you set buffers to be much higher than actually
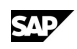

required. Therefore, you should accurately determinate the buffer size your database actually requires.

# **5.1.4 Using KEY BOTH Statement for a Large Dimension**

You should construct a large dimension with a KEY BOTH statement in order to build an index for the dimension. This option optimizes the process of selecting members from the dimension.

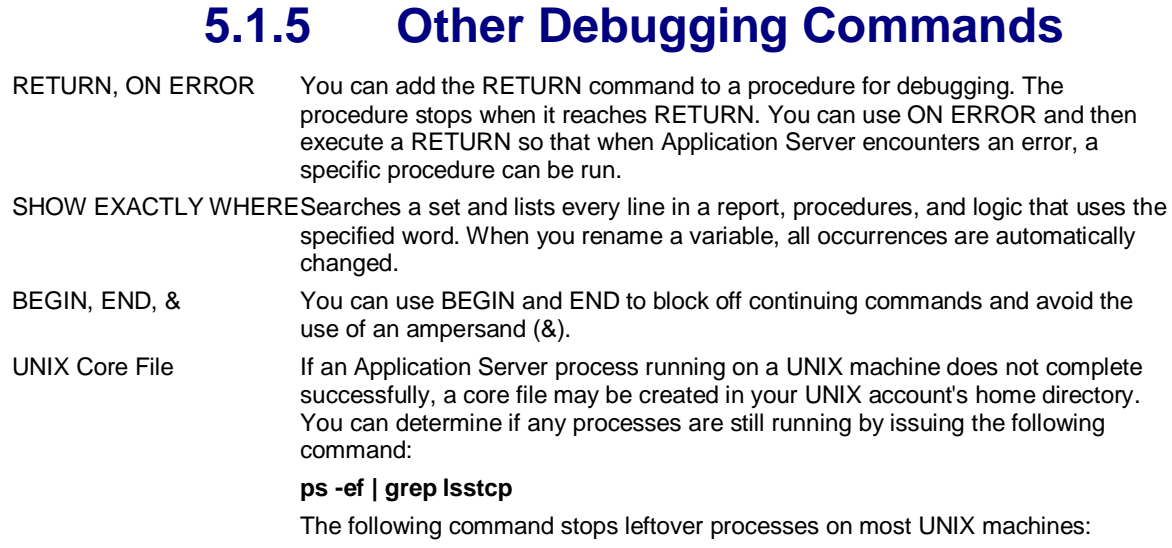

#### **kill "process\_id"**

#### **Uninterrupted UNIX Batch**

If you are running in a client/server mode with a UNIX server and a client workstation connected via telnet, you may want to run a very long job, such as loading or consolidating data.

Generally this type of job is run when you are not logged in because the link between your client workstation and the UNIX server is broken, the job stops running. To avoid this, use the UNIX nohup command, for example:

#### **nohup batchlss.ksh &**

In this command the ampersand (&) runs the batchlss.ksh script as a background process, and nohup ensures that batchlss.ksh is protected from hangups and terminations. Two example scripts for running a batch process are installed with Application Server. These are batchlss.ksh, for use with the Korn or Bourne shell, and batchlss.csh, for use with the C shell.

These scripts define all the required environment variables for running Application Server and then execute Application Server with the following commands:

### **exec \$LSSHOME/lss <batch1 >batch1.out 2>batch1.err**

in batchlss.ksh, or:

#### **\$LSSHOME/lss <batch1 >batch1.out 2>batch1.err**

in batchlss.csh. These statements define the file batch1 as the source of all input that a user would normally enter from a terminal. Output is written to the file batch1.out and errors are written to the file batch1.err. You can create multiple copies of the batch scripts to run different jobs.

#### **UNIX commands that monitor the trace file**

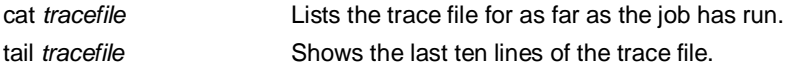

#### Maximums and Limits

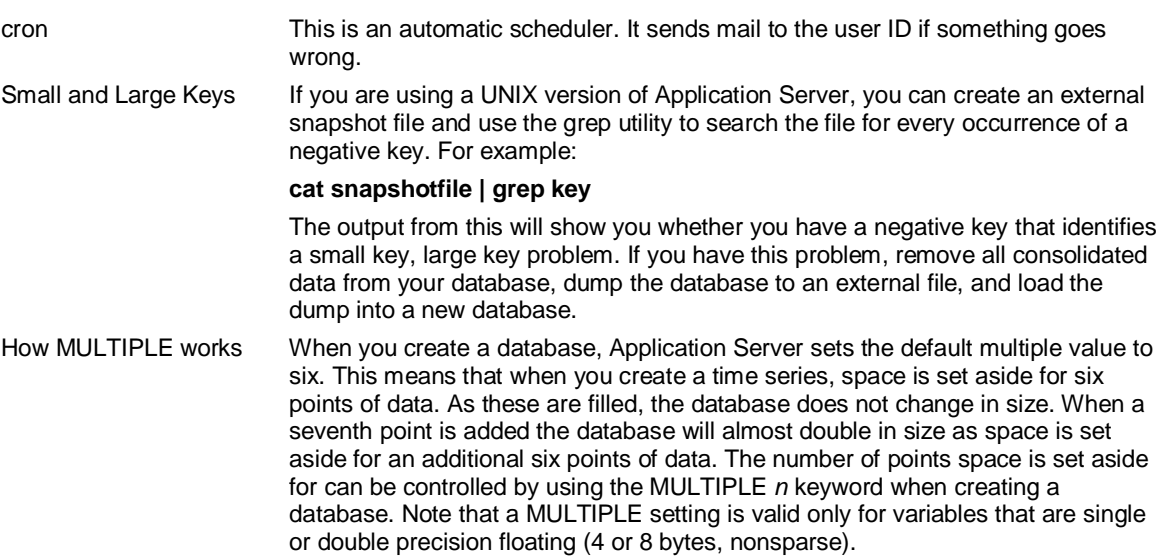

# **5.2 Maximums and Limits**

# **5.2.1 Application Server Maximums**

(maximum number

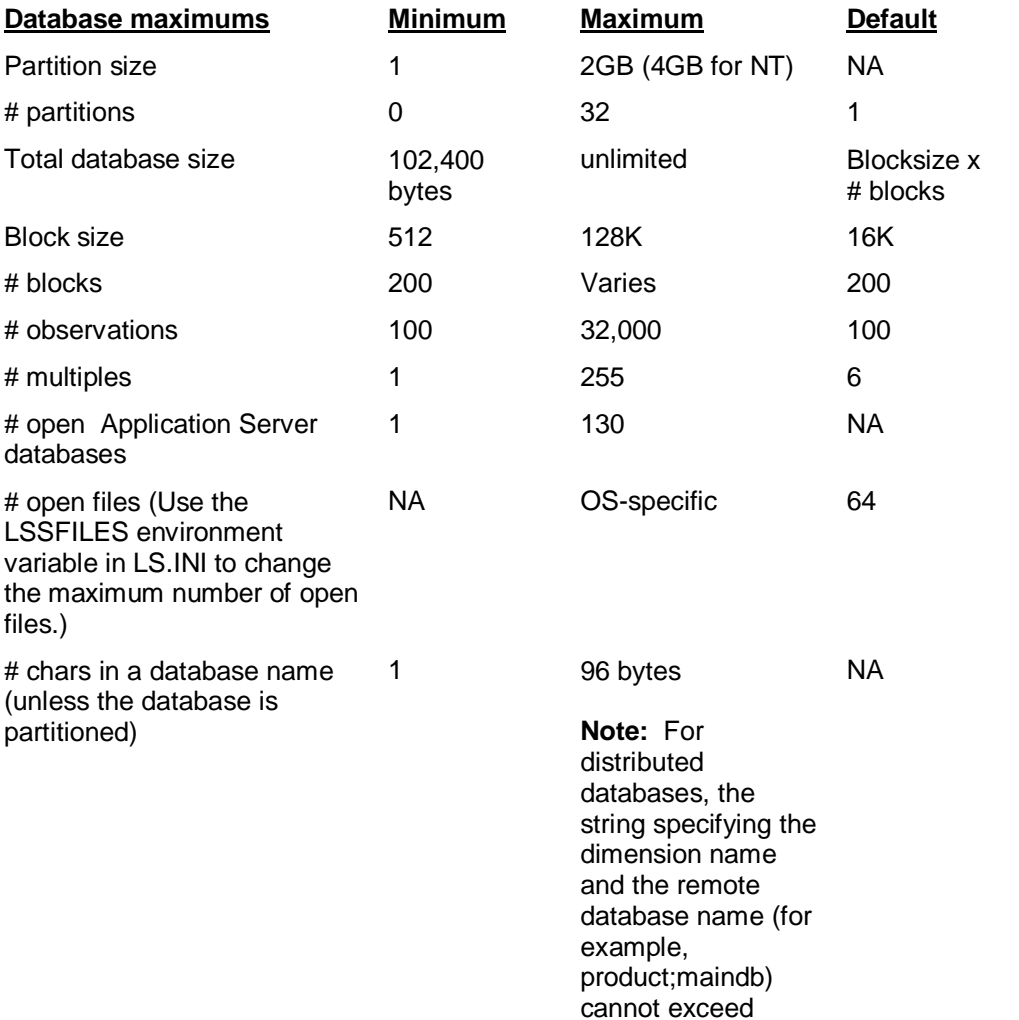

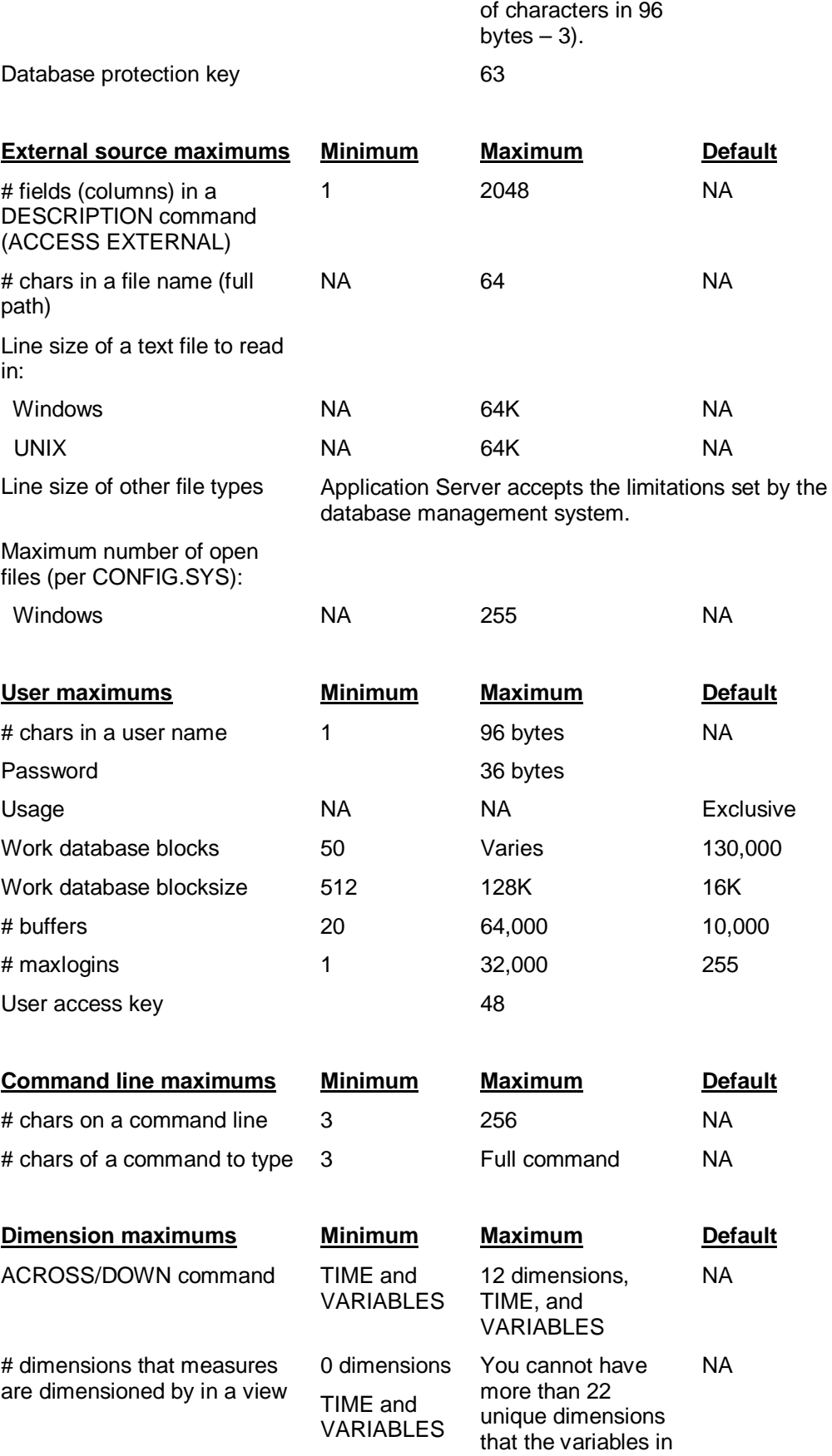

Maximums and Limits

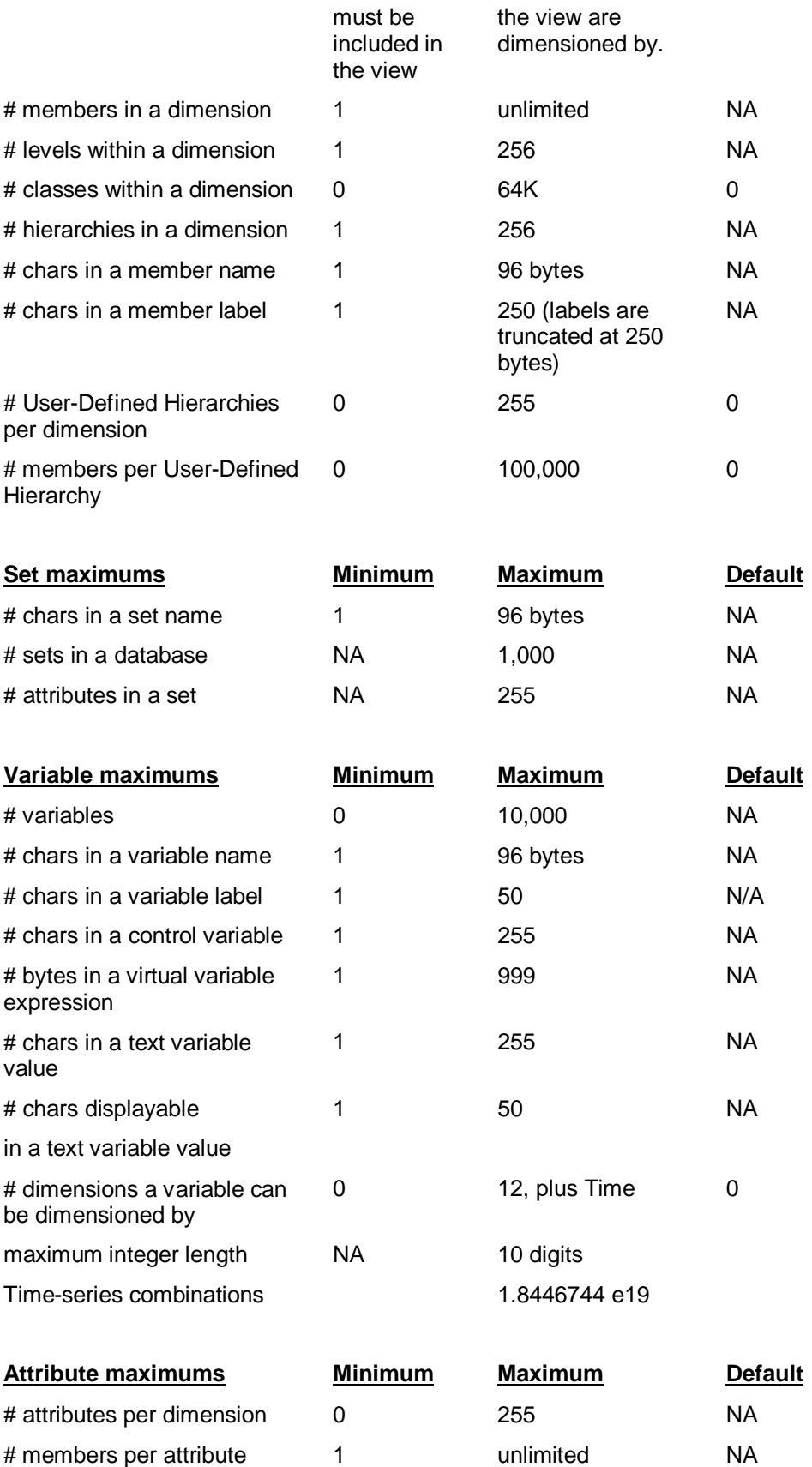

SAP

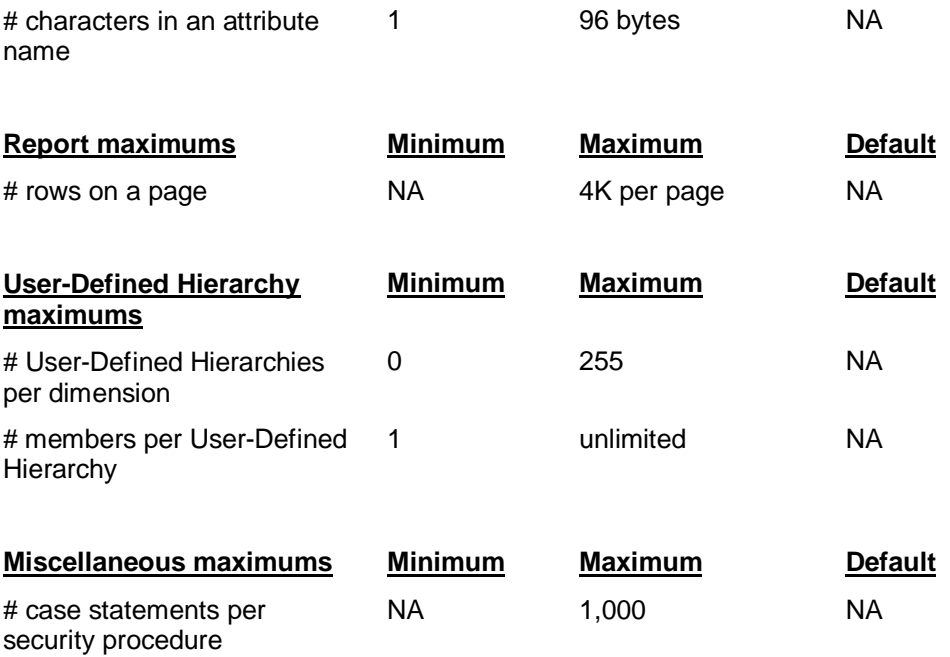

# **5.2.2 Updating the Measure Limits**

By default, you can display up to 5,000 measures. If your users want to display more than 5,000 measures, follow the steps in this section to increase the limitations on measures.

Do one of the following:

When Application Server is installed on UNIX, add MAXSETS parameter as part of the Application Server start up (for example in lsstcp.sh) as follows:

MAXSETS=x export MAXSETS

When Application Server is installed on Windows, add MAXSETS to the lsserver.ini file as follows:

[Windows] MAXSETS=x

Where *x* is a number greater than the number of measures you currently have. The default setting is 5,000.

# **5.2.3 Binary Object Support in Application Server Databases**

Binary files of any format can be stored in Application Server databases. They are stored as sets of one of the following types:

AUDIO

BINARY

MULTIMEDIA

PORTFOLIO

VIDEO

The set type chosen need bear no connection with the contents of the set. These set types are provided for convenience only.

Creating a Dump File with Multiple Partitions

The following commands support binary set types:

ASK

COPY (including COPY to or from a LOCAL file)

DIRECTORY

EXHIBIT

RECOVER

REMOVE

RENAME

**SHOW** 

DUMP will copy binary sets to EXTERNAL files of the same name, and insert a COPY command into the DUMP file to copy them back to the database. The DUMP command will not compress binary sets.

The following commands do not support binary set types:

Editor

PRINT

**SFT** 

TYPE

# **5.3 Creating a Dump File with Multiple Partitions**

By default, one large dump file is created. It can exceed 2Gb up to 64-bit. If you do not want a database dump to exceed 2GB, you can split the dump across multiple files (partitions). To dump a database to multiple partitions, you specify a wildcard within the dump file name, for example DUMP??. You can also specify NOLARGEFILES to make sure that each partition is less than 2Gb. You can also specify the SIZES keyword to specify the exact sizes of each partition. Application Server replaces the wildcard characters with partition numbers, for example DUMP01, DUMP02, and so on. If you have chosen to store the data and database definition together, you should specify the wildcard within the <filename> parameter; if you have chosen to store the data and database definition separately, you should specify the wildcard within the <datafile> parameter. For example:

DUMP dump?? SIZE 1G

DUMP dump?? NOLARGEFILES

DUMP maindump DATA dump?? SIZE 1G

### **Location of dump files in Windows**

In Windows, dump files are placed in the Home directory. However, you can specify alternative locations by editing the LSSERVER.INI file before executing the DUMP command:

[Windows] dump##=pathname\dump##

Substitute dump## with the name of a dump file partition, and substitute pathname with the directory into which you want the dump file to be placed. You should create a separate entry for each partition, for example:

[Windows] dump01=c:\db\dump01 SAD

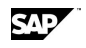

dump02=d:\db\dump02 dump03=e:\db\dump03

# **Location of dump files in UNIX**

In UNIX client/server, dump files are placed in the directory defined by the LSSHOME environment variable. To specify a different location for the dump files, add environment variables to lsstcp.sh, for example:

dump##=pathname/dump## export dump##

Substitute dump## with the name of a dump file partition, and substitute pathname with the directory into which you want the dump file to be placed. You should create a separate entry for each partition, for example:

dump01=/db1/dump01 dump02=/db2/dump02 dump03=/db2/dump03 export dump01 export dump02 export dump03

# **5.4 Configuring Application Server for International Use**

When Application Server is installed, it detects the language setting of your system and installs the appropriate language files.

By default, Application Server uses the Regional Settings from the Windows Control Panel to define the language, decimal separator, thousands separators, and number of decimal places.

# **Overriding the date settings**

The SET DATE command controls the way Application Server formats dates. The Regional Settings in the Windows Control Panel has no effect on Application Server date formatting.

### **Overriding the currency symbol**

The SET DEFAULT CURRENCY defines the currency symbol used by Application Server. In addition, you can specify a currency symbol for a specific variable with the SET VARIABLE CURRENCY command. The Regional Settings in the Windows Control Panel has no effect on the currency symbol used.

### **Overriding the default settings for thousands separator, decimal separator, and number of decimal places**

The decimal separator, thousands separator, and number of decimal places are defined with the SET DEFAULT command. For example, you could enter SET DEFAULT DECIMALS 3 to display values with three decimal places. To revert to the Regional Settings in the Windows Control Panel, use the LOCALE keyword, for example SET DEFAULT DECIMALS LOCALE.

### **Overriding the thousands separator, decimal separator, and number of decimal places for a specific variable**

You can override thousands separator, decimal separator, and number of decimal places for a specific variable by using the SET VARIABLE command. For example, you could enter SET VARIABLE Sales DECIMALS 0 to display Sales values with no decimal places. To revert to the Regional Settings in the Windows Control Panel, use the LOCALE keyword, for example SET VARIABLE Sales DECIMALS LOCALE.

ABS( )

# **6 Application Server Command Reference 6.1 ABS( )**

### **Use**

ABS returns the absolute value of a variable or expression.

### **Syntax**

CALCULATE <result> = ABS(<input>)

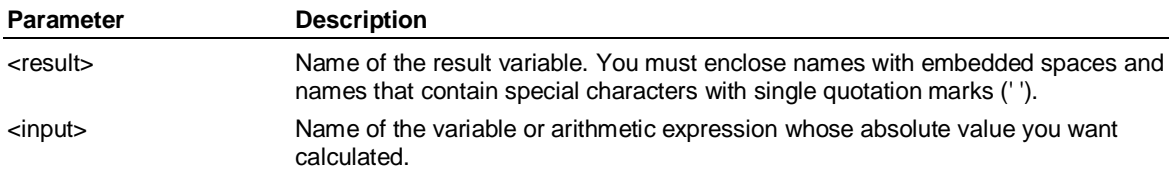

### **Example: ABS**

**...This example returns a value of 21:** 

**CALCULATE a = ABS(7\*(-3))** 

# **6.2 ACCESS DBASE**

#### **Use**

ACCESS DBASE starts the Access subsystem, enabling Application Server to read or write data to dBASEIII and IV files with a .DBF extension.

#### **Notes:**

The field name in the database field must match either the name of the dimension being read in with the READ or the name of the dimension level used in the CONSTRUCT command.

All dimension information must be part of the file you are accessing.

ACCESS DBASE does not support fields defined as float in DBF (dBASE). The data must be held in a field defined as numeric in the .DBF file. Use ACCESS LSLINK for this data type.

### **Syntax**

ACCESS DBASE

### **Related Application Server commands**

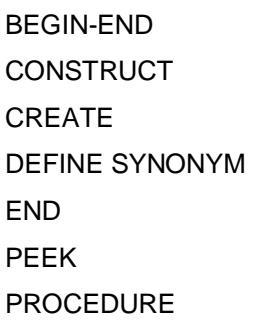

SAD

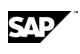

READ

RECONSTRUCT

USE

**WRITE** 

### **Example**

**...This example reads in data from DRINKS.DBF. (Do not specify the .DBF extension. When you use ... ACCESS DBASE, Application Server automatically looks for .DBF files.) Application Server uses** 

**...this data to create the dimensions Product and Channel, and the variables Actsales and Budsales.** 

**ACCESS DBASE** 

**USE drinks** 

**CONSTRUCT product LEVEL product** 

**COMPILE dim product** 

**CONSTRUCT channel LEVEL channel** 

**COMPILE dim channel** 

**END** 

**CREATE VARIABLE actsales BY product, channel** 

**CREATE VARIABLE budsales BY product, channel** 

**SELECT VARIABLE actsales, budsales** 

**SELECT PRODUCT INPUT** 

**SELECT CHANNEL INPUT** 

**SET PERIOD Jan 95 - Jan 96** 

**ACROSS variables DOWN product, channel, time** 

**ACCESS dbase** 

**USE drinks** 

**...This line sets the field to match the dimension name** 

**CREATE time=date** 

**READ** 

**END** 

# **6.3 ACCESS EXTERNAL**

### **Use**

ACCESS EXTERNAL starts the Access subsystem, enabling Application Server to read or write data to text or binary files. It is possible to read and write files that exceed 2Gb.

**Note:** To read from or write to external text or binary files, you have to specify the external file format using DESCRIPTION. Also, all dimension information must be part of the file you are accessing.

**Note:** If you know that the external data is all uppercase and has no internal spaces in any dimension fields, then use the UPPERCASE and NOSPACE keywords on the *type* field of DESCRIPTION in ACCESS EXTERNAL to save CPU.

ACCESS EXTERNAL

### **Syntax**

ACCESS EXTERNAL

#### **Keywords**

BEGIN-END **CONSTRUCT** CREATE DESCRIPTION END PEEK PROCEDURE READ RECONSTRUCT **SHOW** USE **WRITE** 

### **Example 1**

**ACCESS External** 

**USE 'dim2.txt'** 

**BEGIN** 

 **DESCRIPTION fixed** 

 **'SKU2' text 10 1** 

 **'Sku\_desc' text 15 17** 

 **'Busprod' text 3 49** 

 **'Busprod\_desc' text 30 54** 

 **'Prodfamily' text 3 74** 

 **'Prodfam\_Desc' text 30 79** 

 **'Subfamily' text 3 109** 

 **'Subfam\_Desc' text 30 114** 

**END** 

**PEEK** 

**CREATE Business = substr(Busprod,1,1)** 

**CREATE Sku = Sku2 + Sku\_desc** 

**CONSTRUCT SKUSRP level SKU2,Subfamily,Prodfamily,busprod,business labels** 

**?,Subfam\_desc,Prodfam\_desc,busprod\_desc,? repla calcu** 

 **END** 

### **Example 2**

**...This example procedure produces a file called TEXT: SELECT PRODUCT SELECT REGION #1 SELECT SALES SET PERIOD 1/99** 

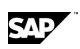

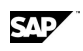

**ACROSS VARIABLE,TIME DOWN PRODUCT,REGION** 

**ACCESS EXTERNAL** 

**USE TEXT** 

**BEGIN** 

**DESCRIPTION FIXED** 

**PRODUCT TEXT 20** 

**REGION TEXT 20** 

**'SALES, Jan 99' NUMERIC 10.2** 

**END** 

**WRITE OVERWRITE** 

**END** 

**...The output of the file TEXT would look like this:** 

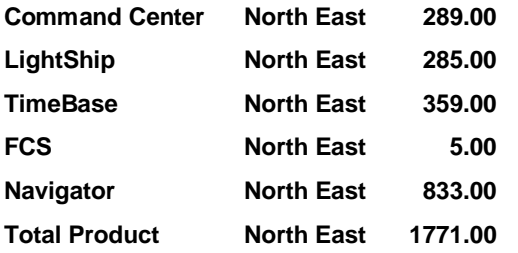

**...When you are in ACCESS EXTERNAL, you might want to write data out and control the decimal point** 

**... in one of two ways. To print a number with an explicit decimal point, as in: 29.54** 

**...For example, to get a field ten characters wide with 2 decimal places and an explicit decimal point.** 

**SALES NUMERIC 10.2** 

**...To print that number out with two implied decimal places, as in: 2954** 

**SALES NUMERIC 10(2)** 

**...The parentheses indicate "implied" and must be present.** 

**...When reading data, the same conventions apply. To read "2954" with two implied decimals, enter** 

**SALES NUMERIC 10(2)** 

# **6.4 ACCESS LSLINK**

### **Use**

ACCESS LSLINK starts the Access subsystem with an access link to data stored in relational databases on several platforms. ACCESS LSLINK is available upon installation and configuration of Link. You can access more than 15 data sources for data retrieval.

**Note:** All dimension information must be part of the file you are accessing.

### **Syntax**

ACCESS LSLINK

#### **Keywords**

BEGIN-END **CONSTRUCT** CREATE (Access) or TS CREATE ACCUM( )

DEFINE SYNONYM END [LEAVE] PEEK PROCEDURE READ **RECONSTRUCT WRITE** 

# **Example 1**

**...Use ACCESS LSLINK to connect to a dBASE file, and then constructs and compiles a dimension. ... The first SELECT command selects the desired fields in the source file, and PEEK displays the first ... ten records. After you enter PEEK, enter SELECT again, because PEEK removes the selection. ...Use TS CREATE statements when the name of the external field in the .DBF file is different from the .. Application Server internal name. Application Server constructs .and then compiles the dimension. ACCESS LSLINK CONNECT dbase SELECT city, state\_code, state, area from cities.dbf,states.dbf where cities.state\_code = state.code PEEK ONLY 10 SELECT city, state\_code, state, area from cities.dbf,states.dbf where cities.state\_code = state.code TS CREATE stcode=state\_code TS CREATE region=area PEEK CREATE ONLY 10** 

**SELECT city, state\_code, state, area from cities.dbf,states.dbf where cities.state\_code = state.code** 

**CONSTRUCT location LEVEL city, state, region LABEL ?,stcode,?** 

**END** 

**COMPILE DIMENSION location** 

# **Example 2**

**...Read in a memo text file from a dBASE file using this format for the SQL SELECT statement: SELECT dimname, SUBSTR(textmemofield,1,200) textvariable FROM database.dbf ...Note: An Application Server text variable only holds 255 characters, so that is all** 

**...that you can read from the dBASE memo text field.** 

# **6.5 ACCUM( )**

### **Use**

ACCUM adds values within a specified time period.

# **Syntax**

CALCULATE <result> = ACCUM(<variable>, <periodicity>)

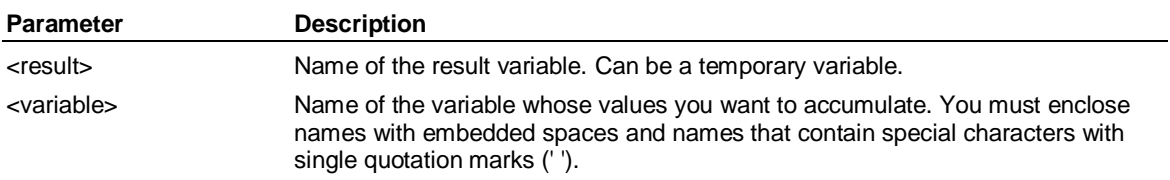

**156 November 2011** 

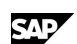

<periodicity> Accumulates values at one of the following frequencies: yearly, quarterly, monthly, lunar, bimonthly, weekly, biweekly, daily, or hourly.

#### **Notes:**

ACCUM only works with the periodicities listed above, as these work on the SET PERIOD range. Periodicities that work on SET LATEST (such as rolling periodicities) do not work with ACCUM.

Do not use Accum() or any other time function in the definition of a virtual variable. An error would result if you display that virtual variable in the DOWN and a timeset in the ACROSS because there is no periodicity until a LIST or DISPLAY is executed.

#### **Example**

**...Consider this statement:** 

**CALCULATE Totalsales = ACCUM(Sales, quarterly)** 

**...The following quarterly values yield Totalsales as shown:** 

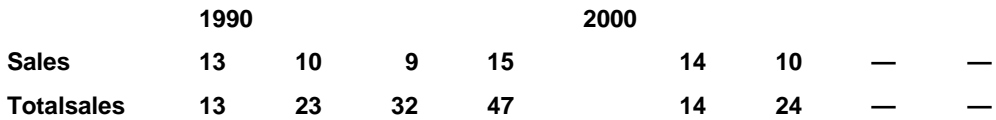

# **6.6 ACROSS/DOWN**

#### **Use**

Use ACROSS/DOWN to define how data is viewed, imported, or exported. The ACROSS/DOWN command is updated to include attributes in a view.

#### **Syntax**

ACROSS {[<dimensions> ] [ <attributes> ] | NOTHING} DOWN {[ <dimensions> ] [<attributes> ] | NOTHING} {SWITCH}

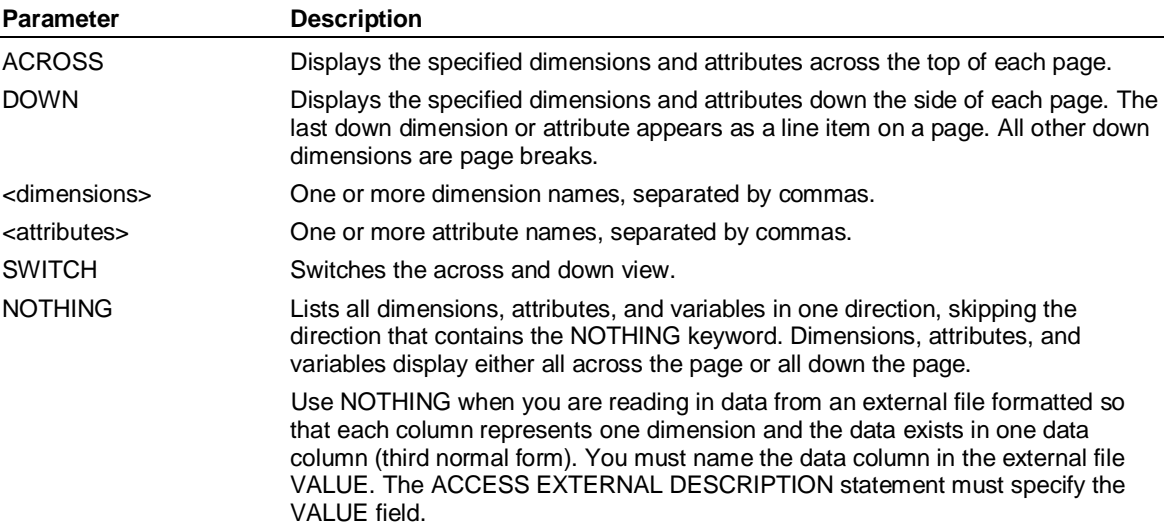

# **Example 1**

**...This example displays combinations of the dimensions Region and Time as columns across the top** 

**... of each page, and rows of Variables for each Product down the side:** 

**SELECT Region east, west** 

**SELECT cogs, sales** 

#### ACROSS/DOWN

**SELECT Product 'Processor Chips', 'Color Monitors'** 

**ACROSS Region, Time DOWN Product, Variables** 

**LIST yearly** 

**...The output of this command would be:** 

 **East West** 

 **1999 2000 1999 2000** 

**PRODUCT Processor Chip** 

 **Cost of Sales** 

 **Sales** 

**PRODUCT Color Monitors** 

 **Cost of Sales** 

 **Sales** 

#### **Example 2**

**...This ACROSS NOTHING DOWN command displays all dimensions and variables down the page:** 

**SELECT Product 'Processor Chips'** 

**SELECT Region East, West** 

**SELECT cogs, sales** 

**SELECT Type Actual** 

**ACROSS NOTHING DOWN Product, Region, Variables** 

**LIST yearly PERIOD 2000** 

**...The output of this command would be:** 

**PRODUCT Processor Chips** 

**REGION East** 

**2000** 

**Cost of Sales 92,702,386** 

**Sales 129,452,856** 

**PRODUCT Processor Chips** 

**REGION West** 

**2000** 

**Cost of Sales 123,073,628** 

**Sales 172,020,562** 

**...This ACROSS NOTHING DOWN command is used to read data from an external file that is** 

**...formatted similarly to the one below, where each column represents a dimension and the data is** 

**...contained in a data column:** 

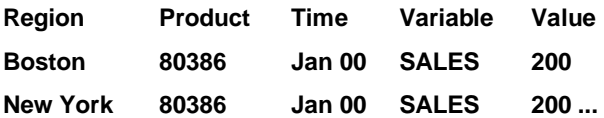

**...The data column in the external file must be named VALUE and the ACCESS EXTERNAL** 

**...DESCRIPTION statement must specify the VALUE field:** 

**SELECT Product** 

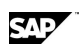

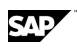

**SELECT Region** 

**SELECT VARIABLES** 

**SET PERIOD 2000** 

**ACROSS NOTHING DOWN Product, Region, Variables, Time** 

**ACCESS EXTERNAL** 

**USE** *sourcefile*

**BEGIN** 

 *DESCRIPTION statement*

**END** 

**READ** 

**END** 

### **Example 3**

**...This example switches the ACROSS and DOWN display from ACROSS Region, Time DOWN ...Product, Variables, to ACROSS PRODUCT, Variables DOWN Region, Time:** 

**ACROSS SWITCH** 

**LIST yearly** 

**...The output of this command would be:** 

 **Processor Chip Color Monitors Cost of Sales Sales Cost of Sales Sales REGION East 1999 2000 REGION West 1999 2000 6.7 ACRSLIH( )** 

# **Use**

ACRSLIH returns the depreciation of low-income housing.

# **Syntax**

CALCULATE <depreciation> = ACRSLIH(<asset>*,* <term>*,* <start>*,* <tax\_month>*,* <method>)

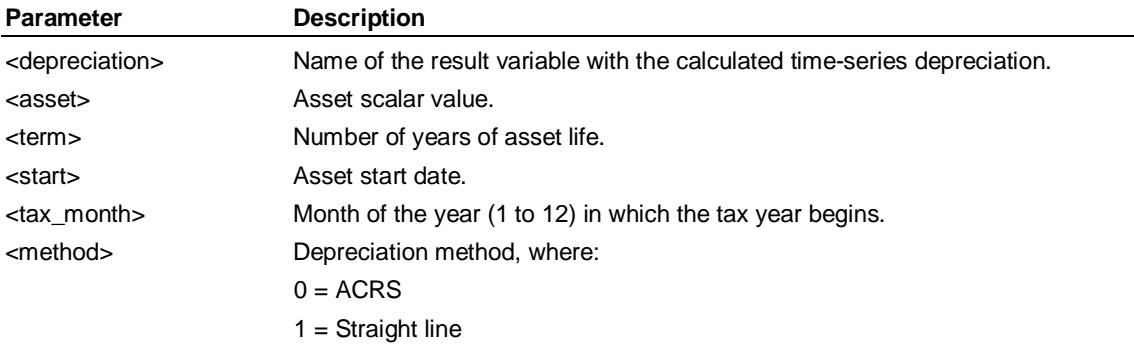

ACRSPP( )

# **6.8 ACRSPP( )**

### **Use**

ACRSPP returns the depreciation of personal property.

### **Syntax**

CALCULATE <depreciation> = ACRSPP(<asset>*,* <term>*,* <start>)

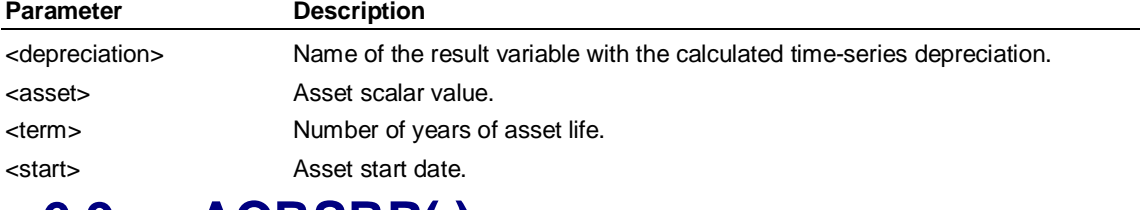

# **6.9 ACRSRP( )**

# **Use**

ACRSRP returns the depreciation of real property.

### **Syntax**

CALCULATE <depreciation> = ACRSRP(<asset>*,* <term>*,* <start>*,* <tax\_month>*,* <method>*,* <domestic>)

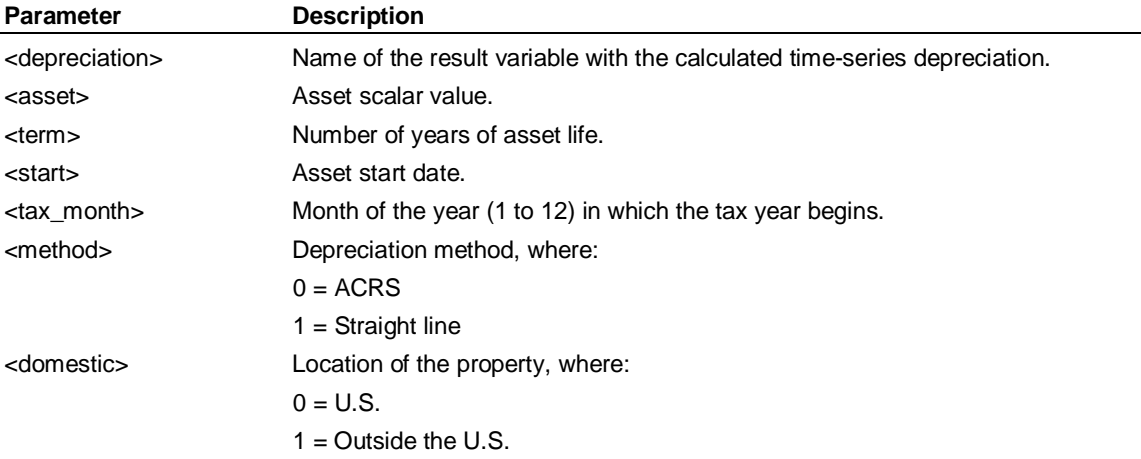

# **6.10 ADD ACCESS (Supervisor)**

# **Use**

A Supervisor command that adds an access key to a user record in MASTERDB. This enables the specified user to access all databases with the same access key.

# **Syntax**

ADD ACCESS <key> USER <user>

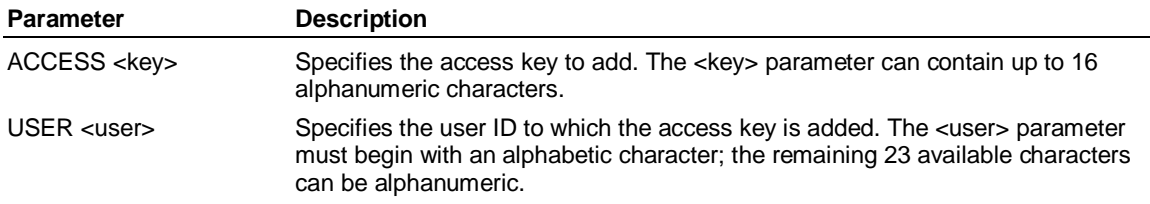

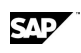

# **Remarks**

The access mode available to the user (either READ or UPDATE) is defined in the database.

### **Example: ADD ACCESS**

**...This example adds a read access key to the Juice database and to the user named Test1.** 

**...Create the Test1 user.** 

**SUPERVISOR CREATE USER Test1 USEDB Juice** 

**...Add the access key to the Juice database.** 

**SUPERVISOR CHANGE DATABASE Juice READ TestKey** 

**...Add the access key to Test1 so the Test1 user can read from the Juice database.** 

**SUPERVISOR ADD ACCESS TestKey USER Test1** 

# **6.11 ADD DATABASE (Supervisor)**

#### **Use**

A Supervisor command that adds a record for a database to MASTERDB. The database might be one created on another machine, or one you defined in another MASTERDB.

### **Syntax**

ADD DATABASE <database> [MAXACCESS UPDATE | READ] [PROTECTION <key>]

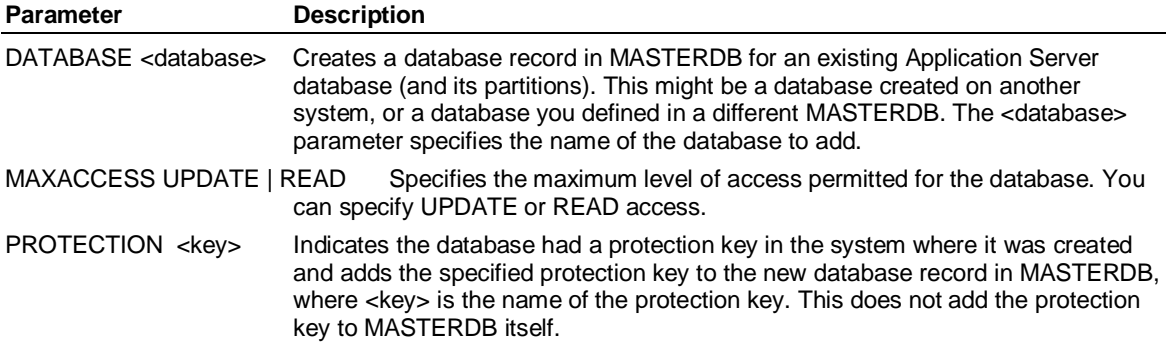

### **Remarks**

You should copy the Application Server database (and any partitions) to your system before you use ADD DATABASE. Otherwise, Application Server accepts the database name but marks the database as offline. The database must have the same file name on your system as the name specified in the ADD DATABASE command.

You only need to use ADD DATABASE to add the main database file; any partitions are added automatically.

**Note:** If you are trying to load a dump of MASTERDB that was dumped prior to version 9.3 of Application Server and contains information about partitioned APPLICATION SERVER databases, the dump file will be unloadable. You must edit the dump file to remove the PARTITION and NAME clauses from the ADD DATABASE commands, and then you will be able to load the pre-9.3 version of MASTERDB. For help doing this contact Customer Support.

### **Example**

**This example adds the Juice database to MASTERDB.** 

**SUPERVISOR ADD DATABASE Juice** 

ADD USER (Supervisor)

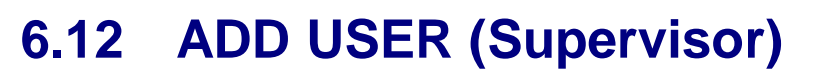

#### **Use**

A Supervisor command that adds a one or more users to a User-Defined Hierarchy to restrict their view of dimensions.

#### **Syntax**

ADD USER <user> TO <user\_defined\_hierarchy>

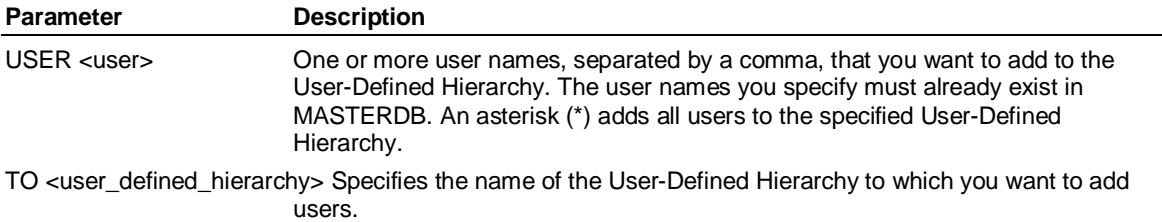

### **Remarks**

Once you add users to a User-Defined Hierarchy, you can reference that User-Defined Hierarchy in an INDEX USER-CASE-ENDINDEX statement in a Security procedure. In this procedure, you specify the restricted dimension view for this User-Defined Hierarchy of users.

### **Example: ADD USER**

**...Create a user named Test1 and Test2, and adds them user to a User-Defined Hierarchy named** 

**... Test User-Defined Hierarchy. Create the users and add them to the User-Defined Hierarchy.** 

**SUPERVISOR CREATE USER Test1** 

**SUPERVISOR CREATE USER Test2** 

**SUPERVISOR CREATE GROUP Test** 

**SUPERVISOR ADD USER Test1, Test2 TO Test** 

# **6.13 ALL-ENDALL**

### **Use**

ALL-ENDALL performs calculations at the output levels of dimensions.

**Note:** CALCULATE FULL has the same effect as ALL-ENDALL.

### **Syntax**

ALL .

. <logic statements>

 . ENDALL

### **Example**

**... Calculates profit for all input member combinations. Values for Profit are consolidated** 

**... (rather than calculated) for output member combinations. Then, because of the ALL-ENDALL block** 

**..., Application Server calculates the Profit Ratio rather than consolidates for all member combinations.** 

```
Profit = Sales - Expenses
```
**ALL** 

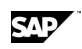

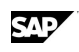

**'Profit Ratio' = Profit/Sales** 

**ENDALL** 

# **6.14 ALLOCATE (Dimension or CONSTRUCT)**

### **Use**

ALLOCATE is a Dimension command and a keyword in the CONSTRUCT command that you use to define the maximum number of input, output, and result members in a dimension. Having an ALLOCATE statement in your dimension may prevent the need for Application Server to reorganize the database if you later add members to the dimension.

### **Syntax**

ALLOCATE [UPDATE] <input>, <output>, <result>

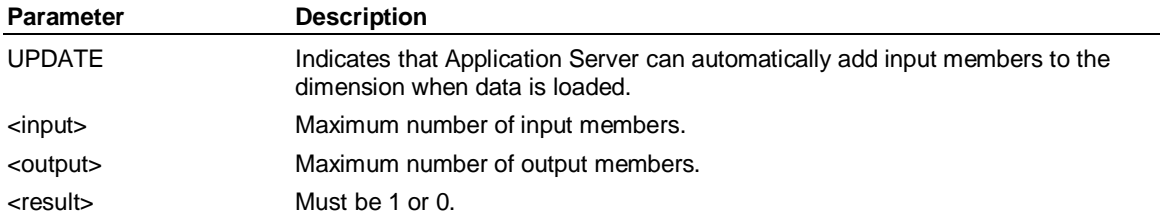

# **Using ALLOCATE with User-Defined Hierarchies**

User-Defined Hierarchies come out of the total number of outputs in the ALLOCATE statement. You can change the number of User-Defined Hierarchies up or down as long as you remain within the limits of the ALLOCATE statement and the number of static outputs.

The User-Defined Hierarchies are part of the number of outputs in the ALLOCATE statement. For example, if you want to have 200 outputs and 50 User-Defined Hierarchies, you would enter:

#### **CUSTOM 50**

**ALLOCATE ...,250,...** 

### **Example 1**

**...The dimension Product is defined with a maximum of 100 inputs, 10 outputs, and 1 result:** 

**ALLOCATE 100, 10, 1** 

### **Example 2**

**...Inputs, outputs, or results can be specified if they are known. For example, the result of the previous ... example is Total\_Product, and two known products are Cars and Trucks. You enter this as:** 

**ALLOCATE 100, 10, 1** 

**INPUT Cars, Trucks** 

**RESULT Total\_Product** 

# **6.15 ANALYZE**

#### **Use**

ANALYZE displays statistics for members of the last down dimension, based on values represented by the across dimension. ANALYZE uses the data specified by previous SELECT and

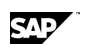

#### ANALYZE: Analytics Options

ACROSS/DOWN statements. Application Server groups output according to the down list and analyze according to the across list.

#### **Syntax**

ANALYZE [<option>, ..., <option>] [NOHEADING] [TABOUTPUT] [<periodicity>] [<period>]

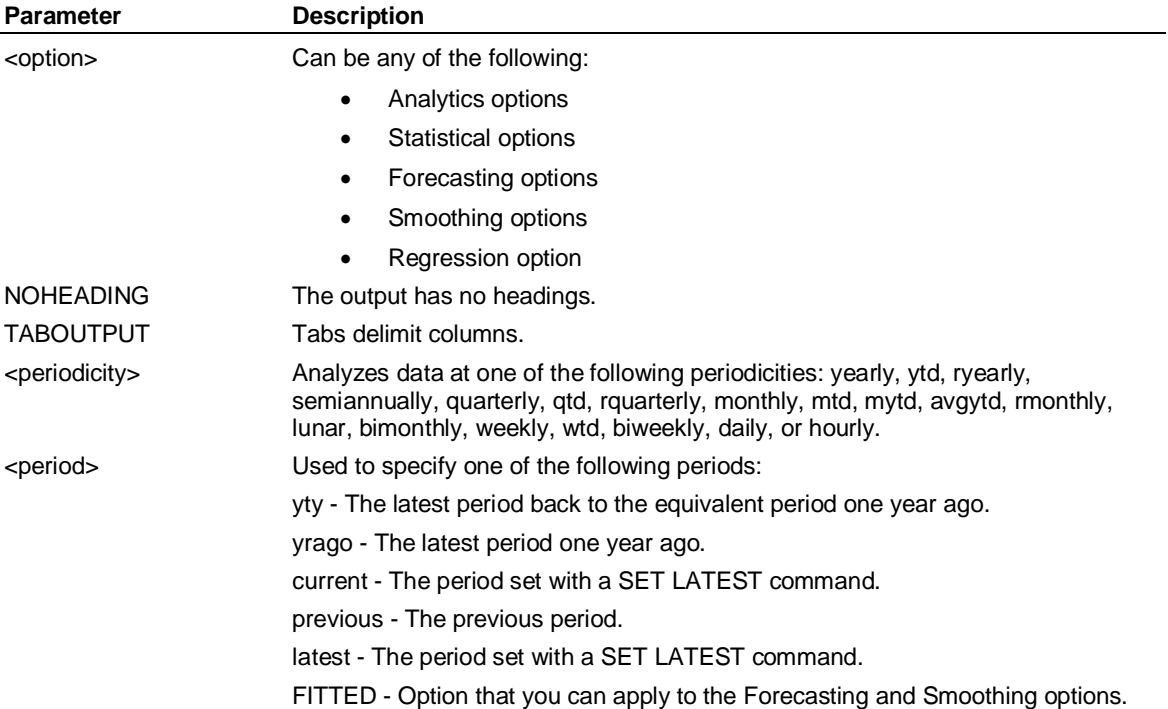

**Note:** The ANALYZE command uses the default options CASES, DEVIATION, MAXIMUM, MEAN, and MINIMUM if you do not specify any options.

### **Example: ANALYZE**

**...Calculate the total, minimum, maximum over time of each product for variables Price, Units, Revenue** 

**ACROSS Time DOWN Product, Variables** 

**SELECT Price, Units, Revenue** 

**ANALYZE TOTALS, MINIMUM, MAXIMUM** 

# **6.16 ANALYZE: Analytics Options**

#### **Use**

The ANALYZE command with the Analytics options displays statistics for members of the last down dimension, based on values represented by the across dimension. The ANALYZE command with the Analytics options uses the data specified by previous SELECT and ACROSS/DOWN statements. Output is grouped according to the down list and analyzed according to the across list.

### **Syntax**

ANALYZE [<option>*, ...,* <option>] [<format\_option>] [<periodicity>]

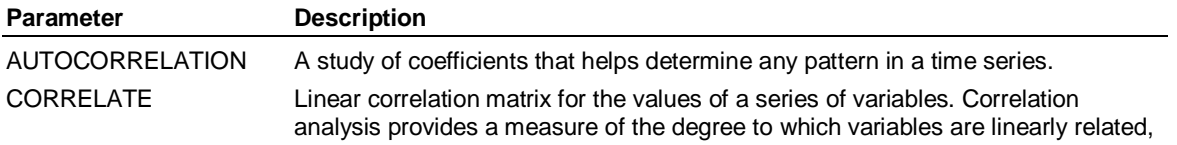

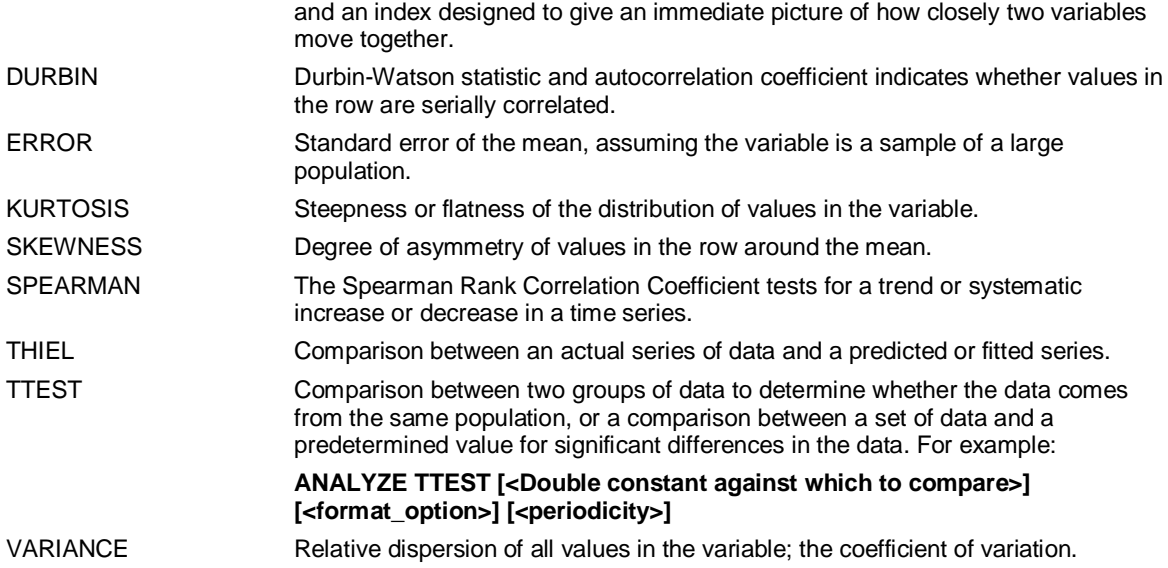

### **Examples: Analytics options**

This example runs the ANALYZE SPEARMAN command with the Spear dimension for the time period January 1, 1998, to July 15, 1998:

#### **SELECT spear**

#### **1 Variable Currently Selected**

#### **SET PERIOD 1jan98-15jul98**

#### **LIST**

 **07 Jan 98 14 Jan 98 21 Jan 98 28 Jan 98 04 Feb 98 11 Feb 98 SPEAR 38.0000 33.0000 5.0000 31.0000 20.0000 0.0000 18 Feb 98 25 Feb 98 04 Mar 98 11 Mar 98 18 Mar 98 25 Mar 98 SPEAR 49.0000 0.0000 8.0000 2.0000 34.0000 20.0000 01 Apr 98 08 Apr 98 15 Apr 98 22 Apr 98 29 Apr 98 06 May 98 SPEAR 0.0000 3.0000 3.0000 71.0000 4.0000 0.0000 13 May 98 20 May 98 27 May 98 03 Jun 98 10 Jun 98 17 Jun 98 SPEAR 0.0000 3.0000 25.0000 0.0000 22.0000 0.0000** 

 **24 Jun 98 01 Jul 98 08 Jul 98 15 Jul 98** 

**SPEAR 2.0000 0.0000 0.0000 2.0000** 

**1 Page of Data Listed** 

```
ANALYZE SPEARMAN
```
 **07 Jan 98 - 15 Jul 98** 

**SPEAR Spearman Test** 

 **0.3342 = Rank Correlation Coefficient** 

- **1.8078 = T Statistic**
- **1.7089 = T95%**

 **Significant at 95% level, suggesting a downward trend.** 

ANALYZE: Forecasting Options

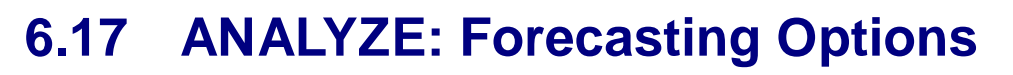

#### **Use**

The ANALYZE command with the Forecasting options extrapolates forecasts from historical data by using the least-squares method to relate the variable you want to forecast to time. The ANALYZE Forecasting options derive the equation y = f(t) where *f* represents a function or a curve you specify. The most common curve is a straight line or exponential curves.

With the ANALYZE Forecasting options you can fit up to seven different curves to historical data to produce a forecast: GEOMETRIC, HYPERBOLIC, LINEAR EXPONENTIAL, MODHYPERBOLIC, RATIONAL, and QUADRATIC. You can then match your data to a curve, try more than one curve, and compare the goodness-of-fit. Include the FITTED option in your ANALYZE command to use the goodness-of-fit function.

The EXPONENTIAL, GEOMETRIC, HYPERBOLIC, MODHYPERBOLIC, and RATIONAL curves are transformed to a linear form prior to the least-squares calculation.

#### **Syntax**

ANALYZE [<option>, ..., <option>] [<<periods\_to\_forecast>>] [FITTED] [<format\_option>] [<periodicity>] [<period>]

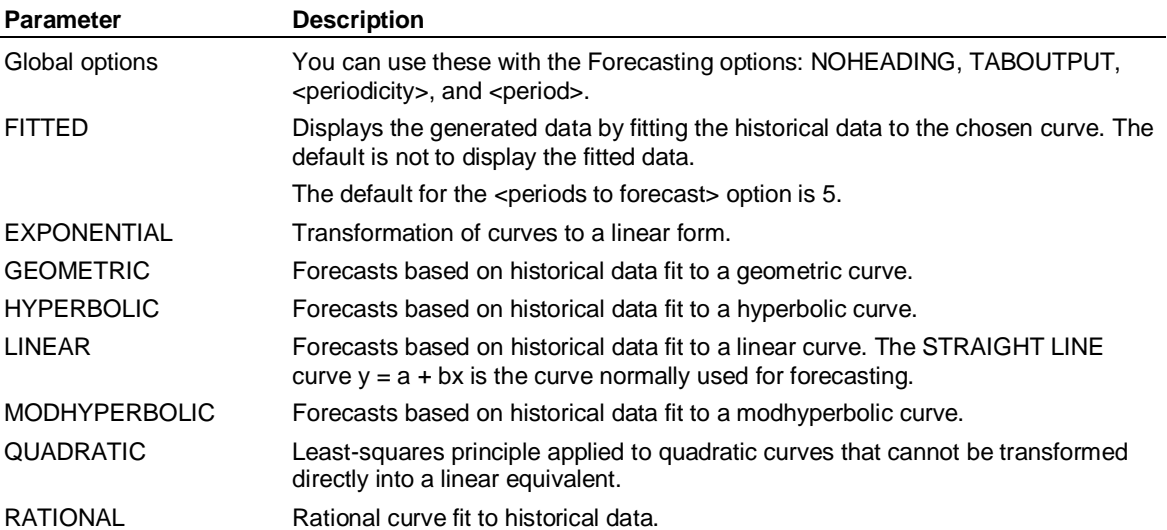

### **Example**

This example shows the information displayed when you run the ANALYZE LINEAR command with the Linear dimension for the time frame January 2000 to October 2000:

#### **SELECT linear**

1 Variable Currently Selected

#### **SET PERIOD jan00-oct00**

#### **LIST**

Jan 00

LINEAR 0.2030

1 Page of Data Listed

#### **ANALYZE LINEAR**

Jan 00 - Oct 00

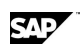

### LINEAR Linear Forecast

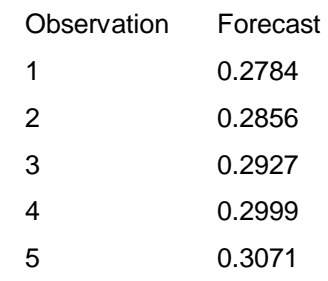

# **6.18 ANALYZE: Regression Option**

### **Use**

The ANALYZE command with the Regression option is a statistical method that examines the relationships between one or more independent variables, *x*, and a dependent variable, *y*. Regression determines the slope and intercept for the best line that passes through the variables *x* and *y*. The most common form of regression is multiple linear regression. You can also use the Regression option as a forecasting technique. Regression uses the least-squares principle.

# **Syntax**

ANALYZE REGRESSION [<format\_option>] [<periodicity>] [<period>]

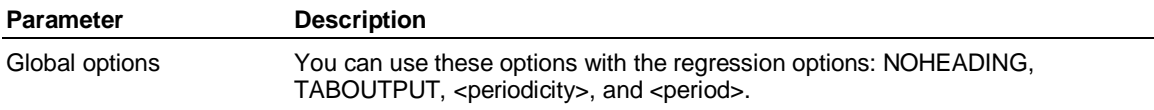

# **Example**

This ANALYZE REGRESSION example analyzes the regression of the fixed cost, variable cost, number of machines, and R. M. Grade dimensions for the time frame January 1997, to May 1998:

**SET PERIOD jan99**-**may00**

**SELECT fixed\_cost, variable\_cost, no\_machines, r\_m\_grade** 

4 Variables Currently Selected

### **SET default decimal 4**

**LIST**

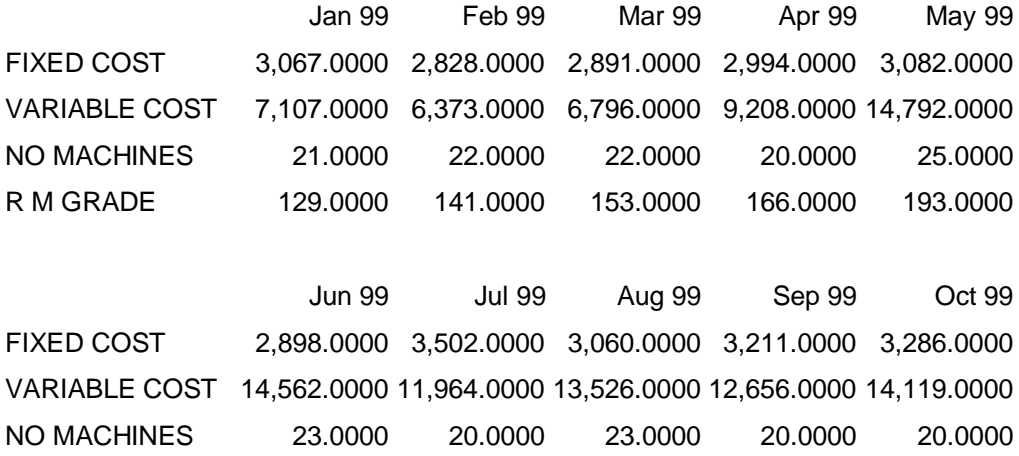

# ANALYZE: Regression Option

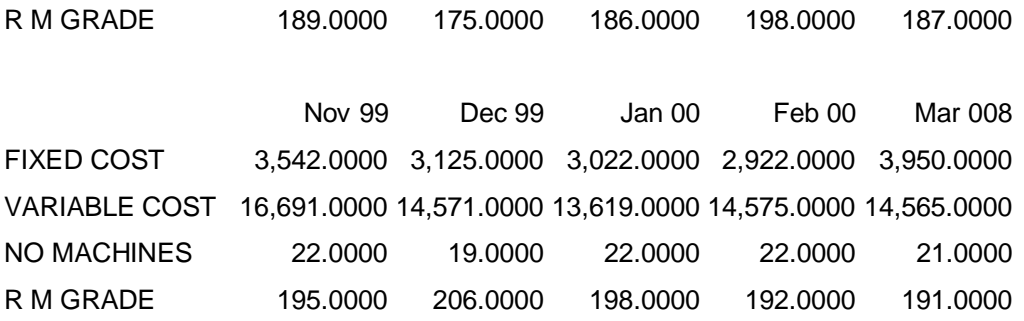

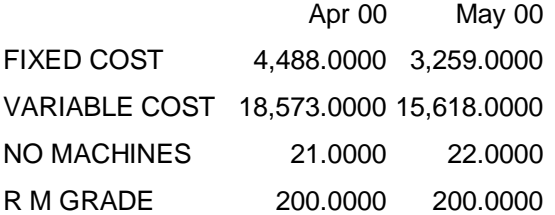

 2 Pages of Data Listed **ANALYZE** 

#### Jan 99 - May 00

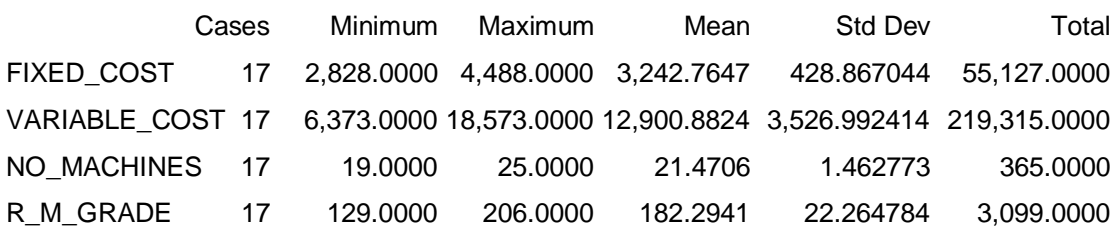

### **ANALYZE REGRESSION**

Goodness of Fit (Adjusted R^2) 0.5509

Significant at 99% level

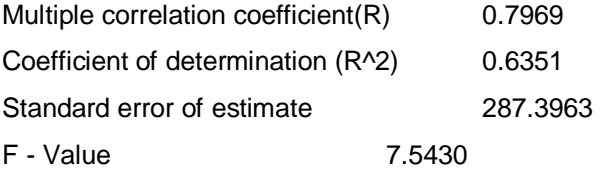

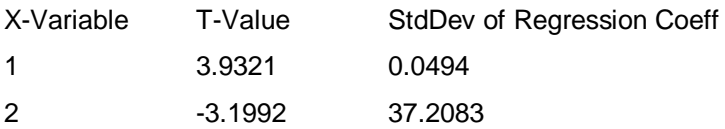

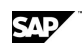

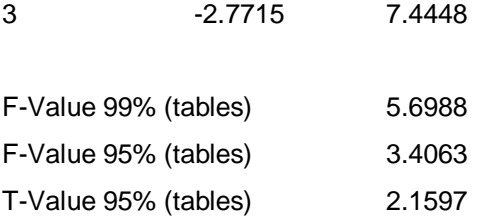

# Analysis of Variance

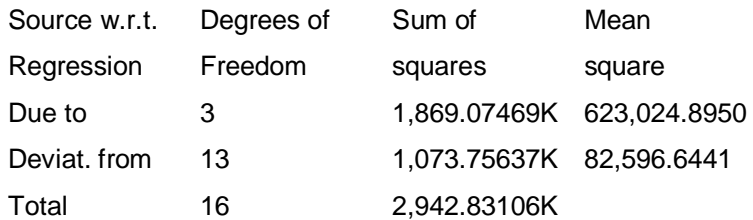

### Table of Residuals

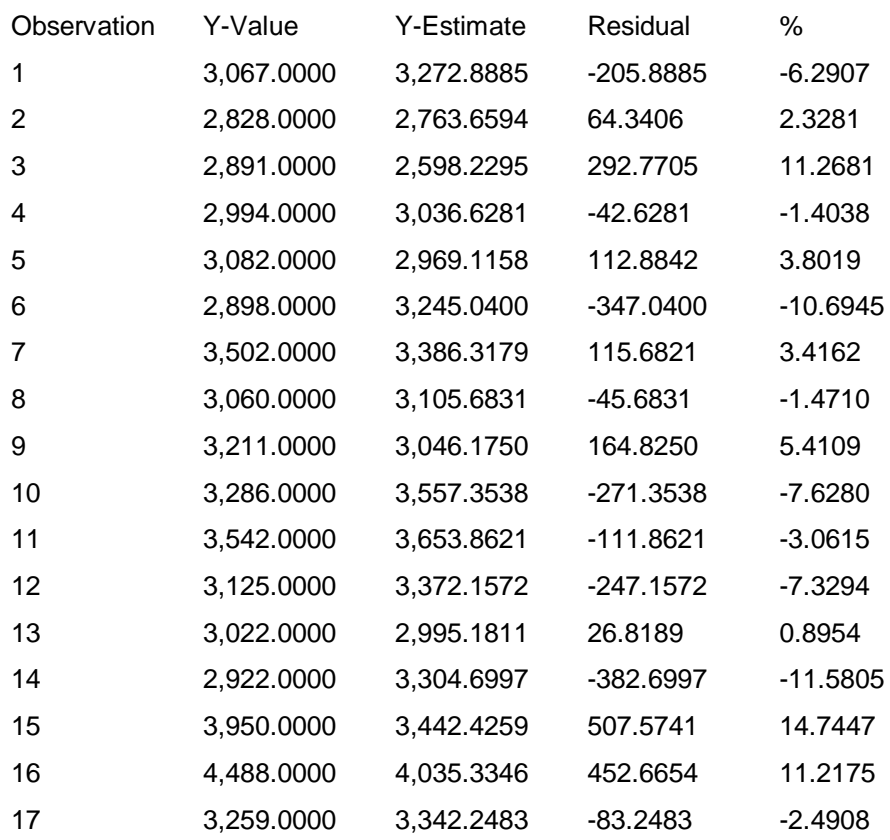

Durbin Watson statistic 2.1583

**November 2011** 169

ANALYZE: Smoothing Options

# **6.19 ANALYZE: Smoothing Options**

#### **Use**

With the Smoothing options you can smooth historical data to obtain a trend and a forecast. The techniques used—moving averages and exponential smoothing—are empirical; their usefulness is based on experience. Include the FITTED option in your ANALYZE command to use the goodnessof-fit function.

### **Syntax**

ANALYZE [<option>, ..., <option>] [<<periods\_to\_forecast>>] [FITTED] [<format\_option>] [<periodicity>] [<period>]

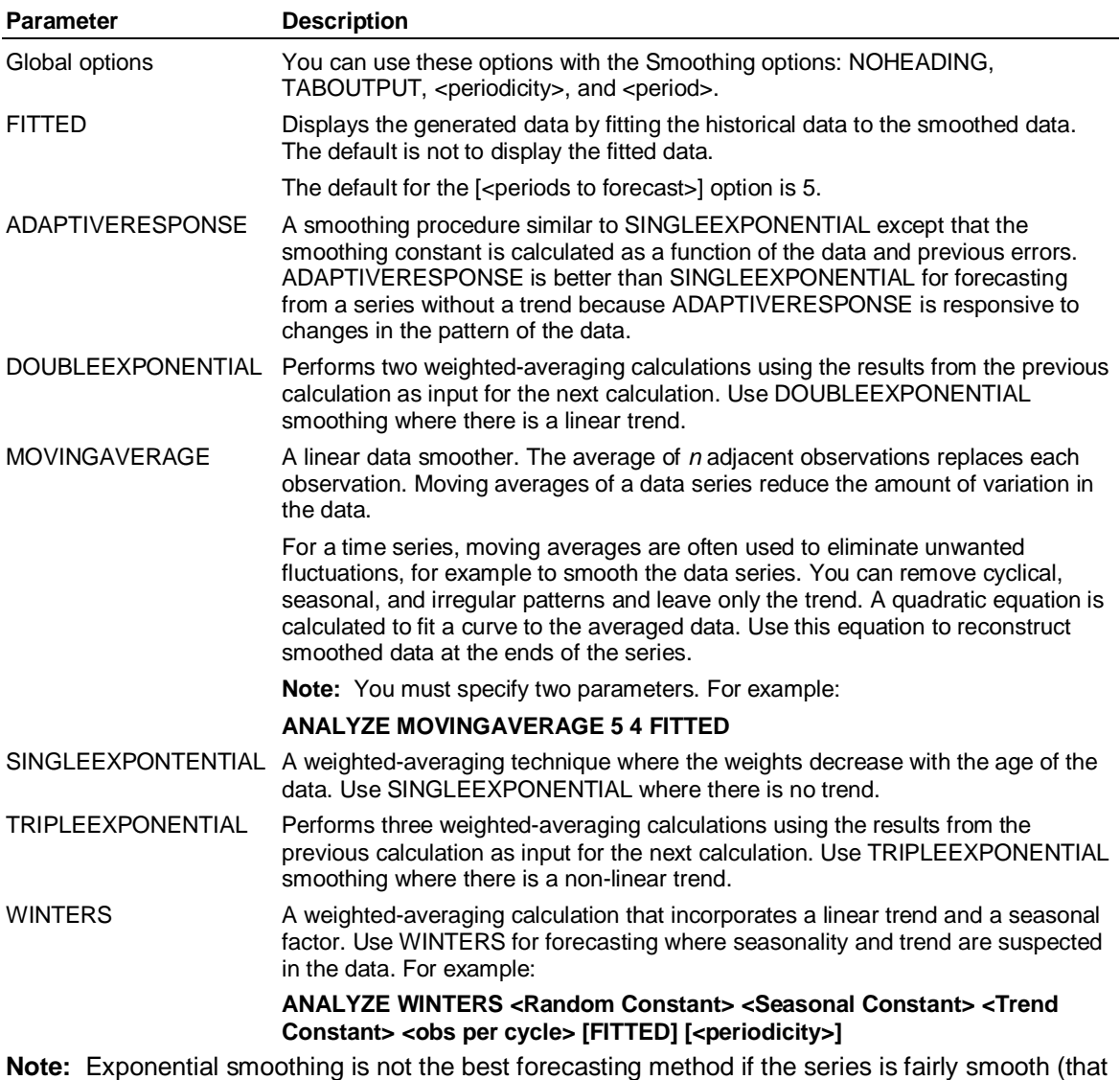

is, if there are not positive and negative deviations from the trend).

### **Example**

This example runs the ANALYZE MOVINGAVERAGES command to forecast the variable Wage for the next five months using the last five periods to average. The command uses the Wage dimension for the time frame January 1998 to October 1998.

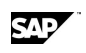

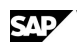

#### **SELECT wage**

1 Variable Currently Selected

# **SET PERIOD jan98-oct98**

# **LIST**

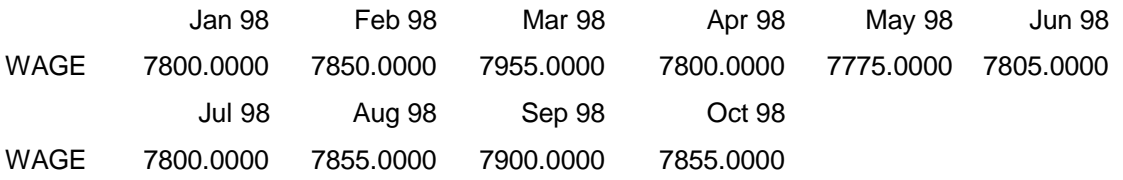

1 Page of Data Listed

### **ANALYZE MOVINGAVERAGE 5 4 FITTED**

Jan 98 - Oct 98

WAGE Moving Average Forecast

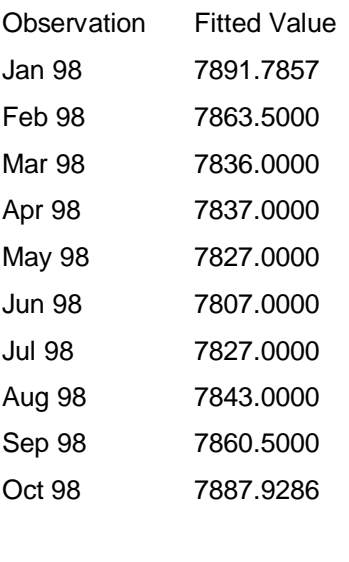

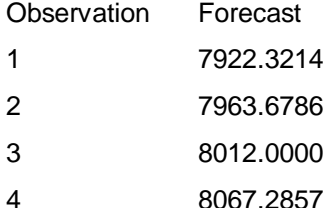

# **6.20 ANALYZE: Statistical Options**

### **Use**

The ANALYZE command with the Statistical options performs basic statistical functions.

# **Syntax**

ANALYZE [<option>, ..., <option>] [<format\_option>] [<periodicity>] [<period>]

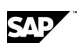

#### ASK

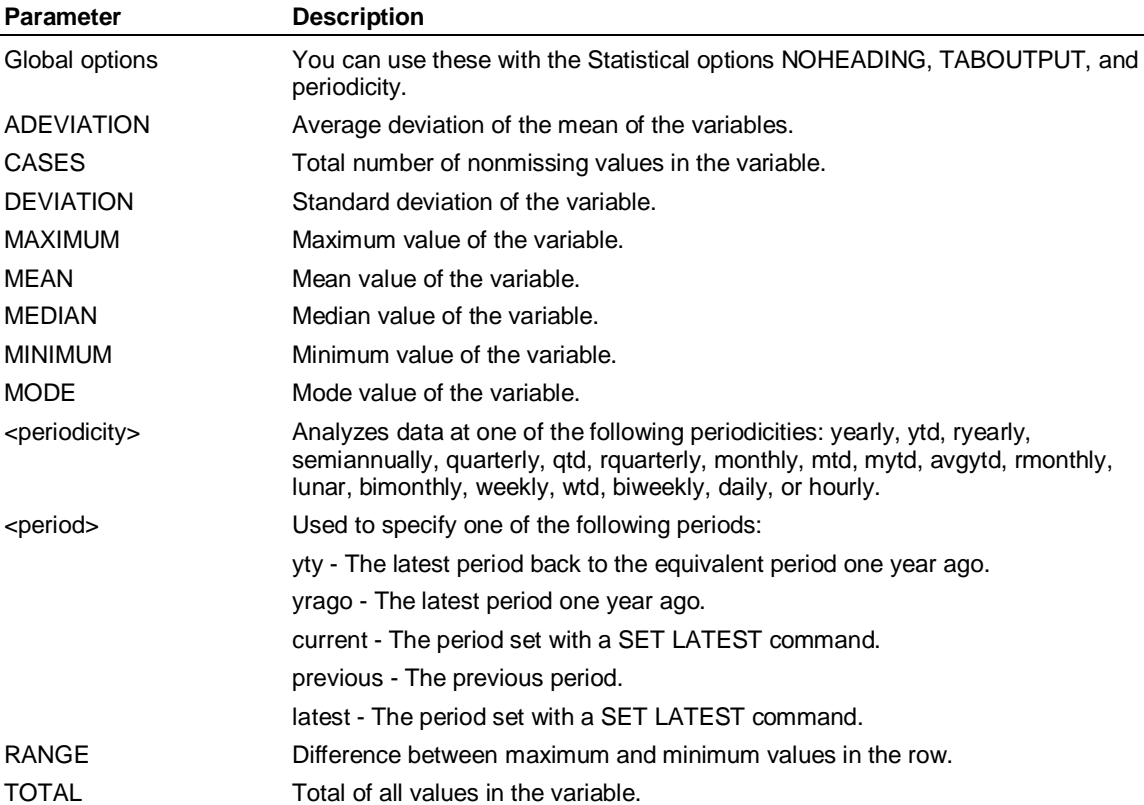

### **Example: Statistical options**

This example runs the ANALYZE command to determine the mean and median values of the variables, the mode value of the variable, and the total of all the values in the variable. The variables selected are *divna* and *divnb* for the time frame January 1995 to December 1995.

#### **SELECT divna,divnb**

**SET PERIOD jan99-dec99** 

**LIST** 

 **Jan 99 Feb 99 Mar 99 Apr 99 May 99 Jun 99 DIVNA 16.0000 14.0000 14.0000 15.0000 16.0000 17.0000 DIVNB 18.0000 14.0000 15.0000 16.0000 16.0000 16.0000 1 Page of Data Listed ANALYZE MEAN MEDIAN MODE SKEWNESS TOTAL** 

#### **Jan 99 - Dec 99**

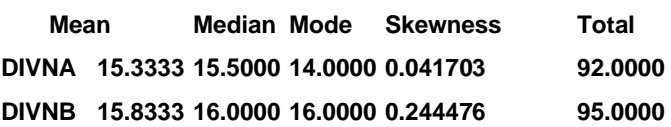

# **6.21 ASK**

#### **Use**

ASK creates dialog boxes that prompt users for information. ASK can also set control variables and validate user responses automatically.

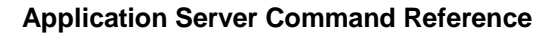

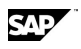

**Note:** Because ASK commands are usually long, you should include them in a procedure enclosed in a BEGIN-END block. You can specify one or more options within a single ASK command (see Example 3).

**Note:** This command is provided for backward compatibility only, and is likely to be removed in a future release.

# **Syntax**

ASK

[GLOBAL <global\_options> [<global\_options>]\*] [TITLE '<text>'] [ALIGN [CENTER | RIGHT] ENDALIGN]  $[PAD < n >]$ [SPACING <n>] [SKIP [<n>] ] [KEY [<key\_options>] ]\* [TEXT <text> [<field\_options>] ]\* [BUTTON [<field\_options>] ]\* [NAME [<name\_options>] ]\*

# **Global options**

The global options describe the default dialog box and dialog element characteristics that apply when it generates.

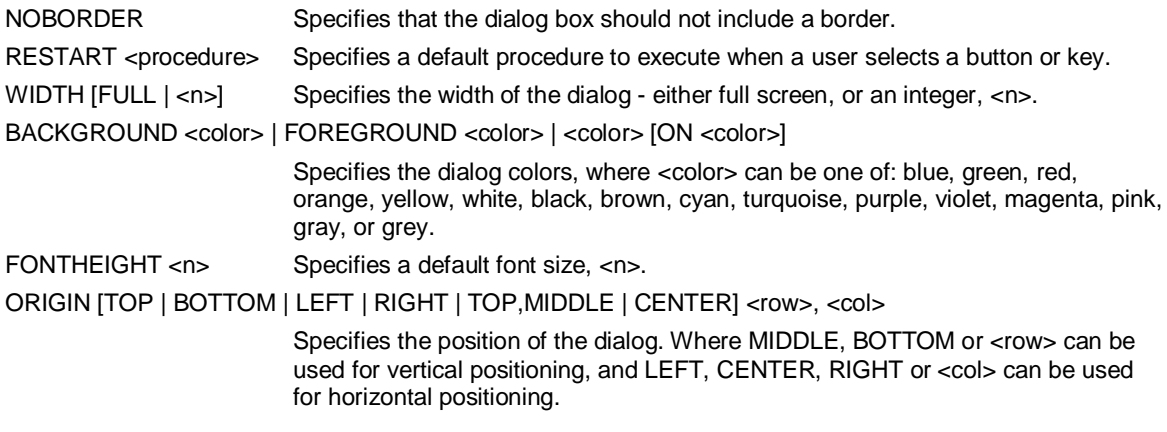

# **General options**

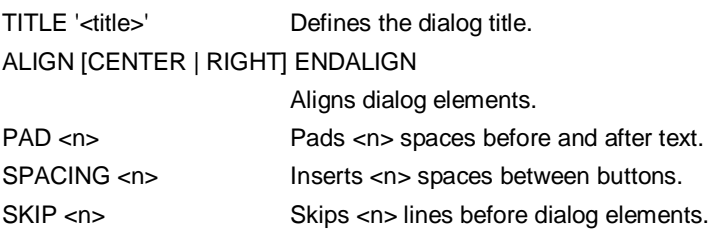

# **Dialog Element (Keys, Text, Buttons, Names) options**

[KEY [<n>] <prompt> [ASK | <commands>] [<field\_option>] ]

Specifies a function key (F1 to F12) dialog element, where:

<n> Specifies the number of the function key.

<prompt> Allows a text description of the function key to be included in the dialog.

[TEXT '<text>' [<field\_option>]

Specifies a text element in the dialog, where:

### ASK

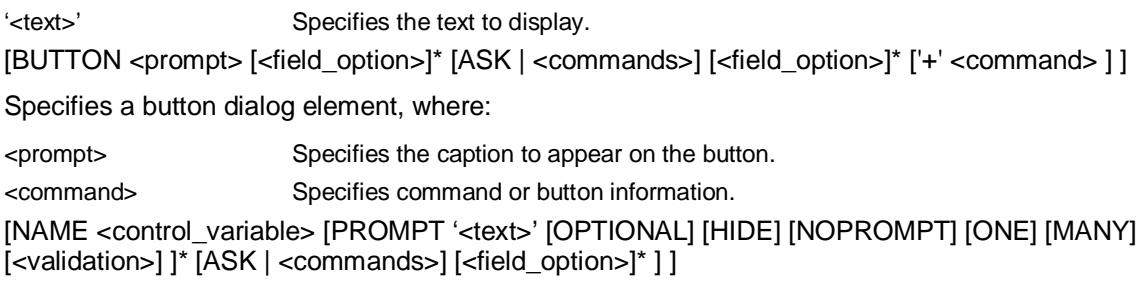

Specifies a input field dialog element, where:

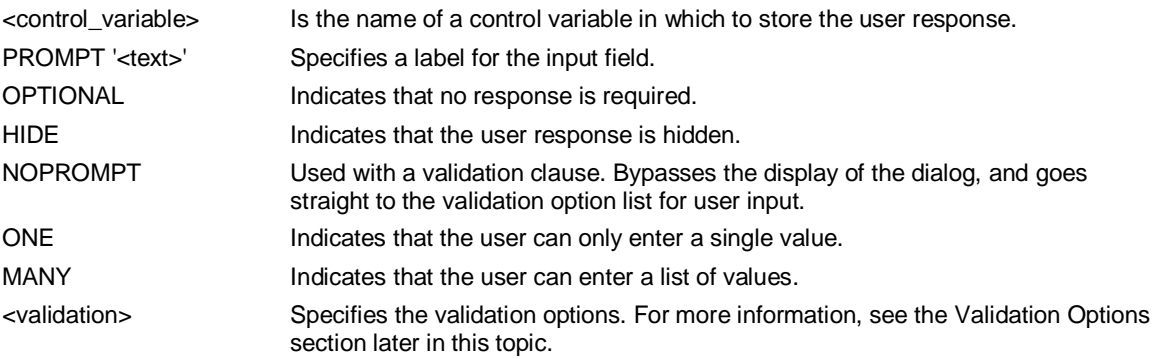

# **Field options**

Field options specify dialog element characteristics. They can be one or more of the following:

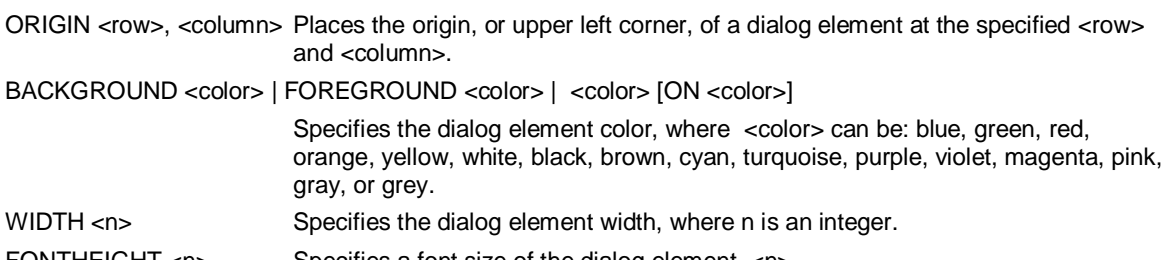

FONTHEIGHT <n> Specifies a font size of the dialog element, <n>.

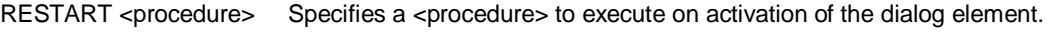

### NORESTART Cancels the global restart procedure for the specified dialog element.

QUIT Exits from the ASK procedure.

### **Validation options**

Validation options describe valid user responses. They also define popup windows with selections the user can access by entering a blank or a question mark (?). Validation options can be one or more of the following:

FROM <list> [HIDE] [SUPPRESS]

A list of possible responses, enclosed in single quotation marks (' ') if they do not comply with rules for Application Server variable names. For example: FROM Tom, Dick, Harry, '123'.

HIDE indicates that the user response does not appear on the screen.

SUPPRESS prevents the list of available options from appearing on the screen.

HIDE and SUPPRESS are useful for passwords.

<periodicity> PERIOD <daterange>

A standard periodicity, for example, MONTH PERIOD 97-99.

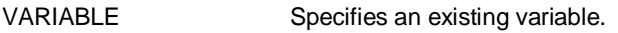

MEMBER | SELECTED | INPUT | LEVEL <n> ] <dimension>

Specifies an existing dimension. For example: ASK NAME TEST MEMBER PRODUCT lists members of the PRODUCT dimension ASK NAME TEST LEVEL <n> PRODUCT lists members of the PRODUCT dimension at level <n> ASK NAME TEST INPUT PRODUCT lists the input members of the PRODUCT dimension ASK NAME TEST OUTPUT lists the output members of the PRODUCT dimension. TIME | LOGIC | REPORT | PROCEDURE | RECORD | DOCUMENT | SYNONYM | PORTFOLIO | MULTIMEDIA | LIGHTSHIP | AUDIO | VIDEO | BINARY | DIMENSION

Specifies the name of a set, for example, a logic or dimension set.

### **Example 1**

**...This procedure contains an ASK command that prompts the user for a variable** 

**...name and then executes a SHOW VARIABLES command using that response.** 

**...Application Server performs validation to ensure that a valid variable name is entered,** 

**...and will provide a list box of choices if a blank field is entered:** 

**CLEAR Varname** 

**BEGIN ASK** 

 **TITLE 'Example 1'** 

 **NAME Varname** 

 **PROMPT 'Enter variable name:'** 

 **VARIABLE** 

 **'SHOW VARIABLES &Varname'** 

#### **END**

#### **Example 2**

**...The following procedure, REPDEMO, defines three buttons that the user can click to obtain one of** 

**... three reports. The user can use an additional button to exit after Application Server** 

**...executes the desired reports:** 

#### **BEGIN**

 **ASK** 

 **TITLE 'Example 2'** 

 **GLOBAL** 

 **RESTART RepDemo** 

 **BUTTON** 

 **'Sales Report' 'SalesRep'** 

- **+ 'Expense Report' 'ExpRep'**
- **+ 'Variance Report' 'VarRep'**
- **+ EXIT NORESTART**

#### **END**

**...The plus sign (+) causes buttons to appear across the page. You do not need to repeat the BUTTON** 

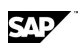

#### ASK

**... keyword because all of the items are buttons. You do not need to use quotation** 

**...marks for the button named Exit because it does not have any embedded spaces or punctuation.** 

**...RESTART causes the menu to reappear after Application Server** 

**...executes each report. It does not appear if the user clicks the Exit button.** 

#### **Example 3**

**...This procedure defines a pop-up dialog box that is called from Mainmenu. The dialog box displays ... three fields that prompt you to select variables, a dimension, and a time** 

**...period. If you enter a question mark or a space in a field, a list of items to choose from appears. After ... you select a dimension, another dialog box appears, prompting you to select its members. When all** 

**... the fields are defined, the system returns to Main menu:** 

**Clear Varname, Dimname, Memnames, Pername** 

### **BEGIN**

#### **ASK**

 **GLOBAL** 

 **red ON white** 

 **NOBORDER** 

 **RESTART Mainmenu** 

 **NAME Varname** 

 **PROMPT 'Enter variables: '** 

 **VARIABLE** 

 **'SELECT VARIABLE \&Varname'** 

#### **NAME Dimname**

 **PROMPT 'Enter dimension: '** 

 **DIMENSION** 

#### **ASK**

 **TITLE 'Member Selection'** 

 **NAME Memnames** 

 **PROMPT 'Enter members: '** 

 **MEMBER &Dimname** 

 **'SELECT \&Dimname \&Memnames'** 

#### **ENDASK**

 **NAME Pername** 

 **PROMPT 'Enter period: '** 

 **MONTH PERIOD 96-LATEST** 

 **'SELECT PERIOD \&Pername'** 

#### **END**

#### **Using ASK with control variables**

The control variable Varname is used in Example #3. If you select Sales, Expenses in the ASK window, the statement:

**SHOW VARIABLES &Varname** 

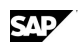

would be interpreted as:

#### **SHOW VARIABLES Sales, Expenses**

A backslash (\) delays the resolution of a control variable.

In the SELECT command in Example #3, the control variables are evaluated when the commands are executed, not when the ASK command is read.

In addition to creating text for control variables in ASK windows, it is useful to create, display, and clear control variables outside of the ASK window. The commands that allow you to perform these operations are:

**SET CONTROL name [']text [']** 

**SHOW CONTROL [***pattern***]** 

**CLEAR <name> [, ..., <name>]** 

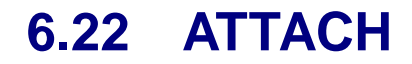

#### **Use**

ATTACH attaches a database in a specified order.

#### **Syntax**

ATTACH <database> [FIRST | LAST] [EXCLUSIVE | SHARED | READ]

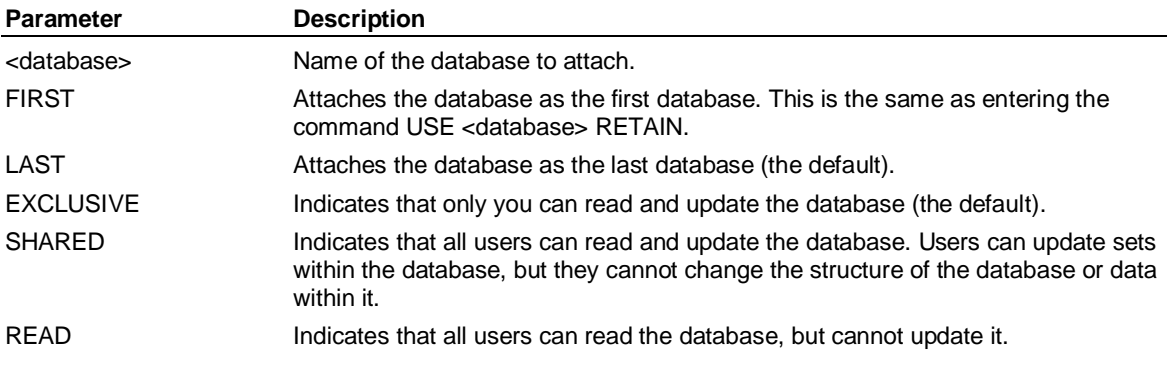

#### **Example:**

**...This example attaches the Juice database:** 

**ATTACH Juice** 

# **6.23 ATTRIBUTE**

### **Use**

ATTRIBUTE opens the Attribute editor. You use an attribute set to view, create, or edit attributes for a dimension. Entering a CONSTRUCT ATTRIBUTE command constructs an attribute and automatically creates an attribute set. You can also manually create the attribute set by following the syntax described here.

#### **Syntax**

ATTRIBUTE <setname>

```
BY <dimension> [RESULT] [LEVEL] [LABEL "<label>"] [CUSTOM <number>] 
VARIABLE <attribute> 
      <member> ['<label>' ] 
     ,<member> ['<label>']
```
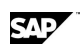

#### **ATTRIBUTE**

,...

 ,... [VARIABLE <attribute> <member> [*'*<label>*'*] ,<member> [*'*<label>*'*] ]

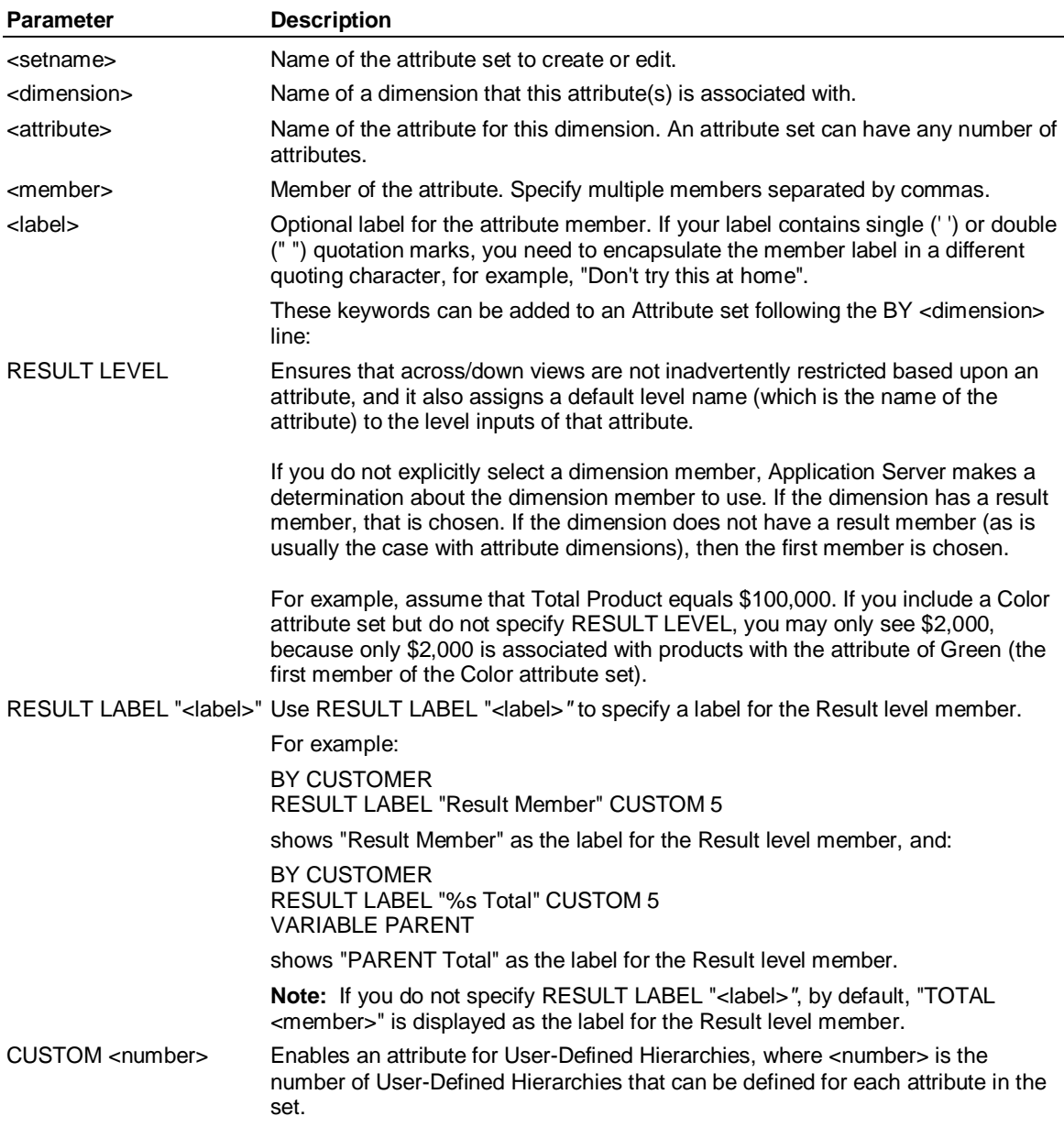

### **Set editor example**

**...This example shows syntax for creating an attribute using the set editor. The Color attribute is** 

**... associated with the Product dimension and has members called Pink, Red, Green, and Mauve:** 

### **ATTRIBUTE Prod\_att**

**BY Product** 

**VARIABLE Color** 

 **Pink** 

 **,Red** 

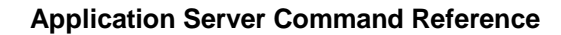

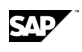

#### **,Green**

 **,Mauve** 

### **Checking that the attribute was constructed properly**

When you construct an attribute, it creates an attribute set containing the constructed attribute dimensions. It also creates attribute variables for each dimension based on the fields you referenced from the source. You should check the attribute set, the attribute dimensions, and the attribute variables to make sure they were constructed properly.

### **To check the attribute dimensions**

Enter:

#### **EXHIBIT ADIMENSION**

#### **To check the attribute variables**

Enter:

**SHOW VARIABLES** 

#### **To check the attribute set**

1. Enter:

#### **DIRECTORY ATTRIBUTE**

Application Server displays the attribute sets. Optionally, you can enter SHOW ATTRIBUTE.

2. Go to the attribute set:

#### **ATTRIBUTE <setname>**

3. Check the structure. Multiple VARIABLE statements mean that this attribute set has multiple attribute dimensions and was constructed from one source file. If the attribute information was in separate source files, you will have separate attribute sets.

**BY <dimension> VARIABLE <field> <member> '<label>' , ... ,<member> '<label>' VARIABLE <field> ,<member>, ... CLASS <name> <member>, <member>, ...** 

where <dimension> is the name of the entity dimension this attribute is associated with.

where <field> is the name of the attribute. Application Server derives them from the source column name.

where <members> are the attribute members. Application Server derives them from the values in the source column.

where <labels> are the attribute member labels. They are optional. Application Server derives these labels from the values in the source column. If your label contains single (' ') or double (" ") quotation marks, you need to encapsulate the member label in a different quoting character. For example: "Don't try this at home".

BEGIN-END

# **6.24 BEGIN-END**

#### **Use**

With BEGIN-END you can spread long commands over several lines in a procedure. When Application Server finds BEGIN, it treats successive lines as part of one command until it finds END, at which point Application Server executes the command.

### **Syntax**

BEGIN

 . . <long Application Server command>

 . END

# **6.25 BYPERIOD-ENDBYPERIOD**

### **Use**

BYPERIOD-ENDBYPERIOD forces all enclosed statements to execute for period 1 before moving to period 2. Application Server executes all statements for period 2 before moving to period 3, and so on.

**Note:** You cannot nest BYPERIOD-ENDBYPERIOD statements.

### **Syntax**

BYPERIOD

 . . <logic\_statements>

#### . ENDBYPERIOD

### **Example**

**...This user-defined function calculates Net Terminal Value (NTV). Application Server computes a ...new value of NTV for each period, based on the previous value of NTV, and then inputs Forecast ...and Rate. Without BYPERIOD-ENDBYPERIOD, Application Server would add NTV to forecast [1] for** 

**... all periods, multiply that result by rate [1] for all periods, and then store the results in NTV.** 

**INPUT Forecast, Rate** 

**RESULT SCALAR NTV** 

 $NTV = 0$ 

**BYPERIOD** 

 **NTV = Rate[-1] \* (NTV + Forecast[-1])** 

**ENDBYPERIOD** 

**NTV = NTV + VALUE(Forecast, NCASES())** 

# **6.26 CALCULATE**

#### **Use**

CALCULATE evaluates an expression and assigns the result to a variable, or evaluates a group of expressions in a logic set and makes multiple assignments. In either case, CALCULATE creates new variables from existing ones.

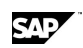
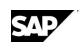

## **Syntax**

## CALCULATE

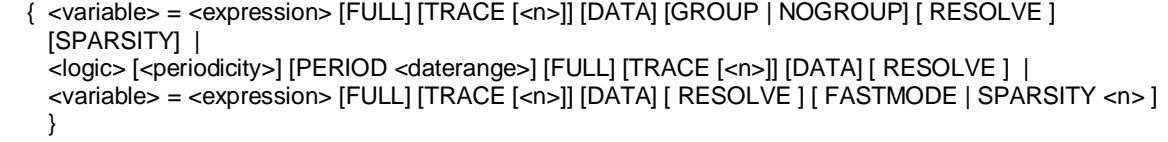

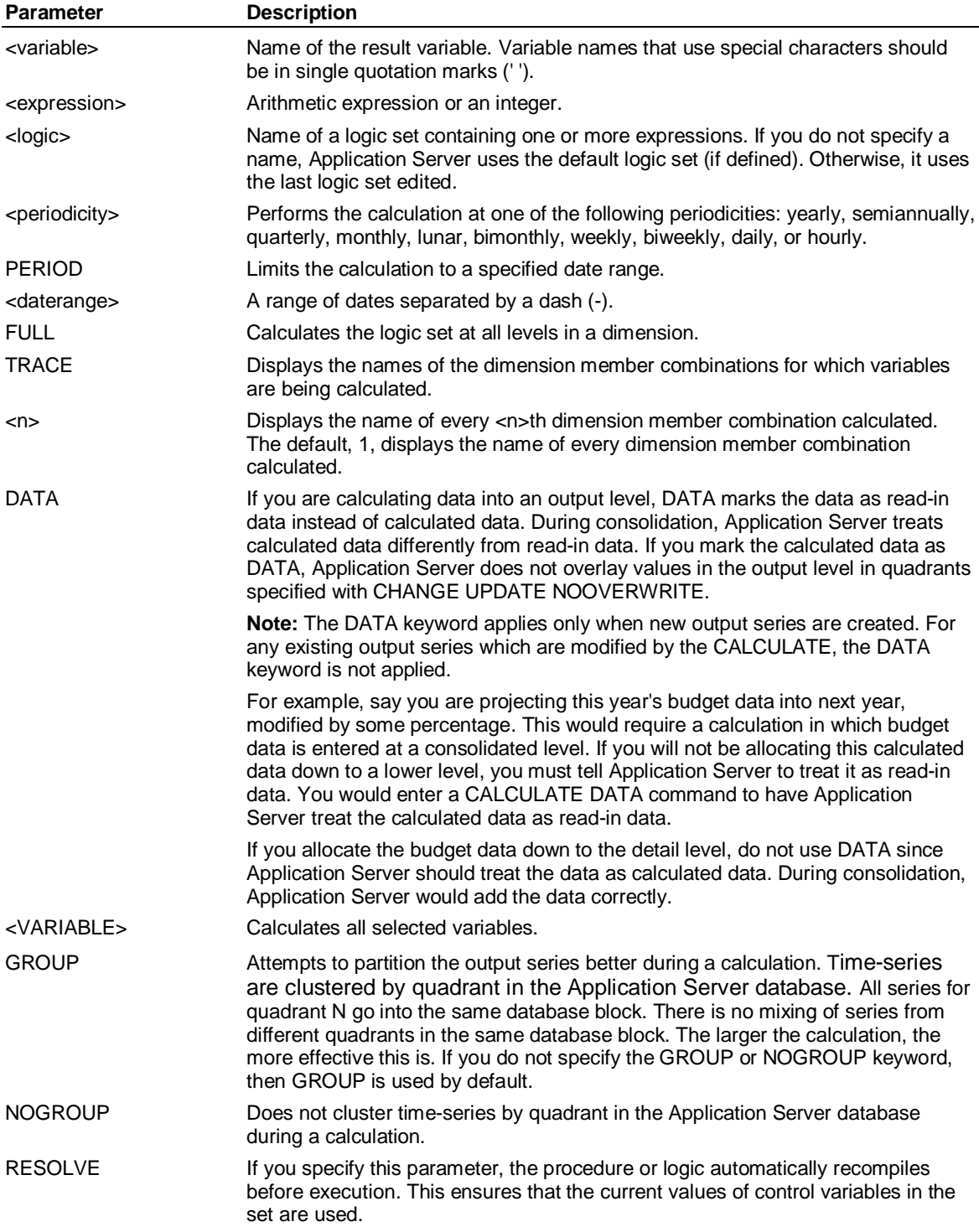

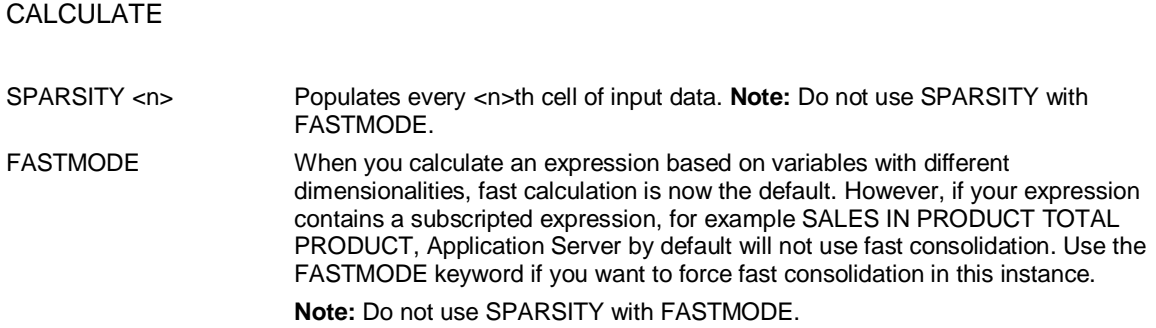

#### **Examples**

**...This example creates the variable Sales\_Revenue, which has the dimensions, periodicity,** 

**...and date range indicated by the variables Price and Number\_of\_Cases. Number\_of\_Cases** 

**...is dimensioned by Product and Region, and Price is dimensioned by Product. Therefore,** 

**...Sales\_Revenue is dimensioned by Product and Region:** 

**CALCULATE Sales\_Revenue = Price \* Number\_of\_Cases** 

**...This example shows a conditional calculation. The revenue expression varies based on** 

**...the volume, taking into account discounts:** 

**BEGIN** 

**CALCULATE Sales\_Revenue** 

 **IF Number\_of\_Cases LT 1000** 

 **= Price \* Number\_of\_Cases** 

 **OTHERWISE** 

 **= 0.9 \* Price \* Number\_of\_Cases** 

 **END** 

**...Set a time period and calculates daily results according to the logic set FLOW:** 

**CALCULATE flow PERIOD 00/1 daily** 

**...See how Application Server assigns values to several variables in one statement:** 

**CALCULATE x=1 y=2 z=3** 

**...This example sets all selected variables equal to 4:** 

**CALCULATE <VARIABLE> = 4** 

**...This example calculates sales data as read-in data at the output level:** 

**ROLLUP Sales** 

**ADD EVERYBODY** 

**CHANGE 5 UPDATE CONSOLIDATE Product, Region** 

**END** 

**SELECT Sales** 

**SELECT Product OUTPUT** 

**SELECT Region OUTPUT** 

**SELECT Manufacturer INPUT** 

**SET PERIOD 1/00** 

**CALCULATE Sales = 4 FULL DATA** 

SAD

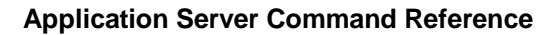

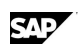

## **6.27 CHANGE DATABASE (Supervisor)**

#### **Use**

A Supervisor command that changes a database definition in MASTERDB.

### **Syntax**

CHANGE DATABASE <database> [ EXHIBIT | NOEXHIBIT ] [ ADD <num> PARTITIONS [SIZES <sizes>] [PREFORMAT] ] [ PROTECTION <key> ] [ READ <read> ] [ UPDATE <update> ] [ DISPOSITION {OFFLINE | ENABLED | DISABLED} ]  $\{$  MAXACCESS  $\{$  READ  $\}$  UPDATE  $\}$  ]  $\,$  USAGE [EXCLUSIVE | READ | SHARED] [RETAIN] ] [ VARIABLES <var> ]

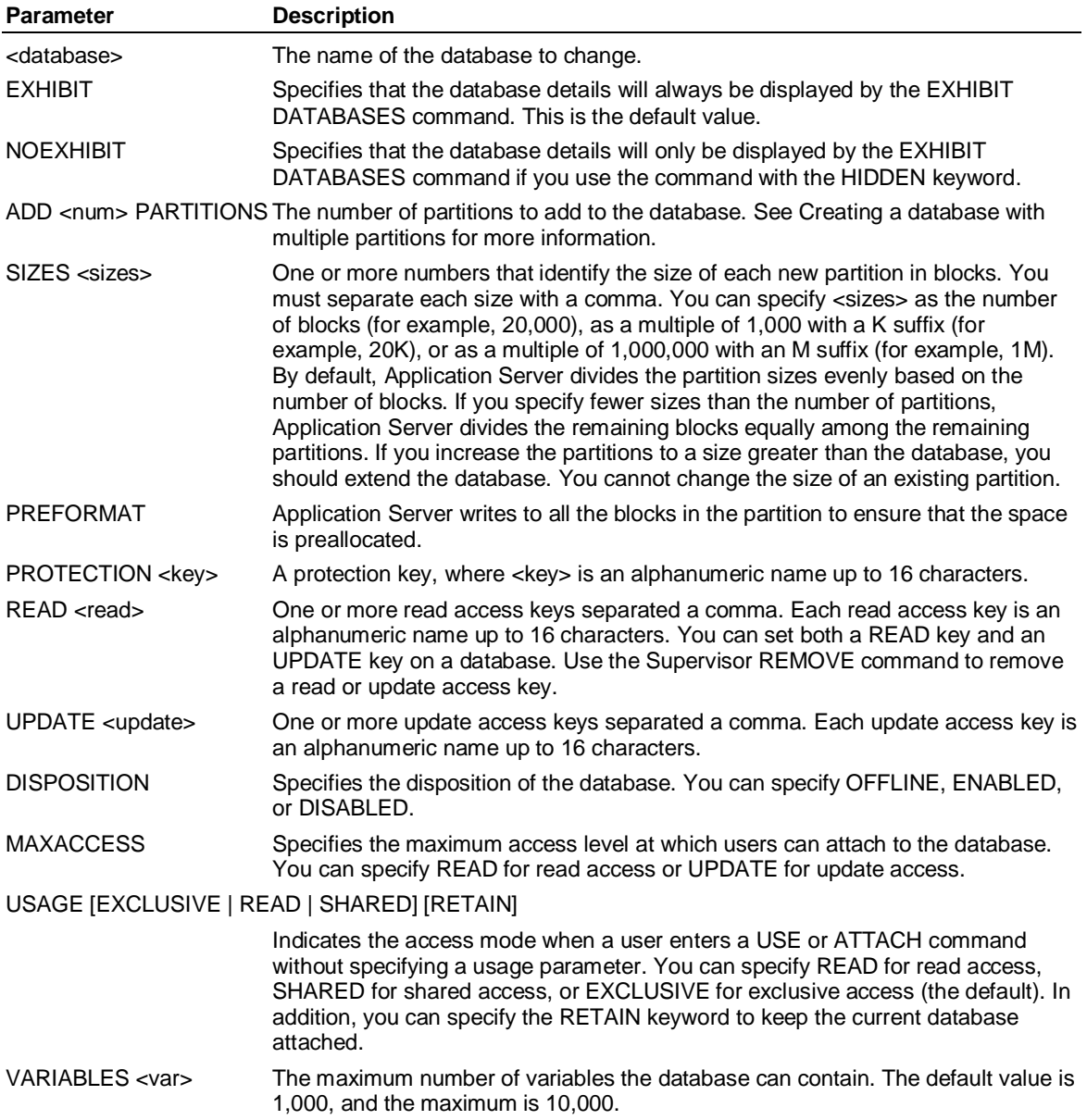

CHANGE USER (Supervisor)

### **Example 1**

**...This example changes the definition of the database BUDGET: CHANGE DATABASE budget MAXACCESS READ Example 2 ...The ACCNT database already has three partitions. The following command adds two partitions. One ... is 40,000 blocks long, and the other is 20,000 blocks long. Because the partitions are larger than ... the number of blocks specified for the database, Application Server extends the database. DETACH Accnt CHANGE DATABASE Accnt ADD 2 PARTITIONS SIZES 40K, 20K ...The output of this command would be: Warning: The Number of Blocks Specified in the PARTITION SIZES (120000) for Database ACCNT is Larger than the BLOCKS specified. Database: ACCNT Maxaccess: UPDATE Disposition: ENABLED Current State: AVAILABLE Protection Key: None Last user: Last access: Blksize: 8192 Observations 500 Maxblocks: 60000 Number Free: 59990 Database ACCNT Partition Information. Number of Partitions: 5 Blocksize: 8192 Date Last Opened for Update: Thu Feb 9 15:34:10 1999 Date Last Closed After Update: Thu Feb 9 15:34:10 1999 Partition Size Name 1 20000 ACCNT01 2 20000 ACCNT02** 

- **3 20000 ACCNT03**
- **4 40000 ACCNT04**
- **5 20000 ACCNT05**

**USE Accnt** 

**EXTEND Accnt 60000** 

## **6.28 CHANGE USER (Supervisor)**

#### **Use**

CHANGE USER is a Supervisor command that changes a user record in MASTERDB.

#### **Syntax**

```
CHANGE USER <user>
         [ USEDB <usedb> ] 
        [ USAGE [EXCLUSIVE | SHARED | READ] ]
```
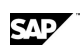

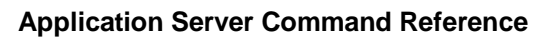

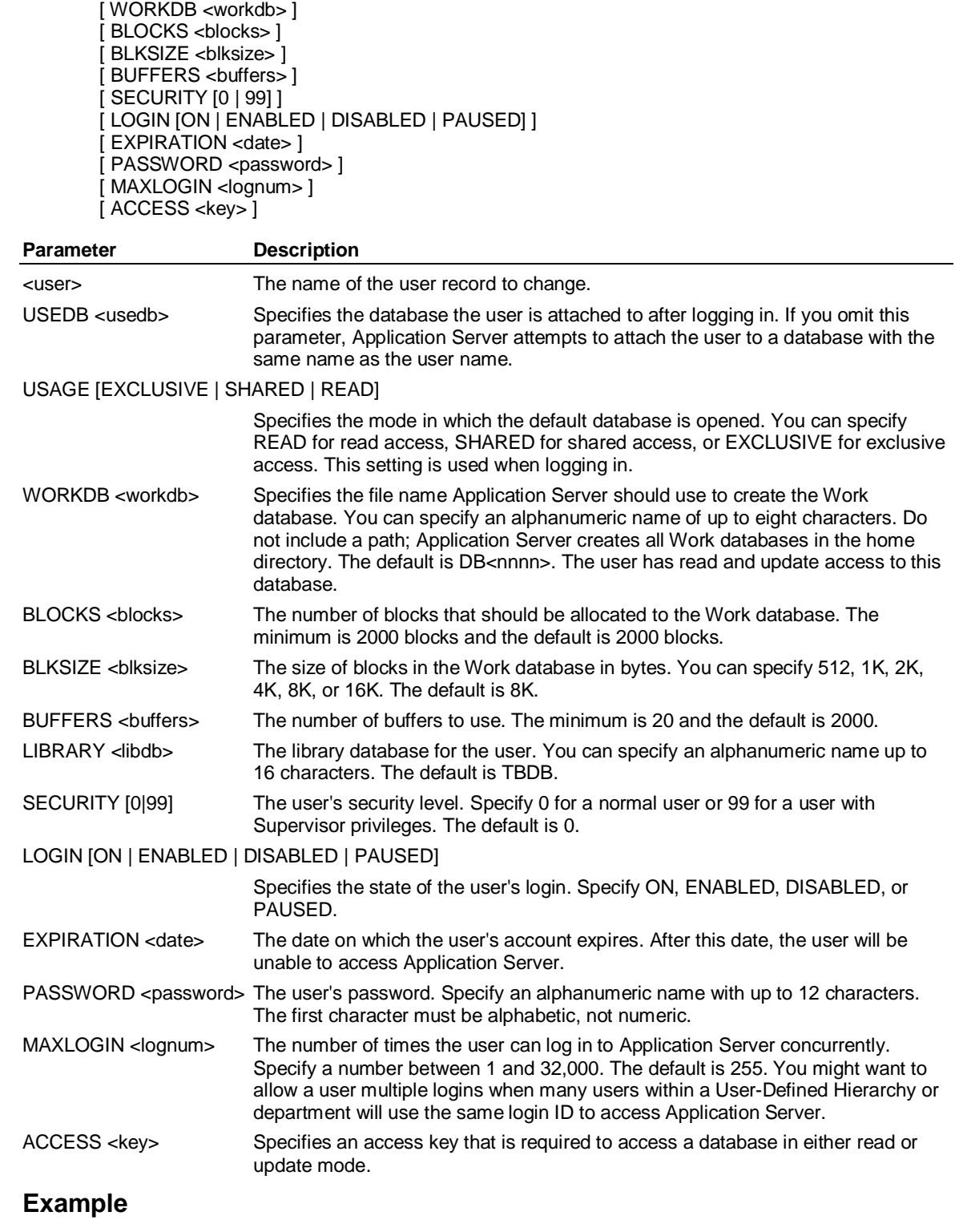

**...This example changes the record for user Fin2:** 

**CHANGE USER Fin2 SECURITY 99** 

SAD

CHECKPOINT

## **6.29 CHECKPOINT**

### **Use**

CHECKPOINT defines how and when to update a database.

### **Syntax**

CHECKPOINT { [BACKUP] [FREEZE [CONTINUE] [NOBACKUP]] [SHOW] [SYNCHRONIZE [0|1]] [UPDATE [<n>]]  $[WORKDB < n >]$ 

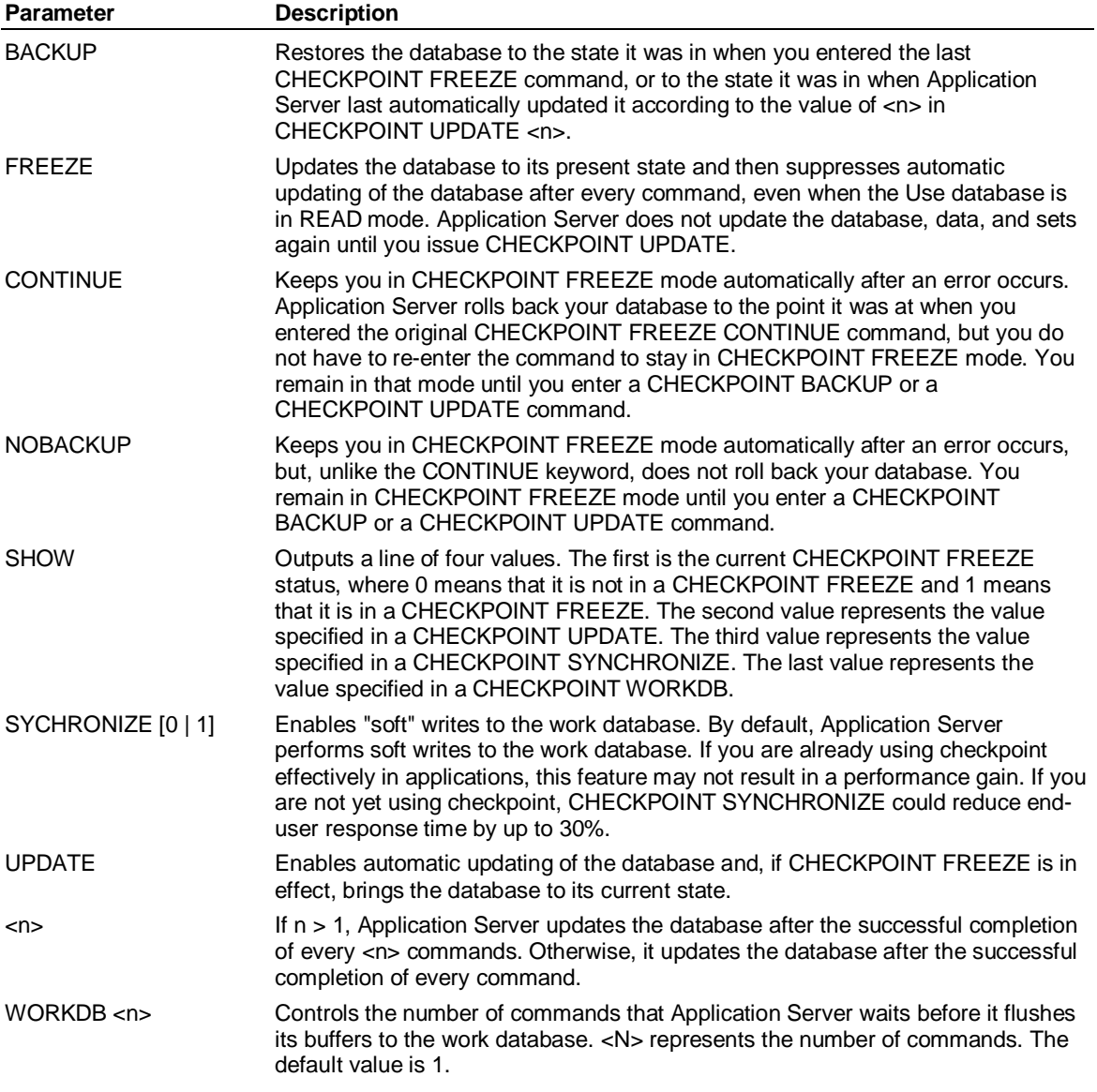

## **Example: CHECKPOINT**

**...In this example, the database has three logic sets: PROFIT, REVENUE, and SALES. CHECKPOINT ... FREEZE is entered and the database is not automatically updated. REMOVE removes the logic set** 

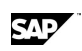

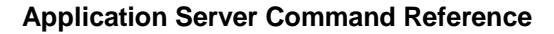

**... PROFIT from the database. CHECKPOINT BACKUP then restores the database to its state during the ... initial FREEZE. PROFIT appears in the directory list. CHECKPOINT FREEZE DIRECTORY LOGIC LOGICS PROFIT REVENUE SALES REMOVE LOGIC profit DIRECTORY LOGIC LOGICS REVENUE SALES CHECKPOINT BACKUP DIRECTORY LOGIC LOGICS PROFIT REVENUE SALES** 

## **6.30 CLASS (Dimension or CONSTRUCT)**

#### **Use**

CLASS is a Dimension command or CONSTRUCT statement that defines a <class>*,* or group of dimension members, within a dimension. Classes are useful to define small groups or subsets of data. You can select members by their class name instead of selecting them individually.

## **Syntax**

CLASS <class> <member> [,... <member>]

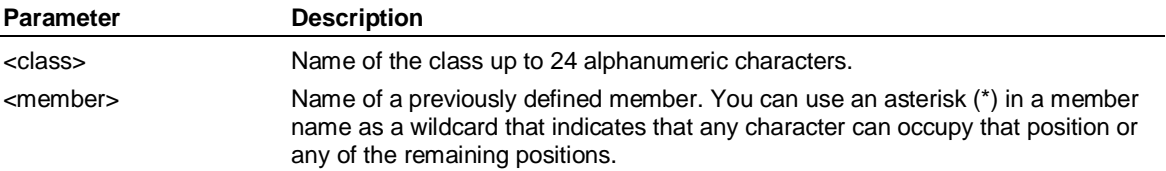

#### **Example**

**...Consider the following statements defined in a Dimension editor:** 

**INPUT Coca\_Cola, Diet\_Cola, Cherry\_Coke, Orange\_Fanta, Sprite** 

**CLASS Cola Coca\_Cola, Diet\_Cola, Cherry\_Coke** 

**...This statement selects a class:** 

**SELECT Product Cola** 

**...This statement uses a class in a logic statement:** 

**WHEN Product IS Cola** 

**...These statements define a new dimension member to be the sum of an existing class:** 

CHG( )

#### **Total\_Cola = Cola**

**Total\_Inputs = Input** 

**6.31 CHG( )** 

#### **Use**

CHG returns the absolute differences between the current period and the same period a specified interval (for example, a year or month ago).

## **Syntax**

CALCULATE <result> = CHG(<variable> [, <period>])

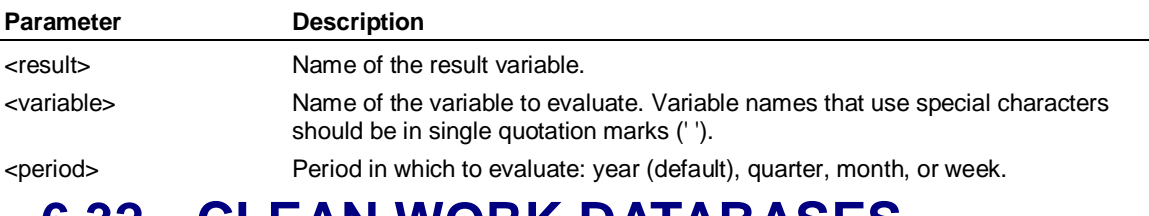

## **6.32 CLEAN WORK DATABASES (Supervisor)**

#### **Use**

CLEAN WORK DATABASES is a Supervisor command that safely removes orphaned Work databases by only removing databases that it can open exclusively (that are not in use by any other user) and which it can verify are true Work databases.

You can use CLEAN WORK DATABASES on any Work database created in 7.5 SP10 or higher. If you want to remove a Work database created in an earlier release than 7.5 SP10, you must manually remove the Work database.

#### **Syntax**

CLEAN WORK DATABASES [TRACE] [PREVIEW] [<pattern>]

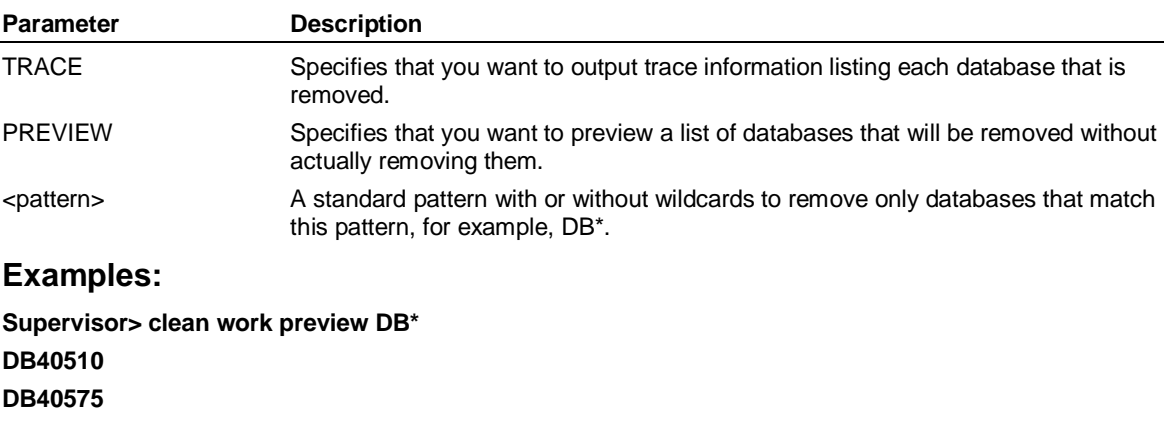

**Supervisor> clean work trace \*75\* DB40575 Supervisor> clean work preview DB\* DB40510** 

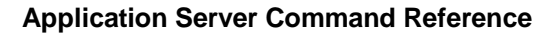

## **6.33 CLEAR**

#### **Use**

The CLEAR command clears User-Defined Hierarchies from a dimension. You can also use the CLEAR command to remove control variables.

#### **Notes:**

When you clear a dimension's User-Defined Hierarchies, Application Server selects all of the dimension's members.

If this User-Defined Hierarchy has been saved using the SAVE CUSTOM command that includes the PUBLIC or PRIVATE keywords, then the compiled dimension set for this User-Defined Hierarchy remains saved in the CGLIB database and will be restored again during the next RESTORE CUSTOM command.

If you want to completely remove the User-Defined Hierarchy from your database, including the compiled dimension set, then use the REMOVE CUSTOM command instead.

#### **Syntax**

CLEAR {<dimension> [USING [<owner>]*.*<setname>} {<dimension> <user\_defined\_hierarchy> [,<user\_defined\_hierarchy>*,…*]} {CUSTOM <dimension> [,<dimension>*,…*]}

{<control\_variable>}

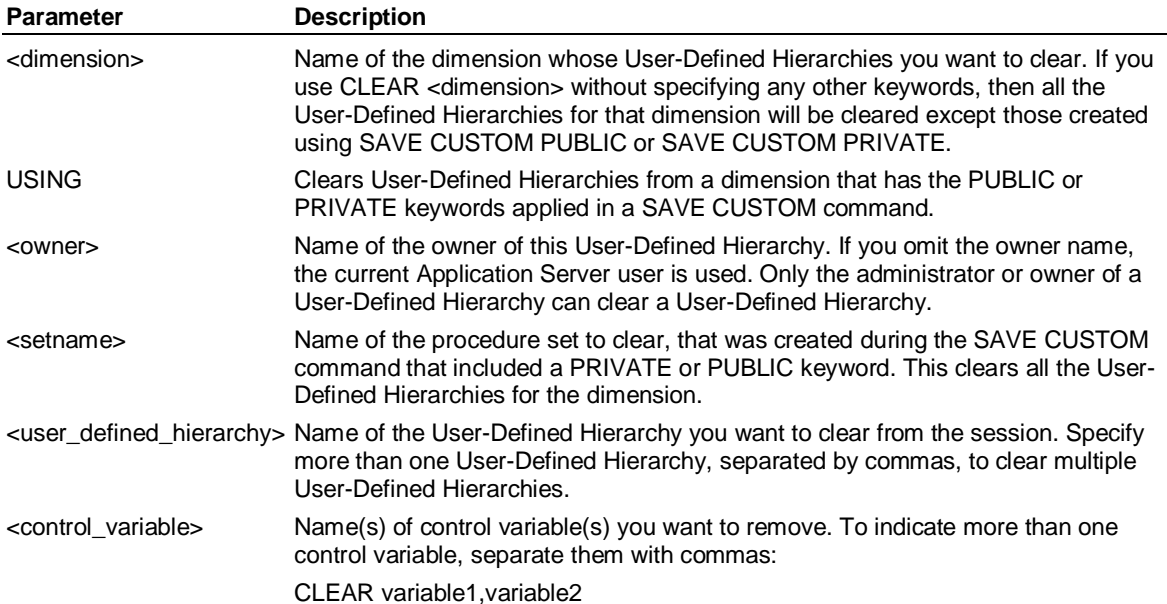

#### **Examples:**

**...This example removes two control variables, Logset and Dimset:** 

**CLEAR Logset, Dimset** 

**...This example removes all control variables:** 

**CLEAR \*** 

**...This example clears all User-Defined Hierarchies from the Product dimension:** 

**CLEAR product** 

**...This example clears the Monitor User-Defined Hierarchies from the Product dimension:** 

**CLEAR product monitor** 

CLEAR STATUS

# **6.34 CLEAR STATUS**

#### **Use**

CLEAR STATUS resets a user's status to the original login state. CLEAR STATUS resets the ACROSS DOWN list to the default, which is ACROSS Time DOWN variables. It also clears any dimension and variable selections and clears the period and periodicity settings.

### **Syntax**

CLEAR STATUS

### **Example: CLEAR STATUS**

**...This example shows the current status, clears the status, and then shows the updated status:** 

**STATUS** 

**...The output of this command would be:** 

**Across List: # Selected** 

 **PRODUCT 3 of 19 Processor Chips, Color Monitors, Hard Drives** 

 **REGION 22 of 36 New York, Chicago, Washington, Denver...** 

 **TIME** 

**Down List:** 

 **TYPE 3 Actual, Budget, Variance** 

 **VARIABLES 2 Cost of Sales, Sales** 

**Periodicity MO Period 1995/1/2 - 1995/12/31 Earliest 04 Jan 95 (MO)** 

**Latest 30 Oct 95 (MO)** 

**Attached Databases: DEMO User: ADMIN** 

**445 Fiscal Year Starts in January, Weeks Begin Monday** 

**...This example shows the output when the status is cleared using the** 

**...CLEAR STATUS command, and the STATUS command is entered.** 

**CLEAR STATUS** 

**STATUS** 

**...The output of this command would be:** 

**Earliest 04 Jan 95 (MO)** 

**Latest 30 Oct 96 (MO)** 

**Attached Databases: DEMO User: ADMIN** 

**445 Fiscal Year Starts in January, Weeks Begin Monday** 

## **6.35 COLHEADING-ENDCOLHEADING (Report)**

#### **Use**

COLHEADING-ENDCOLHEADING is a Report command that defines a block of column headings.

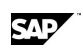

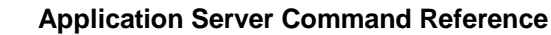

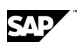

## **Syntax**

COLHEADING

 . . <column heading specifications>

 . ENDCOLHEADING

### **Example**

**...In this block, the across dimension is Country:** 

#### **COLHEADING**

 **TEXT OVER 2 "United", OVER 3 "United"** 

 **TEXT OVER 2 "Kingdom", OVER 3 "States"** 

 **TEXT OVER 2 "=======", OVER 3 "======"** 

#### **ENDCOLHEADING**

**...Application Server will produce the following column headings:** 

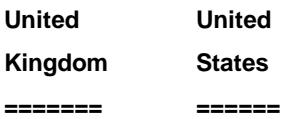

## **6.36 COMPILE**

### **Use**

COMPILE compiles a set or an attribute set.

Generally, when you exit from a set editor, Application Server automatically compiles the set. You must compile a set at the following times:

When you construct a dimension or attribute from the ACCESS subsystem. (If you construct a dimension or attribute in the Set editor, Application Server automatically compiles it when you exit from the editor.)

When you copy a file from an external source into an Application Server set.

When you recover a set using the RECOVER command.

## **6.36.1 Compiling dimensions whose members have multiple parents**

When you compile a dimension (either standard dimension or one used for a User-Defined Hierarchy), the system automatically searches for multiple counting issues that arise if the dimension's members have multiple parents. During aggregation, the system corrects multiple counting issues by creating adjustments to eliminate the multiple counts. The adjustments are used during a CONSOLIDATE. No data values are changed until a CONSOLIDATE command is issued to reconsolidate data.

#### **For example**:

System> COMPILE DIMENSION product

1 Member Rolls Into Multiple Outputs

All 6 Members of PRODUCT;MC1 Selected

The dimension compiler detected multiple counting issues in Dimension PRODUCT.

Adjustments have been made to internal aggregation rules to correct these issues.

Automatic multiple counting corrections can only be performed on measures where a smart fast consolidate can be used (i.e., all of the dimensions have either simple additive or subtractive consolidations) – i.e. the measure can be used with the ROLLUP editor.

Automatic multiple counting corrections will **not** be performed on a measure if:

- Any of its dimensions have non additive calculations
- The measure is an INTEGRAL measure
- x The user uses the NOCORRECTIONS keyword on COMPILE DIMENSION. This turns off the automatic multiple counting corrections for that dimension.
- All aggregations of a member that cause multiple counting must be of the same "sign" i.e. all additive or all subtractive.

#### **For example**:

System> COMPILE DIMENSION product

1 Member Rolls Into Multiple Outputs

All 6 Members of PRODUCT;MC3 Selected

Dimension PRODUCT contains both positive and negative sums.

Compiler could not check for multiple counting

**Note:** If you have created an attribute with hierarchies and you are issuing the COMPILE DIMENSION command to compile the hierarchical attribute, the system checks for multiple counting issues in the hierarchical attribute dimension just like it does for standard dimensions. At run time, any dynamic aggregations performed will automatically adjust the aggregations to correct any multiple counting issues in an regular dimensions or hierarchical attribute dimensions in the view.

For information, see Multiple Counting in Dimensions.

## **Syntax**

COMPILE <settype> <setname> [NOCORRECTIONS]

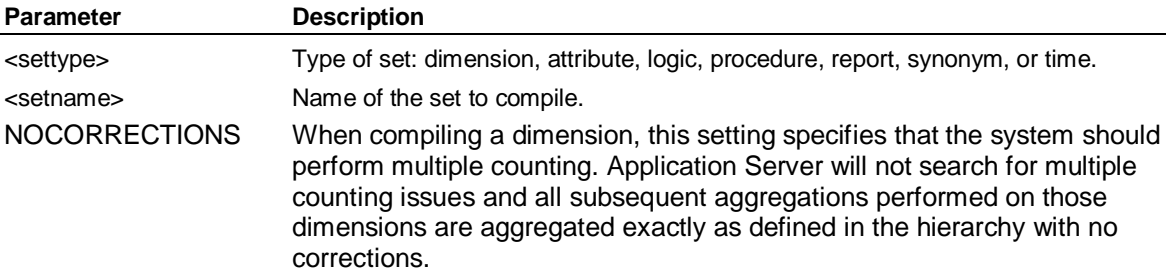

## **6.37 COMPILE ATTRIBUTE**

#### **Use**

Use the COMPILE ATTRIBUTE command to compile an attribute set. When you use this command, Application Server automatically creates variables and saves any data they might currently contain.

#### **Syntax**

COMPILE ATTRIBUTE <name>

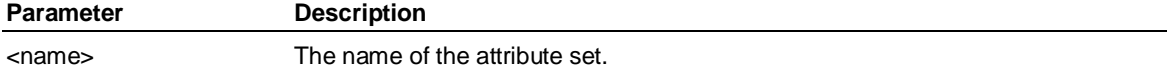

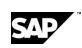

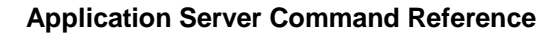

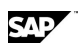

### **Example**

**...Copy an external file extrep into a report set in the DEMO database and then compiles the report set: COPY Report Extrep;EXTERNAL Newrep;DEMO** 

**COMPILE newrep** 

**...Construct a dimension in the ACCESS subsystem, exit from ACCESS, and compile the dimension:** 

**ACCESS EXTERNAL** 

**USE sourcefile** 

**BEGIN** 

 **DESCRIPTION statements** 

**END** 

**BEGIN** 

 **CONSTRUCT statement** 

#### **END**

**COMPILE DIMENSION Product** 

**...This example compiles the Product attribute:** 

**COMPILE ATTRIBUTE Product** 

#### **Example**

**...This example compiles the Product attribute:** 

**COMPILE ATTRIBUTE Product** 

#### **Adding a class - Example**

**...This example constructs an attribute set called Prodatt because it is associated with the Product** 

**... dimension. The attribute is Color, and has two classes of colors, Pastels and Primary colors.** 

**ACCESS LSLINK** 

**CONNECT dbase** 

**SELECT \* from Product** 

**CONSTRUCT ATTRIBUTE Prodatt BY Product VARIABLE color CLASS Shades** 

**END** 

**COMPILE ATTRIBUTE Prodatt** 

## **6.38 CONSOLIDATE**

#### **Use**

CONSOLIDATE consolidates variables.

When you compile a dimension, the system automatically searches for multiple counting issues that arise if the dimension members have multiple parents. During aggregation, the system corrects multiple counting issues by creating adjustments to eliminate them. The adjustments are used during a CONSOLIDATE or any dynamic runtime consolidations. No data values are changed until a CONSOLIDATE command is issued to reconsolidate data. For information, see Multiple Counting in Dimensions.

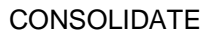

## **Syntax**

CONSOLIDATE [<logic> | <report> | <variables> [GROUP | NOGROUP] ] [PERIOD <daterange>]

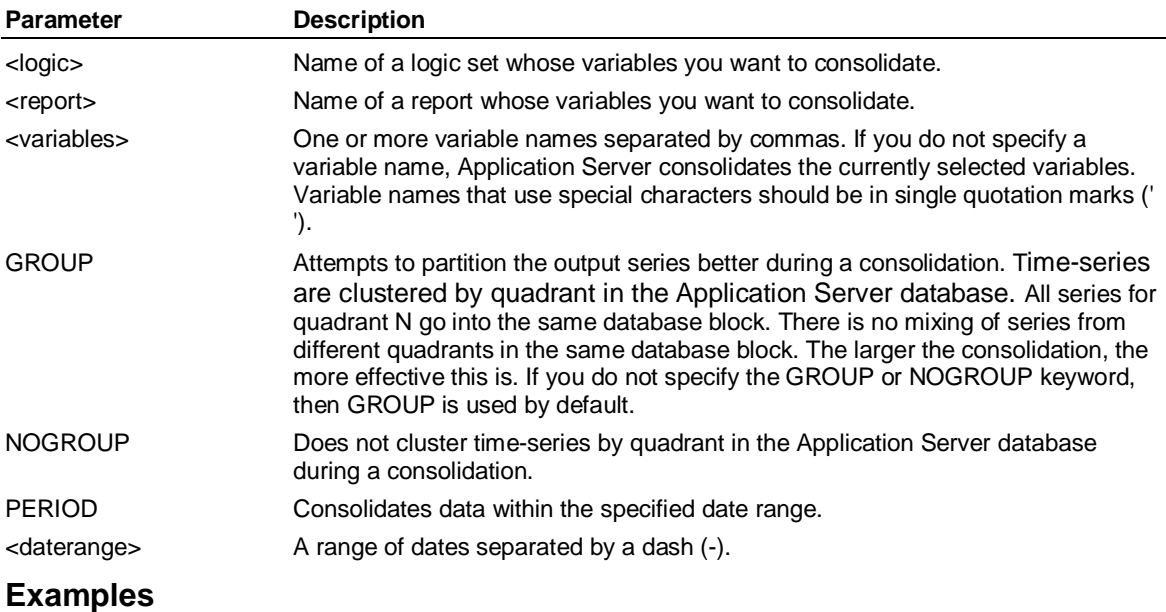

**...This example consolidates the variables Sales and Expenses:** 

**CONSOLIDATE Sales, Expenses** 

**...This example consolidates all variables used in the report BUDREP:** 

**CONSOLIDATE budrep** 

### **Creating the variables, reading data into them, and consolidating**

**Note:** Use this procedure as a syntax example - it will not work with the demonstration databases in your installation.

This procedure creates the sales, broker\_com, and cases variables and reads data into the variables:

**...Create the variables** 

**CREATE sales, broker\_com,cases BY product, customer** 

**...Select the items and set up the view** 

**ACROSS var DOWN product, customer, time** 

**SELECT var BY product, customer** 

**SELECT product input** 

**SELECT customer input** 

**SET PERIOD 1998** 

**...Read data into the variable** 

**ACCESS LSLINK** 

**CONNECT dbase** 

**SELECT \* FROM transact** 

**STATUS** 

**PEEK ONLY 10** 

**LSS CREATE product = code** 

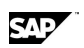

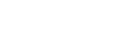

**LSS CREATE customer = account\_co** 

**LSS CREATE time = SUBSTR(date,1,2) + "/" + SUBSTR(date,3,2)** 

**SELECT \* FROM transact** 

**READ ADD** 

**END** 

**...Consolidate** 

**SELECT Product** 

**SELECT Customer** 

**SELECT var BY product, customer** 

**ROLLUP sales** 

**ADD EVERYBODY** 

**END** 

#### **CONSOLIDATE**

The result of a SHOW VARIABLES command looks like this:

**PRODUCT:** 

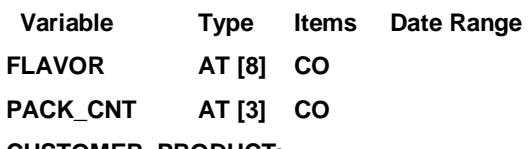

**CUSTOMER, PRODUCT:** 

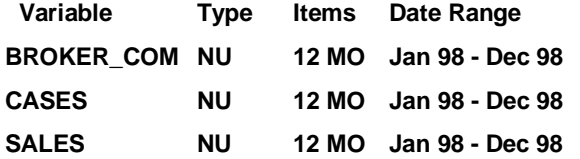

The best way to load two or more years of data, is to load all the data at one time. In this way Application Server puts all the data into contiguous space. This speeds up the load times and keeps the space considerations down.

## **6.39 CONSTRUCT (Access)**

#### **Use**

CONSTRUCT is an Access command that creates or updates a dimension based on data in an external source. You can use CONSTRUCT to construct a dimension with the User-Defined Hierarchy capability.

#### **Notes:**

Use the CONSTRUCT ATTRIBUTE command to construct attributes without hierarchies. If you have, or want to create hierarchical attributes associated with a dimension, you must construct a separate dimension for each attribute using a separate CONSTRUCT command.

When constructing a dimension, if a member is referenced in the input file more than once, the label that is eventually used for that member is the last label encountered in the input file.

You can use the OVERWRITE keyword to rebuild an existing dimension based on the information in the external data source. Consolidation rules will be rewritten and members that are no longer part of the external source will be deleted from the dimension. Use of the OVERWRITE keyword generally requires a reconsolidation of the model.

CONSTRUCT (Access)

## **Full syntax for a dimension with one hierarchy**

```
CONSTRUCT <dimension> LEVEL <field> [,... <field>] 
    [ LABEL <field> [,... <field>] ] 
    [NORESULT] 
    [CLASS <field> [MEMBER <field>] 
    [,... CLASS <field> [MEMBER <field>] ] 
    [NOTOTALS] ] 
    [PREFACE {" [CUSTOM <number>] 
    [KEY BOTH] 
    [ALLOCATE [UPDATE] <input>, <output>, <result> ] "} 
    [ARRAYSIZE <n>] 
    IREPLACE CALCULATIONSI
    [OVERWRITE] 
    [REPLACE CLASSES] 
    ISINGLEI
    [NOINPUT]
```
### **Full syntax for a dimension with multiple hierarchies**

CONSTRUCT <dimension>

. HIERARCHY *hierarchy* LEVEL <field> [,... <field>] {APEX *apex* | NOAPEX} [LABEL <field> [,...<field> ] .

[CLASS <field> [MEMBER <field>] [,... CLASS <field> [MEMBER <field>] ] [NOTOTALS] ] [PREFACE {" [KEY BOTH] [ALLOCATE [UPDATE] <input>*,* <output>*,* <result> ] "} [ARRAYSIZE <n>] [REPLACE CALCULATIONS] [OVERWRITE] [REPLACE CLASSES] [SINGLE]

**Note:** You must compile a dimension after you construct it.

#### **Short syntax for hierarchical attributes**

CONSTRUCT <hierarchy\_name> LEVEL <field>,..., <field> [ LABEL <field> [,... <field> ]] PREFACE "BY <dimension>

### **Short syntax for dimensions with User-Defined Hierarchies**

CONSTRUCT <hierarchy\_name> LEVEL <field>*,...,* <field> [ LABEL <field> [,... <field> ]] PREFACE "CUSTOM <number>"

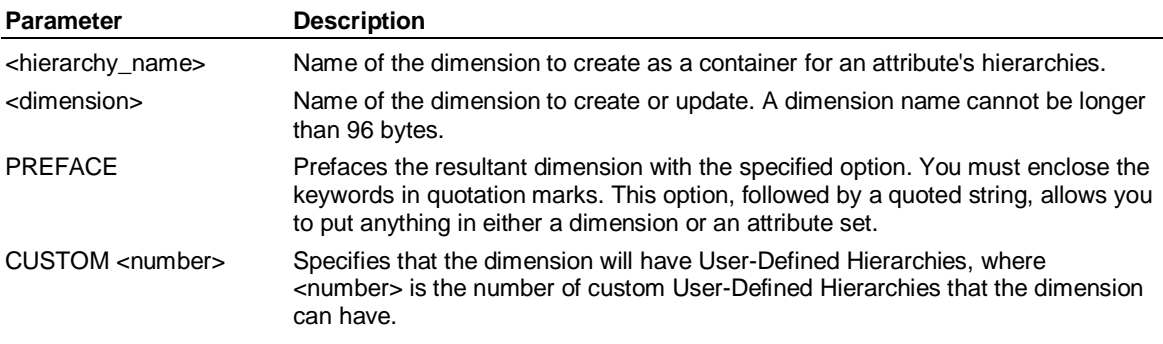

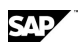

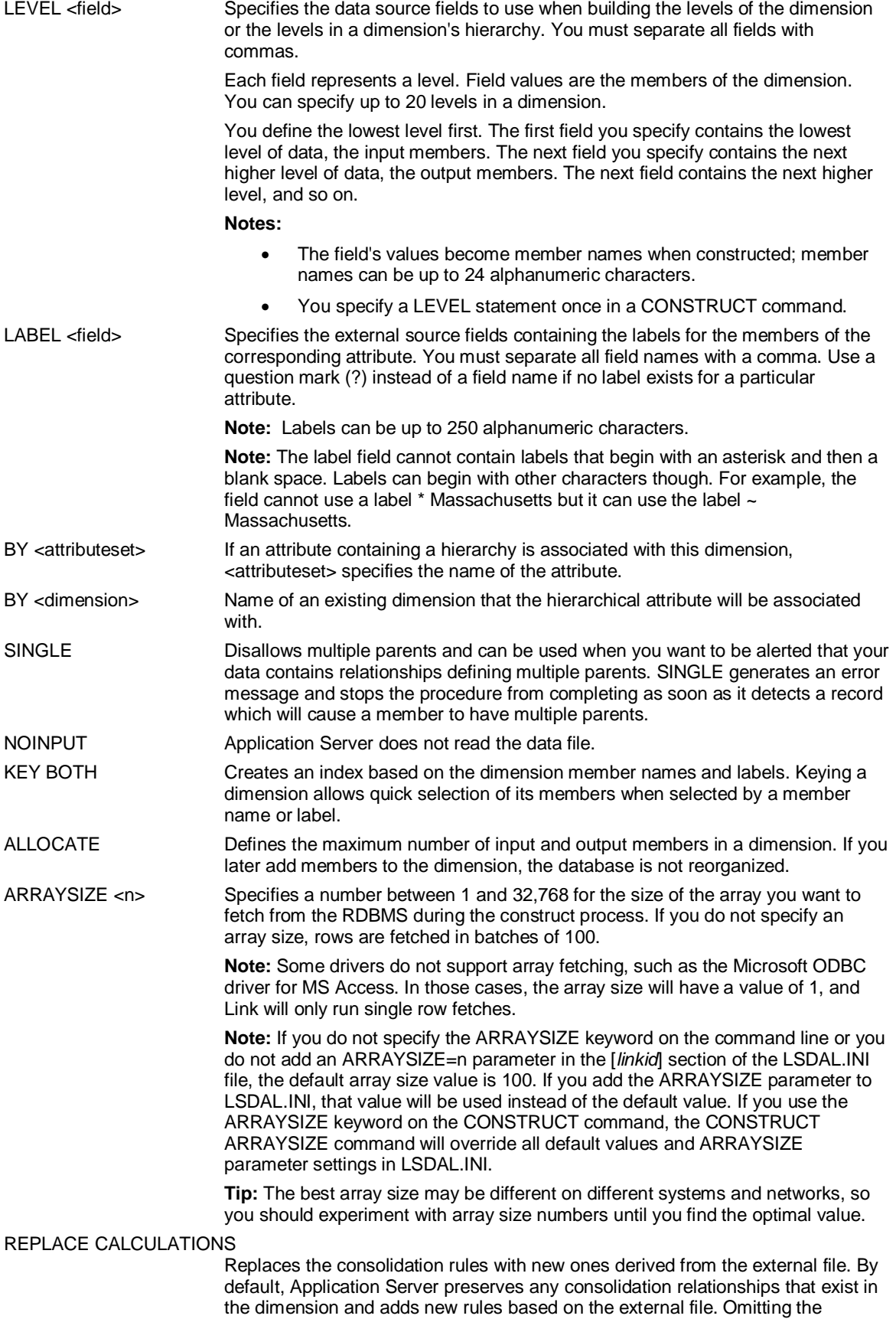

CONSTRUCT ATTRIBUTE

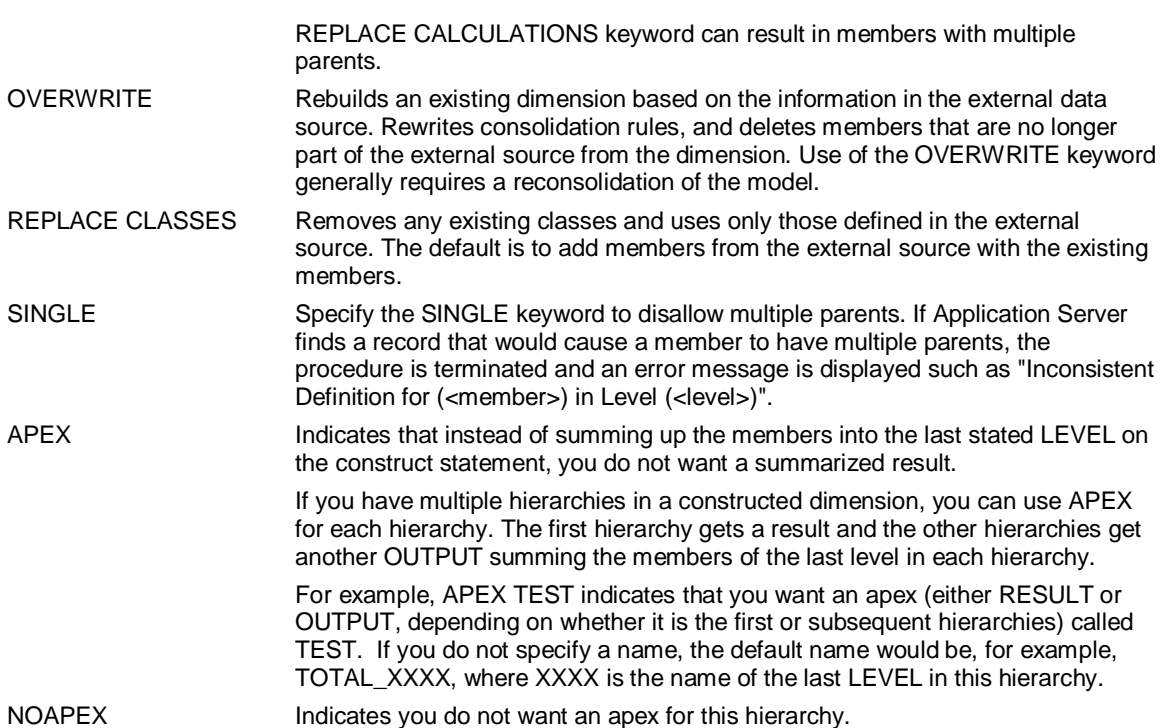

# **6.40 CONSTRUCT ATTRIBUTE**

#### **Use**

CONSTRUCT ATTRIBUTE constructs an attribute from an external source.

The CONSTRUCT ATTRIBUTE command produces an attribute set containing attribute names and members.

**Note:** If the attribute information exists in multiple files, you must use a CONSTRUCT ATTRIBUTE command for each source to construct multiple attribute sets that refer to the same dimension.

#### **The template procedure**

This command creates a template procedure with the same name as the attribute set if no sets by that name exist. You can use this procedure to populate the attributes with data. CONSTRUCT ATTRIBUTE creates this procedure if the set that contains the attribute information also contains the related structural information. For example, you could have one set that describes all your products, and another set that contains a product ID such as an SKU number, and attribute information like color, size, flavor, and so on.

If you had read the data from this set to construct the attribute descriptions, then you could enter JOB attribute set name to populate the created attribute variables. If your data were somewhere else, you could still do this by specifying a different data source and then running this procedure. This saves you from having to determine your across and down statements before populating your attributes.

## **Syntax**

CONSTRUCT ATTRIBUTE <setname> BY <dimension> [VARIABLES <field> [,...<field> ]] [LABEL <field> [,...<field> ] ] [CLASS <field> [MEMBER <field> ] ] [HIERARCHY<hierarchy\_name> [,..., <hierarchy\_name>]] [PREFACE "<keyword\_string> [LEVEL [NAME '<level\_name>' ] [<keyword\_string> ] " ] **CAD** 

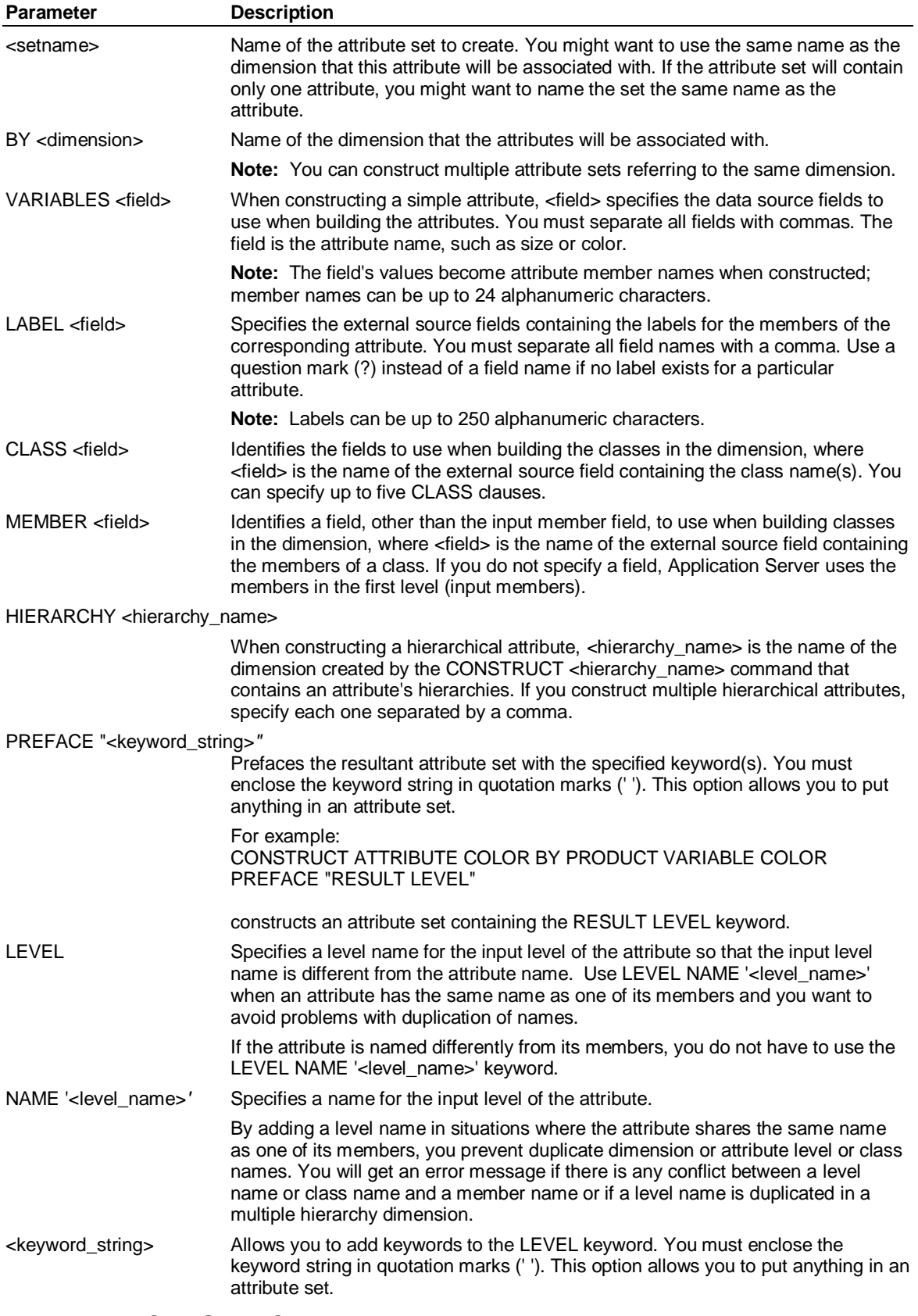

## **Example 1: CONSTRUCT**

**...Create a dimension, Stores, containing three hierarchies, States, Regions, and Ownership:** 

CONSTRUCT ATTRIBUTE

**ACCESS EXTERNAL USE datafile** 

**BEGIN** 

 **DESCRIPTION FREE TAB** 

 **store text 5** 

 **address text 32** 

 **salesregion text 5** 

 **saleslabel text 10** 

 **state text 2** 

 **georegion text 9** 

 **ownertype text 12** 

 **hours text 6** 

## **END**

**BEGIN** 

**CONSTRUCT Stores** 

 **HIERARCHY States LEVEL store, state, georegion APEX geog LABEL address, ?,?** 

 **HIERARCHY Regions LEVEL store, salesregion LABEL address, saleslabel NOAPEX** 

 **HIERARCHY Ownership LEVEL store, ownertype APEX total\_owner LABELaddress,?** 

**CLASS hours NOTOTALS** 

**PREFACE "KEY BOTH ALLOCATE 100,50,1"** 

 **END** 

**END** 

**COMPILE DIMENSION Stores** 

## **Example 2**

**...This procedure creates a hierarchy:** 

**PROCEDURE setname** 

**ACCESS subsystem** 

**...statement(s) to select/describe the source** 

**CONSTRUCT hierarchy\_name1 LEVEL field, field LABEL field, field PREFACE "BY dimension"** 

**CONSTRUCT hierarchy\_name2 LEVEL field, field, field LABEL field, ?, ? PREFACE "BY dimension" END** 

**COMPILE DIMENSION** 

**...Sample resulting set of <hierarchy\_name***1>***:** 

 **BY dimension** 

 **INPUT** 

 **'member'** 

 **,'member ...'** 

 **OUTPUT** 

 **'member'** 

 **,'member'...** 

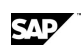

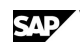

#### **RESULT**

 **TOTAL\_hierarchy\_name 'TOTAL hierarchy\_name'** 

 **LEVEL** 

 **field** 

 **,field...** 

**consolidation statements** 

## **Example 3**

**...This example adds the By Product "Custom** *n***" to attributes on construct: CONSTRUCT attribute\_set PREFACE "Custom 2"** 

## **Example: CONSTRUCT ATTRIBUTE**

**...This procedure constructs a simple attribute and a hierarchical attribute:** 

**PROCEDURE setname** 

**ACCESS subsystem** 

**...statement(s) to select/describe the source** 

**BEGIN** 

 **CONSTRUCT ATTRIBUTE attributeset BY dimension VARIABLE field, ..., field** 

 **HIERARCHY hierarchy\_name, hierarchy\_name** 

**END** 

**END** 

**COMPILE ATTRIBUTE attributeset** 

#### **Example: Adding a class**

**...Construct an attribute set called Prodatt because it is associated with the Product dimension. The** 

**... attribute is Color, and has two classes of colors, Pastels and Primary colors.** 

**ACCESS LSLINK** 

**CONNECT dbase** 

**SELECT \* from Product** 

**CONSTRUCT ATTRIBUTE Prodatt BY Product VARIABLE color CLASS Shades** 

**END** 

**COMPILE ATTRIBUTE Prodatt** 

#### **Constructing the dimensions**

**Note:** Use these procedures as syntax examples - they will not work with the demonstration databases in your installation.

This procedure constructs and compiles the Drinks and Region dimensions:

**...Construct the Region dimension** 

**ACCESS LSLINK** 

**CONNECT dbase** 

**SELECT city, state FROM Drinks** 

**CONSTRUCT region LEVEL city, state** 

**...Construct the Drinks dimension** 

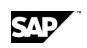

CONSTRUCT ATTRIBUTE

#### **SELECT drinks FROM Drinks**

#### **CONSTRUCT Drinks LEVEL Drinks**

**END** 

**COMPILE DIMENSION Region** 

#### **COMPILE DIMENSION Drinks**

The following is an example of the dimension set for the Region dimension. Application Server consolidates two input members into a Result member.

**INPUT** 

 **COLA** 

 **,SPRITZ** 

**RESULT** 

 **TOTAL\_DRINKS 'TOTAL DRINKS'** 

**LEVEL** 

 **DRINKS** 

#### **TOTAL\_DRINKS = INPUTS**

The following is an example of the dimension set for the Region dimension. Application Server consolidates two input members into an output level. Application Server consolidates the output level into a result.

**INPUT PHOENIX ,BOSTON OUTPUT AZ ,MA RESULT TOTAL\_REGION 'TOTAL REGION' LEVEL CITY ,STATE AZ = PHOENIX MA = BOSTON** 

**TOTAL\_REGION = SUM AZ, MA** 

#### **Constructing the attributes**

**Note:** Use these procedures as a syntax examples - they will not work with the demonstration databases in your installation.

This procedure constructs the attribute set, which contains a simple attribute and a hierarchical attribute. When the attribute set is compiled, the attribute variables pkg\_type and size are also created.

**ACCESS LSLINK** 

#### **CONNECT dbase**

**SELECT Drinks, size, package, pkg\_type FROM drinks** 

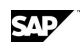

#### **CONSTRUCT ATTRIBUTE attset BY drinks VARIABLE pkg\_type HIERARCHY size**

**END** 

#### **COMPILE ATTRIBUTE attset**

The following is an example of the attribute set, attset. It shows that Application Server has constructed two attributes: the simple attribute Pkg\_type and the hierarchical attribute Size.

**ATTRIBUTE attset BY DRINKS VARIABLE PKG\_TYPE BOTTLE ,CAN VARIABLE SIZE HIERARCHY**  This shows the output of a SHOW Size command: **SIZE Inputs 48 OZ. 32 OZ. 12 OZ. 8 OZ. Outputs Junior Giant Result TOTAL Size 4 Inputs 2 Outputs 1 Result**  This shows the results of a SHOW pkg\_type command: **PKG\_TYPE Inputs BOTTLE CAN** 

 **2 Inputs** 

## **6.41 COPY**

#### **Use**

You use COPY to copy sets into, out of, or within Application Server databases (EXTERNAL) or client (local) files. You can also use this command to copy from EXTERNAL to EXTERNAL.

#### **Syntax**

COPY [<settype>] <fromset>[;<database>] <toset>[;<database>] [OVERWRITE] [RESOLVE]

COPY [<settype>] <fromset>;[LOCAL|EXTERNAL] <toset>[;<database>] [OVERWRITE] [RESOLVE]

COPY [<settype>] <fromset>;[LOCAL|EXTERNAL] <toset>;[LOCAL|EXTERNAL] [OVERWRITE] [RESOLVE]

COPY [<settype>] <fromset>[;<database>] <toset>;[LOCAL|EXTERNAL] [OVERWRITE] [RESOLVE]

COPY [<settype>] TERMINAL <toset>[;<database>]

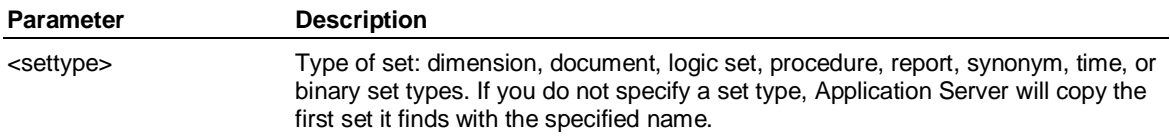

#### CREATE Variable

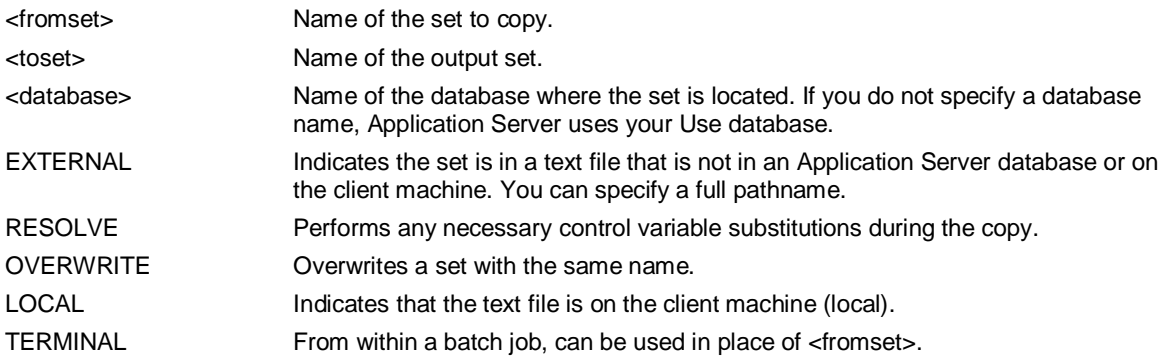

### **Examples: COPY**

**...Copy the dimension Product to the dimension Prod within the current Use database: COPY dimension Product Prod** 

**...This example copies the logic set Cashflow in the Bank database to the logic set cashflow in the** 

**... Corp database. Both Corp and Bank must be attached.** 

**COPY logic cashflow;bank cashflow;corp** 

**...This example copies the procedure Setqtr to the external file Setupq:** 

**COPY procedure setqtr setupq;EXTERNAL** 

**...Copy the local DOS or Windows file c:\lsserver\myfile to a UNIX path /lsserver/MYFILE:** 

**COPY procedure 'c:\lsserver\myfile' /lsserver/MYFILE** 

**COPY procedure 'c:\lsserver\myfile' ;local /lsserver/MYFILE;external** 

**...This example displays the settype Proc and copies it to the procedure** 

**...Document, when it is part of a procedure and executed with the JOB command:** 

**COPY procedure TERMINAL document** 

## **6.42 CREATE Variable**

#### **Use**

Creates one or more normal variables, virtual variables, or text variables.

#### **Syntax for normal variables**

CREATE [<periodicity>] <variable> ['<label>'] [, ... <variable> ['<label>'] ] [INTO <remotedb>] **ITEMPORARYI** {LIKE <like\_variable>} {BY <dimensions> [INCLUSIVE | EXCLUSIVE [ZEROS] ] [FIRST | LAST | AVERAGE | SUM | WEIGHTED <weighted\_variable> | MIN | MAX] } [RATE] [UNITS] [SPARSE | DENSE] [INTEGRAL] [BYTES <n>] [EXPENSE] }

#### **Syntax for virtual variables**

CREATE <variable> [*'*<label>'] [BY <dimensions>] {AS {<expression> *|* COUNT OF <variable> *|* DISTINCT COUNT BY <dimension> [,<dimension>…] OF <variable> } *|* LOGIC <logic> }

SAD

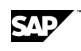

#### **Notes:**

Virtual measures do not support periodicity-based conditions, for example, WHEN YEAR IS XXX.

Virtual variables calculated with time based functions like LAG, LEAD, MOVING, MOVING2, and PERCHG should be used with caution. These measures can be displayed with Application Server's standard and to-date time periodicities but errors will result when a time set is used in place of time.

### **Syntax for text variables**

CREATE [<periodicity>] TEXT <variable> ['<label>'] [,...<variable> ['<label>']] [TEMPORARY] [LIKE <like\_variable> | BY <dimensions>]

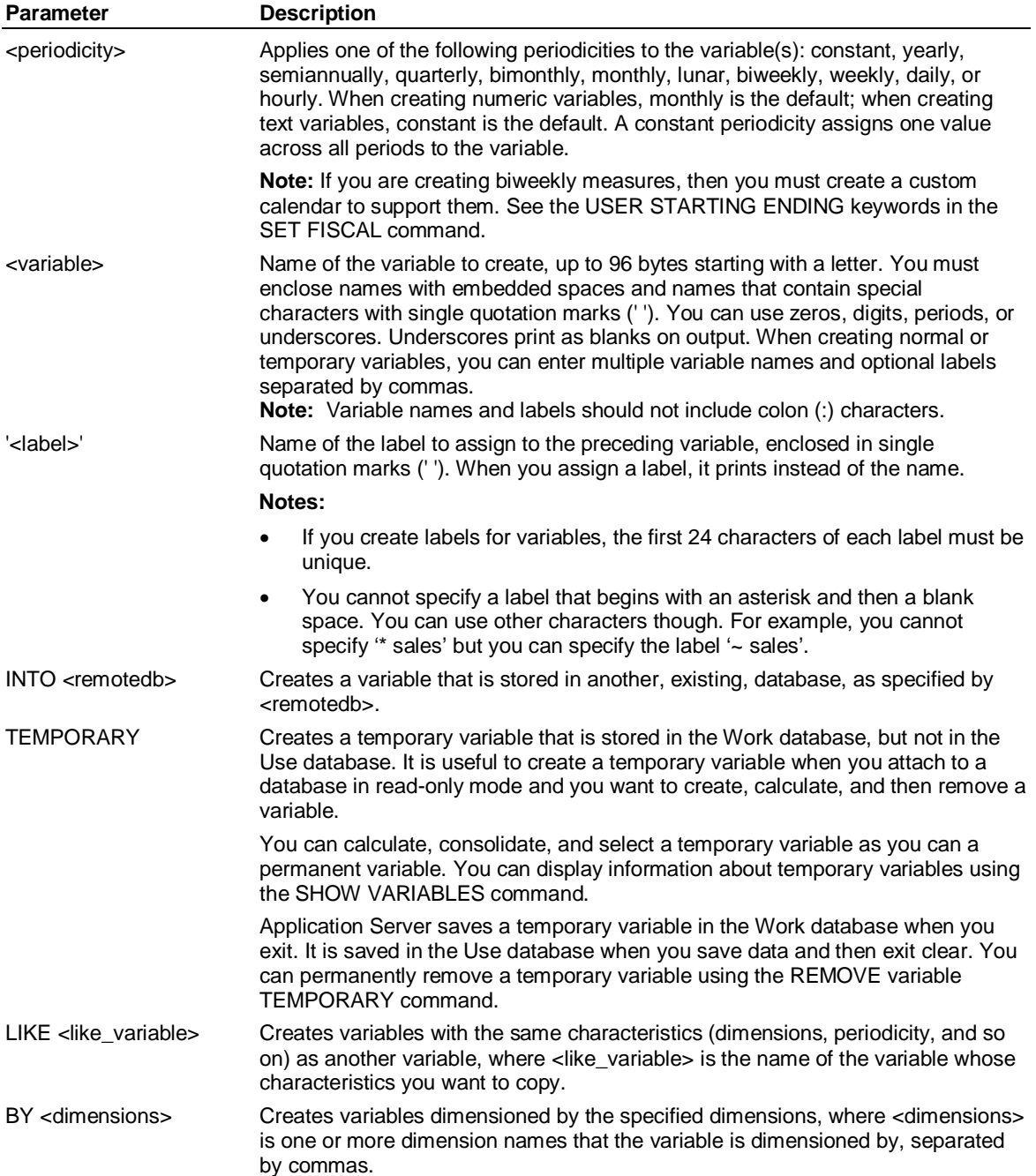

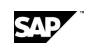

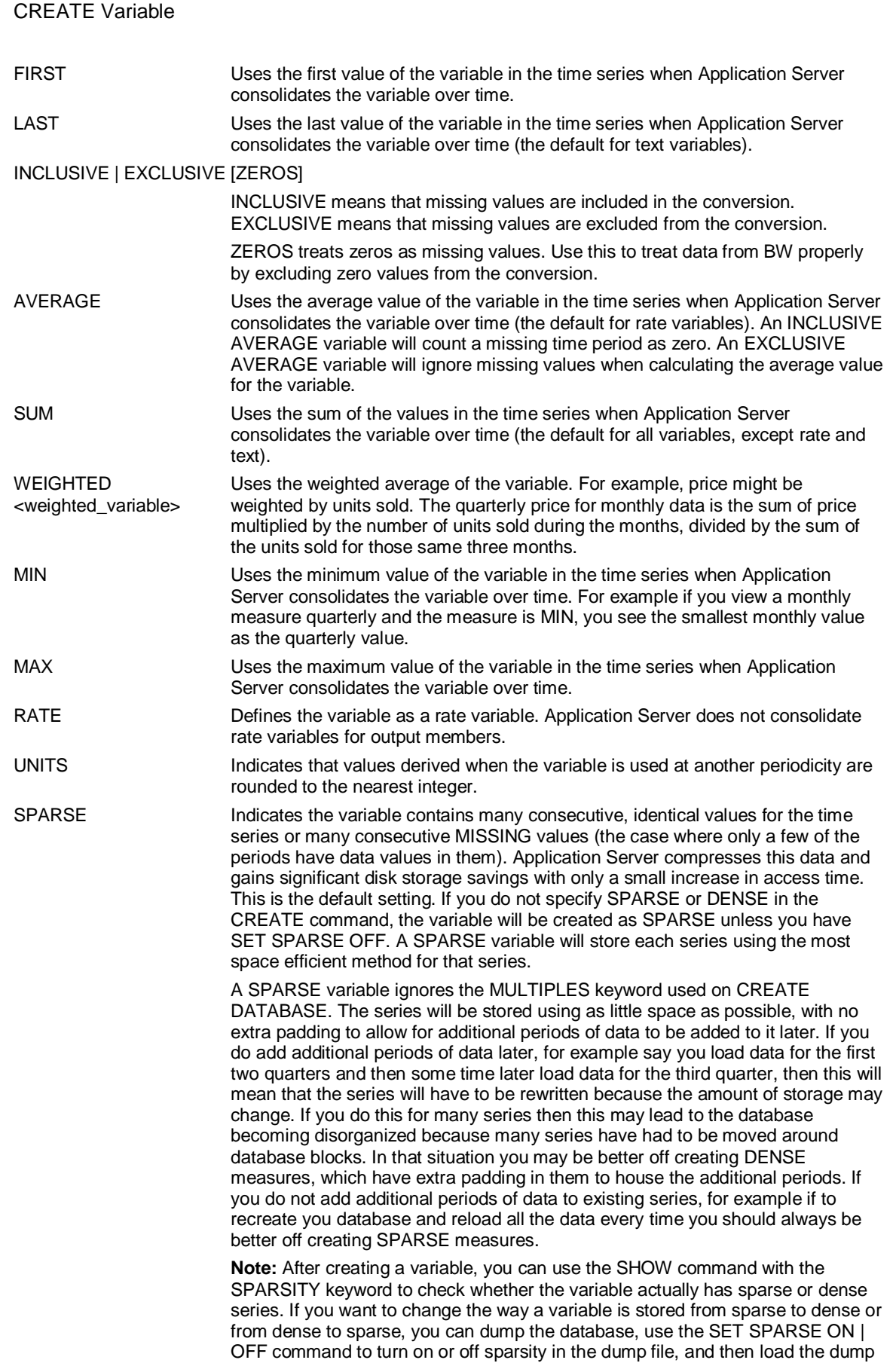

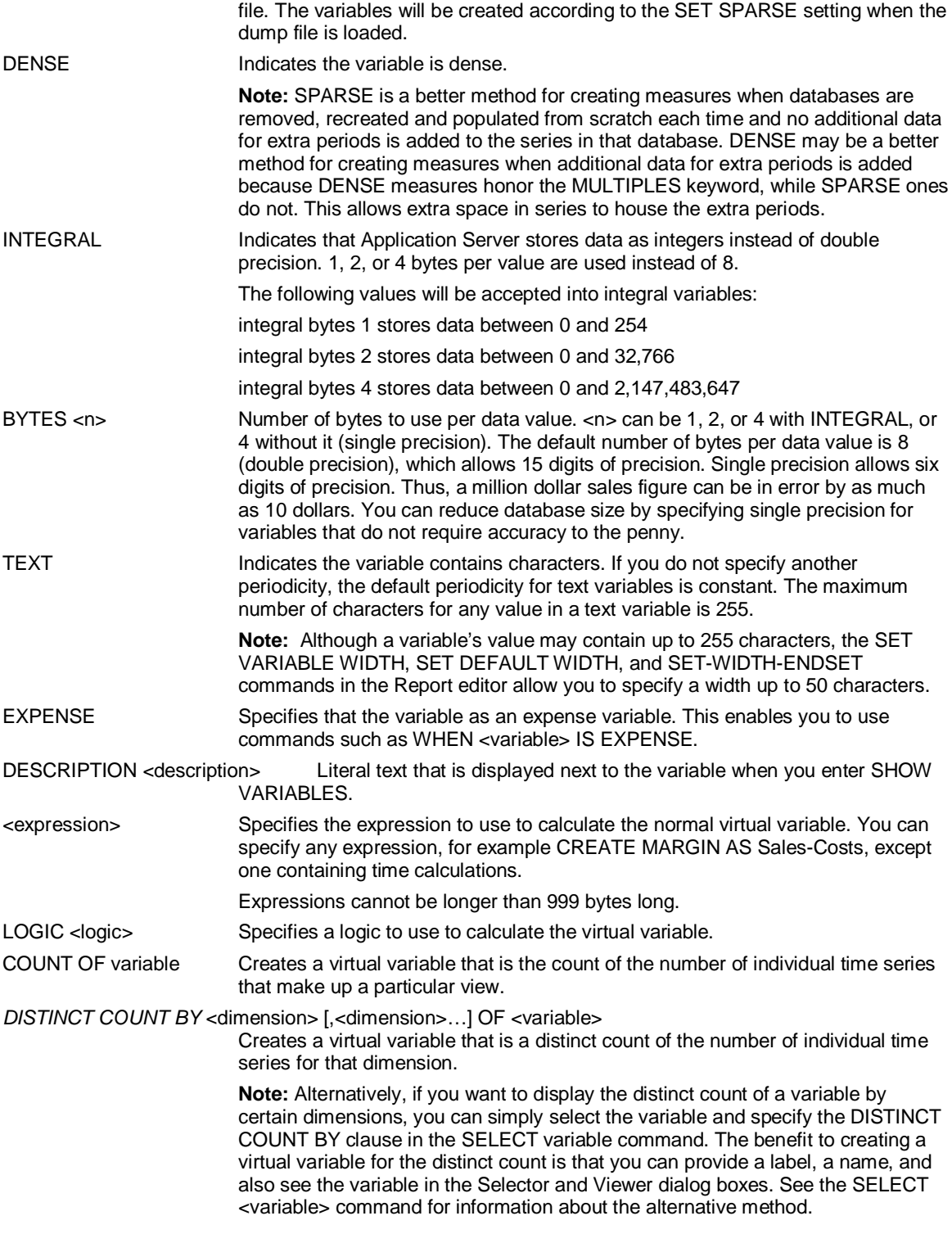

### **Example 1**

**...This example creates a yearly variable YSales with the label Yearly Sales.** 

**CREATE yearly YSales 'Yearly Sales' by Product, Customer,** 

#### **Region**

**...This example creates a text variable Contact.Name dimensioned by Customer:** 

**CREATE TEXT Contact.Name BY Customer** 

CREATE Variable

**...This example creates a monthly rate variable Price dimensioned by Product. The data is expected** 

**... not to change much from month to month. For example, the price of a product might be \$1.45 in** 

**... January and \$1.65 for the next 14 months.** 

**CREATE Price BY Product RATE SPARSE** 

#### **Example 2**

**...Create a virtual variable named Margin% and dimensions it by Product and Channel.** 

**CREATE 'Margin%' BY Product, Channel as ((Sales - Costs)/Sales) \* 100** 

### **Creating the variables, reading data into them, and consolidating**

**Note:** Use this procedure as a syntax example - it will not work with the demonstration databases in your installation.

This procedure creates the sales, broker\_com, and cases variables and reads data into the variables:

**...Create the variables CREATE sales, broker\_com,cases BY product, customer ...Select the items and set up the view ACROSS var DOWN product, customer, time SELECT var BY product, customer SELECT product input SELECT customer input SET PERIOD 1998 ...Read data into the variable ACCESS LSLINK CONNECT dbase SELECT \* FROM transact STATUS PEEK ONLY 10 LSS CREATE product = code LSS CREATE customer = account\_co LSS CREATE time = SUBSTR(date,1,2) + "/" + SUBSTR(date,3,2) SELECT \* FROM transact READ ADD END ...Consolidate SELECT Product SELECT Customer SELECT var BY product, customer ROLLUP sales ADD EVERYBODY END CONSOLIDATE** 

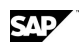

The result of a SHOW VARIABLES command looks like this:

**PRODUCT:** 

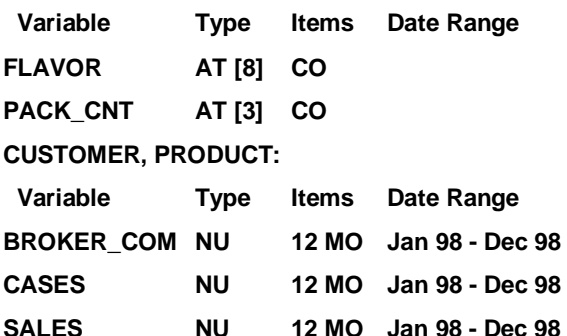

# **6.43 CREATE (Access) or LSS CREATE**

### **Use**

CREATE is an Access command that can be used to manipulate text fields from external data records to create new fields. You can concatenate two or more fields, combine fields with literal strings, or use a substring expression on a field.

**Note:** You cannot use the CREATE command on fields that represent measure data. If you wish to rename a numeric field, either use field aliases within the SQL statement or use Read Logic <Logic SetName>.

## **Syntax**

 $CREATE < field > = < piece1 > + < piece2 > + ...$ 

**Note:** Use the following syntax in ACCESS LSLINK so as not to confuse the command with the SQL CREATE command.

LSS CREATE <field> = <piece1> <piece2> + ...

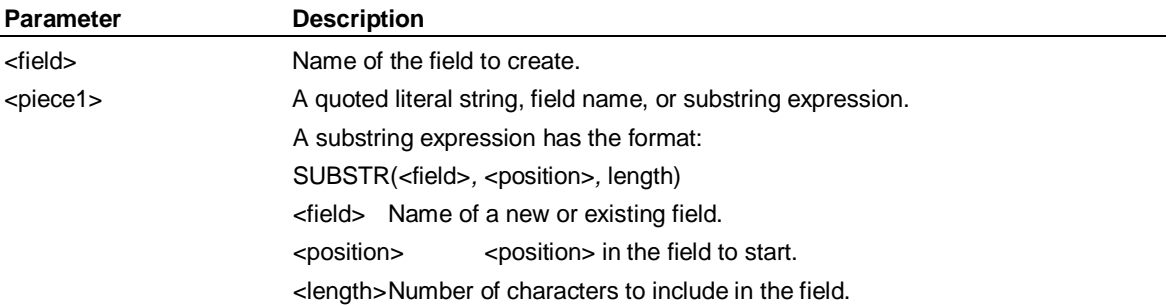

**Note:** CREATE cannot be used when reading data into attribute sets. The only method of renaming fields for use with Attributes is to use SQL field aliasing in the SQL statement. For example, the following would produce an error:

**SELECT VARIABLE FLAVOUR** 

**SELECT PRODUCT INPUT** 

**ACROSS VARIABLE DOWN TIME, PRODUCT** 

**ACCESS EXTERNAL** 

**CONNECT DBASE** 

**SELECT SKU, FLAVOR FROM DBFILE.DBF** 

**LSS CREATE FLAVOUR = FLAVOR** 

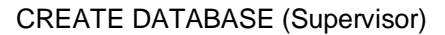

**READ SAVE 1000** 

**END** 

but this method will work correctly:

```
SELECT VARIABLE FLAVOUR 
SELECT PRODUCT INPUT 
ACROSS VARIABLE DOWN TIME, PRODUCT 
ACCESS EXTERNAL 
CONNECT DBASE 
SELECT SKU, FLAVOR FLAVOUR FROM DBFILE.DBF 
READ SAVE 1000 
END
```
## **Examples**

**...If your field Month does not contain the year, but only the values 1 to 12,** 

**...you can append the year with a statement like the following:** 

**CREATE Date = Month + '/99'** 

**...If two fields contain the date, the month as the 3rd and 4th digits in a field called Paymentdate, and ... the year in a field called Year, you can append the year with a statement like the following:** 

**CREATE Date = SUBSTR(Paymentdate, 3, 2) + Year** 

## **6.44 CREATE DATABASE (Supervisor)**

#### **Use**

A Supervisor command that creates a new database.

## **Syntax**

CREATE DATABASE <database> [ EXHIBIT | NOEXHIBIT ] [ BLOCKS <blocks> 1 [ BLKSIZE <blksize> ] [ PARTITIONS <partitions> [SIZES <size> [,..., <size>] ] [ PREFORMAT ] { OBSERVATIONS <obs> | MEMBERS <members> } [ OVERWRITE ] [ DEFER ] [ PROTECTION <protection> ] [ UPDATE <update> ] READ <read>] SORTKEYS {ALPHABETIC | NMEMBERS } ] [ MULTIPLE <multiple> [INPUT] ] [ GIGABYTES 16 | 32 | 64 | 128 | 256 | 512 ] [ USAGE [EXCLUSIVE | READ | SHARED] [RETAIN] ] [ VARIABLES <var> ]

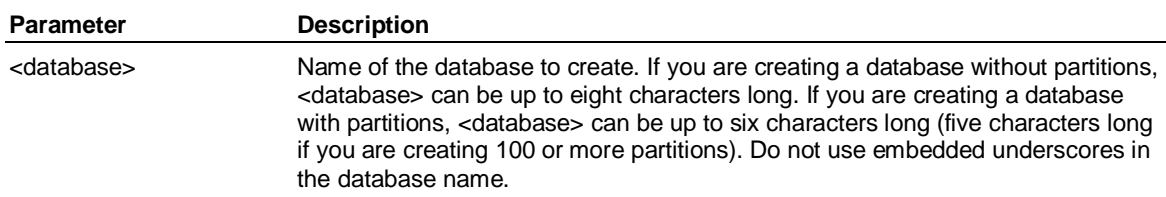

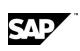

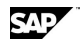

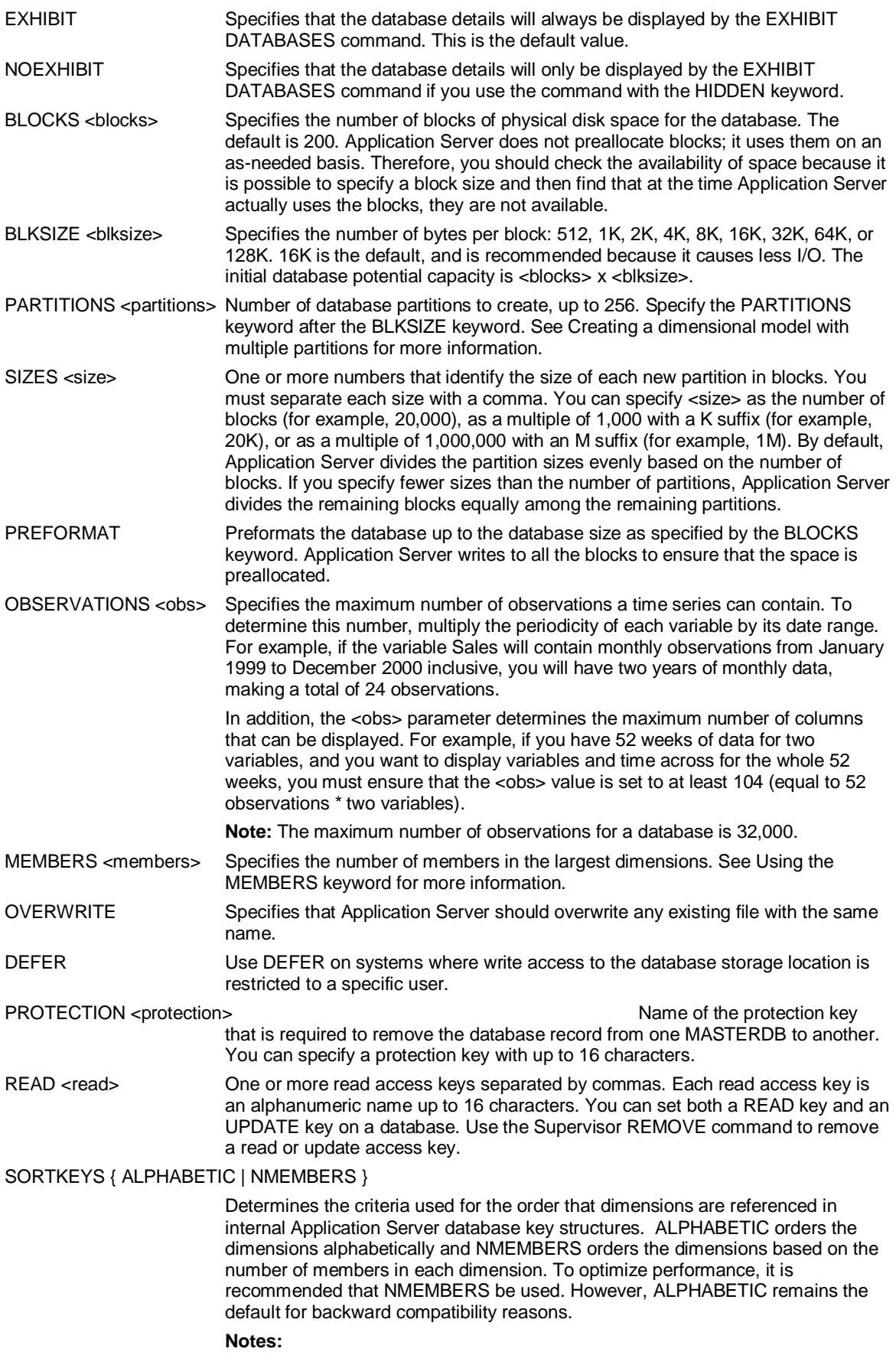

#### CREATE DATABASE (Supervisor)

SORTKEYS cannot be abbreviated; you must type it in full. When using virtual cube models, all of the Application Server databases that make up the virtual cube model must be of the same SORTKEYS type. Also, if you use SELECT VARIABLE <variable> FROM <database> to select variables in an attached model, the USE and ATTACH models must have the same key sorting method. In order to change the SORTKEYS type for a model, you must recreate it. It is possible, however, to load a dump file from a SORTKEYS ALPHABETIC model into a new database created with SORTKEYS NMEMBERS. The data keys will be converted at load time. All procedures that issue ROLLUP commands with specific quadrant numbers should be validated when converting a model from one SORTKEYS type to another since quadrant numbers are likely to change. UPDATE <update>
One or more update access keys separated by commas. Each update access key is an alphanumeric name up to 16 characters. MULTIPLE <multiple> Specifies the number of values that can be added to a time series before the record size is increased, where <multiple> is a numeric value between 1 and 255. The default is 6, which means that 6 values can be added to the time series. When the 7th value is added, Application Server allocates space for another 6 values. To apply the MULTIPLE setting to input time series only (and not to consolidated time series), add the keyword INPUT, for example: **MULTIPLE 10 INPUT**  GIGABYTES 16 | 32 | 64 | 128 | 256 | 512 The maximum size of the database. You should set this parameter to the anticipated size of your database, not larger. A maximum database size of 32 GB is currently tested and supported. USAGE [EXCLUSIVE | READ | SHARED] [RETAIN] Indicates the access mode when a user enters a USE or ATTACH command without specifying a *usage* parameter. You can specify READ for read access, SHARED for shared access, or EXCLUSIVE for exclusive access (the default). In addition, you can specify the RETAIN keyword to keep the current database attached. VARIABLES <var>
The maximum number of variables the database can contain. The default value is 1000, and the maximum is 10,000.

#### **Example**

**...This example creates a database BUDGET:** 

**CREATE DATABASE budget BLOCKS 700 OBSERVATIONS 100** 

**...This example creates a 500-block database PAYABLES:** 

**CREATE DATABASE payables BLOCKS 500 OBSERVATIONS 400 UPDATE payable** 

**...The following example creates a database called ACCNT with 400,000 blocks in a** 

**...50,000-block partition and a 350,000-block partition:** 

**CREATE DATA Accnt BLOCK 400000 BLKSIZE 8K OBS 500 PARTITIONS 2 SIZES 50K, 350K** 

**...The output of this command would be:** 

**Database: ACCNT** 

**Maxaccess: UPDATE Disposition: ENABLED** 

 **Current State: AVAILABLE Protection Key: None** 

 **Last user: Last access:** 

 **Blksize: 8192 Observations 500** 

 **Maxblocks: 400000 Number Free: 399990** 

**Database ACCNT Partition Information.** 

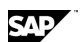

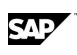

**Number of Partitions: 3 Blocksize: 8192 Date Last Opened for Update: Thu Feb 9 15:32:59 1999 Date Last Closed After Update: Thu Feb 9 15:32:59 1999 Partition Size Name** 

- **1 50000 ACCNT01**
- **2 350000 ACCNT02**

**...The following example creates a database called DEMO with 600,000 blocks in three ...partitions of 200,000 blocks each. They are named DEMO01, DEMO02, and DEMO03. CREATE DATA DEMO BLOCK 600000 PARTITIONS 3** 

**...The following example creates a database called ACCNT with 10,000 blocks, with ...each block 8K in size, and with the number of members in the largest dimensions ...not to exceed 36,000 members:** 

**CREATE DATABASE ACCNT BLOCK 10000 BLKSIZE 8K MEMBERS 36000** 

**...This example creates a database called ACCNT with 3 partitions 200K in size.** 

**...Application Server writes to all the BLOCKS to ensure that the space is preallocated:** 

**CREATE DATABASE ACCNT PARTITION 3 SIZE 200 PREFORMAT** 

**...This example creates a database called ACCNT 12000K in size. Application Server** 

**...writes to all the BLOCKS to ensure that the space is preallocated:** 

**CREATE DATABASE ACCNT SIZE 12000 PREFORMAT** 

**...This example creates a database called ACCNT with maximum size of 64GB:** 

**CREATE DATABASE ACCNT GIGABYTE 64** 

## **6.45 CREATE Dimension User\_Defined\_Hierarchy**

#### **Use**

CREATE <dimension> <user\_defined\_hierarchy> creates User-Defined Hierarchies containing the specified members of a dimension. You can create any number of User-Defined Hierarchies for a dimension, up to the number specified in the CUSTOM statement in the dimension set. You also use the CREATE <dimension> <user\_defined\_hierarchy> command to update User-Defined Hierarchy definitions.

#### **Notes:**

You specify the number of User-Defined Hierarchies for a dimension in the dimension set when you construct the dimension, or you manually add the CUSTOM statement to the dimension set.

When switching databases, all selections related to the first database, such as User-Defined Hierarchy creations, are discarded.

A User-Defined Hierarchy is created in the level above its highest members. For example, if all members of a User-Defined Hierarchy are input members, the User-Defined Hierarchy is created at the first output level.

#### **Syntax**

CREATE <dimension> [REPLACE] [NOCORRECTIONS] <user\_defined\_hierarchy> [<label>] = { SELECTED | <expression> }

## SAP

#### CREATE Dimension User\_Defined\_Hierarchy

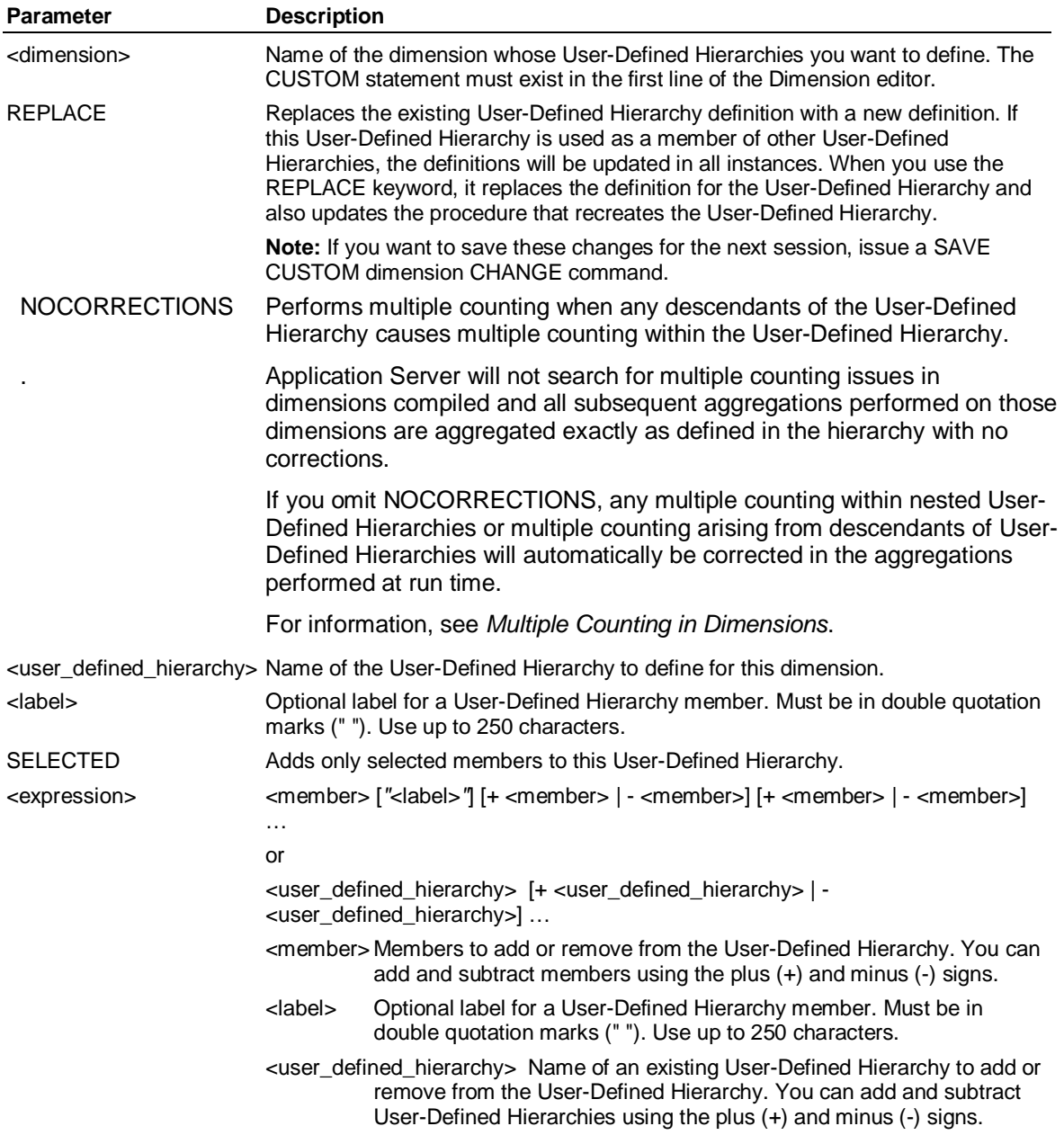

#### **Examples: CREATE dimension user\_defined\_hierarchy**

**..This example creates a user\_defined\_hierarchy based on the selected members of the dimension: SELECT Product color\_monitors, hard\_drives** 

**CREATE Product Hot\_Products=SELECTED** 

**...This example creates a user\_defined\_hierarchy called Hot\_Products based on the specified** 

**...members and a previously defined user\_defined\_hierarchy:** 

**CREATE Product Hot\_Products=color\_monitors+hard\_drives+my\_products** 

**...Create a user defined hierarchy called Hot, labeled as "Hot Products" based on specified members:** 

**CREATE PRODUCT HOT "Hot Products" = CARS+VANS** 

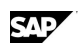

# **6.46 CREATE GROUP (Supervisor)**

#### **Use**

A Supervisor command that creates a User-Defined Hierarchy definition in MASTERDB. You can add users to the User-Defined Hierarchy and then reference the User-Defined Hierarchy in a Security procedure to restrict those users' access to specific dimensions.

### **Syntax**

CREATE GROUP <user\_defined\_hierarchy>

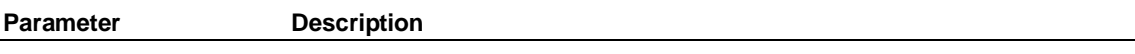

<user\_defined\_hierarchy> Name of the User-Defined Hierarchy to create. You can create any number of User-Defined Hierarchy.

#### **Example**

**...The following example creates a User-Defined Hierarchy called Finance:** 

**CREATE GROUP Finance** 

# **6.47 CREATE USER (Supervisor)**

#### **Use**

CREATE USER is a Supervisor command that creates a new user record in MASTERDB.

#### **Syntax**

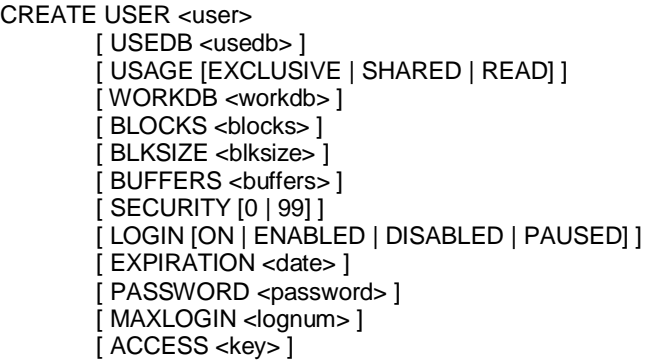

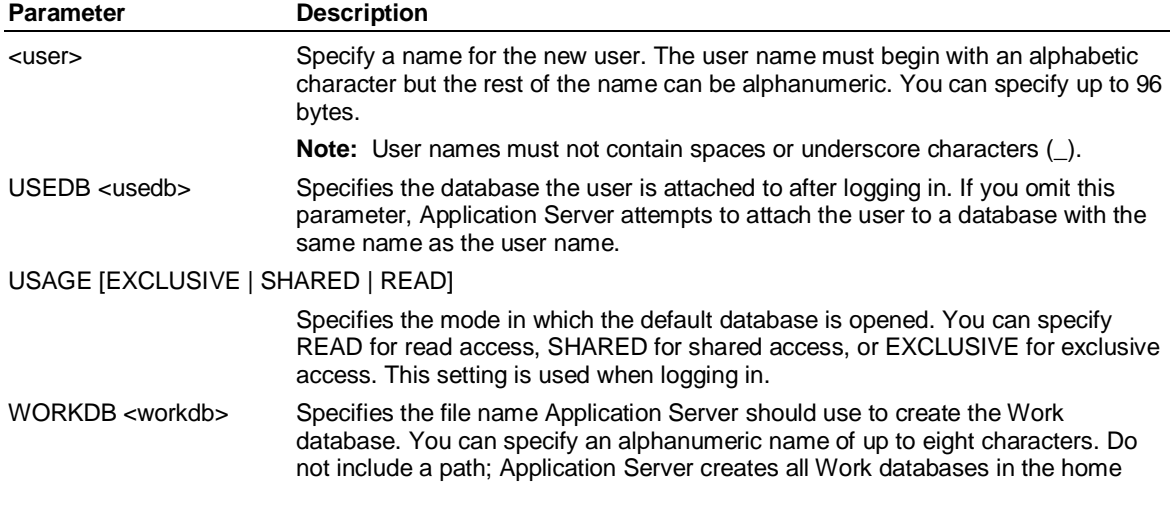

#### CREATE VERSION

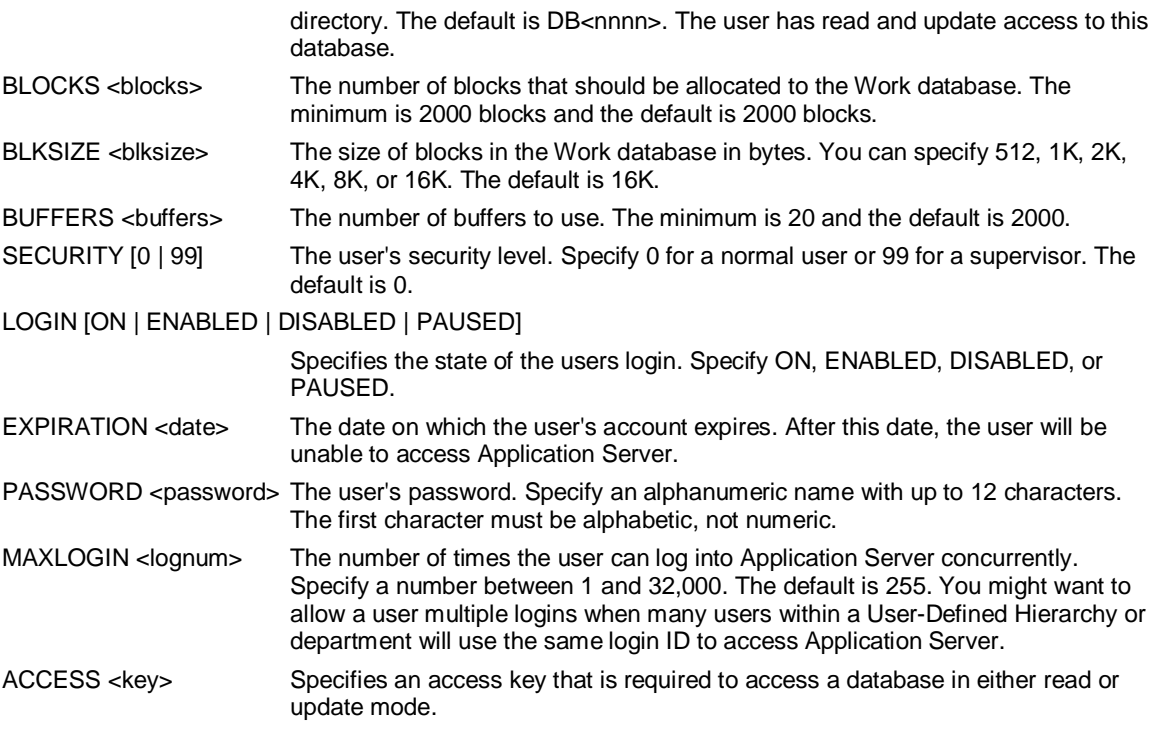

### **Example**

**...This example creates the user Mel with default Use and Work databases:** 

**CREATE USER Mel USE salesdb WORK wkmel** 

**...This example creates the user Mel and sets an access key of "account1' for that user:** 

**CREATE USER Mel ACCESS account1** 

## **6.48 CREATE VERSION**

### **Use**

CREATE VERSION duplicates the structure and data of variables in a separate copy.

#### **Syntax**

CREATE VERSION <version> [REPLICATE [DATA]]

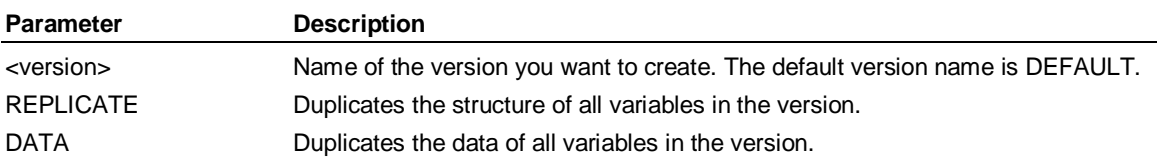

#### **Example: CREATE VERSION**

**..This example duplicates the structure of all the existing variables in the version OPTIMISTIC:** 

**CREATE VERSION optimistic REPLICATE** 

## **6.49 CSWITCH**

#### **Use**

Use the CSWITCH command to clear the current user and Work database before you log into Application Server again as a different user. Or, you can also switch to a different Work database in
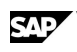

the same session while deleting the previous Work database and staying logged in as the same user.

### **Syntax**

CSWITCH { <username> [PASSWORD <password>] | WORKDB [<name>] }

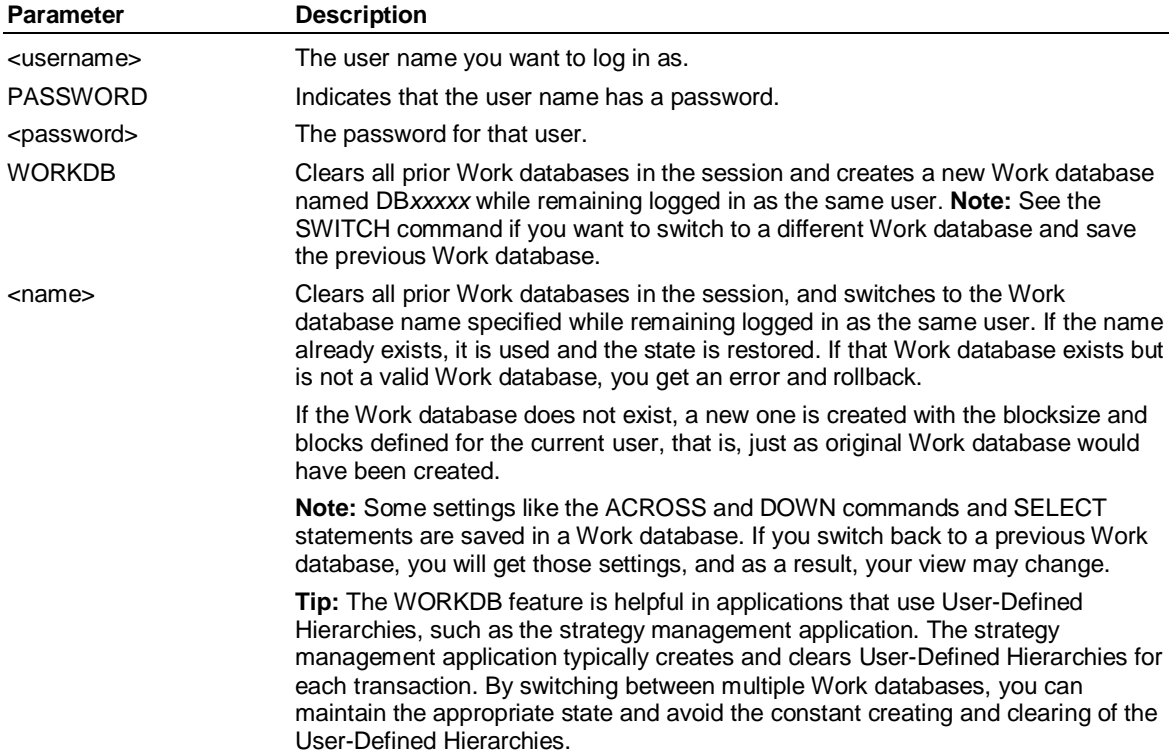

**DECONSTRUCT** 

# **6.50 DECONSTRUCT**

### **Use**

DECONSTRUCT is an Access command that generates input data from a compiled dimension that can be used to later CONSTRUCT the same dimension. DECONSTRUCT will work with ACCESS EXTERNAL or ACCESS LSLINK.

**Note:** For ACCESS EXTERNAL if no DESCRIPTION is supplied, DECONSTRUCT will generate a default DESCRIPTION internally. For ACCESS LSLINK you must supply a SELECT statement from an existing table that you want the output to be inserted into.

### **Syntax**

DECONSTRUCT [DIMENSION] <dimname> [LABEL SUFFIX <literal> ] [NOATTRIBUTES] [NOSPACES] [PROCEDURE {<set> | <filename>}] [OVERWRITE]

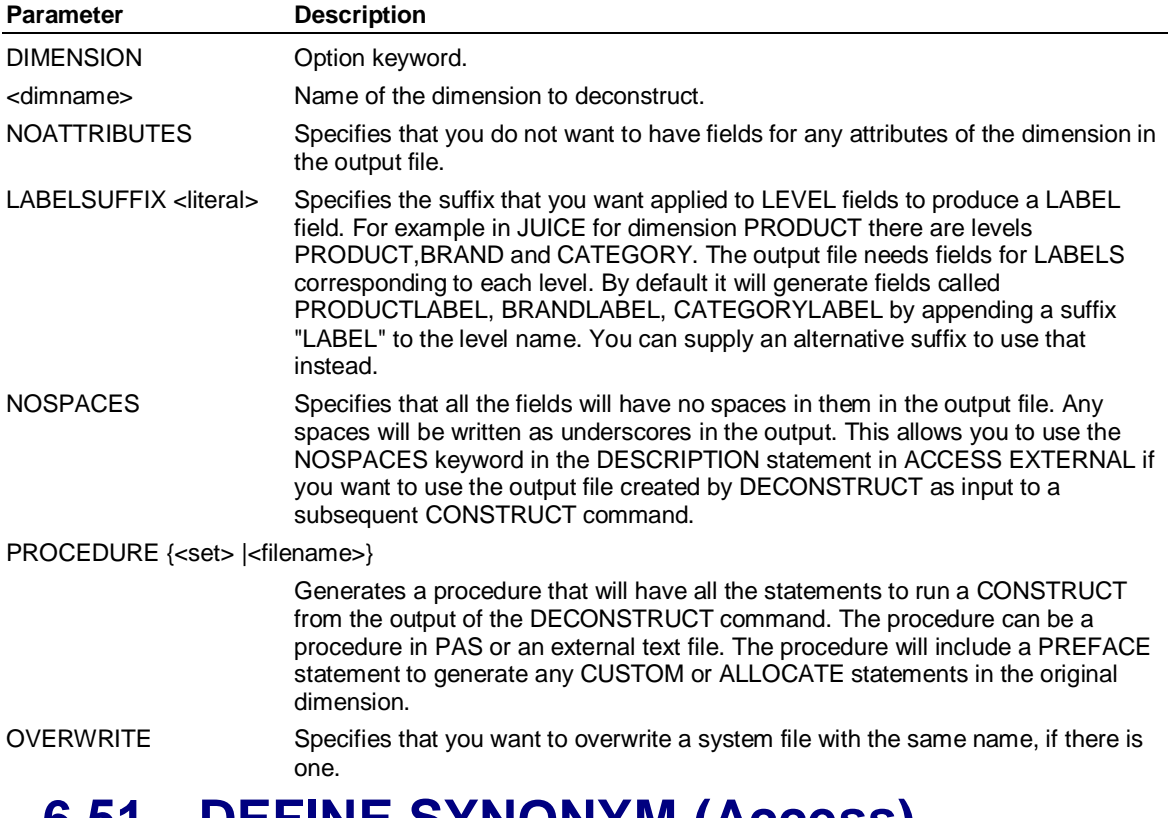

# **6.51 DEFINE SYNONYM (Access)**

### **Use**

DEFINE SYNONYM is an Access command that assigns a synonym to a dimension.

### **Syntax**

DEFINE SYNONYM <dimension><synonym>

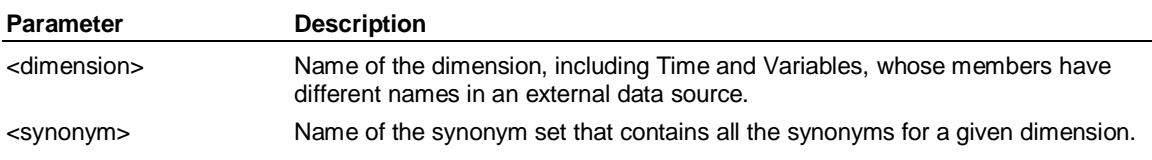

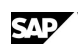

### **Example**

**...If the variables Sales and Expenses are known as Msales and Mcosts in** 

**...an external data source, you can create a synonym set, VARSYM, that contains:** 

**...Sales Msales** 

**...Expenses Mcosts** 

**...Then in the Access subsystem, enter the following statement:** 

**DEFINE SYNONYM Variables Varsym** 

# **6.52 DESCRIPTION (Access External)**

### **Syntax**

.

DESCRIPTION [BINARY <length>] [FREE <separator>| FIXED] [MULTIPLE] [DECIMALPOINT '<character>'] .

. <field> [DATE] [<type> [UPPERCASE] [NOSPACES] ] <width> [<decimals>] [<offset>]

# **6.53 Description**

DESCRIPTION is an Access External command that defines an external file format.

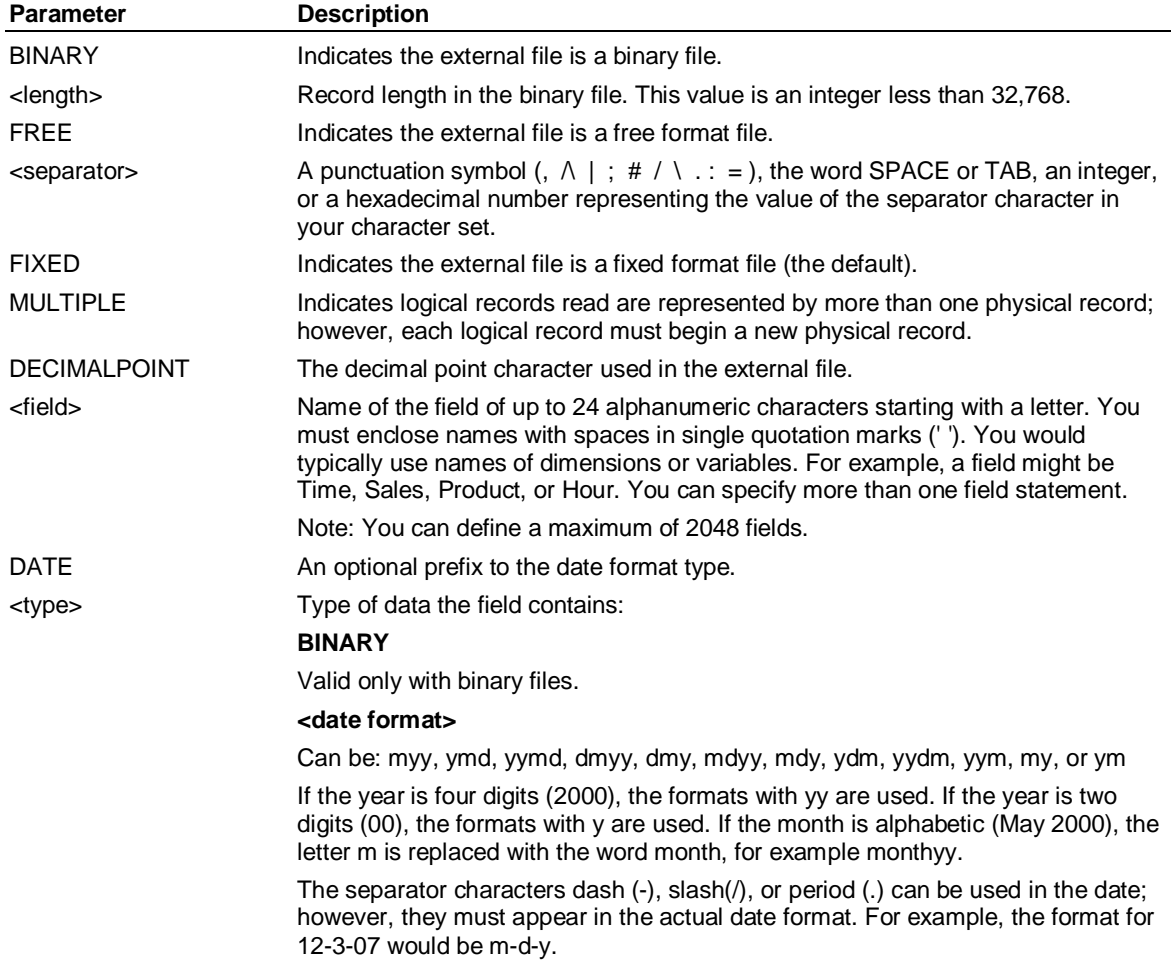

#### DETACH

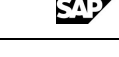

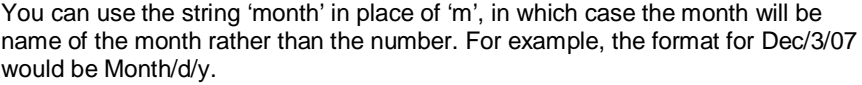

### **FILLER**

The field is ignored.

### **NUMERIC**

The field is a numeric field.

**PACKED [UPPERCASE] [NOSPACES]** 

The field is in IBM/370 or VAX packed decimal format.

#### **TEXT [UPPERCASE] [NOSPACES]**

The field is a text field.

### **[UPPERCASE] [NOSPACES]**

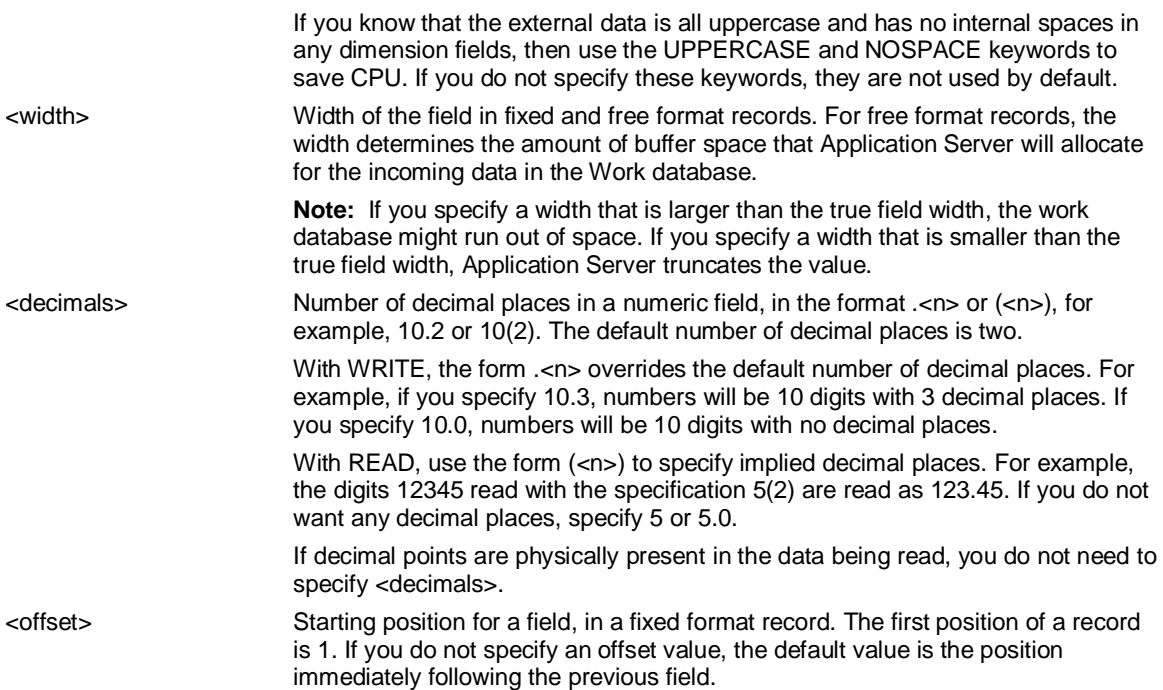

**Note:** When more than a few fields are being defined, you should enclose DESCRIPTION in a BEGIN-END block in a procedure and execute the procedure from the Access subsystem.

### **Example**

**... Product is a 16-character text field beginning in column 12 of a fixed format record.** 

**... It is followed by the numeric field Sales, which is 10 characters wide with 2 decimal places:** 

**BEGIN** 

**DESCRIPTION** 

**Product TEXT 16 12** 

**Sales NUMERIC 10.2** 

**END** 

# **6.54 DETACH**

### **Use**

DETACH detaches a database, preventing users from accessing sets and data in it.

**Note:** You should detach a database before you increase the database partitions using the CHANGE DATABASE command.

### **Syntax**

DETACH [<database>][.]

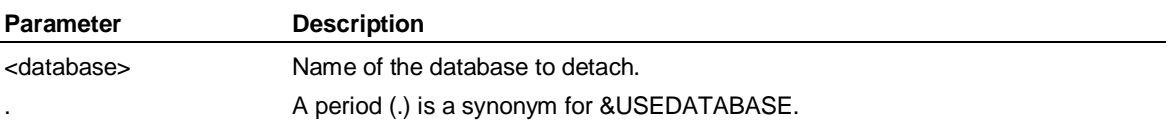

### **Example 1: DETACH**

**...This example detaches the database MARKET and then shows all attached databases: DETACH market SHOW DATABASE Example 2: DETACH ...This example detaches a database to increase the number of database partitions. The database is ... then used and extended so that the database size equals the increased partition sizes. DETACH Accnt CHANGE DATABASE Accnt ADD 2 PARTITIONS SIZES 40K, 20K** 

**...The output of this command would be:** 

**Warning: The Number of Blocks Specified in the PARTITION** 

**SIZES (120000) for Database ACCNT is Larger than the** 

**BLOCKS specified.** 

**Database: ACCNT** 

 **Maxaccess: UPDATE Disposition: ENABLED** 

 **Current State: Available Protection Key: None** 

 **Last user: Last access:** 

 **Blksize: 8192 Observations 500** 

 **Maxblocks: 60000 Number Free: 59990** 

**Database ACCNT Partition Information.** 

**Number of Partitions: 5** 

**Blocksize: 8192** 

**Date Last Opened for Update: Thu Feb 9 15:34:10 2000** 

**Date Last Closed After Update: Thu Feb 9 15:34:10 2000** 

 **Partition Size Name** 

- **1 20000 ACCNT01 2 20000 ACCNT02**
- **3 20000 ACCNT03**
- **4 20000 ACCNT04**
- **5 20000 ACCNT05**

**USE Accnt** 

**EXTEND Accnt 60000** 

DIFF( )

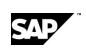

# **6.55 DIFF( )**

### **Use**

DIFF returns the difference between the value of a variable in the current period and in the same period a specified time period ago, (for example, a year or month ago), or in a different time period, using the <period> parameter.

### **Syntax**

CALCULATE <result> = DIFF(<variable>[, <period>])

# **6.56 Using DIFF and ACCUM**

The ACCUM function accumulates data over a period of time. The default is yearly. The following statement accumulates the sales values over the fiscal year. When the next year starts, the function starts over. You get year-to-date figures by default.

#### **ACCSALES=ACCUM(SALES)**

If you enter the following command, Application Server returns the original sales, because it handles the change at the start of the fiscal year:

#### **DIFFSALES=DIFF(ACCSALES)**

The optional second argument overrides the yearly default, forcing some other periodicity, such as quarterly. However, if you specify ACCUM(<variable>,MONTHLY) for a monthly variable, Application Server accumulates the data over a span of one month, which in effect does not accumulate any data.

Similarly, if you enter DIFF(<variable>, MONTHLY), you are asking Application Server to reset the difference process every month. Application Server returns the original series you gave the function as an argument.

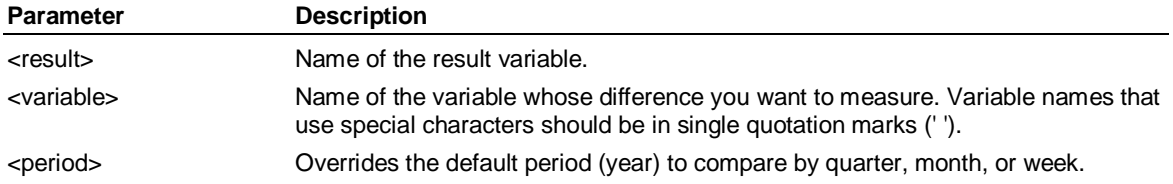

### **Example 1: DIFF**

**...Calculate the difference between this period's sales and sales in the same period last year:** 

**CALCULATE Change = DIFF(Sales)** 

### **Example 2: DIFF**

**...Calculate the change in Sales for the current period and the same period in the previous quarter: CALCULATE Q\_Change = DIFF(Sales, Quarter)** 

### **Example 3: DIFF**

**...Accumulate the value of x over a year and uses the DIFF command to reset the difference as z:** 

**USE ron** 

**CREATE x** 

**...The output of this command would be:** 

 **1 Variable Created** 

**SET PERIOD 1999** 

राज

```
CALCULATE x = obs() 
CALCULATE y= accum(x) 
CALCULATE z=diff(y) 
SELECT VARIABLE 
...The output of this command would be: 
 3 Variables Currently Selected 
across variable down time 
 Across List: # Selected 
  VARIABLES 3 X, Y, Z 
 Down List: 
  TIME 
...The output of this command would be: 
 Period 1999/1/1 - 1999/12/31 
 Attached Databases: RON User: ADMIN 
LIST 
...The output of this command would be: 
 X Y Z
```
**Jan 99 1.00 1.00 1.00 Feb 99 2.00 3.00 2.00 Mar 99 3.00 6.00 3.00 Apr 99 4.00 10.00 4.00 May 99 5.00 15.00 5.00 Jun 99 6.00 21.00 6.00 Jul 99 7.00 28.00 7.00 Aug 99 8.00 36.00 8.00 Sep 99 9.00 45.00 9.00 Oct 99 10.00 55.00 10.00 Nov 99 11.00 66.00 11.00 Dec 99 12.00 78.00 12.00** 

 **1 Page of Data Listed** 

# **6.57 DIMENSION**

### **Use**

DIMENSION starts the Application Server editor, where you can create or edit dimensions. A dimension consists of input members, output members, and a result member that identify the time series for variables in a database. The dimension contains arithmetic rules for these members that define relationships and consolidation methods.

**Note:** If you manually create a dimension *and* the first OUTPUT member in the consolidation rules must be enclosed in single quotation marks (' ') because it contains special characters, the last OUTPUT or RESULT member must have a label. If you omit the label, Application Server assumes that the member in quotation marks in the rules section is the label for the last OUTPUT or RESULT member.

DIMENSION

### **DIMENSION - Rules**

A dimension does not have to have output members or a result member.

You must define a dimension before creating a variable that is dimensioned by it.

You can use all logic set functions/constructs in output and result member calculations.

When a variable's dimension is omitted from the across/down list, the dimension's result member is used in reports. For example, assume the selected variable SALESVOL is dimensioned by Product. If you enter ACROSS Time DOWN Variables followed by DISPLAY, Application Server displays only the result member of the dimension Product for the variable SALESVOL.

If you create labels for dimension members, the first 24 characters of each label must be unique.

### **Syntax**

DIMENSION [<dimension>] [;<database>| ;EXTERNAL|LOCAL]

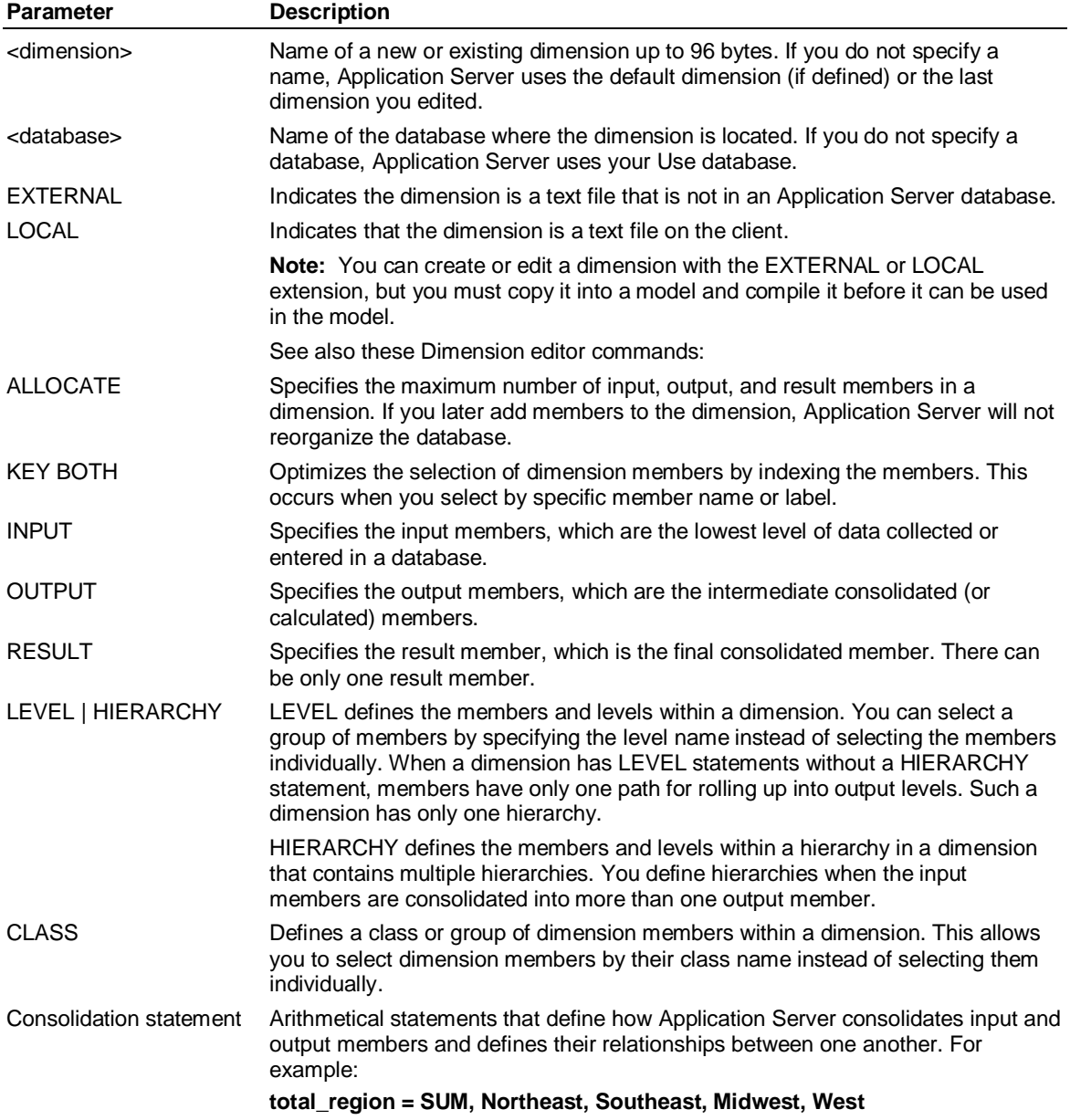

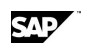

**Note:** If a dimension uses subtraction, you must use the sum operator with a negative sign in the dimension set. For example: **VARIANCE = SUM ACTUAL, -BUDGET** 

### **Example**

**...This example creates a dimension Country, with labels for the dimension members:** 

**DIMENSION Country** 

**INPUT US 'United States'** 

 **,UK 'United Kingdom'** 

**RESULT Total 'Total Market'** 

**...The text labels United States, United Kingdom, and Total Market appear on lists and reports** 

**... instead of the member names US, UK, and Total (unless you enter SET SHORT).** 

**...Note: If you create labels for dimension members, the first 24 characters of each label must be unique.** 

# **6.58 DIRECTORY**

### **Use**

DIRECTORY displays the sets in a database.

### **Syntax**

DIRECTORY {DATABASE <database>} [SORT {SIZE | UPDATED} [REVERSE]]

 {FULL} {<settype> [,...<settype>]} {<setname>} {SYNC} FORMAT string, string

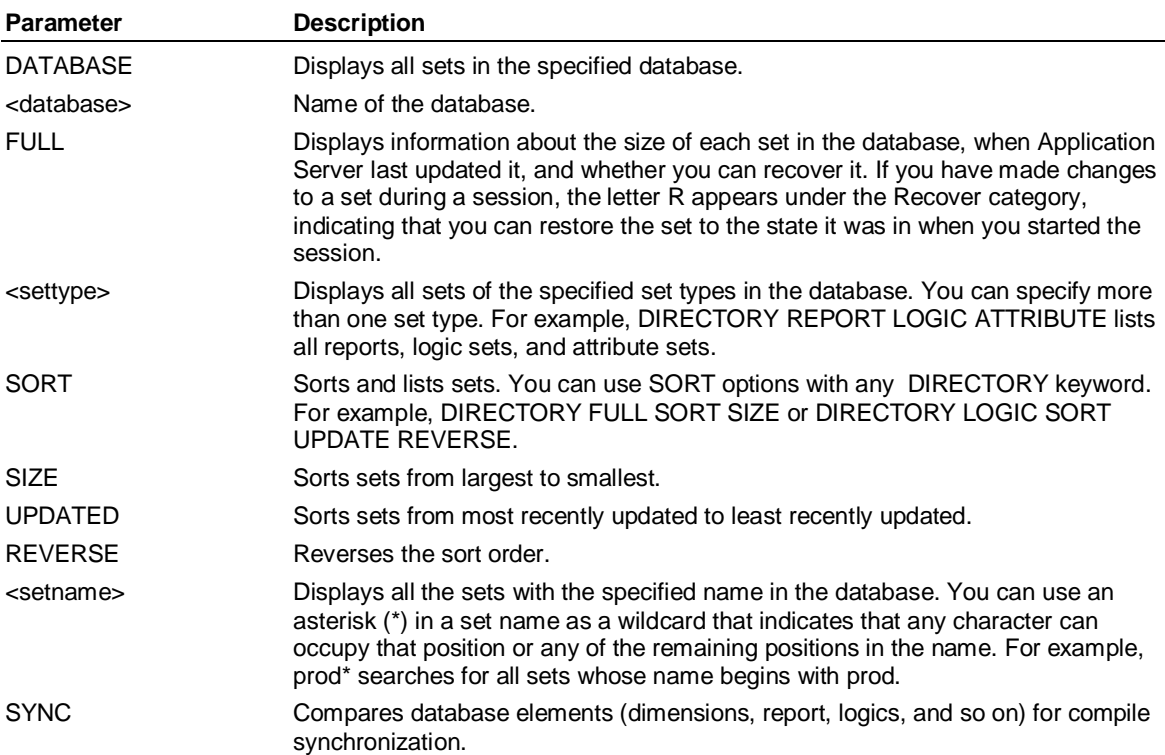

DISABLE (Supervisor)

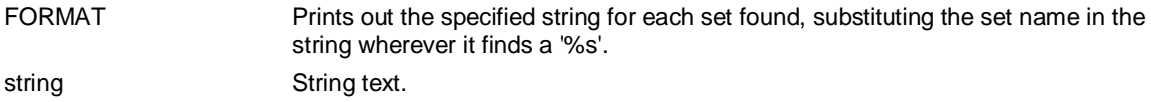

### **Example**

**...This example displays information about all sets:** 

**DIRECTORY FULL** 

**...The output of this command would be:** 

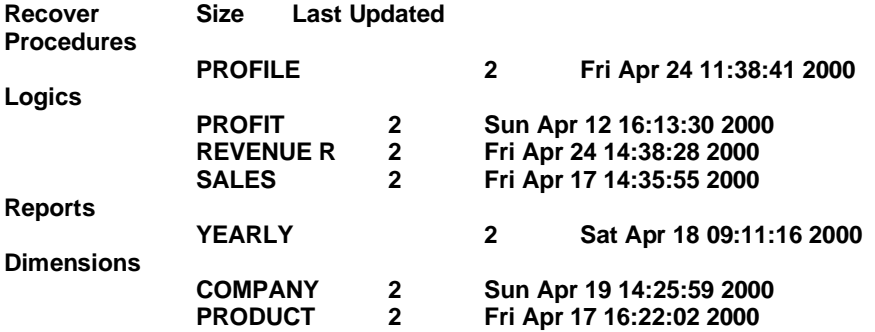

**...This example uses the asterisk (\*) to display all sets that begin with the letters** *prof***:** 

#### **DIRECTORY prof\***

**...This example displays all the sets in the attached database LIBDB:** 

**DIRECTORY DATABASE libdb** 

# **6.59 DISABLE (Supervisor)**

### **Use**

DISABLE is a Supervisor command that prevents users from logging in to Application Server or suspends access to a database. Application Server does not remove these records from MASTERDB.

### **Syntax**

DISABLE {LOGINS <users> | DATABASE <databases>}

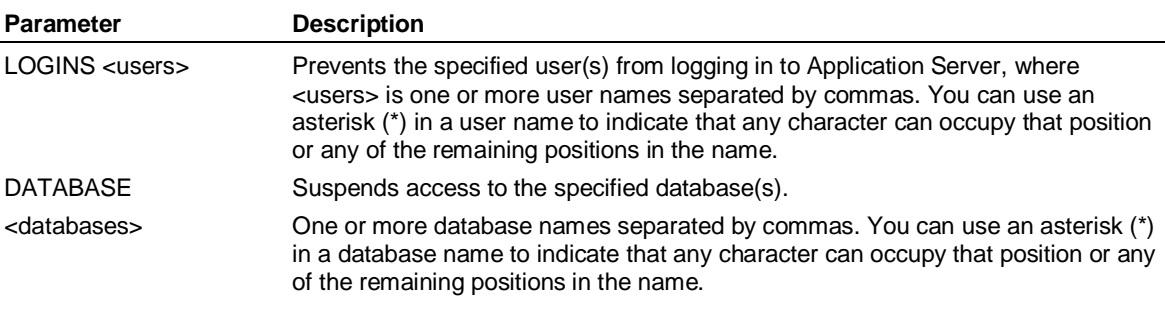

### **Example**

**...This example disables two users, Fin1 and Fin2: DISABLE LOGINS Fin1, Fin2** 

SAD

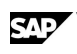

# **6.60 DISPLAY**

### **Use**

DISPLAY displays a report.

### **Syntax**

DISPLAY [<report>] [WIDTH <width>] [LENGTH <length>] [<periodicity>] [PERIOD <daterange>] [TAB '<symbol>'] [ RESOLVE ]

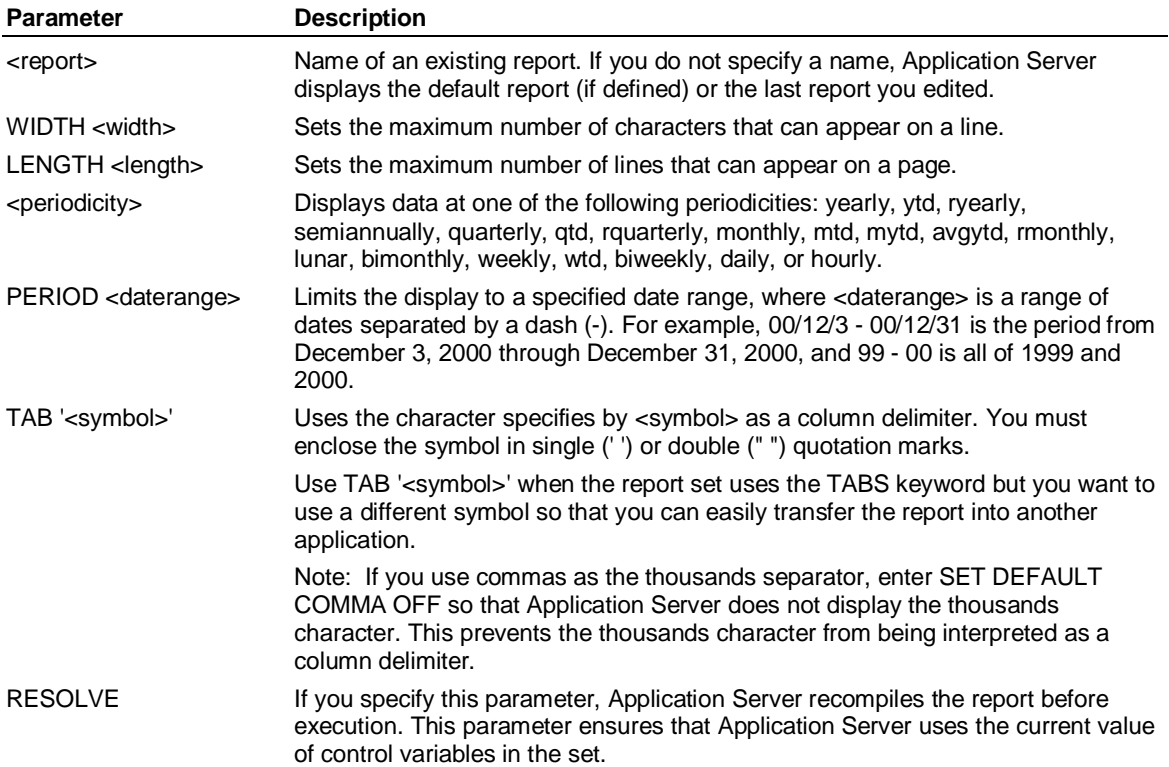

### **Examples: DISPLAY**

**...This example displays the report EXPREP with a monthly periodicity:** 

**DISPLAY exprep monthly** 

**...This example displays the report ABCREP with a weekly periodicity for** 

**...the period from June 1, 1999, to September 30, 1999:** 

**DISPLAY abcrep weekly PERIOD 99/6 - 99/8/30** 

**...This example displays the report EXCELREP with commas for column** 

**...delimiters so that you can transfer the report into Microsoft Excel:** 

 **DISPLAY excelrep TAB ','** 

# **6.61 DISPLAY (Logic)**

### **Use**

DISPLAY shows the value of a Scalar variable in a logic set.

DOCUMENT

### **Syntax**

DISPLAY <variables>

### **Parameter Description**

<variables> One or more Scalar or Temp variable names separated by commas.

### **DISPLAY (Logic) - Rules**

You cannot abbreviate DISPLAY in a logic set.

DISPLAY cannot be the first command in a logic set.

### **Example**

### **...This example displays the value of the scalar variable** *i* **in a logic set:**

**SCALAR i** 

**DO i = 1, 3** 

 **DISPLAY i** 

### **ENDDO**

**...The output from this logic set looks like this:** 

```
I 1
```
- **I 2**
- **I 3**

# **6.62 DOCUMENT**

### **Use**

DOCUMENT starts the Document editor, where you can create or edit documents. You can use DOCUMENT to examine sets created by OUTPUT.

### **Syntax**

DOCUMENT [ <document> ] [ ;<database> | ;EXTERNAL|LOCAL]

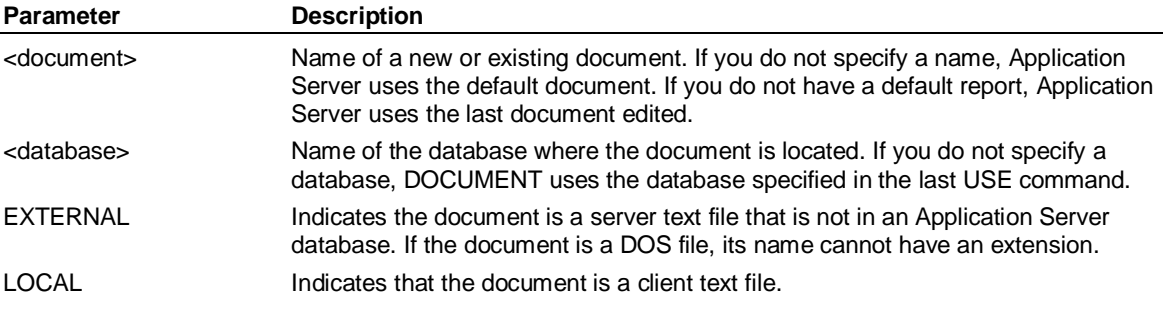

### **Examples: DOCUMENT**

**...This example opens an external file "AUTOEXEC.BAT":** 

**DOCUMENT 'C:\AUTOEXEC.BAT';EXTERNAL** 

**...This example creates and opens a document TEXTFILE in the current use database:** 

**DOCUMENT TEXTFILE** 

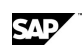

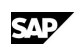

# **6.63 DO-ENDDO**

### **Use**

DO-ENDDO repeatedly executes a block of statements for a specified series of values.

### **Syntax**

DO  $\langle$ variable $\rangle$  =  $\langle$ m $\rangle$ ,  $\langle$ n $\rangle$ 

 . . <statements>

 . ENDDO

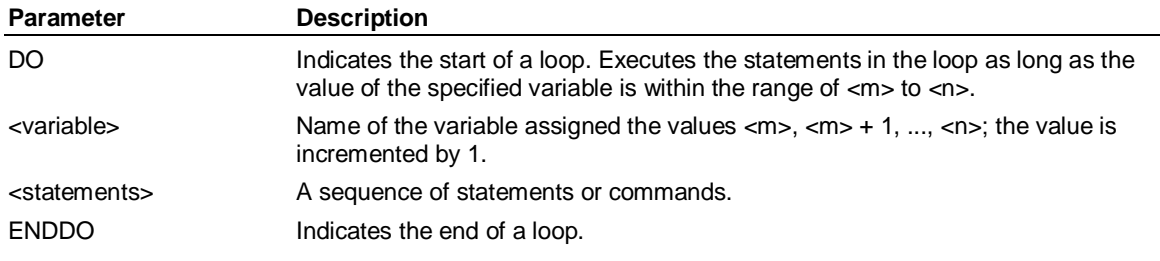

### **Example**

**...This example executes the statements in the DO-ENDDO block 10 times:** 

**DO x=1, 10** 

 **...your statements** 

### **ENDDO**

# **6.64 DUMP**

### **Use**

Transfers the Use database to one or more external text files (dump files). You can use these dump files with the LOAD command to recreate the database. **Note:** Application Server can dump files greater than 2Gb on UNIX).

### **Syntax**

DUMP <filename> [DATA <datafile>] [SIZES <sizes>] [DUMMY] [NODATA] [OVERWRITE] [DRILLTHRU] [NODENSE] [NOLARGEFILES] [CHARSET {ASCII | ISO2022 | SHIFTJIS | JEUC | TCEUC | SCEUC | KEUC | UTF8 } ]

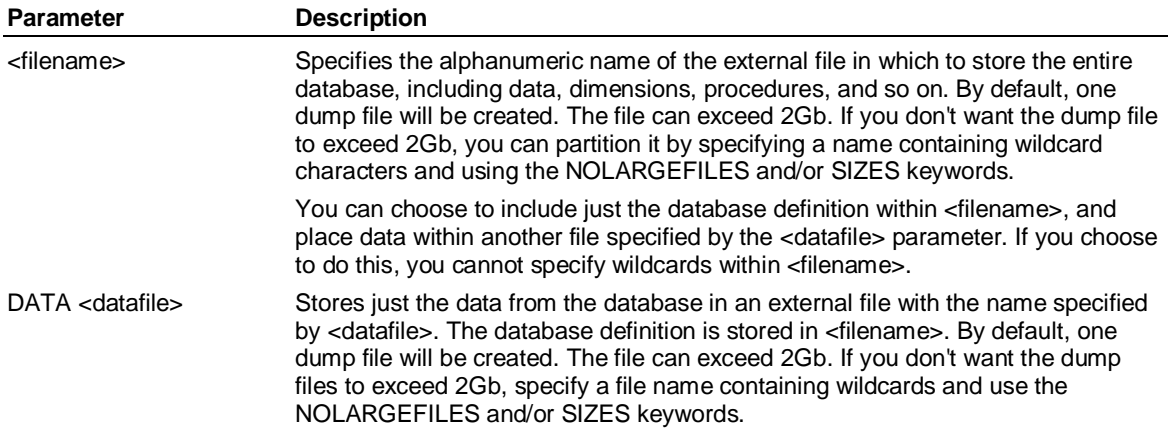

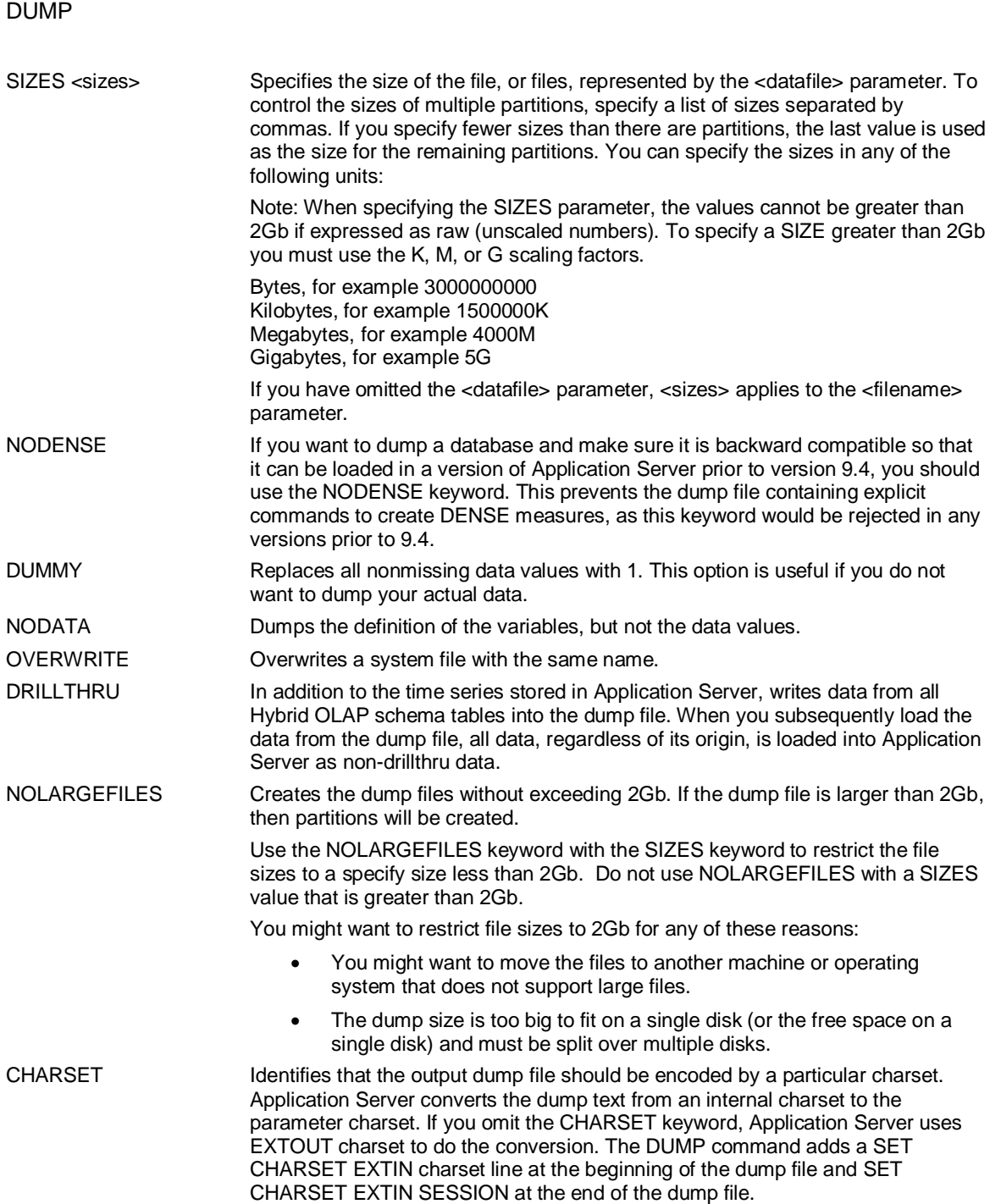

### **Remarks**

DUMP copies binary object sets to EXTERNAL files with a name consisting of the first letter of the binary type (for example, 'B' for BINARY, 'M' for MULTIMEDIA) followed by the set name, and inserts a COPY command into the dump file to copy them back to the database. The DUMP command does not compress binary object sets.

### **Creating a dump file with multiple partitions**

By default, one large dump file is created. It can exceed 2Gb up to 64-bit. If you do not want a database dump to exceed 2GB, you can split the dump across multiple files (partitions). To dump a database to multiple partitions, you specify a wildcard within the dump file name, for example DUMP??. You can also specify NOLARGEFILES to make sure that each partition is less than 2Gb. You can also specify the SIZES keyword to specify the exact sizes of each partition. Application

SAD

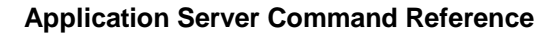

Server replaces the wildcard characters with partition numbers, for example DUMP01, DUMP02, and so on. If you have chosen to store the data and database definition together, you should specify the wildcard within the <filename> parameter; if you have chosen to store the data and database definition separately, you should specify the wildcard within the <datafile> parameter. For example:

#### **DUMP dump?? SIZE 1G**

**DUMP dump?? NOLARGEFILES** 

**DUMP maindump DATA dump?? SIZE 1G** 

### **Location of dump files in Windows**

In Windows, dump files are placed in the Home directory. However, you can specify alternative locations by editing the LSSERVER.INI file before executing the DUMP command:

[Windows] dump##=pathname\dump##

Substitute dump## with the name of a dump file partition, and substitute pathname with the directory into which you want the dump file to be placed. You should create a separate entry for each partition, for example:

[Windows] dump01=c:\db\dump01 dump02=d:\db\dump02 dump03=e:\db\dump03

### **Location of dump files in UNIX**

In UNIX client/server, dump files are placed in the directory defined by the LSSHOME environment variable. To specify a different location for the dump files, add environment variables to lsstcp.sh, for example:

dump##=pathname/dump## export dump##

Substitute dump## with the name of a dump file partition, and substitute pathname with the directory into which you want the dump file to be placed. You should create a separate entry for each partition, for example:

dump01=/db1/dump01 dump02=/db2/dump02 dump03=/db2/dump03 export dump01 export dump02 export dump03

### **Rules**

If you load a file into a database that is not empty, the sets or variables loaded overwrite any existing sets or variables with the same name.

File and datafile are alphanumeric names, but the first character must be alphabetic.

Due to its size, you may not be able to edit the dump file. In this case, either separate your data from the rest of the database, or use SNAPSHOT to dump a subset of your database.

### **Example**

**...This example dumps the contents of the database CORPFIN to an** 

**...external file FINANCE and then loads that file into the database NEWFIN:** 

**USE corpfin** 

DUMP (Supervisor)

#### **DUMP finance**

**USE newfin 'the new, empty database** 

**LOAD finance** 

# **6.65 DUMP (Supervisor)**

### **Use**

DUMP is a Supervisor command that creates an external file on your system containing all the Supervisor commands needed to recreate MASTERDB. Application Server encrypts user passwords on the dump file. You can restore MASTERDB using the SUPERVISOR LOAD command.

**Note:** If you are trying to load a dump of MASTERDB that was dumped prior to version 9.3 of Application Server and contains information about partitioned PAS databases, the dump file will be unloadable. You must edit the dump file to remove the PARTITION and NAME clauses from the ADD DATABASE commands, and then you will be able to load the pre-9.3 version of MASTERDB. For help doing this contact Customer Support.

### **Syntax**

DUMP <filename> [CREATE|DEFINE] [OVERWRITE]

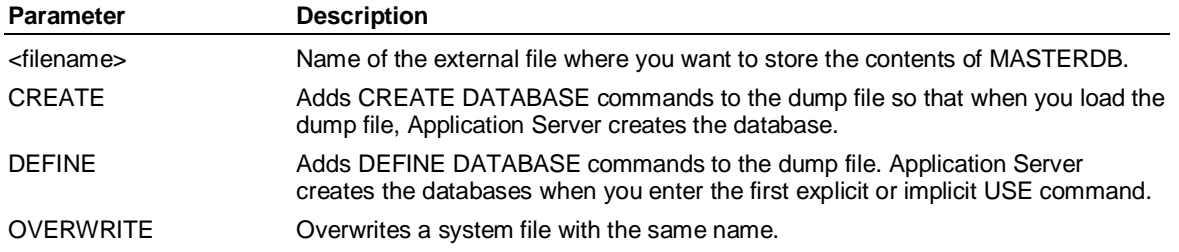

### **Rules**

DUMP creates an external file with the Supervisor commands necessary to recreate MASTERDB in its current state. The file has commands to recreate database records and user records.

For database records, the file contains ADD DATABASE commands to add the record for that database and any partitions in MASTERDB. The file containing the database must already exist on the system. Following ADD DATABASES is a comment with the number of observations, the number of blocks, and the block size of the database.

For user records, the first command removes the user and the next command recreates the user with the characteristics of that user as those that exist in the dumped MASTERDB; Application Server replaces any existing records with the same names as those in the dump file.

You must be in the Supervisor subsystem to restore the external file created with DUMP.

Application Server dumps access keys, and user and database entries, but does not dump protection keys.

### **Example**

**...This example dumps the contents of MASTERDB to an external file named MSTRBAK:** 

**DUMP mstrbak** 

**...In the event that the file containing MASTERDB is destroyed, you can restore** 

**...MASTERDB with the following SUPERVISOR command:** 

**LOAD mstrbak** 

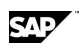

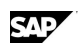

# **6.66 ECHO**

### **Use**

ECHO displays a message on either the OUTPUT, REASSURANCE, or ERROR streams. The default stream is to display the message on the OUTPUT stream.

### **Syntax**

ECHO [ERROR | REASSURANCE] <message>

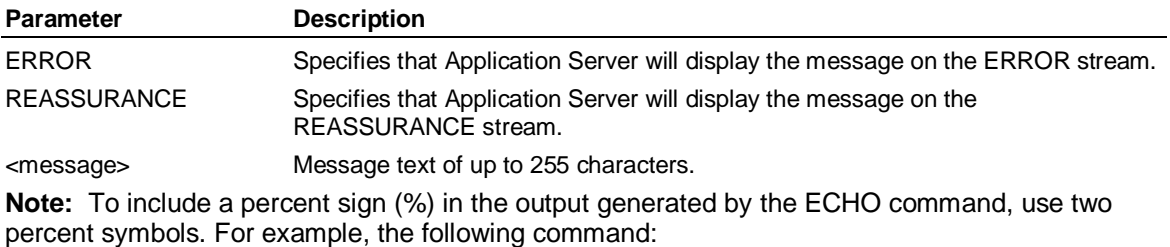

**ECHO A%%B** 

generates the output:

**A%B** 

### **Example**

**...This example displays the message "Executing Stage 3" on the default OUTPUT stream:** 

**ECHO Executing Stage 3** 

**...This example displays the message "Stage 3 failed!" on the ERROR stream:** 

**ECHO ERROR Stage 3 failed!** 

# **6.67 ENABLE (Supervisor)**

### **Use**

ENABLE is a Supervisor command that restores a user's access either to Application Server or to a database.

### **Syntax**

ENABLE {LOGINS <users> | DATABASE <databases>}

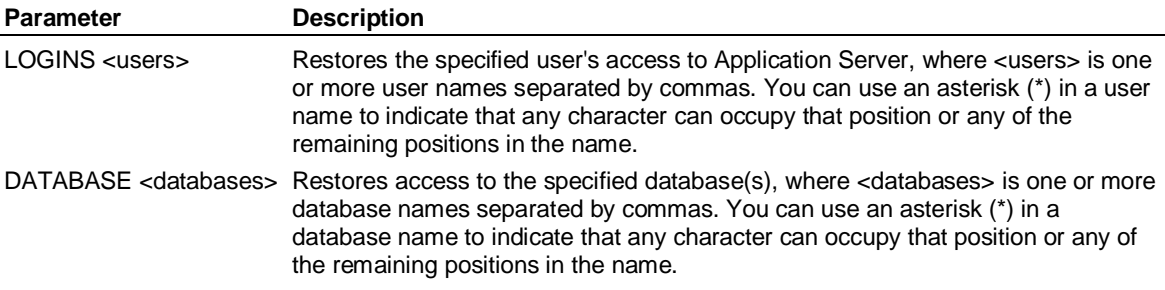

### **Example**

**...This example enables two users, Fin1 and Fin2:** 

**ENABLE LOGINS Fin1, Fin2** 

END

# **6.68 END**

### **Use**

END exits and saves all changes made in the current session to the Access, Rollup, and Supervisor subsystems.

### **Syntax**

END [LEAVE]

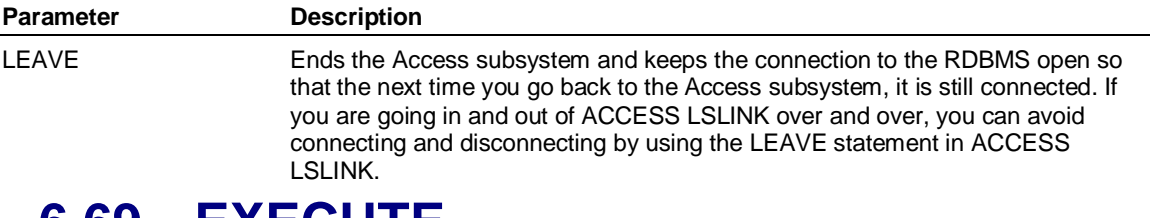

### **6.69 EXECUTE**

### **Use**

EXECUTE executes the commands in a procedure, or in an external file or tape device, without displaying them on your screen.

### **Syntax**

EXECUTE <procedure> <setname>[;<database>] | <filename>[;EXTERNAL} | TAPE '<tapename>' [UPDATE] [ RESOLVE ]

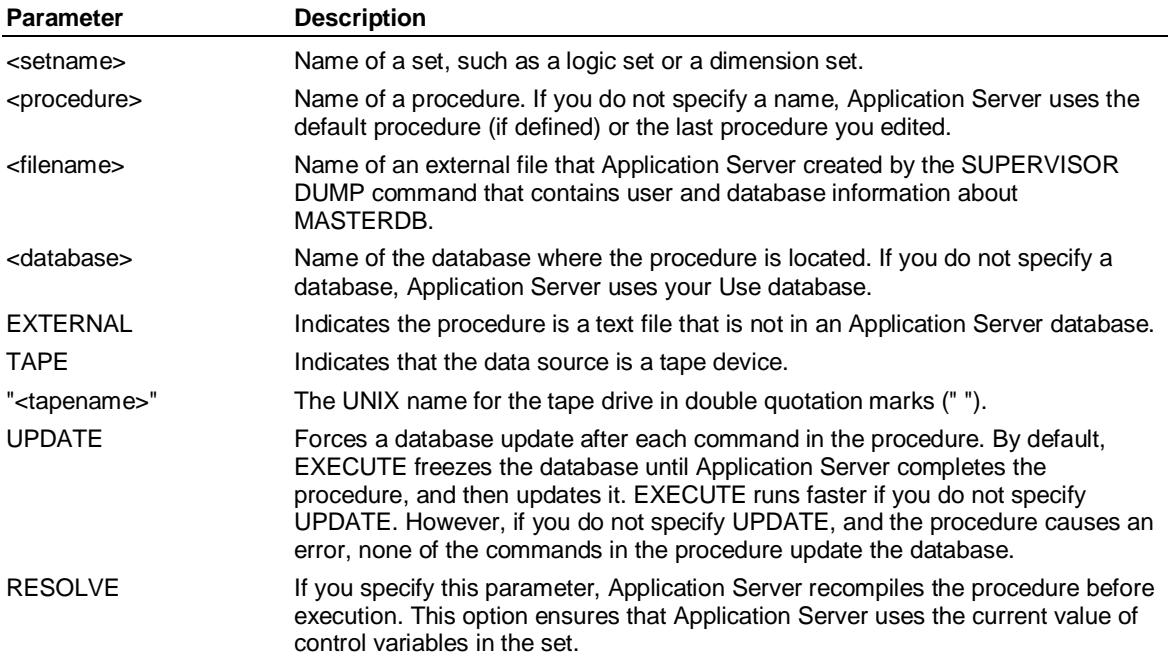

### **EXECUTE - Rules**

If you do not want to include any of the EXECUTE options, you can execute a procedure by typing its name and then clicking the OK button.

### **Examples: EXECUTE**

**...This example executes the procedure ENDYEAR:** 

SAP

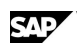

#### **EXECUTE endyear**

**...Optionally, you can execute the procedure without specifying EXECUTE. For example: endyear** 

**...This example executes the DOS/Windows file c:\myjob:** 

**EXECUTE c:\myjob;external** 

**...This example executes the procedure FRED on the USE database, if found,** 

**...otherwise Application Server searches for a file called FRED.** 

### **EXECUTE FRED**

**...This example executes the external file FRED in the current directory:** 

**EXECUTE ./FRED** 

# **6.70 EXHIBIT**

### **Use**

EXHIBIT displays information about attributes, databases, dimension members, sets, users, User-Defined Hierarchies, variables and virtual variables. EXHIBIT provides a mechanism for interrogating the contents of a database. You can use the EXHIBIT TOPS command to exhibit and select the top members of all dimensions.

### **Output Formats**

The output for requests that return object information is formatted in a list format with the information followed by a line feed (ASCII 10). For example, EXHIBIT <database> returns:

APLIB

DEMO1

INITIAL

JUICE

SMREPORT

The output for requests that return property-related information is formatted as a tab-separated (ASCII 9) string. For example, EXHIBIT GROUP TEST FULL returns:

TEST ADMIN TEST1 TEST2 SUPER SUPERVISOR

If you request property-related information for multiple objects, a tab-separated string terminating in a line feed is returned for each object. For example, EXHIBIT GROUP FULL returns:

TEST ADMIN USER1 USER2 SUPER SUPERVISOR

TEST2 USER1 USER2

### **6.70.1 EXHIBIT ACROSS**

Displays the across dimensions.

Note that attribute names are displayed with a leading underscore (\_), as shown in the example.

### **Example**

**... This example displays the current across dimensions in the JUICE database:** 

**USE JUICE** 

**EXHIBIT ACROSS** 

**... The output of this command would be:** 

**TIME** 

**PRODUCT** 

**\_FLAVOR** 

**... Note that FLAVOR is an attribute, and is displayed with a leading underscore.** 

# **6.70.2 EXHIBIT DOWN**

Displays the down dimensions.

Note that attribute names are displayed with a leading underscore (\_), as shown in the example.

### **Example**

**... This example displays the current down dimensions in the JUICE database: USE JUICE EXHBIT DOWN ... The output of this command would be: VARIABLES PRODUCT \_FLAVOR ... Note that because FLAVOR is an attribute, the name is displayed with a leading underscore (\_). 6.70.3 EXHIBIT ADIMENSION [attribute]** 

# **[EXCLUDE] [BASIS | FULL]**

Lists all attribute dimensions.

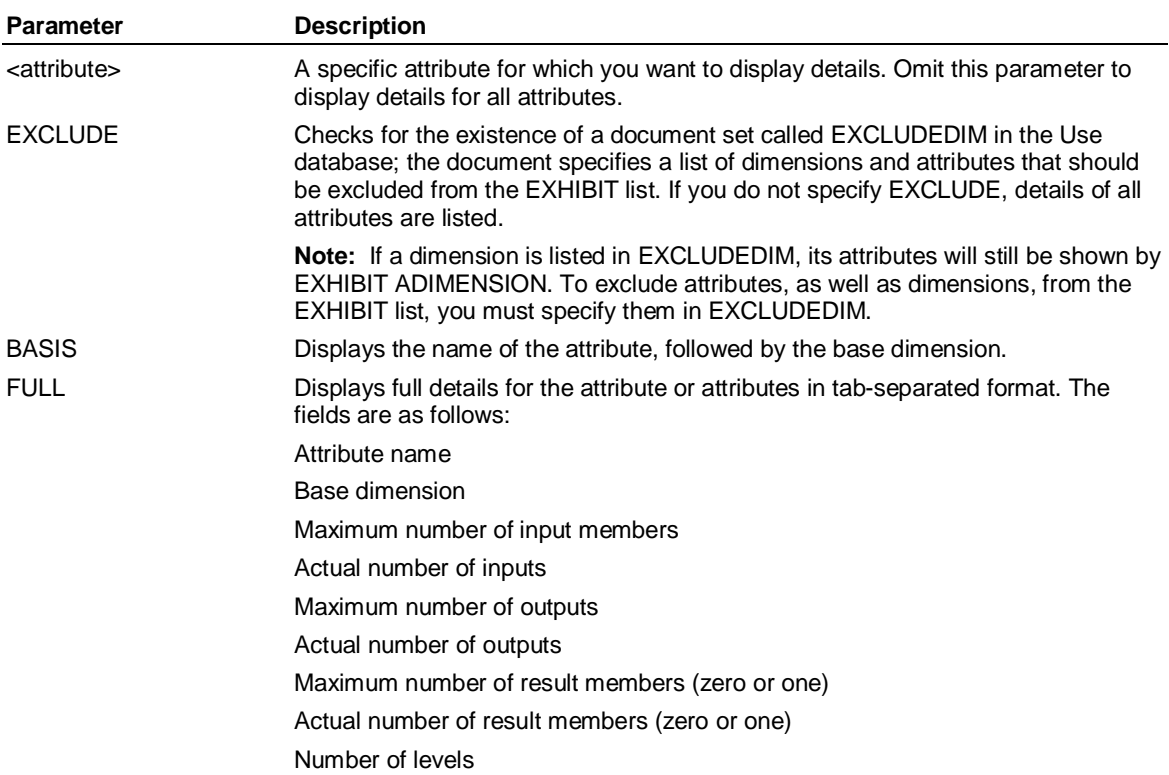

- Comma-separated list showing the number of members in each level (ordered from input to result) Number of selected members
- Maximum number of User-Defined Hierarchies
- Actual number of User-Defined Hierarchies

### **Example**

**... This example displays the name of each attribute in the JUICE** 

**... database, followed by the base dimension name:** 

**USE JUICE** 

**EXHIBIT ADIMENSION BASIS** 

**... The output of this command would be:** 

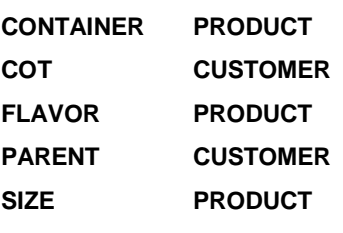

**STATE CUSTOMER** 

### **6.70.4 EXHIBIT [ALL] [SELECTED] MEMBERS...**

### **Syntax**

EXHIBIT [ALL] [SELECTED] MEMBERS <dimension> [HIERARCHY <hierarchy>] [<keyword>] [BOTH] [POSITION] [ALLHIERARCHIES]

Where <keyword> can be one of the following:

[ TOPS LEVELS [<level>] <pattern> INPUTS **OUTPUTS**  RESULT ABOVE <member> BELOW <member> DRILL ABOVE <member> DRILL BELOW <member> JUST ABOVE <member>  $IUPST$  BELOW  $\angle$ member $\angle$   $I$ 

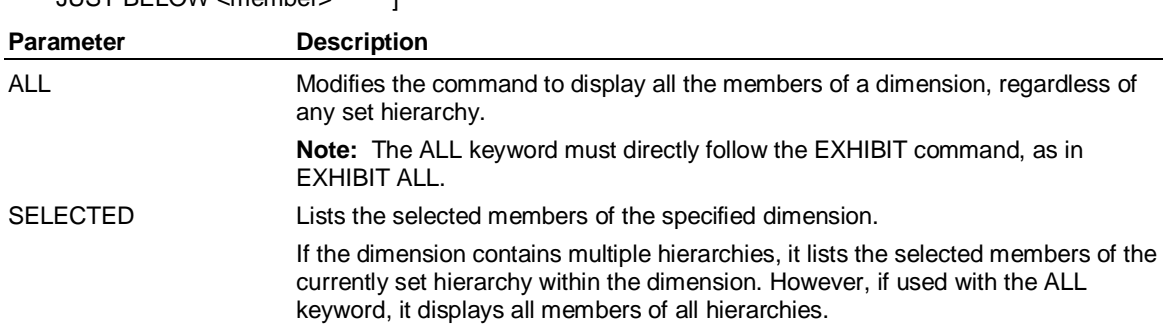

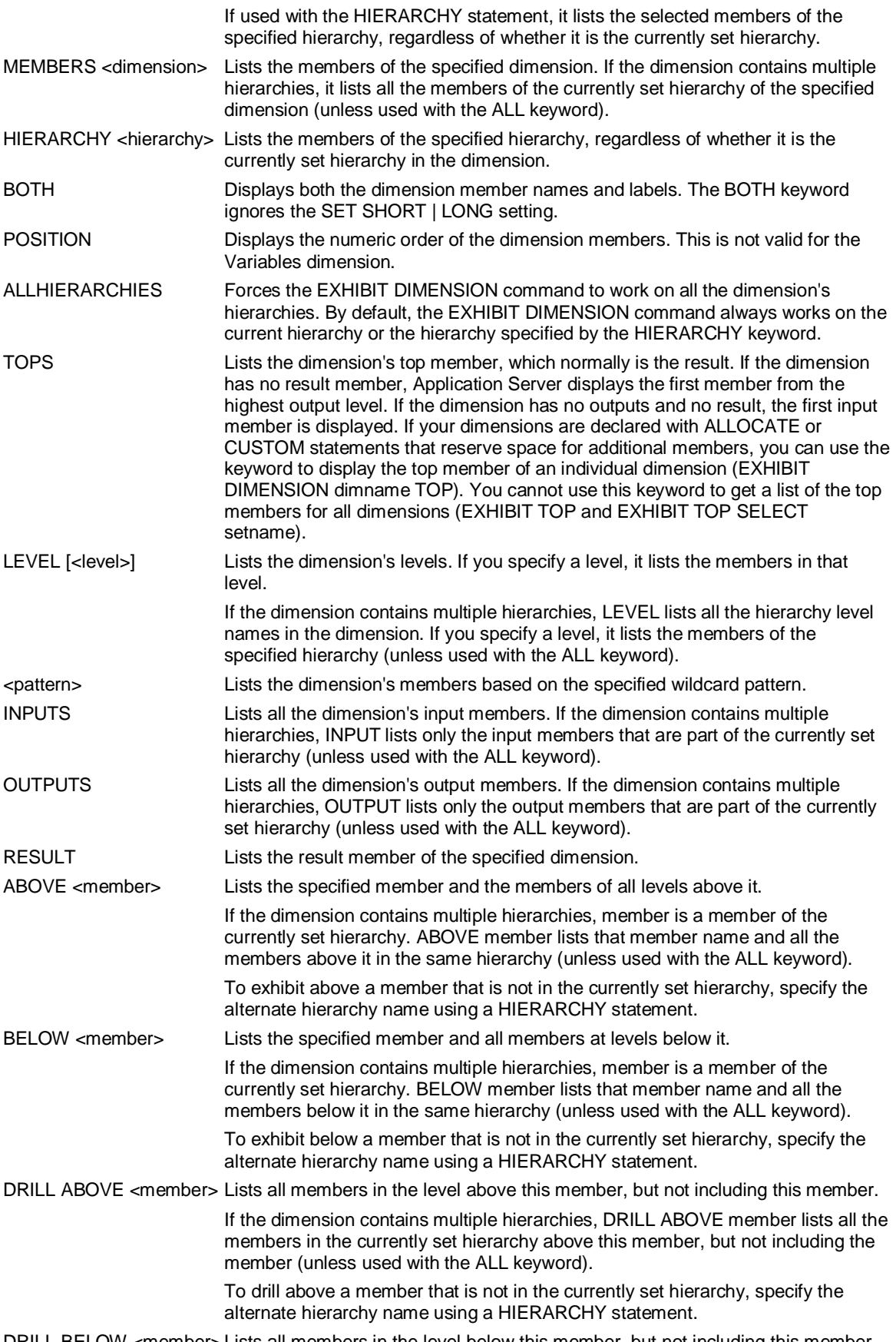

DRILL BELOW <member> Lists all members in the level below this member, but not including this member.

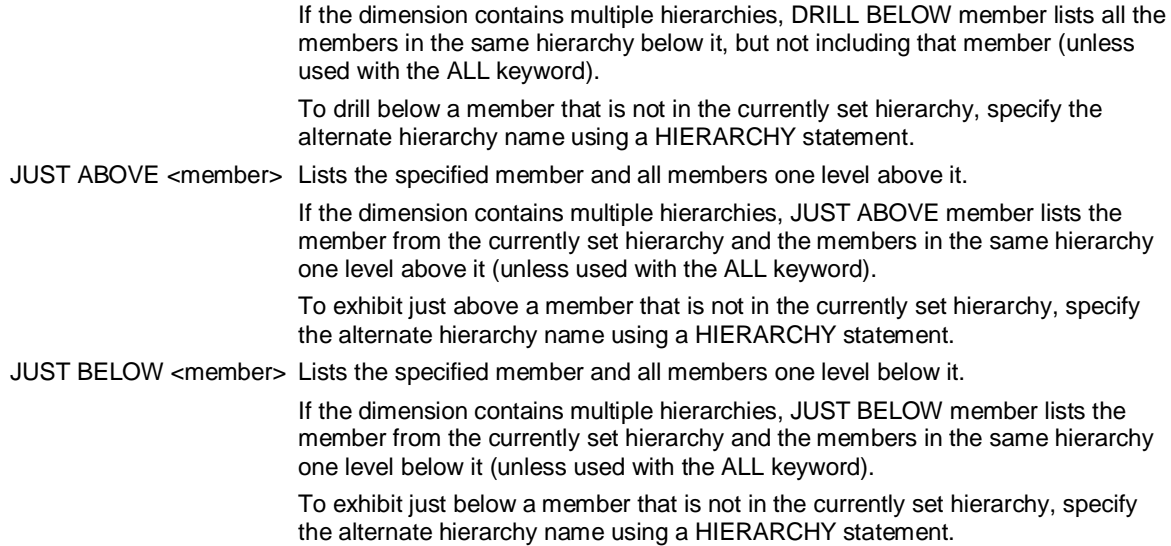

# **6.70.5 EXHIBIT ATTRIBUTES [dimension]**

This command displays the names of dimensions that have attributes, or the names of attributes for a specified dimension.

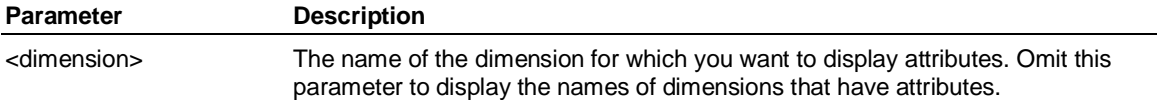

### **Example**

**... This example displays the attributes of the Product dimension in the JUICE database:** 

**USE JUICE** 

**EXHIBIT ATTRIBUTES PRODUCT** 

**... The output of this command would be:** 

**CONTAINER** 

**FLAVOR** 

**SIZE** 

### **6.70.6 EXHIBIT BASIS attribute [BOTH]**

Displays the structural dimension for the specified attribute dimension.

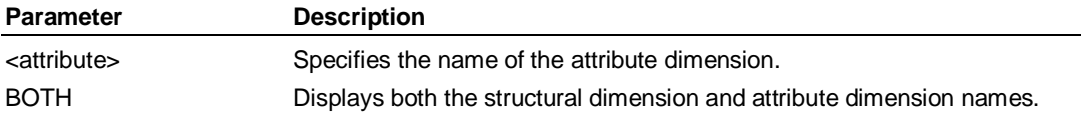

### **Example**

**... This example displays both the structural dimension and attribute** 

**... dimension names for the Flavor attribute in the JUICE database:** 

**USE JUICE** 

**EXHIBIT BASIS FLAVOR BOTH** 

**... The output of this command would be:** 

### **PRODUCT FLAVOR**

**... If you omit the BOTH keyword, only the structural dimension name is displayed:** 

**EXHIBIT BASIS FLAVOR** 

**... The output of this command would be:** 

**PRODUCT** 

# **6.70.7 EXHIBIT CHARSET**

### **Use**

EXHIBIT CHARSET displays the current CHARSET in effect from a SET CHARSET command.

### **Syntax**

EXHIBIT CHARSET [ INPUT | INTERNAL | OUTPUT | EXTIN | EXTOUT | SESSION ]

### **Result**

Outputs will be one of the following: ASCII, ISO2022, SHIFTJIS, JEUC, TCEUC, SCEUC, KEUC or UTF8

### **Example**

#### **EXHIBIT CHARSET INPUT**

Display the current INPUT setting.

#### **EXHIBIT CHARSET INTERNAL**

Display the current INTERNAL setting.

#### **EXHIBIT CHARSET OUTPUT**

Display the current OUTPUT setting.

#### **EXHIBIT CHARSET EXTIN**

Display the current EXTIN setting.

### **EXHIBIT CHARSET EXTOUT**

Display the current EXTOUT setting.

#### **EXHIBIT CHARSET SESSION**

Display the current PAS process' SESSION CHARSET.

### **EXHIBIT CHARSET**

Display all CHARSET setting. One output example:

INPUT: UTF8

INTERNAL: SCEUC

OUTPUT: UTF8

EXTIN: SCEUC

EXTOUT: SCEUC

SESSION: UTF8

# **6.70.8 EXHIBIT CHECKPOINT**

Returns the current checkpoint status as UPDATE, FREEZE, or FREEZE CONTINUE.

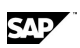

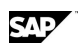

### **Example**

**... This example displays the current checkpoint status:** 

**USE JUICE** 

**EXHIBIT CHECKPOINT** 

**... The output of this command would be:** 

**UPDATE** 

### **6.70.9 EXHIBIT COMPILED DIMENSIONS**

Lists all the dimensions that have been compiled.

Note that attribute names are displayed with a leading underscore () character, as shown in the example.

### **Example**

**... This example displays a list of the compiled dimensions in the JUICE** 

**... database, with attribute dimensions prefixed by an underscore (\_):** 

**USE JUICE** 

**EXHIBIT COMPILED DIMENSIONS** 

**... The output of this command would be:** 

**CHANNEL** 

**CUSTOMER** 

**PRODUCT** 

**\_CONTAINER** 

**\_COT** 

**\_FLAVOR** 

**\_PARENT** 

**\_SIZE** 

**\_STATE** 

### **6.70.10 EXHIBIT COMPTIME FROM database**

Displays the compiled time sets in a specified database.

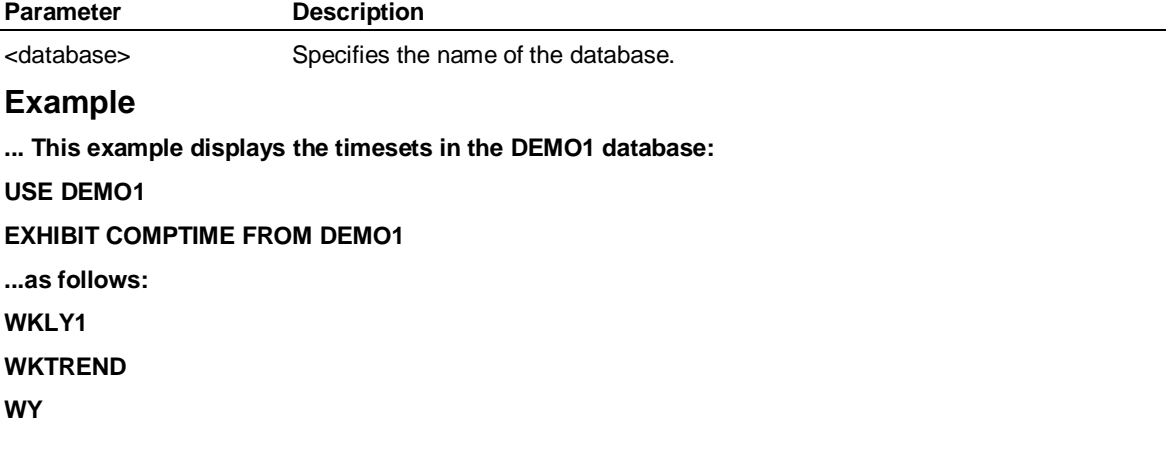

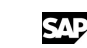

**WYL** 

# **6.70.11 EXHIBIT CONTROL variable**

Displays the value of a specified control variable.

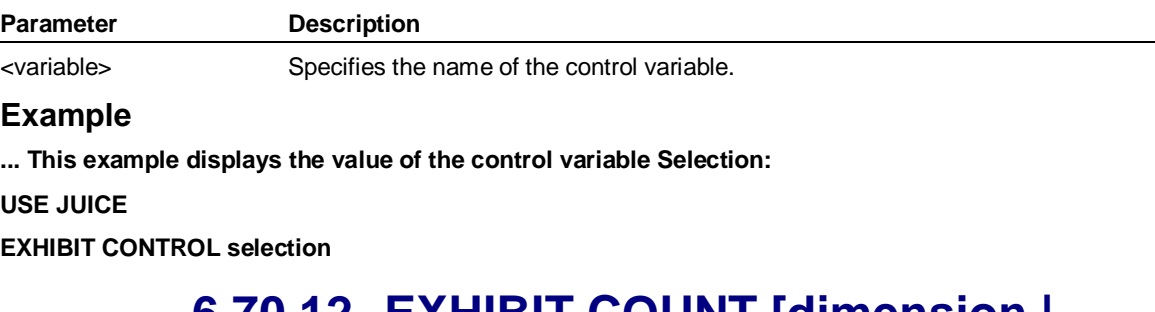

### **6.70.12 EXHIBIT COUNT [dimension | attribute] [BYLEVEL [SECURITY [FULL]]] [DRILLTHRU]**

### **Use**

Displays the model's counts as specified by the keywords.

### **Syntax**

EXHIBIT COUNT [<dimension> | <attribute>] [BYLEVEL [SECURITY [FULL]]] [DRILLTHRU]

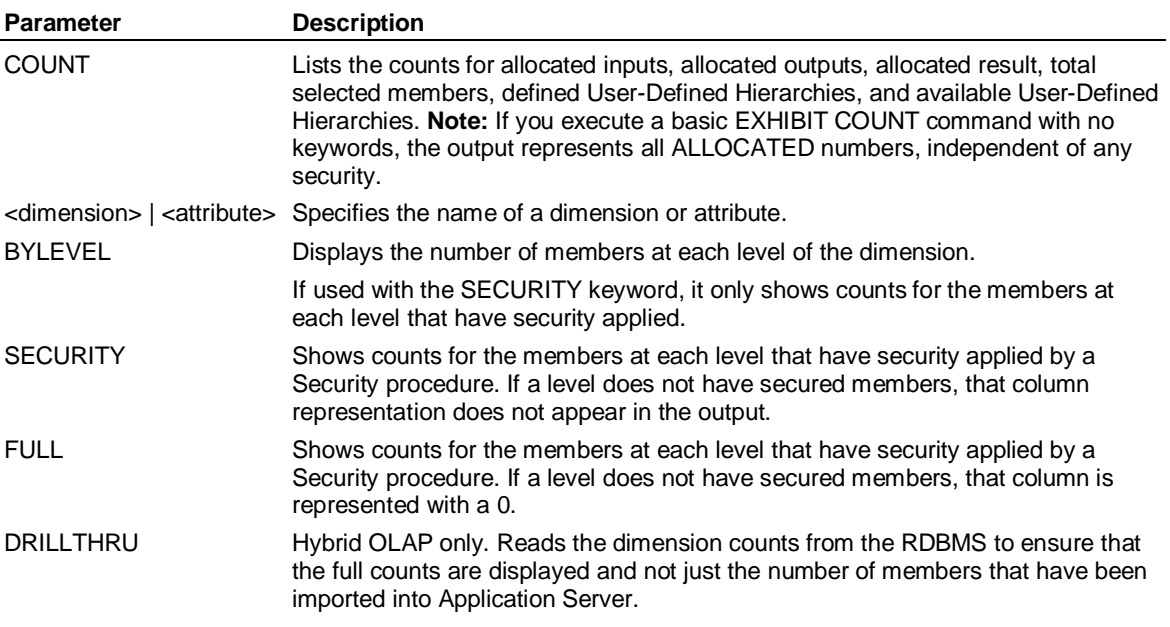

### **Example**

**... In this example, for the PRODUCT dimension in the JUICE database, the counts for allocated** 

**... inputs, allocated outputs, allocated result, total selected members, defined User-Defined** 

**... Hierarchies and available User-Defined Hierarchies are returned:** 

**USE JUICE** 

**EXHIBIT COUNT PRODUCT** 

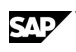

**... The output of this command would be:** 

**36 17 1 1 5 5** 

**... There are 36 allocated input members, 17 allocated output level members, one allocated result ... member, two selected members, and five defined and available User-Defined Hierarchies.** 

**... If you use the BYLEVEL keyword, as in this example, the return value lists the number of levels in** 

**... the dimension, followed by a count of the members in each level:** 

**EXHIBIT COUNT PRODUCT BYLEVEL** 

**... The output of this command would be:** 

**4 36 9 3 1** 

**... The PRODUCT dimension has four levels - the top level, and the levels PRODUCT, BRAND, and** 

**... CATEGORY. The PRODUCT (input) level has 36 members, the BRAND level has nine members, the** 

**... CATEGORY level has three members, and the top level has one member.** 

# **6.70.13 EXHIBIT CUSTOM dimension [SELECTED] [PRESENT]**

### **Use**

Displays the User-Defined Hierarchies that belong to a specified dimension and identifies whether any dimensions in the across/down list have any User-Defined Hierarchies selected.

### **Syntax**

EXHIBIT CUSTOM { PRESENT | <dimension> [SELECTED | FORMAT '<%s text>'] }

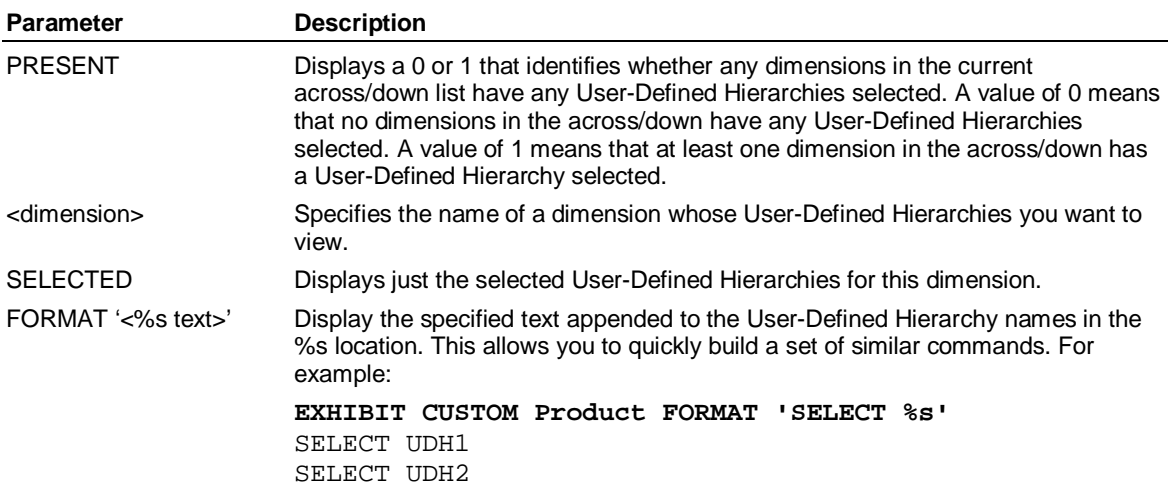

### **Example**

**... This example displays a list of the currently defined User-Defined Hierarchies for the PRODUCT** 

**... dimension in the JUICE database:** 

**EXHIBIT CUSTOM PRODUCT** 

**... The output of this command would be:** 

**NEW\_PRODUCTS** 

# **6.70.14 EXHIBIT DATABASES EXCDOCDB**

Like the EXHIBIT DATABASES command, displays the properties of a specified database, or all databases, provided that the database(s) is not listed in an exclusion document held in SMREPORT. The exclusion document contains a list of databases that the user is not permitted to access.

The name of the exclusion document is based on the user name, and takes the form EXCLUDEDB<username>. If no exclusion document is found for the current user, a default exclusion document, EXCLUDEDBDEFAULT, is used instead.

**Note:** The output of this command is the same as for the EXHIBIT DATABASES command.

### **6.70.15 EXHIBIT DATABASES [database] [FULL] [HIDDEN]**

Displays the properties of a specified database, or all databases.

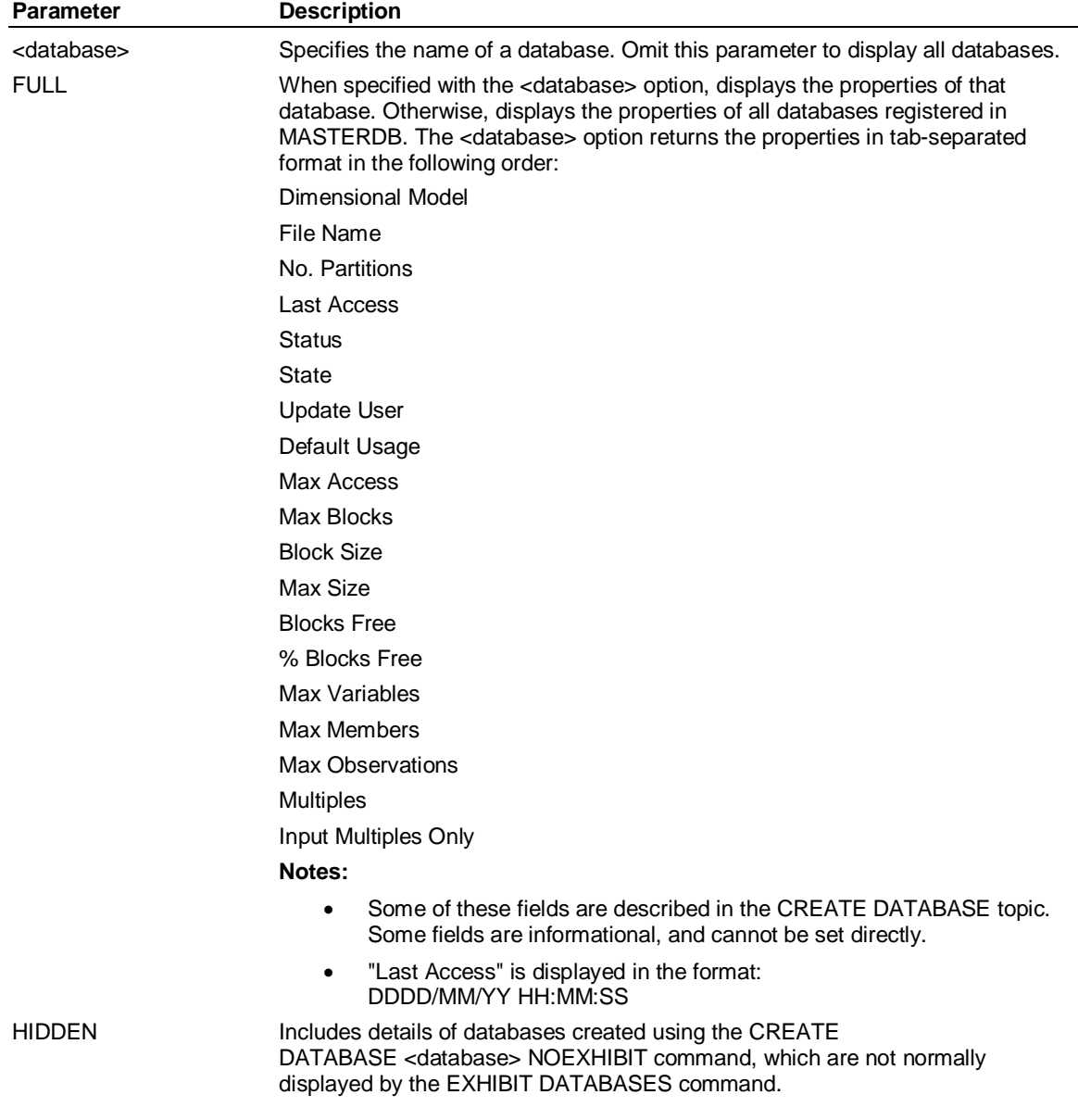

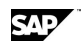

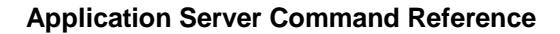

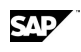

### **Examples**

**... This example displays a list of all databases in MASTERDB:** 

**EXHIBIT DATABASES** 

**... The output of this command would be:** 

**APLIB** 

**DEMO1** 

**INITIAL** 

**JUICE** 

**SMREPORT** 

**... This example displays the properties of the specified database, JUICE:** 

**USE JUICE** 

**EXHIBIT DATABASES JUICE FULL** 

**... The output of this command would be:** 

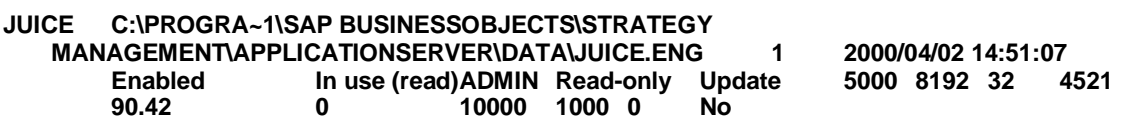

**... This example displays the properties of all the databases in MASTERDB:** 

### **EXHIBIT DATABASES FULL**

**... The output of this command would be:**

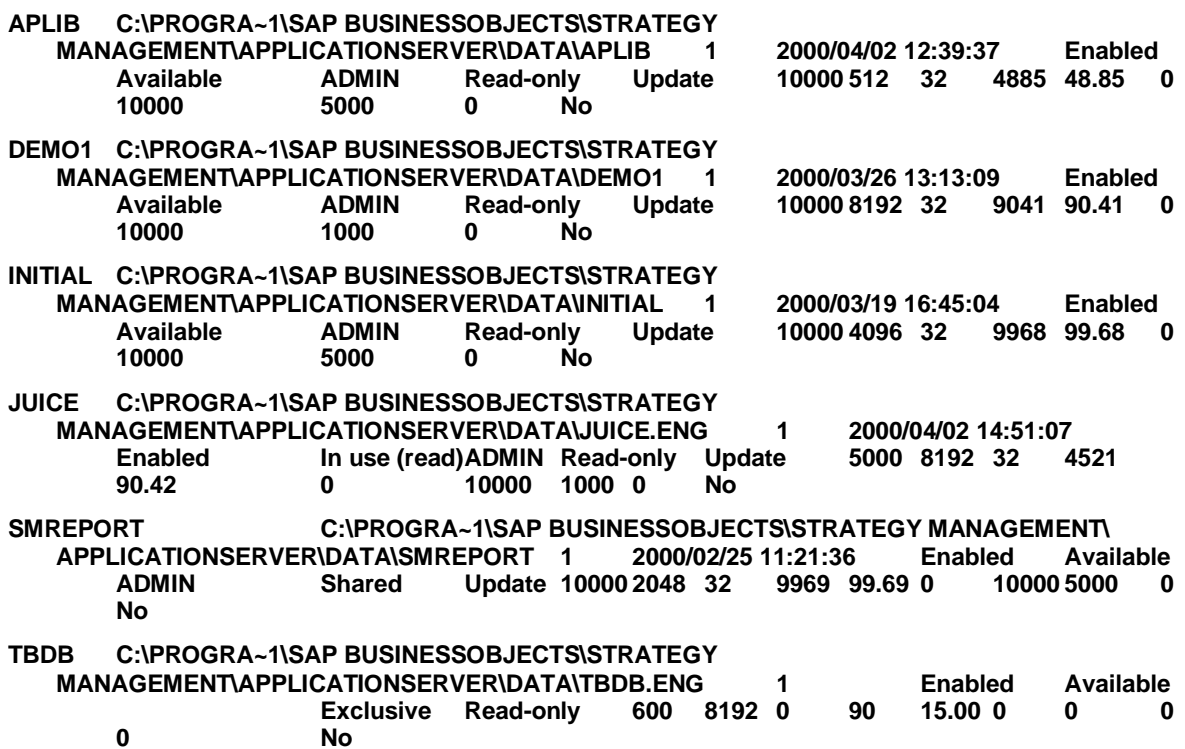

# **6.70.16 EXHIBIT DATABASES [USE | WORK | TEMPORARY | UPDATE] [FULL]**

Displays information about databases.

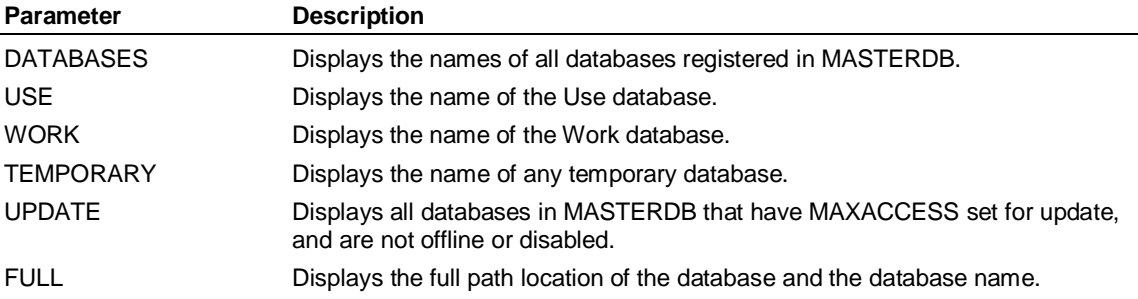

### **Example**

**... This example displays a list of all the databases currently listed in MASTERDB:** 

### **EXHIBIT DATABASES**

**... The output of this command would be:** 

**APLIB** 

**DEMO1** 

**INITIAL** 

**JUICE** 

**SMREPORT** 

**... Specify the USE keyword to display the name of the current Use database. For example:** 

**EXHIBIT DATABASES USE** 

**... The output of this command would be:** 

**JUICE** 

**... Specify the WORK keyword to display the name of the current Work database. For example: EXHIBIT DATABASES WORK** 

**... The output of this command would be:** 

**WKADMIN** 

**... Specify the UPDATE keyword to list databases in MASTERDB that have MAXACCESS set for** 

**... update, and are not offline or disabled. For example:** 

**EXHIBIT DATABASES UPDATE** 

**... The output of this command would be:** 

**APLIB** 

**DEMO1** 

**INITIAL** 

**JUICE** 

**SMREPORT** 

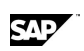

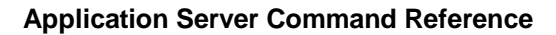

### **6.70.17 EXHIBIT DATABASES database [READKEYS | UPDATEKEYS | SORTKEYS]**

**Note:** This command is available only to SUPERVISOR users.

Displays access keys for a specified database.

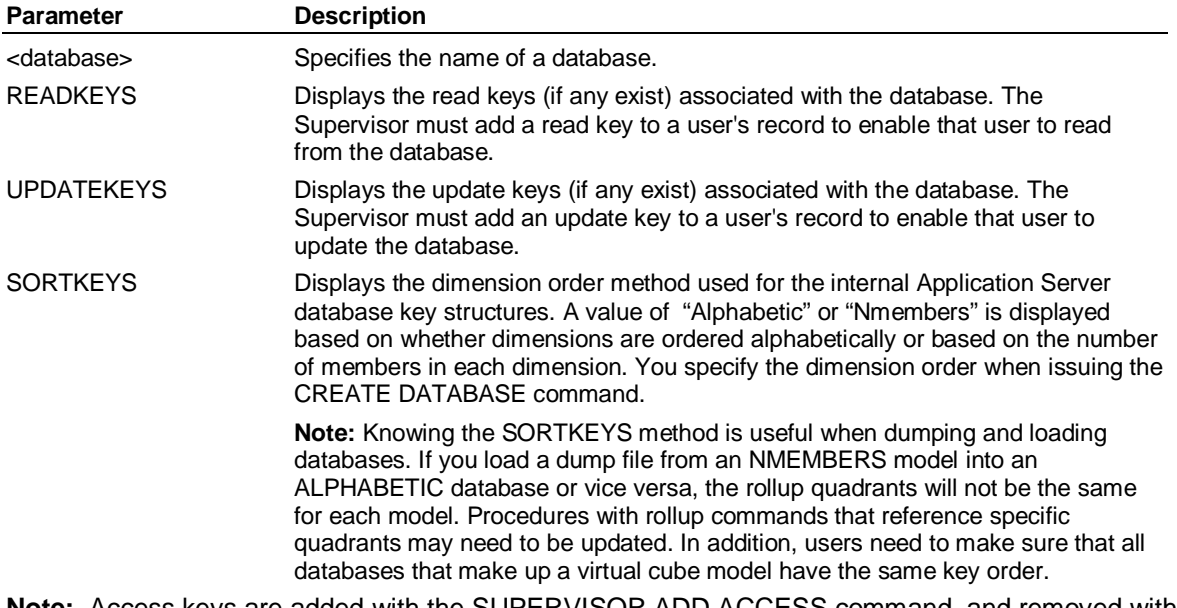

**Note:** Access keys are added with the SUPERVISOR ADD ACCESS command, and removed with the SUPERVISOR REMOVE ACCESS command.

### **Examples**

**... Note: You must be logged on as SUPERVISOR in order to use this command. This example** 

**... returns a list of read keys for the DEMO1 database:**

**EXHIBIT DATABASES DEMO1 READKEYS** 

**... The output of this command would be:**

**RDKEY1** 

**... This example returns a list of update keys for the DEMO1 database:** 

**EXHIBIT DATABASES DEMO1 UPDATEKEYS** 

**... The output of this command would be:**

**UPKEY1** 

### **6.70.18 EXHIBIT DATABASES database USERS [READ | UDPATE | CONNECTED]**

Displays the users of a database.

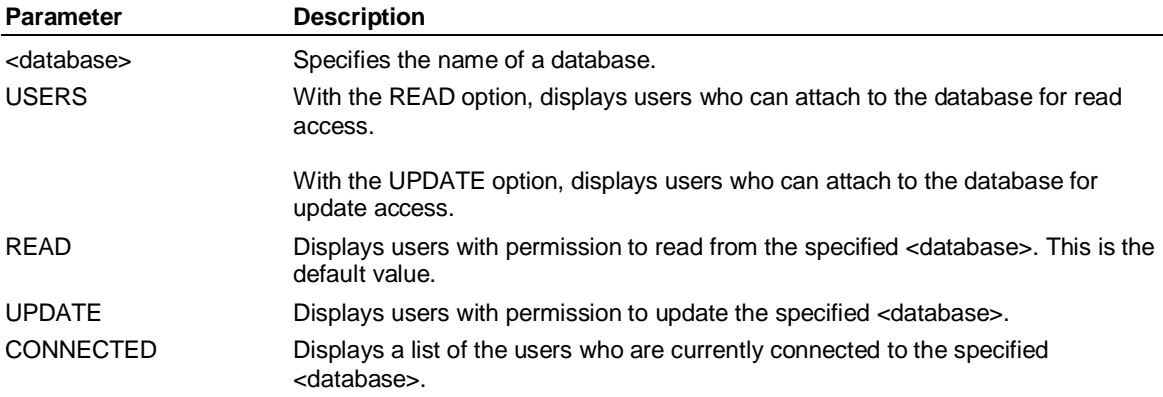

**Note:** You can also view details of user privileges in Application Server.

### **Examples**

**... This example displays a list of users for the JUICE database:** 

**USE JUICE** 

**EXHIBIT DATABASES JUICE USERS** 

**... The output of this command would be:** 

**ADMIN** 

**INITIAL** 

**SUPER** 

**SUPERVISOR** 

**TEST1** 

**... This example lists users with read access to the JUICE database:** 

**USE JUICE** 

**EXHIBIT DATABASES JUICE USERS READ** 

**... The output of this command would be:** 

**ADMIN** 

**INITIAL** 

**SUPER** 

**SUPERVISOR** 

**TEST1** 

**... This example lists users with update access to the JUICE database:** 

**USE JUICE** 

**EXHIBIT DATABASES JUICE USERS UPDATE** 

**... The output of this command would be:** 

**ADMIN** 

**INITIAL** 

**SUPER** 

**SUPERVISOR** 

**... USERS CONNECTED displays a list of the users currently connected to the database.** 

**EXHIBIT DATABASES JUICE USERS CONNECTED** 

**... The output of this command would be:** 

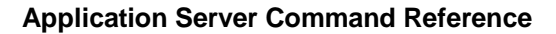

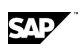

### **ADMIN**

**TEST1** 

### **6.70.19 EXHIBIT DATABASES database ACCESS**

Display the current access mode assigned to a dimensional model.

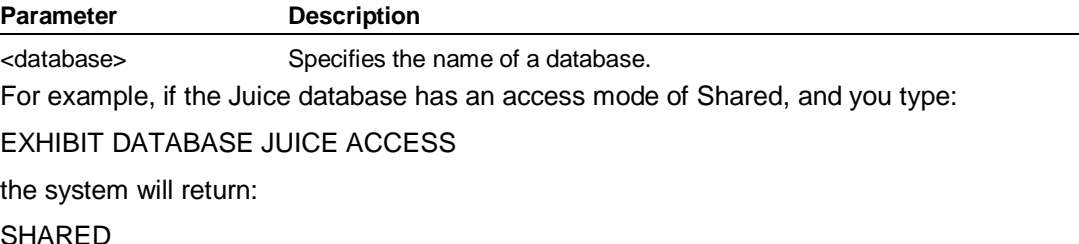

### **6.70.20 EXHIBIT DAYS**

Displays the names of days, using the currently selected language.

### **Example**

**... This example returns the day names in English:**

**EXHIBIT DAYS** 

**... The output of this command would be:** 

**Sunday** 

**Monday** 

**Tuesday** 

**Wednesday** 

**Thursday** 

**Friday** 

**Saturday** 

### **Example**

**... This example returns the name of the member, followed by three tab-separated numbers that** 

**... denote the number of parents, number of children, and the level of the member:** 

**EXHIBIT DIMENSION PRODUCT DETAIL** 

**... The output of this command would be:**

**Seltzer Water 0 3 3** 

**...This example returns the number of parents, children, and the level of the member** 

**EXHIBIT DIMENSION PRODUCT BELOW b1c1 DETAIL** 

Courtyard 12oz Conc. 1 0 1 Courtyard 12oz 1 0 1 Courtyard 16oz 1 0 1 Courtyard 36oz 1 0 1 Courtyard 48oz 1 0 1

Courtyard 64oz 1 0 1 Courtyard 1 6 2

**...This example returns a 1 to represent that the members have parents** 

**EXHIBIT DIMENSION PRODUCT BELOW c1 POSITION BOTH PARENTS** 

1 UPC1B1C1 Courtyard 12oz Conc. 1

2 UPC2B1C1 Courtyard 12oz 1

3 UPC3B1C1 Courtyard 16oz 1

4 UPC4B1C1 Courtyard 36oz 1 5 UPC5B1C1 Courtyard 48oz 1

6 UPC6B1C1 Courtyard 64oz 1

**...This example returns the number 0 to show that the members do not have children** 

**EXHIBIT DIMENSION PRODUCT BELOW c1 POSITION BOTH CHILDREN** 

1 UPC1B1C1 Courtyard 12oz Conc. 0

2 UPC2B1C1 Courtyard 12oz 0

3 UPC3B1C1 Courtyard 16oz 0

4 UPC4B1C1 Courtyard 36oz 0

5 UPC5B1C1 Courtyard 48oz 0

6 UPC6B1C1 Courtyard 64oz 0

### **6.70.21 EXHIBIT DIMENSION dimension [keyword] [POSITION] [BOTH] [SORTED [REVERSE [ LONG]]] [MDXNAME] [SECURITY] [RANGE <number>-<number>] [DETAIL [CUSTOM]] [ALLHIERARCHIES] [LEVEL [FULL]]**

### **Use**

Displays information about dimensions.

### **Syntax**

EXHIBIT DIMENSION <dimension> [<keyword>] [POSITION] [BOTH] [SORTED [REVERSE [LONG]]] [MDXNAME] [SECURITY] [RANGE <number>-<number>] [DETAIL [CUSTOM]] [ALLHIERARCHIES] [LEVEL [FULL]]

Where <keyword> can be one of the following:

[ SELECTED UNSELECTED INPUTS OUTPUTS RESULT TOPS LEVELS [<level>] CLASSES [<class>] DRILLTHRU ABOVE <member> [COUNT] SAP

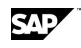

 BELOW <member> [COUNT] JUST ABOVE <member> [COUNT] JUST BELOW <member> [COUNT] ONLY BELOW <member> [COUNT] ONLY JUST BELOW <member> [COUNT] ONLY ABOVE <member> [COUNT] ONLY JUST ABOVE <member> [COUNT] HIERARCHY [<hierarchy>]

FORMAT '<text> %s'

 CHILDREN ORPHANS PARENTS

<pattern> [MATCH {SHORT|LONG}] ]

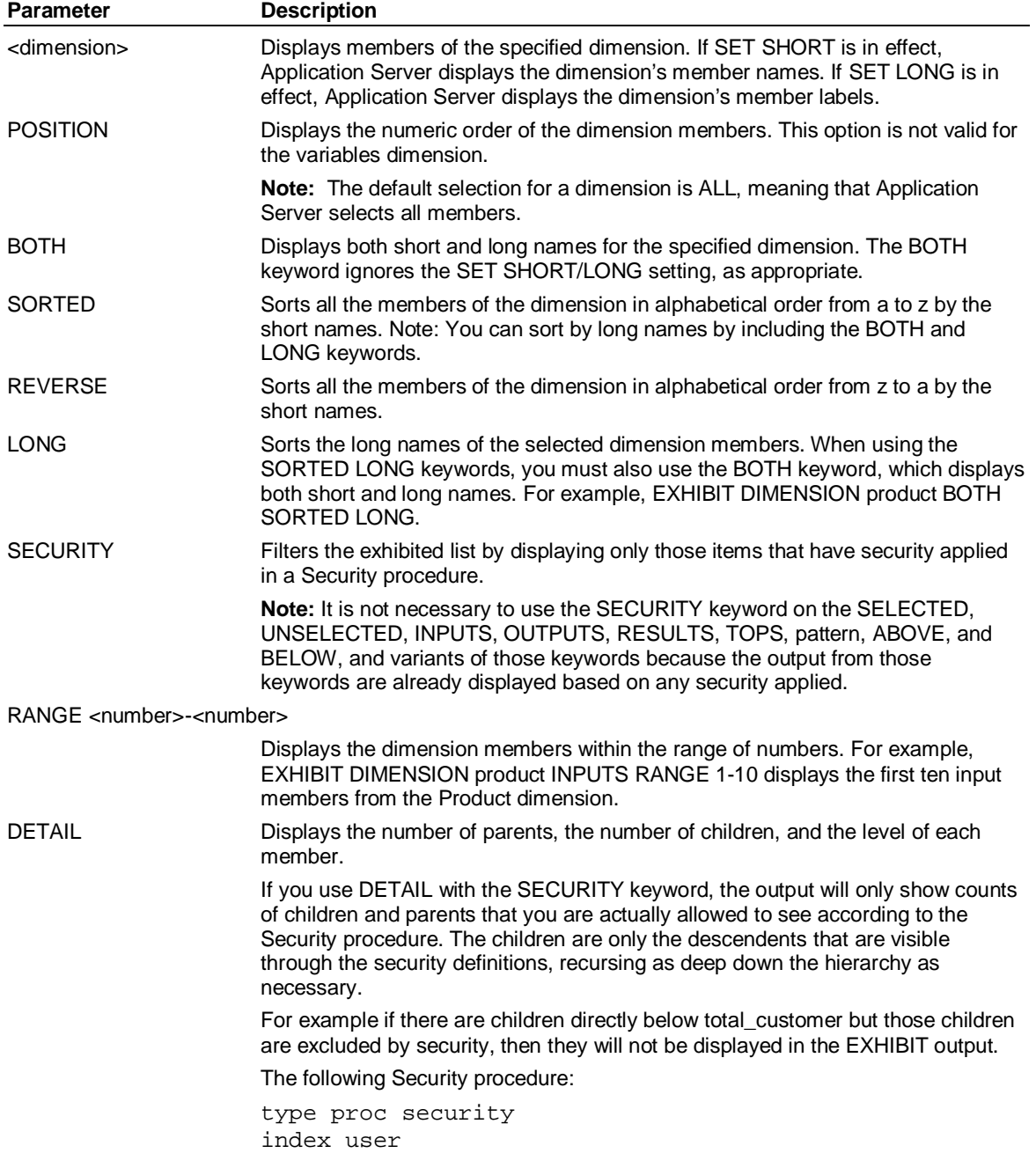

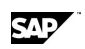

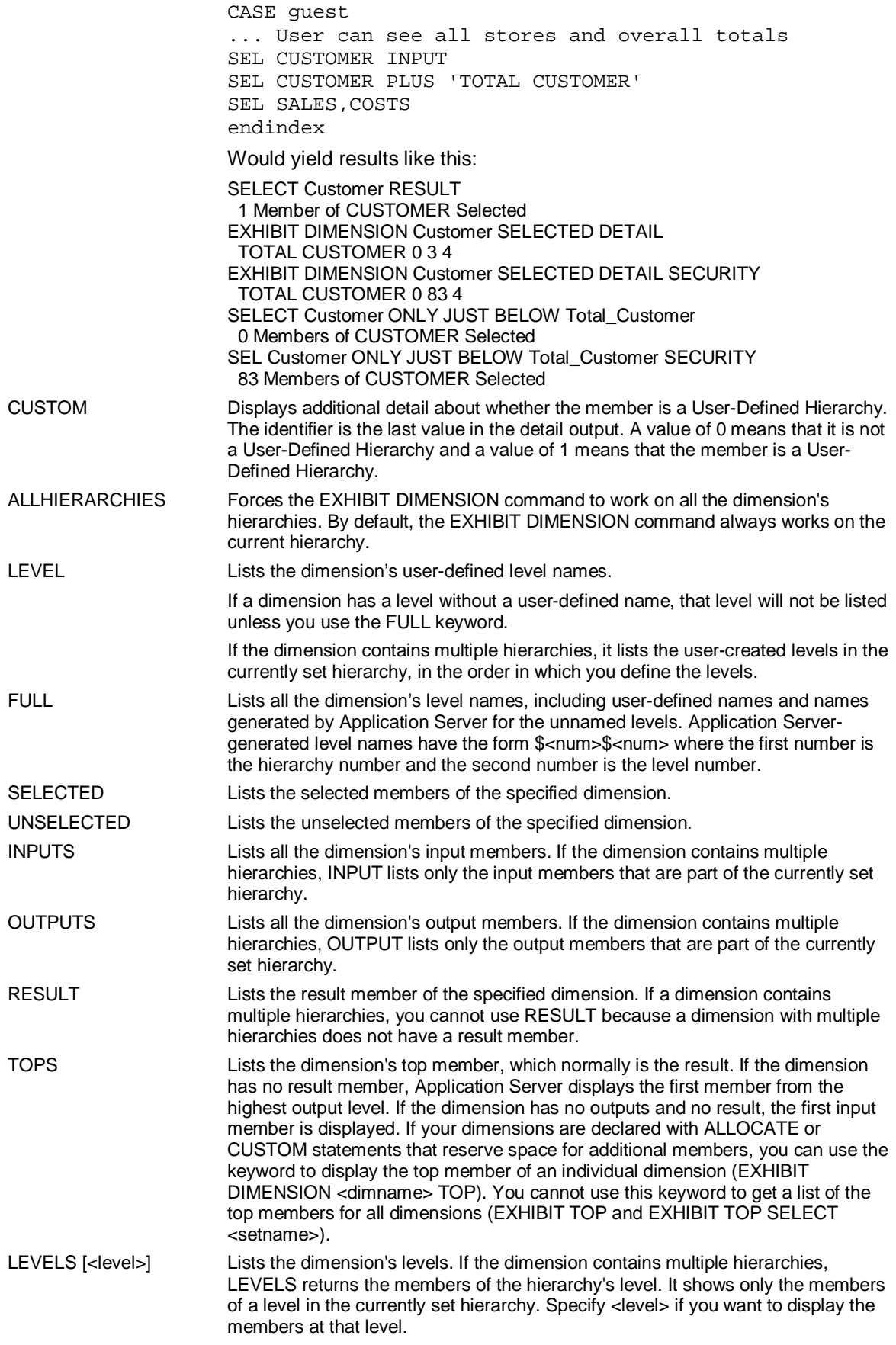
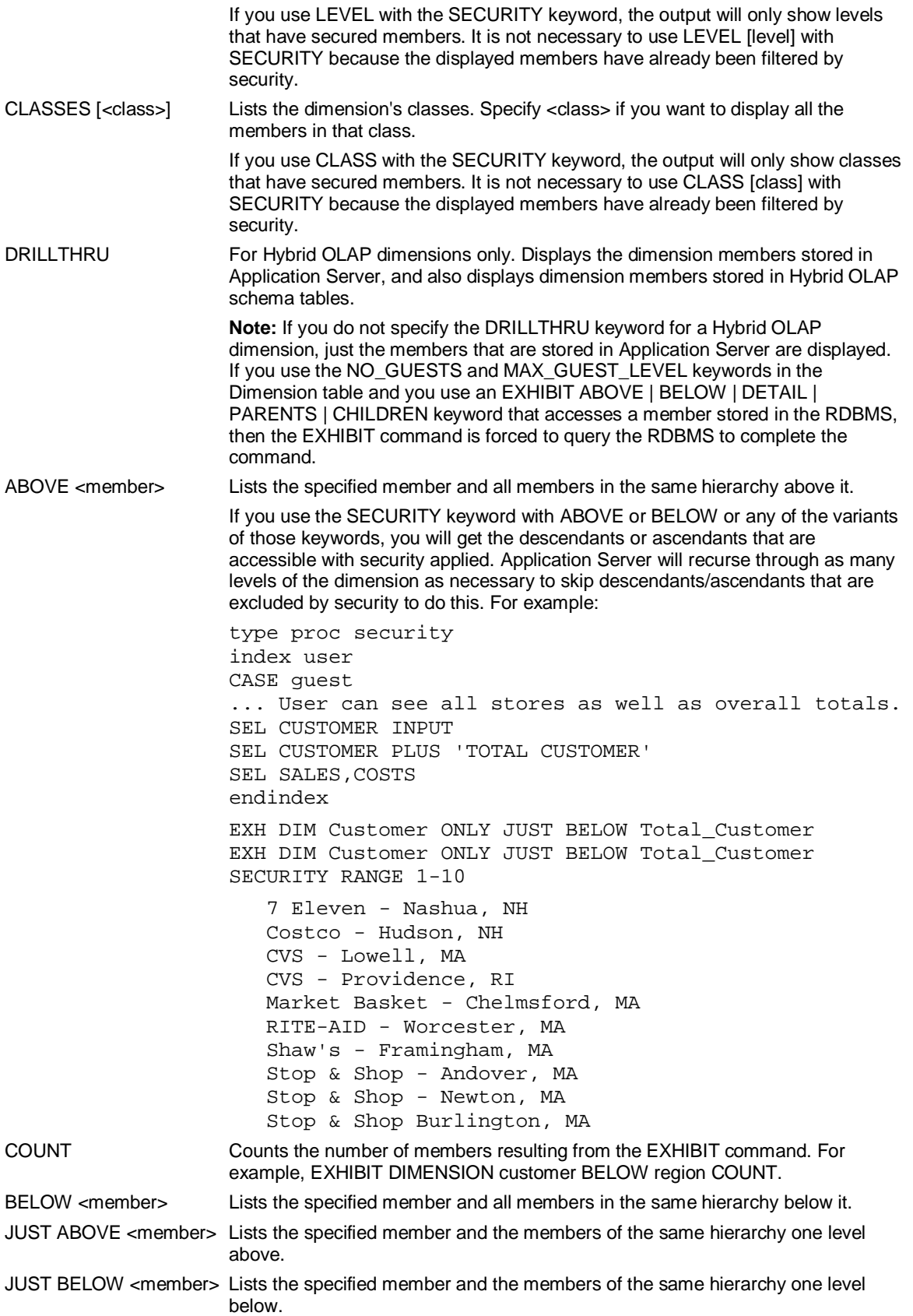

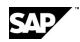

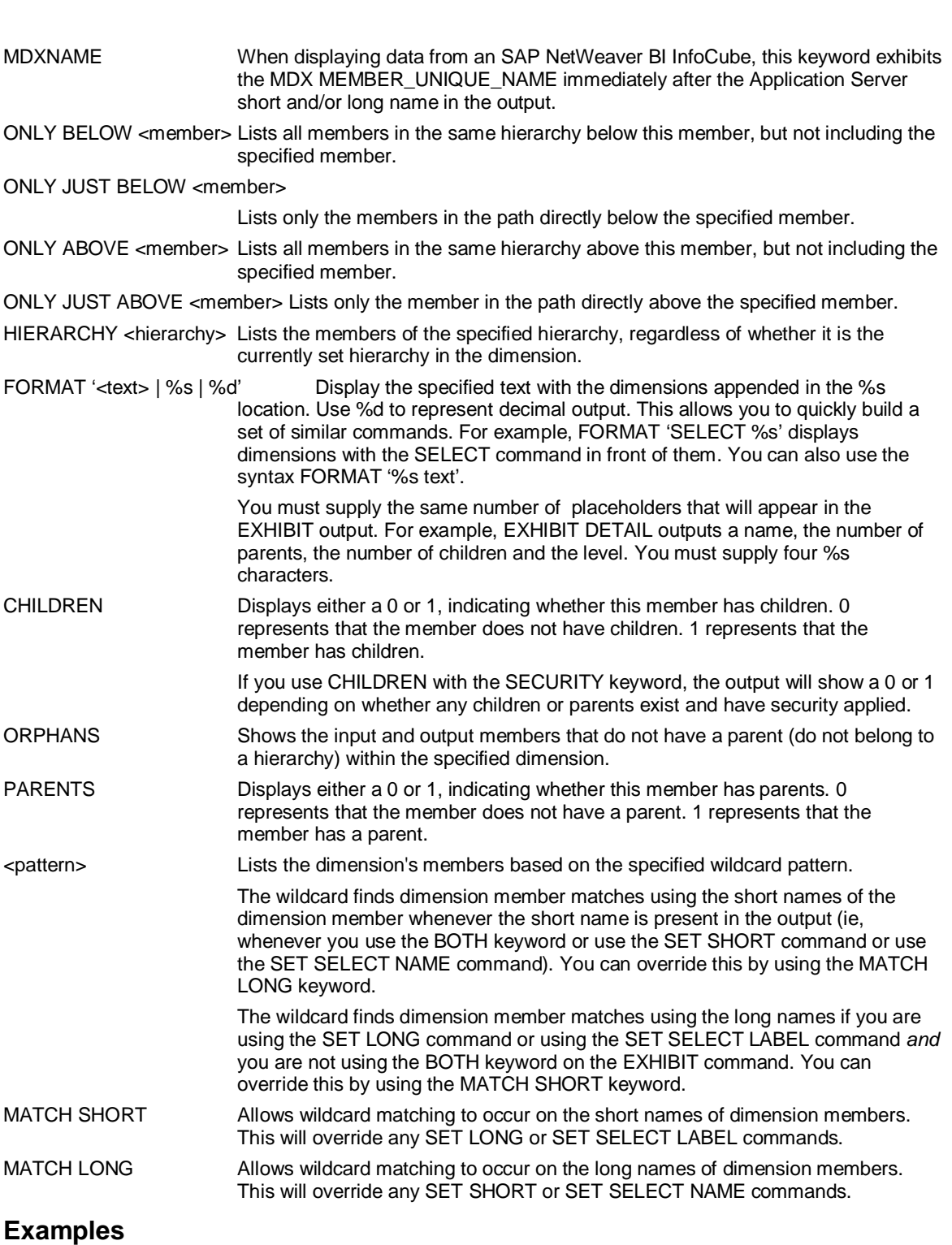

**... This example displays all members of the FLAVOR dimension in the JUICE database:** 

**USE JUICE** 

**EXHIBIT DIMENSION FLAVOR** 

**... The output of this command would be:** 

**APPLE** 

**BLUEBERRY** 

**CHERRY CRANBERRY/APPLE CRANBERRY/GRAPE GRAPE GRAPE/APPLE LEMON LEMON/LIME ORANGE RASPBERRY RASPBERRY/GRAPE STRAWBERRY** 

SAD

**TOTAL FLAVOR** 

# **6.70.22 EXHIBIT DIMENSION [EXCLUDE] [FULL] [ALLHIERARCHIES]**

Lists dimension details.

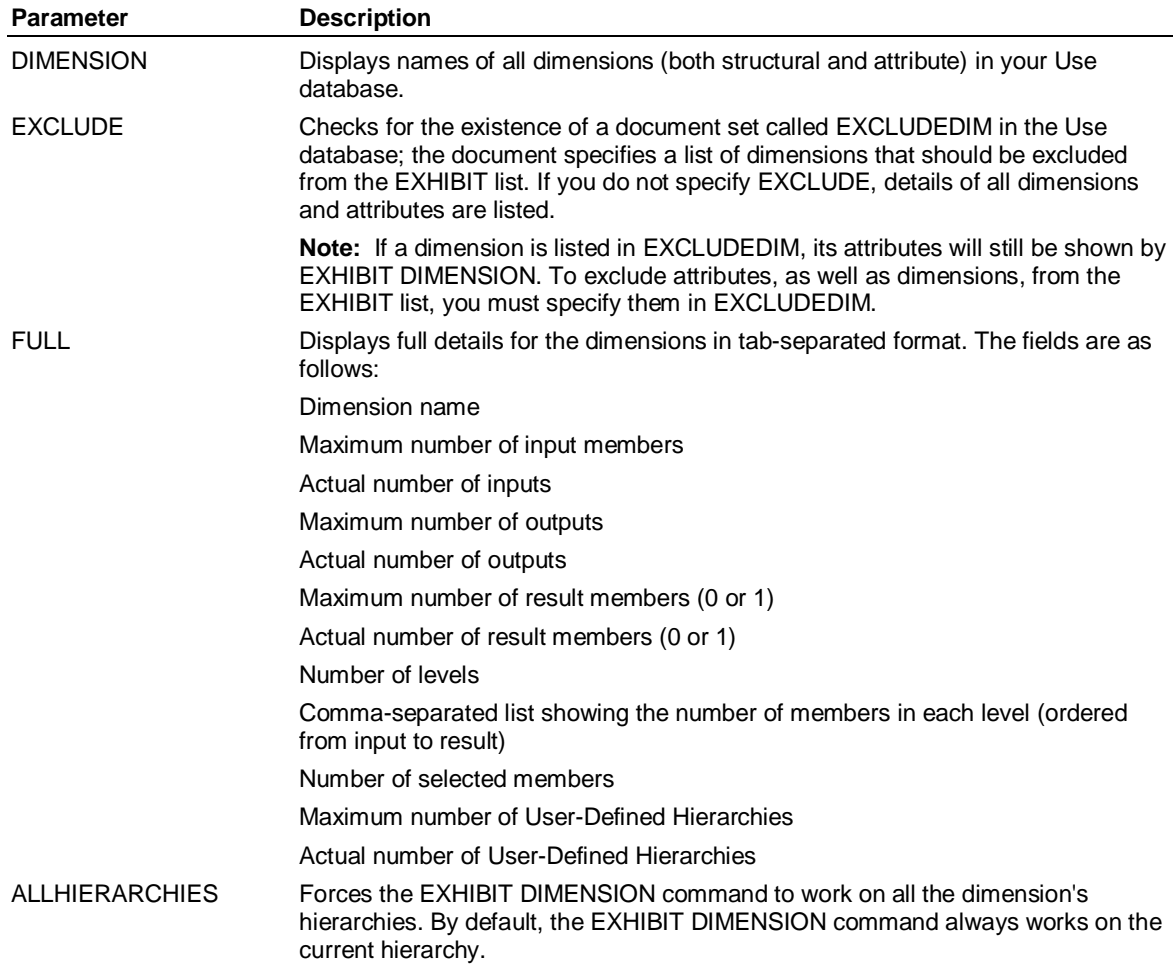

### **Example**

**... This example displays details of all dimensions in the JUICE database:** 

#### **USE JUICE**

**EXHIBIT DIMENSION FULL** 

**... The output of this command would be:** 

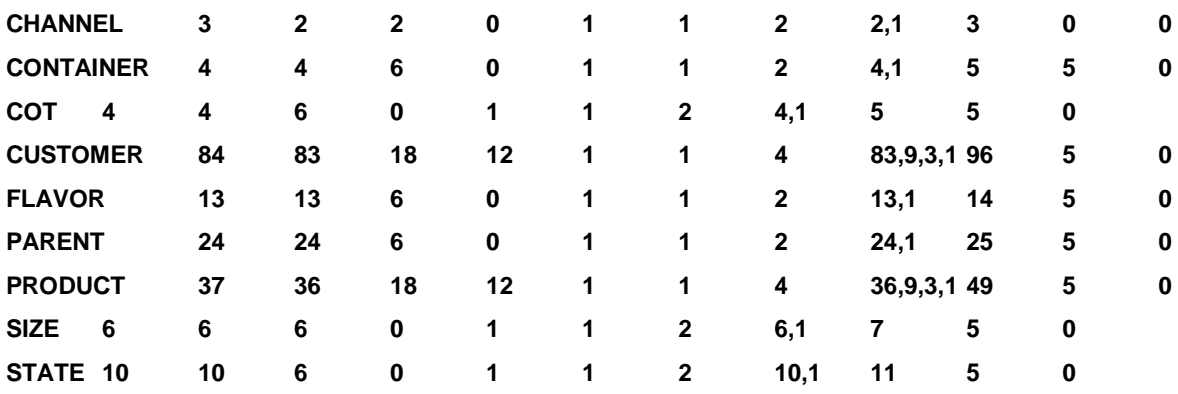

# **6.70.23 EXHIBIT FISCAL**

Displays a description of your Use database's fiscal year. Indicates if the database is lunar.

### **Example**

**... This example displays a description of the fiscal year of your Use database, in this example,** 

- **... JUICE. The first line indicates the fiscal pattern, the second line indicates the first month in the**
- **... fiscal year, the third line indicates the first day in the fiscal year, and the fourth line indicates if the**

**... database is lunar (the line is blank if the database is not lunar).** 

**USE JUICE** 

**EXHIBIT FISCAL** 

**... The output of this command would be:**

**CALENDAR** 

**JANUARY** 

**SUNDAY** 

# **6.70.24 EXHIBIT GROUP [<user\_defined\_hierarchy>] [FULL]**

Displays information about user groups.

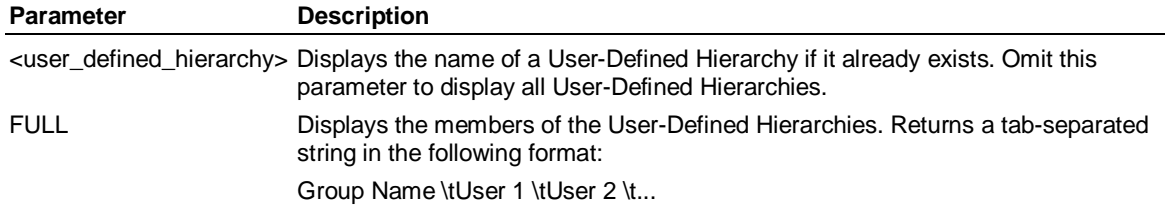

### **Example**

**... This example lists the existing User-Defined Hierarchies in the TEST database:** 

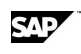

#### **USE TEST**

**EXHIBIT GROUP** 

**... The output of this command would be:** 

**MANAGE** 

**TEST** 

**... This example lists the members of the MANAGE User-Defined Hierarchies in the TEST database: USE TEST** 

**EXHIBIT GROUP MANAGE FULL** 

**... The output of this command would be:** 

**MANAGE ADMIN ROBBINST01 SMITHW01 SUPERVISOR** 

# **6.70.25 EXHIBIT HIERARCHY**

Lists the dimensions in the database, followed by the number of hierarchies in each dimension.

The first output column represents the number of hierarchies; the second column identifies the dimension name.

#### **Example**

**... This example shows the number of hierarchies in all dimensions. STORES has three** 

**... hierarchies, and both of the other dimensions have only one hierarchy:**

**EXHIBIT HIERARCHY** 

- **... The output of this command would be:**
- **3 STORES**
- **1 PRODUCT**
- **1 TYPE**

# **6.70.26 EXHIBIT HIERARCHY dimension**

Lists the names of the hierarchies in a specified dimension, in the order in which you defined the hierarchies.

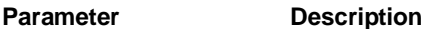

<dimension> Specifies the dimension name.

#### **Example**

**... This example displays the names of the hierarchies for the PRODUCT dimension in the DEMOMH** 

**... database, and shows the order in which the hierarchies were added:** 

**USE DEMOMH** 

**EXHIBIT HIERARCHY PRODUCT** 

**... The output of this command would be:** 

- **1 PRODUCTLINE**
- **2 MANUFACTURER**

**... In the JUICE database, the PRODUCT dimension has a single hierarchy:** 

**USE JUICE** 

**EXHIBIT HIERARCHY PRODUCT** 

- **... The output of this command would be:**
- **1 DEFAULT**

# **6.70.27 EXHIBIT SELECTED HIERARCHY dimension**

Lists the currently set hierarchy name and number for the specified dimension.

**Note:** The default hierarchy is the one defined in the first CONSTRUCT HIERARCHY statement. The currently set hierarchy is either the default hierarchy or a hierarchy that overrides the default using the SET command.

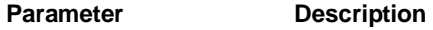

<dimension> Specifies the name of the dimension.

#### **Example**

**... In this example, PRODUCTLINE is the currently set hierarchy defined for the PRODUCT dimension in the DEMOMH database. PRODUCTLINE is the first hierarchy in the PRODUCT dimension.** 

#### **USE DEMOMH**

**EXHIBIT SELECTED HIERARCHY Product** 

**... The output of this command would be:** 

**1 PRODUCTLINE** 

### **6.70.28 EXHIBIT INDEXES**

Displays the names of variables in the Use database, and their internal index numbers.

#### **Example**

**... This example lists the indexes and their internal index** 

**... numbers in the Use database, in this case, JUICE:** 

**USE JUICE** 

**EXHIBIT INDEXES** 

- **... The output of this command would be:** 
	- **11 Container**
	- **14 Costs**
	- **8 Class of Trade**

 **12 Flavor** 

**10015 Margin** 

- **9 Parent**
- **16 Quota**
- **17 Sales**
- **13 Size**
- **10 State**
- **18 Units**

**10019 Variance** 

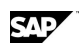

# **6.70.29 EXHIBIT LEVELS <dimension> [HIERARCHY <hierarchy>] [FULL]**

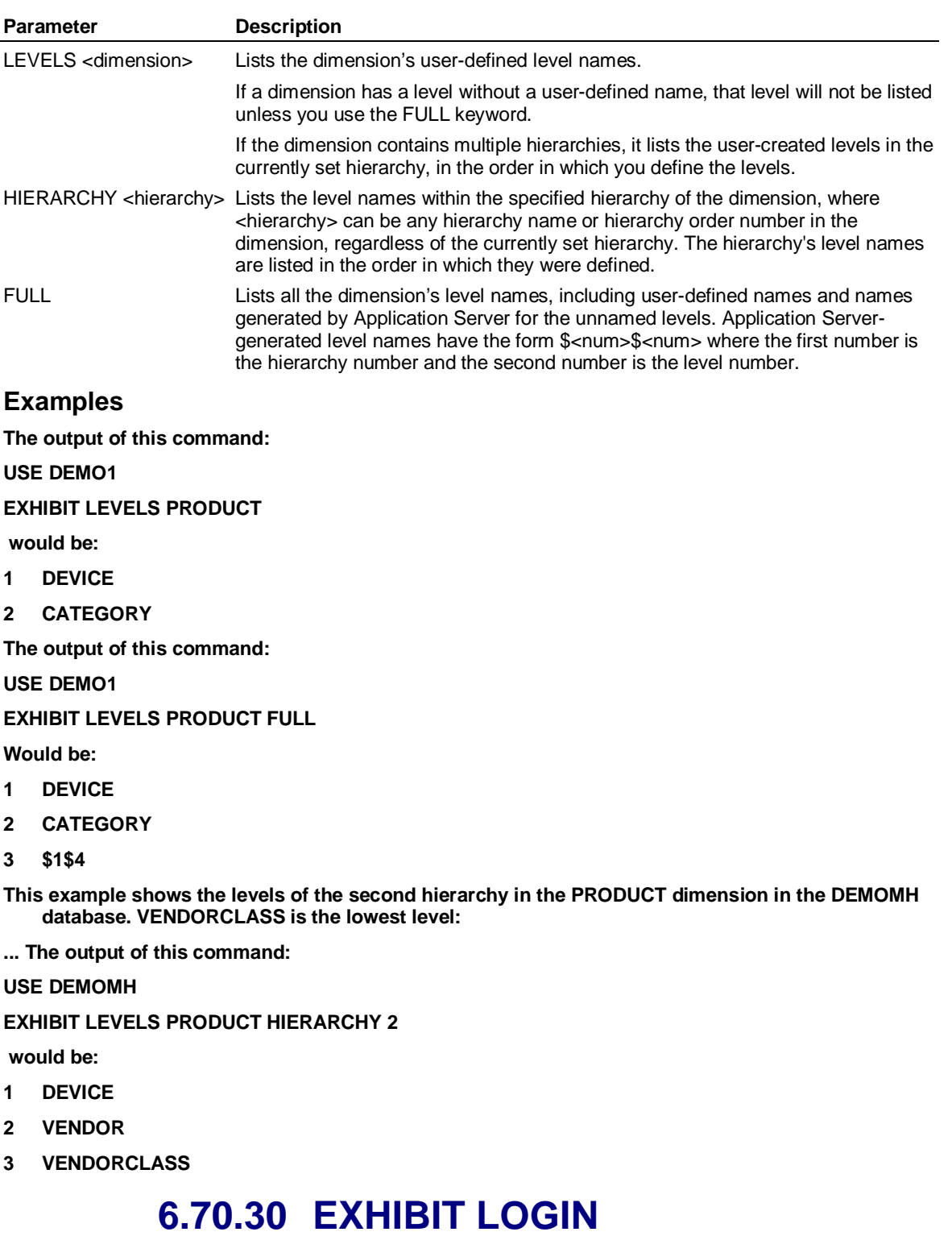

Displays the name of the user currently logged in.

### **Example**

**... This example displays the name of the current user:** 

**USE JUICE** 

#### **EXHIBIT LOGIN**

**... The output of this command would be:** 

#### **ADMIN**

# **6.70.31 EXHIBIT MEASURE [ONLY] [JUST] BELOW <virtual\_variable>**

Displays hierarchies of variables and virtual variables in the specified virtual variable.

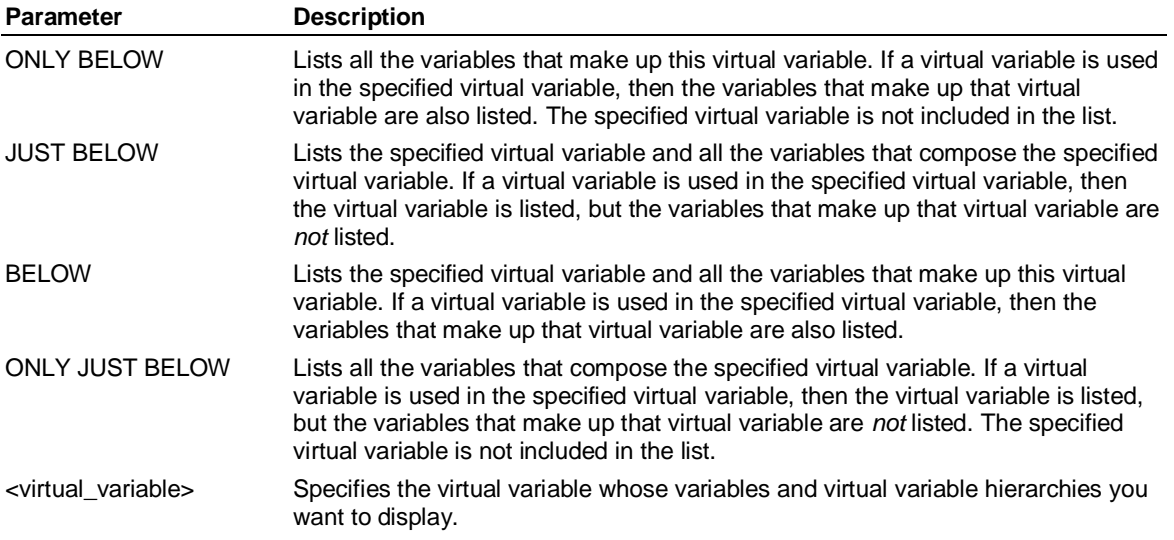

# **6.70.32 EXHIBIT [MEASURE | VARIABLE | VVARIABLE] <name> <property>**

Displays the properties of the measure, variable, or virtual variable.

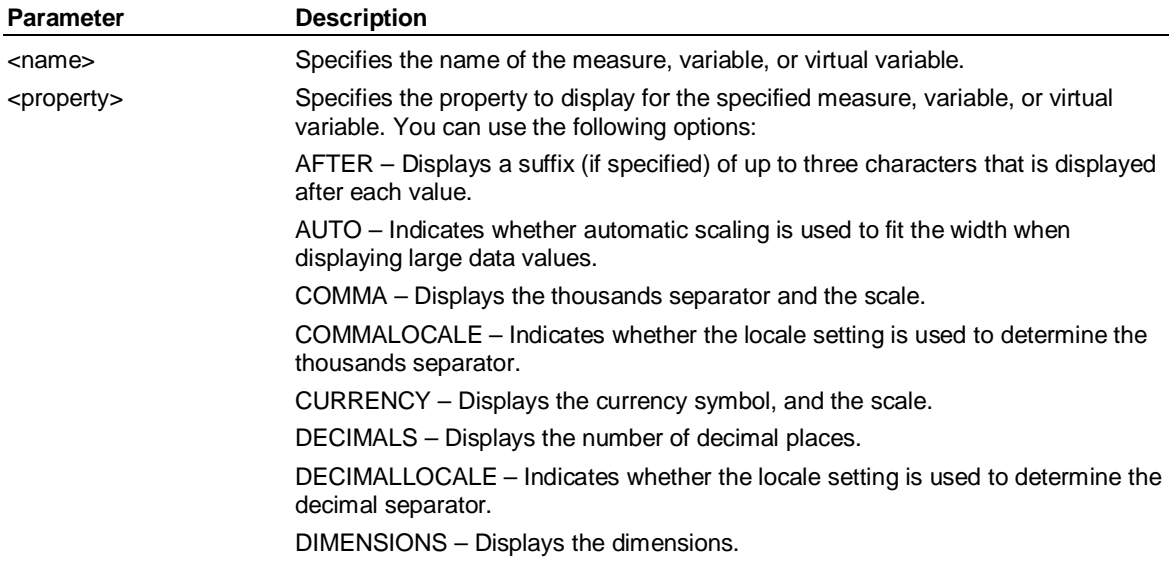

SAD

**260 November 2011** 

EXPENSE – Indicates whether the variable is an expense.

FLOAT – Indicates that the number of decimal places varies as required (rather than always displaying the number of places specified by the DECIMALS setting).

FIXCUR – Indicates whether the currency symbol is displayed at the left edge of the field, or immediately to the left (or right) of the value.

FIXNEG – Indicates whether the negative symbol is displayed at the left edge of the field, or immediately to the left (or right) of the value.

INTEGRAL – Indicates how Application Server stores the data values internally —1-, 2-, or 4-byte, or 4- or 8-byte floating point variables.

JUXCUR – Indicates whether the currency symbol is displayed after the value (corresponds to the REVERSE setting).

LABEL – Displays the long name.

LINKID – (Hybrid OLAP only) Displays the Link ID that Application Server uses to access data that is stored in a relational database in a Hybrid OLAP configuration.

METHOD – Indicates the time conversion method used to convert the variable from one periodicity to another — sum (default), inclusive average, exclusive average, first value, last value, or weighted on another variable.

MISSING – Displays the scale, and the symbol used for missing values.

NEGATIVE – Displays the scale, and the negative symbol.

NOCONSOLIDATE – Indicates that the variable will not be consolidated by Application Server.

OBSERVATIONS – Displays the variable name and the number of observations.

PAD – Indicates whether values are padded with leading zeros to fill the WIDTH setting.

PERIODICITY – Displays the periodicity.

POINT – Displays the character used as the decimal separator.

POINTLOCALE – Indicates whether the locale setting is used to determine the decimal separator.

PREFIX – (Hybrid OLAP only) Displays the prefix of the Hybrid OLAP schema in which the data is stored.

RANGE – Displays the date range of the variable.

RATE – Indicates that the variable is a rate variable which undergoes time conversion but not consolidation.

SCALE – Displays the number of places by which the variable is scaled (by moving the decimal point to the left). For example, a variable with a scale setting of 1 is converted from 1000.00 to 100.00.

SPARSE – Indicates that the variable contains many consecutive similar values over time (for example, 10, 10, 10, 10, 5, 5, 5). Application Server uses compression to store SPARSE variables more efficiently.

TYPE – Displays the variable type — text, numeric, or virtual.

UNITS – Indicates whether Application Server rounds values to the nearest whole number when performing time conversions.

WIDTH – Displays the maximum number of spaces a value can occupy when displayed (for example, by a LIST command).

ZERO – Displays the character that Application Server uses to display zeros.

#### **Examples**

**... This example displays the suffix:** 

**EXH VAR TEST AFTER** 

**... returns:** 

**VARIABLE=TEST AFTER=CAL** 

SAD

**... This example indicates that automatic scaling is used:** 

**EXH VAR TEST AUTO** 

**... returns:** 

**VARIABLE=TEST SCALE=10 AUTO=YES** 

**EXH VAR COST AUTO** 

**... returns:** 

**VARIABLE=COSTS AUTO=YES** 

**... This example displays the thousands separator and the scale.** 

**EXH VAR COST COMMA** 

**... returns:** 

**VARIABLE=COSTS COMMA=,** 

**... This example indicates that COSTS uses the locale setting to determine the thousands separator:** 

**EXH VAR COSTS COMMALOCALE** 

**... returns:** 

**VARIABLE=COSTS COMMALOCALE=Yes** 

**... This example displays the currency symbol, and the scale:** 

**EXH VVAR PROFIT CURRENCY** 

**... returns:** 

**VARIABLE=PROFIT CURRENCY=\$ SCALE=10** 

**... This example displays the measure name, the number of decimal places, and the scale:** 

#### **EXH MEA TEST DECIMALS**

**... returns:** 

**TEST DECIMALS=2 SCALE=10** 

**... This example indicates that the locale setting is not used to determine the number of decimal places:** 

**EXH VAR COSTS DECIMALLOCALE** 

**... returns:** 

**VARIABLE=COSTS DECIMALLOCALE=No** 

**... This example displays the dimensions for COSTS:** 

**EXH VAR COSTS DIMENSIONS** 

**... returns:** 

**VARIABLE=COSTS DIMENSION=CHANNEL, CUSTOMER, PRODUCT** 

**... This example indicates that the TEST variable is an expense:** 

**EXH VAR TEST EXPENSE** 

**... returns:** 

**VARIABLE=TEST EXPENSE=YES** 

**... This example indicates that the currency symbol for the TEST measure is displayed to the left of the field:** 

**EXH MEASURE TEST FIXCUR** 

**... returns:** 

**TEST FIXCUR=YES** 

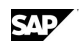

**... This example indicates that the negative symbol for the TEST measure is displayed to the left of the field:** 

**EXH MEASURE TEST FIXNEG** 

**... returns:** 

**TEST FIXNEG=YES** 

**... This example indicates that COSTS is stored as a 4-byte integral variable:** 

**EXH VAR COSTS INTEGRAL** 

**... returns:** 

**VARIABLE=COSTS BYTES=4** 

**... This example indicates that the currency symbol for COSTS appears after the value:** 

**EXH VAR COSTS JUXCUR** 

**... returns:** 

**VARIABLE=COSTS JUXCUR=YES** 

**... This example displays the long name:** 

**EXH VAR COT LABEL** 

**... returns:** 

**VARIABLE=COT LABEL=Class of Trade** 

**... This example displays the time conversion method used for the TEST measure:** 

**EXH MEASURE TEST METHOD** 

**... returns:** 

**TEST Sum** 

**... This example displays the symbol used for missing values:** 

**EXH VAR COSTS MISSING** 

**... returns:** 

**VARIABLE=COSTS MISSING=-** 

**... This example displays the negative symbol:** 

**EXH VAR COSTS NEGATIVE** 

**... returns:** 

**VARIABLE=COSTS NEGATIVE=-** 

**... This example indicates that COSTS is not consolidated:** 

**EXH VAR COSTS NOCONSOLIDATE** 

**... returns:** 

**VARIABLE=COSTS NOCONSOLIDATE=YES** 

**... This example displays the number of observations:** 

**EXH VAR COSTS OBSERVATIONS** 

**... returns:** 

**VARIABLE=COSTS NOBS=18** 

**... This example indicates that leading zeros are displayed to fill the variable width:** 

**EXH VAR COSTS PAD** 

**... returns:** 

**VARIABLE=COSTS PAD=YES** 

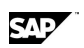

**... PERIODICITY ... This example displays the periodicity: EXH VAR COSTS PERIODICITY ... returns: VARIABLE=COSTS PERIODICITY=MON ... This example displays the decimal separator: EXHIBIT VAR COSTS POINT ... returns: VARIABLE=COSTS POINT=. ... This example indicates that the locale setting is used to determine the decimal separarator: EXH MEA SALES POINTLOCALE ... returns: SALES POINTLOCALE=Yes ... This example displays the date range: EXH VAR COSTS RANGE ... returns: VARIABLE=COSTS RANGE=Jan 96 - Jun 97 ... This example displays the scale: EXH VAR COSTS SCALE ... returns: VARIABLE=COSTS SCALE=10 ... This example indicates that QUOTA uses the SPARSE setting: EXH MEA QUOTA SPARSE ... returns: QUOTA SPARSE=YES ... This example indicates that QUOTA is numeric EXH MEA QUOTA TYPE ... returns: QUOTA VARTYPE=NUMERIC ... This example indicates that Application Server rounds values to the nearest ... whole number when performing time conversions for TEST: EXH MEA TEST UNITS ... returns: TEST UNITS=YES ... This example displays the QUOTA width: EXH MEA QUOTA WIDTH ... returns: QUOTA WIDTH=15 ... This example displays the scale, and the character used to display zeros: EXH MEA TEST ZEROS** 

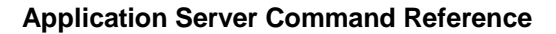

**... returns:** 

**TEST SCALE=10 ZERO=-** 

### **6.70.33 EXHIBIT [MEASURE | VARIABLE | VVARIABLE] name BOTH**

Displays both the long and short names for the measure, variable, or virtual variable specified by <name>.

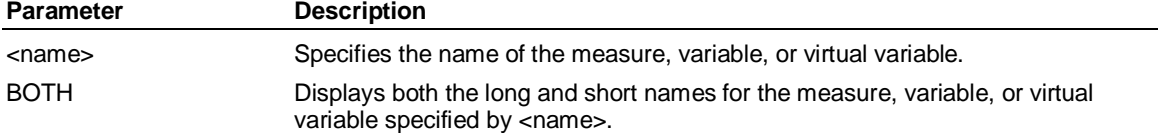

#### **Example**

**... This example displays the long and short names of the COGS measure:** 

**EXH MEASURE COGS BOTH** 

**... returns:** 

**COGS Cost of Goods** 

**... This example displays the long and short names of the Variance virtual variable:** 

**EXH VVAR VARIANCE BOTH** 

**... returns:** 

**VARIANCE Variance** 

# **6.70.34 EXHIBIT MEASURES ...**

#### EXHIBIT MEASURES

{<measure> [FULL] }

{ [DATABASE <remotedb>] [FULL] [EXCLUDE] ] [BOTH] [SORT [REVERSE [LONG]] [MDXNAME] [RANGE <integer> - <integer>]

{ NONVIRTUAL [<pattern>] [DIMENSIONS] }

Lists all variables (not including attributes).

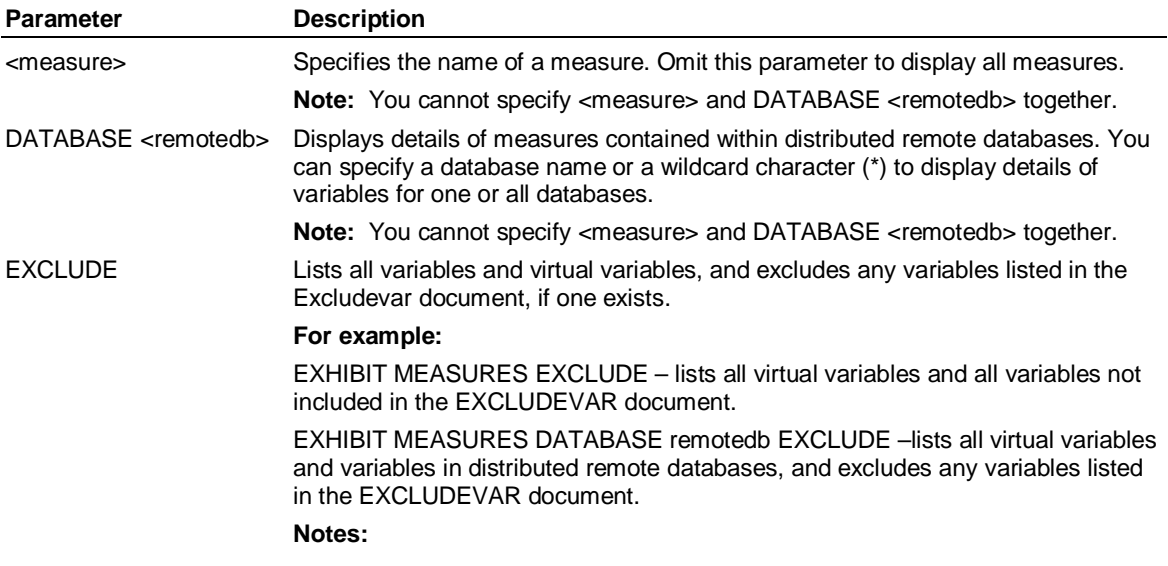

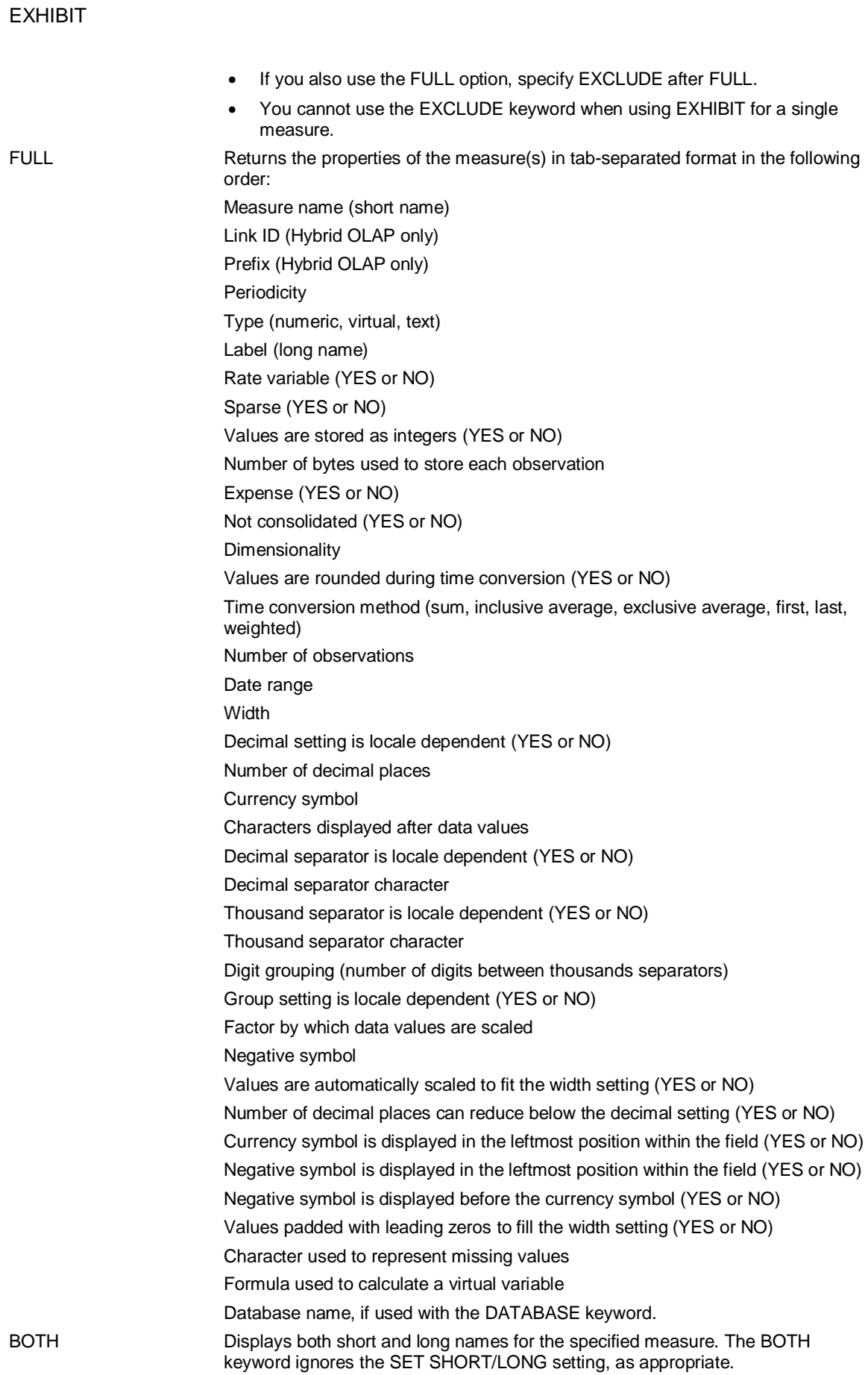

SAP

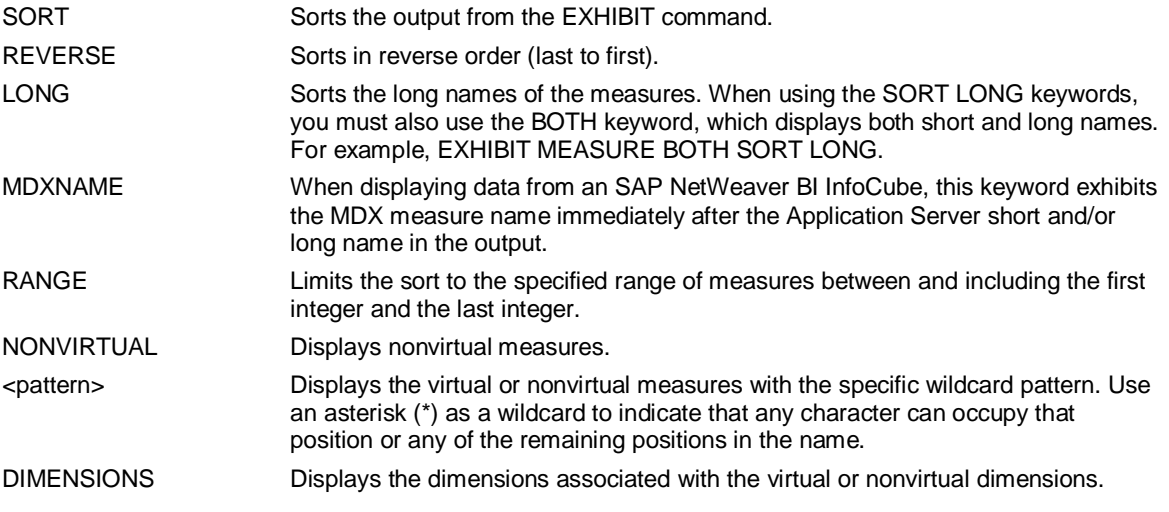

#### **Example**

**... This example displays details of the COSTS measure in the JUICE database:** 

**USE JUICE** 

#### **EXHIBIT MEASURES COSTS FULL**

**... The output of this command would be:** 

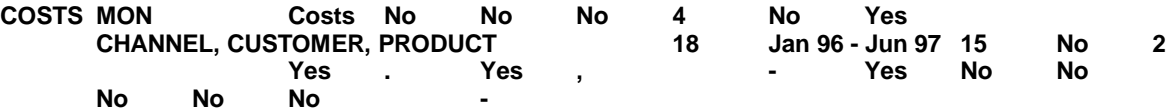

**... This example creates an Excludevar doc and exhibits all virtual variables and all variables** 

**... not included in the Excludevar:** 

#### **USE JUICE**

**DOCUMENT EXCLUDEVAR** 

**Costs** 

**Units** 

**Margin** 

**EXHIBIT MEASURES EXCLUDE** 

**... The output of this command would be:** 

**Quota** 

**Sales** 

**Variance** 

# **6.70.35 EXHIBIT MEASURE FROM { <report> | <logic> | <virtual\_variable> } [RECURSE] [EXCLUDE] [SORT [REVERSE]]**

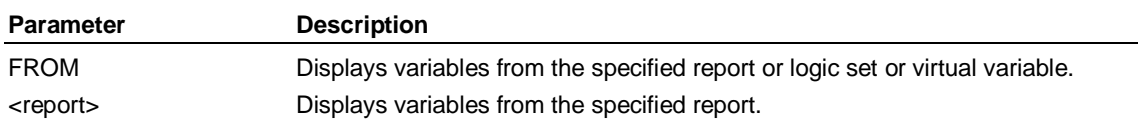

#### **Application Server Command Reference**

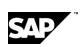

#### EXHIBIT

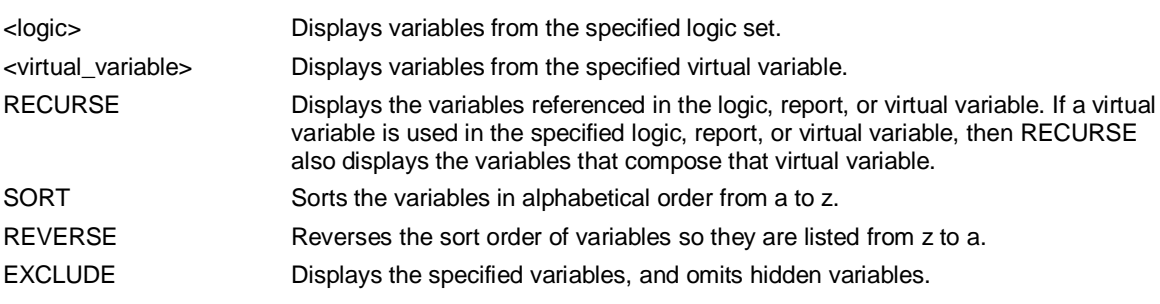

# **6.70.36 EXHIBIT {DIMENSION | MEMBER [dimension] SORT ...**

Displays information about a dimension.

The full syntax for this command is:

**EXHIBIT {DIMENSION [**<dimension>**] | MEMBER** <dimension> **} SORT [ [REVERSE] RANGE** <integer> **-**  <integer>**] }** 

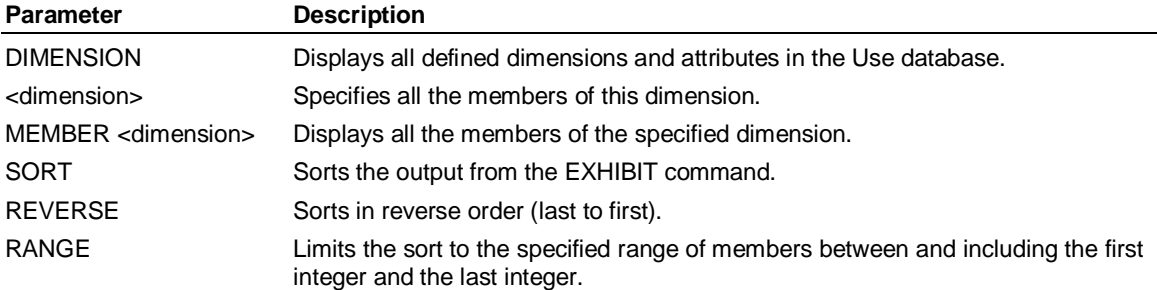

### **Examples**

**... This example displays a list of dimensions in the JUICE database:** 

**USE JUICE** 

**EXHIBIT DIMENSION** 

**... The output of this command would be:** 

**CHANNEL** 

**CONTAINER** 

**COT** 

**CUSTOMER** 

**FLAVOR** 

**PARENT** 

**PRODUCT** 

**SIZE** 

**STATE** 

**... This example lists the members of the PRODUCT dimension in the JUICE database:** 

**USE JUICE** 

**EXHIBIT MEMBER PRODUCT** 

**... The output of this command would be:** 

**Courtyard 12oz Conc.** 

**Courtyard 12oz** 

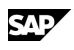

**Courtyard 16oz** 

**Courtyard 36oz Courtyard 48oz Courtyard 64oz Summer Delight 12oz Grape Conc. Summer Delight 48oz Grape Fall Berry 24oz Cran/Apple Fall Berry 48oz Cran/Apple Fall Berry 64oz Cran/Grape Conc Fall Berry 24oz Cran/Grape Fall Berry 48oz Cran/Grape Timeless Timber 12oz Apple Timeless Timber 36oz Apple Timeless Timber 48oz Apple Grapevine Goodness 48oz Grapevine Goodness 12oz Conc Grapevine Goodness 64oz Grapevine Goodness 24oz Savory Summer 12oz Raspberry Savory Summer 16oz Raspberry Lasting Lemon 12oz Lemon Lasting Lemon 16oz Lemon Citrus Plantation 36oz Lemon Citrus Plantation 24oz Lemon Citrus Plantation 36oz Lemon/Li Citrus Plantation 24oz Lemon/Li Regatta 24oz Raspberry Regatta 24oz Raspberry/Grape Regatta 36oz Raspberry/Grape Regatta 36oz Raspberry Regatta 48oz Raspberry Warm Springs 24oz Strawberry Warm Springs 24oz Cherry Warm Springs 24oz Blueberry Courtyard Summer Delight Fall Berry Festival Timeless Timber Grapevine Goodness Savory Summer** 

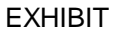

**Citrus Plantation** 

**Raspberry Regatta Warm Springs** 

**Fruit Juice** 

**Iced Tea** 

**Seltzer Water** 

**TOTAL PRODUCT** 

**... This example displays the members of the PRODUCT dimension** 

**... in the JUICE database in the range 1-20:** 

**USE JUICE** 

#### **EXHIBIT DIMENSION PRODUCT RANGE 1-20**

**... The output of this command would be:** 

**Courtyard 12oz Conc.** 

**Courtyard 12oz** 

**Courtyard 16oz** 

**Courtyard 36oz** 

**Courtyard 48oz** 

**Courtyard 64oz** 

**Summer Delight 12oz Grape Conc.** 

**Summer Delight 48oz Grape** 

**Fall Berry 24oz Cran/Apple** 

**Fall Berry 48oz Cran/Apple** 

**Fall Berry 64oz Cran/Grape Conc** 

**Fall Berry 24oz Cran/Grape** 

**Fall Berry 48oz Cran/Grape** 

**Timeless Timber 12oz Apple** 

**Timeless Timber 36oz Apple** 

**Timeless Timber 48oz Apple** 

**Grapevine Goodness 48oz** 

**Grapevine Goodness 12oz Conc** 

**Grapevine Goodness 64oz** 

**Grapevine Goodness 24oz** 

**... This example displays the members of the PRODUCT dimension in the JUICE database in the** 

**... range 1-20 sorted in reverse order, that is, from 20 to 1:** 

**USE JUICE** 

**EXHIBIT DIMENSION PRODUCT SORT REVERSE RANGE 1-20** 

**... The output of this command would be:** 

**Warm Springs 24oz Strawberry** 

**Warm Springs 24oz Cherry** 

**Warm Springs 24oz Blueberry** 

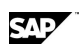

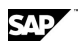

- **Warm Springs**
- **TOTAL PRODUCT**
- **Timeless Timber 48oz Apple**
- **Timeless Timber 36oz Apple**
- **Timeless Timber 12oz Apple**
- **Timeless Timber**
- **Summer Delight 48oz Grape**
- **Summer Delight 12oz Grape Conc.**
- **Summer Delight**
- **Seltzer Water**
- **Savory Summer 16oz Raspberry**
- **Savory Summer 12oz Raspberry**
- **Savory Summer**
- **Regatta 48oz Raspberry**
- **Regatta 36oz Raspberry/Grape**
- **Regatta 36oz Raspberry**
- **Regatta 24oz Raspberry/Grape**

# **6.70.37 EXHIBIT MONTHS**

Displays the short names of months, using the currently selected language.

### **Example**

### **... This example displays the short month names in English:**

### **EXHIBIT MONTHS**

**... The output of this command would be:**

**Jan Feb Mar Apr May Jun Jul Aug Sep Oct Nov Dec** 

# **6.70.38 EXHIBIT OEM**

Displays the contents of the OEM;TBDB document set, if it exists.

### **Example**

**... This example displays the OEM;TBDB set:** 

**USE JUICE** 

**EXHIBIT OEM** 

# **6.70.39 EXHIBIT PERIOD variable**

Displays the time periods for the variable specified by the <variable> parameter.

### **Example**

**... This example displays the time periods for the variable SALES in the JUICE database:** 

**USE JUICE** 

**EXHIBIT PERIOD SALES** 

**... The output of this command would be:** 

**Jan 96** 

**Feb 96** 

**Mar 96** 

**Apr 96** 

**May 96** 

**Jun 96** 

**Jul 96** 

**Aug 96** 

**Sep 96** 

**Oct 96** 

**Nov 96** 

**Dec 96** 

**Jan 97** 

**Feb 97** 

**Mar 97** 

**Apr 97** 

**May 97** 

**Jun 97** 

# **6.70.40 EXHIBIT periodicity PERIOD daterange 'dateformat' [LOCALE]**

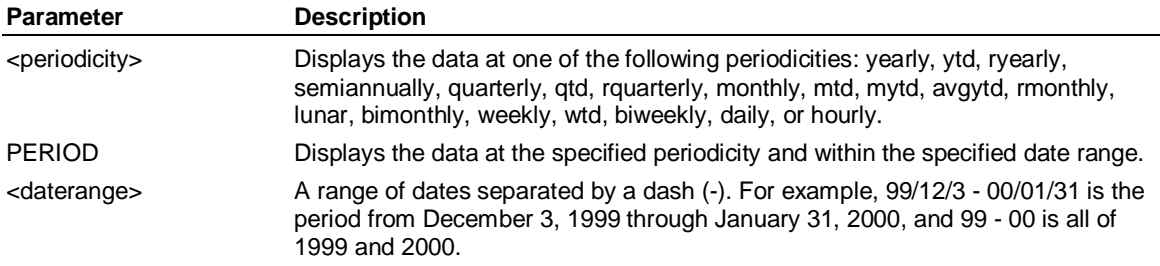

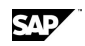

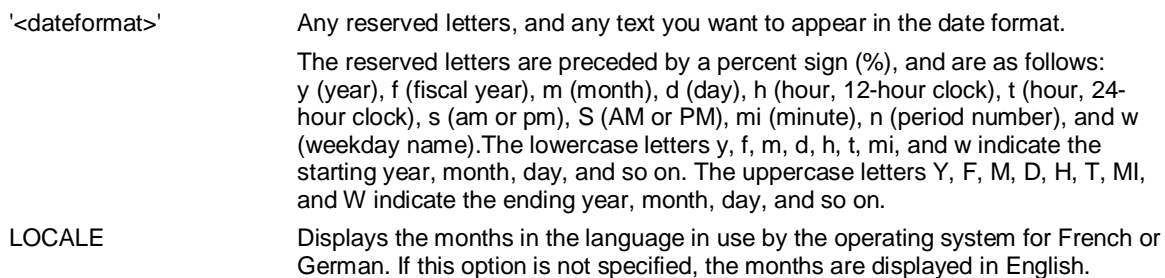

#### **Examples**

**... This example displays the monthly periods for 1997:** 

**USE JUICE** 

**EXHIBIT MONTHLY PERIOD 1997** 

**... The output of this command would be:** 

**Jan 97** 

**Feb 97** 

**Mar 97** 

**Apr 97** 

**May 97** 

**Jun 97** 

**Jul 97** 

**Aug 97** 

**Sep 97** 

**Oct 97** 

**Nov 97** 

**Dec 97** 

**... This example displays the quarterly periods for 1997:** 

**USE JUICE** 

#### **EXHIBIT QUARTERLY PERIOD 1997**

**... The output of this command would be:** 

**Jan 97 - Mar 97** 

**Apr 97 - Jun 97** 

**Jul 97 - Sep 97** 

**Oct 97 - Dec 97** 

#### **Examples**

To display the month in alphabetic character format, use a single M. For example, '%2D %3M %2Y' gives 31 Jan 99.

To display the month in numeric format, use MM. For example, '%2D %2MM %2Y' gives 31 01 99.

To specify a single digit day or month, use %D or %MM without a number preceding the letters. For example, '%D-%3M-%2Y' gives 1-Jan-99.

To display a 2-digit year, use %2Y. For example, '%D/%2MM/%2Y' gives 31/01/99.

To display a 4-digit year, use %Y without a number preceding the Y. For example, '%Y' gives 1999.

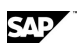

To display the full weekday name, use %W.

To abbreviate the weekday name, use a number with W. For example, '%3w %2d %3m %2y' gives Tue 01 Nov 99.

This table shows the default date formats for the Application Server default periodicities:

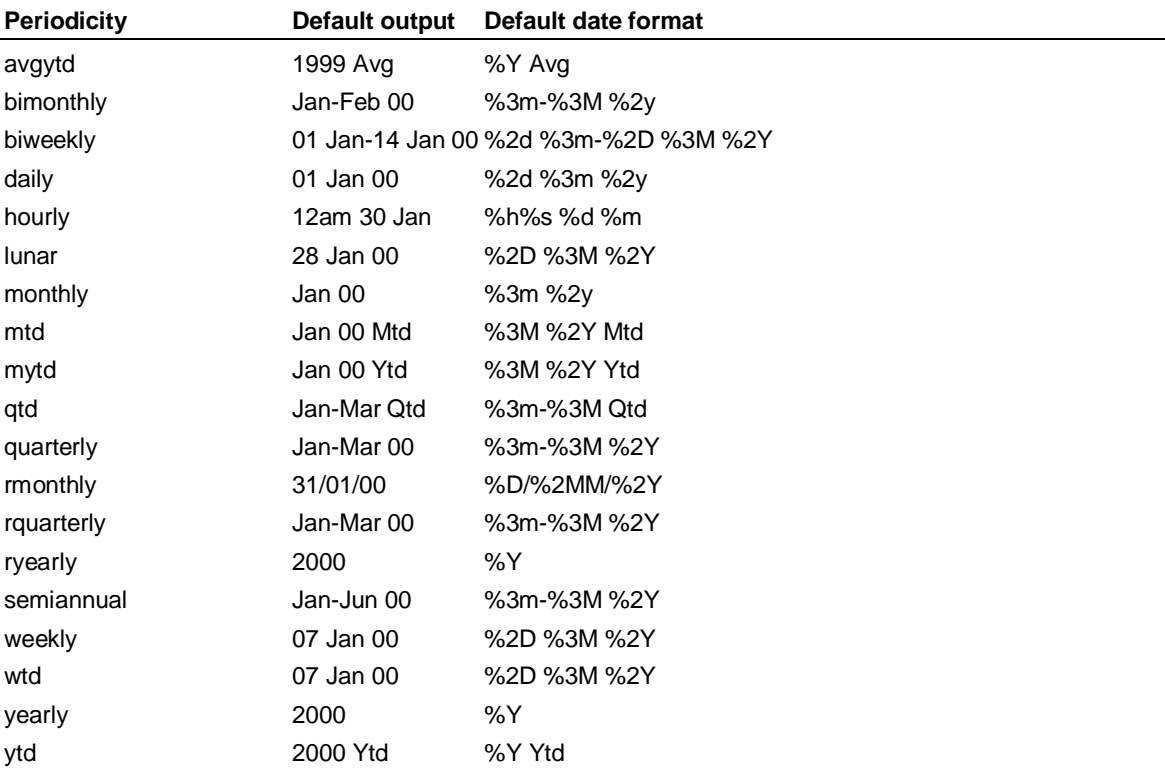

# **6.70.41 EXHIBIT PERIODICITY**

Displays the shortest or longest or both periodicities of measures in the dimensional model. **Note:** When using this command, make sure you type at least the first seven letters of the word PERIODICITY. Otherwise Application Server will recognize it as the EXHIBIT PERIOD command.

The full syntax for this command is:

#### **EXHIBIT PERIODICITY**

#### **{SHORTEST | LONGEST | BOTH } [ SELECTED ] [ NOVIRTUAL ] [ CONSTANT ] [ EXCLUDE ] {SET}**

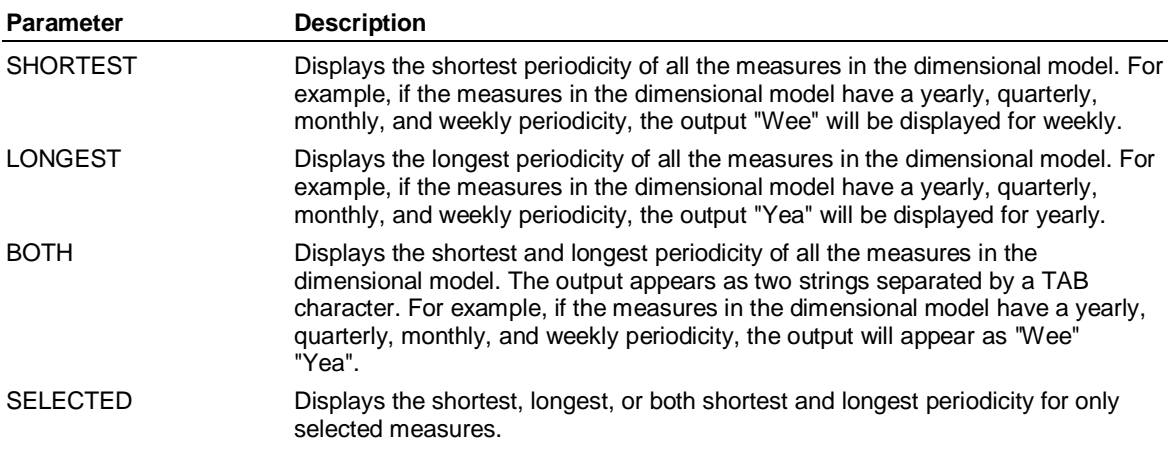

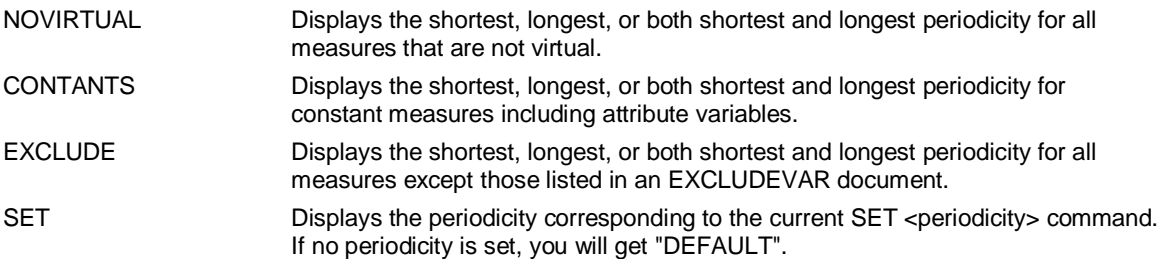

Possible periodicity output:

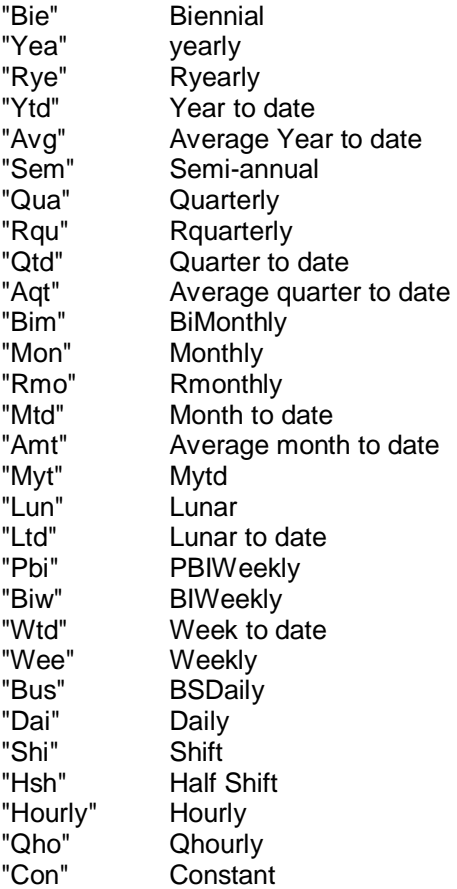

# **6.70.42 EXHIBIT PROCESSID**

Displays the system process ID.

# **6.70.43 EXHIBIT SDIMENSION [dimension] [EXCLUDE] [FULL] [FORMAT '%s text']**

Lists all structural dimensions.

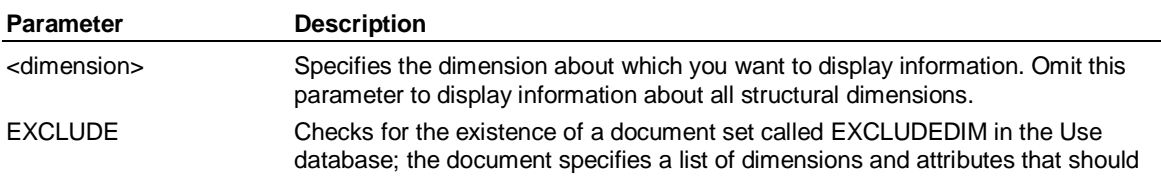

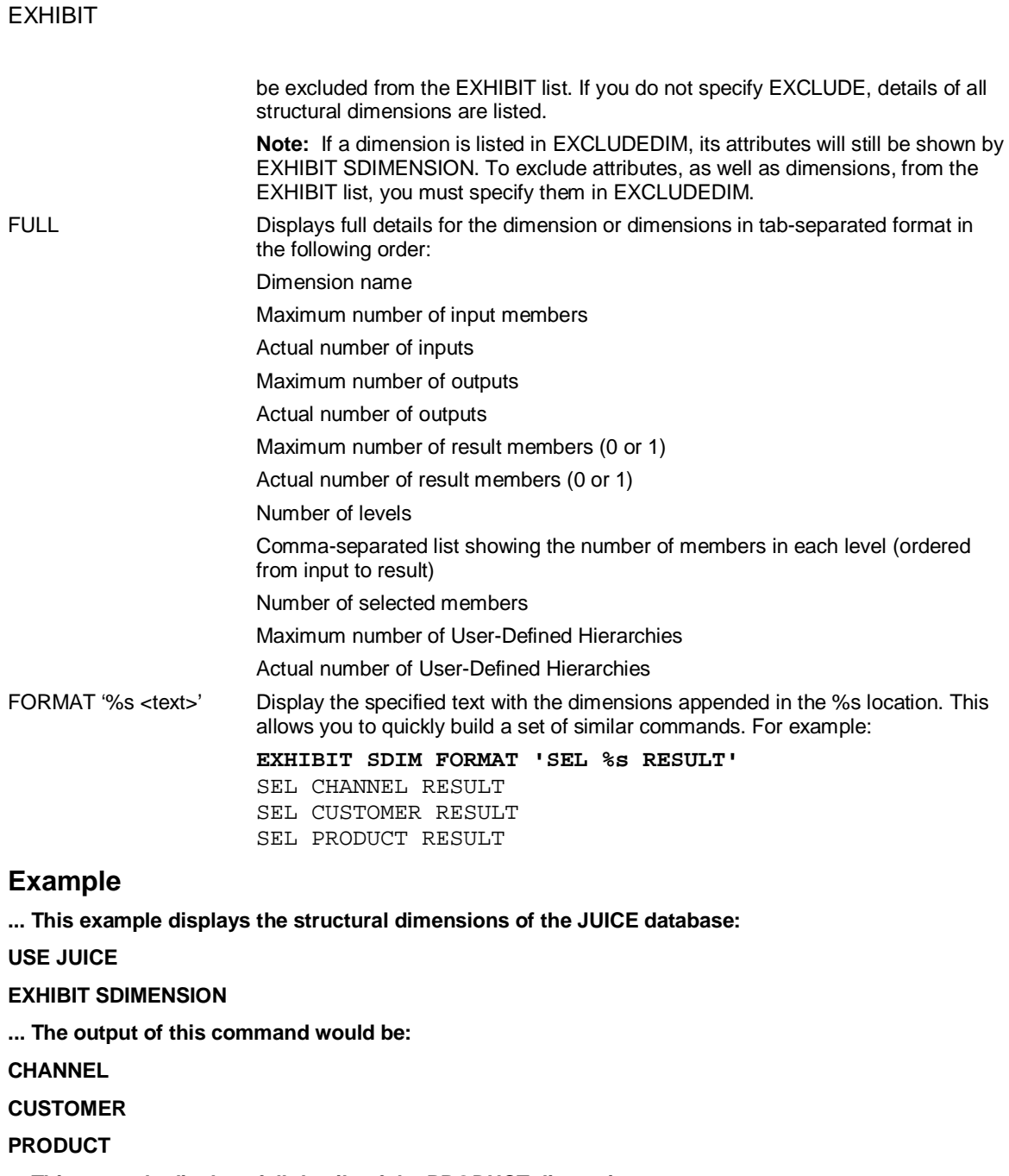

**... This example displays full details of the PRODUCT dimension:** 

**USE JUICE** 

**EXHIBIT SDIMENSION PRODUCT FULL** 

**... The output of this command would be:** 

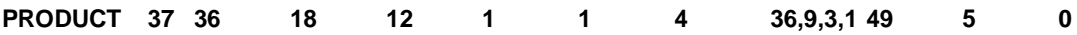

SAP

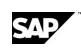

# **6.70.44 EXHIBIT QUERY [VARIABLES] { DETAILS | SETTINGS } [LINKID < LinkId>] [CUBE <cube>] [<variable>]**

### **Use**

This command dumps out a subset of the information from the SAP VARIABLES rowset that is cached in Application Server. The output appears in tab-separated form.

### **Syntax**

EXHIBIT QUERY [VARIABLES] {DETAILS|SETTINGS} [LINKID <LinkId>] [CUBE <cube>] [<variable>]

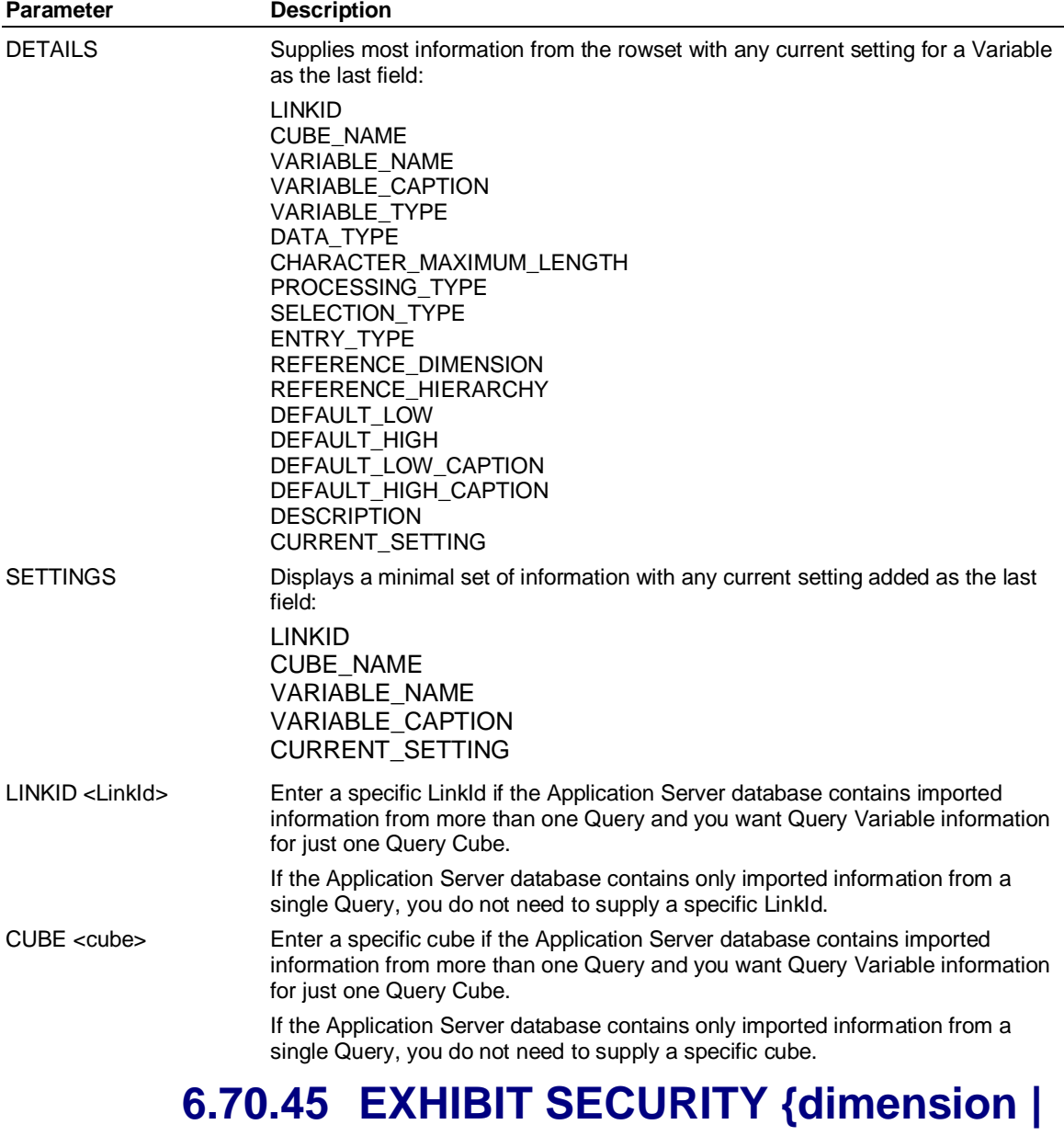

# **VARIABLES | LEVELS |**

# **VIEWERFORMAT | FORMAT '%s text %d' | pattern } [EXCLUDE] [FULL]**

### **Use**

Identifies whether the item has security applied to it or not. When the EXHIBIT SECURITY command is executed, Application Server reviews any Security procedure that exists to see if this dimension has security applied in an INDEX USER-CASE-ENDINDEX statement. If the item is specified in the statement, this command displays a 1. If the item is not specified in the statement, this command displays a 0.

### **Syntax**

EXHIBIT SECURITY

{ <dimension> | VARIABLES | LEVELS | VIEWERFORMAT | FORMAT '%s <text> %d' | <pattern> } [EXCLUDE] [FULL]

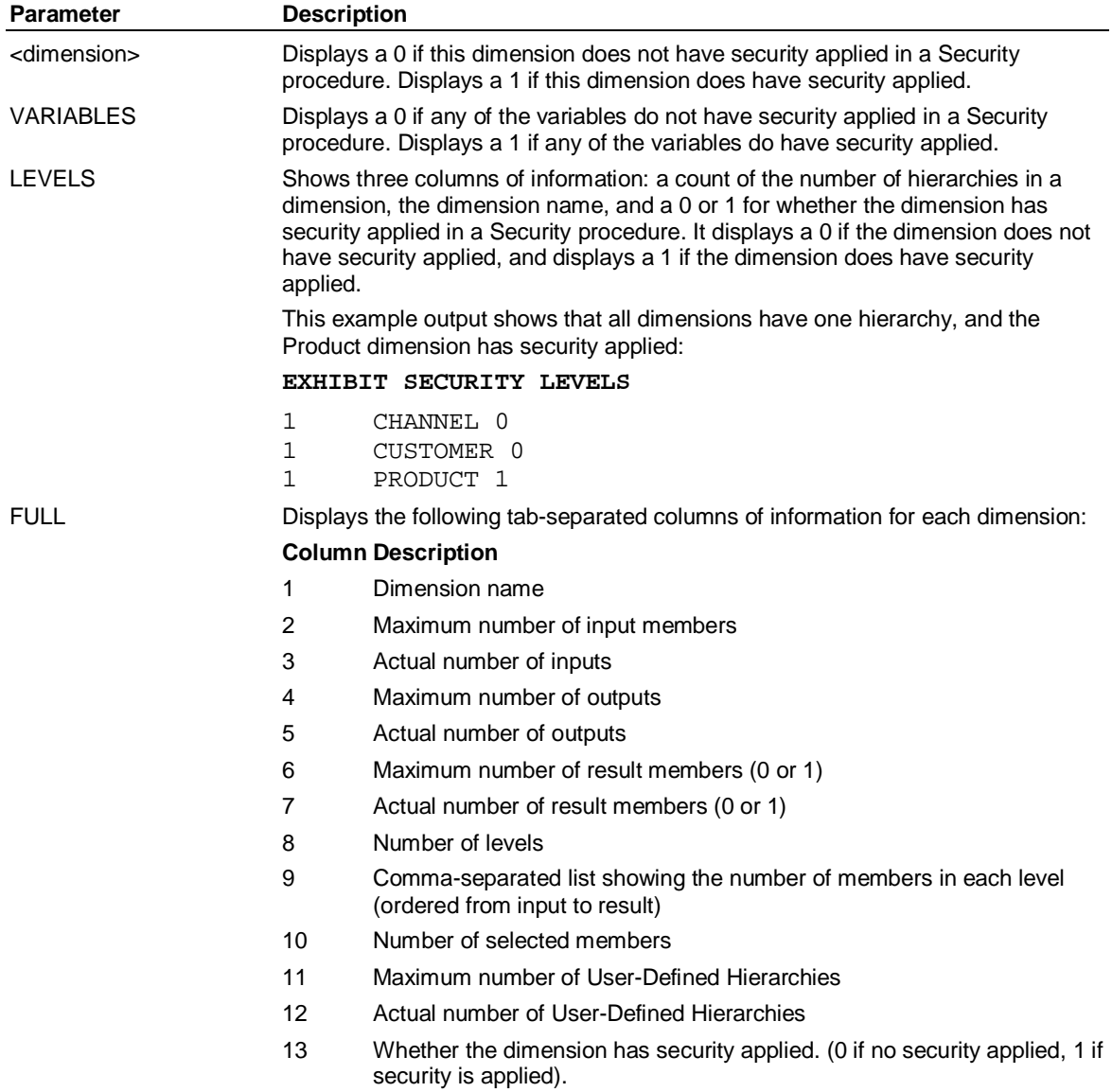

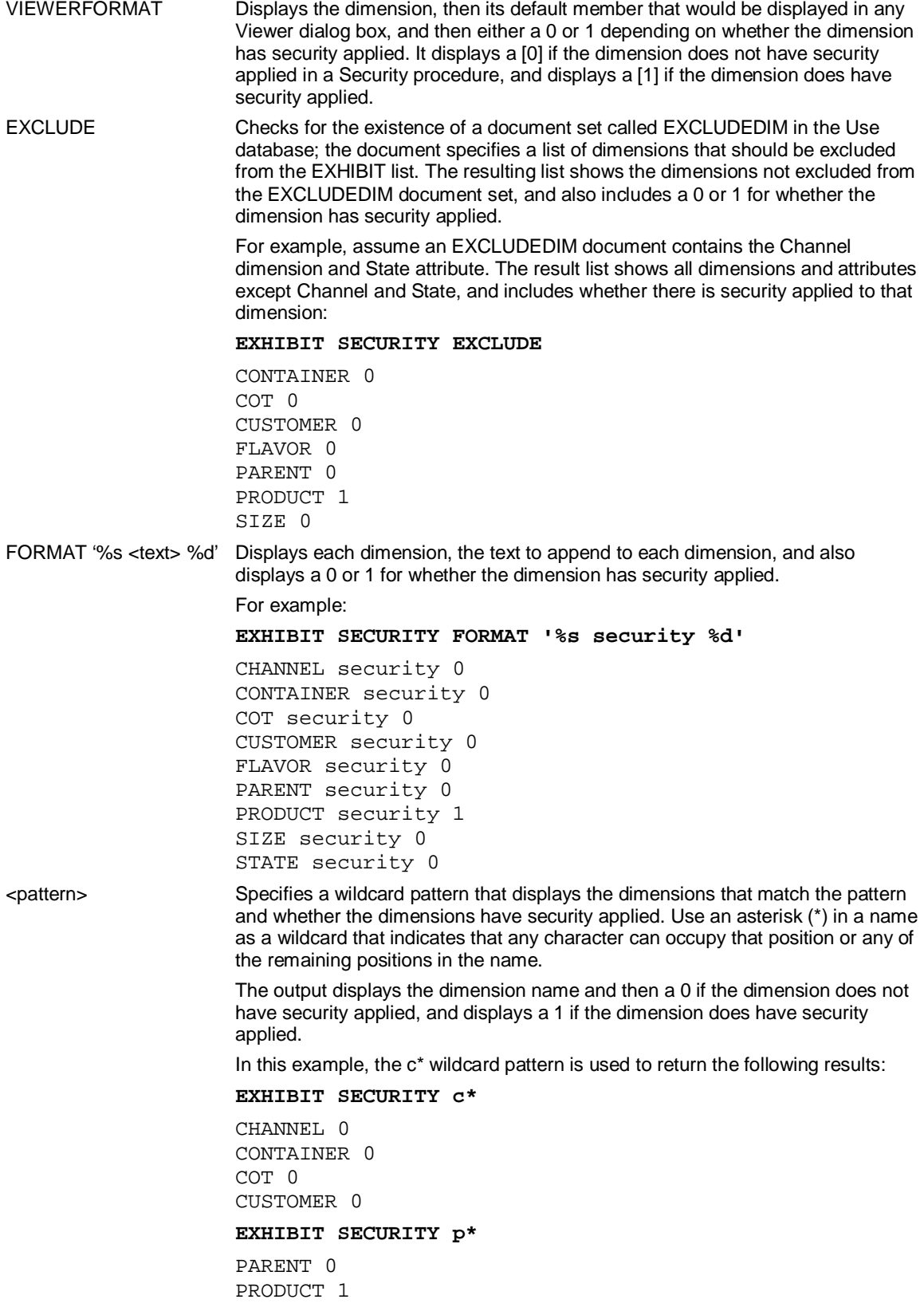

# **6.70.46 EXHIBIT settype [pattern] [FROM database] FULL**

SAP

Displays information about document sets in a database.

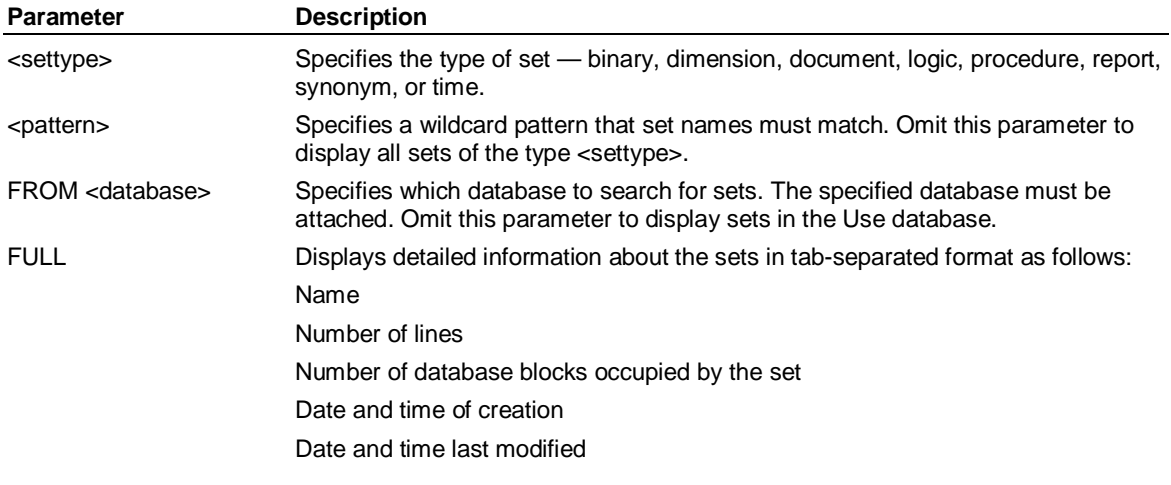

#### **Examples**

**... This example displays a list of procedures in the JUICE database: USE JUICE EXHIBIT PROCEDURE FROM JUICE ... The output of this command would be: CUSTOMER MBJUICE PRODUCT ... This example displays a list of reports in the DEMOMH database: USE DEMOMH EXHIBIT REPORT FROM DEMOMH ... The output of this command would be: EXAMPLE REGIONVAR REPVAR REPVAR2 TRENDVAR 6.70.47 EXHIBIT STRUCTURE** 

This command displays the following information:

Use database name.

Name of the time set being used.

ACROSS and DOWN list of dimensions and variables.

Whether SET SHORT or SET LONG is in effect.

The time period specified by a SET PERIOD command.

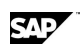

The latest time period specified by a SET LATEST command.

Selected variables.

Dimension names, the selected members, and the top member of each dimension.

### **Example**

**... This example displays the structure of the JUICE database:** 

**USE JUICE** 

### **EXHIBIT STRUCTURE**

**... The output of this command would be:** 

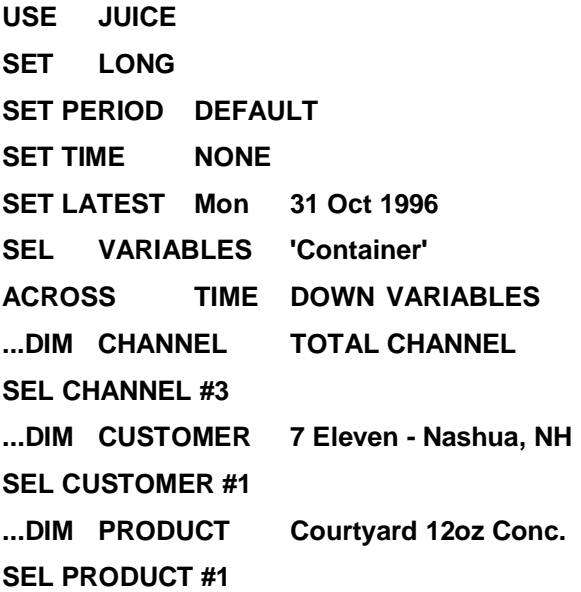

# **6.70.48 EXHIBIT TOPS ...**

The syntax for this command is:

**EXHIBIT TOPS [FORMAT** <formatstring>**] [POS] [BOTH] [SELECT] [**<setname>**] [OVER]** 

Displays the top member for each dimension in the format:

Dimension \t Top Member

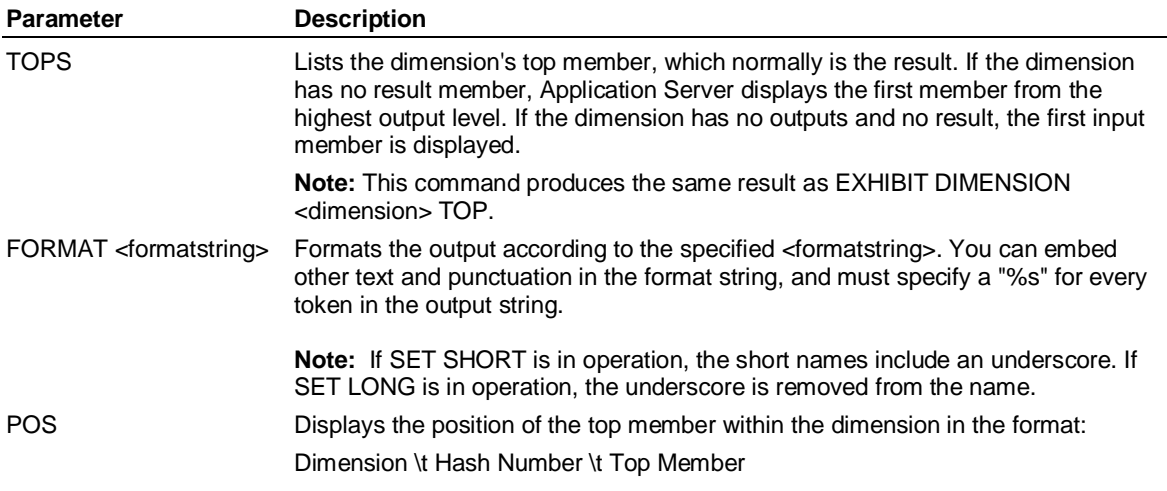

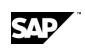

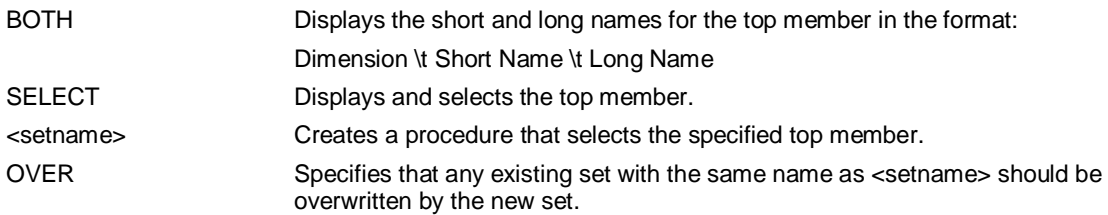

### **Examples**

**... This example displays and selects the top members of all dimensions in the JUICE database:** 

**USE JUICE** 

**EXHIBIT TOPS** 

**... The output of this command would be:** 

**CHANNEL TOTAL CHANNEL** 

**CUSTOMER TOTAL CUSTOMER** 

**PRODUCT TOTAL PRODUCT** 

**... This example displays and selects the top members of all dimensions in the JUICE database, and** 

**... formats the output using the string "%s '%s'":** 

**USE JUICE** 

**EXHIBIT TOPS FORMAT "%s '%s'"** 

**... The output of this command would be:** 

**CHANNEL 'TOTAL CHANNEL'** 

**CUSTOMER 'TOTAL CUSTOMER'** 

**PRODUCT 'TOTAL PRODUCT'** 

# **6.70.49 EXHIBIT TRANSACTION**

Displays a count of the commands executed since the start of the session.

### **Example**

**... This example displays the number of commands executed in the current session:** 

**EXHIBIT TRANSACTION** 

**... The output of this command would be:** 

**15** 

# **6.70.50 EXHIBIT USER [username] [FULL]**

Displays the names of users in MASTERDB.

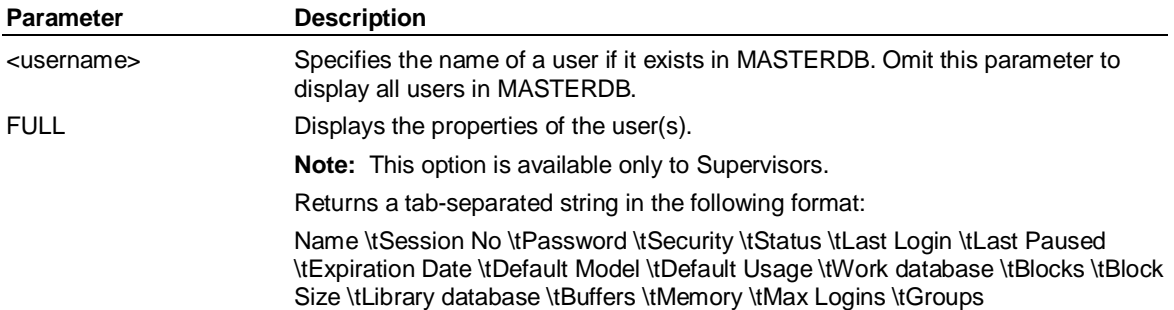

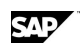

### **Example**

**... This example displays details of all the users in MASTERDB:** 

**EXHIBIT USER FULL** 

**... The output of this command would be:** 

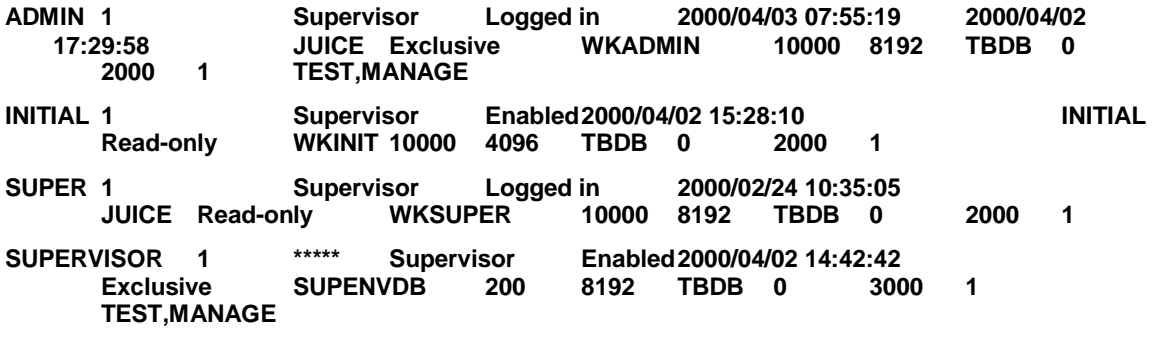

**... This example displays details of the ADMIN user:** 

**EXHIBIT USER ADMIN FULL** 

**... The output of this command would be:** 

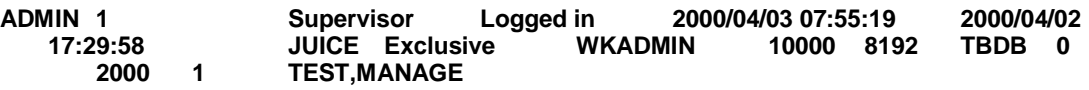

# **6.70.51 EXHIBIT VARIABLE [ONLY] [JUST] BELOW <virtual\_variable>**

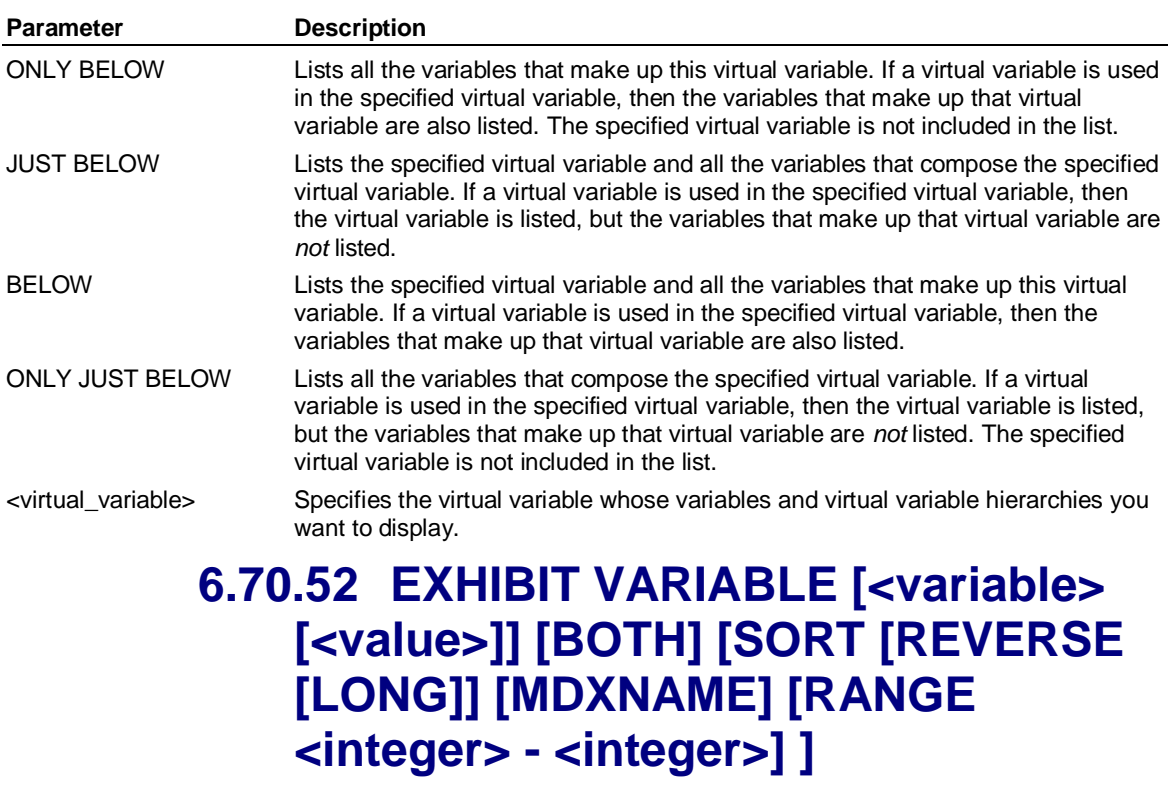

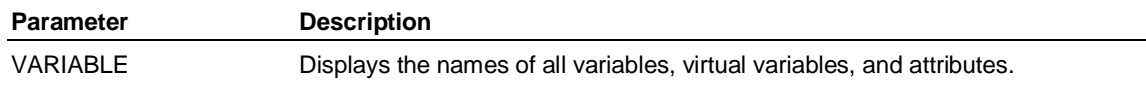

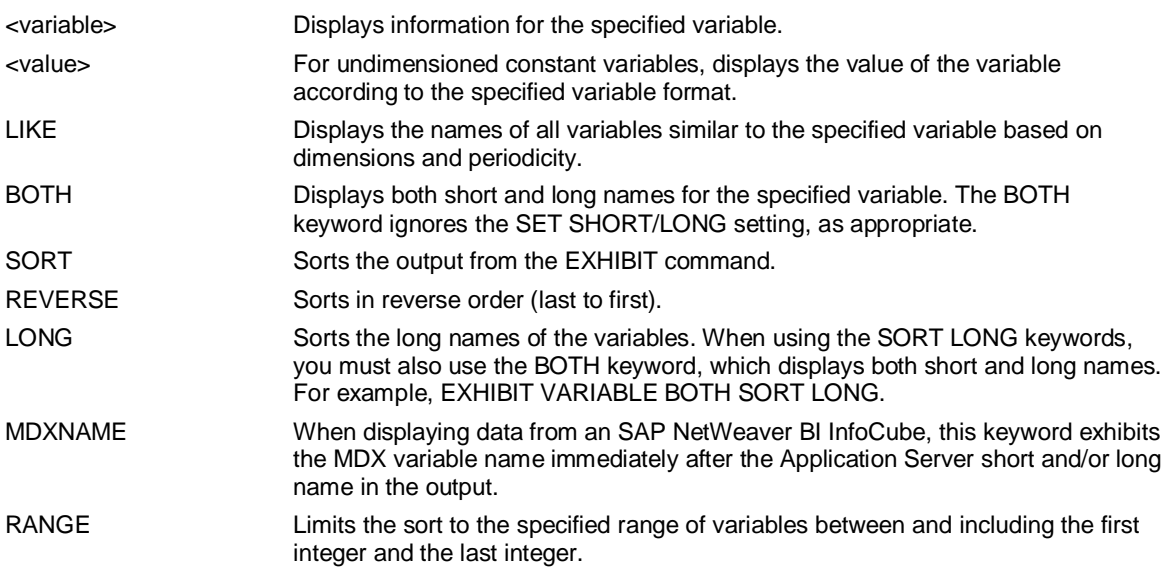

# **6.70.53 EXHIBIT VARIABLE <variable> CONVERT [BEFORE| AFTER]**

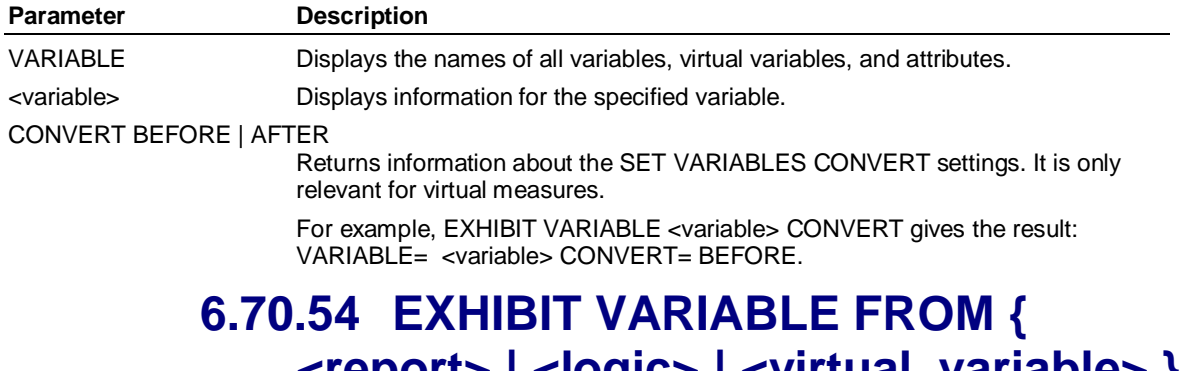

# **<report> | <logic> | <virtual\_variable> } [RECURSE] [EXCLUDE] [SORT [REVERSE]]**

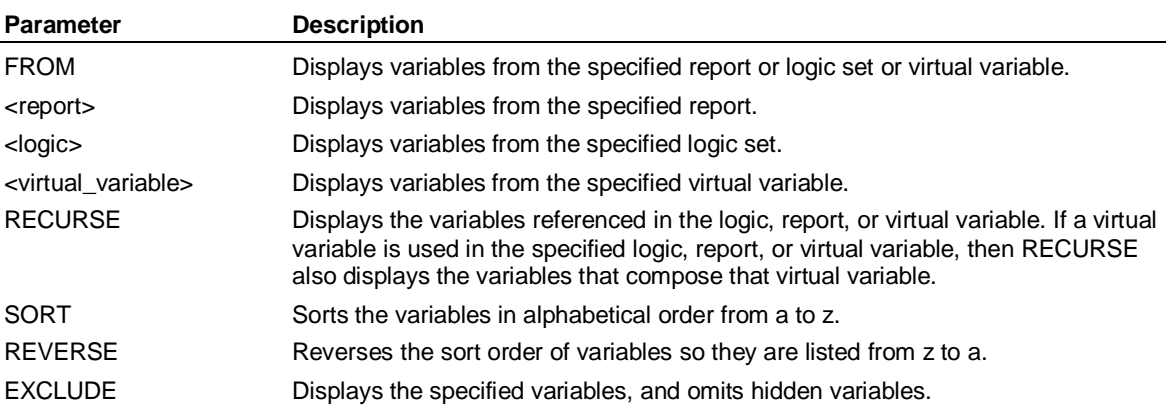

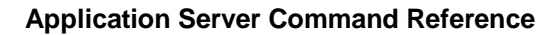

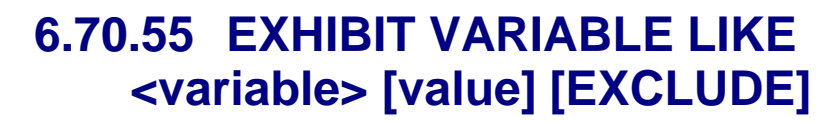

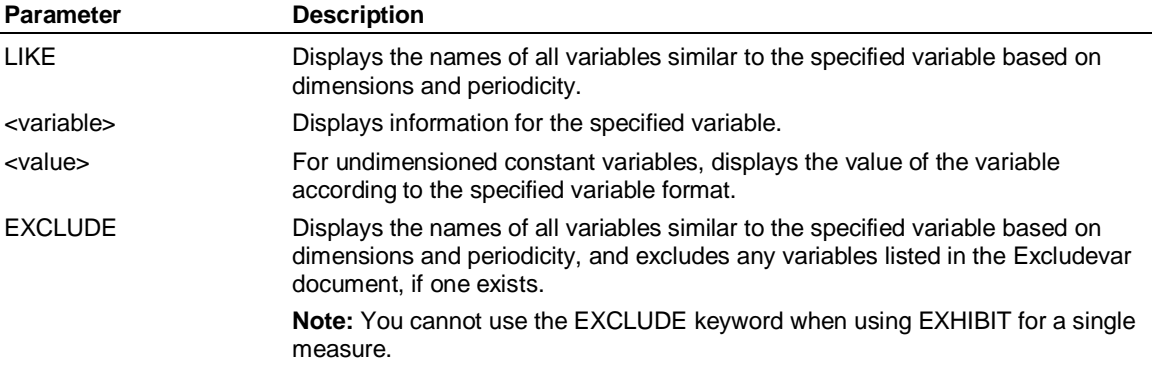

### **Example**

π

**... This displays details of all variables in the JUICE database that are similar to the SALES variable: USE JUICE** 

**EXHIBIT VARIABLE LIKE SALES** 

**... The output of this command would be:** 

**Costs** 

**Margin** 

**Quota** 

**Sales** 

**Units** 

**Variance** 

**... This example displays details of the SALES variable:** 

**USE JUICE** 

**EXHIBIT VARIABLE SALES** 

**... The output of this command would be:** 

**VARIABLE=SALES** 

**PERIODICITY=MON** 

**LABEL=Sales** 

**BYTES=4** 

**NOCONSOLIDATE=YES** 

**DIMENSIONS=CHANNEL, CUSTOMER, PRODUCT** 

**NOBS=18** 

**RANGE=Jan 96 - Jun 97** 

**WIDTH=15** 

**DECIMALLOCALE=No** 

**DECIMALS=2** 

**POINTLOCALE=Yes** 

**POINT=.** 

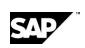

**COMMALOCALE=Yes** 

**COMMA=,** 

**NEGATIVE=-** 

**AUTO=YES** 

**ZERO=** 

**MISSING=-** 

**... This example creates an Excludevar doc and exhibits all virtual variables and all variables** 

**... not included in the Excludevar:** 

**USE JUICE** 

**DOCUMENT EXCLUDEVAR** 

**Costs** 

**Units** 

**Margin** 

**EXHIBIT VARIABLES LIKE SALES EXCLUDE** 

**... The output of this command would be:** 

**Margin** 

**Quota** 

**Sales** 

**Variance** 

# **6.70.56 EXHIBIT VARIABLES [EXCLUDE]**

Lists all variables, virtual variables, and attributes.

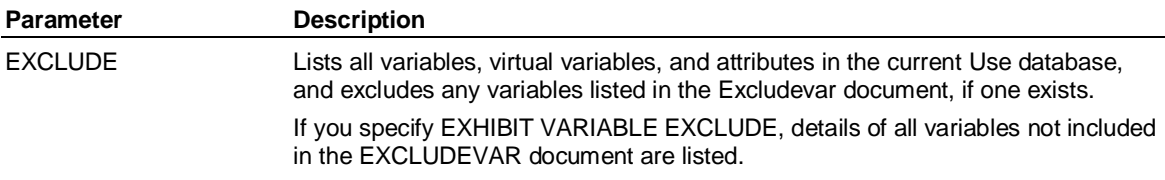

### **Example**

**... This example lists all variables and attributes in the DEMOMH database:** 

**USE DEMOMH** 

**EXHIBIT VARIABLES** 

**... The output of this command would be:** 

**Cost of goods** 

**Margin** 

**Margin %** 

**Price** 

**Sales** 

**Standard Cost** 

**Units** 

**... This example creates an Excludevar doc and exhibits all attributes and virtual variables, and** 

**... any variables not included in the Excludevar:** 

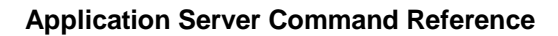

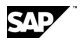

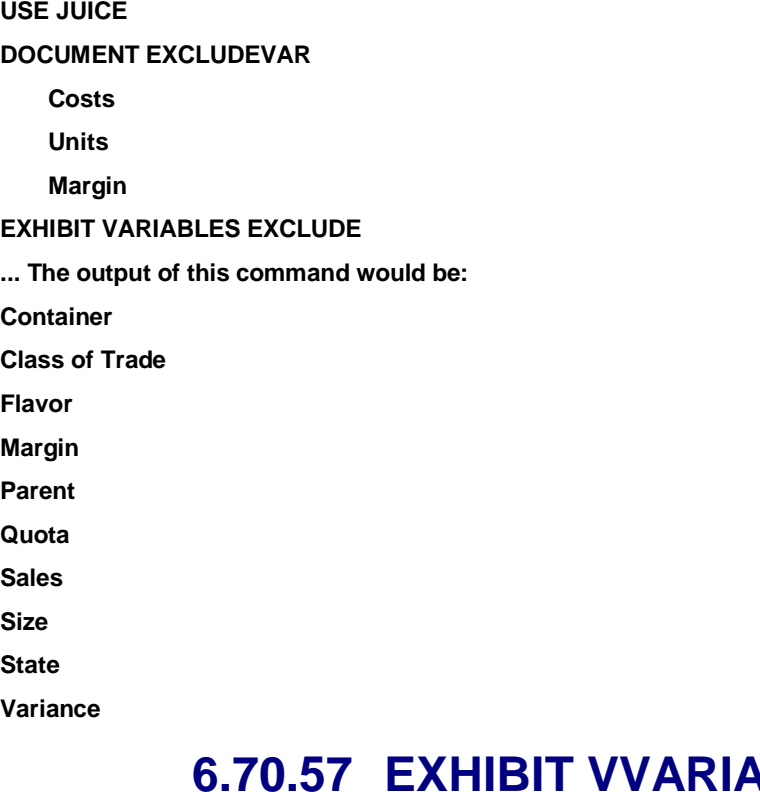

# **ABLE [vvarname] [BOTH] [EXCLUDE]**

Lists the virtual variable names.

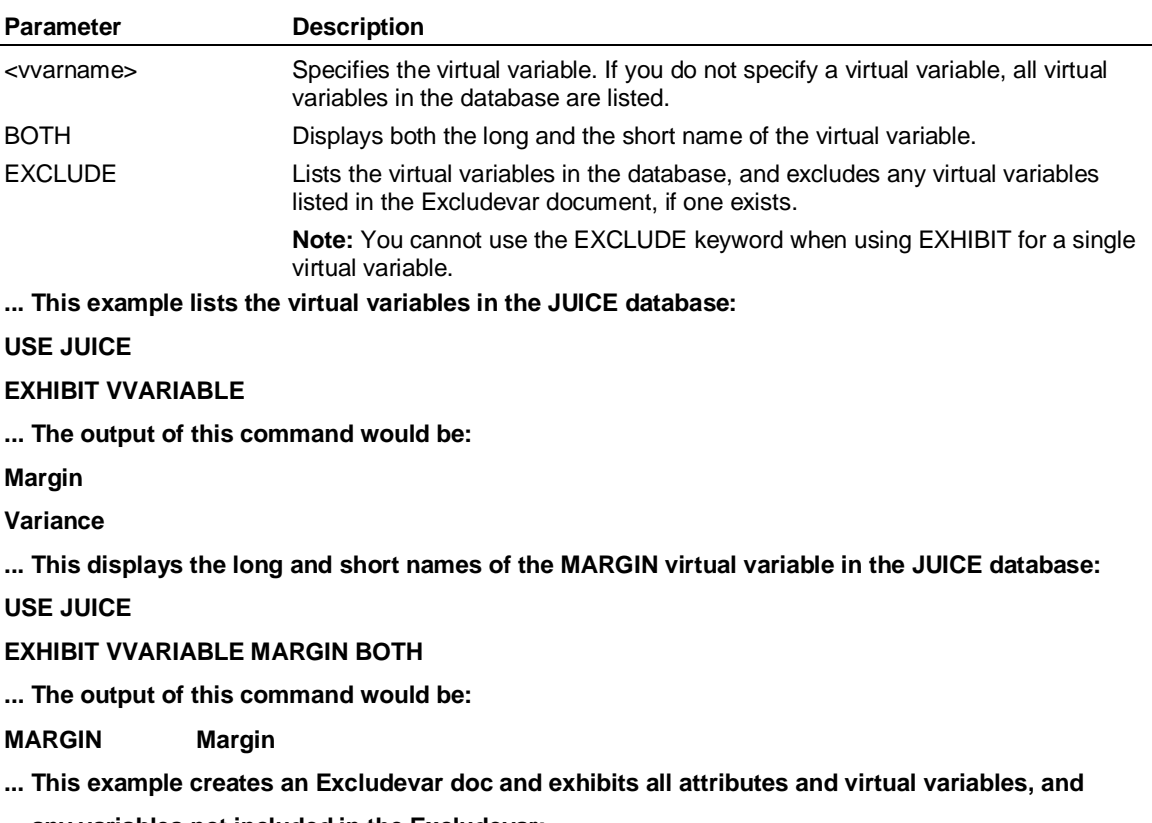

**... any variables not included in the Excludevar:** 

#### **USE JUICE**

**DOCUMENT EXCLUDEVAR** 

**Costs** 

**Units** 

**Margin** 

**EXHIBIT VVARIABLES BOTH EXCLUDE** 

**... The output of this command would be:** 

**VARIANCE Variance** 

# **6.70.58 EXHIBIT VVARIABLE [<vvarname>] { [options] [LOGIC] [EXCLUDE] | COMPILE] | FORMAT '<%s text>'}**

Displays virtual variable properties.

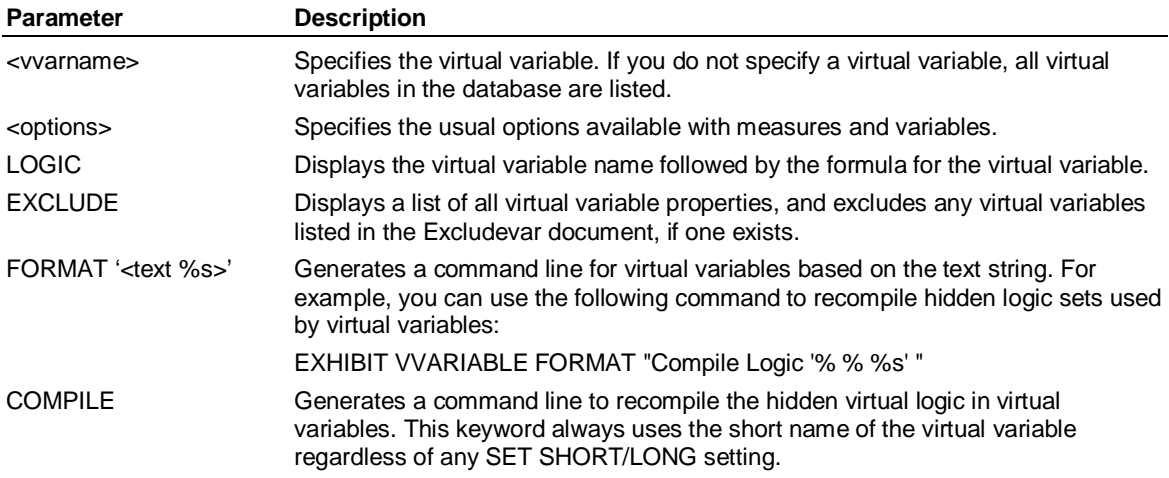

### **Example**

**... This displays the details of the virtual variables in the JUICE database, including the formulas:** 

**USE JUICE** 

**EXHIBIT VVARIABLE LOGIC** 

**... The output of this command would be:** 

**Margin Sales - Costs** 

**Variance Sales - Quota** 

#### **Rules**

Hierarchies are numbered by the order in which they were defined in the CONSTRUCT command. The first HIERARCHY statement creates a hierarchy whose number is 1. The second HIERARCHY statement creates a hierarchy numbered 2.

If a dimension does not have multiple hierarchies, Application Server considers it to have one hierarchy.

A dimension's default hierarchy is the one defined in the first HIERARCHY statement of the CONSTRUCT command. You can set a different hierarchy with the SET command.

SAD
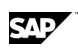

# **6.71 EXIT**

#### **Use**

EXIT temporarily suspends an Application Server session. When you enter EXIT, Application Server executes a procedure named EXIT (located in the database) before exiting. When you enter EXIT CLEAR, Application Server executes procedures named EXIT and EXITCLEAR (if found in the database) before exiting. During an EXIT CLEAR, any across/downs, set periods, periodicities, variable, and dimension selections are removed.

**Note:** When MAXLOGINS>1, a new Work database is always created when you log in or switch to a user. Any previous Work database is not used on a restart or a SWITCH command, so the current Work database is considered discardable.

#### **Syntax**

EXIT [KEEP] [CLEAR]

**Parameter Description** 

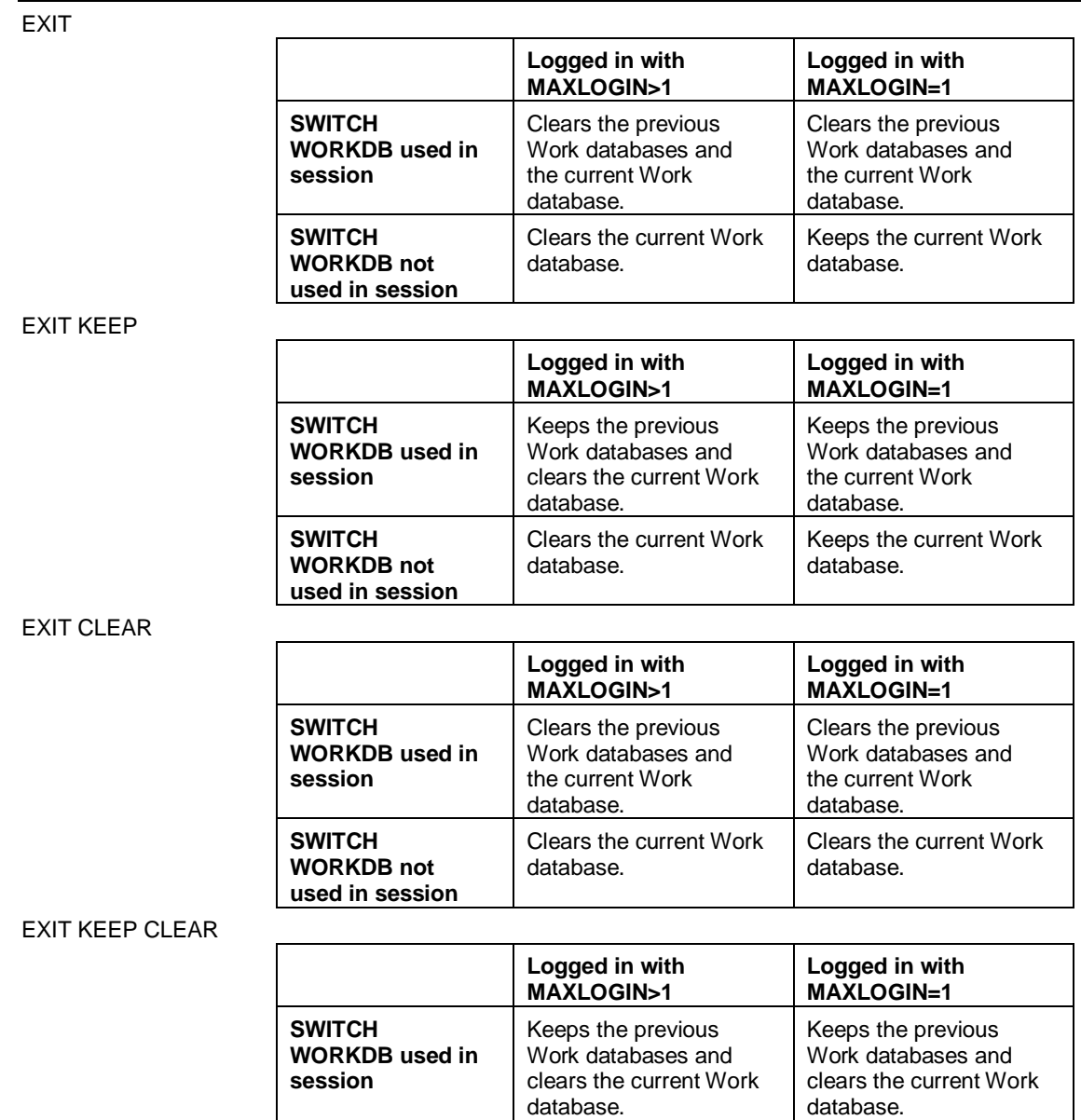

EXP( )

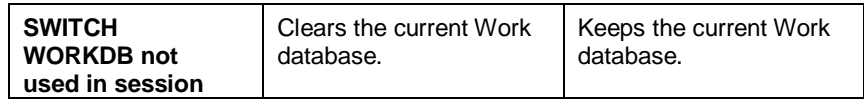

#### **Example**

**...This returns you to the host operating system. When you log in to Application Server again, data** 

**... in the temporary workspace from previous login will be in the same state as when you exited. EXIT** 

**...This example returns you to the host operating system. Application Server deletes all the ...data from your temporary workspace.** 

**EXIT CLEAR** 

$$
6.72 \quad EXP()
$$

#### **Use**

EXP returns the value of *e*(2.71828...) raised to the specified power.

#### **Syntax**

CALCULATE <result> = EXP(<power>)

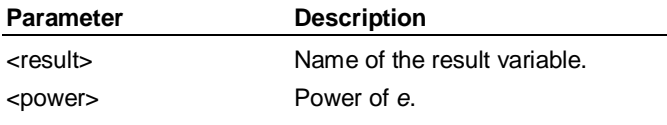

### **6.73 EXTEND**

#### **Syntax**

EXTEND <database> <br/> <br/>blocks>

#### **Use**

EXTEND increases the size of a database.

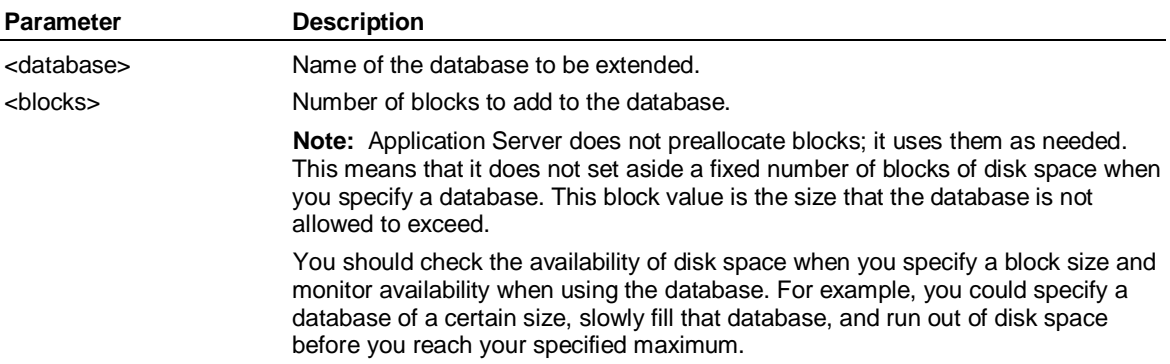

#### **EXTEND - Rules**

You can only extend a database that you have attached as Update Exclusive.

When you enter an EXTEND command for a partitioned database, Application Server compares the new size with the partition information in MASTERDB. If you extend the database to a size that is larger than the size of the partitions, you get an error message. You can then add partitions using the CHANGE DATABASE command.

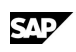

#### **Example 1: EXTEND**

**...This example increases the size of the database BUDGET by 200 blocks:** 

**EXTEND budget 200** 

#### **Example 2: EXTEND**

**...This example detaches a database to increase the number of database partitions. Because the new ... database partitions exceed the database's BLOCKS specification, Application Server uses the ... database and then extends it so that the database size equals the increased partition sizes. DETACH Accnt CHANGE DATABASE Accnt ADD 2 PARTITIONS SIZES 40K, 20K ...The output of this command would be: Warning: The Number of Blocks Specified in the PARTITION SIZES (120000) for Database ACCNT is Larger than the BLOCKS specified. Database: ACCNT Maxaccess: UPDATE Disposition: ENABLED Current State: Available Protection Key: None Last user: Last access: Blksize: 8192 Observations 500 Maxblocks: 60000 Number Free: 59990 Database ACCNT Partition Information. Number of Partitions: 5 Blocksize: 8192 Date Last Opened for Update: Thu Feb 9 15:34:10 2000 Date Last Closed After Update: Thu Feb 9 15:34:10 2000 Partition Size Name 1 20000 ACCNT01 2 20000 ACCNT02 3 20000 ACCNT03 4 20000 ACCNT04 5 20000 ACCNT05 USE Accnt EXTEND Accnt 60000 SHOW DATABASE ...The output of this command would be: USE Database: ACCNT Max. Obs: 500 Access Maxblocks % Available Mode** 

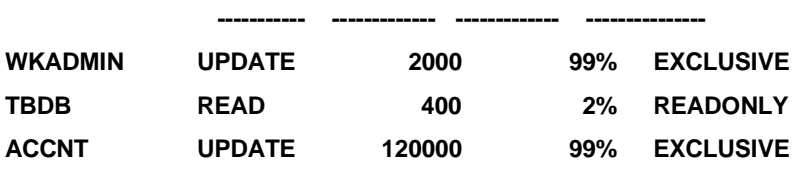

EXTEND (Supervisor)

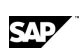

# **6.74 EXTEND (Supervisor)**

#### **Use**

EXTEND is a Supervisor command that increases the size of MASTERDB by the number of blocks specified.

#### **Syntax**

EXTEND <integer>

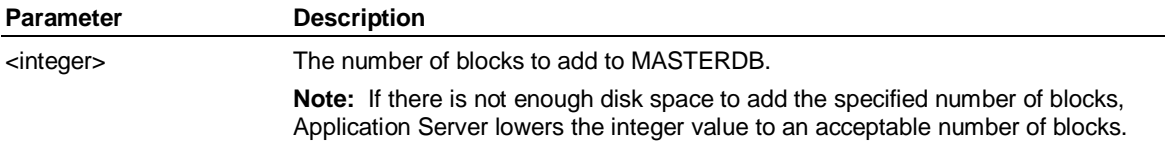

#### **Example**

**...This example increases the size of MASTERDB by 25 blocks:** 

**EXTEND 25** 

# **6.75 FOOTNOTE-ENDFOOTNOTE (Report)**

#### **Use**

FOOTNOTE-ENDFOOTNOTE is a Report command that defines a block of footnotes that appear at the bottom of each page of a report.

#### **Syntax**

FOOTNOTE

 . . <footnote specifications>

 . ENDFOOTNOTE

#### **Example**

**...The following block produces the following footnote at the bottom of each page:** 

 **FOOTNOTE** 

 **TEXT 'Note: Consolidated figures do not include special charges.'** 

**ENDFOOTNOTE** 

**Note: Consolidated figures do not include special charges.** 

### **6.76 FOR**

#### **Use**

FOR restricts the periods in a logic statement. It can appear to the right, left, or both sides of an equal (=) sign.

#### **Syntax**

```
FOR {<n> [ -<n>] }
   {LATEST [PLUS <m> | MINUS <m> ] } 
   {LAST [PLUS <m> | MINUS <m> ] }
```
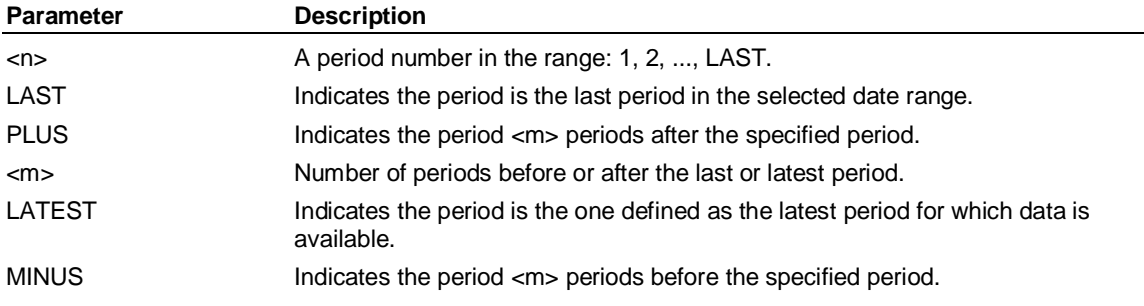

#### **Rules**

FOR always refers to the expression that precedes it.

FOR can only restrict execution within a date range; it cannot expand the range.

FOR to the right of an equal sign only restricts the basis for evaluating the expression. It has no effect on which result values Application Server changes.

FOR to the left of an equal sign only restricts the periods into which the results of the expression to the right of the equal sign are stored. It has no effect on the periods used to evaluate the expression.

#### **Example**

**...The following statement performs a projection of the average sales during the period 1** 

**...through latest into the future periods latest plus 1, latest plus 2, ..., last:** 

**CALCULATE Sales FOR LATEST PLUS 1 - LAST = MEAN(Sales) FOR 1 - LATEST** 

# **6.77 FORCE (Supervisor)**

#### **Use**

You can use the FORCE command to make minor corrections to partitioned databases to allow Application Server to open them. The FORCE command also does an exhaustive XRAY on the database to ensure that it is consistent. This process can be time consuming for larger databases.

#### **Syntax**

FORCE <name>

#### **When To Use this Command**

Partitioned databases consist of several files, which might be on different drives and be backed up and restored at different times. Application Server maintains consistency between the various files by using information in the control file and the first block of each partition. These files might become desynchronized in various ways, in which case an ordinary open fails, and an informative message displays.

**Note:** If you think the failure is essentially harmless (bad or missing control file, inconsistent open or close times), use the FORCE command to try to correct the error. Since database error can have many causes, success is not guaranteed. FORCE can be a very dangerous command, since it can force possibly inconsistent parts of a partitioned database to appear to be problem free. In this case, it is recommended that the database be rebuilt or restored from a backup.

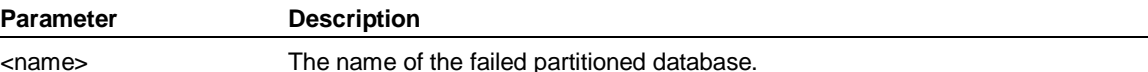

FREE (Supervisor)

# **6.78 FREE (Supervisor)**

#### **Use**

FREE is a Supervisor command that changes either a user's login state or the state of a database.

FREE USER releases a user. Application Server deletes the user's temporary database, and changes the user's login state in the MASTERDB record to Enabled. FREE USER also changes the current state of that user's Use database to Available. The user is not, however, logged off Application Server.

FREE DATABASE releases a database. The current state field in the record for that database in MASTERDB is changed to Available.

FREE is normally used to restore the use of databases or user logins. Abnormal termination of Application Server, for example, might leave the user's login state in MASTERDB marked as On, and the database disposition in MASTERDB marked as In Use. This prevents the user from logging in, and prevents anyone from using the database.

#### **Syntax**

FREE {USER <user>[<session>] | DATABASE <database> | \* }

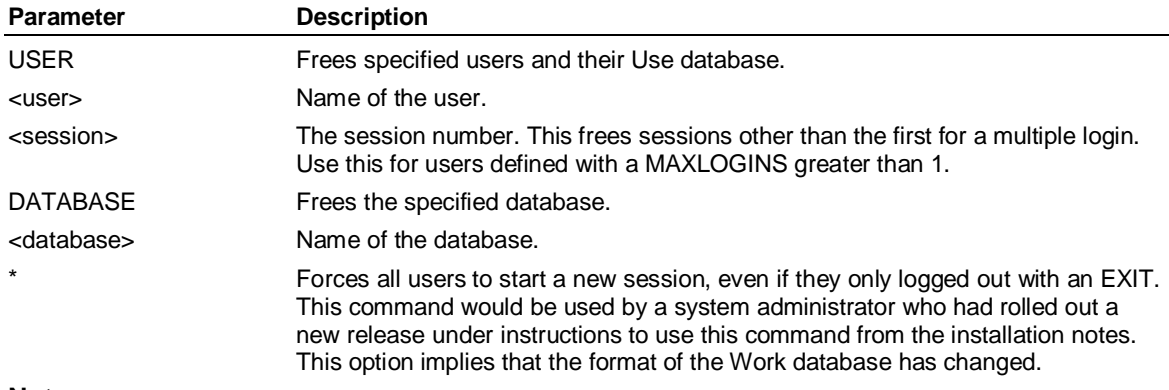

#### **Notes:**

Never use the FREE command when someone else is logged in. The effect is to clean out MASTERDB, so if someone else is logged in, errors may occur.

If a user is in the Supervisor subsystem, and you enter FREE USER for that user, Application Server terminates the user's session and all work from that session will be lost.

#### **Examples:**

**...This example changes the login state for the user John from On to Enabled,** 

**...and changes the state of his Use database to AVAILABLE:** 

**SHOW USER John** 

**...The output of this command would be:** 

**User: JOHN** 

 **Use Database: RESRCH Temp Database: DB220266** 

 **Blocks: 700 Blksize 2048** 

 **Buffers: 300 Library Database: TBDB** 

 **Security Level: 0 Login State: On** 

 **Last Login: Wed Apr 8 15:17:41 2000** 

**FREE USER John** 

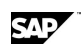

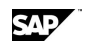

**...The output of this command would be: Database: RESRCH Maxaccess: UPDATE Disposition: ENABLED Current State: AVAILABLE Protection Key: None Last user: John Last access: Wed Apr 8 16:48:17 2000 Blksize: 2048 Maxblocks 700 Number Free 458 User: JOHN Use Database: RESRCH Temp Database: DB220266 Blocks: 700 Blksize 2048 Buffers: 300 Library Database: TBDB Security Level: 0 Login State: Enabled Last Login: Wed Apr 8 15:17:41 2000 ...If your system crashes, database records in MASTERDB might indicate that a database in the ... system is in use even after the system becomes operational. This example shows the changes in ... the current state of the database FIN1 from IN USE (UPDATE) to AVAILABLE: SHOW DATABASE fin1 ...The output of this command would be: Database: FIN1 Maxaccess: UPDATE Disposition: ENABLED Current State: IN USE (UPDATE) Protection Key: None Last user: FIN1 Last access: Sun Mar 8 08:08:08 2000 Blksize: 2048 Maxblocks 200 Number Free 97 FREE DATABASE fin1 ...The output of this command would be: Database: FIN1 Maxaccess: UPDATE Disposition: ENABLED Current State: AVAILABLE Protection Key: None Last user: FIN1 Last access: Sun Mar 8 08:08:08 2000 Blksize: 2048 Maxblocks 200 Number Free 97 ...This example frees sessions other than the first for a multiple login. ...You would use this for a user defined with a MAXLOGINS greater than 1. FREE USER MANYLOG(4) 6.79 GET ENVIRONMENT** 

#### **Use**

Use the GET ENVIRONMENT command to get the value of environment variables (external shell variables), such as DBHOME, DBPATH, or database path names and put them into PAS control variables.

HEADING-ENDHEADING (Report)

#### **Syntax**

GET ENVIRONMENT <shell\_variable> <control\_variable>

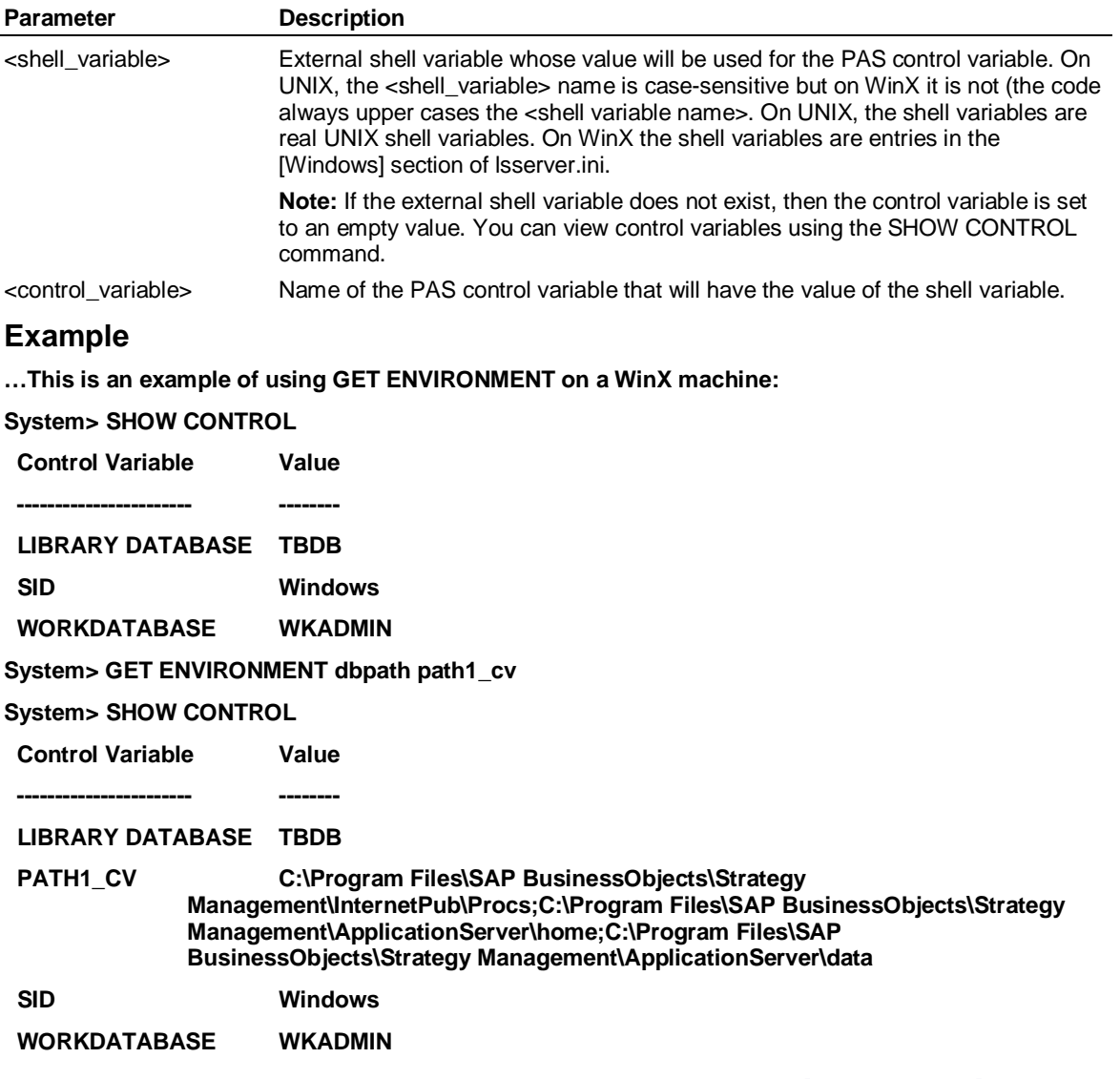

### **6.80 HEADING-ENDHEADING (Report)**

#### **Use**

HEADING-ENDHEADING is a Report command that defines a block of headings that appear at the top of each page of a report.

**Note:** Only one heading block can occur in a report.

#### **Syntax**

HEADING

. . <heading specifications>

. ENDHEADING

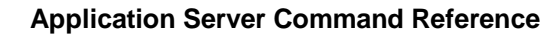

#### **Example**

**...The following block:** 

 **HEADING** 

 **TITLE 'KMS International'** 

 **TITLE '2000 Profit And Loss Report'** 

 **UTEXT** 

**ENDHEADING** 

**...produces the following heading at the top of each page:** 

 **KMS International** 

**-------------------------------------------------------** 

**2000 Profit And Loss Report** 

# **6.81 HIERARCHY (Dimension)**

#### **Use**

HIERARCHY is a Dimension command that defines the members and levels that comprise a particular hierarchy level within a dimension. It also allows multiple consolidation structures that stem from a central root of inputs. Use hierarchies when the input members are consolidated into more than one output member. When a dimension has hierarchies, members can have more than one path for rolling up into output levels. If a dimension has only one hierarchy, no HIERARCHY statement is necessary.

#### **Syntax**

HIERARCHY <hierarchy>

 . LEVEL <field> [ ,.., <field> ]

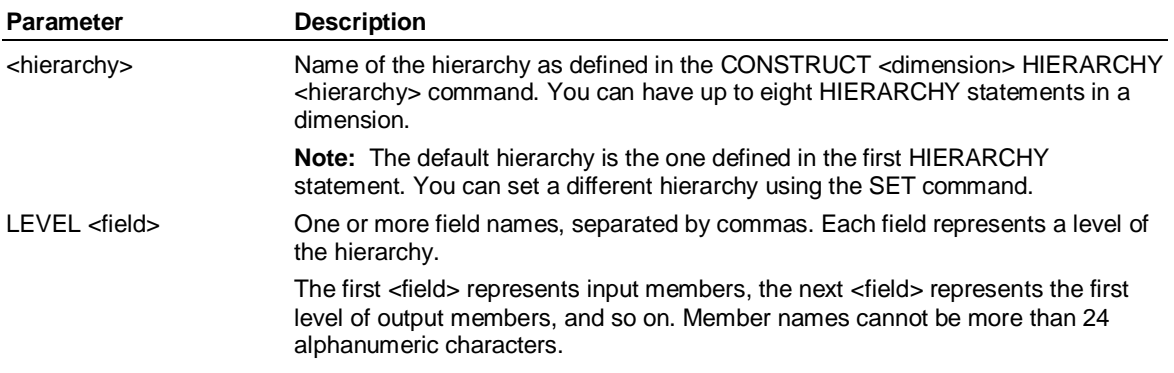

#### **Example**

**...This example shows two HIERARCHY statements in the dimension set. The first hierarchy, called** 

**... REGIONS, contains two levels, Store and Sales\_Region. The second hierarchy, called STATES,** 

**... contains three levels, Store, State, and Geo\_Region:** 

**HIERARCHY REGIONS** 

**LEVEL** 

 **STORE ,SALES\_REGION** 

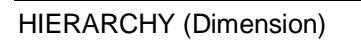

**HIERARCHY STATES LEVEL STORE ,STATE** 

 **,GEO\_REGION** 

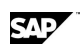

### **6.82 IF-OTHERWISE**

#### **Use**

IF-OTHERWISE assigns a value to a variable if a condition is either true or false.

#### **Syntax**

<variable> IF <condition> = <expression> [IF <condition> = <expression> . . ] **[OTHERWISE** = <expression>]

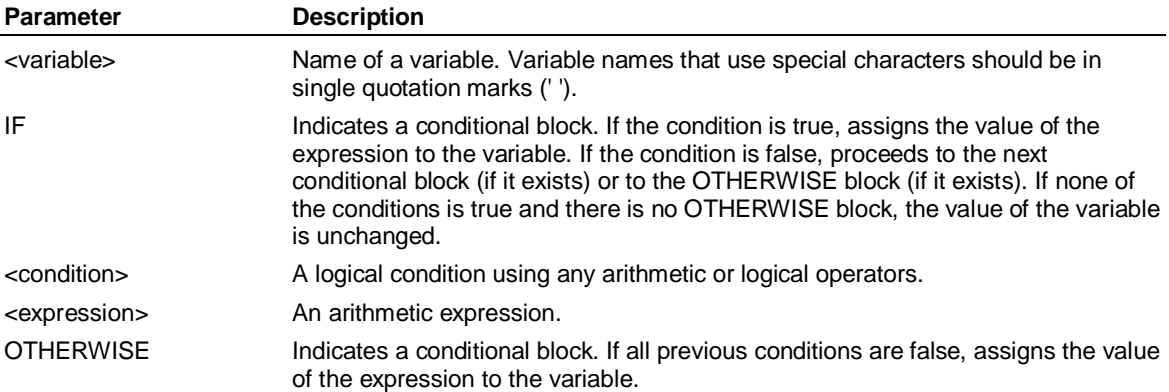

#### **Example**

**...This example assigns values to the variable Commission, depending on the value of Sales:** 

#### **Commission**

```
 IF Sales GT 1000 = .2 
IF Sales GT 500 = .15 
IF Sales GT 250 = .125 
OTHERWISE = .1
```
### **6.83 IN (OF) FROM VERSION**

#### **Use**

IN (OF) FROM and VERSION are qualifiers that reference specific variables.

#### **Syntax**

<variable> {IN|OF} <dimension> <member> [...{IN|OF}<dimension> <member>] <variable> FROM <database> <variable> VERSION <version>

**Note:** IN and OF are equivalent and, therefore, interchangeable.

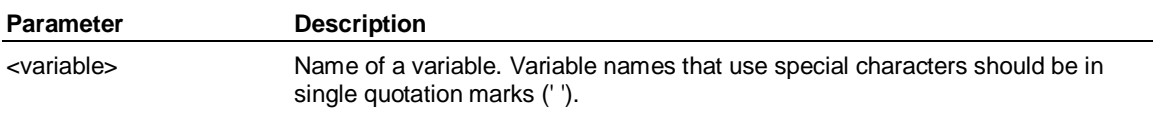

#### INDEX-CASE-ENDINDEX

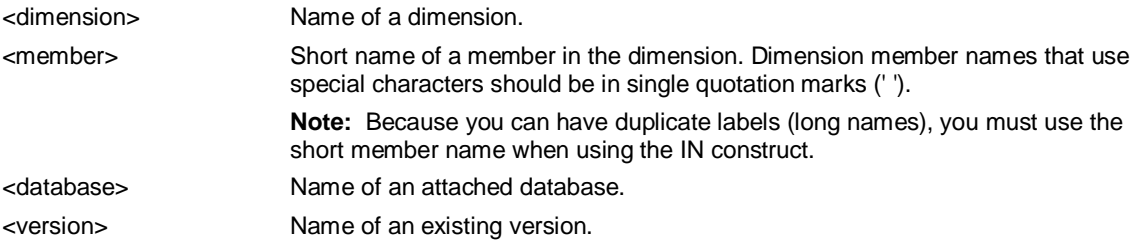

#### **Examples**

**...You can use commands like the following in logic sets:** 

**Sales OF Product Cars IN Region Buffalo FROM corpdb VERSION optimistic** 

- **...In some financial models you need to allocate a cost at a consolidated level of an organization to**
- **... the input levels of the organization. For example, you can report overhead costs in a corporation**
- **... at the corporate level, but allocate them to the lowest levels of the organization on the basis of**
- **... their revenue as a percentage of total corporate revenue. IN and OF allow you to allocate costs in**
- **... this way. Assume you have the following Company dimension:**
- **INPUT east, west, north, south**

**OUTPUT northwest, southeast** 

#### **RESULT corporate**

**northwest = SUM north, west** 

- **southeast = SUM south, east**
- **corporate = SUM northwest, southeast**
- **...You also have the variables Revenue and Overhead dimensioned by Company, and an**
- **... undimensioned variable Corpoverhead.To allocate the corporate overhead, you first enter data**
- **... values for Corpoverhead. Then enter the revenue in the input sections of the dimension. Next use**
- **... CONSOLIDATE to consolidate the revenue. Finally, in a logic, you might have this expression:**
- **Overhead = (Revenue / Revenue IN Company Corporate)\*Corpoverhead**
- **...When you calculate the logic, Application Server takes the revenue in each member of the**
- **... dimension, and divides that figure by the consolidated revenue in the corporate member.**
- **... Application Server then multiplies that figure by Corpoverhead. This calculated overhead figure is**

**... then put in the variable Overhead as the current member.** 

### **6.84 INDEX-CASE-ENDINDEX**

#### **Use**

INDEX-CASE-ENDINDEX executes logic statements for the specified dimension members.

#### **Syntax**

- INDEX <dimensions> CASE <members>
	- .
	- . <statements> .
	- **ICASE** members .
		- . <statements>

 $\blacksquare$ ENDINDEX

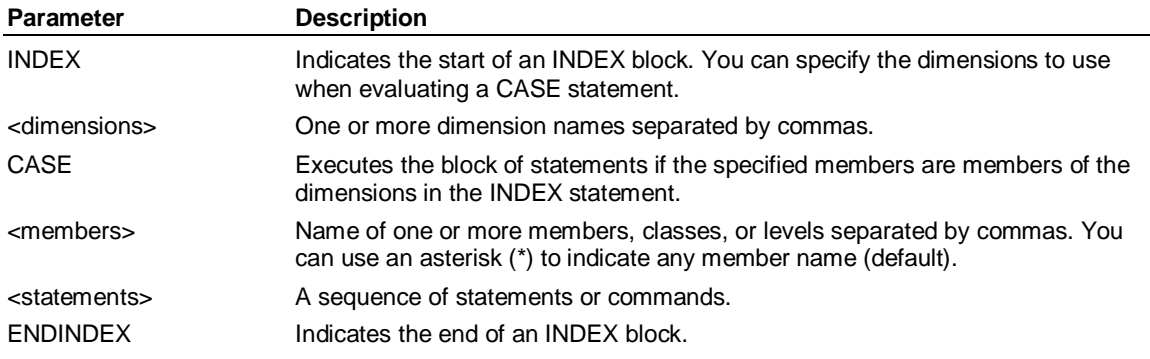

#### **Example**

**...In this example, two constants, Erg Ratio and Msr Ratio, are set to** 

**...specific values depending on the values of their dimensions, which are Product and Company:** 

#### **INDEX Company, Product**

**CASE GM, Cars** 

```
 'Erg Ratio' = 3.61
```
 **'Msr Ratio' = 0.85** 

**CASE Ford, Trucks** 

 **'Erg Ratio' = 2.55** 

 **'Msr Ratio' = 0.98** 

**CASE ,** 

 **'Erg Ratio' = 3.02** 

 **'Msr Ratio' = 0.88** 

#### **ENDINDEX**

**...INDEX-CASE-ENDINDEX sets Erg Ratio and Msr Ratio to specific values** 

**...for the combinations GM, Cars and Ford, Trucks. Otherwise, their values are 3.02 and 0.88.** 

### **6.85 INDEX USER-CASE-ENDINDEX**

#### **Use**

INDEX USER-CASE-ENDINDEX executes SELECT statements for individual users or groups of users and thereby restricts access to dimensions. You use the INDEX USER construct in a procedure called Security, which Application Server executes each time that you use or attach the database.

**Note:** Only the user or group with the same name as the database can create and edit the Security procedure. Use the CREATE USER or CREATE GROUP command to create such a user or group if one does not yet exist.

You create a separate Security procedure in each database where you want to implement security features.

#### **Syntax**

INDEX USER

```
 . 
   CASE {<user> | <group> | *}
```
INDEX USER-CASE-ENDINDEX

SELECT <dimension> [NONE]

 . ENDINDEX

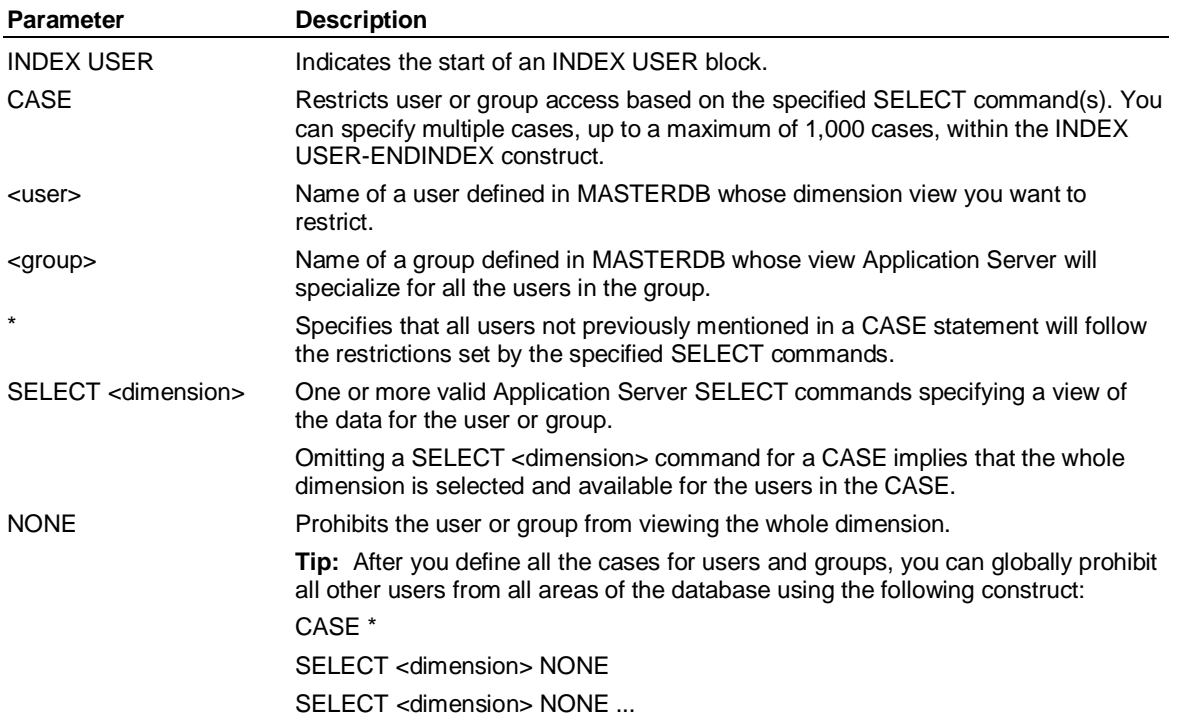

#### **Rules**

The Security procedure executes each time that you use or attach the database.

If a user belongs to multiple groups, Application Server uses the first CASE statement that matches the user's name or any group the user is a member of to provide the restricted view.

A user or group with the same name as the Use database is the Security procedure administrator. That user or all users in the group can edit the Security procedure. For example, if you are adding a Security procedure to the DEMO database, any user who is a member of a group named Demo or any user named Demo can edit the Security procedure.

The following users have an unrestricted view of all dimensions:

Any user with the same name as the database.

Any group of users with the same name as the database.

Any user you have omitted from all groups and from all CASE statements in a Security procedure.

If you specify a CASE statement that executes a SELECT <dimension> NONE for each dimension, Application Server restricts the user or group specified in the CASE from all dimensions. If you specify CASE \*, Application Server restricts all users whom you have not assigned to a group from all dimensions.

#### **Example**

**...This example defines the Security procedure for the Demo database:** 

#### **INDEX USER**

#### **CASE Eastmgr**

 **... Specifies the view for the Eastmgr group** 

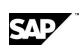

- **SELECT Region Below East SELECT Type Budget**
- **SELECT Product Outputs**

#### **CASE DEMO**

- **... DEMO group users are administrators; they can edit the procedure.**
- **... All members of group DEMO get full dimension access.**
- **... Nothing is selected at the time a database is attached or used.**

#### **CASE FINANCE**

- **... Specifies the view for the Finance group**
- **SELECT Region South**
- **SELECT Product Inputs**
- **SELECT Type Actual**

#### **CASE \***

- **... Restricts all dimension views for all other users.**
- **SELECT Product NONE**
- **SELECT Region NONE**
- **SELECT Type NONE**

#### **ENDINDEX**

- **... This example shows how to restrict the view of an attribute. It defines**
- **... which Customers the users in the West group can see, and as a result,**
- **... which members of the attribute State:**

#### **INDEX USER**

 **CASE West** 

- **... Specifies the view for the West group**
- **SELECT Customer where State is CA**
- **SELECT Customer plus where State is OR**
- **SELECT Customer plus where State is WA**

#### **ENDINDEX**

### **6.86 INPUT (Dimension)**

#### **Use**

INPUT is a Dimension keyword that identifies the members for the lowest level of data in a database.

**Note:** The members that you define in an INPUT statement are called *input members*. Member names and labels are sometimes referred to as short names and long names. When displaying data, use SET SHORT|LONG to display the member names or labels.

#### **Syntax**

INPUT

```
 . 
    . <member> [ '<label>' ] 
.
```
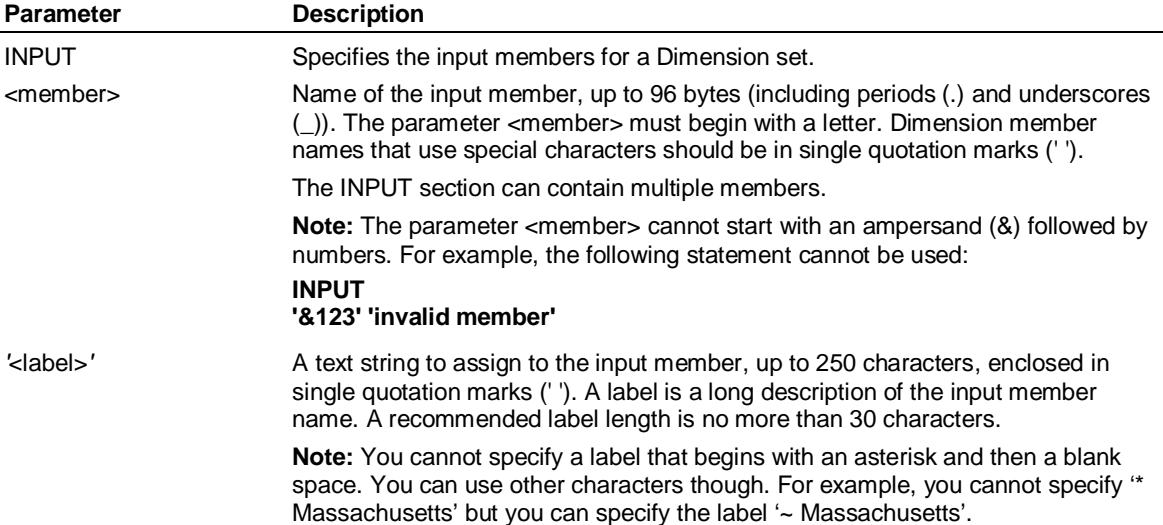

#### **INPUT (Dimension) - Rules**

You should not use member names that are valid Application Server keywords. For example, a member name called NE might be confused with a NE (not equal) operator during a SELECT. If you must use an Application Server keyword, enclose the name in double quotation marks (" ").

You must use unique member names.

Member labels do not need to be unique. If member labels are not unique, it may be confusing to end users because they will not be sure which members they are looking at.

An INPUT statement appears after any ALLOCATE or KEY BOTH statements and before any OUTPUT, HIERARCHY, RESULT, or consolidation statements.

Usually, you specify one INPUT statement, followed by a list of member names and, optionally, labels. Except for the last line, you must separate <name> *'*<label>*'* statements with a comma. You can specify more than one INPUT statement if you want to group input members together; the functionality of the Dimension set does not change.

#### **Example: INPUT**

**INPUT** 

**'80286' '286 Chip',** 

**'80287' '287 Chip',** 

**'80386' '386 Chip'** 

**OUTPUT ...** 

### **6.87 INT( )**

#### **Use**

INT rounds to the nearest integer.

#### **Syntax**

CALCULATE <result> = INT(<variable>)

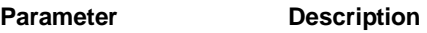

<result> Name of the result variable.

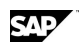

<variable> Name of the variable whose data you want rounded to the nearest integer. Variable names that use special characters should be in single quotation marks (' ').

#### **Example**

```
...This example returns a value of -4:
```
 $b = -4.1$ 

**CALCULATE a = INT(b)** 

# **6.88 IRR( )**

#### **Use**

IRR returns a Scalar value for the internal rate of return. Application Server calculates the rate relative to the first payment.

#### **Syntax**

CALCULATE <returnrate> = IRR(<amt1>, <date1>, <amt2>, <date2>, ..., <amtn>, <daten>)

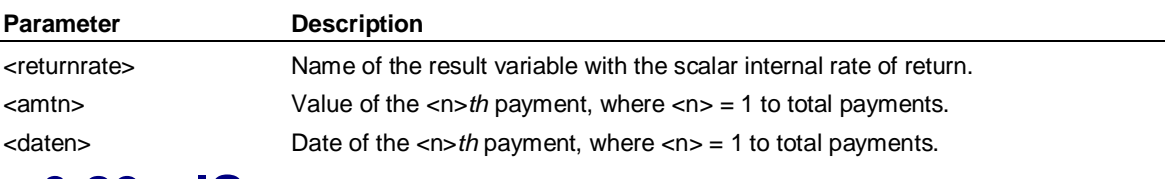

### **6.89 IS**

#### **Use**

IS references the period of the current observation.

#### **Syntax**

```
DAY IS <day>
  MONTH IS <month>
  QUARTER IS <quarter>
  <variable> IS {RATE | EXPENSE} 
  YEAR IS <year>
```
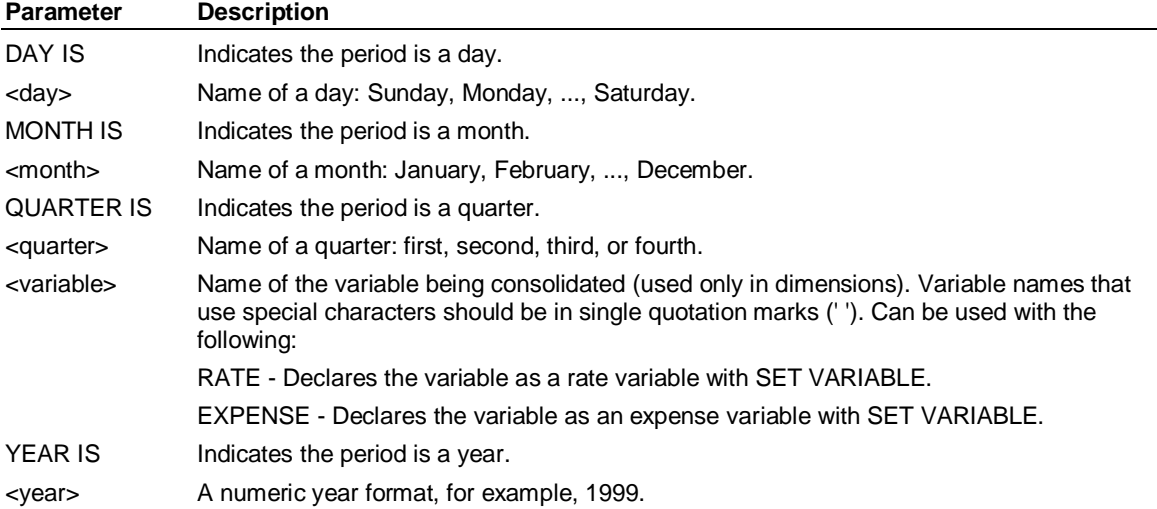

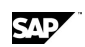

JOB

### **Example**

**...This example sets the variable Discount to .10 in 1999 and to .07 in other years:** 

**WHEN year is 1999** 

 **Discount = .10** 

**ELSE** 

 **Discount = .07** 

#### **ENDWHEN**

**...This expression (in a dimension) reverses the sign of the Variance for Expense variables:** 

**WHEN variable IS Expense** 

**Variance = Budget - Actual** 

**ELSE** 

**Variance = Actual - Budget** 

**ENDWHEN** 

### **6.90 JOB**

#### **Use**

JOB executes the commands in a procedure or in an external file, and displays them on your screen when Application Server executes them.

#### **Syntax**

JOB <procedure> <setname>[;<database>] | <filename>[;EXTERNAL} [RESOLVE ]

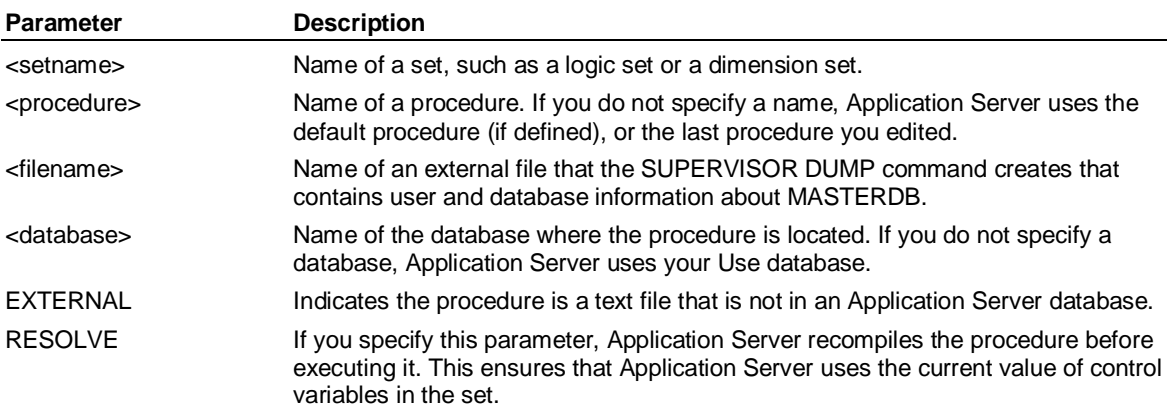

#### **Remarks**

If you omit the ;EXTERNAL keyword and the ;<database> parameter, Application Server searches for a set named <setname> within the Use database. If a set named <setname> is not found, Application Server searches for an external file.

#### **Example**

**...This example executes the MERCHSEL procedure, which selects a** 

**...dimension and variable and defines a time period and the across/down dimensions:** 

**JOB merchsel** 

**...Application Server writes the following commands to the output stream:** 

#### **SELECT Merchandise**

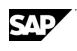

#### **SELECT Sales**

**SET monthly period 90** 

**ACROSS Variables, Time DOWN Merchandise** 

**...This example execute the DOS/Windows file c:\myjob:** 

**JOB c:\myjob** 

### **6.91 KEY (Dimension)**

#### **Use**

KEY is a Dimension command and a CONSTRUCT keyword that creates an index based on the dimension member names and labels. If you key a dimension you can quickly select its members when you select the members by member name and label.

**Note:** KEY is not necessary for small dimensions with fewer than 50 members.

#### **Syntax**

KEY [ BOTH ]

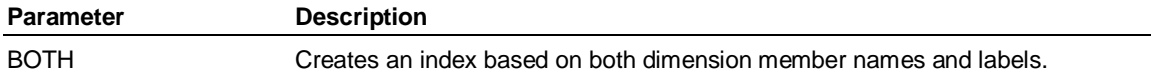

#### **Rules**

You can add the KEY BOTH keyword to the first line of the Dimension editor for the specified dimension. You can also add KEY BOTH using the PREFACE keyword in the CONSTRUCT command.

You can remove the indexes created during a KEY BOTH by removing the keyword from the Dimension editor and then recompiling the dimension.

#### **Example**

**...This example shows how KEY BOTH is added to the first line in the Dimension editor. When** 

**... Application Server compiles the dimension, it will be keyed. Selecting dimension member names** 

**... or labels is optimized because the dimension is keyed.** 

**KEY BOTH** 

**ALLOCATE 100, 10, 1** 

**INPUT ACME\_MFG 'Acme Manufacturing'** 

**,AZTEC\_MACH\_TOOL 'Aztec Machine Tools'. . .** 

# **6.92 KILL (Supervisor)**

#### **Use**

KILL is a Supervisor command that terminates another client/server session.

When Application Server is running on Windows, the KILL command forces the program to exit gracefully. No orphan Work databases remain. When Application Server is running in Linux/UNIX, the KILL command forces the program to abruptly exit, and any associated Work databases may remain as an orphan and may not be cleared or removed. To clear and remove orphaned Work databases, use the Supervisor CLEAN WORK DATABASES command.

LAG( )

#### **Syntax**

KILL [CONNECTED [TO] <database>] [USER] <username>[(<session>)] | [PROCESS] <processid>

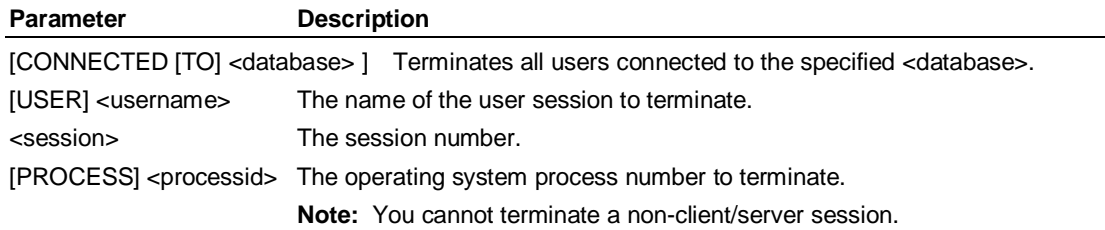

#### **Examples**

**...This example terminates the user ADMIN:** 

**KILL USER ADMIN** 

**…This example terminates the operating system process 13567:** 

**KILL 13567** 

### **6.93 LAG( )**

#### **Use**

LAG moves data to the right by the specified number of time periods.

#### **Syntax**

CALCULATE <result> = <variable> LAG <number>

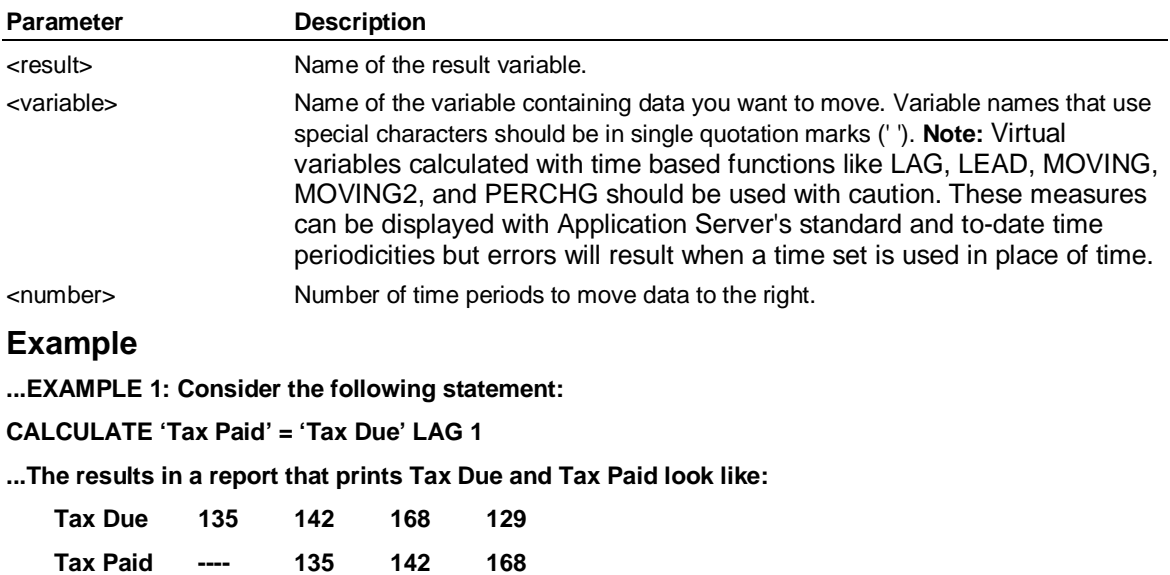

**...EXAMPLE 2: This separate example assumes the following data for a variable called Myvar:** 

 **Myvar 200 300 400 500** 

**...The following command moves Myvar data one column to the right:** 

**CALCULATE 'Myvar' = 'Myvar' LAG 1** 

**...Myvar data now appears as follows:** 

 **Myvar ---- 200 300 400** 

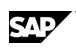

# **6.94 LAST( )**

#### **Use**

LAST returns a value from a previous period.

#### **Syntax**

CALCULATE <result> = <variable> LAST <period>

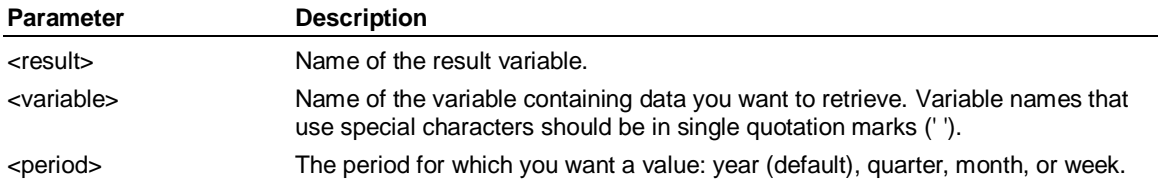

#### **Example**

**...This example defines Growth as the value of Sales minus the value of Sales Last Year:** 

**CALCULATE Growth = Sales - Sales Last Year** 

### **6.95 LATEST**

#### **Use**

LATEST returns the position of the latest month, week, day, and so on, in the fiscal year.

#### **Syntax**

LATEST <periodicity>

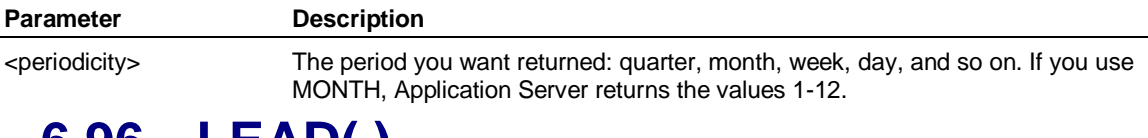

### **6.96 LEAD( )**

#### **Use**

LEAD shifts data to the left by the specified number of periods.

#### **Syntax**

CALCULATE <result> = <variable> LEAD <number>

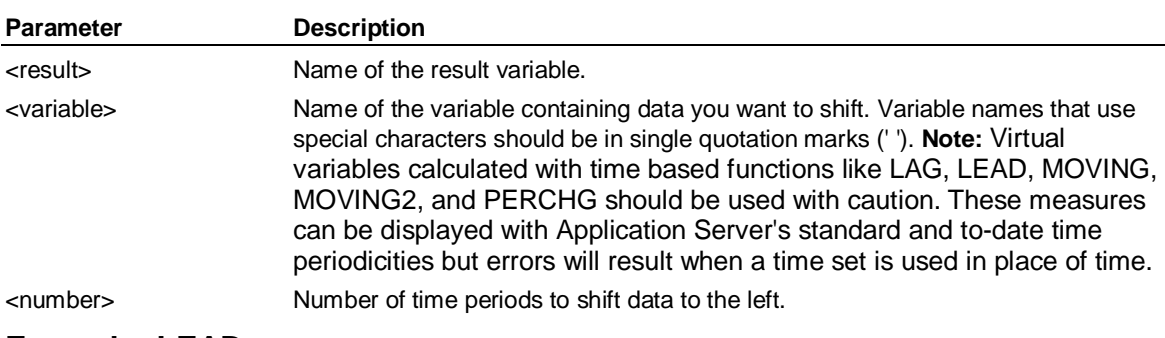

#### **Example: LEAD**

**...Consider the following statement:** 

**CALCULATE 'Tax Paid' = 'Tax Due' LEAD 1** 

LEVEL (Dimension)

**...The results in a report that prints Tax Due and Tax Paid looks like this:** 

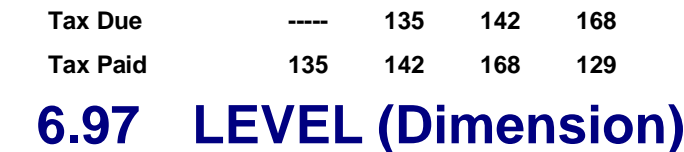

#### **Use**

LEVEL is a Dimension command that defines the members and the level within a dimension. You can select that group of members by specifying the level name instead of selecting the member names individually.

#### **Syntax**

LEVEL <level>*,* <level>*, ...,* <level>

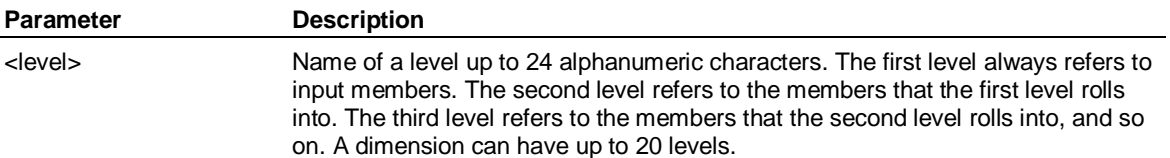

**Note:** Referencing a level in a logic is meaningful only if that level is above the current section in the consolidation. As shown in the example, it would be meaningless to reference a zone when performing a calculation at the state level, because the zone could have numerous values for a given state.

#### **Rules**

Level statements must appear after input, output, and result statements, and before any consolidation statements.

#### **Example**

**...In this example, the dimension Region contains as its input members the distributors for a** 

**... company's product line. The distributors are grouped into zones. Zones are grouped into** 

**...states. States form the total region.** 

**INPUT d4010, d4014, d4019, d5110, d5214,** 

**OUTPUT z40, z50, z51, z52,** 

**OUTPUT California, Texas, Washington,** 

**RESULT Total\_Region** 

**LEVELS Distributor, Zone, State** 

**z40 = SUM d4010, d4014** 

**z51 = d5110** 

 **.** 

 **.** 

**California = SUM z40, z51 Texas = SUM z52, z53** 

**Total\_Region = SUM California, Texas, Washington,** 

**...In a logic set you can use all the commands that refer to dimension** 

**...members using the names Distributor, Zone, and State. For example:** 

**Advertising = Advertising IN Region State \* Sales/Sales IN Region State** 

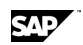

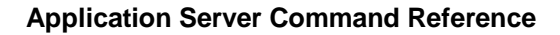

राज

**...This statement allocates state advertising expenses to a given distributor based on the ratio of that** 

**... distributor's sales to the total sales of all the distributors in the state. Similarly:** 

**SELECT Region State** 

**...selects those members at the level of State, namely California, Texas,** 

**...Washington, and so on.** 

### **6.98 LIST**

#### **Use**

LIST displays a default report, according to the current across/down selections.

#### **Syntax**

```
LIST [COLUMNS <n>] [STACK] [FULL] [PASTE] [PAGE ON <dimensions>] 
        [TITLE '<title>'] [CTITLE <column>, '<title>' [,..., <column>, '<title>']] [ <periodicity> ] [PERIOD 
   <daterange>] 
        [TABS] [ WIDTH] [LENGTH]
```
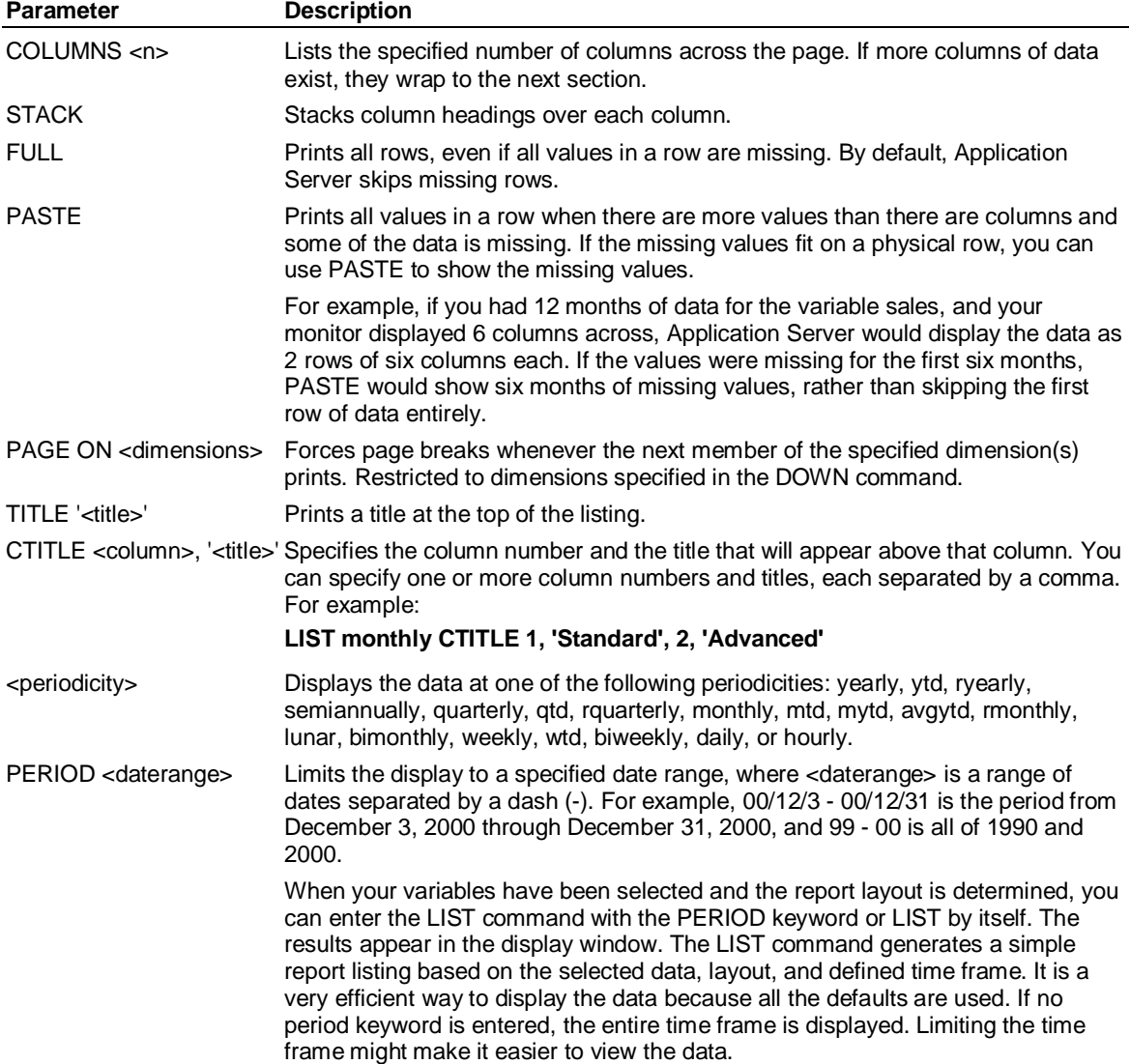

#### LN( )

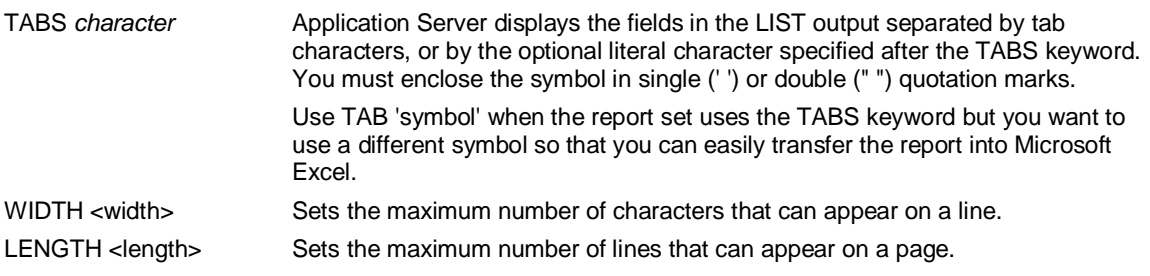

#### **Example**

**...This example displays the selected variables with a monthly periodicity:** 

**LIST monthly** 

**...This example displays the selected variables with a weekly periodicity** 

**...for the period from June 1 to September 30, 1999:** 

**LIST weekly PERIOD 99/6 - 99/8/30** 

**...In this example Application Server displays the fields separated by an asterisk:** 

**LIST TABS '\*'** 

# **6.99 LN( )**

#### **Use**

LN returns the natural logarithm (base *e*) of a value or variable.

#### **Syntax**

CALCULATE <result> = LN(<variable>)

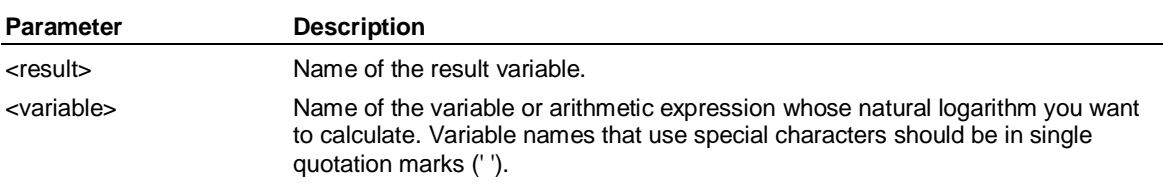

### **6.100 LOAD**

#### **Use**

LOAD loads a database from an external dump file of any size.

#### **Syntax**

LOAD <file>

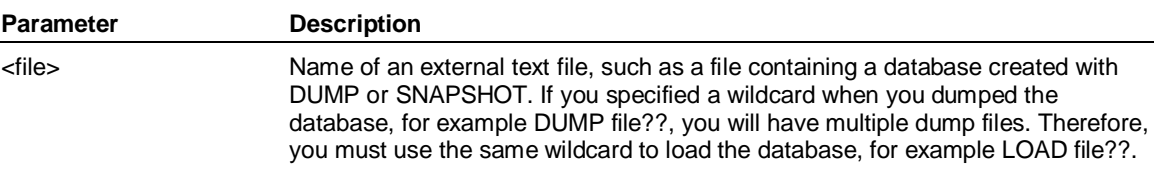

#### **Rules**

DUMP creates a file that first erases any set or variable it contains. If you load a file into a database that is not empty, the sets or variables being loaded erase existing sets or variables with the same name.

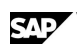

#### **Example**

**...On one computer, you can dump a database to an external file named** 

**...MARKETDB using the following statement:** 

**DUMP marketdb** 

**...After transferring the file to another machine, you can load it into a** 

**...newly created database using the following statement:** 

**LOAD marketdb** 

**...This example loads the contents of the tape named "/dev/rmt/0u":** 

**LOAD TAPE /dev/rmt/0u** 

# **6.101 LOAD (Supervisor)**

#### **Use**

LOAD is a Supervisor command that loads MASTERDB from an external dump file or tape.

#### **Syntax**

LOAD <setname>[;<database>] | <filename>[;EXTERNAL}

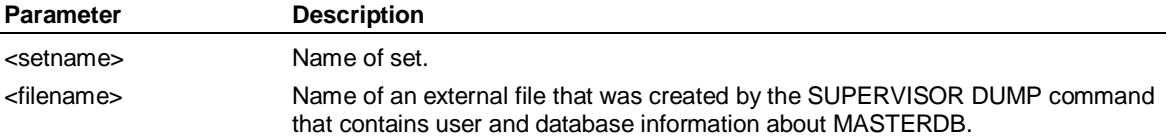

**Note:** If you are trying to load a dump of MASTERDB that was dumped prior to version 9.3 of Application Server and contains information about partitioned Application Server databases, the dump file will be unloadable. You must edit the dump file to remove the PARTITION and NAME clauses from the ADD DATABASE commands, and then you will be able to load the pre-9.3 version of MASTERDB. For help doing this contact Customer Support.

#### **Example**

**...This example loads the contents of the file MASTER:** 

**LOAD master** 

### **6.102 LOG( )**

#### **Use**

LOG returns the base 10 logarithm of a value or variable.

#### **Syntax**

CALCULATE <result> = LOG(<input>)

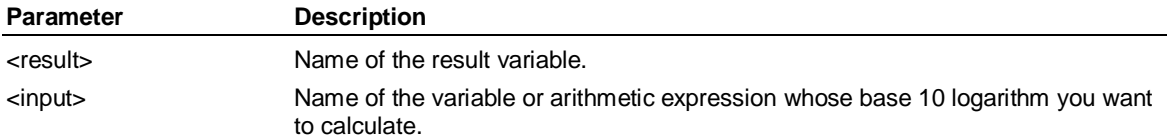

#### **Example**

**...This example returns a value of 2.5623:** 

**b = 365** 

LOGIC

**CALCULATE a = LOG(b)** 

### **6.103 LOGIC**

#### **Use**

LOGIC starts the Application Server editor, where you can create or edit logic sets.

#### **Syntax**

LOGIC [<logic>] [;<database> | ;EXTERNAL|LOCAL]

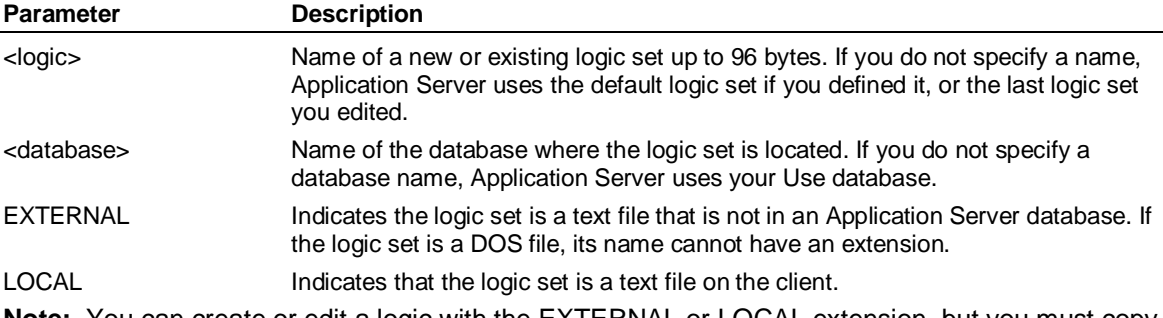

**Note:** You can create or edit a logic with the EXTERNAL or LOCAL extension, but you must copy it into a model and compile it before it can be used in the model.

#### **Rules**

SAVE and END perform a syntax check on external logic sets and then copy the new or modified logic sets back to the external file.

Application Server executes a logic set when you enter the CALCULATE command.

#### **Example**

**...This example creates a logic set REVENUE:** 

**LOGIC revenue** 

**Revenue = 'Unit Price' \* Volume** 

**Discounts = Revenue \* ('Discount Rate' / 100)** 

**'Net Revenue' = Revenue - Discounts** 

**'Variable Cost' = Volume \* 'Unit Var Cost'** 

### **6.104 LOOP-ENDLOOP**

#### **Use**

LOOP-ENDLOOP repeatedly executes a block of statements until a condition becomes true.

#### **Syntax**

LOOP

 . . <statements>

 . EXITIF <condition>

 *.* . <statements>

 . ENDLOOP

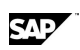

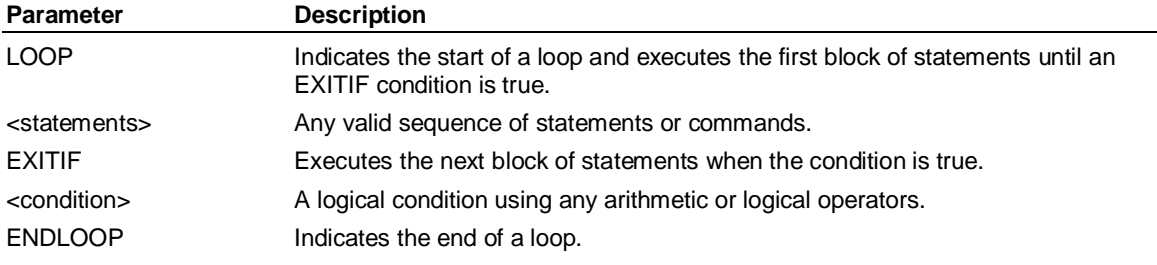

### **6.105 MASK-ENDMASK**

### **Use**

MASK-ENDMASK is a Report command that creates a template for the report rows. All nonblank characters in the mask replace whatever normally appears in the rows that follow until an ENDMASK occurs.

#### **Syntax**

MASK [<n>] *'*<text>', ...[<n>] *'*<text>*'* 

 . . <statements>

 . ENDMASK

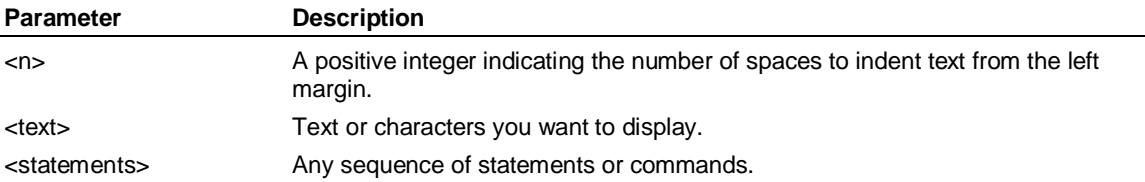

**Note:** Make sure that you do not mask more columns than the number of columns of data. MASK-ENDMASK is independent of the number of columns displayed and formats columns even if no data is displayed.

#### **Example**

**...The following block inserts vertical bars between the numbers in a report:** 

**MASK ' | | |'** 

**ROW Sales** 

**ENDMASK** 

**...This block produces output similar to:** 

**Sales 459 | 512 | 505 |** 

### **6.106 MAX( )**

#### **Use**

MAX returns the maximum value of the specified variables.

#### **Syntax**

CALCULATE <result> = MAX(<variable> [,..., <variable>])

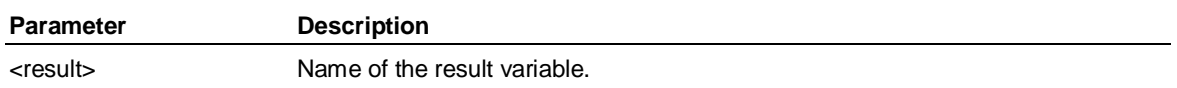

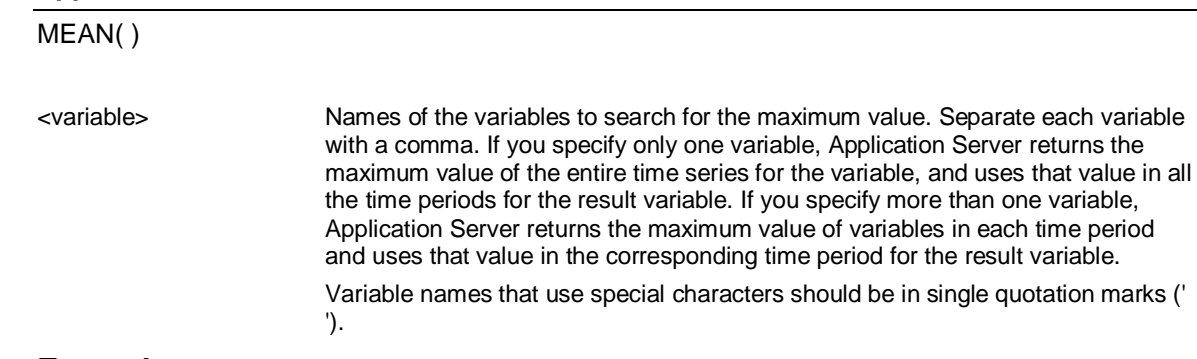

#### **Example**

**...Consider the following statement:** 

**CALCULATE Maxcost = MAX(Costa)** 

**...The results in a report that prints Costa and Maxcost would be:** 

**Costa 10 3 9 1** 

**Maxcost 10 10 10 10** 

### **6.107 MEAN( )**

#### **Use**

MEAN returns the average of the specified variable, where any missing values are excluded and not counted in the divisor.

**Note:** MEAN behaves like MAX in that if you specify one variable, Application Server returns the mean value of the entire time series for the variable, and uses that value in all the time periods for the result variable. If you specify more than one variable, Application Server returns the mean value of variables in each time period and uses that value in the corresponding time period for the result variable.

#### **Syntax**

CALCULATE <result> = MEAN(<variable> [<variable>*,*<variable>,... <variable>])

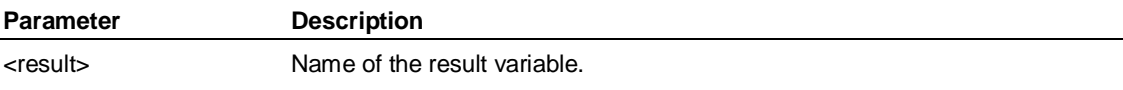

<variable>, ... Name of the variables whose average value you want.

### **6.108 MEAN2()**

#### **Use**

MEAN2 returns the average of the specified variable, and allows you to specify whether to include or exclude missing observations in the average, or to return a missing value if at least one observation is missing.

#### **Syntax**

CALCULATE <result> = MEAN2(<type>*,* <variable> [*,*<variable>,... <variable>])

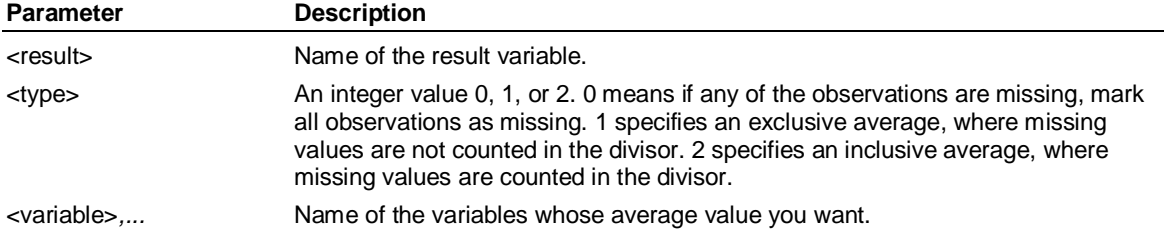

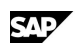

# **6.109 MIN( )**

#### **Use**

MIN returns the minimum value of the specified variables.

#### **Syntax**

CALCULATE <result> = MIN(<variable> [,..., <variable>])

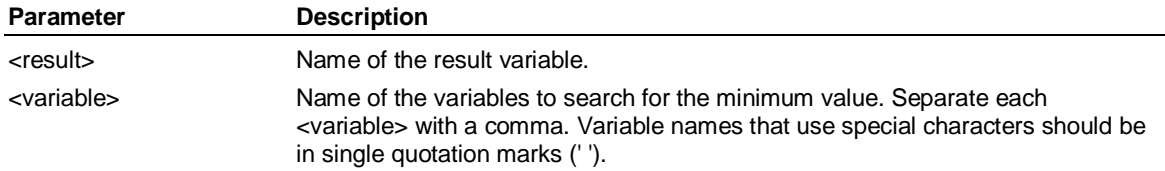

#### **Example**

**...This example returns values of 1, 6, -8, 72, 3:** 

**b = 1, 10, 4, 72, 3** 

**c = 100, 6, -8, 102, 19** 

**CALCULATE a = MIN(b, c)** 

# **6.110 MORTGAGE( )**

#### **Use**

MORTGAGE returns four values: the series of principal payments, the series of interest payments, the total of interest and principal payments, and the remaining balance.

**Note:** MORTGAGE is a user-defined function that calculates more than one output variable. Application Server writes it as a logic set and stores it in the database TBDB. You can enter the following statement to look at the database:

#### **type mortgage;tbdb**

#### **Syntax**

MORTGAGE (<amount>, <annual\_rate>, <term>, <start>, <first\_pay>, <br/> <br/> <br/> <br/>principal>=, <interest>=, <payments>=, <balance>=)

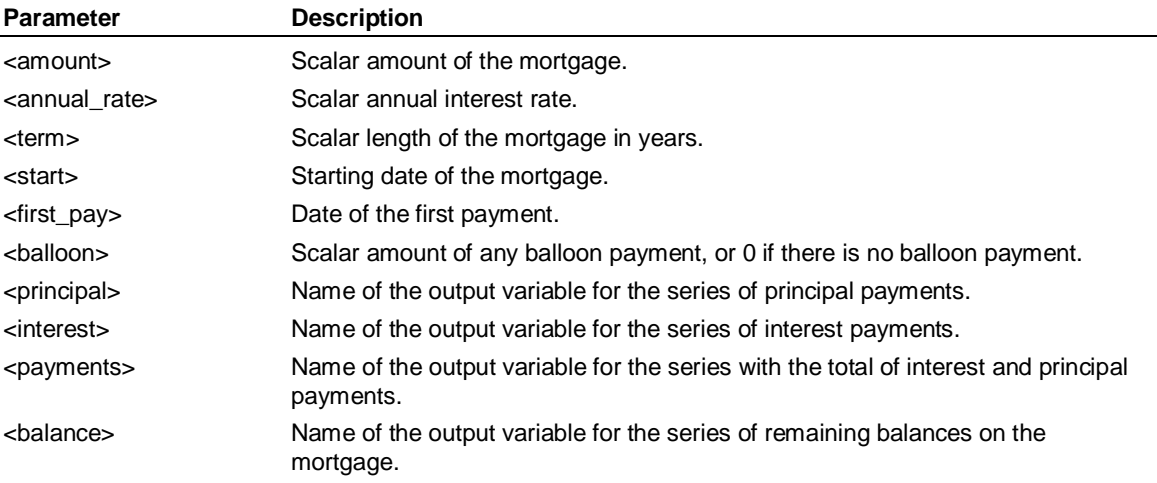

MOVING( )

# **6.111 MOVING( )**

#### **Use**

MOVING returns a moving average for a previously defined data range. MOVING returns a missing value if any of the observations are missing.

#### **Syntax**

CALCULATE <result> = MOVING(<variable>, <number>)

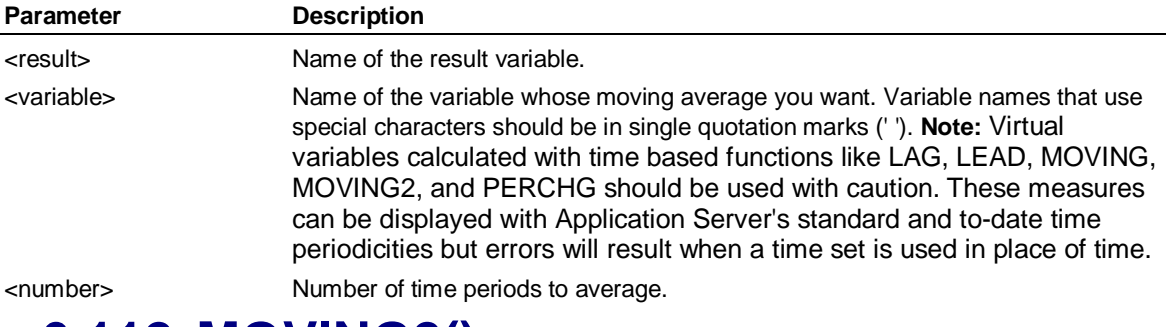

# **6.112 MOVING2()**

### **Use**

MOVING2 returns a moving average for a previously defined data range and allows you to specify whether to include or exclude missing observations in the average, or to return a missing value if at least one observation is missing.

#### **Syntax**

CALCULATE <result> = MOVING2(<variable>*,* <type> [*,*<number>])

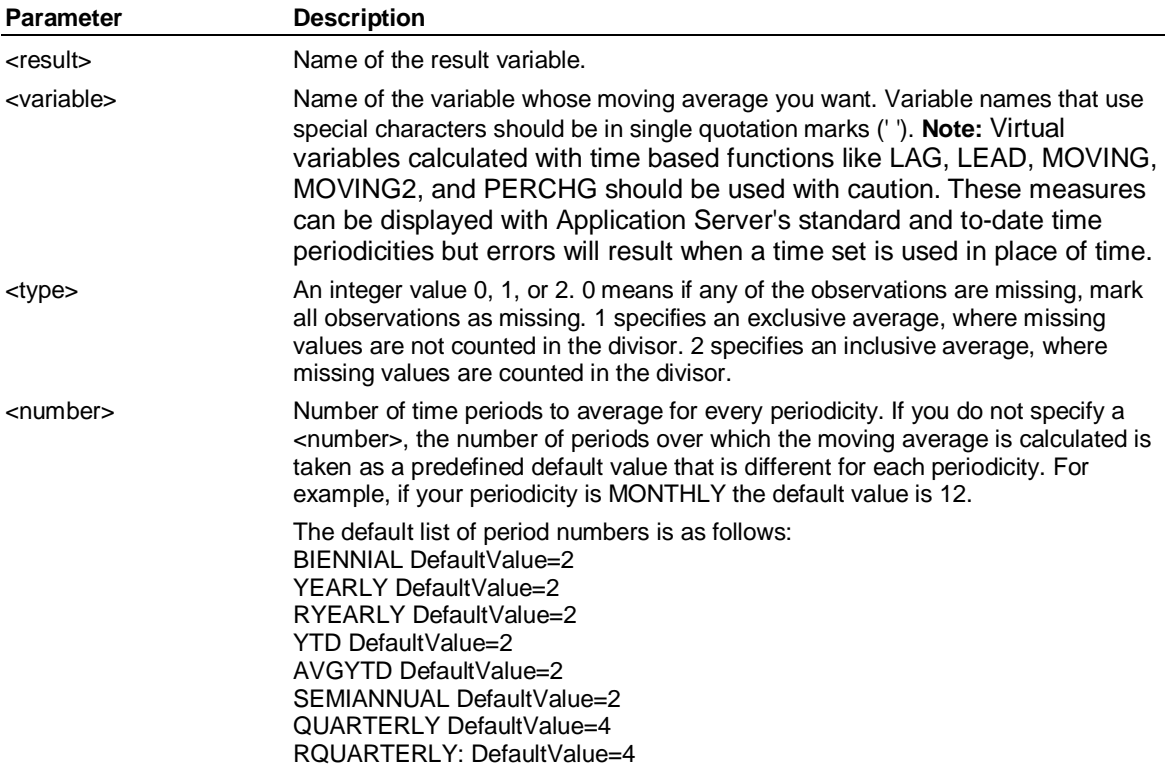

QTD DefaultValue=4 AVGQTD DefaultValue=4 BIMONTHLY DefaultValue=6 MONTHLY DefaultValue=12 RMONTHLY DefaultValue=12 MTD DefaultValue=12 AVGMTD DefaultValue=12 MYTD DefaultValue=12 LUNAR DefaultValue=13 LTD DefaultValue=13 PBIWEEKLY DefaultValue=2 BIWEEKLY DefaultValue=2 WKTD DefaultValue=4 WEEKLY DefaultValue=4 BSDAILY DefaultValue=7 DAILY DefaultValue=7 HOURLY DefaultValue=24 QHOURLY: DefaultValue=4

#### **Overriding the defaults**

By defining control variables, you can customize the number of periods averaged for each periodicity. When you omit the <number>, the MOVING2 function will use the number of periods defined by the control variables rather than use the defaults for the periodicity. The control variables are in the form of:

MOVING*\_<*periodicity>

where <periodicity> matches the names shown in the default list. For example, if your periodicity is MONTHLY, and you issue the following command:

#### **SET CONTROL MOVING\_MONTHLY 4**

it will average 4 months of data when measures are listed monthly instead of the default 12 periods

The SET CONTROL commands should be added to an AUTOUSE procedure so they are executed every time the model is used.

#### **Example**

**...This example calculates a moving average for the first four periods (Jan 00 - Apr 00) of the variable** 

**... Cogs and puts the average in the Apr 00 entry of the variable** *x***. The May 00 entry** 

**...of** *x* **contains the average of Cogs for Feb 00 to May 00.** 

**CALC x = MOVING(cogs, 4)** 

### **6.113 NCASES( )**

#### **Use**

NCASES returns the maximum number of observations (based on the periodicity) for the period of the logic set being calculated.

#### **Syntax**

CALCULATE <result> = NCASES()

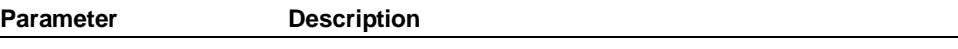

<result> Name of the result variable.

NDAYS( )

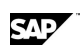

# **6.114 NDAYS( )**

#### **Use**

NDAYS returns the number of days in the current period.

#### **Syntax**

CALCULATE <result> = NDAYS( )

**Parameter Description** 

<result> Name of the result variable.

### **6.115 NEWPAGE**

#### **Use**

NEWPAGE is a Report command that starts a new report page.

#### **Syntax**

NEWPAGE

# **6.116 NOCALC-ENDNOCALC**

#### **Use**

NOCALC-ENDNOCALC is a Report command that defines a group of rows that should not have calculated columns.

#### **Syntax**

NOCALC

 . . <row specifications>

 . ENDNOCALC

#### **Example**

**...Assume the columns in your report are in the following order:** 

 **PRODUCTS TV** 

 **Apr 00 May 00 Sales 15,355 15,721** 

**Expenses 7,439 7,859** 

**...If the report is:** 

 **SET** 

 **ORDER 0, 1, 2, 'Pct' = c2 % c1** 

**ENDSET** 

**ROW Sales** 

**NOCALC** 

 **ROW Expenses** 

**ENDNOCALC** 

**...The report would look like this:** 

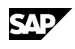

 **PRODUCTS TV** 

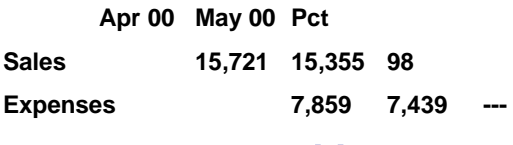

# **6.117 NPV( )**

#### **Use**

NPV returns a scalar net present value of a series of payments discounted at a given rate.

#### **Syntax**

CALCULATE <presentvalue> = NPV(<rate>, <br/> <br/> <br/> <br/> <amt1>, <date1>, ..., <amtn>, <daten>)

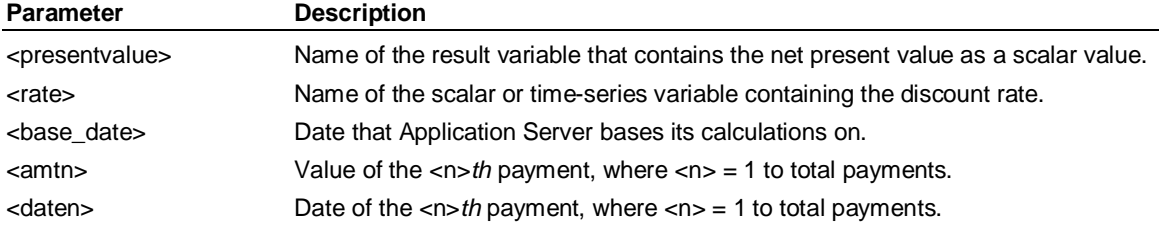

# **6.118 NROWS( )**

#### **Use**

NROWS is a Report function that returns the number of rows in the last down dimension used for a report. Note that you can only use this function in reports, not in normal CALCULATE commands.

#### **Syntax**

CALCULATE <result> = NROWS()

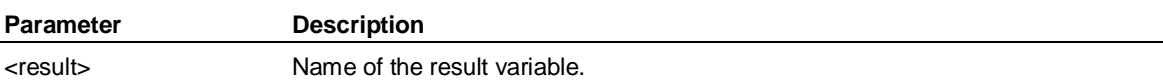

#### **Example**

**...This example displays all the rows in the last down dimension, with a blank line between each row:** 

**scalar i** 

**DO i = 1, NROWS()** 

 **ROW [ i ] SKIP** 

**ENDDO** 

# **6.119 OBS( )**

#### **Use**

OBS returns the number of the individual observation being calculated at any given step of a logic set. For example, if the periodicity of a logic set is weekly, and the time period is for one year, OBS returns a value of 1 when the first week is calculated, a value of 2 when the second week is calculated, and so on, up to a value of 52 when the last week is calculated.

**Note:** The maximum number of observations is equal to the value returned by NCASES.

ON

#### **Syntax**

CALCULATE <result> = OBS()

**Parameter Description** 

<result> Name of the result variable.

### **6.120 ON**

#### **Use**

ON executes a specified procedure when either an error or a cancel condition occurs.

#### **Syntax**

ON {ERROR | BREAK} <action> | CLEAR

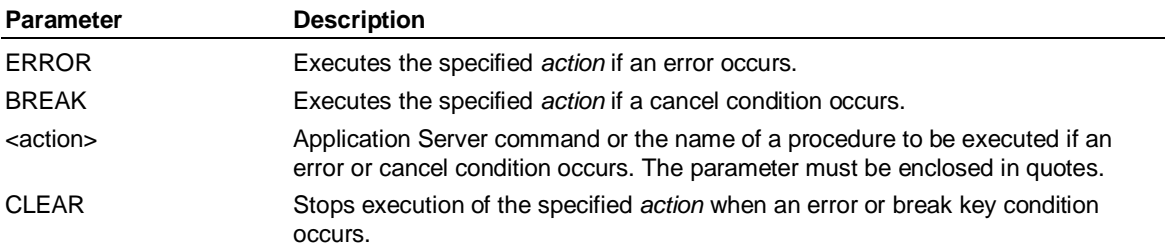

**Note:** You should test an error procedure before including it in an ON ERROR command to make sure it does not contain any errors. An error procedure that contains errors could result in an endless loop.

### **6.121 ORDER**

#### **Use**

ORDER changes the order in which Application Server displays dimension members.

#### **Syntax**

ORDER <dimension>

[ALPHABETIC | LABELS] [ASCENDING] [ HIERARCHY [ALLHIERARCHIES] [ ALPHABETIC | LABELS ] ] [ON [ASCENDING] <expression>] [TOP *|* BOTTOM {<n> | NSELECTED | ALLMEMBERS } [CONCENTRATE | REMAINDER [CONCENTRATE <options> ] ] [<member criteria>] ] [<members>] [SELECT] [ACROSSDOWN]

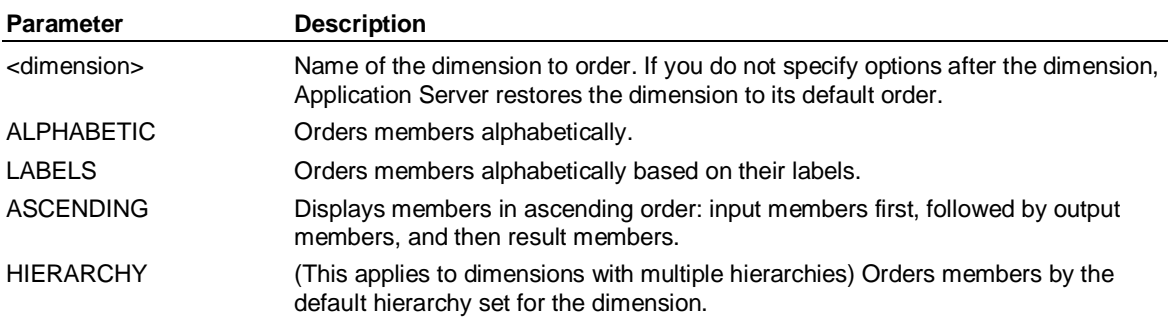

SAD

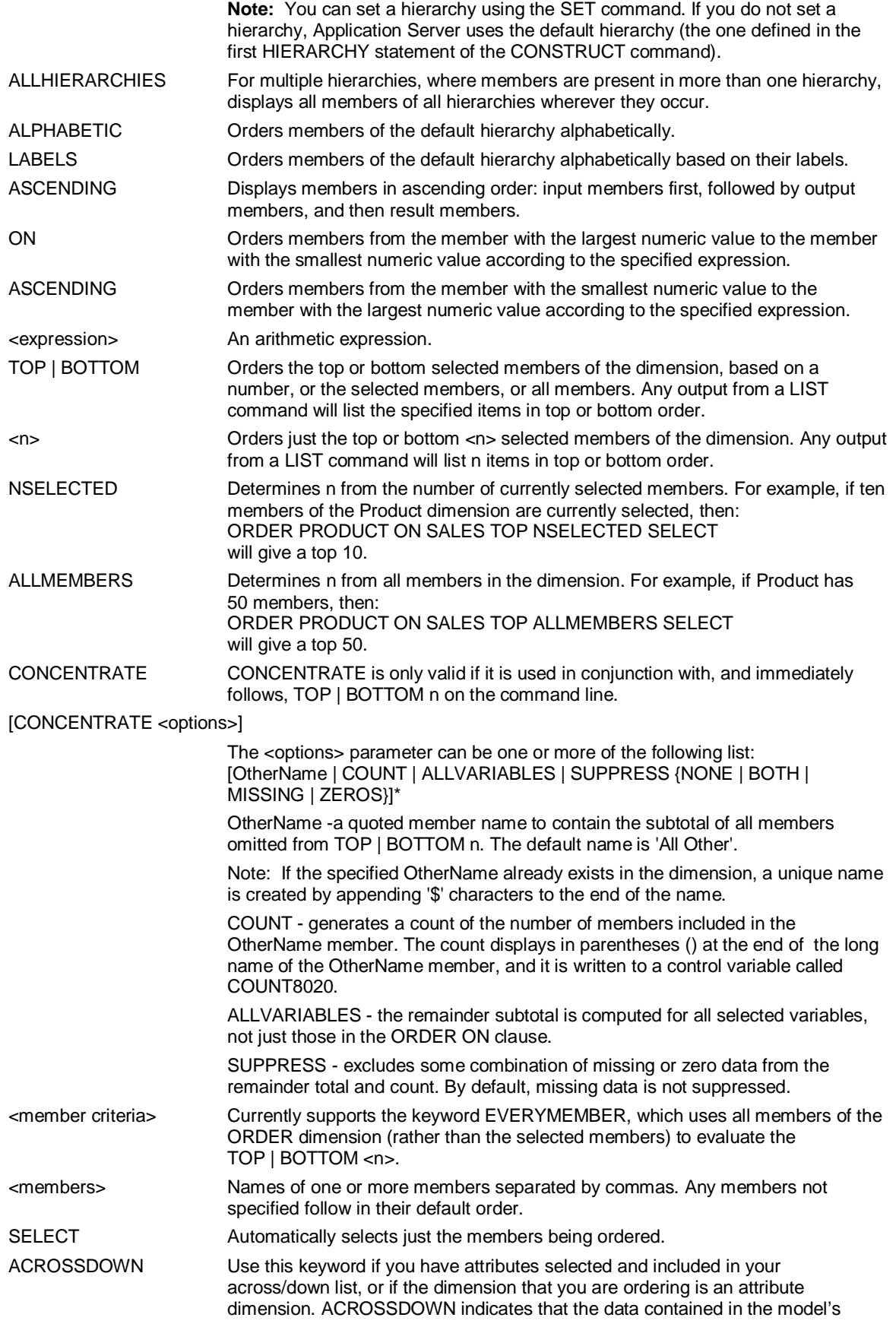

SAP

#### ORDER

attributes needs to be realized before the ORDER is performed. Otherwise, the attribute's result member will be used, even if the result is not selected. If your dimensional model (or the current view) does not contain attributes, this keyword is ignored.

**SAP** 

#### **Default order**

The default order for LIST and DISPLAY is the order in which members occur in the dimension.

#### **Notes:**

The statement "ORDER <dimension> ON *var* TOP <n> SELECT" only operates on the currently selected members of <dimension>. For example: you have a dimension REGION with 16 members. If only seven members of REGION are selected, "ORDER REGION ON SALES TOP 10 SELECT" will only order the seven selected members. However, if the entire 16 members of the dimension are selected, this command will select the 10 members of REGION with the highest SALES value and arrange them in descending order.

When you order a dimension on a variable, your view needs to be narrowed down to a single column of information. You need to make sure that you have only one member of the dimensions that you are not ordering selected. In addition, you should order on a single time period. You can add a period and a periodicity to your ORDER statement. For example:

#### **SET PERIOD 99 SET LATEST JULY 99 ORDER Product ON Sales YTD**

or

**ORDER Product ON Sales MONTHLY PERIOD JULY 99** 

#### **Example**

**...This example orders a dimension and selects the ordered items at the same time. When you use** 

**... subsequent time conversions, for example, LIST YTD, selection has an** 

**...important impact on efficiency:** 

**ORDER CHANNEL DIRECT, WHOLESALE SELECT** 

**...This example orders the top 50 selected Customer members** 

**...based on sales. Application Server only lists the top 50 in the output.** 

**ORDER CUSTOMER ON SALES TOP 50** 

**...A variable Sales is dimensioned by a dimension Store. To see** 

**...sales displayed from largest to smallest sales figures, enter the following:** 

**ORDER Store ON Sales** 

**...To see sales displayed alphabetically, enter the following:** 

**ORDER Store ALPHABETIC** 

**...This example orders and selects the top 10 product members based on sales and lists the top 10 in** 

**... the output. The time values used for each product are the LAST time period in the rows that result.** 

**... The rows that result are:the selected members if only one member was selected** 

**...(of the other dimensions not in the across/down list) the result members if all members were** 

**... selected the first selected member if some, but not all, members** 

**...were selected.** 

#### **ORDER PRODUCT ON SALES TOP 10 SELECT**

**...The dimension in this example contains multiple hiearchies. This example orders the specified ...dimension by all hierarchies, and selects all members of all hierarchies in the dimension:**
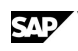

**ORDER MHDIM HIERARCHY ALLHIERARCHIES** 

**SELECT MHDIM ALL** 

**ACROSS TIME,VAR DOWN MHDIM** 

**SEL SALES** 

**LIST** 

**...The output displays all members of all hierarchies, wherever they occur. For example, ONE occurs ... in ODD, LOW, and THREELETTERS, and EIGHT occurs in EVEN, HIGH, and FIVELETTERS:** 

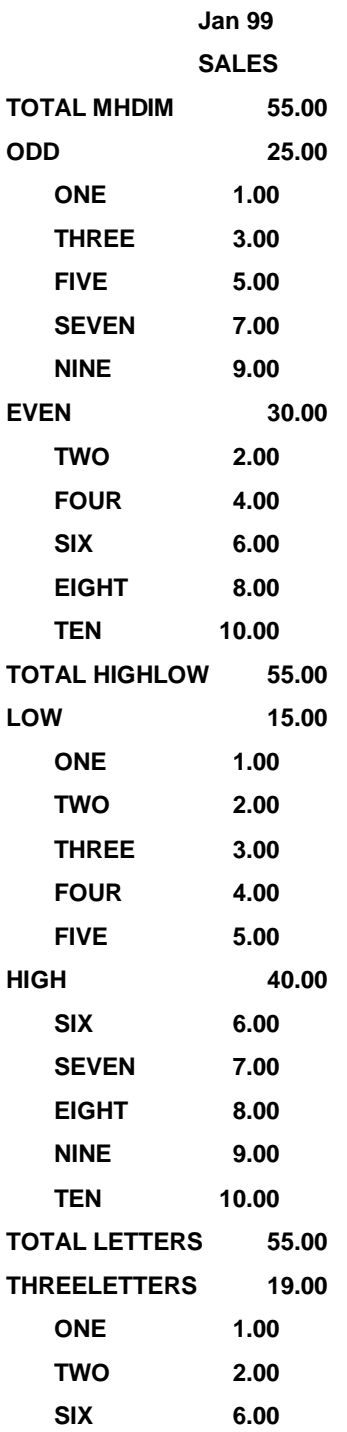

ORDER (Report)

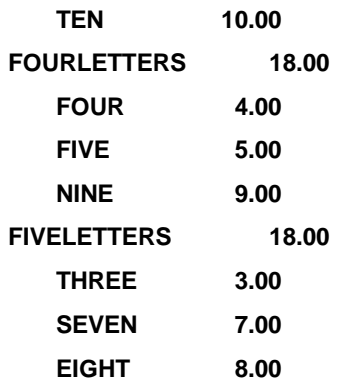

### **6.122 ORDER (Report)**

#### **Use**

ORDER is a Report command that defines the order in which columns appear on the page.

#### **Syntax**

SET

 . . ORDER <columns>

 . ENDSET

**Note:** The first ORDER statement must appear within the SET-ENDSET block.

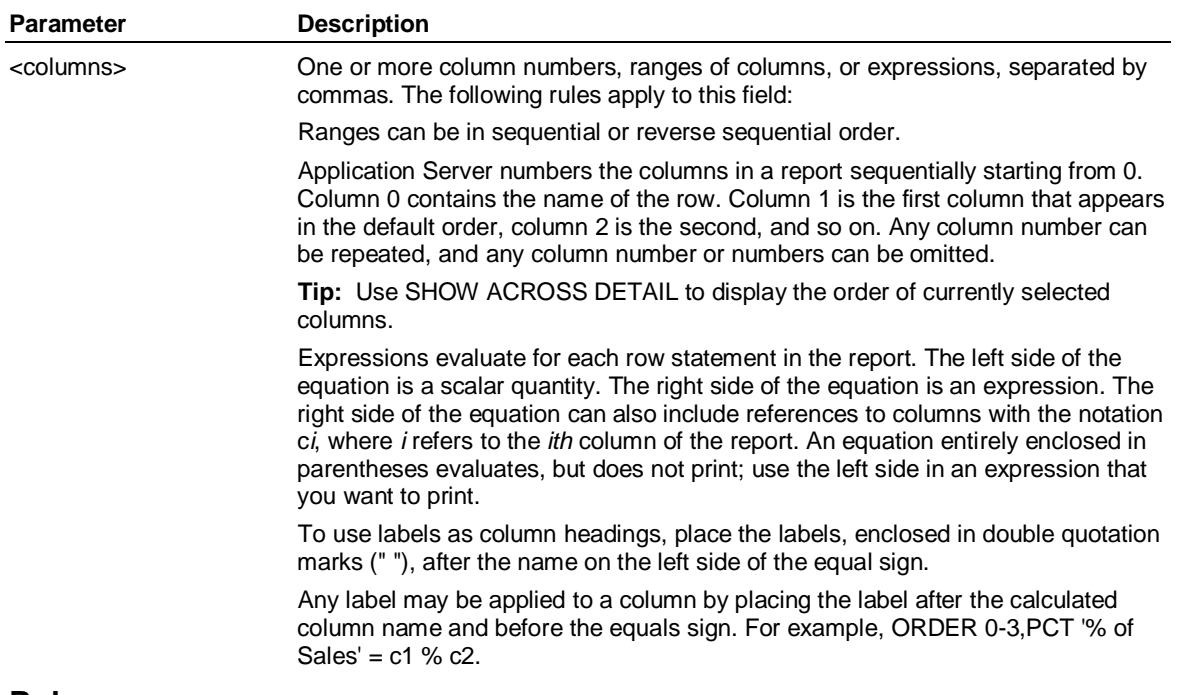

#### **Rules**

Application Server normally calculates the column calculations specified with ORDER for every printed row. You can suppress these calculations for certain rows by enclosing the rows in NOCALC-ENDNOCALC statements.

You can include the SHORT keyword in an ORDER statement to specify that short names should appear instead of labels for column 0. You can either substitute 0 with the SHORT keyword, or if

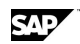

SAD

you want to display both the short names and labels, include both SHORT and 0 in the ORDER statement.

#### **Example**

**...Assume the columns in your report are in the following order:** 

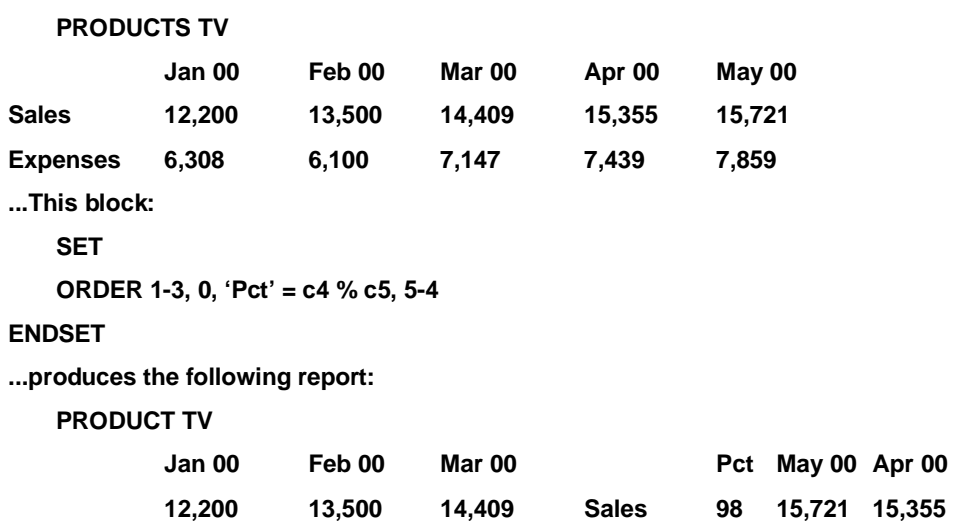

# **6.123 OUTPUT**

#### **Use**

OUTPUT sends all output that normally appears on your screen (except errors) to a specified destination. When you use OUTPUT with a document or database, the default is for Application Server to overwrite the file.

**6,308 6,100 7,147 Expenses 95 7,859 7,439** 

#### **Syntax**

OUTPUT {TERMINAL} {[LOCAL] PRINTER} {GRAPHICS <device>} {<document> [;<database> | ;EXTERNAL] [APPEND]}  ${OFF}$ 

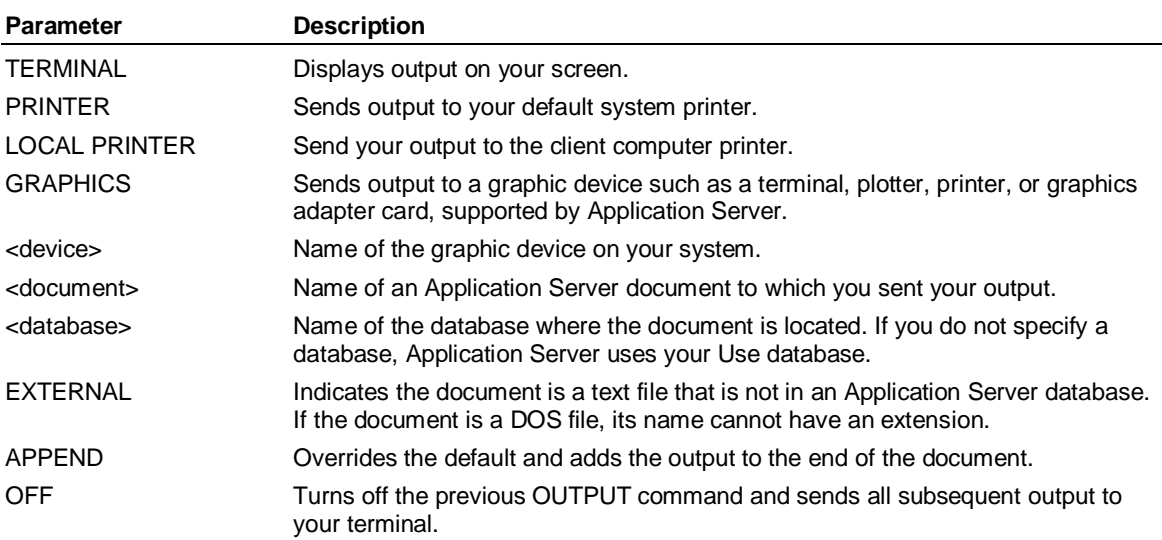

OUTPUT (Dimension)

#### **Example**

**...This example prints BUDGETREPORT:** 

**OUTPUT PRINTER** 

**DISPLAY budgetreport** 

**OUTPUT OFF** 

# **6.124 OUTPUT (Dimension)**

#### **Use**

OUTPUT is a Dimension command that defines the intermediate, consolidated members of a dimension. The *output members* represent the consolidated groups of input members or lower level output members.

#### **Syntax**

.

.

OUTPUT(<number>)[...<hierarchy> HIERARCHY]

. <member> [ *'*<label>*'* ]

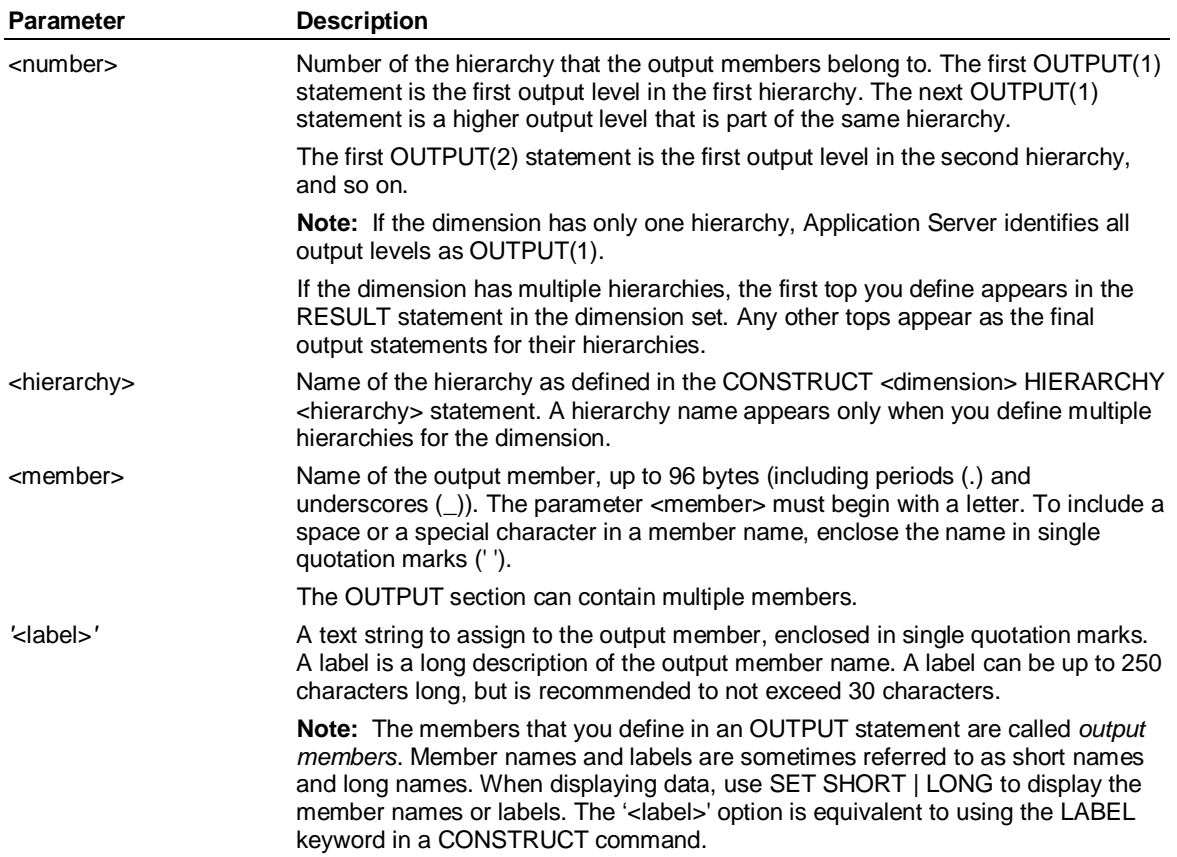

#### **Rules**

You must use unique member names. You do not have to use unique member labels, but they are recommended.

- A dimension need not have output members.

You can enter data at the output level, if applicable.

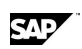

 An OUTPUT statement appears directly after the INPUT statement and before any HIERARCHY, RESULT, or consolidation statements.

 You specify the OUTPUT statement one or more times, depending on the consolidation groupings. Each OUTPUT statement is followed by a list of member names and, optionally, labels. Except for the last line, <name> *'*<label>*'* statements are separated by a comma.

#### **Example**

**...This example shows cities at the input level that are consolidated into states, the output level.** 

**INPUT LA 'Los\_Angeles', San\_Francisco, Las\_Vegas, Seattle, Yakima** 

**OUTPUT CA 'California', Nevada, Washington** 

**CA = SUM LA, San\_Francisco** 

**Nevada = SUM Las\_Vegas** 

**Washington = SUM Seattle, Yakima** 

**CA = SUM LA, San\_Francisco** 

**Washington = SUM Seattle, Yakima** 

### **6.125 PARHEADING-ENDPARHEADING (Report)**

#### **Use**

PARHEADING-ENDPARHEADING is a Report command that defines a block of headings that appear before each new combination of members.

#### **Syntax**

PARHEADING .

. <heading specifications>

 . ENDPARHEADING

#### **Example**

**...If you enter:** 

**ACROSS Time DOWN Country, Product, Variables** 

**...the default PARHEADING would list the complete country and product name before the table of data.** 

**... For example, Country US, Product TV, and so on.** 

**...The following block displays only the product and country names, for example, US TV:** 

**PARHEADING** 

**TEXT <Country>, <Product>** 

**ENDPARHEADING** 

# **6.126 PEEK (Access)**

#### **Use**

PEEK is an Access command that displays data in an external source before reading it. You can use this command to verify that you have properly defined the data in the external source with ACROSS/DOWN and SELECT commands.

PERCHG( )

#### **Syntax**

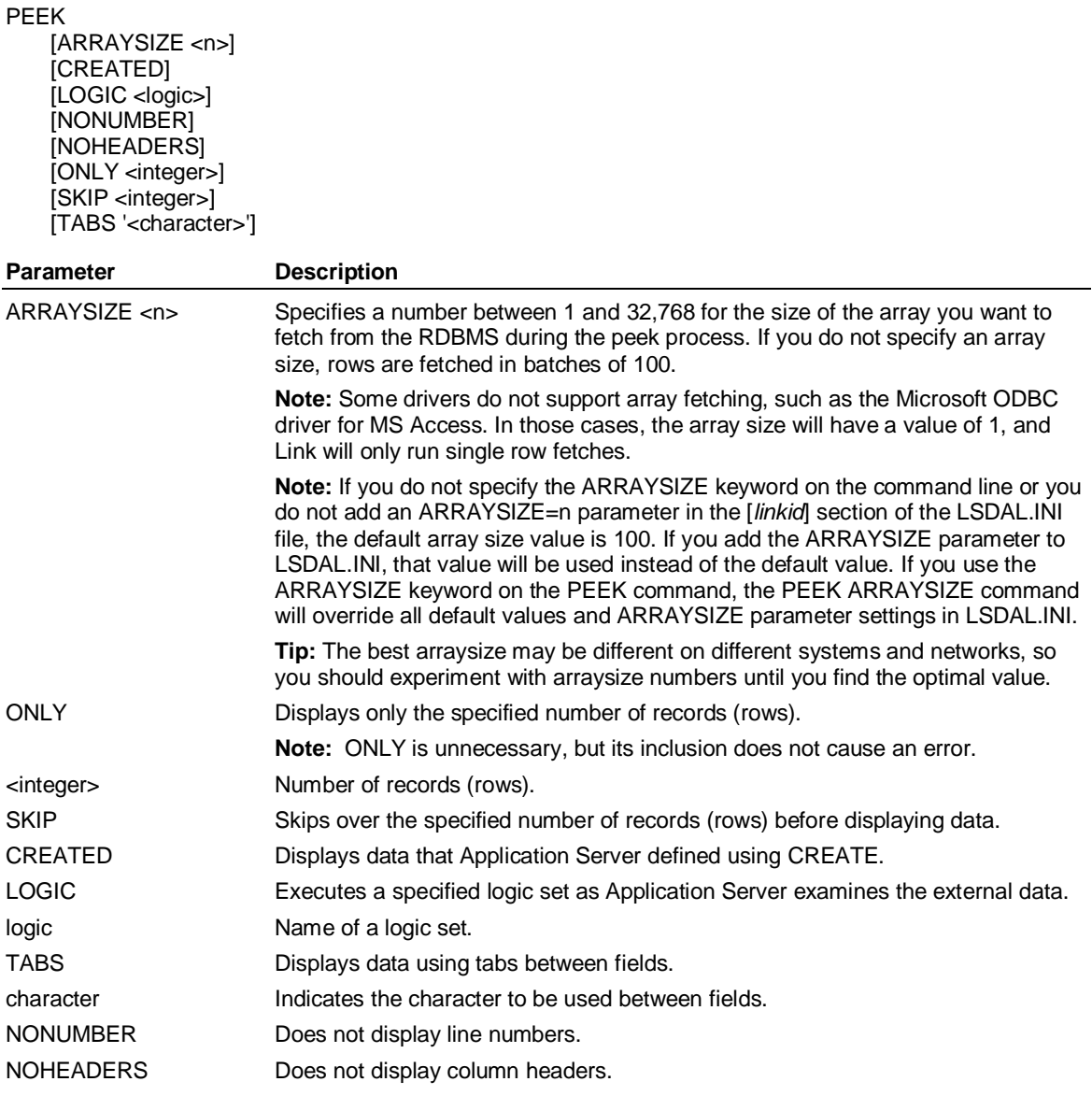

#### **Example**

**...This example displays records 101-103 in the external data source:** 

**PEEK SKIP 100 ONLY 3** 

# **6.127 PERCHG( )**

#### **Use**

PERCHG returns the percentage of change between the current period and the same period a specified interval (for example, a year or month ago).

#### **Syntax**

CALCULATE <result> = PERCHG(<variable> [, *period*])

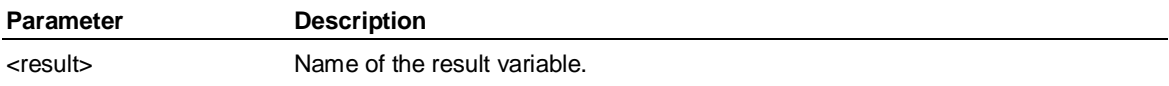

**330 November 2011** 

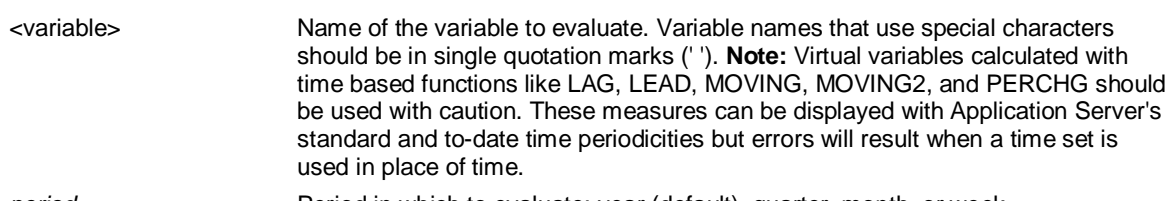

*period* Period in which to evaluate: year (default), quarter, month, or week.

#### **Example: PERCHG**

**...This example returns the percentage of change in Sales** 

**...between the present period and the same period one year ago:** 

**CALCULATE pctchange = PERCHG(Sales)** 

### **6.128 PERIODSAVAILABLE()**

#### **Use**

PERIODSAVAILABLE returns the number of periods available using the current SET PERIOD start date.

#### **Syntax**

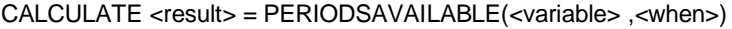

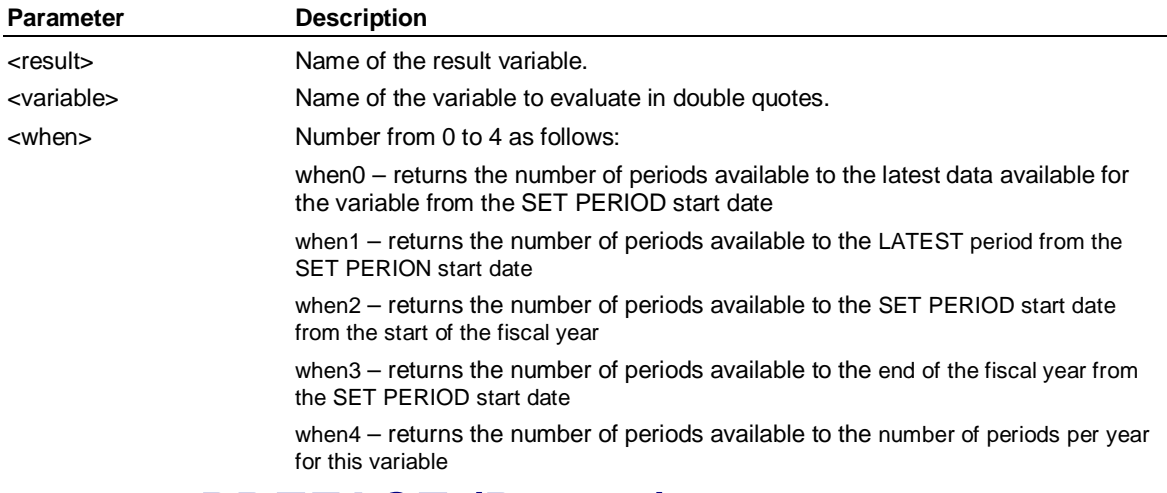

### **6.129 PREFACE (Report)**

#### **Use**

PREFACE is a Report command used with applications that defines the number or character to use for input, output, or result dimension members. Application Server uses it for hierarchical drill-down purposes.

**Note:** The PREFACE command returns values even if the member names or labels are not displayed. Two sets of preface characters, one on the short names and one on the labels, are returned if both are displayed.

You can use the RANK keyword to display the sorted position within the level, in either the SORT column or any other non-calculated column.

#### **Syntax**

PREFACE | '123' | RANK [NLEVEL <n>] [<col>]

#### PRINT

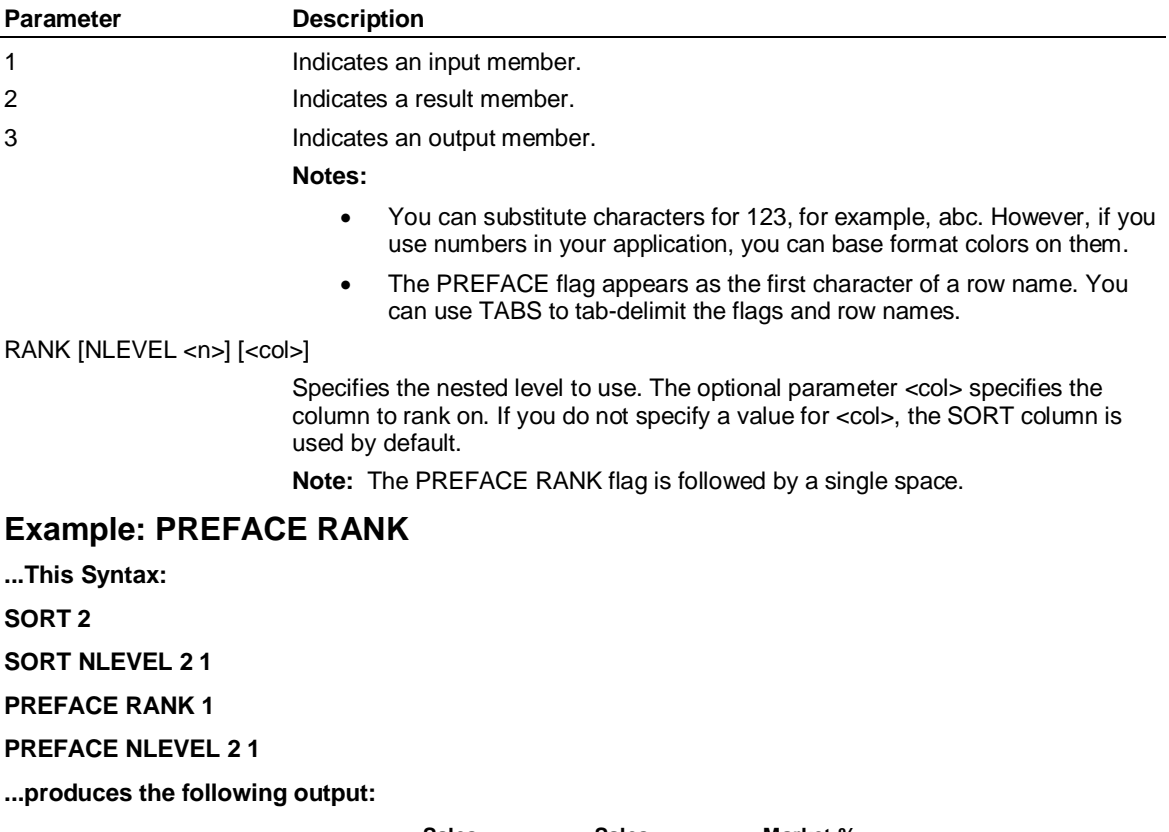

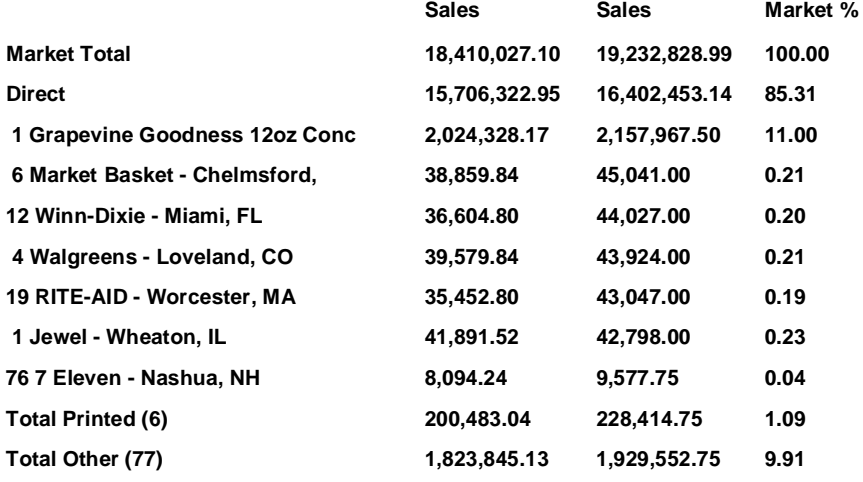

# **6.130 PRINT**

#### **Use**

PRINT sends a listing of one or more sets to a printer.

#### **Syntax**

PRINT [<settype>] <setnames> *[LOCAL]*

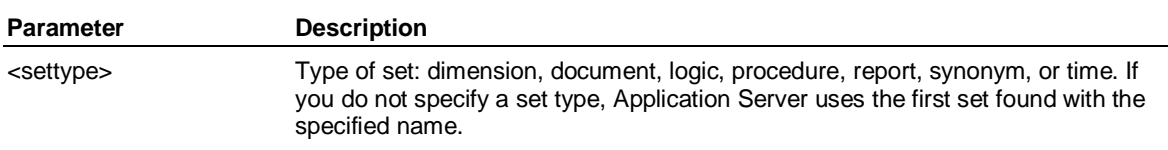

SAP

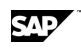

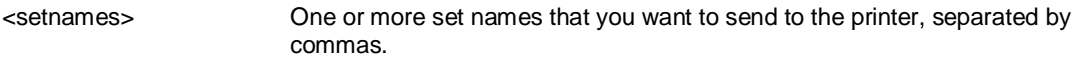

LOCAL Sends the printout to the client machine's printer.

#### **Example**

**...This example sends the dimension Country to the printer:** 

**PRINT dimension Country** 

**...This example sends the dimensions Country, Type, and Product to the printer:** 

**PRINT dimension Country, Type, Product** 

### **6.131 PROCEDURE**

#### **Use**

PROCEDURE starts the Procedure editor, where you can create or edit procedures.

#### **Syntax**

PROCEDURE <procedure> [;<database> | ;EXTERNAL|LOCAL]

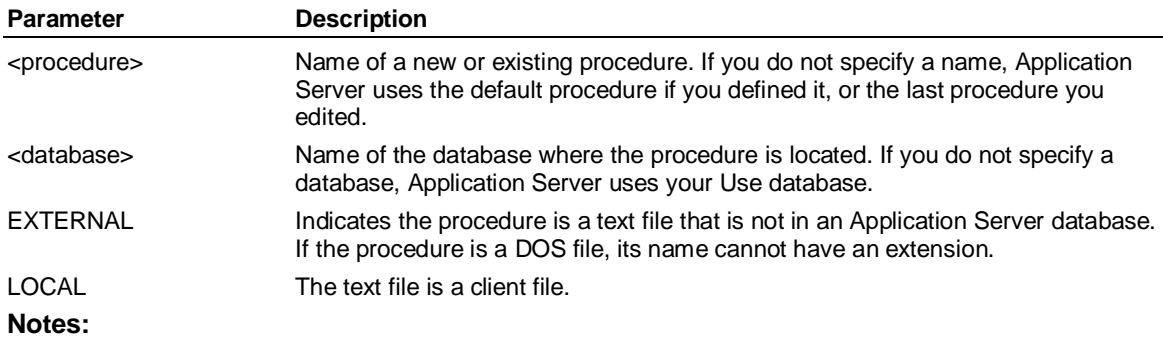

You cannot use command separators in the Procedure editor.

If you create a procedure in an attached database while running in CHECKPOINT FREEZE, you cannot obtain a listing of that procedure by entering EXHIBIT PROCEDURE FROM <database> or DIR DATA <database> PROCEDURE until you perform a CHECKPOINT UPDATE.

### **6.132 PURGE**

#### **Use**

PURGE deletes all backup copies of sets in your Use database or in a specified database.

Application Server creates backup copies of all sets that have been edited or removed since the last PURGE or EXIT CLEAR. You can recover a set as it was before you last edited it when you have backup copies.

If a database becomes nearly full, some commands that require temporary space in the database might not have enough space to execute. Purging the database frees space.

**Note:** If you enter PURGE, you cannot recover versions of sets edited before PURGE.

#### **Syntax**

PURGE [<database>]

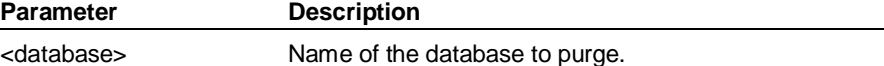

**QUIT** 

#### **Example: PURGE**

**...This example shows that PURGE has removed the backup (recoverable) version of the report** 

**... WEEKLY. The Size field indicates the number of blocks the report occupies.** 

**DIRECTORY reports FULL** 

**...The output of this command would be:** 

 **Recover Size Last Updated** 

#### **REPORTS**

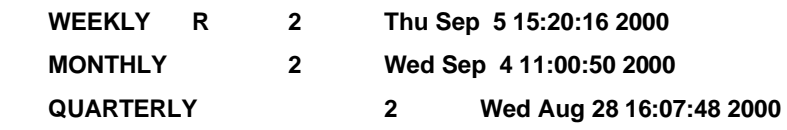

**PURGE finance** 

**DIRECTORY reports FULL** 

**...The output of this command would be:** 

 **Recover Size Last Updated** 

#### **REPORTS**

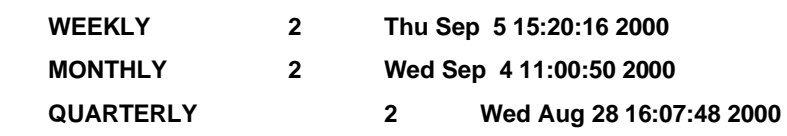

### **6.133 QUIT**

#### **Use**

QUIT exits from Application Server without saving any new data. It discards the values of all temporary variables and restores the database to the state it was in when Application Server last updated it. Usually, this state is the point after the last command Application Server completed without an error.

#### **Syntax**

**QUIT** 

#### **Example: QUIT**

**...This example shows what happens when you try to enter EXIT CLEAR** 

**...without specifying whether you want to save the data in your temporary variables:** 

#### **EXIT CLEAR**

**...Application Server issues this message:** 

**Either Must SAVE DATA and then EXIT CLEAR or, EXIT, or QUIT.** 

**...If you now enter:** 

**QUIT** 

**...You return to the host operating system; temporary variables are not saved.** 

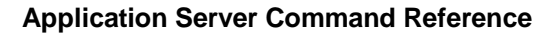

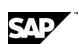

## **6.134 RANDOM( )**

#### **Use**

RANDOM returns a random number greater than or equal to 0 and less than or equal to 1. You can use RANDOM to generate test data for a variable.

#### **Syntax**

CALCULATE <result> = RANDOM([<number>]) <expression>

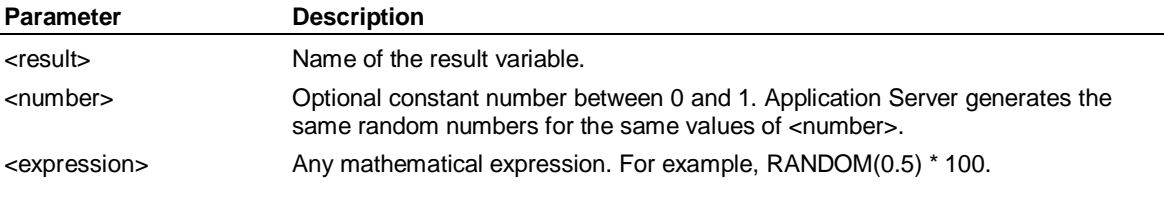

#### **Example**

**...This example creates random data for a test variable, testcogs. The input levels of dimensions are** 

**... selected, the variable is selected, and then the random data is generated with the FULL keyword so** 

**...that data is not consolidated.** 

**CREATE testcogs LIKE cogs** 

**SET PERIOD 2000** 

**SELECT Product input** 

**SELECT Region input** 

**SELECT Type input** 

**SELECT testcogs** 

**ACROSS time DOWN variables** 

**CALCULATE testcogs=random(.6)\*1000 FULL** 

**LIST monthly PERIOD jan 00 - may 00** 

**...The output of this command would be:** 

 **Jan 00 Feb 00 Mar 00 Apr 00 May 00** 

**TESTCOGS 831 969 687 395 945** 

### **6.135 RANK( )**

#### **Use**

RANK returns the order of dimension members established by ORDER. For dimension members, there is always a default order (1, 2, 3, ...) that provides a default value for rank, even if you have not entered ORDER.

#### **Syntax**

CALCULATE <result> = RANK(<dimension>)

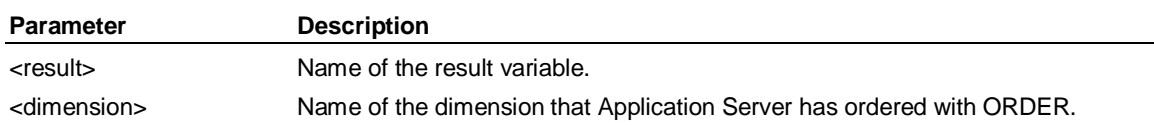

READ (Access)

#### **Example**

**...This example orders the members of the dimension Merchandise based on the decreasing values of** 

**... Sales. The ordering is then preserved in the variable Sales\_Rank.** 

**ORDER Merchandise ON Sales** 

**CALCULATE Sales\_Rank = RANK(Merchandise)** 

**...You can now use Sales\_Rank in a comparison with last year's sales rankings.** 

# **6.136 READ (Access)**

#### **Use**

READ is an Access command that reads from an external source. You can read data into either an input level or an output level of a constructed dimension.

#### **Notes about optimizing READs**

ACCESS READ works best if external data is sorted by dimensions alphabetically.

You will achieve the best performance when TIME is ACROSS. With TIME across, Application Server doesn't have to do any pivoting; it can write the series out as it appears in the external source with minimal effort.

If TIME is DOWN, you will achieve the best performance when TIME is the fastest varying field in the external source and you also specify the FASTMODE keyword. Then Application Server can accumulate series from consecutive records without too much effort. FASTMODE gives you a big inmemory buffer for the uncompressed series. The entire series is built up in memory in the order they appear and when the hash table is full, they get flushed out as whole series.

If TIME is DOWN, and TIME is the slowest changing field, this is the worst case you can have. It doesn't matter whether you use the FASTMODE keyword in this case. This format forces Application Server to perform excessive reading, rereading, uncompressing, recompressing, rewriting, buffer scanning, and buffer reorganization and the series start to get scattered around blocks.

#### **Syntax**

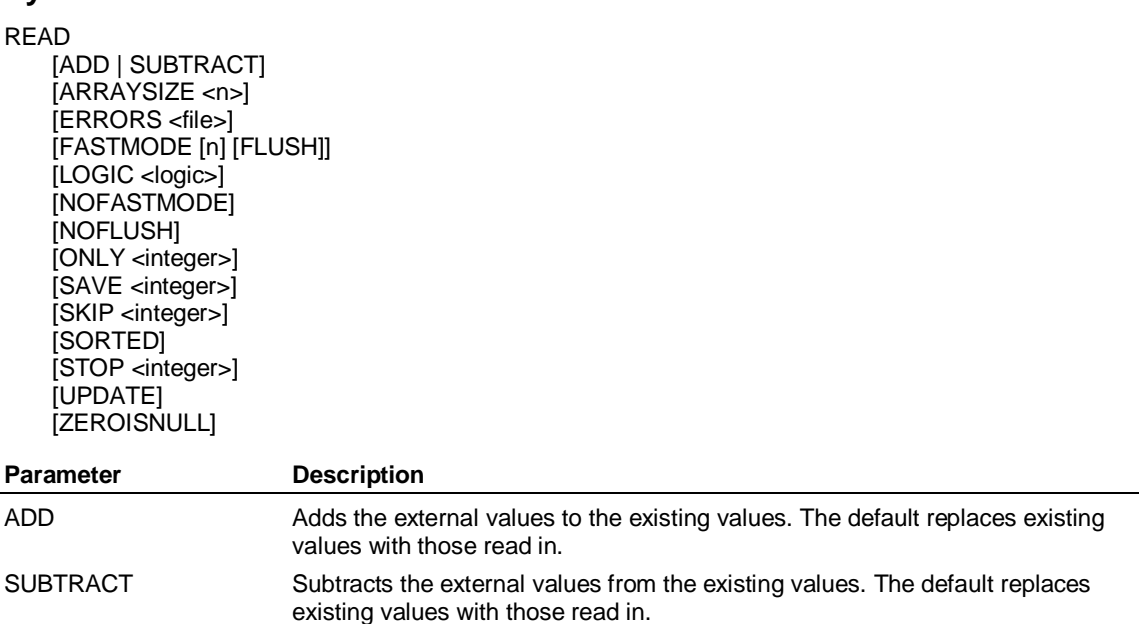

SAD

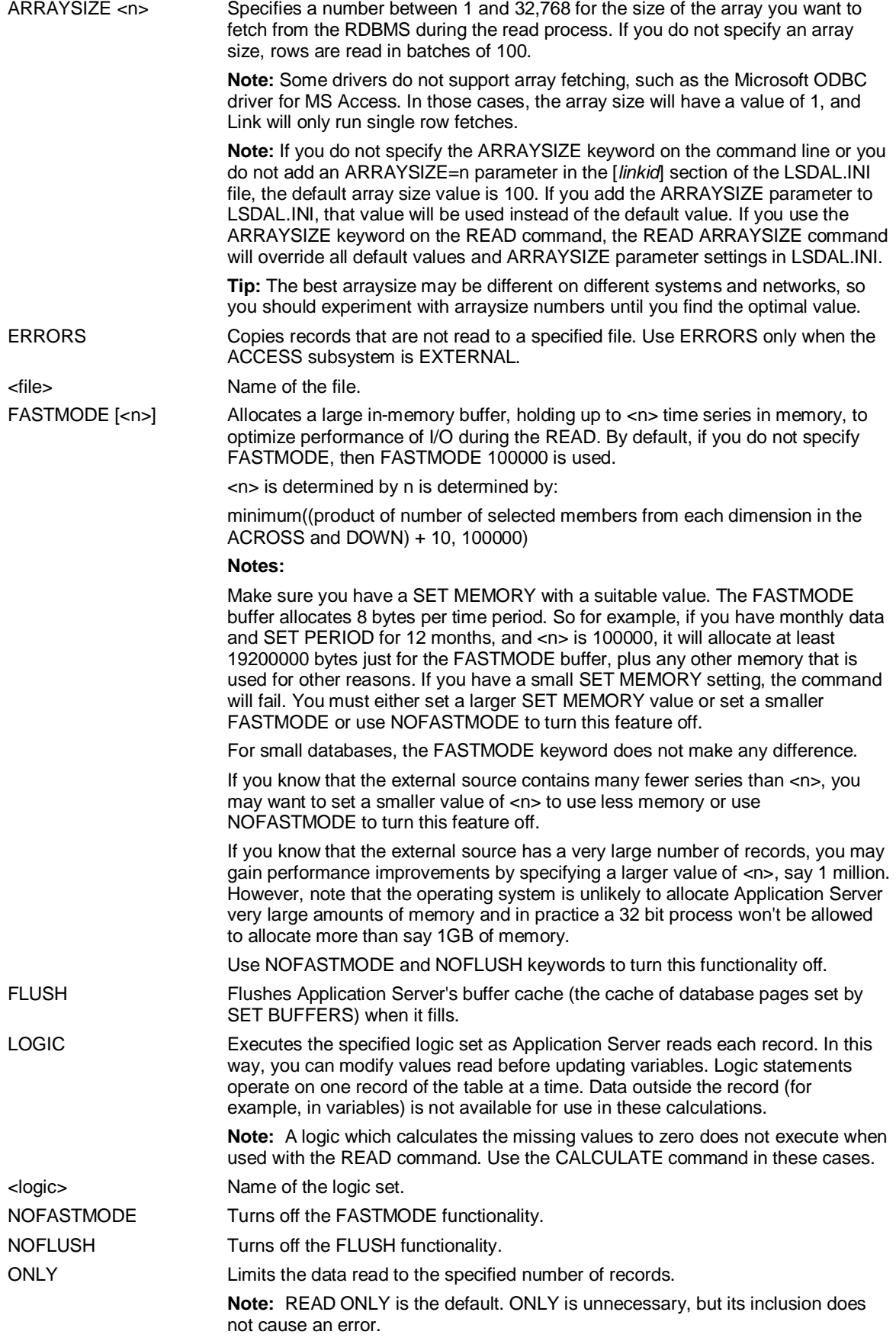

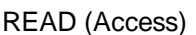

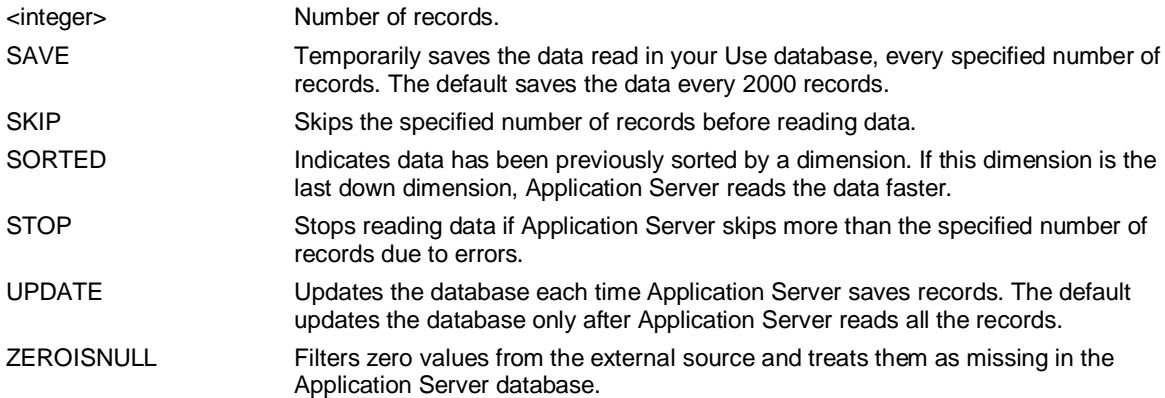

#### **Example**

**...Read all data in the external data source:** 

**READ** 

**...Read the data and adds the values read into existing variables, stopping if there are any errors:** 

**READ ADD STOP 1** 

**...Copy records that are not read to the file ACCTERR:** 

**READ ERRORS accterr** 

**…Construct dimensions, compile them, create variables, and then reads in data from DRINKS.DBF.** 

**... The .DBF extension is assumed. The data is used to create the dimensions** 

**...Product, Channel, and Region, and the variables Actsales and Budsales.** 

**ACCESS dbase** 

**USE drinks** 

**CONSTRUCT product level product** 

**COMPILE dim product** 

**CONSTRUCT channel level channel** 

**COMPILE dim channel** 

**END** 

**CREATE var actsales by product, channel** 

**CREATE var budsales by product, channel** 

**SELECT var** 

**SET PERIOD Jan 94 - Jan 96** 

**ACROSS variables DOWN product, channel, time** 

**ACCESS dbase** 

**USE drinks** 

**READ** 

**END** 

#### **Reading data into the attribute variables**

**Note:** Use this procedure as a syntax example - it will not work with the demonstration databases in your installation.

**...Select the attribute variables and then read in the data** 

**SELECT var pkg\_type, size** 

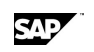

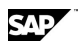

**SELECT drinks input** 

**ACROSS var DOWN Time, Drinks** 

**ACCESS LSLINK** 

**CONNECT dbase** 

**SELECT \* FROM Drinks** 

**PEEK ONLY 5** 

**LSS CREATE size = size** 

**SELECT \* FROM Drinks** 

**...Read data into the variable** 

**READ** 

**END** 

**...This shows the data that was loaded into the attribute variables:** 

 **PKG TYPE HIER ATT** 

**COLA BOTTLE32\_OZ.** 

**SPRITZ CAN 8\_OZ.** 

# **6.137 RECONSTRUCT (Access)**

#### **Use**

RECONSTRUCT is an Access command that reorders the output members in a dimension. You only use this command if you receive a message that you cannot use a dimension in the Rollup subsystem.

#### **Syntax**

RECONSTRUCT <dimension>

**Note:** You must compile a dimension after you have reconstructed it.

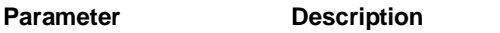

<dimension> Name of a compiled dimension.

#### **Example**

**...To reorder the output members of the PRODUCT dimension, enter the following statements:** 

**ACCESS EXTERNAL** 

**RECONSTRUCT Product** 

**END** 

**COMPILE dimension Product** 

### **6.138 RECOVER**

#### **Syntax**

RECOVER [<settype>] <name>

#### **Use**

RECOVER restores the previous version of a set from the current session.

RECOVER returns the set to the condition it was in when you entered Application Server after an EXIT CLEAR or QUIT, or to the initial version if you created the set in the current session.

#### REMOVE

**Note:** If you enter PURGE, you cannot recover versions of sets edited before PURGE.

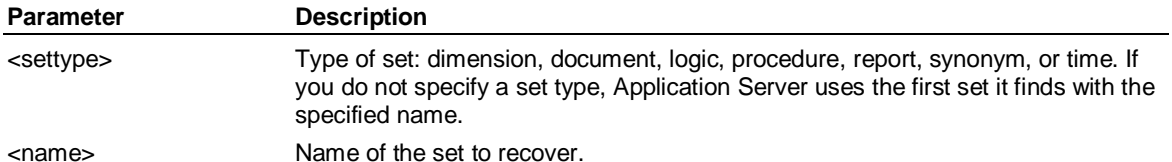

**Note:** RECOVER does not recover the compiled form of a dimension; a database reorganization is not forced. You must enter COMPILE to force the database reorganization.

#### **Example: RECOVER**

**...This example recovers the dimension BUDGET:** 

**RECOVER dimension budget** 

### **6.139 REMOVE**

#### **Use**

REMOVE deletes sets, variables, database versions, formats, or data.

#### **Syntax**

REMOVE

{<settype> <setname> [,..., <setname>] [SURE] } { ADIMENSION <attribname>} { ATTRIBUTE <attribname>} { CONSOLIDATED <variable> [,..., <variable> ] [ UPDATE <n> ] [BEFORE <date> ] [ AFTER <date> [ NOTRUNCATE ] ] [ SURE ] } { CUSTOM [<database>.][<owner>.]<dimension>.<setname> [,[<database>.][<owner>.]<dimension>.<setname>... ] } { DATA <variable> [,..., <variable> ] [ UPDATE <n> ] [BEFORE <date> ] [ AFTER <date> [ NOTRUNCATE | | | SURE | } { FORMAT <variable> [,..., <variable>] } { ROLLUPS} { SELECTED <variable> [,..., <variable> ] [ UPDATE <n> ] [BEFORE <date> ] [ AFTER <date> [ NOTRUNCATE ] ] [ SURE ] } { VARIABLE <variable> [,..., <variable> ] [FROM *remotedb* ] [TEMPORARY] } { VERSION <version> [,..., <version>] }

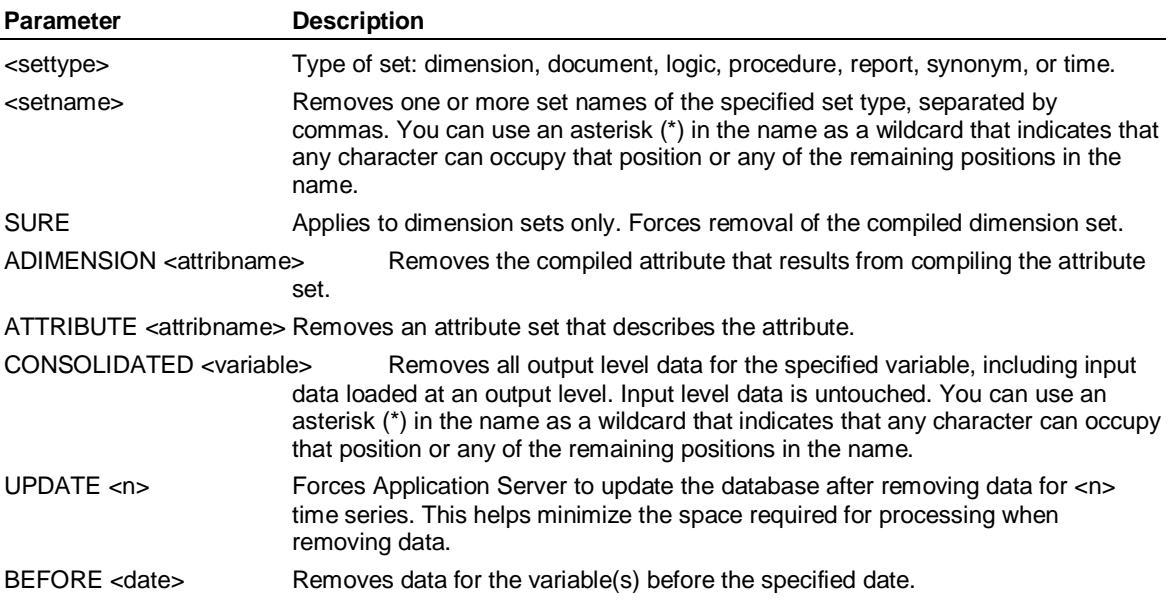

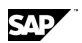

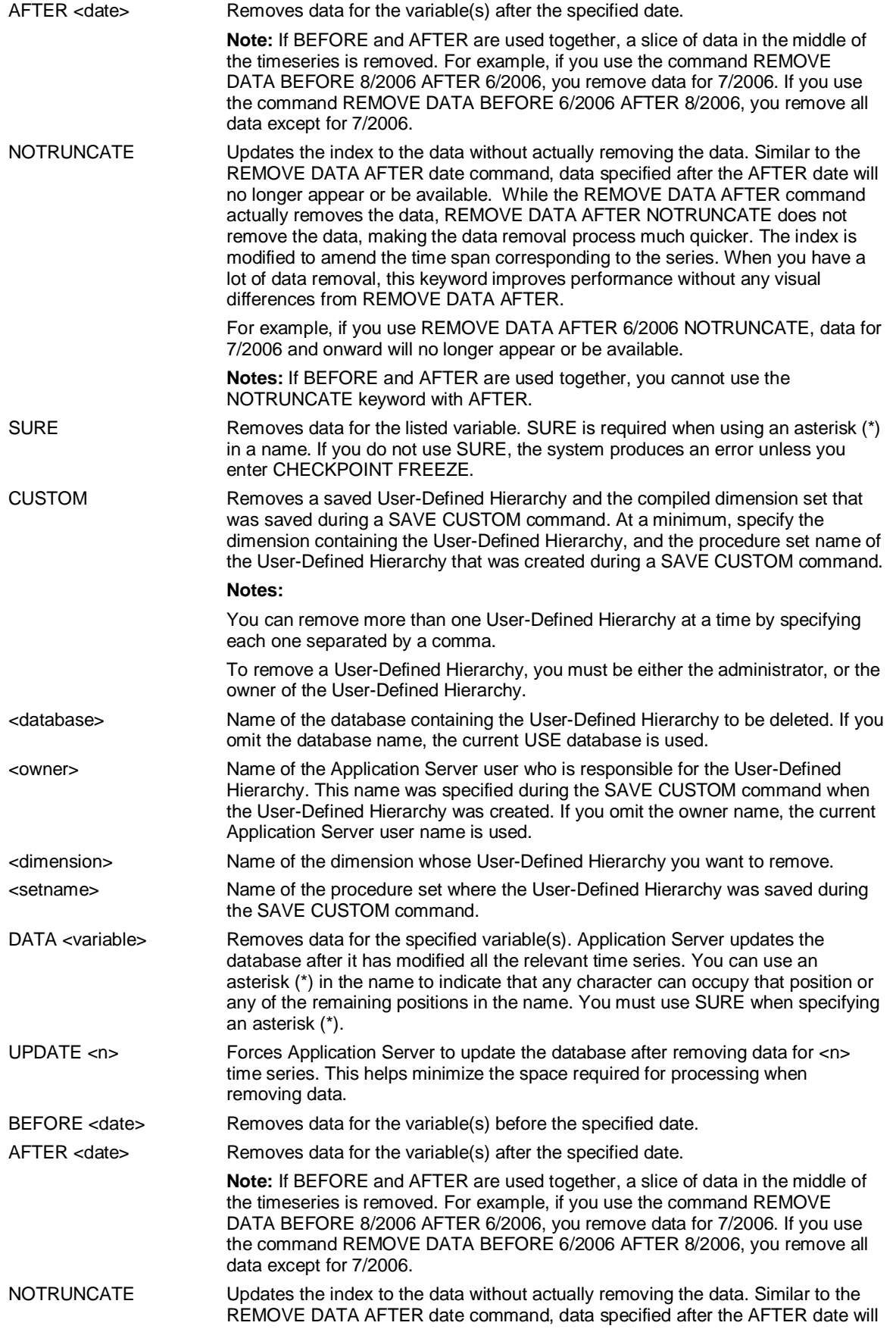

SAP

#### REMOVE

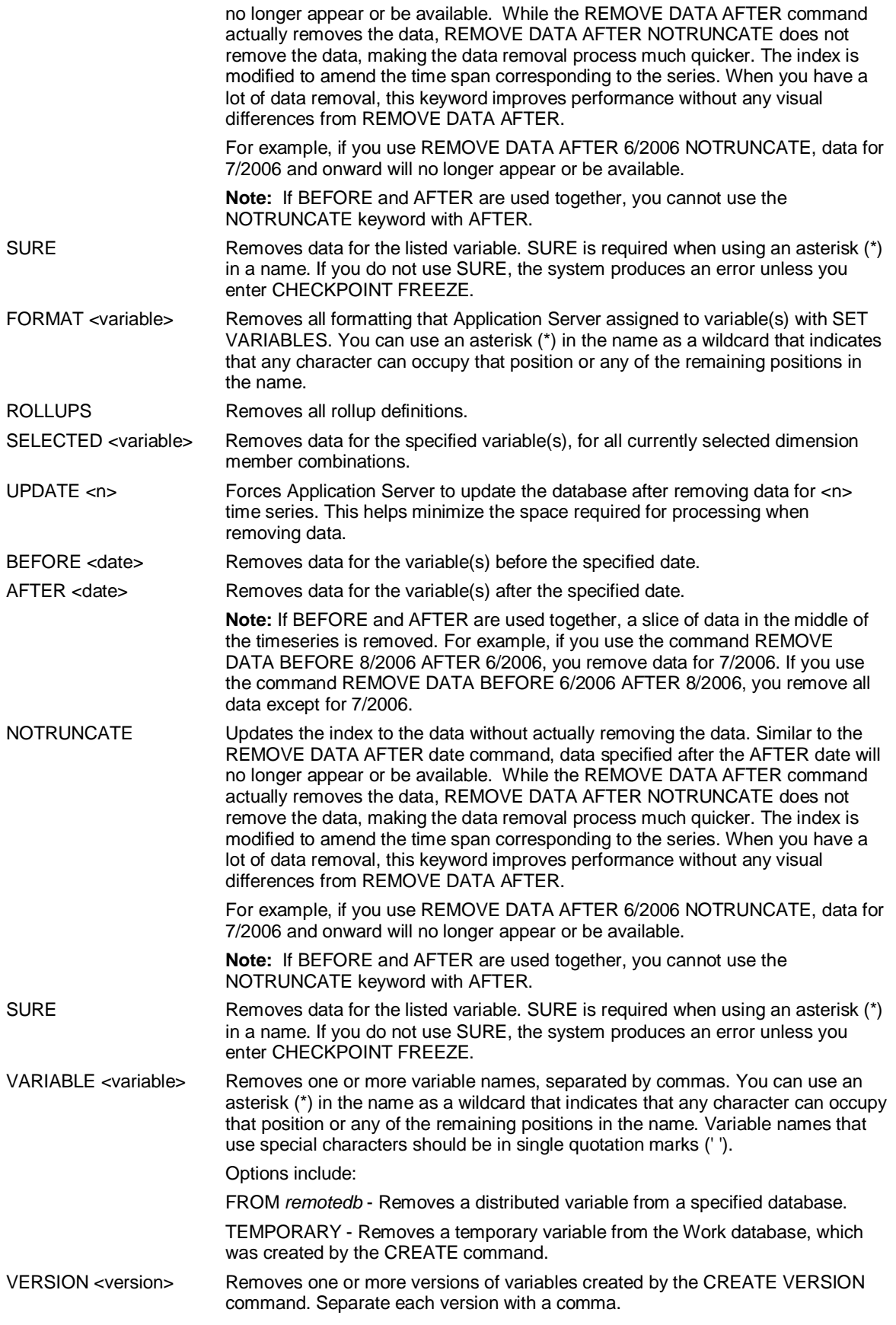

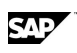

#### **Example: REMOVE**

**...This example removes the logic sets FY00MODEL and FY00BUDGET:** 

**REMOVE logic fy00model, fy00budget** 

**...This example removes data earlier than 2000 for the variable Expenses:** 

**REMOVE DATA Expenses BEFORE 2000** 

**...This example removes all dimension set data. The SURE keyword** 

**...indicates you are sure you want to do this.** 

**REMOVE DATA \* SURE** 

**...This example removes an attribute using the following three commands:** 

**REMOVE ATTRIBUTE data** 

**REMOVE ADIMENSION data** 

**REMOVE VARIABLE data** 

**...This example removes all sales data for channel c2 before February 2000:** 

**SELECT CHANNEL c2** 

**SELECT VARIABLE sales** 

**REMOVE SELECTED sales BEFORE feb00** 

# **6.140 REMOVE ACCESS (Supervisor)**

#### **Use**

A Supervisor command that removes an access key from a user record or a database record held in MASTERDB.

#### **Syntax**

REMOVE ACCESS <key> {USER <user> | DATABASE <database>}

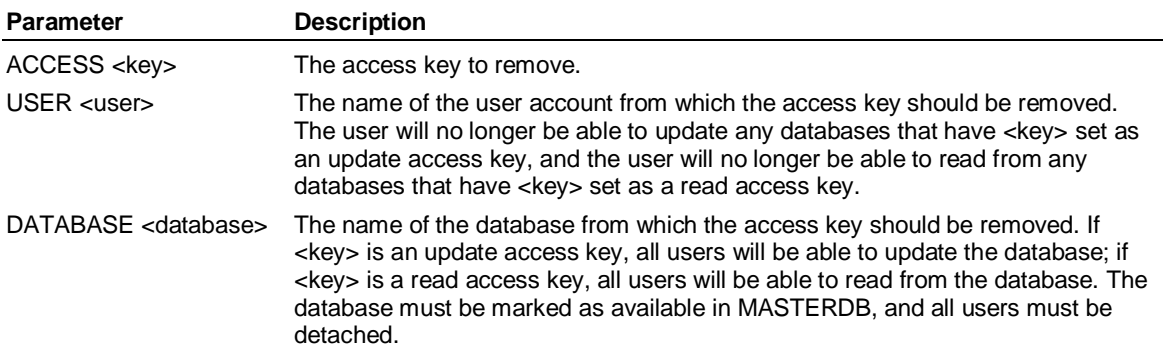

#### **Remarks**

Before removing an access key, you must ensure that all users are detached from the database.

#### **Example**

**...This example adds a read access key to the Juice database and to the user named Test1. It then** 

**...removes the access key from the Test1 user, so the Test1 user cannot read from the Juice database.** 

**...Create the Test1 user.** 

**SUPERVISOR CREATE USER Test1 USEDB Juice** 

**...Add the access key to the Juice database.** 

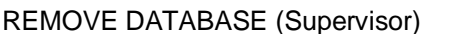

#### **SUPERVISOR CHANGE DATABASE Juice READ TestKey**

**...Add the access key to Test1 so the Test1 user can read from the Juice database.** 

**SUPERVISOR ADD ACCESS TestKey USER Test1** 

**...Remove the access key from Test1 so the Test1 user can no longer read from the Juice database.** 

**SUPERVISOR REMOVE ACCESS TestKey DATABASE Juice** 

# **6.141 REMOVE DATABASE (Supervisor)**

#### **Use**

A Supervisor command that removes a database from MASTERDB, and attempts to delete the database on disk.

#### **Syntax**

REMOVE DATABASE <database>

**Parameter Description** DATABASE <database> The name of the database to delete.

#### **Example: REMOVE DATABASE**

**...This example removes the database named Demo1. The database is removed from MASTERDB and** 

**...deleted from the disk, so you may want to ensure a backup is available.** 

**SUPERVISOR REMOVE DATABASE Demo1** 

# **6.142 REMOVE GROUP (Supervisor)**

#### **Use**

A Supervisor command that removes security groups.

#### **Syntax**

REMOVE GROUP <group>

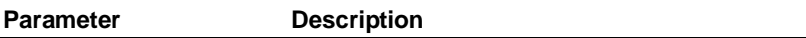

GROUP <group> The name of the group to remove. Use an asterisk (\*) to remove all groups.

#### **Example: REMOVE GROUP**

**...This example creates a security group named TestGroup, and then removes it.** 

**SUPERVISOR CREATE GROUP TestGroup** 

**SUPERVISOR REMOVE GROUP TestGroup** 

### **6.143 REMOVE PROTECTION (Supervisor)**

#### **Use**

A Supervisor command that removes a protection key from a database record held in MASTERDB.

#### **Syntax**

REMOVE PROTECTION DATABASE <database> <key>

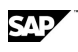

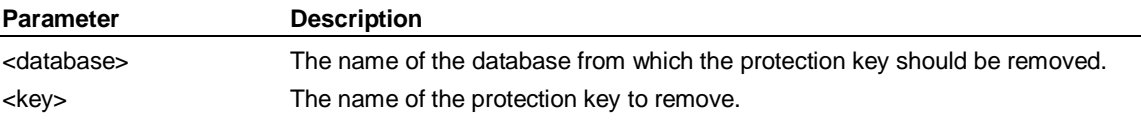

#### **Remarks**

By removing a protection key, you enable users to copy or move the database. Before removing a protection key, you must ensure that all users are detached from the database.

#### **Example: REMOVE PROTECTION**

**...This example removes a protection key named ProtKey from the Juice database.** 

**SUPERVISOR REMOVE PROTECTION DATABASE Juice ProtKey** 

# **6.144 REMOVE USER (Supervisor)**

#### **Use**

A Supervisor command that deletes a user record from MASTERDB, or removes a user from a security group.

#### **Syntax**

REMOVE USER <user> [FROM <group>]

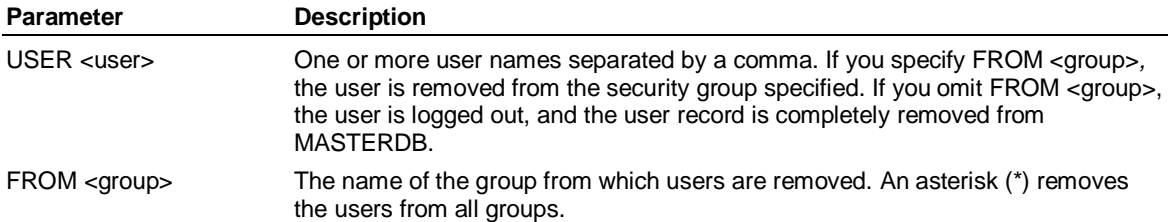

#### **Example**

**...The first part of this example creates two users named Test1 and Test2, and adds them to a security** 

... group named TestGroup. The second part of the example removes the user Test1 from TestGroup

**... and removes the user Test2 from MASTERDB.** 

**...Create the users and add them to the security group.** 

**SUPERVISOR CREATE USER Test1** 

**SUPERVISOR CREATE USER Test2** 

**SUPERVISOR CREATE GROUP TestGroup** 

**SUPERVISOR ADD USER Test1, Test2 TO TestGroup** 

**...Remove the user Test1 from TestGroup** 

**SUPERVISOR REMOVE USER Test1 FROM TestGroup** 

**...Remove the user Test2 from MASTERDB** 

**SUPERVISOR REMOVE USER Test2** 

### **6.145 RENAME**

#### **Use**

RENAME changes the name of a specified set or variable.

#### REPEAT-UNTIL

**Note:** If you rename variables in a Hybrid OLAP model, you must make the corresponding name changes in the underlying relational database tables.

#### **Syntax**

RENAME {<settype> | VARIABLE} <oldname> <newname>

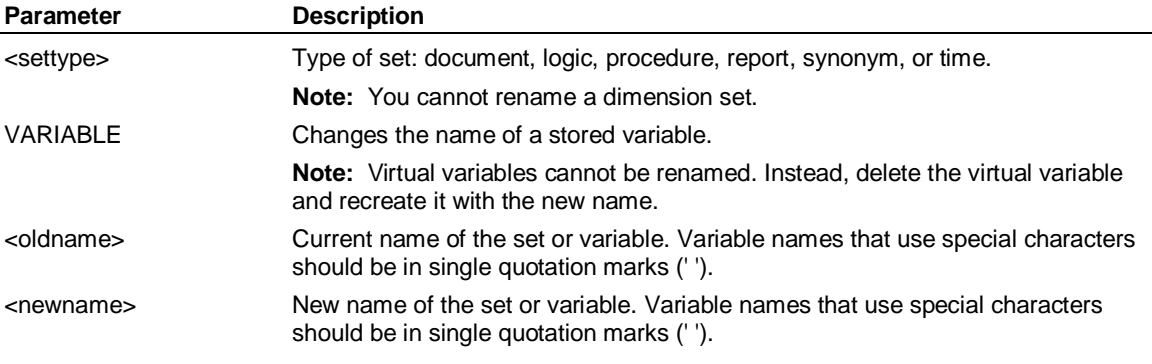

#### **Example**

**...This example changes the name of the logic set REVENUE to BUDREVENUE:** 

**RENAME logic revenue budrevenue** 

### **6.146 REPEAT-UNTIL**

#### **Use**

REPEAT-UNTIL repeatedly executes a block of statements until a specified condition becomes true.

#### **Syntax**

REPEAT

.

. <statements>

 . UNTIL <condition>

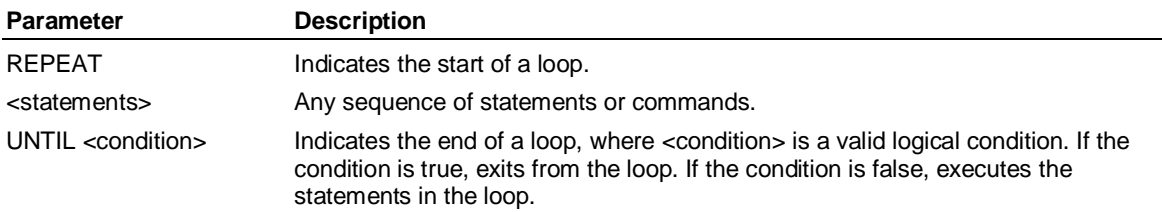

### **6.147 REPORT**

#### **Use**

REPORT starts the Report editor, where you can create or edit reports.

#### **Syntax**

REPORT [<report>] [;<database> | ;EXTERNAL|LOCAL]

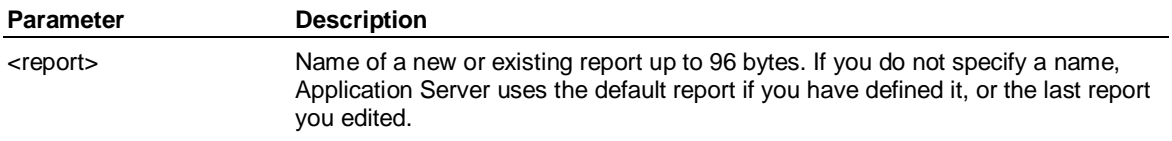

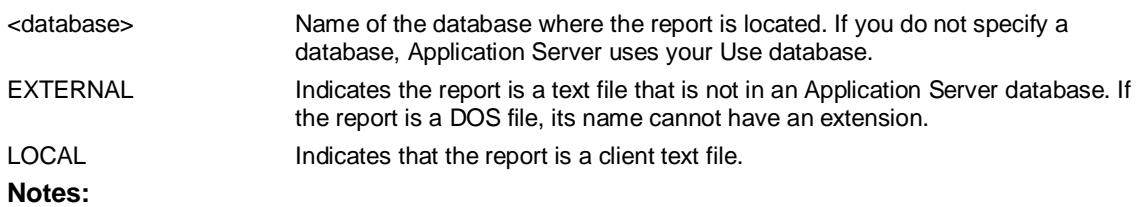

You can create or edit a report with the EXTERNAL or LOCAL extension, but you must copy it into a model and compile it before it can be used in the model.

Use the CTRL-ENTER key combination to force lines of more than 256 characters to be recognized.

#### **Remarks**

You can use the following commands within the Report editor:

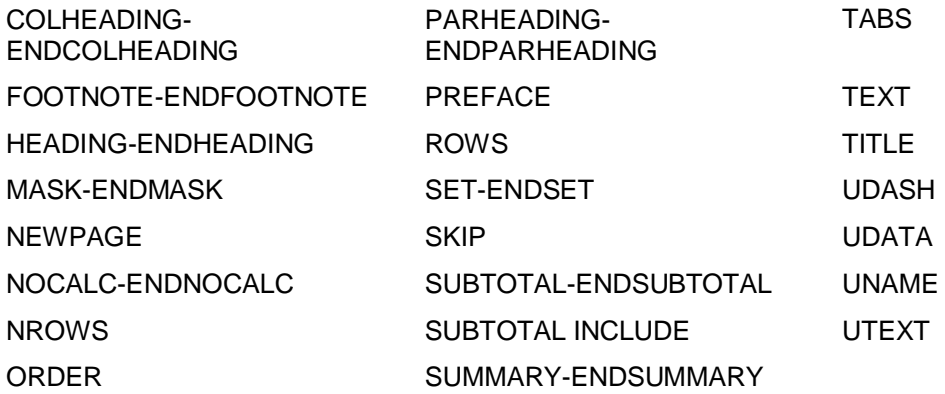

You can use nested levels within reports.

#### **Using nested levels in reports**

Using STYLE LEVELTOTAL in SET-ENDSET switches on the feature that allows you to utilize nested levels in a report set. There are *n*-1(*n* minus 1) nested levels in a report, where *n* is the number of Down dimensions. The first Down dimension in a nested level is number 1. There is an additional level, number 0, which contains a total for the entire report. Totals are summed from the selected members and may be displayed or used in calculations in the PARHEADING and/or SUMMARY blocks.

The PARHEADING and SUMMARY specification blocks are executed one or more times depending on the level of the change. For example, when there are four Down dimensions, at the start of the report the PARHEADING block is executed 4 times, with the nested level number set to 0,1,2, and 3. When a change of member occurs in the second Down dimension, the SUMMARY block is executed with the nested level set to 3, then again with the nested level set to 2; the PARHEADING block is then executed with the nested level set to 2, then again with the nested level set to 3.

The LEVELTOTAL style of report is designed to be used when all the selected members in the last Down dimension are the same level (for example, all input members), and the ROWS ALL specification is used to print the report rows. Additional specifications are available to select the actual information which will be displayed within the report.

You can use the following specifications in nested level reports:

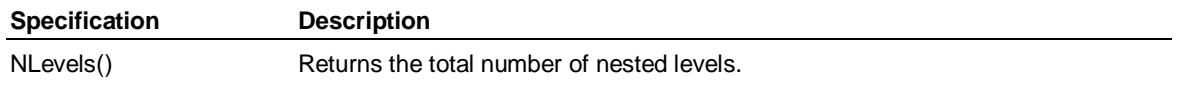

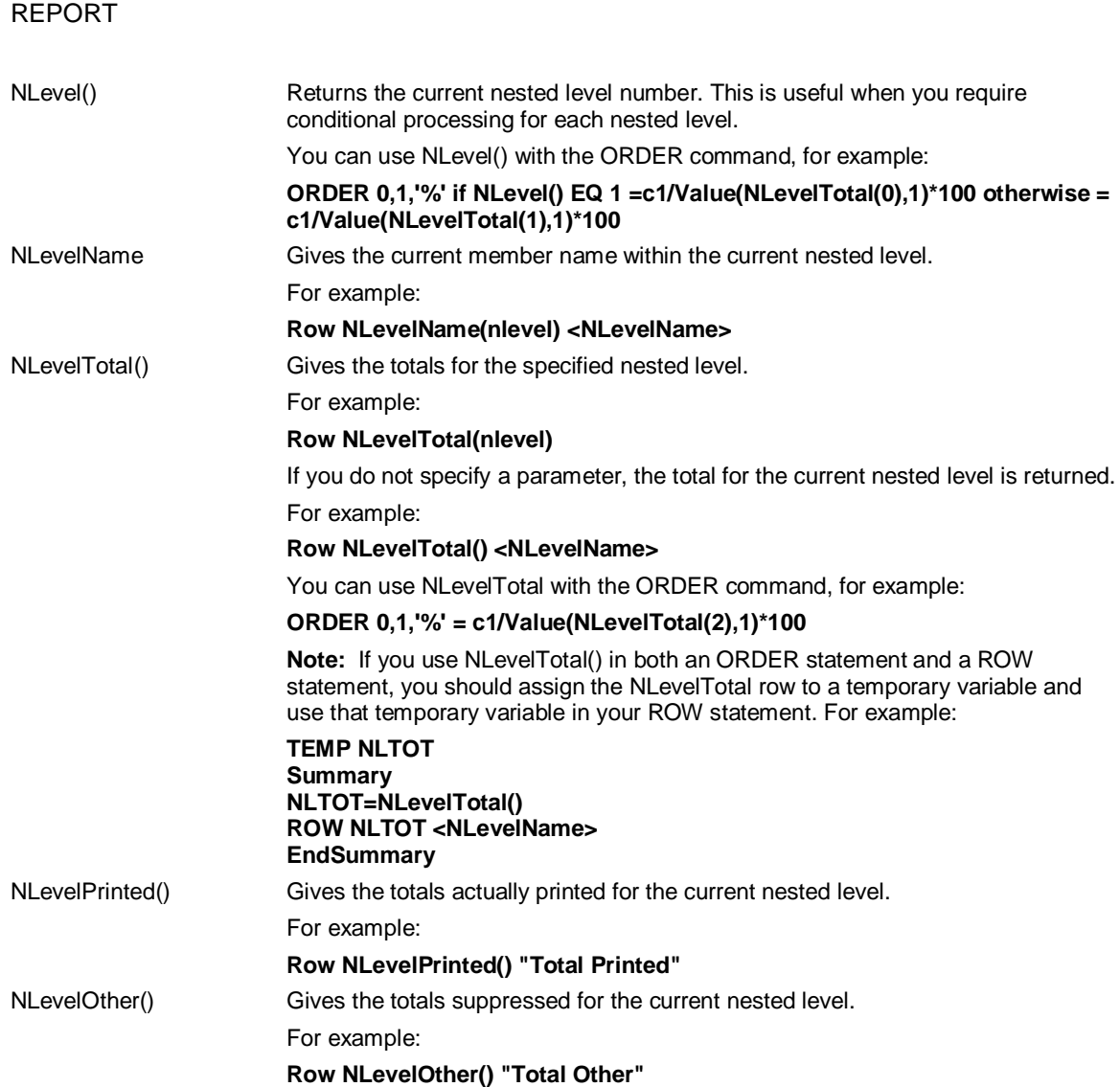

#### **Example 1**

**...This is an example of a report using NLEVELTOTAL:** 

**SET** 

```
across time, var 
down customer, product, channel 
columns once 
tabs 
Style leveltotal 
indent 0, 0, 5, 5 
decimal 0 
ORDER 0,1 
 , "%one" if NLevel() EQ 0 = c1/value(NLevelTotal(0),1)*100 
  if NLevel() EQ 1 = c1/value(NLevelTotal(1),1)*100 
  if NLevel() EQ 2 =c1/value(NLevelTotal(2),1)*100 
  otherwise = c1/Value(NLevelTotal(3),1)*100 
SUPPRESS formfeed, heading, missing
```
#### **ENDSET**

**parheading when nlevel() eq 1 text <nlevelname elsewhen nlevel() eq 2**  SAP

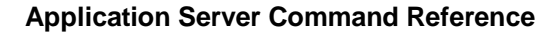

```
 text ' ', <nlevelname>
```
**endwhen** 

**endparheading** 

**rows all** 

**summary** 

**temp nltot = nleveltotal()** 

row nltot <nlevelname>

**endsummary** 

#### **Example 2**

**...This is an example of a report using NLEVELPRINTED and NLEVELOTHER:** 

**SET** 

 **Style leveltotal** 

 **MISSING ' '** 

**... TABS** 

 **... WIDTH 5,15,8,4** 

 **DECIMAL 2** 

 **COLUMNS ONCE** 

 **ORDER 0,1,** 

```
 "%" if NLevel()EQ 0 =c1/value(NLevelTotal(0),1)*100 if NLevel()EQ 1 =c1/value(NLevelTotal(1),1)*100 if 
  NLevel()EQ 2 =c1/value(NLevelTotal(2),1)*100 otherwise = c1/Value(NLevelTotal(3),1)*100,
```
 **2,** 

```
 "%2" if NLevel()EQ 0=c2/value(NLevelTotal(0),2)*100 if NLevel()EQ 1 =c2/value(NLevelTotal(1),2)*100 if 
  NLevel()EQ 2 =c2/value(NLevelTotal(2),2)*100 otherwise = c2/Value(NLevelTotal(3),2)*100
```
**... SUPPRESS formfeed,heading,missing,parheading** 

 **SUPPRESS formfeed,heading,missing** 

 **INDENT 2,4,6,3 '#'** 

**ENDSET** 

**Heading** 

 **skip 1** 

**... Text c "<HEADING>"** 

 **Text "&LatestDate - &DateString"** 

```
.... Text "</HEADING>"
```
**EndHeading** 

**COLHEADING** 

**... Text "<COLHEADING>"** 

 **Text " ","&Member1 ","% Total ","&Member2 ","% Total"** 

**... Text "</COLHEADING>"** 

**ENDCOLHEADING** 

**PARHEADING** 

```
... Text "<PARHEADING ALIGN=LEFT>"
```

```
... when nlevel() eq 1
```
RESTORE CUSTOM

 **text <nlevelname>** 

- **... elsewhen nlevel() eq 2**
- **... text '##', <nlevelname> ...For indenting the parheading**
- **... endwhen**

**... Text "</PARHEADING>"** 

**ENDPARHEADING** 

**rows all** 

**summary** 

**temp nltot = nleveltotal()** 

row nltot <nlevelname>

row nlevelprinted() <printedcount>

row nlevelother() <othercount>

**endsummary** 

# **6.148 RESTORE CUSTOM**

#### **Use**

RESTORE restores a previously saved User-Defined Hierarchy from CGLIB.

#### **Syntax**

RESTORE CUSTOM <dimension> <owner>*.*<setname> [APPEND]

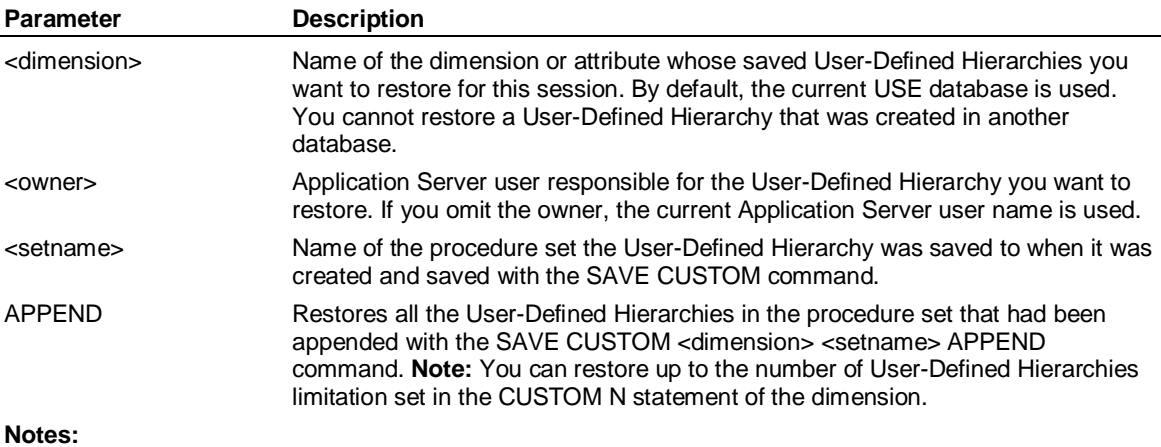

To restore a User-Defined Hierarchy, you must be either the administrator or the owner.

If you restore the User-Defined Hierarchies for a dimension, it removes any of the dimension's User-Defined Hierarchies that have not been saved.

# **6.149 RESULT (Dimension)**

#### **Use**

RESULT is a Dimension statement that defines the top-most consolidated member. It does not roll up into any other members. There can be only one result member.

#### **Syntax**

RESULT <name> [ *'*<label>*'* ]

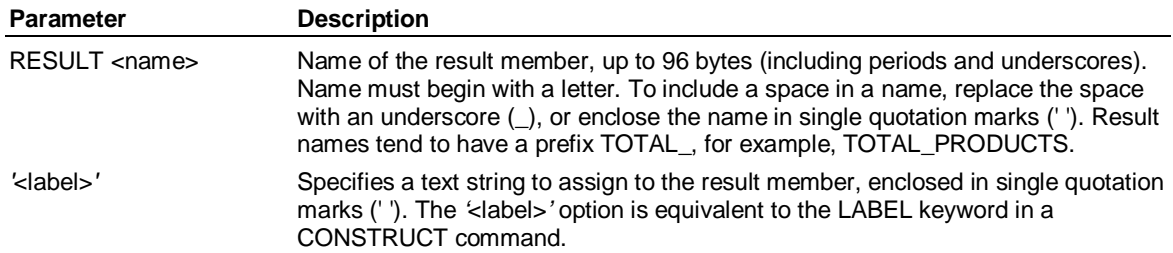

#### **Remarks**

Use SET SHORT|LONG to determine whether member names or labels are displayed.

You must not place the rollup rules immediately after the result member if you have not specified a label for the result member. This is because Application Server will be unable to determine whether the first token in the rollup rules is intended for use as a label or as a rollup rule. To avoid this problem, do one of the following:

Specify a label for the result member

Place a CLASS or a LEVEL statement between the RESULT statement and the rollup rules.

### **Example INPUT BOSTON ,NEW\_YORK ,ATLANTA ,ORLANDO ,HOUSTON ,CHICAGO ,LOS\_ANGELES ,SEATTLE OUTPUT NORTHEAST ,SOUTHEAST ,MIDWEST ,WEST RESULT TOTAL\_REGION NORTHEAST= SUM BOSTON, NEW\_YORK SOUTHEAST= SUM ATLANTA, ORLANDO MIDWEST= SUM HOUSTON, CHICAGO WEST= SUM LOS\_ANGELES, SEATTLE**

**TOTAL\_REGION = SUM NORTHEAST, SOUTHEAST, MIDWEST, WEST** 

### **6.150 RETURN**

#### **Use**

RETURN stops the current process.

ROLLUP

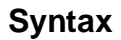

RETURN

### **6.151 ROLLUP**

#### **Syntax**

ROLLUP [<variable> | <dimension1>, <dimension2>*, ...,* <dimension\_n>]

#### **Editor Syntax**

[ ADD {<number> [*,…,* <number>] | <dimension> {Input|Output} [,…, <dimension> {INPUT|OUTPUT }] | EVERYBODY } ]

[ REMOVE {<number> [*,…,* <number>] | <dimension> {Input|Output} [,…, <dimension> {INPUT|OUTPUT}] | EVERYBODY } ]

[ SHOW [COUNT] ]

#### [ CHANGE

{<number> [*,…,* <number>] | <dimension> { INPUT|OUTPUT } [,…, <dimension> { INPUT|OUTPUT } ] }

{ {UPDATE [OVERWRITE | NOOVERWRITE] [CONSOLIDATE <dimension>  $[,...,<]$ dimension> $]$ ] } |

{DYNAMIC | STATIC} |

{CONSOLIDATE} |

{PRECONSOLIDATED | UNCONSOLIDATED} } ]

END | QUIT

#### **Use**

When you enter ROLLUP <variable>, Application Server creates a table based on the dimensions associated with that variable and all other variables with the same dimensions. You can view the table using the SHOW or SHOW COUNT command in the Rollup editor. You can remove, change, or add quadrants in the table. When you specify a dimension list with the ROLLUP command, all current and future variables dimensioned by the names in the list are affected by the subsequent Rollup editor commands.

The ROLLUP command starts the Rollup editor, which allows you to do any of the following:

Display the quadrants and their rollup instructions and their percentage that they are already consolidated. See the ROLLUP SHOW syntax.

Specify the member combinations (quadrants) to use in a fast or smart consolidation. A smart or fast consolidation follows a strictly additive rule, where it gets each series from the database for a particular variable and adds it to its parent. Only simple additions and subtractions are used to roll up child series into their parents. See the ROLLUP ADD sytnax.

Remove time-series combinations that Application Server does not need for reporting and analysis. By specifying the unnecessary combinations that you do not want to be consolidated, it reduces the size of the database and increases calculation speeds. See the ROLLUP REMOVE syntax.

Perform a normal consolidation, which executes the consolidation statements defined in the dimension. You might want to perform a normal consolidation when data is loaded at the output level for certain combinations.

Specify that certain member combinations will be consolidated on the fly on an as needed basis. The combinations would be consolidated whenever any commands are issued that require data

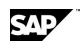

about the combinations. The aggregations are not saved in the database from session to session. See the ROLLUP CHANGE <numbers> DYNAMIC syntax.

Specify that certain data is loaded at the output level for certain combinations See the ROLLUP CHANGE <number> UPDATE CONSOLIDATE syntax.

**Note:** The number of potential time-series combinations for a variable is calculated by multiplying together the total number of members for each dimension that the variable is dimensioned by. If your dimension includes an ALLOCATE statement you must use the total allocated not the actual number contained in the dimension. The maximum is 18,446,744,060,000,000,000 (1.8446744 e19) combinations. If you exceed the combination limit, you could redesign the model by either removing the variable and recreating it with fewer dimensions, reducing the number of levels in a dimension, or changing levels into attributes.

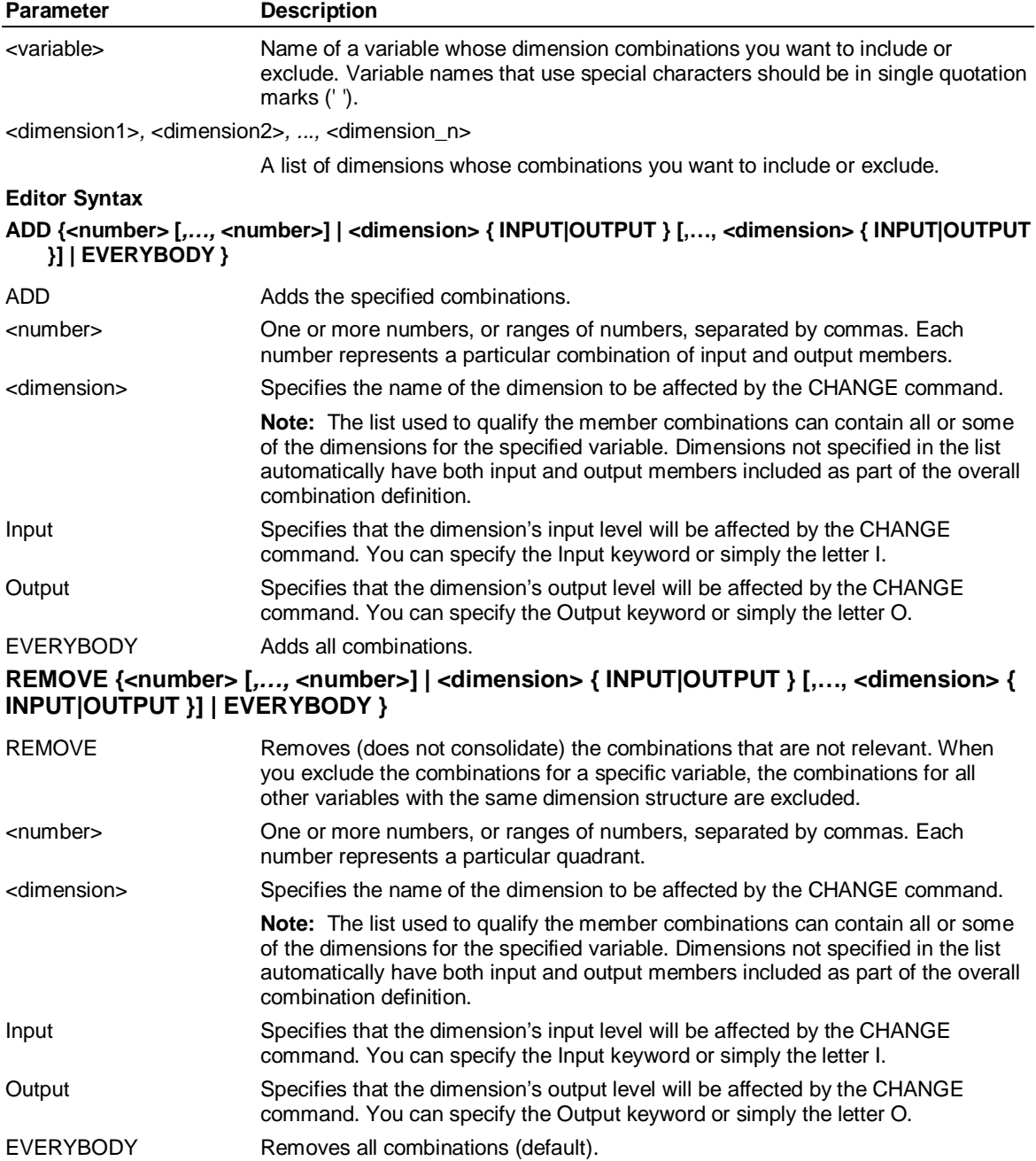

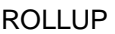

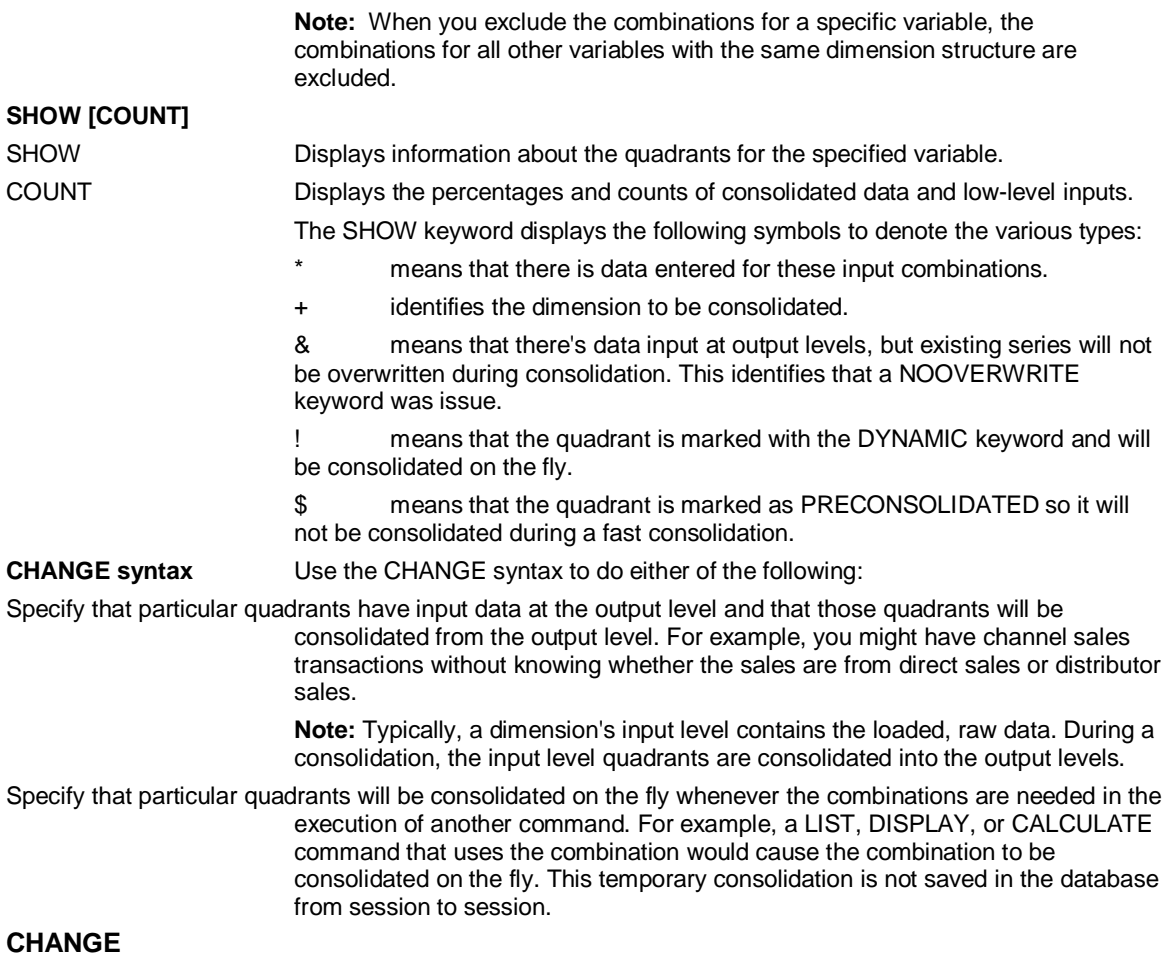

**{<number> [***,…,* **<number>] | <dimension> {INPUT|OUTPUT} [,… , <dimension> { INPUT|OUTPUT }]}** 

#### **{ { UPDATE [OVERWRITE | NOOVERWRITE] [CONSOLIDATE <dimension> [,...,<dimension>] ] } |**

#### **{DYNAMIC | STATIC} |**

 **{CONSOLIDATE} |** 

#### **{PRECONSOLIDATED | UNCONSOLIDATED} }**

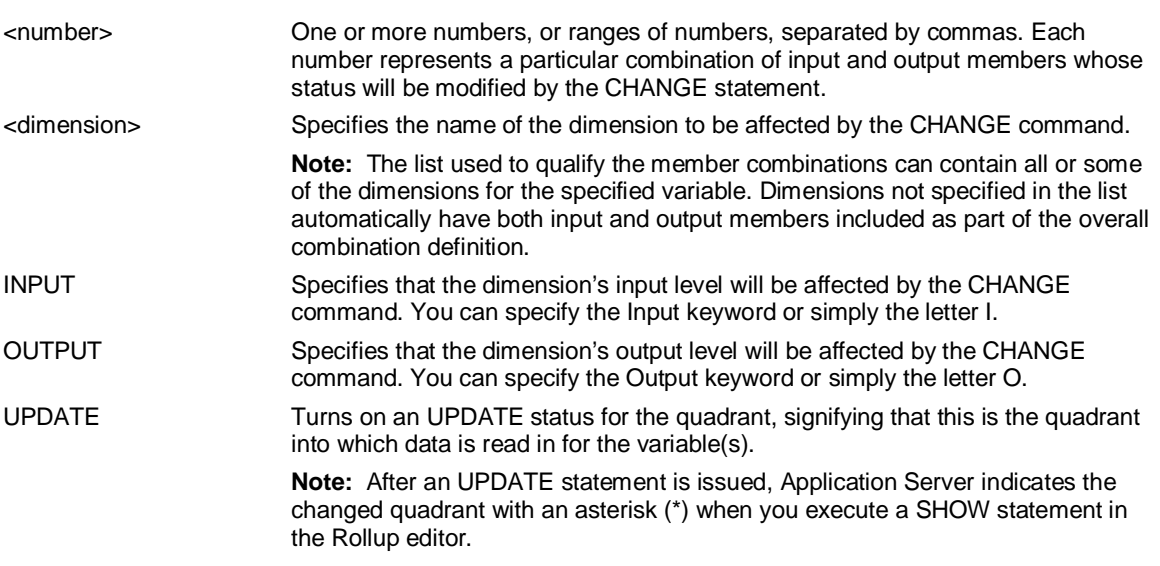

SAP

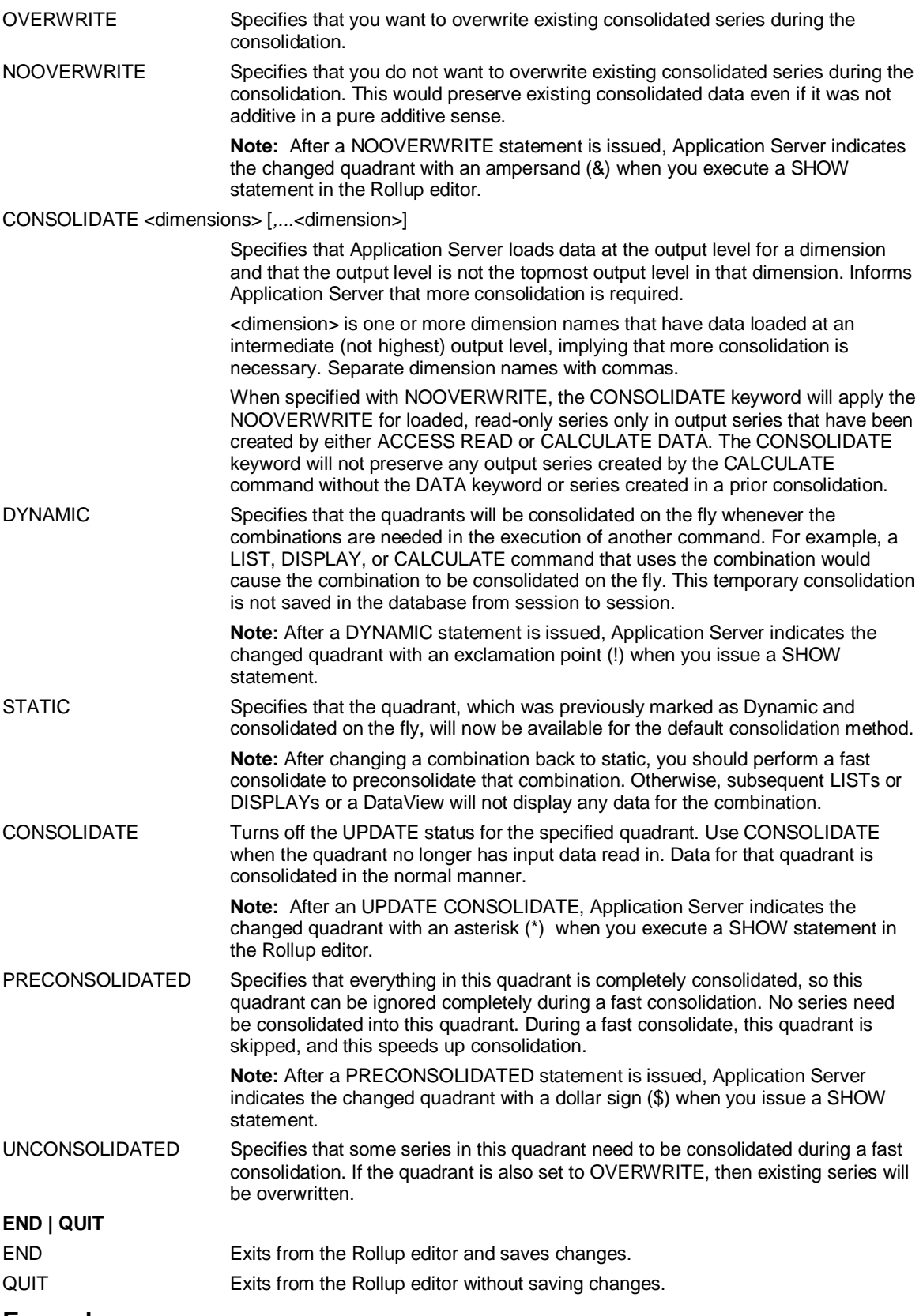

#### **Example**

**...Assume the Region, Product, and Manufacturer dimensions have the following levels:** 

### SAD

#### ROLLUP

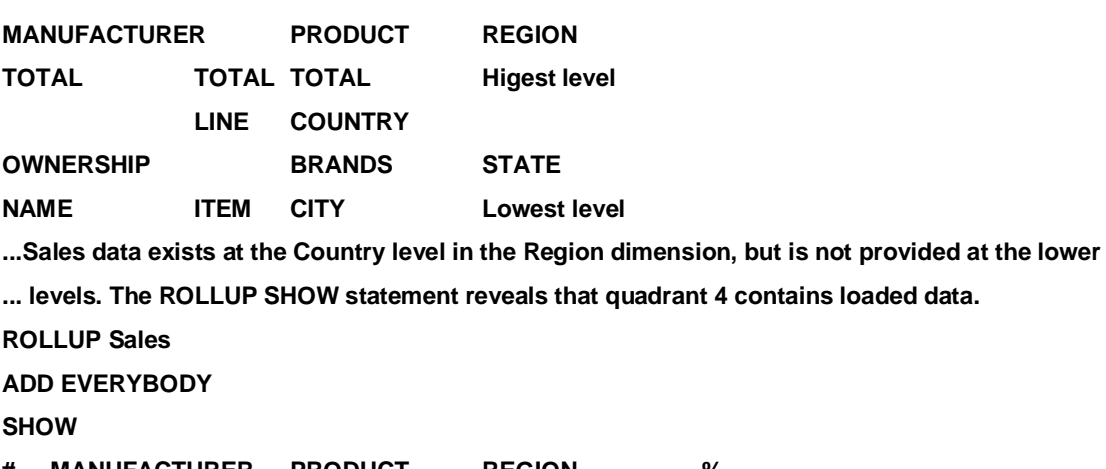

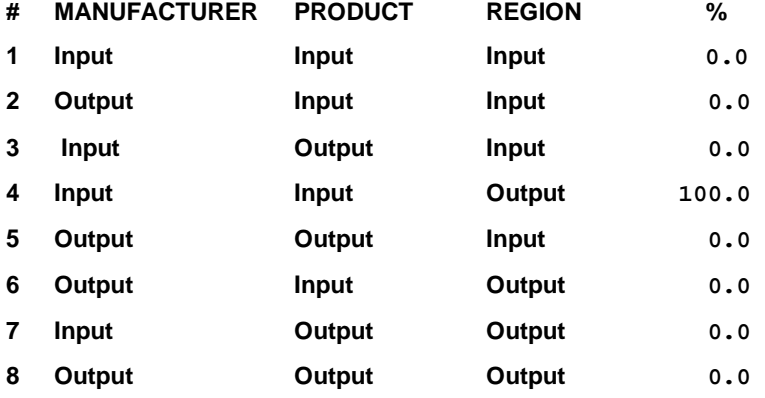

**...CHANGE 4 UPDATE changes the status of quadrant 4 to ensure proper consolidation of the data** 

**... loaded at the output level of Region.Because the data is not loaded at the Result level of Region,** 

**...CONSOLIDATE REGION indicates that further consolidation .is required** 

**CHANGE 4 UPDATE CONSOLIDATE REGION** 

**Changing the Following:** 

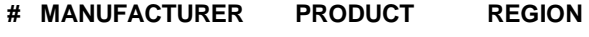

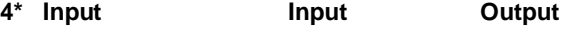

**Asterisk Indicates Data Is Entered For These Input/Output Combinations** 

 **1 Combination(s) Changed** 

**SHOW** 

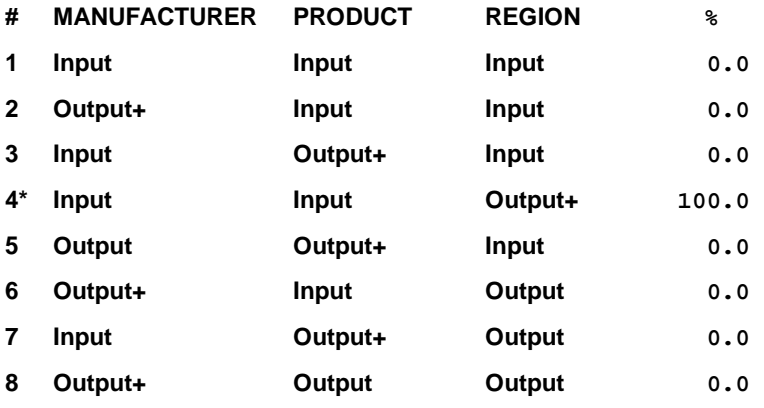

**...Assume that data is now provided at the lowest level, City, for the Region dimension. You would** 

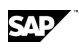

**... have to enter another CHANGE statement to indicate that Application Server should consolidate ...the variables in the normal manner:** 

**ROLLUP Sales** 

**CHANGE 4 CONSOLIDATE** 

**...Alternatively you could use REMOVE and ADD commands to set the consolidation back to normal: ROLLUP Sales** 

**REMOVE EVERYBODY** 

**ADD EVERYBODY** 

**...In the following example, data is entered at the output level for Product and Region, implying that ...quadrant 7 must be changed. The Product dimension has data entered at the Result level. Because ... it is the highest output level, it does not require further consolidation. Region has data entered at ... the State output level and this requires further consolidation. You would enter:** 

**ROLLUP SALES** 

**REMOVE EVERYBODY** 

**ADD EVERYBODY** 

**SHOW** 

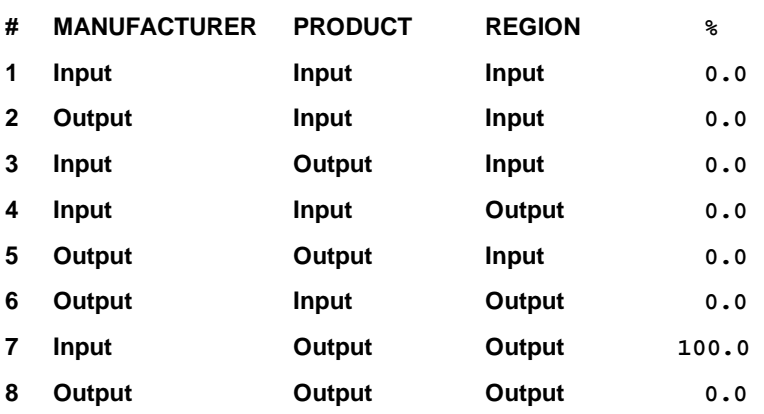

#### **CHANGE 7 UPDATE CONSOLIDATE REGION**

**Changing the Following:** 

- **# MANUFACTURER PRODUCT REGION**
- **7\* Input Output Output**

**Asterisk Indicates Data Is Entered For These Input/Output Combinations** 

**1 Combination(s) Changed** 

**SHOW** 

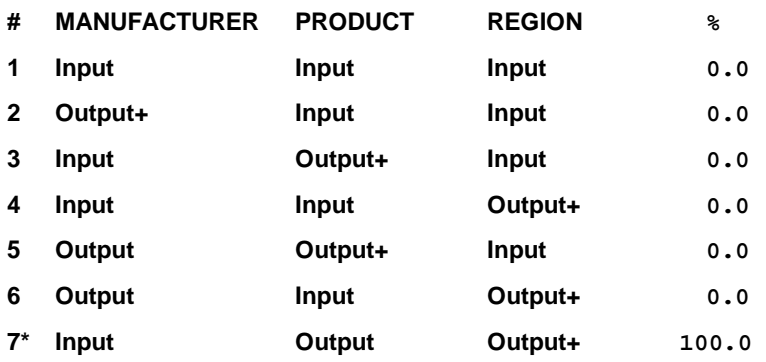

#### ROUND( )

**Asterisk Indicates Data Is Entered For These Input/Output Combinations** 

**A Plus Sign(+) Indicates the Dimension to be Consolidated** 

**...In the example above, if data is entered at an output level of the** 

**...Product dimension instead of the Result, the CHANGE command would be:** 

**ROLLUP SALES** 

**CHANGE 7 UPDATE CONSOLIDATE PRODUCT, REGION** 

# **6.152 ROUND( )**

#### **Use**

ROUND rounds numbers to the nearest thousand, million, billion, or trillion. You specify the number of decimal places to round.

#### **Syntax**

CALCULATE <result> = ROUND(<variable>*,* <number>)

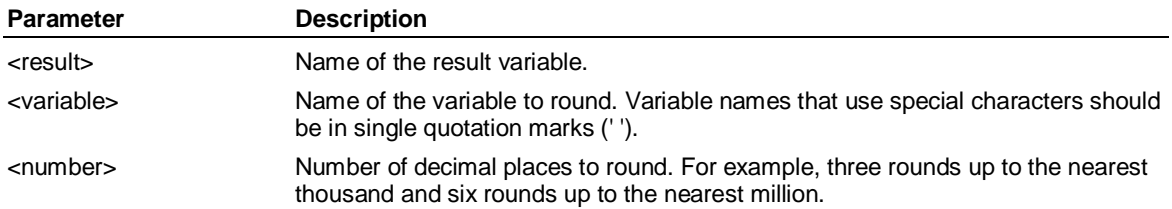

#### **Example**

**...This example rounds up the value of Projected\_Sales to the nearest thousand:** 

**CALCULATE Projected\_Sales = ROUND(Sales, 3)** 

### **6.153 ROWS(Report)**

#### **Use**

ROWS is a Report command that defines the data that appears across report rows. Follow ROWS with a list of expressions, and, optionally, labels associated with each expression. Either the expression or the label prints in the left-most column of that row. ROWS refers to the last down dimension specified, either in a SET-ENDSET block or in an across/down list. The expressions can include variable names.

#### **Syntax**

```
ROWS {ALL} 
          {[<expression>]} 
          {<expression> ['<text>'] [, ...,<expression> ['<text>'] ]} 
          {CLASS <name>}
```
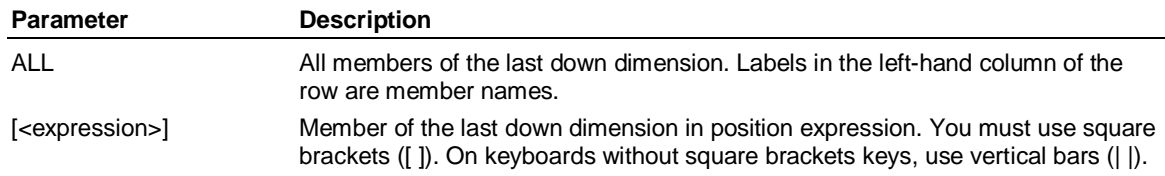

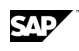

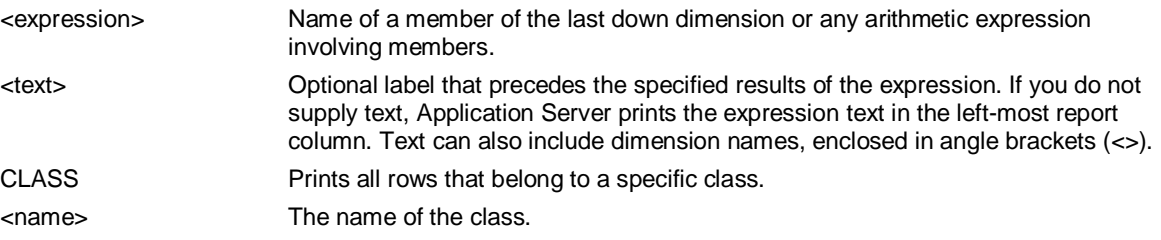

#### **Example: ROWS**

**...In this example, the last down dimension is Variables. The report prints a row with the label Sales in** 

**... the left-most column followed by the values of the variable Sales, and then another row with the** 

**.. label Expenses in the left-most column.followed by the values of the variable Expenses for each** 

**... other dimension combination.** 

**ROWS Sales, Expenses** 

**...In this example, the last down dimension is Variables. The report prints the label Profit in the left-** 

**... most column of each row, followed by the results of the expression Sales - Expenses.** 

**ROWS Sales - Expenses 'Profit'** 

**...In this example, the last down dimension is Product. The report prints the product dimension** 

**... member name (Cars, Trucks, Ambulances) in the left-most column of successive rows, followed by** 

**... the data for that dimension member.** 

**ROWS Cars, Trucks, Ambulances** 

**...In this example, the last down dimension is Time. The report prints the selected** 

**...time periods in the left-most column of successive rows, followed by the data for that time period. ROWS ALL** 

**...This example prints all the rows in the last down dimension, with a blank line between each row: SCALAR i** 

**DO i=1, NROWS()** 

 **ROW [i]** 

 **SKIP** 

**ENDDO** 

**...This example would produce totals of MID\_PRICE and LUXURY members of the dimension CARS: SUBTOTAL** 

 **SUBTOTAL** 

 **ROW CLASS MID\_PRICE** 

 **ENDSUBTOTAL MID\_PRICE\_TOTAL** 

 **SUBTOTAL** 

 **ROW CLASS LUXURY** 

 **ENDSUBTOTAL LUXURY\_TOTAL** 

**ENDSUBTOTAL GRAND\_TOTAL** 

SAVE (Access External)

# **6.154 SAVE (Access External)**

#### **Syntax**

SAVE <procedure>

#### **Use**

SAVE is an Access External command that saves your current description statements in a procedure, providing you with a default set of descriptions that you can edit to match an external file format.

**Parameter Description** 

<procedure> Name of the procedure.

### **6.155 SAVE CONTROL**

#### **Use**

SAVE CONTROL creates a procedure with the current values of control variables.

#### **Syntax**

SAVE CONTROL <procedure> [SYMBOLIC] [OVERWRITE]

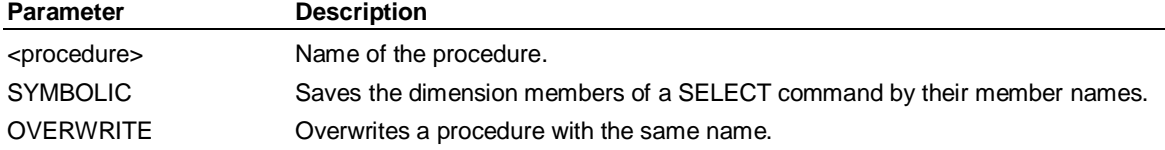

#### **Example**

**...This example saves the control variable Logset:** 

**SAVE CONTROL Logset** 

# **6.156 SAVE CUSTOM**

#### **Use**

The SAVE CUSTOM command saves all the User-Defined Hierarchies defined for a dimension in this session. If you do not save custom User-Defined Hierarchies, Application Server deletes them at the end of a session.

#### **Syntax**

SAVE CUSTOM <dimension> {<setname> | <owner>.<setname>}

 [OMIT <user\_defined\_hierarchy>] [OVERWRITE] [PRIVATE | PUBLIC ] [ CHANGE <user\_defined\_hierarchy> = { SELECTED | <expression> } ] [APPEND <user\_defined\_hierarchy> | DELETE <user\_defined\_hierarchy> ]

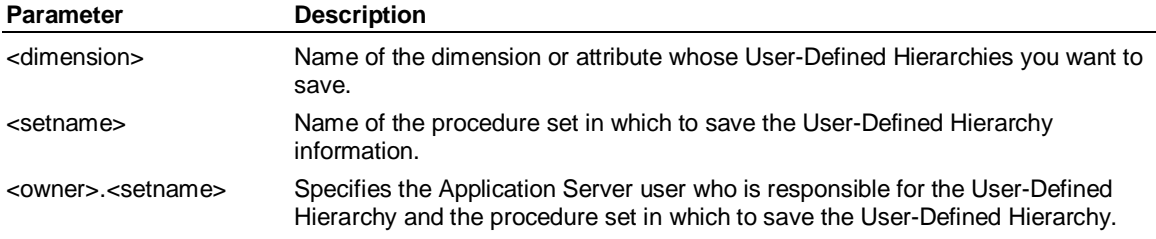

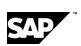
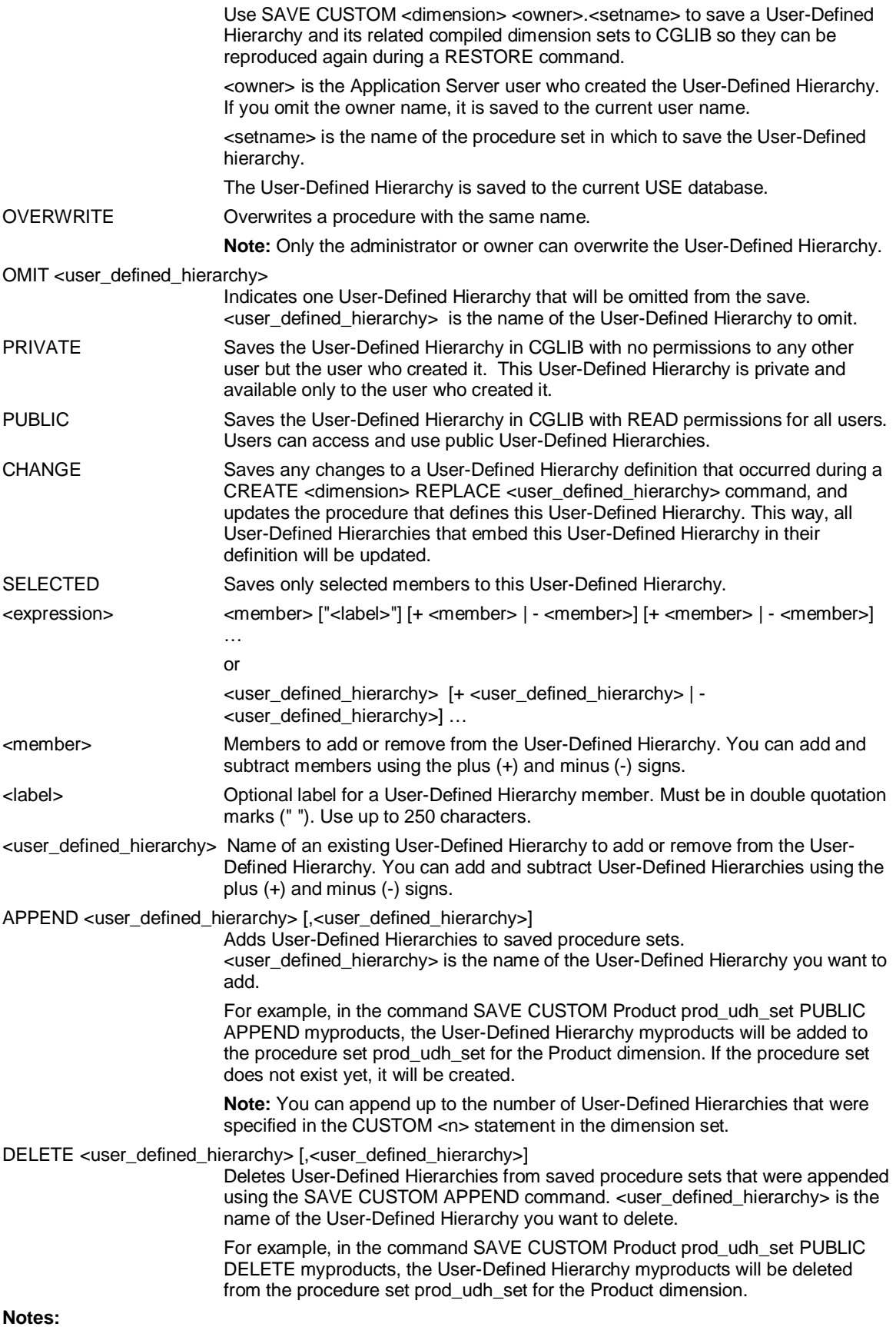

SAVE DATA

When you use SAVE CUSTOM with PUBLIC or PRIVATE, the User-Defined Hierarchy is saved to the procedure set and the compiled dimension changes are saved too. When you execute a RESTORE command in the next session, the compiled dimension changes are copied from CGLIB and the User-Defined Hierarchies are restored. This avoids having to recreate the User-Defined Hierarchies in every new session, and the User-Defined Hierarchies can be quickly retrieved when you restore them.

When you use SAVE CUSTOM without the PUBLIC or PRIVATE keywords, the User-Defined Hierarchies are saved to the procedure set so they can be recreated for the next session when you execute the procedure set. The User-Defined Hierarchies are available only to the user who created them.

Only the administrator or owner can save a User-Defined Hierarchy using the OVERWRITE keyword.

### **Example**

**...This example creates a User-Defined Hierarchy for the Region dimension called My\_Reg and then** 

**... saves all the Region dimension's User-Defined Hierarchies to a procedure called My\_Reg\_grp:** 

**CREATE Region My\_Reg=MA+NH** 

**SAVE CUSTOM Region My\_Reg\_grp** 

**...The procedure set would look like this:** 

**TYPE MY\_REG\_GRP** 

**Begin** 

**Create REGION MY\_REG =** 

**+MA** 

**+NH** 

**End** 

## **6.157 SAVE DATA**

### **Use**

SAVE DATA saves temporary variable data created with CALCULATE.

Use SAVE DATA to save data stored in temporary variables. Application Server saves data stored in permanent variables when you exit from Application Server.

### **Syntax**

SAVE DATA [<variables>]

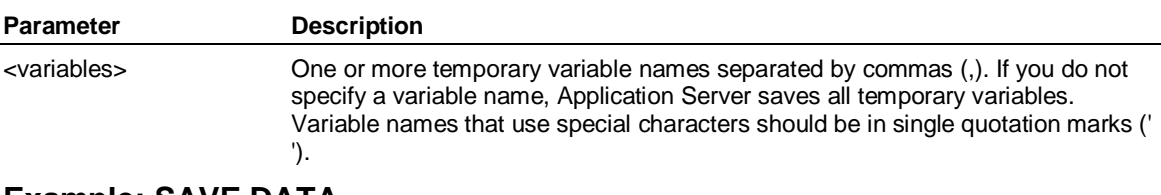

## **Example: SAVE DATA**

**...This example saves all data:** 

**SAVE DATA** 

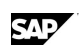

## **6.158 SAVE STATUS**

## **Use**

Creates a procedure that you can use to recreate the current status settings.

SAVE STATUS also saves the settings of any control variables in effect. To save only the control variables, use SAVE CONTROL.

## **Syntax**

SAVE [<dimension>] STATUS <procedure> [OVERWRITE] [SYMBOLIC] [SCRIPT] [ORDER] [EARLIEST] [LATEST] [USE]

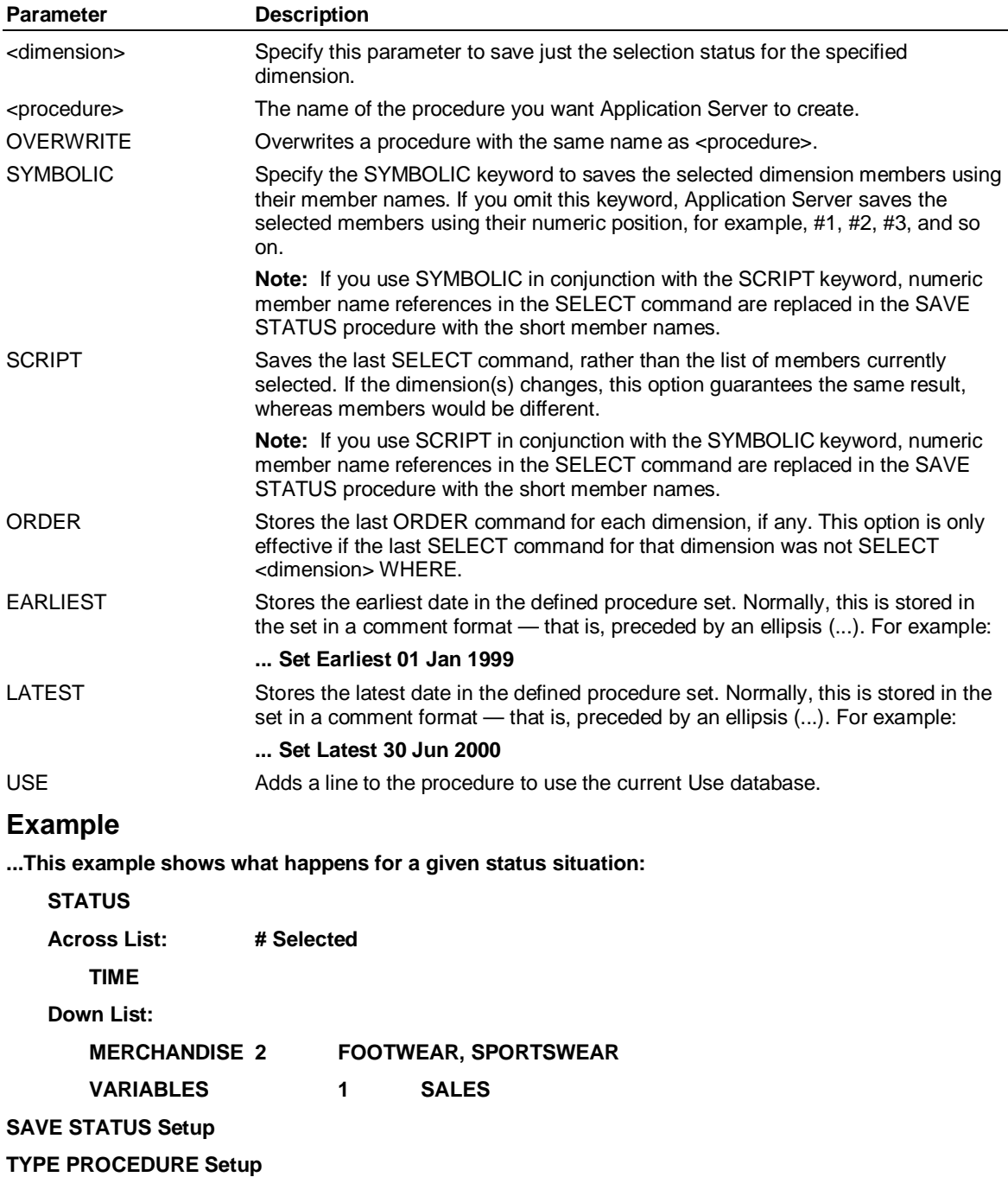

SD( )

#### **Select sales**

 **Select merchandise footwear, sportswear** 

 **Across time Down merchandise, variables** 

**...This example saves just the selection status for a single dimension, FRED:** 

**SAVE PRODUCT STATUS FRED** 

## **6.159 SD( )**

## **Use**

SD returns the standard deviation of the specified variables.

## **Syntax**

CALCULATE <result> = SD(<input> [,..., <input> ])

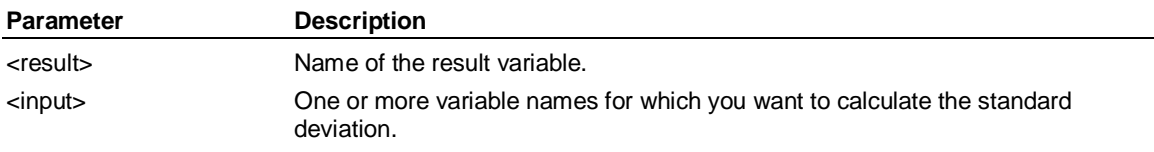

## **6.160 SELECT <dimension>**

### **Use**

Selects a dimension or a dimension's members for data input, analysis, or output. A SELECT command remains in effect until you enter another statement.

## **Syntax**

SELECT <dimension>[;<database>] [PLUS | MINUS] { <members> } USING <variable> [PERIOD <period>] } { [EQ | IS | NE | ISNT] <members> } { ABOVE <member> | BELOW <member> } { ONLY { ABOVE <member> | BELOW <member> } } { JUST { ABOVE <member> | BELOW <member> } } { ONLY JUST { ABOVE <member> | BELOW <member> } [SECURITY] } { DRILL ABOVE <member> | DRILL BELOW <member> } { AFTER <member> | BEFORE <member> } { WHERE [<attribute>] [<expression>] [<member> ] [ACROSSDOWN] } { INPUT | OUTPUT | RESULT | CUSTOMGROUPS} { NONE } { <user\_defined\_hierarchy> } { BELOW <user\_defined\_hierarchy> } { LEVEL <level> [ MINUS CUSTOMGROUPS] | [ WHERE [<attribute>] [<expression>] [<member>] ] }

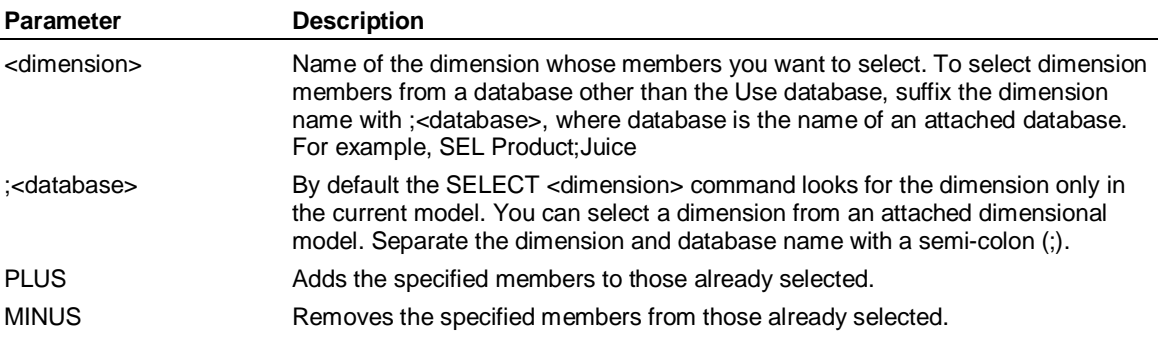

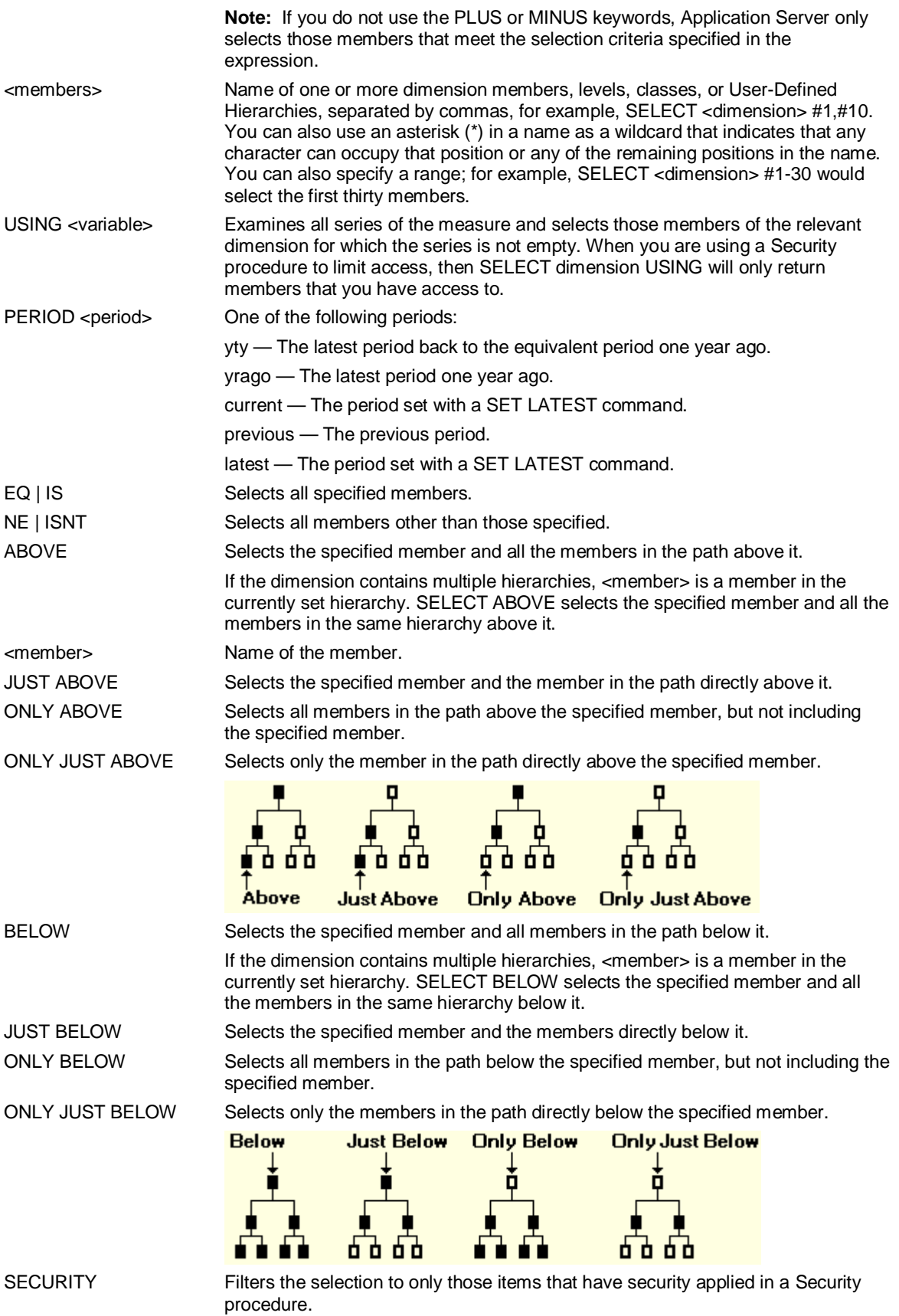

## SELECT <dimension>

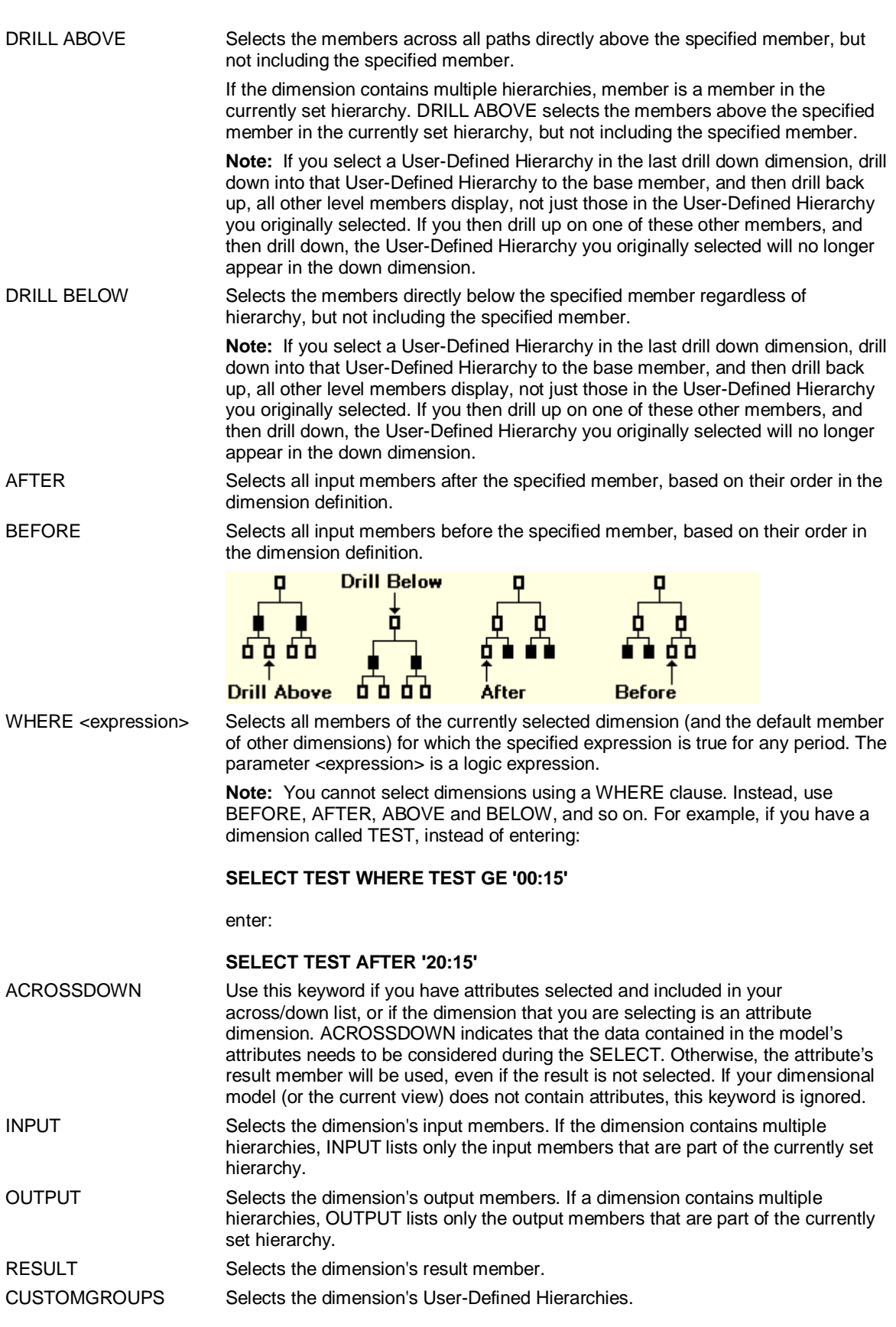

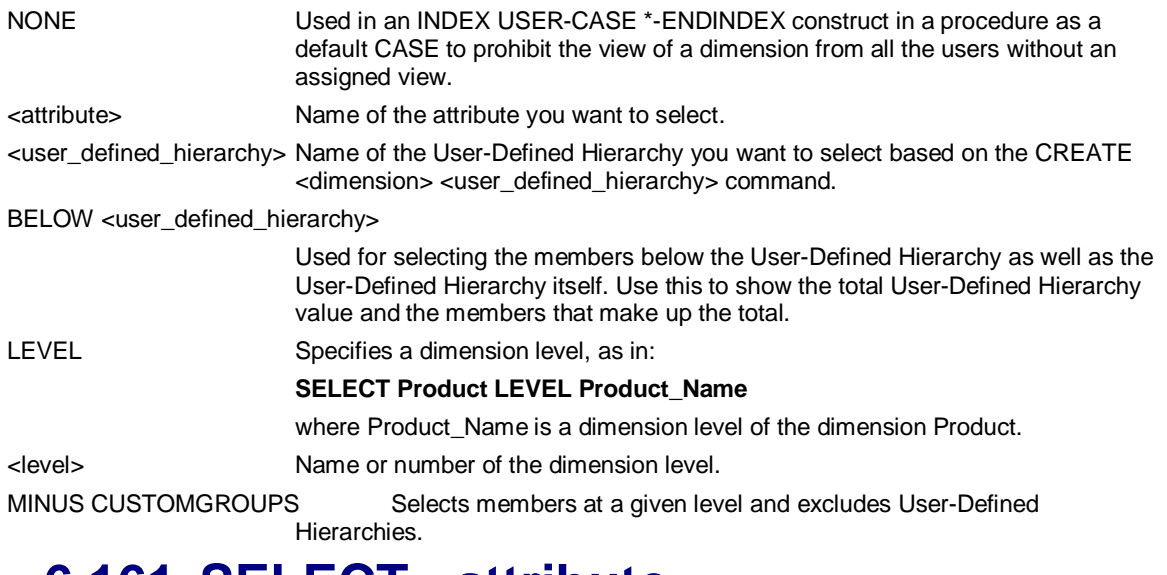

## **6.161 SELECT <attribute>**

## **Use**

SELECT <attribute> selects an attribute, an attribute's members, or a dimension associated with an attribute for data input, analysis, or output.

## **Syntax**

SELECT <attribute>[;<database>] [PLUS | MINUS] { <members> } { USING <variable> [PERIOD <period>] } { [EQ | IS | NE | ISNT] <members> } { [ONLY] ABOVE <member> | BELOW <member> } { [JUST] ABOVE <member> | BELOW <member> } { [ONLY JUST] ABOVE <member> | BELOW <member> } { DRILL ABOVE <member> | DRILL BELOW <member> } { AFTER <member> | BEFORE <member> } { WHERE [<dimension>] [<expression>] [<member> ] [ACROSSDOWN] } { INPUT | OUTPUT | RESULT } { NONE } { <user\_defined\_hierarchy> } { BELOW <user\_defined\_hierarchy> } { LEVEL <attlevelname> WHERE [<dimension>] [<expression>] [<member>] }

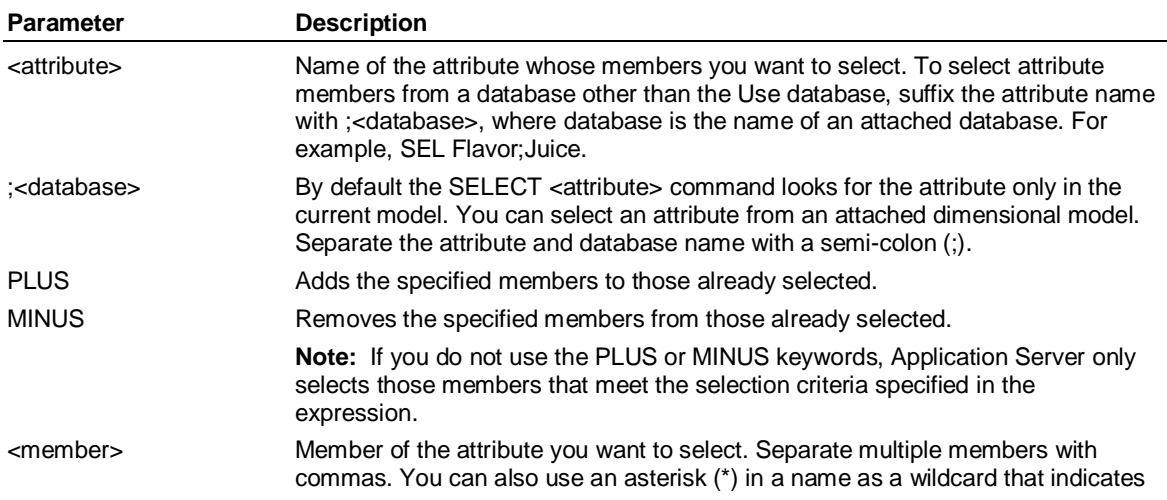

USING <variable>

PERIOD <period>

 $EQ$ | IS  $NE$  | ISNT

<member> **JUST ABOVE** ONLY ABOVE

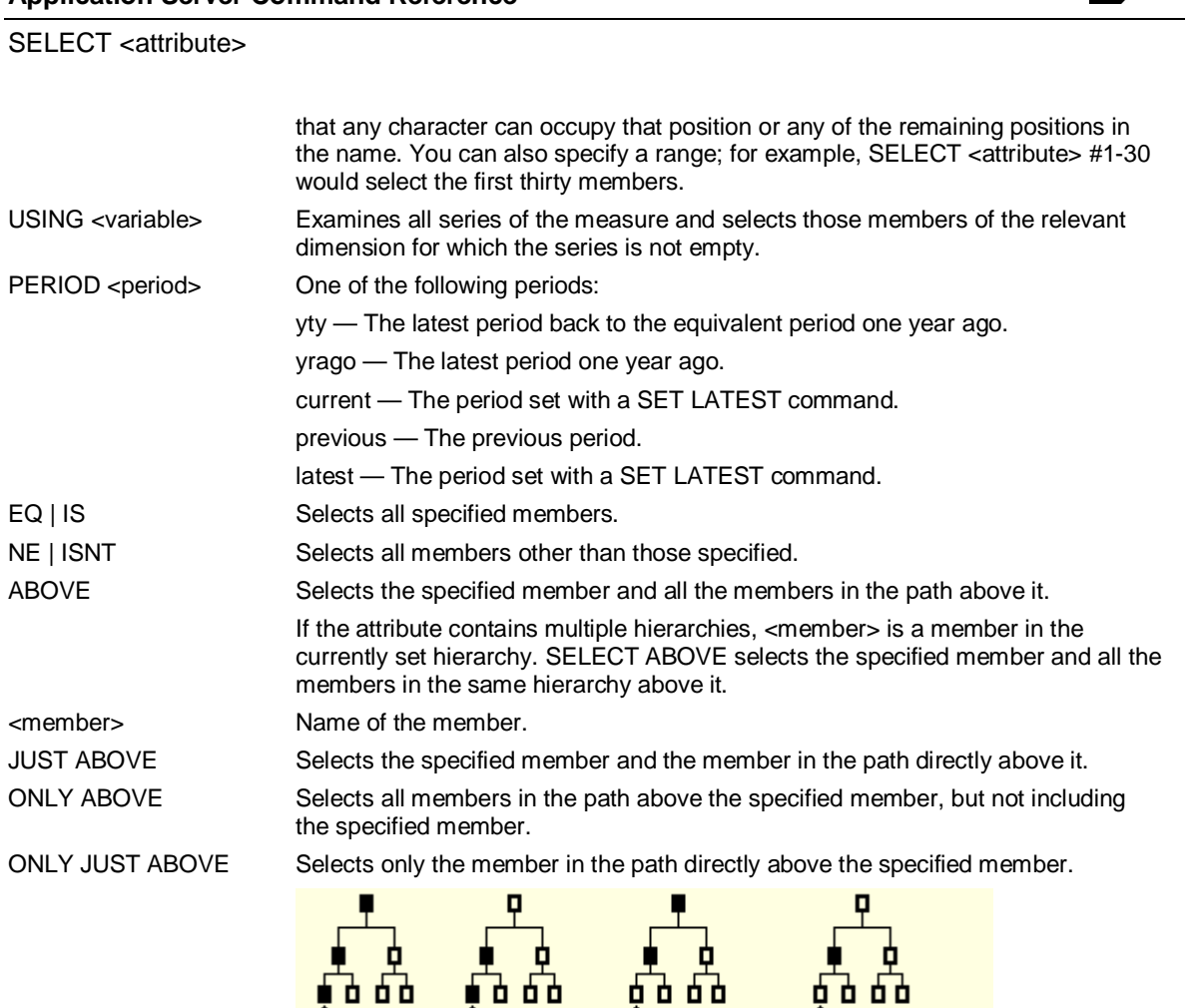

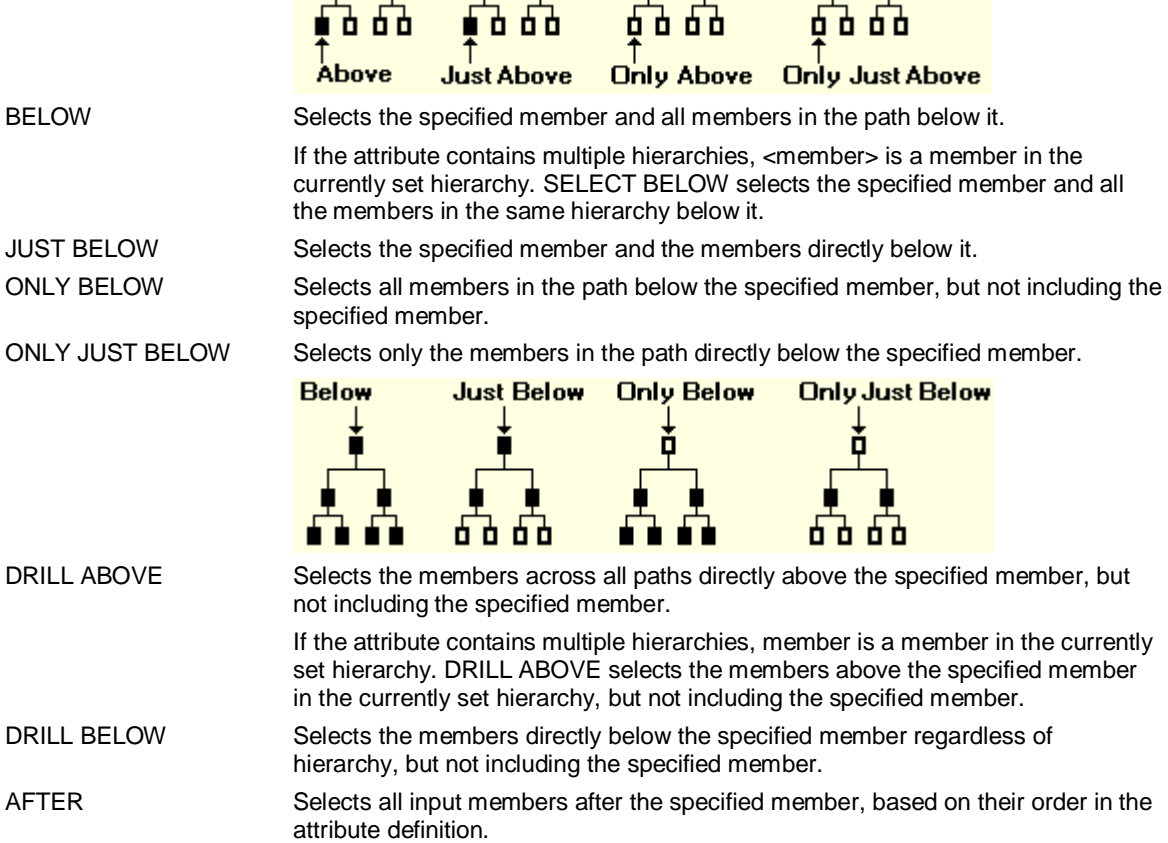

SAP

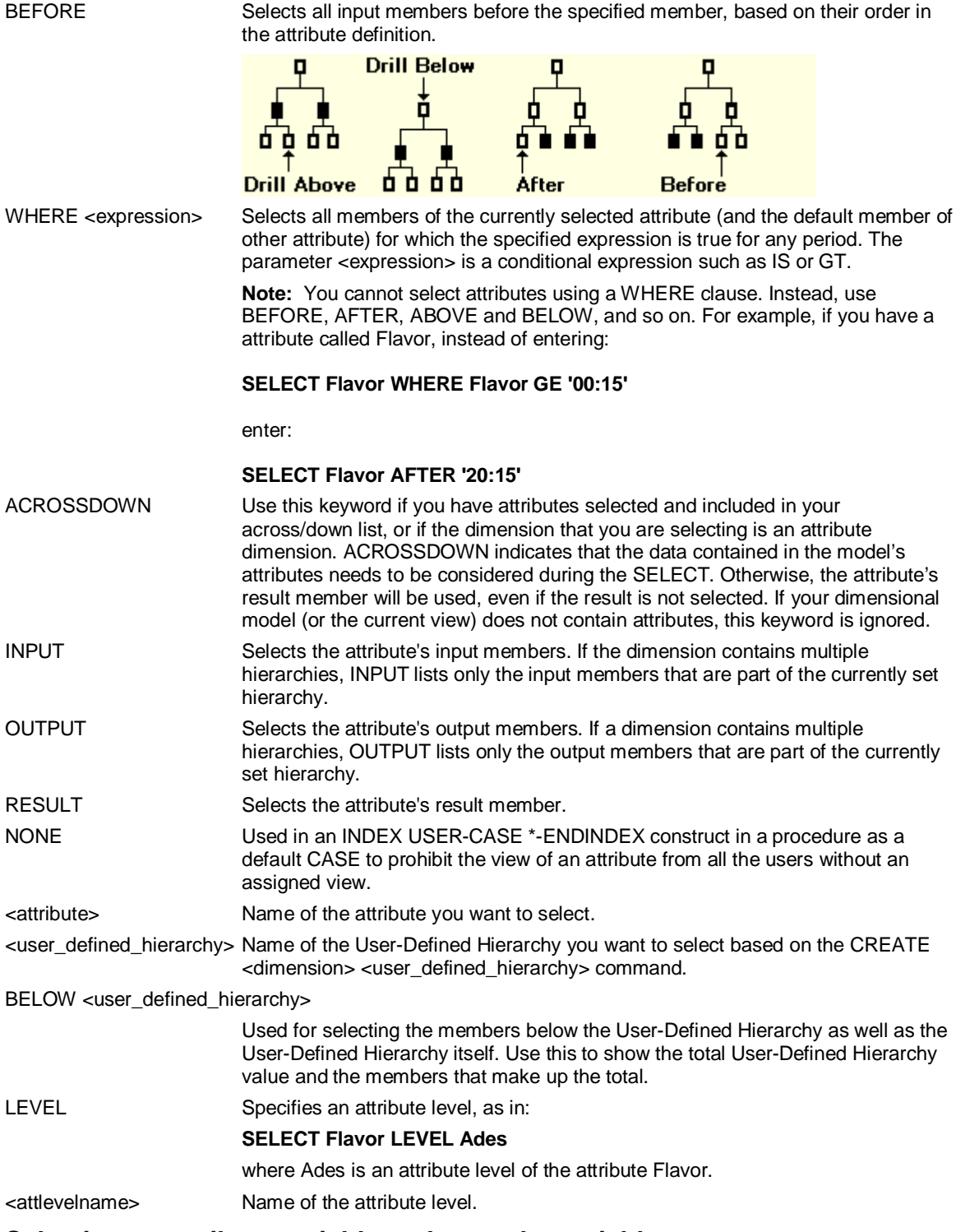

## **Selecting an attribute variable and a regular variable**

You cannot select an attribute variable and a regular variable with the same SELECT command if you list the attribute variable. For example, if an attribute variable FLAVOR is dimensioned by PRODUCT and a variable SALES is dimensioned by PRODUCT and REGION, enter the command:

#### **SELECT SALES,FLAVOR**

do not enter:

MĐ

SELECT measures

#### **SELECT FLAVOR,SALES**

## **6.162 SELECT measures**

### **Use**

SELECT MEASURES selects all non-attribute variables for subsequent operations.

## **Syntax**

SELECT MEASURES

{VIRTUAL | NONVIRTUAL}  $\{$  EXCLUDE  $\}$ { [ONLY] [JUST] BELOW <virtual\_variable> [VIRTUAL | NONVIRTUAL] } { [ PLUS | MINUS ] <variables> [VIRTUAL | NONVIRTUAL] [EXCLUDE] } { [ PLUS | MINUS ] [BY <dimensions> | UNDIMENSIONED] [<periodicity>] [VIRTUAL | NONVIRTUAL] [EXCLUDE] } { [ PLUS | MINUS ] FROM {<report> | <logic> | <virtual\_variable> } [RECURSE] [TEMPORARY | PERMANENT] [SORT [REVERSE] ] [VIRTUAL | NONVIRTUAL] [EXCLUDE] } { [INPUT | OUTPUT] [<periodicity>] [VIRTUAL | NONVIRTUAL] [EXCLUDE] }

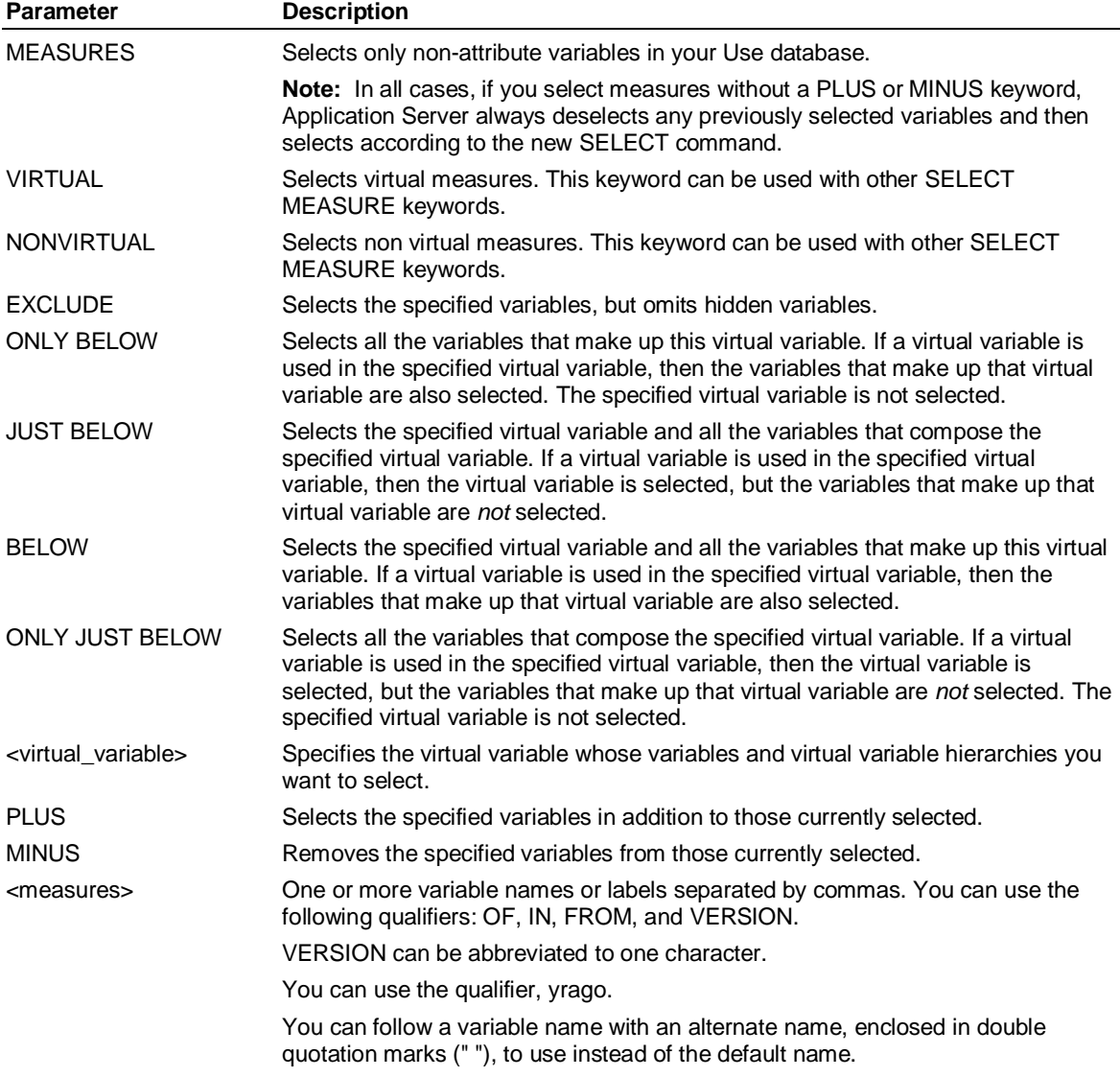

**370** November 2011

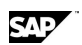

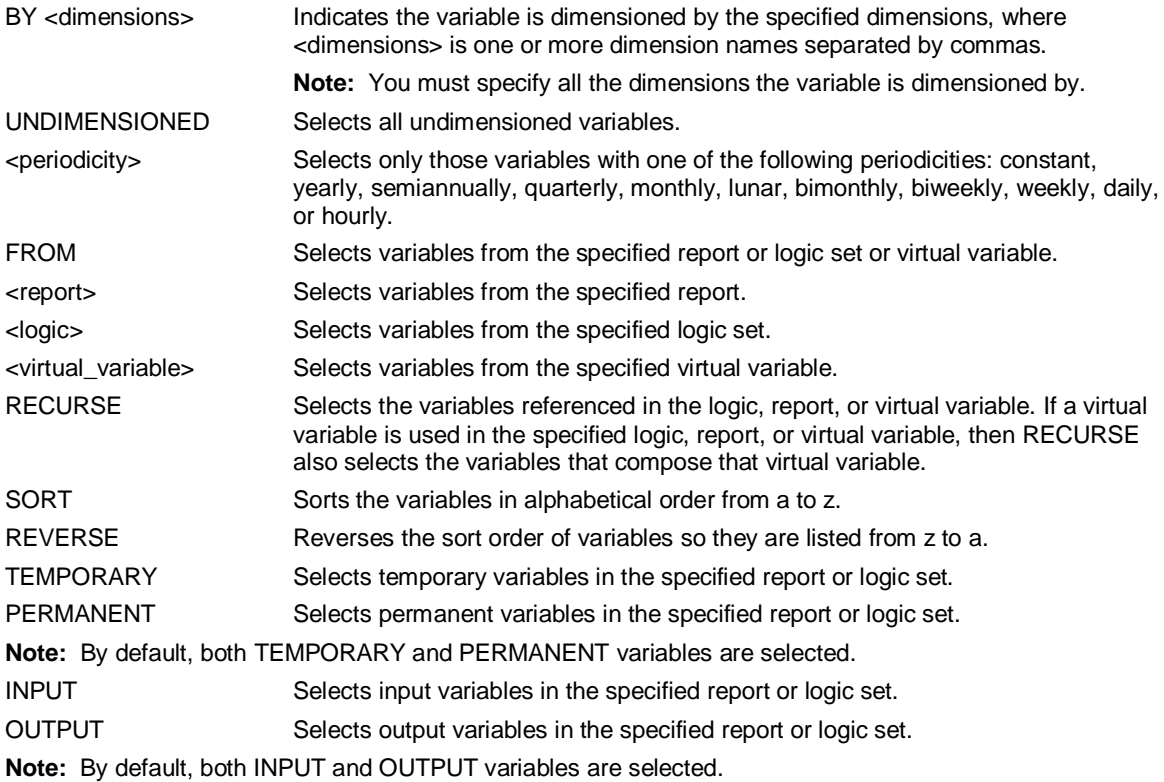

## **6.163 SELECT <variables>**

### **Use**

SELECT <variables> selects all variables for subsequent operations.

## **Syntax**

SELECT { VARIABLES [VIRTUAL | NONVIRTUAL] [EXCLUDE] } { VARIABLE [ONLY] [JUST] BELOW <virtual\_variable> [VIRTUAL | NONVIRTUAL] } {VIRTUAL | NONVIRTUAL} {UNDIMENSIONED} { [PLUS | MINUS] <variables> [VIRTUAL | NONVIRTUAL] [EXCLUDE] } { [PLUS | MINUS] [BY <dimensions> | UNDIMENSIONED] [<periodicity>] [VIRTUAL | NONVIRTUAL] [EXCLUDE] } { [PLUS | MINUS] FROM {<report> | <logic> | <virtual\_variable> } [RECURSE] [TEMPORARY | PERMANENT] [SORT [REVERSE] ] [VIRTUAL | NONVIRTUAL] [EXCLUDE] } { [INPUT | OUTPUT] [<periodicity>] [VIRTUAL | NONVIRTUAL] [EXCLUDE] } { [<variable> [,<variable>…]] [,COUNT OF <variable>] [,DISTINCT COUNT BY <dimension> [,<dimension>…] OF <variable>] [VIRTUAL | NONVIRTUAL] [EXCLUDE] } { <variable> FROM <database> [VIRTUAL | NONVIRTUAL] [EXCLUDE] }

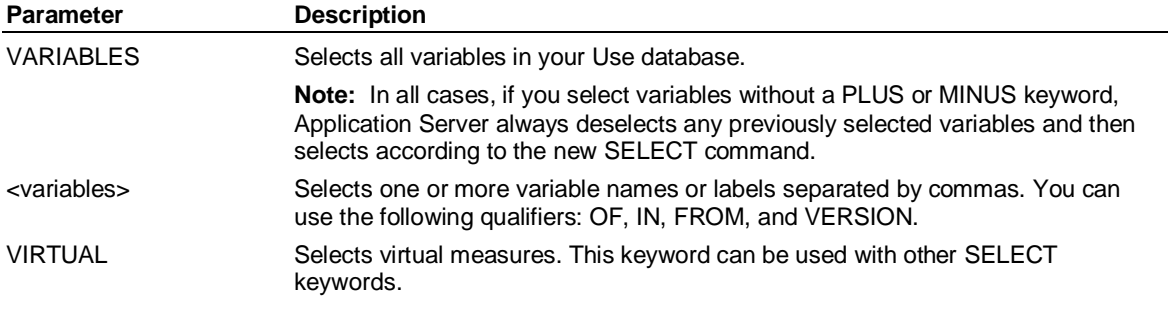

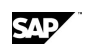

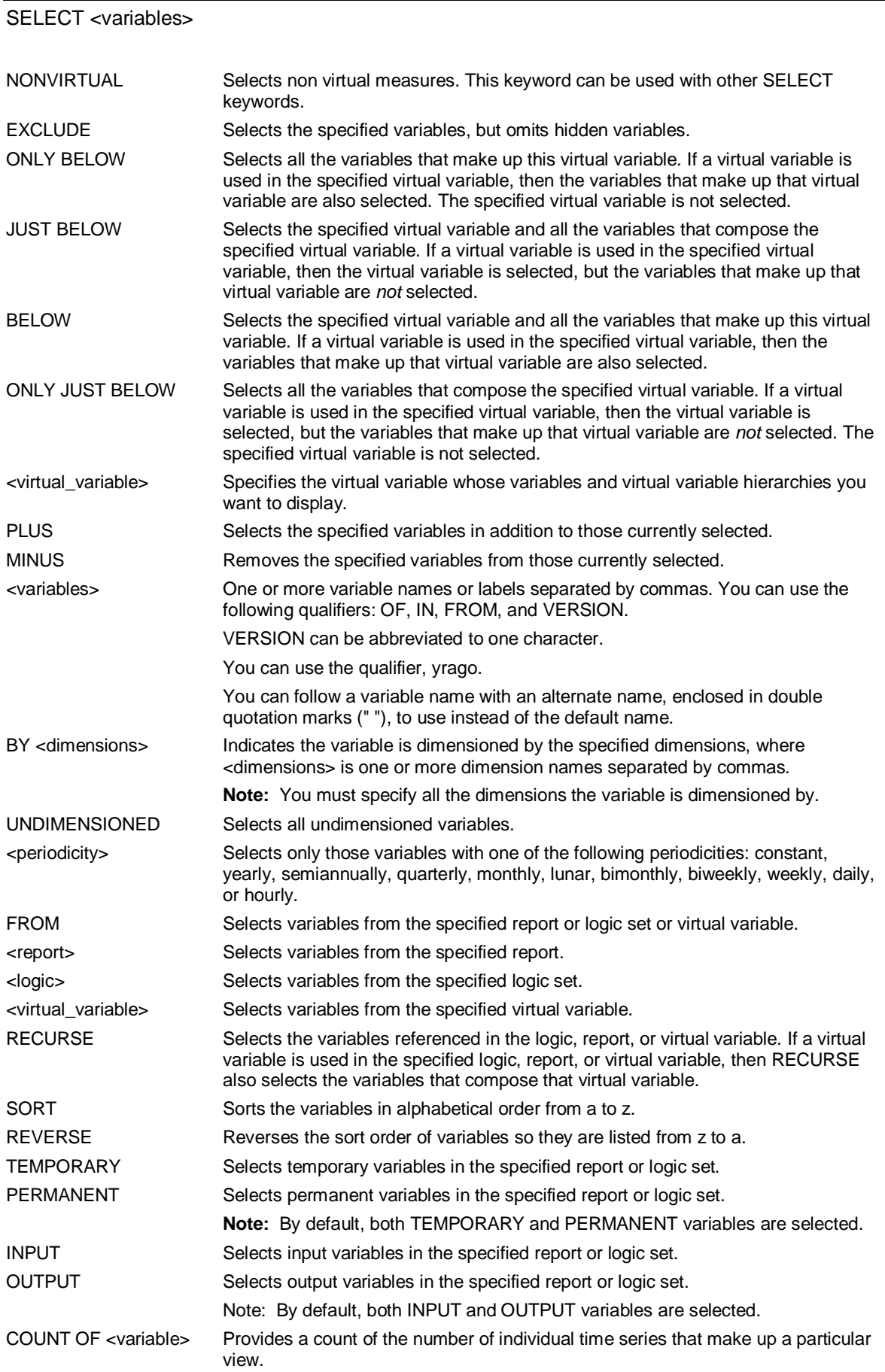

**Note:** This feature is available for simple variables, but not virtual variables.

DISTINCT COUNT BY <dimension> [,<dimension>…] OF <variable>

Provides a distinct count of the number of individual time series for that dimension.

**Notes:**

- You can perform a DISTINCT COUNT BY only on simple variables, not virtual variables.
- x You can create up to 255 different DISTINCT COUNT OF transient measures for any one measure.

VARIABLE <variable> FROM <database>

By default, the SELECT VARIABLE command looks for the variable only in the USE database. You can select a variable from an attached database with the following command:

**SELECT VARIABLE <variable> FROM <database>** 

EXCLUDE Selects the specified variables, but omits hidden variables.

### **Example: SELECT**

**...This example selects the members Footwear and Sportswear from the dimension Merchandise:** 

**SELECT Merchandise Footwear, Sportswear** 

**...This example selects all members of the dimension Merchandise:** 

**SELECT Merchandise** 

**...This example selects all merchandise areas where yearly sales are less than 100,000 in any period:** 

**SELECT Merchandise WHERE Sales LT 100000** 

**...Select all products whose profit margin is greater than 0.4 in any period:** 

**SELECT Merchandise PLUS WHERE Margin GT 0.4** 

**...This example selects all merchandise other than footwear:** 

**SELECT Merchandise NE Footwear** 

**...This example selects the products bought by the customers of** 

**...salesperson JUAN\_PEREZ based on Sales. Entering USING Sales** 

**...is more efficient and faster than entering WHERE Sales NE MISSING.** 

**SELECT Customer BELOW Juan\_Perez** 

**SELECT Product USING Sales** 

**...This example selects the My\_products User-Defined Hierarchy:** 

**SELECT Product My\_products** 

**...This example selects the members of the My\_products User-Defined Hierarchy,** 

**...as well as the User-Defined Hierarchy itself:** 

**SELECT Product BELOW My\_products** 

**...This example selects products colored blue:** 

**SELECT Product WHERE Color IS Blue** 

**...This example selects a dimension from an attached database DEMOMH:** 

**SELECT DIMENSION PRODUCT;DEMOMH** 

**...This example selects members 1 and 10.** 

**SELECT dimension #1,#10** 

**...This example selects the first thirty members.** 

SELECT <variables>

#### **SELECT dimension #1-30**

**...This example selects at the Product\_Name dimension level** 

**...for a specific manufacturer and product size.** 

**SELECT Product LEVEL Product\_Name WHERE Manufacturer IS SQUIBB AND Form IS '50MG','100MG'** 

## **Example: SELECT ATTRIBUTE**

**...This example selects products whose sizes are small and medium: SELECT Product WHERE Size IS Small, Medium ...This example selects products that are the color blue: SELECT Product WHERE Color IS Blue ...This example selects products that have sales greater than 1,000: SELECT Product WHERE Sales GT 1000** 

### **Example: SELECT measures**

**...This example selects all non-attribute variables in your database: SELECT MEASURES ...This example selects all non-attribute variables minus Sales: SELECT MEASURES MINUS SALES ...This example selects all non-attribute variables plus Flavor: SELECT MEASURES PLUS FLAVOR** 

### **Examples: SELECT variables**

**...This example selects all variables in your database:** 

**SELECT VARIABLES** 

**...This example selects the variables Sales and Expenses:** 

**SELECT Sales, Expenses** 

**...This example selects all variables dimensioned by Merchandise and Region:** 

**SELECT BY Merchandise, Region** 

**...This example selects all variables in the logic set Budlogic:** 

**SELECT FROM Budlogic** 

**...This example selects all input variables in the logic set Budlogic:** 

**SELECT FROM Budlogic INPUT** 

**...If some variables are dimensioned by Product and Type, and** 

**...others are dimensioned by Product, Region, and Type, you can enter:** 

**SELECT BY product, region, type** 

**...but you cannot type SELECT BY product.** 

**...This example selects all temporary yearly variables dimensioned by Merchandise:** 

**SELECT BY Merchandise yearly TEMPORARY** 

**...This example selects all variables currently selected, plus the variables Sales and Margin:** 

**SELECT PLUS Sales, Margin** 

**...This example obtains the number of products that were red, white, and blue:** 

**SELECT SALES, COUNT OF SALES** 

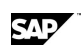

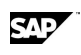

**ACROSS TIME DOWN COLOR, VARIABLES** 

**LIST ...The output of this command would be: Jan Feb Mar Red Sales Count of Sales White Sales Count of Sales Blue Sales Count of Sales ...This example selects SALES from the attached database DEMOMH:** 

**SELECT SALES FROM DEMOMH** 

### **Selecting Attributes - Examples**

**...This example selects products whose sizes are small and medium:** 

**SELECT Product WHERE Size IS Small, Medium** 

**...This example selects products that are the color blue:** 

**SELECT Product WHERE Color IS Blue** 

## **6.164 SELECT VERSION**

#### **Use**

SELECT VERSION selects a version of the data in the database. All subsequent operations relate to the currently selected version.

### **Syntax**

SELECT VERSION <version>

**Parameter Description** 

<version> Name of a version you want to select. The default version name is DEFAULT.

## **6.165 SET**

### **Use**

SET defines the default set for an Application Server session.

A default set is the set automatically accessed when you enter commands but do not specify a set name. For example, assume use the command SET LOGIC CASHFLOW to make CASHFLOW the default logic set. If you enter the command LOGIC, Application Server automatically displays CASHFLOW in the Logic Editor; if you enter the command CALCULATE, Application Server automatically calculates CASHFLOW.

If you do not define a default set with the SET command, the Application Server editors display the last accessed logic set, report, or procedure when you do not specify one.

SET BUFFERS

## **Syntax**

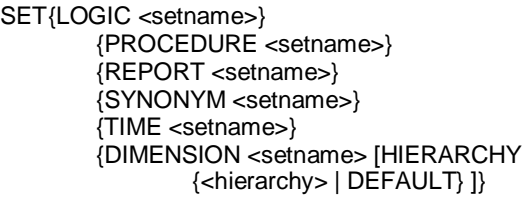

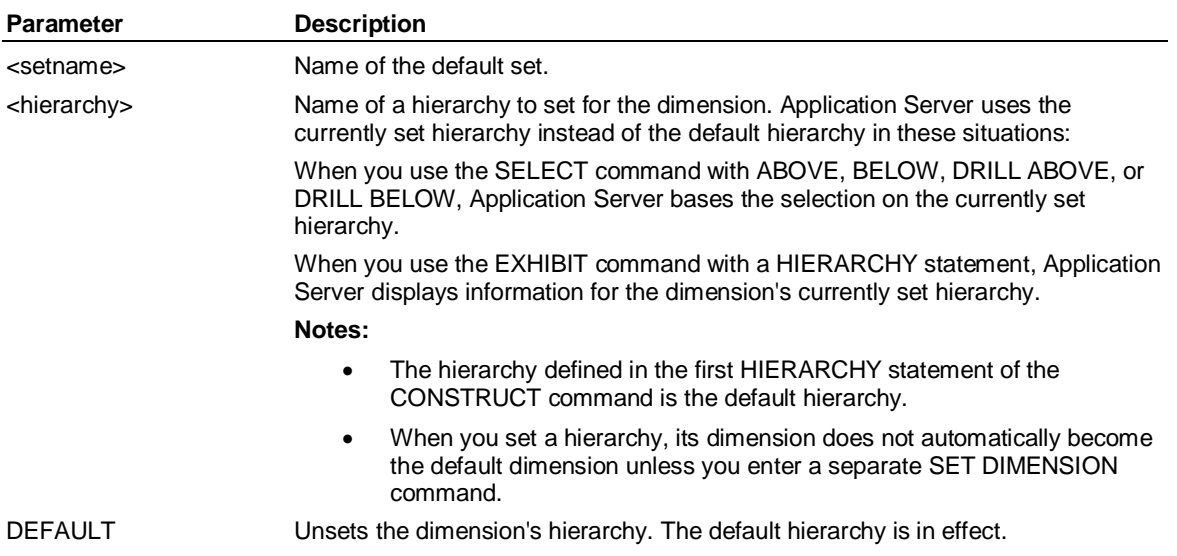

### **Example**

**...This example defines the logic set CALC\_ALL as the default and accesses it:** 

**SET LOGIC calc\_all** 

**LOGIC** 

**...This example defines Regions as the set hierarchy in the STORE dimension:** 

**SET DIMENSION Store HIERARCHY Regions** 

## **6.166 SET BUFFERS**

### **Use**

SET BUFFERS sets the number of buffers for Application Server to use. The optimal number of buffers depends on your system.

### **Syntax**

SET BUFFERS <integer>

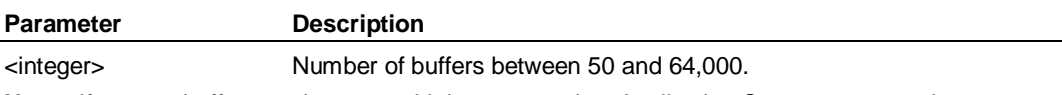

**Note:** If you set buffers too low or too high, you can slow Application Server response time.

#### **Example**

**...This example sets the number of buffers to 1000:** 

#### **SET BUFFERS 1000**

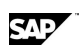

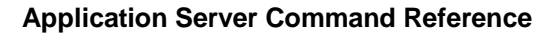

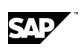

## **6.167 SET CELLS**

### **Use**

SET CELLS defines the maximum number of cells (data points) displayed in a report. This function keeps the size of a page within reasonable limits, which you could easily exceed with an inappropriate across/down specification.

## **Syntax**

SET CELLS <integer>

**Parameter Description** 

<integer> Number of cells to display. The default is no limit.

## **6.168 SET CHARSET**

## **Use**

SET CHARSET sets the charset of the input or output.

## **Syntax**

SET CHARSET

```
{ INPUT | OUTPUT | EXTIN | EXTOUT }
```
{ ASCII | SHIFTJIS | JEUC | SCEUC | KEUC | UTF8 [BOM {ON | OFF} ] | SESSION | ISO2022 | ISO88591 | ISO88592 | ISO88593 | ISO88594 | ISO88595 | ISO88596 | ISO88597 | ISO88598 | ISO88599 | WINDOWS1250 | WINDOWS1251 | WINDOWS1252 | WINDOWS1253 | WINDOWS1254 | WINDOWS1255 | WINDOWS1256 | WINDOWS1257 }

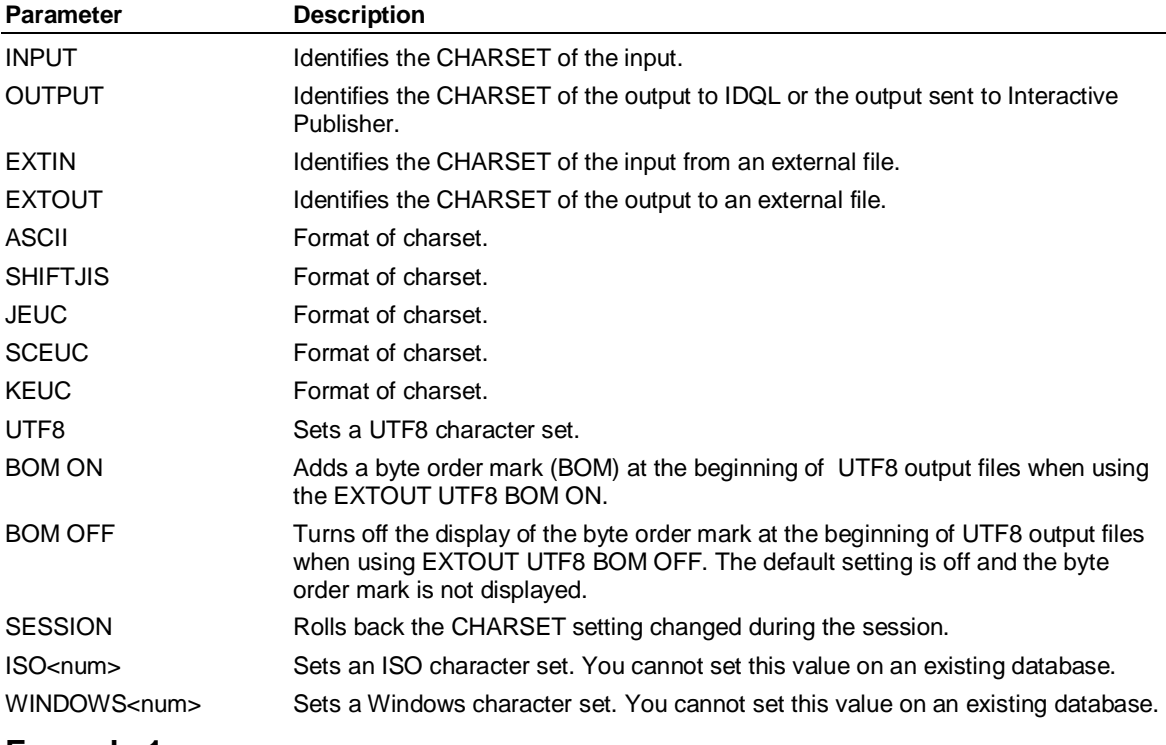

## **Example 1**

SET CHARSET INPUT UTF8

Tells Application Server that the input is encoded by UTF8.

SET CONTROL

## SET CHARSET OUTPUT SCEUC

Tells Application Server that the output should be encoded by SCEUC

SET CHARSET EXTIN SHIFTJIS

Tells Application Server that the input from an external file is encoded by SHIFTJIS

SET CHARSET EXTOUT KEUC

Tells Application Server that the output to an external file should be encoded by KEUC

SET CHARSET EXTOUT UTF8 BOM ON

Tells Application Server that the output from an external file is encoded by UTF8 and contains a byte order mark at the beginning of the file.

## **Example 2**

At the beginning, CHARSET OUTPUT is UTF8 and CHARSET SESSION is UTF8.

Send a command:

SET CHARSET OUTPUT KEUC (charset output changes to KEUC)

SET CHARSET OUTPUT SESSION ( charset output rolls back to UTF8)

## **6.169 SET CONTROL**

## **Use**

SET CONTROL sets the value of a control variable.

## **Syntax**

SET CONTROL [\$]<variable> { [']<value>['] | CLOCK | ELAPSED | MILLISEC | DELTA }

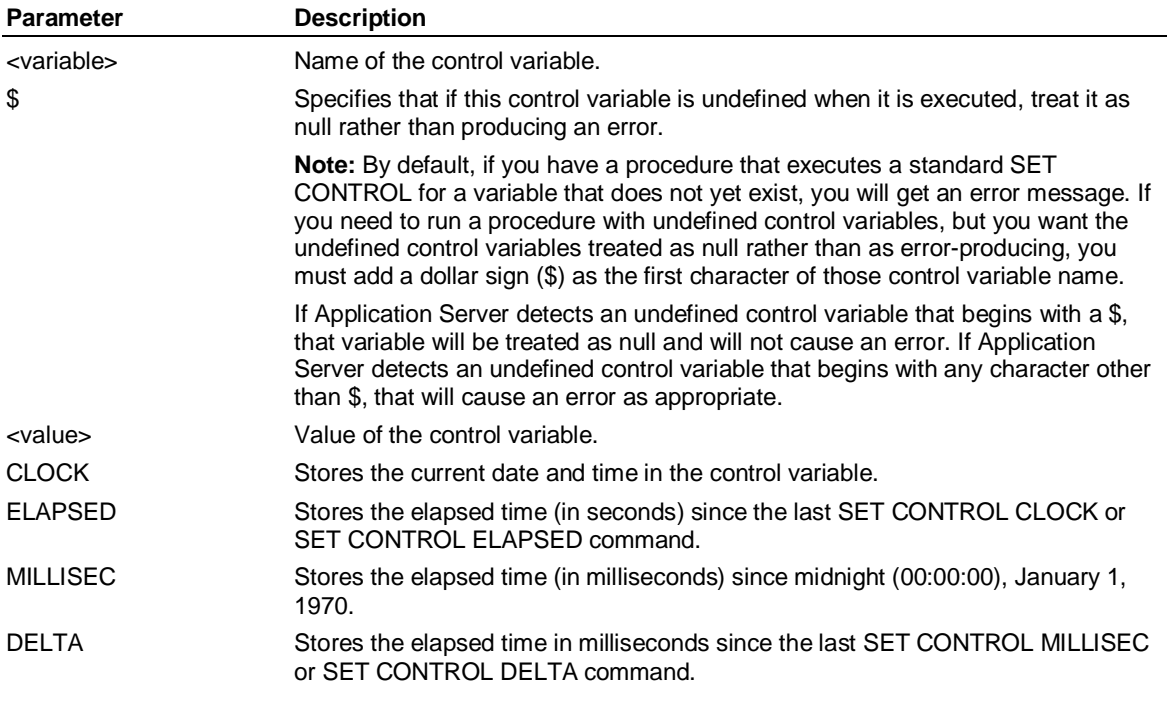

## **Example**

**...This example sets and uses the control variable Logset:** 

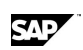

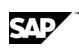

**SET CONTROL Logset Mylogic** 

**LOGIC &Logset** 

**...This example assigns a date range to a control variable** 

**...Week1, and then uses it to modify a listing:** 

**SET CONTROL Week1 'Jan 1 1999 – Jan 7 1999'** 

**LIST PERIOD &Week1** 

## **6.170 SET DATE**

## **Use**

SET DATE defines a date format so that Application Server can resolve ambiguous dates.

## **Syntax**

SET DATE <format>

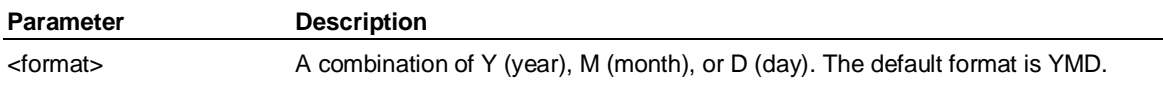

## **Example**

**...The date 7 August 2006 is ambiguous when represented as two-digit numbers separated by slashes:** 

**... 07/08/06. This statement resolves the ambiguity:** 

#### **SET DATE dmy**

**...The date 02/03/00 can be interpreted as February 3, 2000, or as 2 March 2000. The following** 

**... statement ensures that it is interpreted as February 3, 2000:** 

**SET DATE mdy** 

## **6.171 SET DEFAULT**

## **Use**

SET DEFAULT changes the default formats for *all* variables. You can specify multiple options on the same line, but you must not separate them with commas. You can display the current variable formats with the SHOW FORMAT command.

## **Syntax**

```
SET DEFAULT
```

```
 [ AFTER <c> | OFF ] 
AUTO [OFF] ]
[ BEFORE <c>| OFF ] [ COMMA <c> | , | . | OFF | LOCALE] 
CURRENCY < c > | $ | OFF | [ DECIMALS <n> | LOCALE] 
 FIX CURRENCY INEGATIVE | DECIMAL ]
  [ FLOAT CURRENCY | NEGATIVE | DECIMAL ] 
 [ MISSING <string> | BLANK | DEFAULT ] 
 [ NEGATIVE <prefix> [ <suffix> ] | DEFAULT ] 
 [ PAD [OFF] ] 
 [ POINT <c> | . | , | LOCALE] 
REVERSE [OFF] ]
SCALE <n> | OFF ]
 [ WIDTH <n> ] 
 [ ZERO <string> | BLANK | DEFAULT | OFF ]
```
## SET DEFAULT

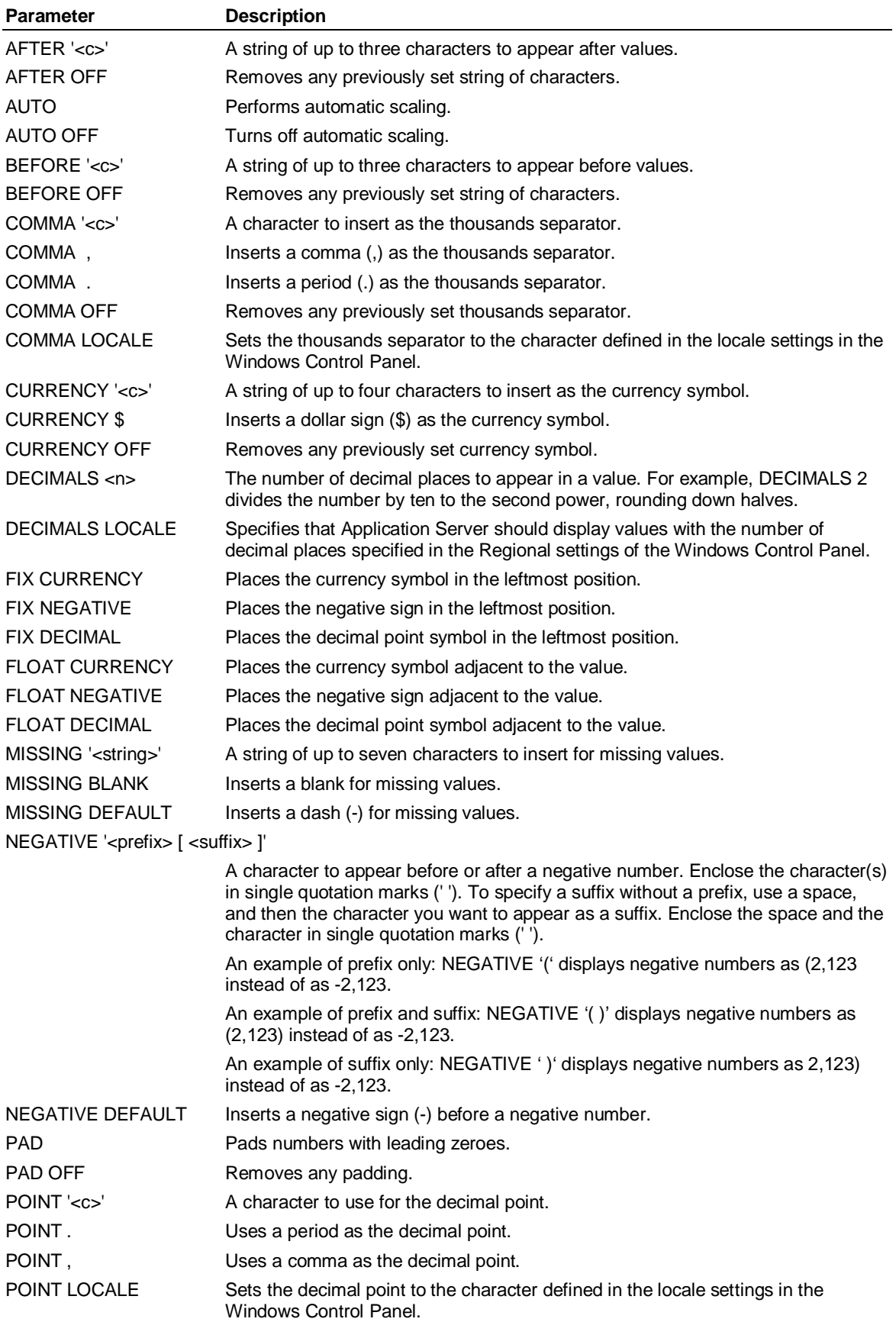

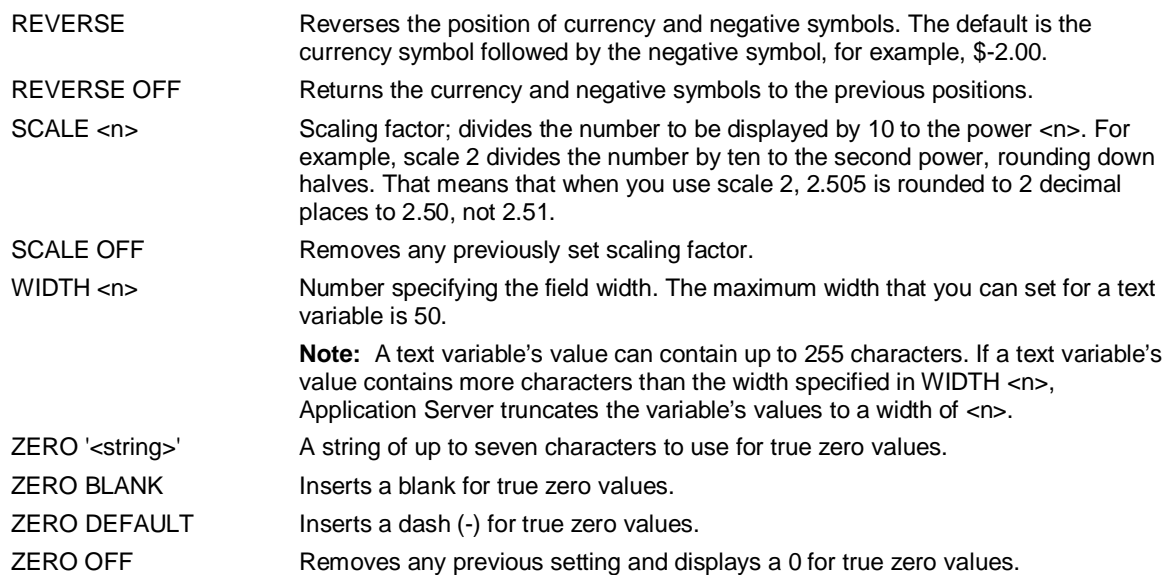

### **Remarks**

SET DEFAULT specifies the default global formatting settings for all variables. However, if you use SET VARIABLES to change a formatting option for a variable, that variable will no longer use the default global formatting settings specified by SET DEFAULT.

To compare the default global formatting settings with the current formatting settings for a variable, use the SHOW DEFAULT and EXHIBIT VARIABLE varname commands.

If you use SET VARIABLES to change the formatting for a variable, you must use the REMOVEFORMATvariable command if you want to reset the variable so that it uses the global formatting settings.

### **Example: SET DEFAULT**

**...This example assigns a width of eight characters without any decimal places to all variables except** 

**...Pct\_Change, which is assigned a width of six characters and two decimal places:** 

**SET DEFAULT WIDTH 8 DECIMALS 0** 

**SET VARIABLES Pct\_Change WIDTH 6 DECIMALS 2** 

**...This example sets the dollar sign (\$) prefix as the default currency for all variables. Then it specifies** 

**... that just the Units variable does not use the prefix.** 

#### **SET DEFAULT CURRENCY \$**

**SET VARIABLES Units CURRENCY OFF** 

**...This example sets two decimal places for the Units variable and three decimal places for all other** 

**... variables. It also assigns the dollar sign prefix (\$) as the default currency all other variables.** 

**...The Units variable is not affected by the default formats.** 

**SET VARIABLES Units DECIMAL 2** 

**SET DEFAULT DECIMALS 3** 

**SET DEFAULT CURRENCY \$** 

## **6.172 SET DEFAULT Periodicity**

#### **Use**

SET DEFAULT <periodicity> defines the display format to use for the specified periodicity.

SET DEFAULT Periodicity

## **Syntax**

SET DEFAULT <periodicity> ['<dateformat>']

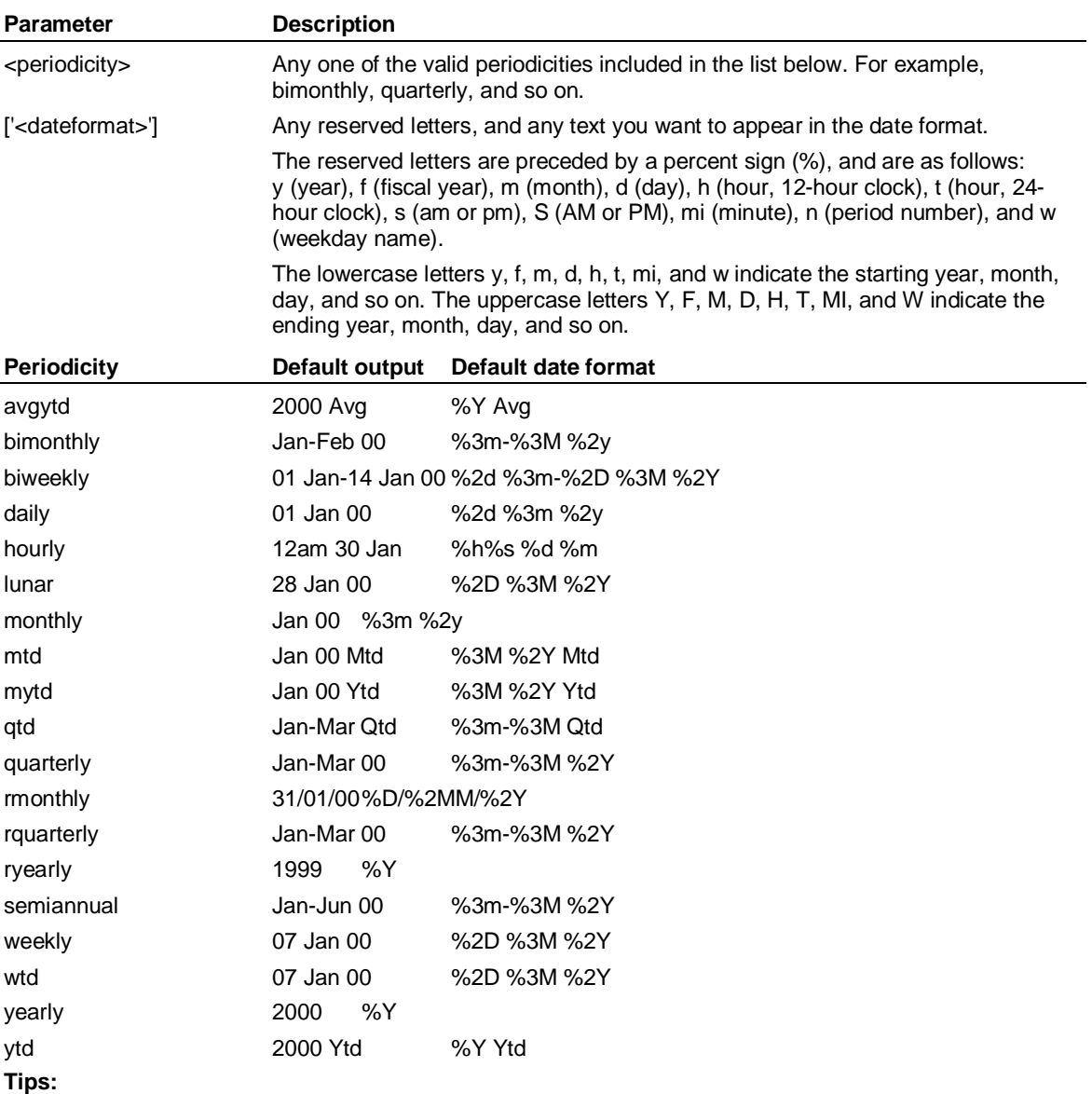

To display the month in alphabetic character format, use a single M. For example, %2D %3M %2Y gives 31 Jan 00.

To display the month in numeric format, use MM. For example, %2D %2MM %2Y gives 31 01 00.

To specify a single digit day or month, use %D or %MM without a number preceding the letters. For example, %D-%3M-%2Y gives 1-Jan-00.

To display a 2-digit year, use %2Y. For example, %D/%2MM/%2Y gives 31/01/00.

To display a 4-digit year, use %Y without a number preceding the Y. For example, %Y gives 2000.

To display the full weekday name, use %W.

To abbreviate the weekday name, use a number with W. For example, %3w %2d %3m %2y gives Tue 01 Nov 00.

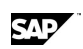

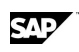

## **Restoring the default format**

To restore the default format for any periodicity, enter the following:

SET DEFAULT WEEKLY ''

where '' is two single quotation marks (').

### **Example: SET DEFAULT periodicity**

**... This example adds the weekday name for the start day to the default display for the weekly** 

- **... periodicity. It also changes the default display for quarterly to use the ending year of the**
- **... fiscal year, as opposed to the calendar year that ends the quarter. This is useful when your fiscal**
- **... year begins in a month other than January.**
- **set default weekly '%2d %3m %2y %w'**

**set default quarterly '%m-%M %F'** 

## **6.173 SET DENSE**

#### **Use**

SET DENSE changes variables that are created with the CREATE variable DENSE keyword.

If this command is in effect before issuing a CREATE variable DENSE command, the DENSE keyword in the CREATE variable command will be ignored and the ON or OFF setting of the SET DENSE command will be used.

If this command is in effect after a database has been dumped, any variable stored with the DENSE keyword will honor the setting of the SET DENSE command during the LOAD.

Once a SET DENSE command has affected the CREATE variable command, the setting of the SET SPARSE command takes affect.

**Note:** SPARSE is the better method for creating measures when databases are removed, recreated and populated from scratch each time and no additional data for extra periods is added to the series in that database. DENSE may be a better method for creating measures when additional data for extra periods is added because DENSE measures honor the MULTIPLES keyword, while SPARSE ones do not.

### **Syntax**

SET DENSE {ON | OFF}

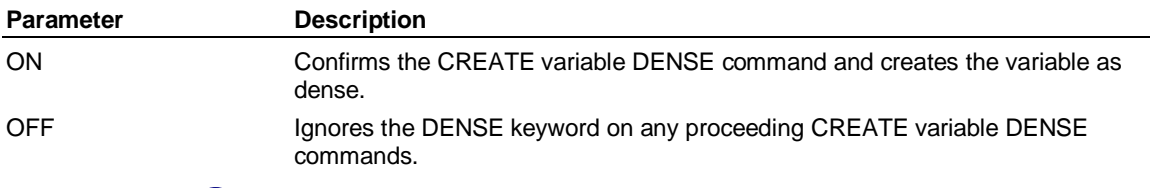

## **6.174 SET DETAIL**

### **Use**

SET DETAIL provides detail information about a member during a LIST [TABS] or DISPLAY [TABS] command. The output is always in the order DIMENSION, LONG, SHORT, TYPE, LEVEL, PARENTS, CHILDREN. By default, the items are separated by a horizontal bar ( | ), and excluding any omitted components.

SET DETAIL

## **Syntax**

SET DETAIL

 { ALL | NONE | [ACROSS], [DIMENSION], [LONG], [CHILDREN], [DOWN], [LEVEL], [PARENTS], [ROWS], [SHORT], [SECURITY], [TYPE] }

[DELIMITER { X'<nn>' | '<printable char>' | ' \<escaped char>' ]

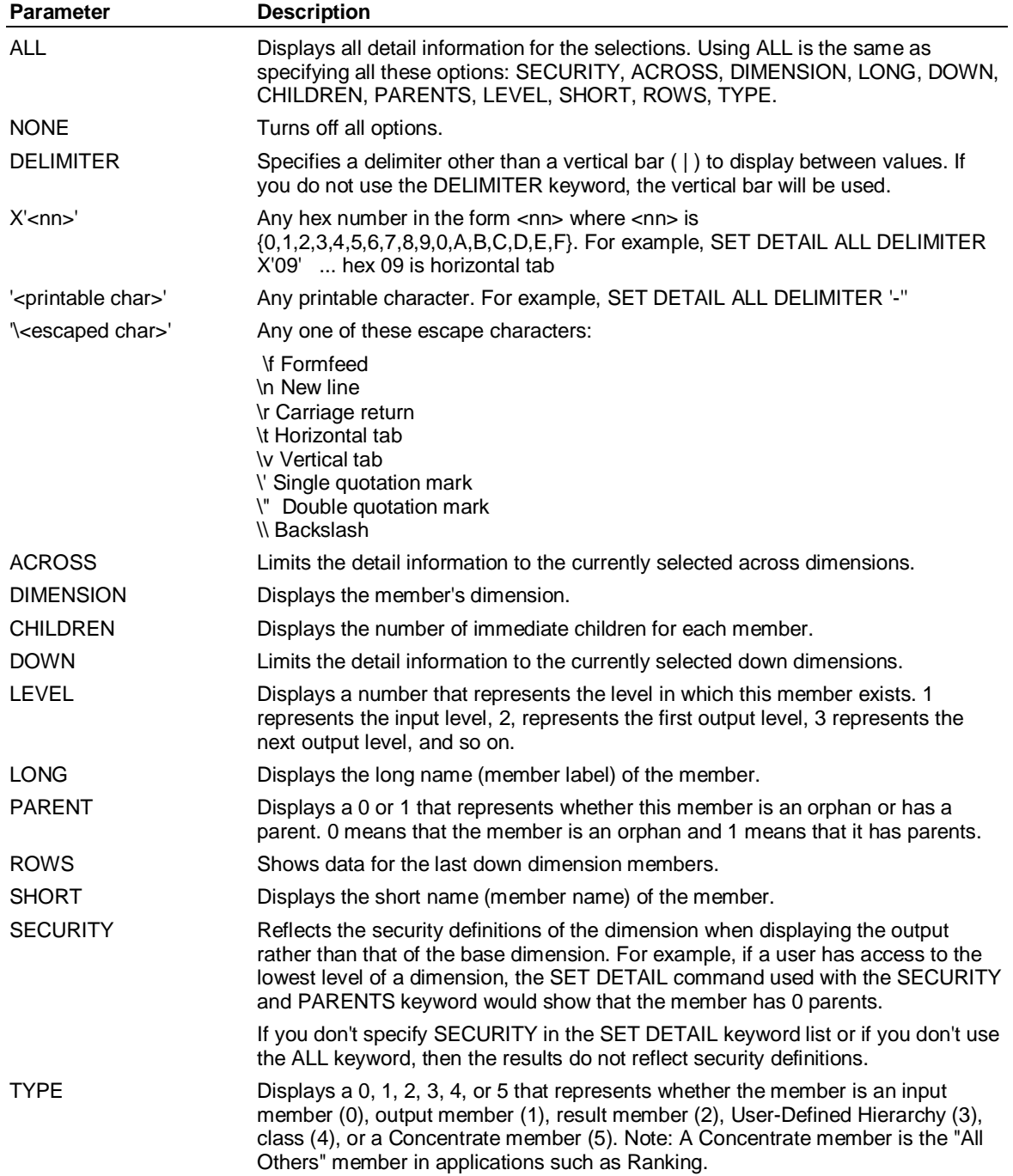

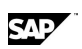

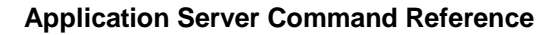

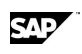

## **6.175 SET-ENDSET (Report)**

### **Use**

SET-ENDSET is a Report command that defines the global parameters you need to print a report.

## **Syntax**

You can specify one or more of the following options on the same line. Do not separate the options with commas.

**SFT** 

[ACROSS <across>] [AFTER '<c>' | OFF ] [ALWAYS [NLEVEL <n>] <member> [, <member>...] [AUTO [ OFF ] ] [COLUMNS <n>] [COLUMNS ONCE ] [COMMA '<c>' | , | . | OFF] [CURRENCY '<c>' | , | . | OFF] [DECIMALS <list>] [DOWN <down>] [FIX CURRENCY | NEGATIVE | DECIMAL] [FLOAT CURRENCY | NEGATIVE | DECIMAL] [INDENT <n>[<n>,...<n>] ["<char>"]] [MISSING '<string>' | BLANK | DEFAULT] [NAMES <width>] [NEGATIVE '<prefix>' [ <suffix> ] ' | DEFAULT] [ORDER <columns> | COLTOTAL ['<colheading>'] ] [PAD [OFF]] [POINT '<c>' | . | , ] [PREFACE <inputid> <resultid> <outputid> | RANK [NLEVEL <n>] [<column>]] [PREFIX [ALWAYS <nn>] [REVERSE [ OFF ] ] [SCALE <n> | OFF] [SORT [NLEVEL <n> ] [COLTOTAL {<n> | LAST}] [ASCENDING | BOTTOM | LAST | TOP <n> | VALUE <n>] <column>] [STACK] [STYLE {LEVELTOTAL|TABLE} ] [SUPPRESS [WHERE <expression>] MISSING | ZERO | BOTH | FORMFEED | COLHEADING | PARHEADING ] [TABS] [TABS SINGLE]

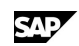

## SET-ENDSET (Report)

[TRUNCATE]

[UNDERLINE <list>]

[WIDTHS <list>]

[ZERO '<string>' | - BLANK | DEFAULT | OFF ]

## ENDSET

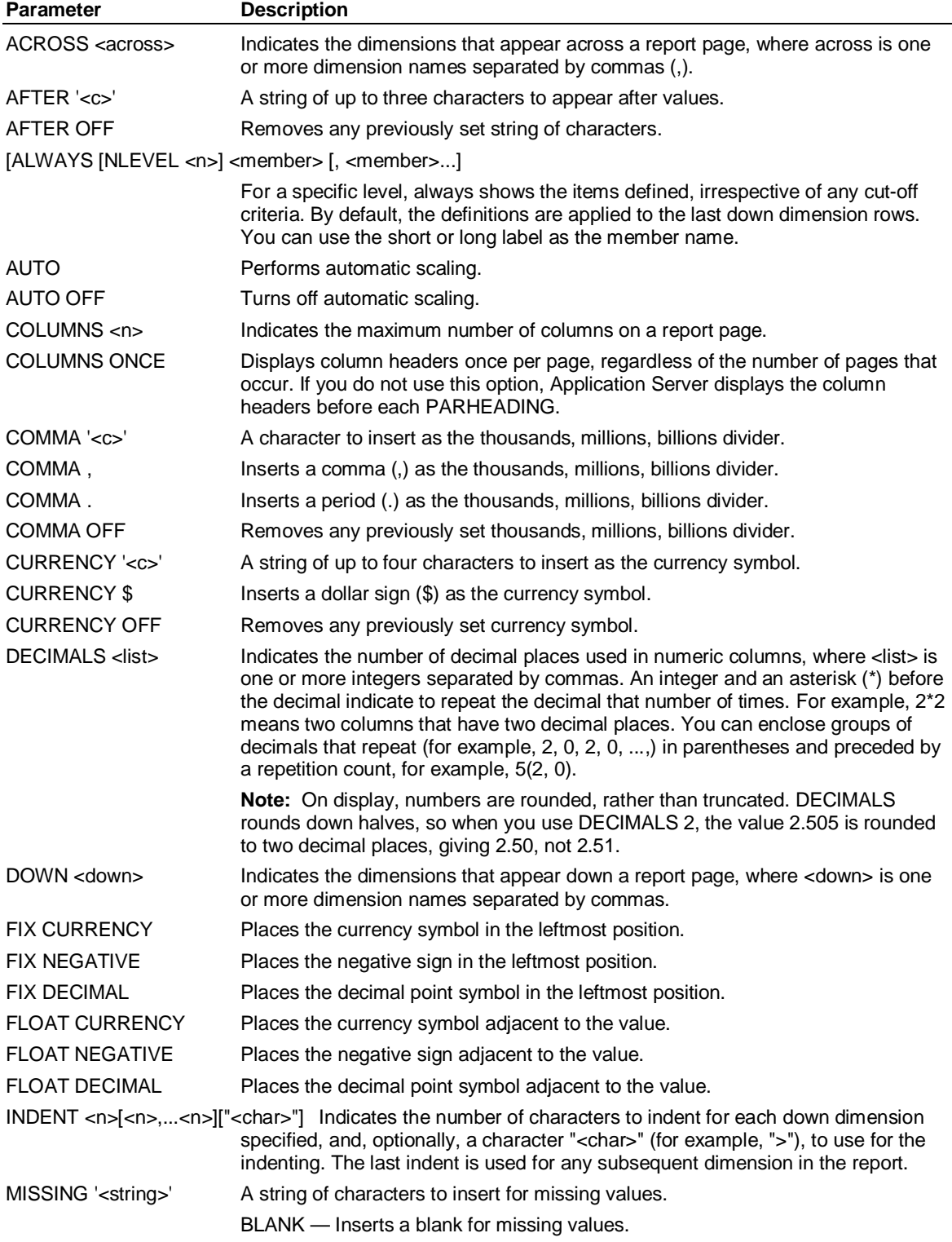

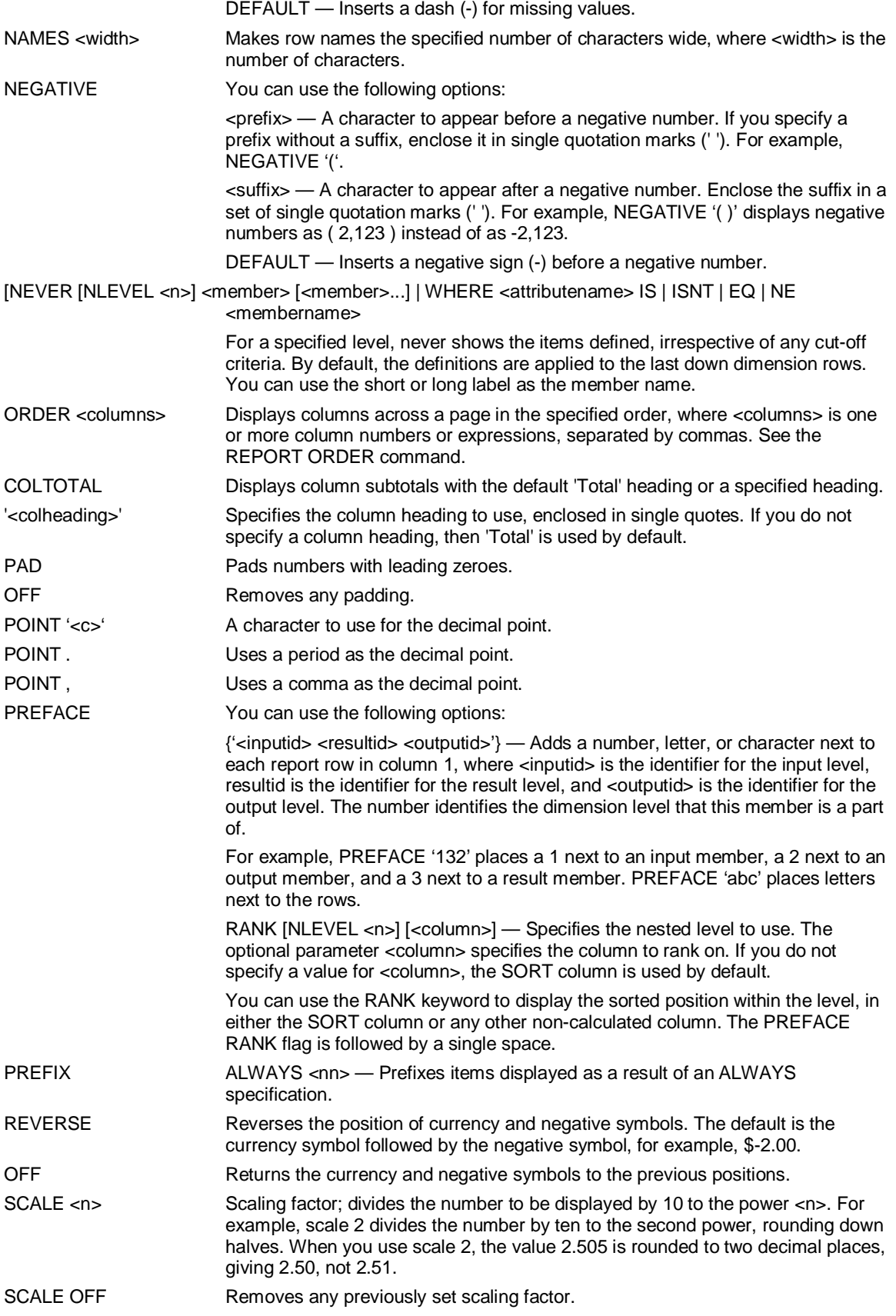

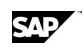

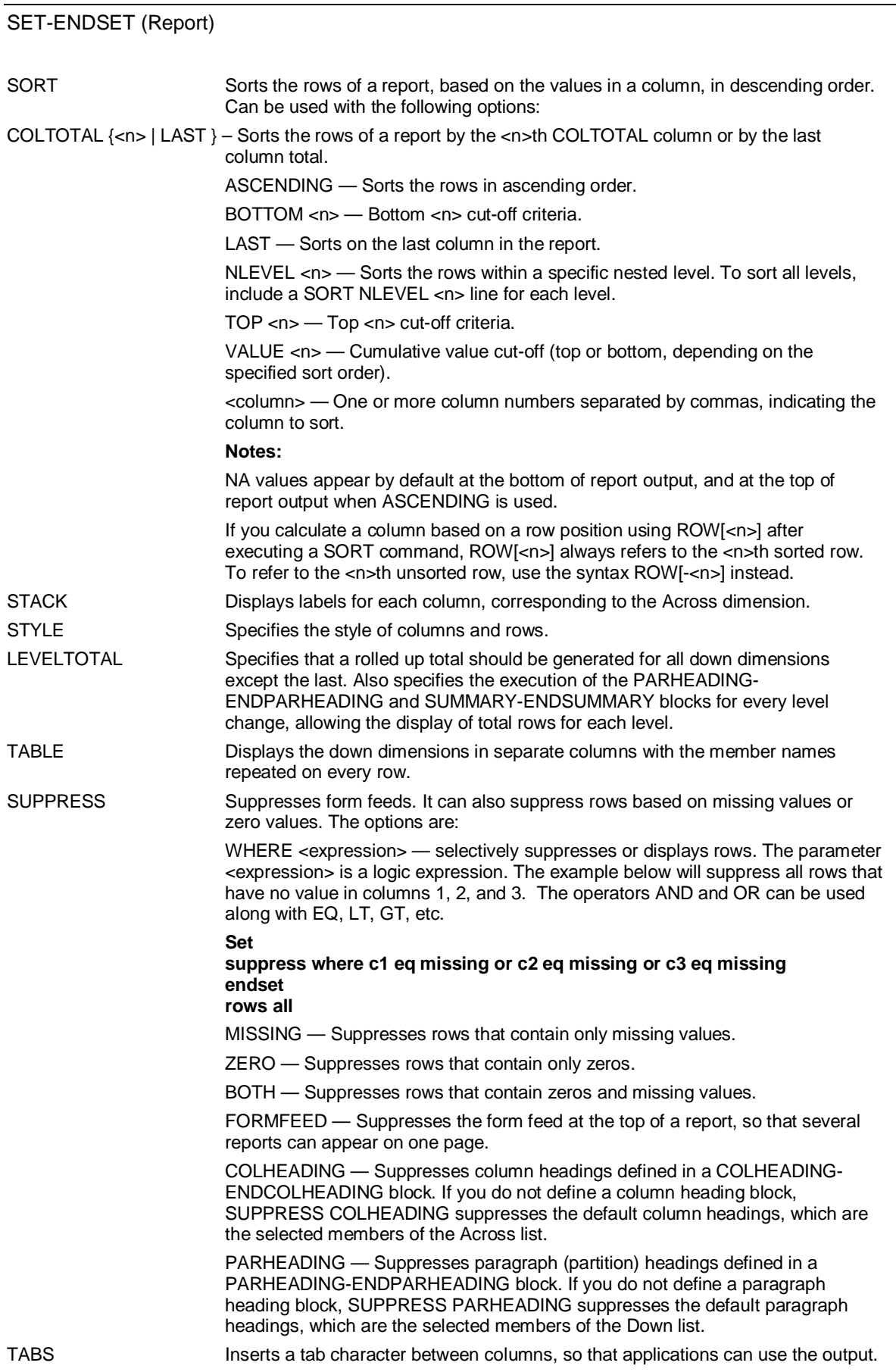

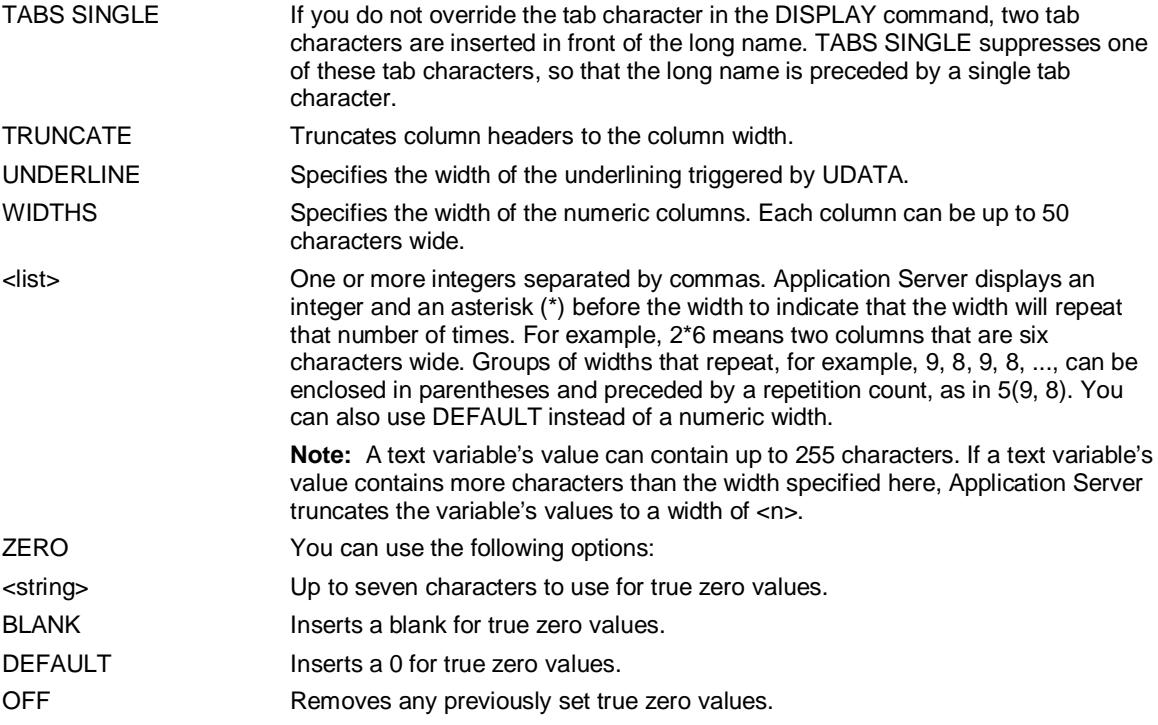

## **Example 1**

**...This example suppresses rows with zero values, prints the column headers once, and indents the** 

**... rows by two spaces. Column widths are set to 10, 10, 10, 10, 5, 8, and 8.** 

**SET** 

**SUPPRESS ZERO COLUMNS ONCE INDENT 2 WIDTHS 4\*10, 5, 2\*8** 

#### **ENDSET**

**...This example sorts the last down dimension, and nested levels 1 and 2, based on column 1 values:** 

**SET** 

**STYLE LEVELTOTAL SORT 1 SORT NLEVEL 1 1** 

**SORT NLEVEL 2 1** 

#### **ENDSET**

**...This example displays the top ten products sold in each region in the latest sales period:** 

**SET** 

**ACROSS Time DOWN Variables, Region, Product SORT LAST** 

**ENDSET** 

SET-ENDSET (Report)

**SCALAR i** 

**DO i = 1, 10** 

**ROW[i]** 

**ENDDO** 

### **Example 2**

**...This example, taken from a report called BASIC, prefaces each row with a number identifying ... whether the member is an input(1), output(2), or result(3). The numbers are useful for interpreting ...drill-down levels.** 

**REPORT basic** 

**SET** 

**TABS** 

**PREFACE '132'** 

**ENDSET** 

**ROWS ALL** 

**DISPLAY basic** 

**...The output of this command would be:** 

 **TYPE Actual** 

 **VARIABLES Sales** 

 **Processor Chips** 

 **Jan 00 Feb 00 Mar 00 Apr 00** 

- **2 West**
- **2 Central**
- **2 South**
- **3 Total Region**
- **1 New York**
- **1 Boston**
- **1 Chicago**
- **1 Washington**
- **1 Denver**
- **1 Cleveland**
- **1 St. Louis**
- **1 San Francisco**
- **1 Seattle**
- **1 Los Angeles**
- **1 Las Vegas**
- **1 Dallas**

## **Example 3**

**...This example, from a report called EXAMPLE, displays a report with default column headings:** 

**SET** 

 **COMMA ','** 

```
 DECIMAL 0,1 
  ORDER 0, 1, 'mchg' = (c1-c2)%c2, 'ychg'=(c3-c4)%c4 
  TABS 
  NAME 20 
ENDSET 
ROWS ALL 
DISPLAY EXAMPLE 
...The output of this command would be: 
    286 Chip 
        Jan 96 MCHG YCHG 
    Cost of Sales $3,288,567 $4.2 $3.1 
    Sales $4,473,321 $1.7 $12.0 
...From a report called EXAMPLE, display a report that suppresses the default column headings: 
SET 
    COMMA ',' 
  DECIMAL 0,1 
  ORDER 0, 1, 'mchg' = (c1-c2)%c2, 'ychg'=(c3-c4)%c4 
  TABS 
  NAME 20 
    SUPPRESS COLHEADING 
ENDSET 
ROWS ALL 
    DISPLAY EXAMPLE 
...The output of this command would be: 
    Cost of Sales $3,288,567 $4.2 $3.1 
    Sales $4,473,321 $1.7 $12.0
```
# **6.176 SET ENVIRONMENT**

### **Use**

Use the SET ENVIRONMENT command to set environment variables, such as DBHOME, DBPATH, or database path names.

### **Syntax**

SET ENVIRONMENT <environment-variable-name> <value>

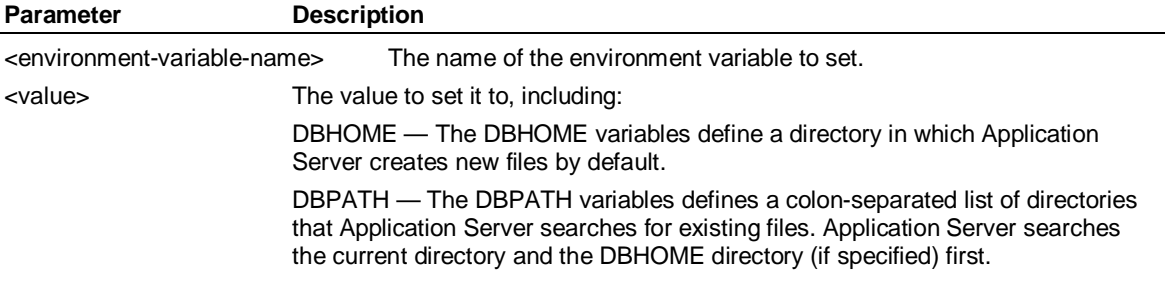

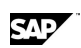

SET FISCAL

## **Example: SET ENVIRONMENT**

#### **...Set the DBHOME and DBPATH environment variables in a UNIX Application Server session:**

**SET ENVIRONMENT DBHOME /lsserver/dbs** 

**SET ENVIRONMENT DBPATH /lsserver/files;/lsserver/install/dbs** 

## **6.177 SET FISCAL**

#### **Use**

Defines the type of fiscal year for a database. The fiscal year is defined as one of three basic types:

CALENDAR — Specifies a fiscal year with 12 months that coincide with calendar months. This calendar is most appropriate when your database contains monthly variables. Do not use it if you intend to load daily or weekly data because you cannot specify a week start day. With the CALENDAR fiscal calendar, Application Server defines the starting day of the week according to the current SET PERIOD range. Consequently, the week start day will always be changing.

USER — Specifies a 12 month or 13 period (often called lunar) fiscal year. One or more additional keywords and options allow you to define when the year and months begin, and how weeks roll to months and months roll to quarters.

USER STARTING ENDING — Specifies a fiscal year of 12 periods that is completely defined by the user. (Referred to as a custom calendar in this documentation.)

**Note:** If you want to use biweekly measures, you must create a custom calendar. See the USER STARTING ENDING keyword below for details.

### **Syntax**

SET FISCAL

{ CALENDAR [<month>] } USER [<pattern>] [ANCHOR | CLOSE <dayofweek>] [<monthbegin>] [QUARTER <quarterpattern> ] [<startmonth>] [<startday>] } { [<startmonth>] [<startday>] USER STARTING <datebegin> ENDING <dateend>, ..., <dateend> }

## **CALENDAR (Standard calendar)**

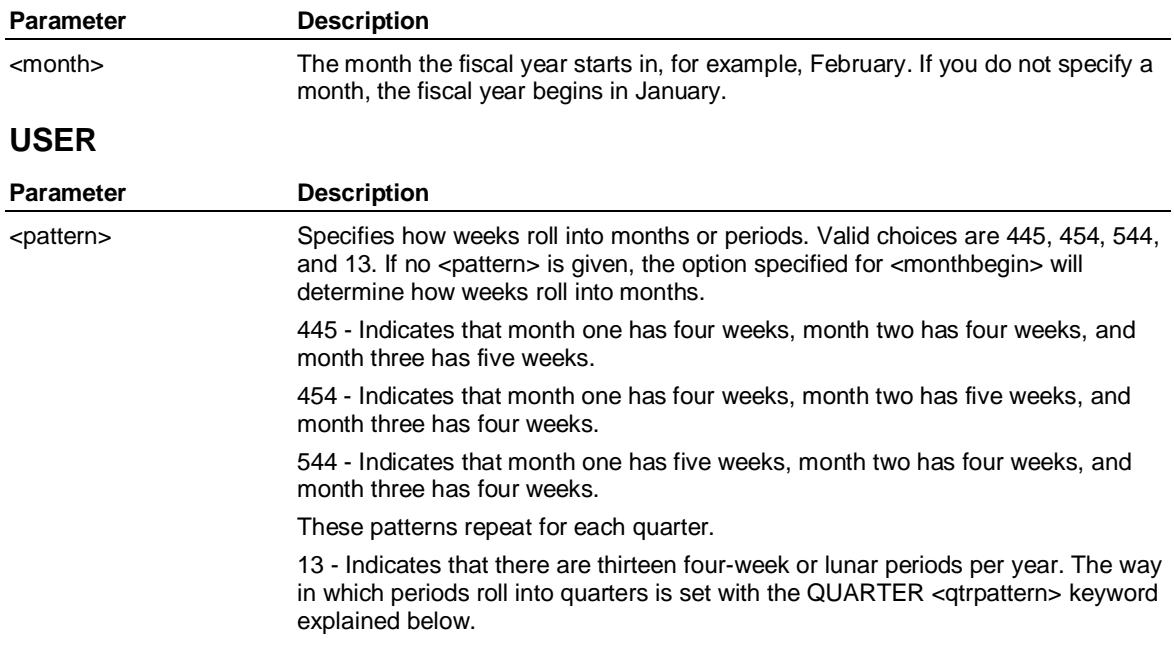

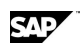

**Note:** A 445, 454, or 544 month pattern always begins in January. You need to allow for this if you specify a fiscal year start month that is not on a calendar year quarter break. For example, if your fiscal year begins in March and you want March to begin a 544 pattern, you have to set a 445 pattern instead as follows:

SET FISCAL USER 445 FIRST March

|                                               | <b>Pattern</b>                                                                                                    |
|-----------------------------------------------|----------------------------------------------------------------------------------------------------|
|                                               | 4<br>Jan                                                                                                    |
|                                               | 4<br>Feb<br>5<br>Mar                                                                                                    |
|                                               | <b>Effect</b>                                                                                                    |
|                                               | 4 Apr<br>4 May                                                                                                    |
|                                               | 5 Jun                                                                                                    |
| <b>ANCHOR</b>                                 | Specifies that the first day of the fiscal year will be the first day of the starting<br>month and the last day of the fiscal year will be the last day of the ending month.<br>If ANCHOR is omitted, <monthbegin> will determine the first and last days of the<br/>fiscal year.</monthbegin>                                                                                                    |
| CLOSE <dayofweek></dayofweek>                 | Specifies a day of the week before which the year must close. The actual close<br>day is determined by the <startday> value. CLOSE can only be used with the<br/><pattern> (445,13, and so on) options; it is not valid with the <monthbegin><br/>(FIRST, LAST, MOST) option.</monthbegin></pattern></startday>                                                                                                    |
|                                               | This option is useful when your company calendar must end a number of days<br>prior to the day your parent company ends its fiscal year. For example, SET<br>FISCAL USER 445 CLOSE Thursday defines a fiscal year that starts in January<br>and ends on the Saturday that precedes the last Thursday in December.                                                                                                    |
| <monthbegin></monthbegin>                     | When used in conjunction with <monthpattern>, determines the start day of the<br/>first period of the year. When used in conjunction with ANCHOR, determines the<br/>start day of months 2 through 12 or 13. Valid choices are:</monthpattern>                                                                                                    |
| <b>FIRST</b>                                  | The first day of the first week must fall in the calendar month. FIRST is the default<br>if <monthbegin> is not specified.</monthbegin>                                                                                                    |
| LAST                                          | The last day of the first week must fall in the calendar month. The year often<br>begins in the previous calendar year.                                                                                                    |
| MOST                                          | The first week of the month that has most of its days fall in the calendar month<br>determines the first day of the month. If four or more days in a week fall in the<br>calendar month, then the week is included in that month; if less than four days fall<br>in the calendar month, then the week is part of the previous month.                                                                                                    |
|                                               | <b>Note:</b> If you specify a <monthpattern> for a USER calendar then you can use<br/>either ANCHOR or <monthbegin> but not both. If you do not specify a<br/><monthpattern> then ANCHOR and <monthbegin> can be used together. To<br/>state this is a different way, ANCHOR is used to set the begin and end of the<br/>fiscal year and <monthpattern> or <monthbegin> are used to set the start and<br/>end of all other months.</monthbegin></monthpattern></monthbegin></monthpattern></monthbegin></monthpattern> |
| QUARTER <qtrpattern></qtrpattern>             | This option is valid only with the <monthpattern> option of 13. Specifies how lunar<br/>periods roll into quarters. Valid choices are 3343, 3334, 3433, and 4333. If no<br/><qtrpattern> is specified, the default pattern is 3343.</qtrpattern></monthpattern>                                                                                                    |
| <startmonth></startmonth>                     | Specifies the calendar month that starts the fiscal year. The default is January.                                                                                                    |
| <startday></startday>                         | Specifies the start day for weeks. The default is Sunday.                                                                                                    |
| <b>USER STARTING ENDING (Custom calendar)</b> |                                                                                                    |

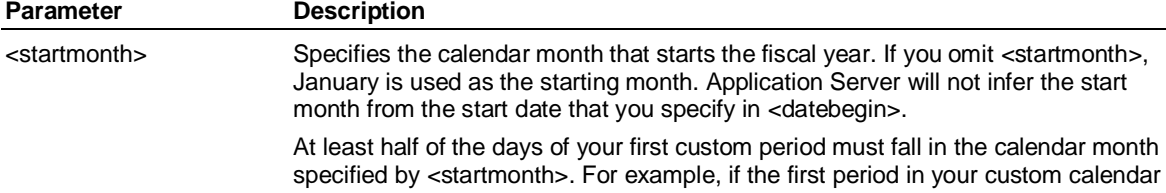

SÆ

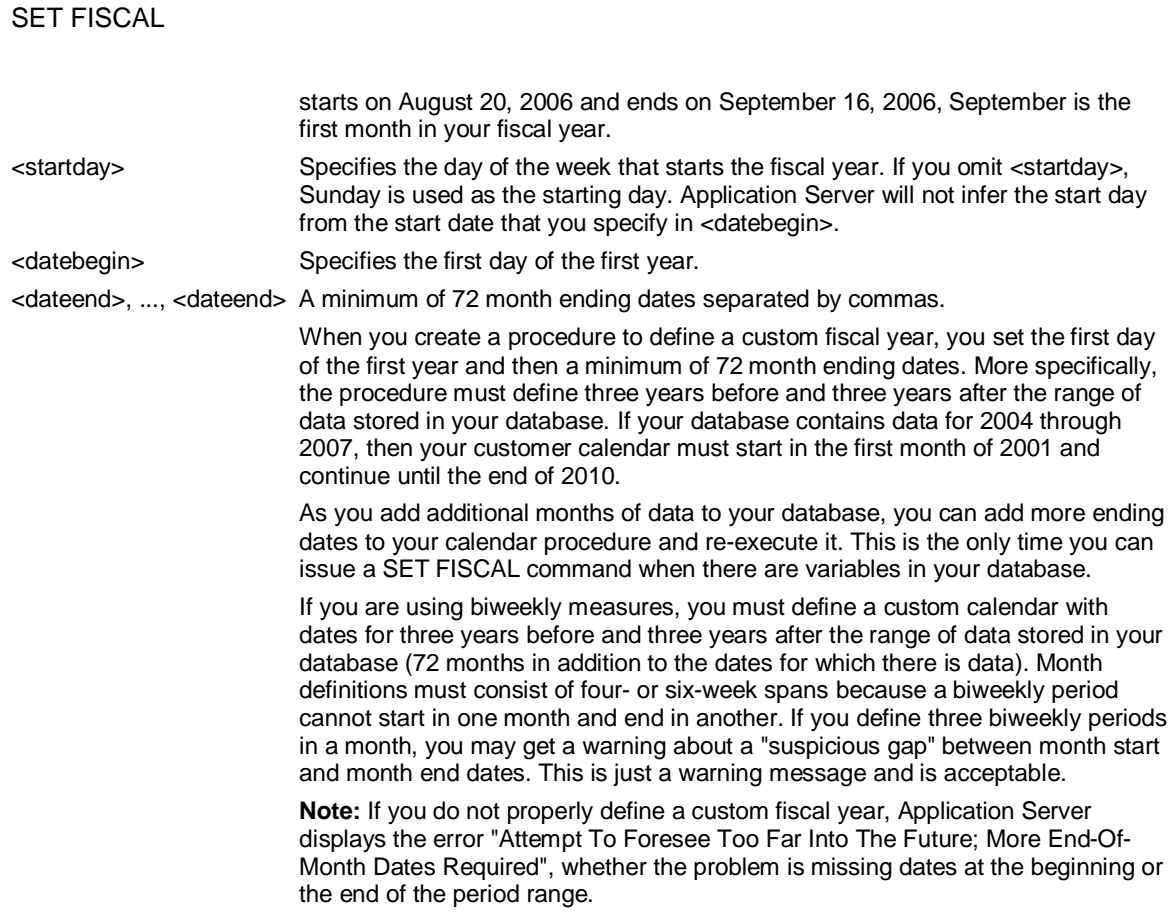

### **Remarks**

To maintain compatibility with earlier versions, three additional calendar types, described below, exist in Application Server. Each one has a corresponding setting in the calendars defined above.

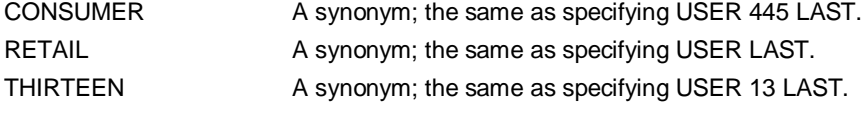

#### **Example: SET FISCAL**

**...This example sets a calendar fiscal year beginning in April:** 

**SET FISCAL Calendar April** 

 **...The following example sets a fiscal year beginning in January, with 13 lunar periods of 4 weeks in each period. The first quarter has four periods (sixteen weeks), the second quarter has three periods (twelve weeks), the third quarter has three periods (twelve weeks), and the fourth quarter has three periods (twelve weeks).** 

#### **SET FISCAL USER 13 QUARTERS 4333 FIRST**

**...This example is similar, except that the fiscal year (and the quarterly pattern) begin in December instead of in January. The 4,3,3,3 pattern begins in December** 

#### **SET FISCAL USER 13 QUARTERS 4333 FIRST DECEMBER**

**...This example defines a user fiscal year that coincides with a calendar fiscal year:** 

**SET FISCAL User Starting Jan 1 06 Ending Jan 31 06, Feb 28 06, ..., Dec 31 06** 

**...This example creates a fiscal calendar where fiscal August has five weeks because January starts the 454 pattern:** 

**SET FISCAL USER 454 ANCHOR AUGUST SUNDAY** 

SAD

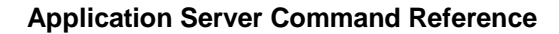

**...This example creates a 13 period fiscal year where the periods start on Wednesday and the last period of the year must end before the last Saturday of the year (the close date):** 

**SET FISCAL USER 13 CLOSE SATURDAY WEDNESDAY** 

**...The procedure below defines a custom calendar that begins on the first Monday in February. Weeks roll into months and months roll into quarters following a non-standard pattern of 454-454-454-445** 

**BEGIN** 

 **SET FISCAL February USER STARTING 02/05/96 ENDING** 

 **... fiscal year 96** 

 **03/03/96, 04/07/96, 05/05/96, 06/02/96, 07/07/96, 08/04/96,** 

 **09/01/96, 10/06/96, 11/03/96, 12/01/96, 12/29/96, 02/02/97,** 

 **... fiscal year 97** 

 **03/02/97, 04/06/97, 05/04/97, 06/01/97, 07/06/97, 08/03/97,** 

 **08/31/97, 10/05/97, 11/02/97, 11/30/97, 12/28/97, 02/01/98,** 

 **... fiscal year 98** 

 **03/01/98, 04/05/98, 05/03/98, 05/31/98, 07/05/98, 08/02/98,** 

 **08/30/98, 10/04/98, 11/01/98, 11/29/98, 12/27/98, 01/31/99** 

**END** 

## **6.178 SET IGNOREMISSING MEMBERS**

#### **Use**

Specifies the behavior of Application Server when you run a SELECT or ORDER command against a dimension that has missing members.

#### **Syntax**

SET IGNOREMISSING MEMBERS [ON | OFF]

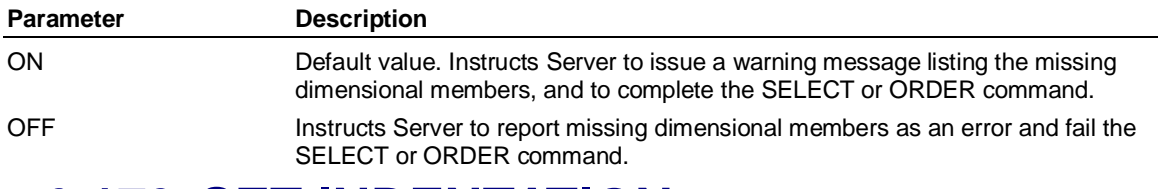

## **6.179 SET INDENTATION**

#### **Use**

SET INDENTATION specifies the number of blanks to indent a dimension's levels in output produced by a LIST command or a report. The indented dimension must be the last down dimension and must have been ordered using the ORDER HIERARCHY command.

#### **Syntax**

SET INDENTATION <n>

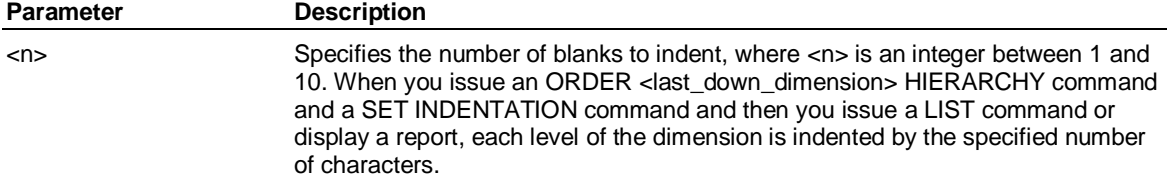

SET LABEL

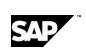

## **6.180 SET LABEL**

### **Use**

SET LABEL defines the label set to be used for the specified dimension or variable.

### **Syntax**

SET LABEL <name> [DEFAULT | SYNONYM <synonym>]

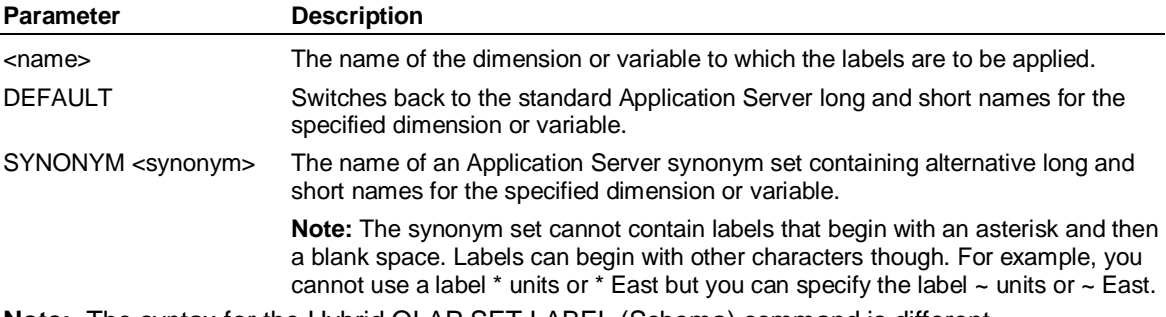

**Note:** The syntax for the Hybrid OLAP SET LABEL (Schema) command is different.

## **6.181 SET LATEST|EARLIEST**

## **Use**

SET LATEST|EARLIEST defines a specified date as the date for latest or earliest available data. **Note:** You cannot use EARLIEST in time sets.

### **Syntax**

SET {LATEST | EARLIEST} {[<periodicity>] <date> | FROM <variable> [IN <dimension> <member> [,..., IN <dimension> <member>] ] } DEFAULT

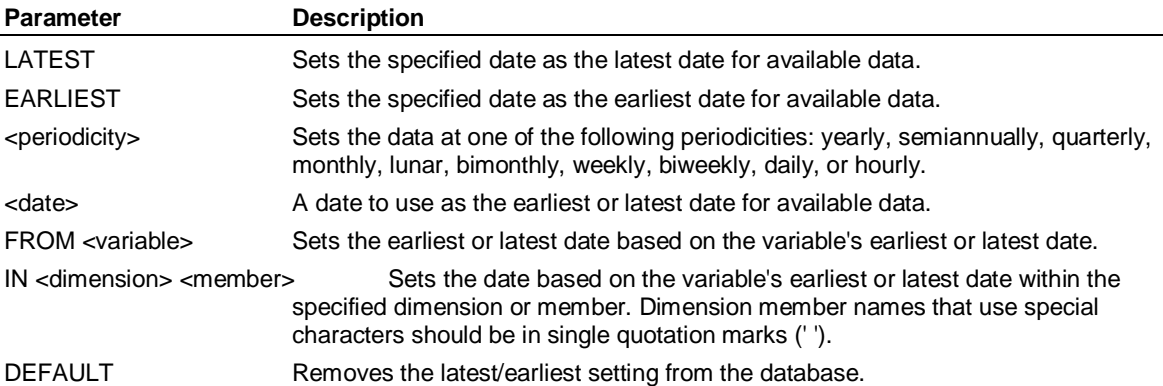

### **Example**

**...This example sets the earliest available monthly data at January** 

**...1999 and the latest available monthly data at June 1999:** 

**SET EARLIEST month 99/01** 

**SET LATEST month 99/06** 

**...This example sets the latest date based on the latest date found when scanning Sales data for the** 

**... East region and actual data from the Type dimension:** 

**SET LATEST FROM Sales IN Region East IN Type Actual**
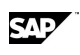

# **6.182 SET MEMORY**

#### **Use**

SET MEMORY sets the number of bytes of memory for Application Server to use; however, you can specify the suffix M to denote megabytes (for example, 10M). By default, Application Server uses all available memory. The optimal amount of memory depends on your system

For commands such as CALCULATE and CONSOLIDATE, which process much or all of the database, you should set memory to a value less than your real memory size. Doing so may prevent unnecessary virtual storage (VS) paging.

## **Syntax**

SET MEMORY <integer>

**Parameter Description** <integer> Number between 0 and 999,999,999.

**Note:** You can control the default amount of available memory with the DEFAULTMEMORY environment variable. This specifies (in kilobytes only) the amount of memory you want to use per session by default. For best performance, both MEMORY and DEFAULTMEMORY should be set to somewhat less than the real memory available on your computer.

# **Using SET MEMORY**

SET MEMORY default is the maximum virtual memory the given operating system allows the process, unless you set the environment variable DEFAULTMEMORY, in which case Application Server uses that value.

The setting for DEFAULTMEMORY is in kilobytes only — you cannot specify a suffix to denote megabytes. For example, DEFAULTMEMORY=4000 sets the environment variable to 4000KB.

For single-user local systems, or long-running overnight batch processes, such as a data load or consolidate, you should use the SET MEMORY command to set the maximum real memory less 'something' for the OS and the Application Server binaries and data. Trial and error might be useful for the batch processes. For Windows, 4-6MB should be enough to prevent excessive VS paging or swapping.

For multiple client/server sessions, the default setting should give fair performance, because a typical client is not likely to need a lot of memory for a long period, and because VS paging gives the best sharing of real memory between processes.

For batch jobs (load, consolidate, and so on), either use SET MEMORY or set the DEFAULTMEMORY environment variable, because some operating systems can terminate a process without issuing a message when the operating system runs out of swap space. This termination can occur under Windows and Window NT, AIX (RS600 UNIX), and other systems.

## **Example: SET MEMORY**

**...This example sets the memory to 40000 KB** 

**SET MEMORY 40000** 

**...You can use the suffix M to denote MB. This example sets the memory to 20 MB** 

**SET MEMORY 20M** 

**...which is the same as specifying 20000000 with no suffix** 

**SET MEMORY 20000000** 

SET MESSAGE

# **6.183 SET MESSAGE**

#### **Use**

The SET MESSAGE command turns off the display of categorized messages. Some, but not all, messages have categorized message numbers associated with them (for example, DAT094). Application Server displays these numbers next to the message text in the dialog box. Application Server only displays these numbers for error messages. Application Server does not display these numbers for parsing errors.

## **Syntax**

SET MESSAGE NUMBER|NONUMBER

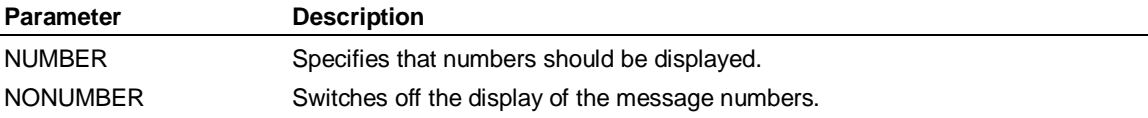

## **Example: SET MESSAGE**

**...In this example, message numbers are set to be displayed, if they exist for a message. Two examples** 

**... are given here, one with a number and one without.** 

#### **SET MESSAGE NUMBER**

**ATTACH FRED** 

**ENV040:** 

**Database FRED is not registered as a valid database. Contact the** 

**Database Administrator for more information.** 

**asghfdagshd** 

**Expected an Application Server Command** 

**...In this example, message numbers are turned off:** 

**SET MESSAGE NO** 

**ATTACH FRED** 

**Database FRED is not registered as a valid database. Contact the** 

**Database Administrator for more information.** 

# **6.184 SET PERIOD**

### **Use**

SET PERIOD defines a date range that applies for all subsequent operations.

## **Syntax**

```
SET PERIOD {<daterange> [HOUR <hourrange> ] } 
         {<period> } 
         {DEFAULT}
```
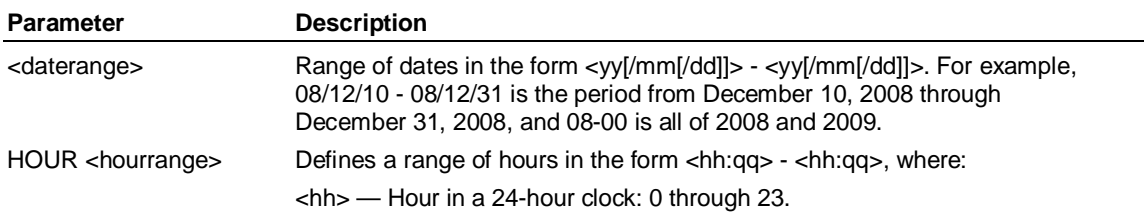

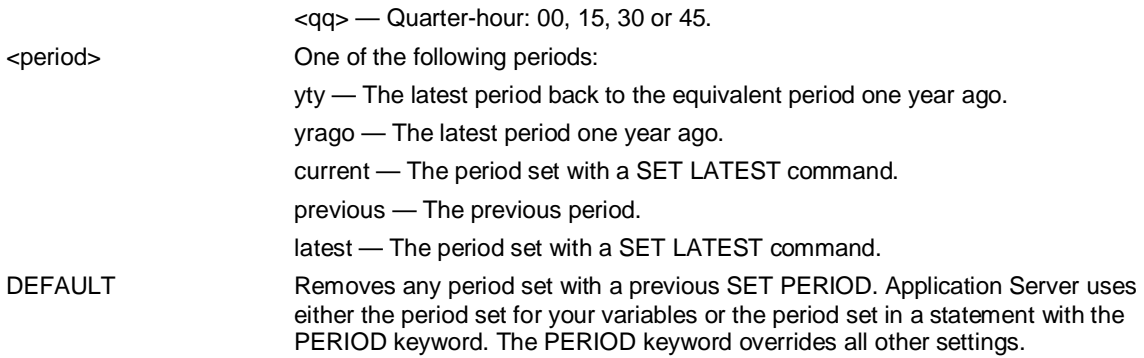

## **Example: SET PERIOD**

**...This example sets the period to June 10 through August 10, 1999:** 

**SET PERIOD 99/6/10-99/8/10** 

**...This example sets the period January 1999 to the period December 2000:** 

**SET PERIOD 99-00** 

**...This example sets the default period to the period after the end of the data:** 

**SET PERIOD LATEST PLUS 1** 

**...This example sets the period to January 99 through January 00:** 

**SET LATEST Jan 00** 

**SET PERIOD yty** 

**...This example sets the period to January 00:** 

**SET LATEST Jan 99** 

**SET PERIOD yrago** 

**...This example sets the period to December 00:** 

**SET LATEST Jan 01** 

**SET PERIOD PREVIOUS** 

**...This example sets the period to January 00:** 

**SET LATEST Jan 00** 

**SET PERIOD LATEST** 

# **6.185 SET ONERROR**

## **Use**

SET ONERROR controls whether you want a procedure to continue or to stop running if a non-fatal error occurs during the procedure. Use this command before running the procedure.

### **Syntax**

SET ONERROR { CONTINUE | CLEAR }

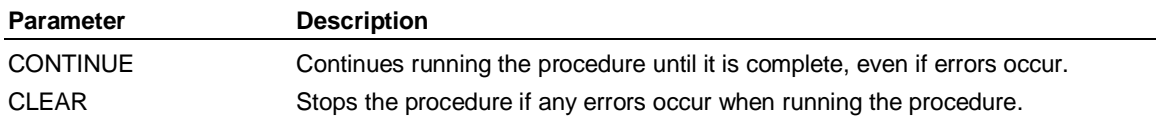

SET periodicity

# **6.186 SET periodicity**

#### **Use**

SET periodicity defines the periodicity to use for all subsequent operations; this periodicity overrides any default periodicities.

The default periodicity for a selection of variables is the periodicity with the largest scope. For example, if you select the variables Sales, Units, and Price, and the periodicity for Sales and Units is weekly, but the periodicity for Price is monthly, the default periodicity is monthly.

The specified periodicity applies to subsequent operations; it applies anywhere you want to override the default periodicity of the data.

## **Syntax**

SET { <periodicity> | CONSTANT }

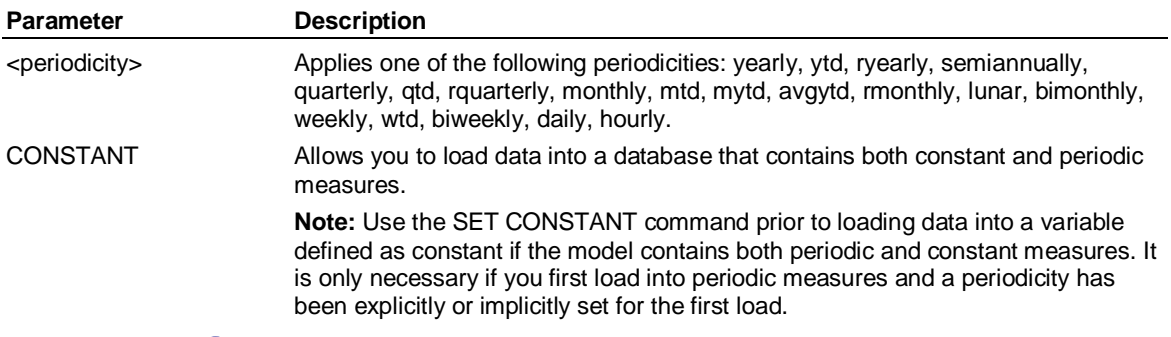

# **6.187 SET PRINTER**

### **Use**

SET PRINTER defines the characteristics of a system printer. Normally, you use this command in a PROFILE procedure.

## **Syntax**

SET PRINTER [WIDTH <width>] [LENGTH <length>] [UPPER]

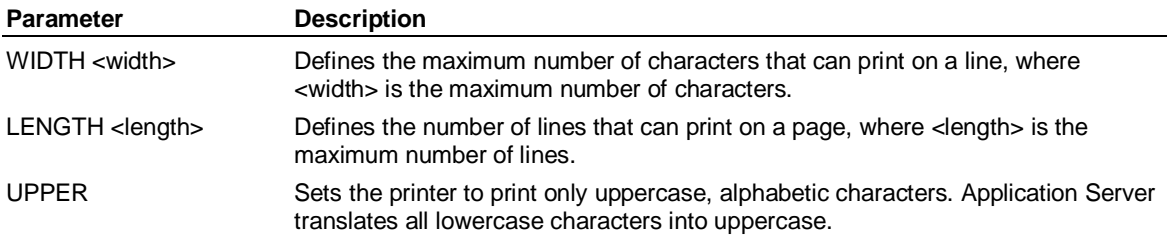

## **Example: SET PRINTER**

**...This example specifies some printer characteristics:** 

**SET PRINTER WIDTH 132 LENGTH 66 UPPER** 

# **6.188 SET PROGRESS**

### **Use**

SET PROGRESS turns off and on the progress meter displays from long-running commands, such as CALCULATE and CONSOLIDATE.

SAD

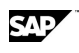

# **Syntax**

SET PROGRESS {ON|OFF}

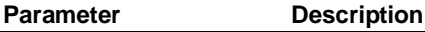

ON Turns on the progress meter displays. OFF Suppresses the progress meter displays.

# **6.189 SET REASSURANCE**

## **Use**

SET REASSURANCE turns reassurance messages on and off. Reassurance messages are ongoing statements that inform you of what is occurring.

## **Syntax**

SET REASSURANCE {ON | OFF}

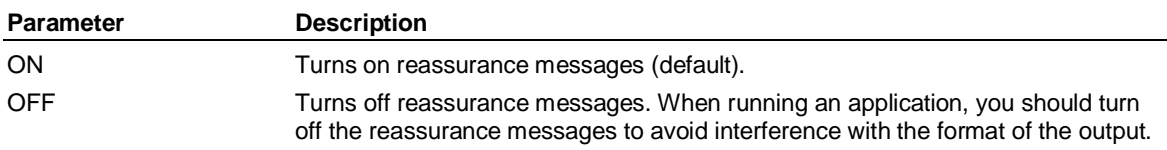

# **Example**

**...This example shows the effect of entering SET REASSURANCE OFF. Application Server no longer** 

**... provides a Variables Selected message.** 

**SELECT BY Merchandise** 

**...The output of this command would be:** 

**9 Variables Selected** 

**SET REASSURANCE OFF** 

**SELECT BY Merchandise, Version** 

**...(***no message appears***)** 

# **6.190 SET REREAD**

## **Use**

SET REREAD rereads written blocks to the database, and validates that the contents arrived safely. Use this command only when you suspect I/O problems. A failed write causes the system to terminate abruptly.

# **Syntax**

SET REREAD ON|OFF

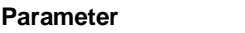

ON|OFF Turns the reread function on and off.

# **6.191 SET QUERY VARIABLE**

**Description** 

# **Use**

This command sets a value for a Query Variable. It is similar to SET CONTROL.

SET SELECT

# **Syntax**

SET QUERY [VARIABLE] [<LinkId>] [<Cube>] <Query Variable> <Query Value>

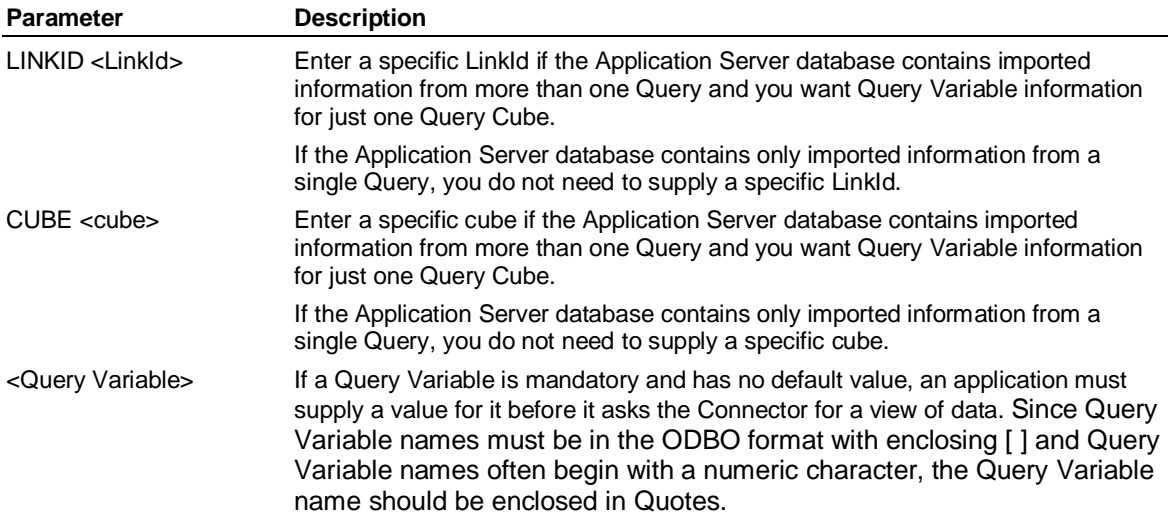

# **6.192 SET SELECT**

## **Use**

Specifies how the SELECT command resolves member names by expecting either short names (row names) or long names (labels).

## **Syntax**

SET SELECT {NAME | LABEL}

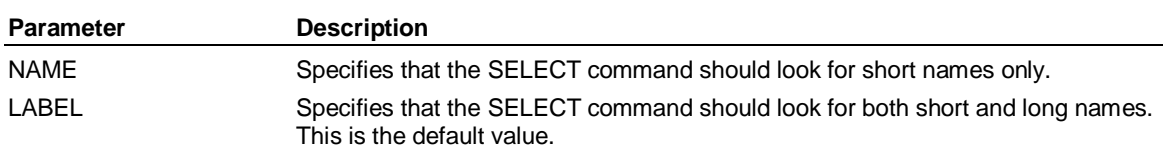

# **6.193 SET SHARE INTERVAL**

## **Use**

SET SHARE INTERVAL determines how often the system rechecks for file contention on shared files and database set contention on shared databases.

# **Syntax**

SET SHARE INTERVAL <n>

#### **Parameter Description**

<n> Number of seconds between contention checks.

# **6.194 SET SHORT|LONG**

### **Use**

SET SHORT|LONG defines whether Application Server displays the variable and dimension member names or labels in lists and reports.

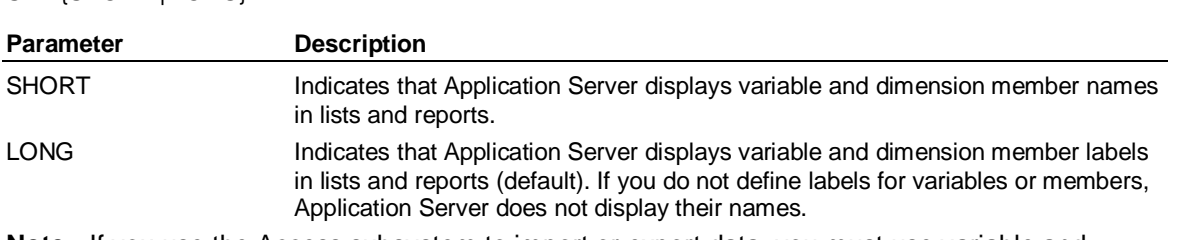

## **Syntax**

SET (SHORT | LONG)

**Note:** If you use the Access subsystem to import or export data, you must use variable and member names. If you have previously entered SET LONG, you must enter SET SHORT.

# **Use in the Dimensional Selector**

In the Dimensional Selector, there are two modes of referencing the dimension member names long names or short names. If you are using short names, you cannot enter a long name, and if you are using long names, you cannot enter a short name. The reason is that the short name for one member could be the same as the long name of another member. The Dimensional Selector cannot discern which you want.

# **Example**

**...Application Server displays variable names, rather than labels, in lists and reports:** 

**SET SHORT** 

**DISPLAY** 

# **6.195 SET SPARSE**

### **Use**

SET SPARSE changes variables stored as sparse so that they are stored as dense in a dumped database.

If this command is used before issuing a CREATE variable SPARSE command, the SPARSE keyword in the CREATE variable command will be ignored and the ON or OFF setting of the SET SPARSE command will be used.

If this command is used after a database has been dumped, any variable stored with the SPARSE keyword in the dump file will honor the setting of the SET SPARSE command during the LOAD.

**Note:** SPARSE is the better method for creating measures when databases are removed, recreated and populated from scratch each time and no additional data for extra periods is added to the series in that database. DENSE may be a better method for creating measures when additional data for extra periods is added because DENSE measures honor the MULTIPLES keyword, while SPARSE ones do not.

## **Syntax**

SET SPARSE {ON | OFF}

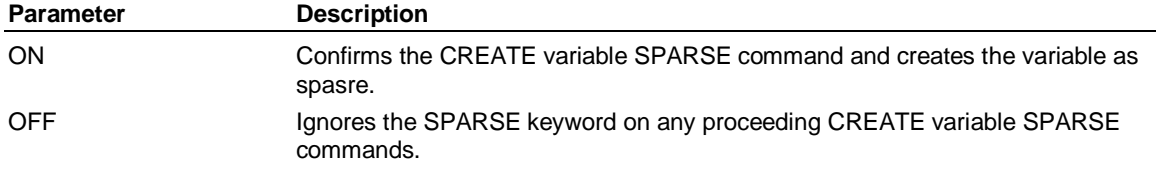

## **Example**

**...This example would suppress the creation of sparse variables while loading DUMPFILE:** 

SAP

SET VARIABLES

**SET SPARSE OFF** 

**LOAD DUMPFILE** 

**SET SPARSE ON** 

# **6.196 SET VARIABLES**

## **Use**

Assigns labels to variables, removes labels from variables, defines how Application Server converts a variable, and changes the default format for a variable.

## **Syntax**

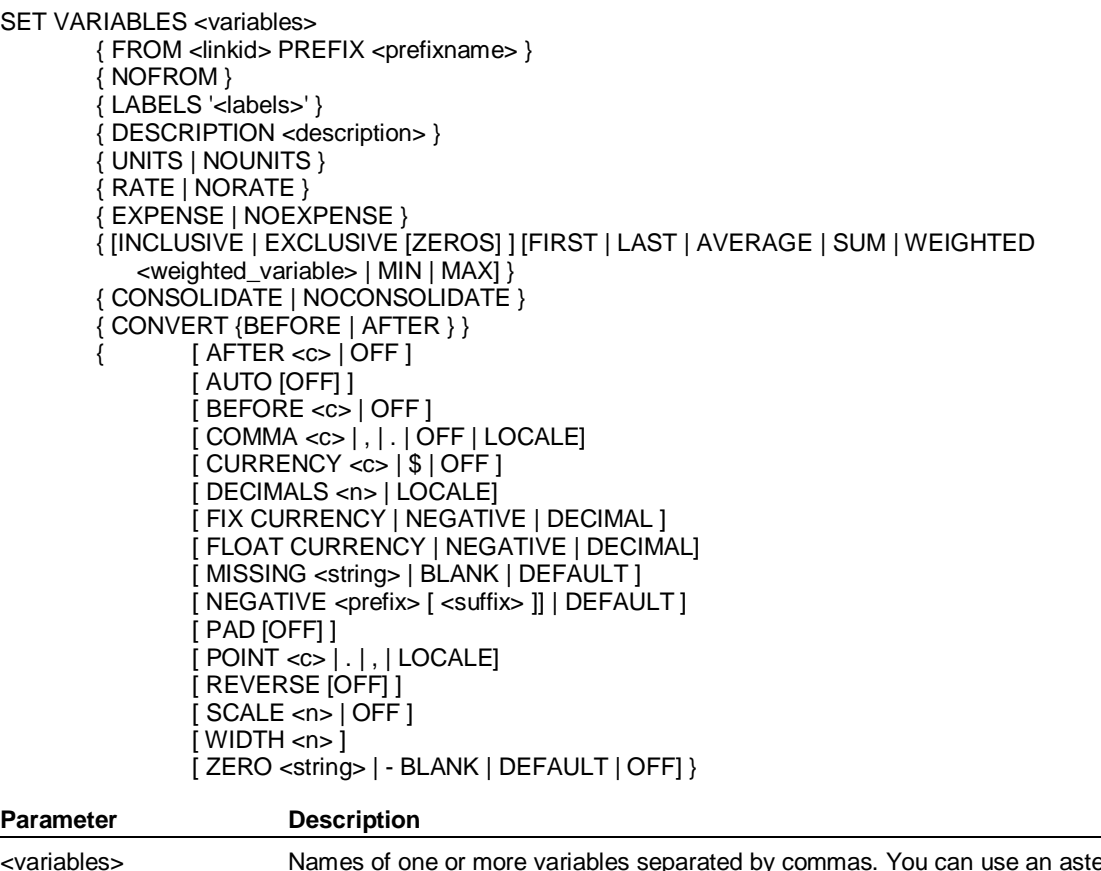

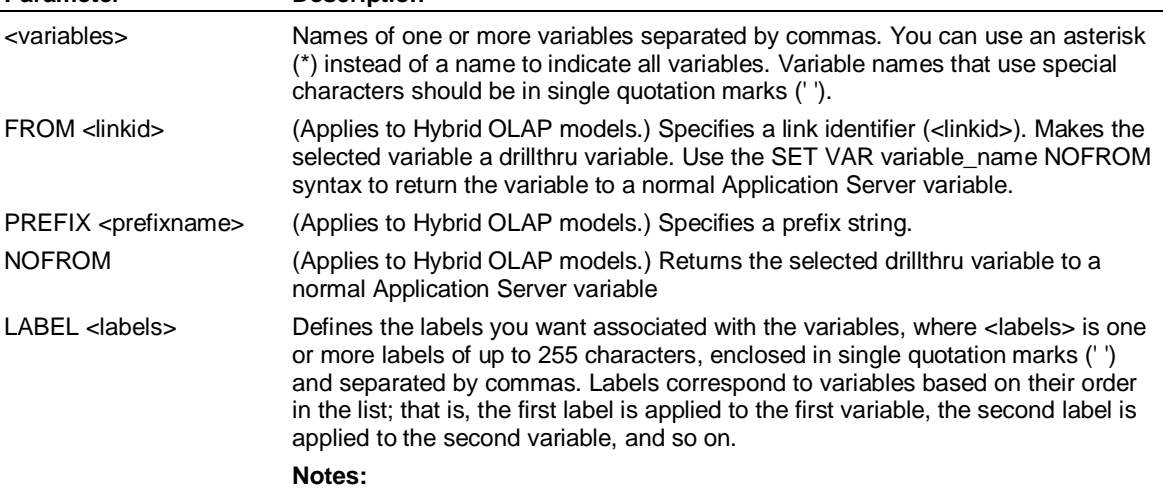

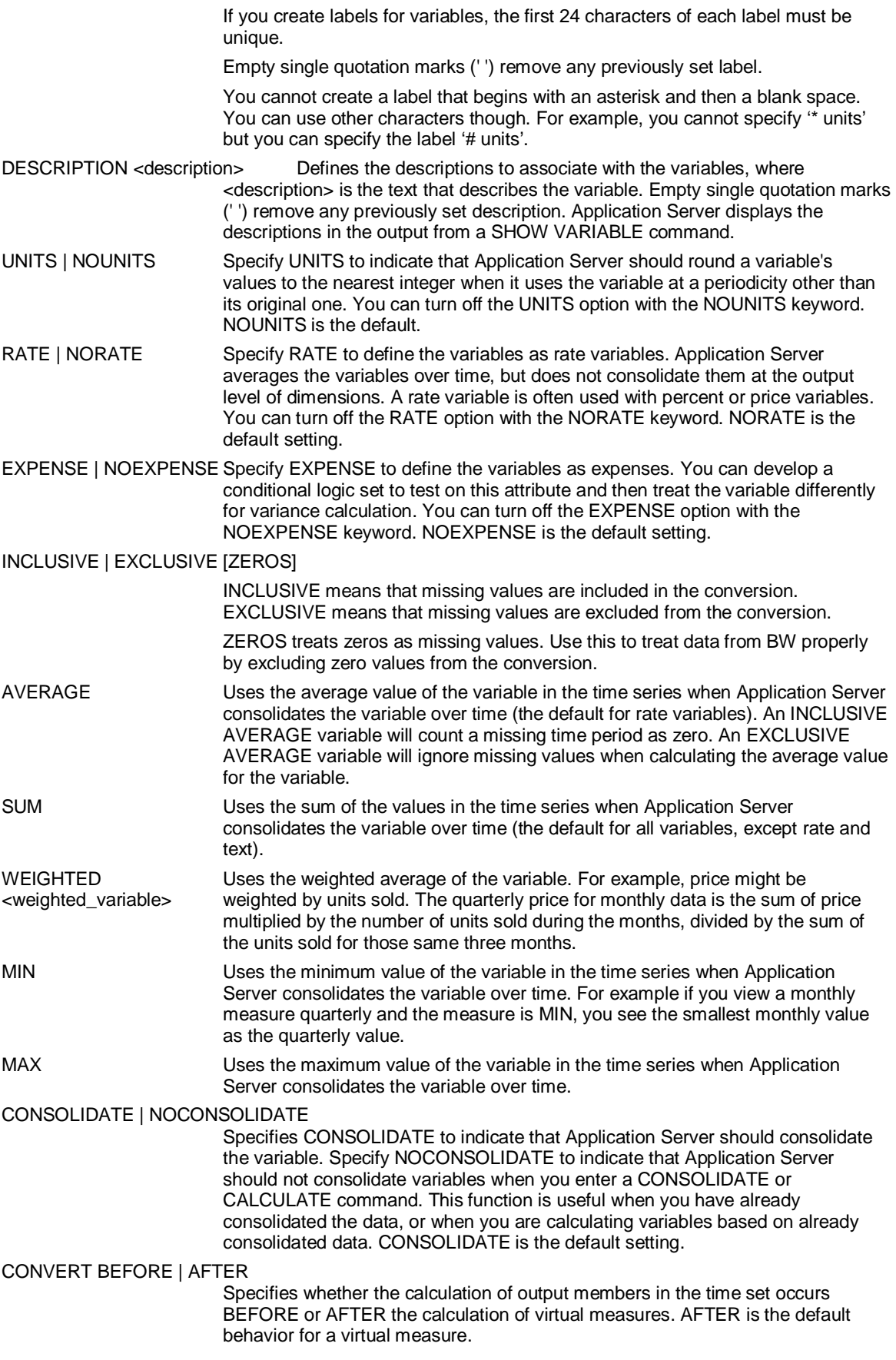

# SET VARIABLES

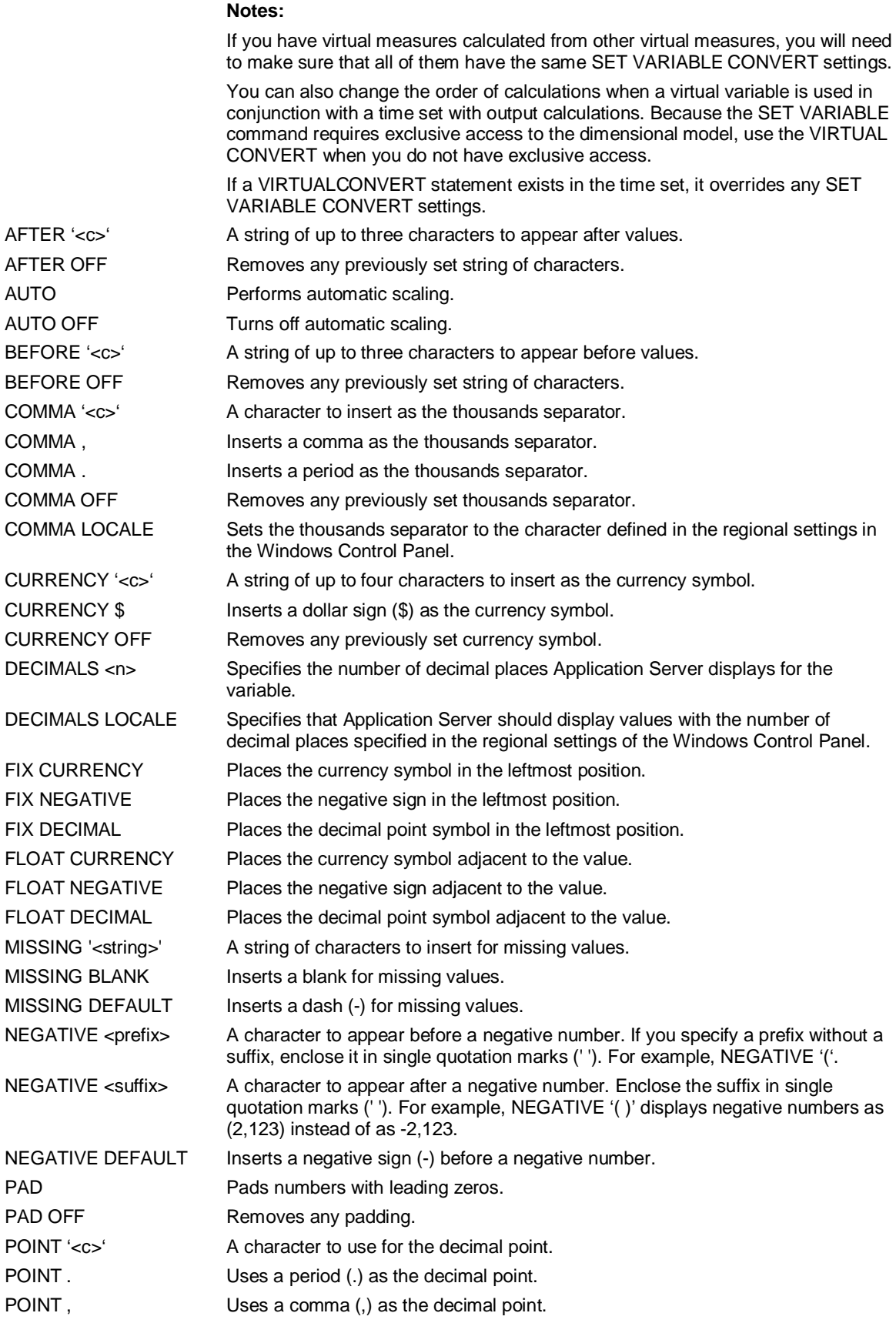

SAP

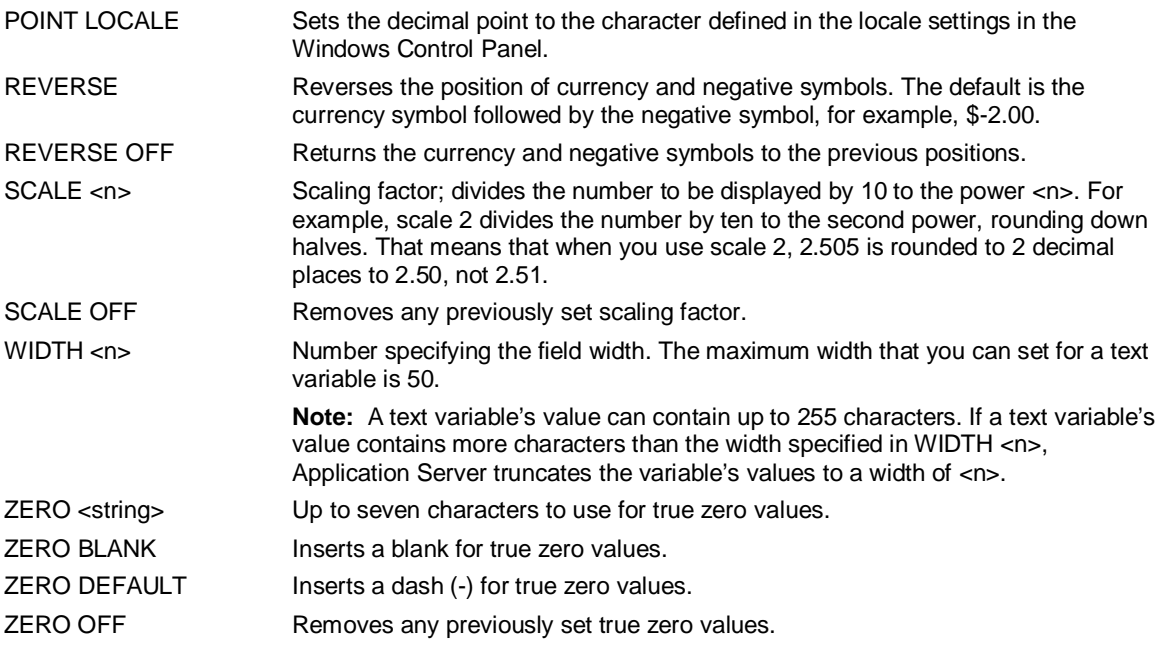

## **Remarks**

The SET DEFAULT command specifies the default global formatting settings for all variables. However, if you use SET VARIABLES to change a formatting option for a variable, that variable will no longer use the default global formatting settings specified by SET DEFAULT.

To compare the default global formatting settings with the current formatting settings for a variable, use the SHOW DEFAULT and EXHIBIT VARIABLE varname commands.

If you use SET VARIABLES to change the formatting for a variable, you must use the REMOVEFORMATvariable command if you want to reset the variable so that it uses the global formatting settings.

# **Example: SET VARIABLES**

**...This example defines the variable Price as a rate:** 

**SET VARIABLES Price RATE** 

**...This example associates labels with the variables Sales and Profit. Application Server prints the** 

**... labels instead of the variable names for lists and reports.** 

**SET VARIABLES Sales, Profit LABELS 'Yearly Sales', 'Yearly Profits'** 

**...This example removes the label from the variable Profit:** 

**SET VARIABLES Profit LABELS ' '** 

**...This example assigns a description to the variable Sales:** 

**BEGIN** 

**SET VARIABLES Sales DESCRIPTION** 

**Sales are collected daily from POS terminals and** 

**consolidated into weekly figures on the central** 

**computer for analysis.** 

### **END**

**...This example assigns a width of eight characters without any decimal places to all variables except** 

**... Pct\_Change, which is assigned a width of six characters and two decimal places:** 

SAP

**SHOW** 

#### **SET DEFAULT WIDTH 8 DECIMALS 0**

#### **SET VARIABLES Pct\_Change WIDTH 6 DECIMALS 2**

The following two examples show the different outputs generated with the keywords CONVERT BEFORE and CONVERT AFTER, using a time set that calculates quarterly, and a virtual measure (vv1) that equals  $v1/v2$ .

#### **SET VARIABLE <variable> CONVERT BEFORE gives this result:**

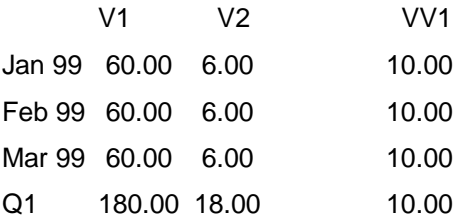

### **SET VARIABLE <variable> CONVERT AFTER gives this result:**

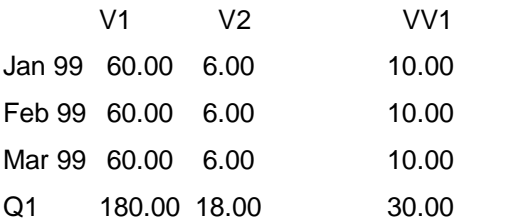

# **6.197 SHOW**

### **Use**

SHOW displays information about the current Application Server session. Specify SHOW before each keyword in the syntax above. For example, you can use SHOW ACROSS and SHOW DOWN but you cannot use SHOW ACROSS DOWN.

## **Syntax**

```
SHOW
{ACROSS [ DETAIL | SPAN ] [TABS] [NOHEADER] [NONUMBER] [FORMAT <format> ] } 
{DOWN [ DETAIL | SPAN ] [TABS] [NOHEADER] [NONUMBER] [FORMAT <format> ] } 
{ATTRIBUTE} 
{CALENDAR <year>} 
{CONTROL [<pattern> ]} 
{CORRECTIONS [FULL]} 
{CUSTOM [ALL | FULL | TABS] [ [<database>.][<owner>.]<dimension>.<setname>] 
{DATABASE [<database> ]} 
{DBSTATS} 
{DEFAULT} 
{DISORDERED <dimension>} 
{DUPLICATES <dimension> [REPLACE]} 
{ELAPSED} 
{FORMAT} 
{LABELS [<variablelist> ]} 
{LATEST} 
{EARLIEST} 
{ORPHANS <dimension>} 
{STEPCHILDREN <dimension>} 
{SELECTED [<dimension> ]} 
{SETTINGS} 
{<settype>}
```
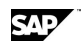

{<setname>} {SPAN [DETAIL [NOHEADER] [NONUMBERS] [TABS] [FORMAT <format>]] } {SPARSITY [<variablelist> | BY <dimensionlist> ] [EXCLUDE]} {VARIABLES <variablelist>} [EXCLUDE]} {UPDATED [NOHEADER] [TABS] [UTC [<variable>]] } {VARIABLES [ BY <dimlist>]} {VERSIONS} {[EXACTLY] WHERE [<settype>] <name> [<member>][,.. <name> [<member>]]}

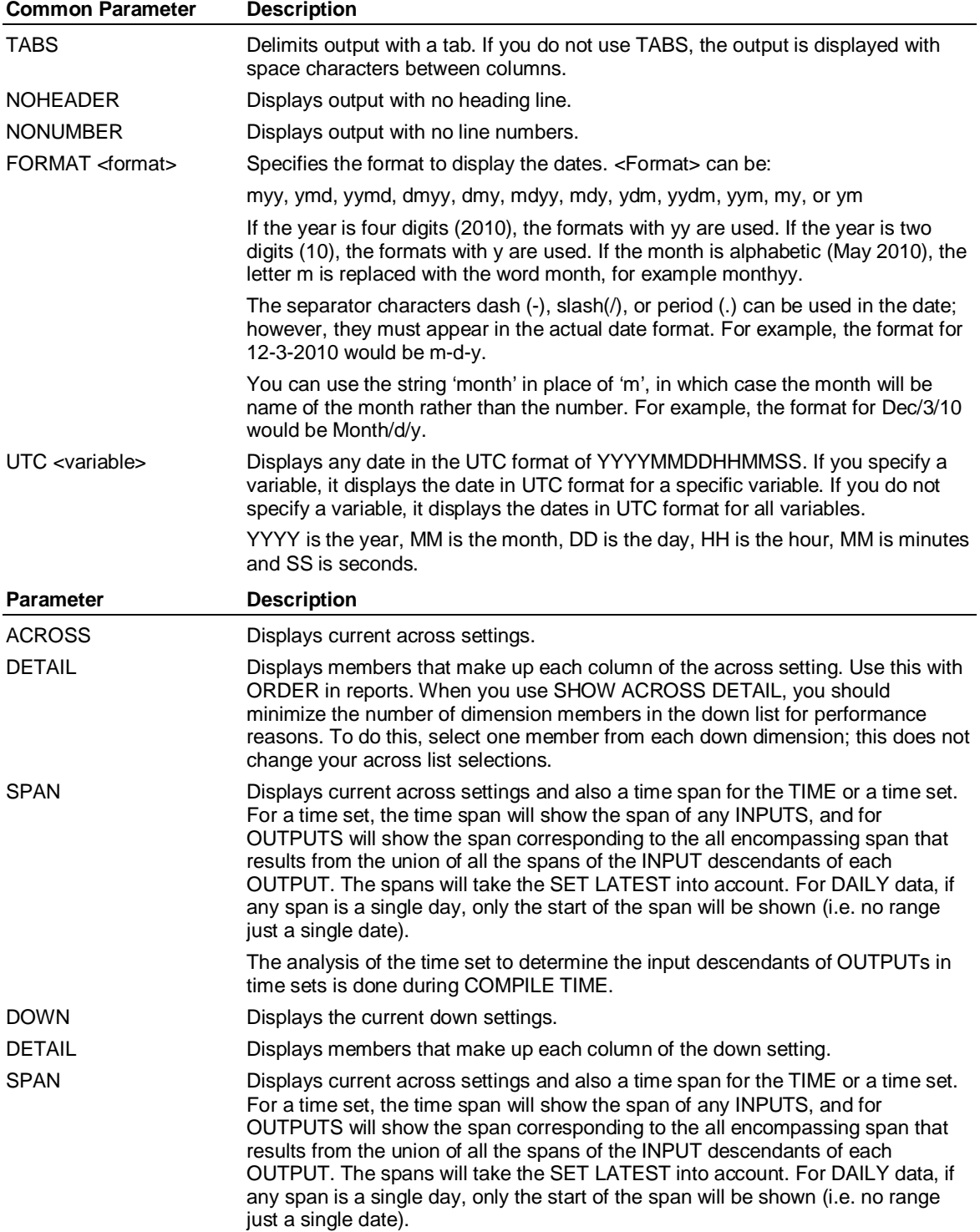

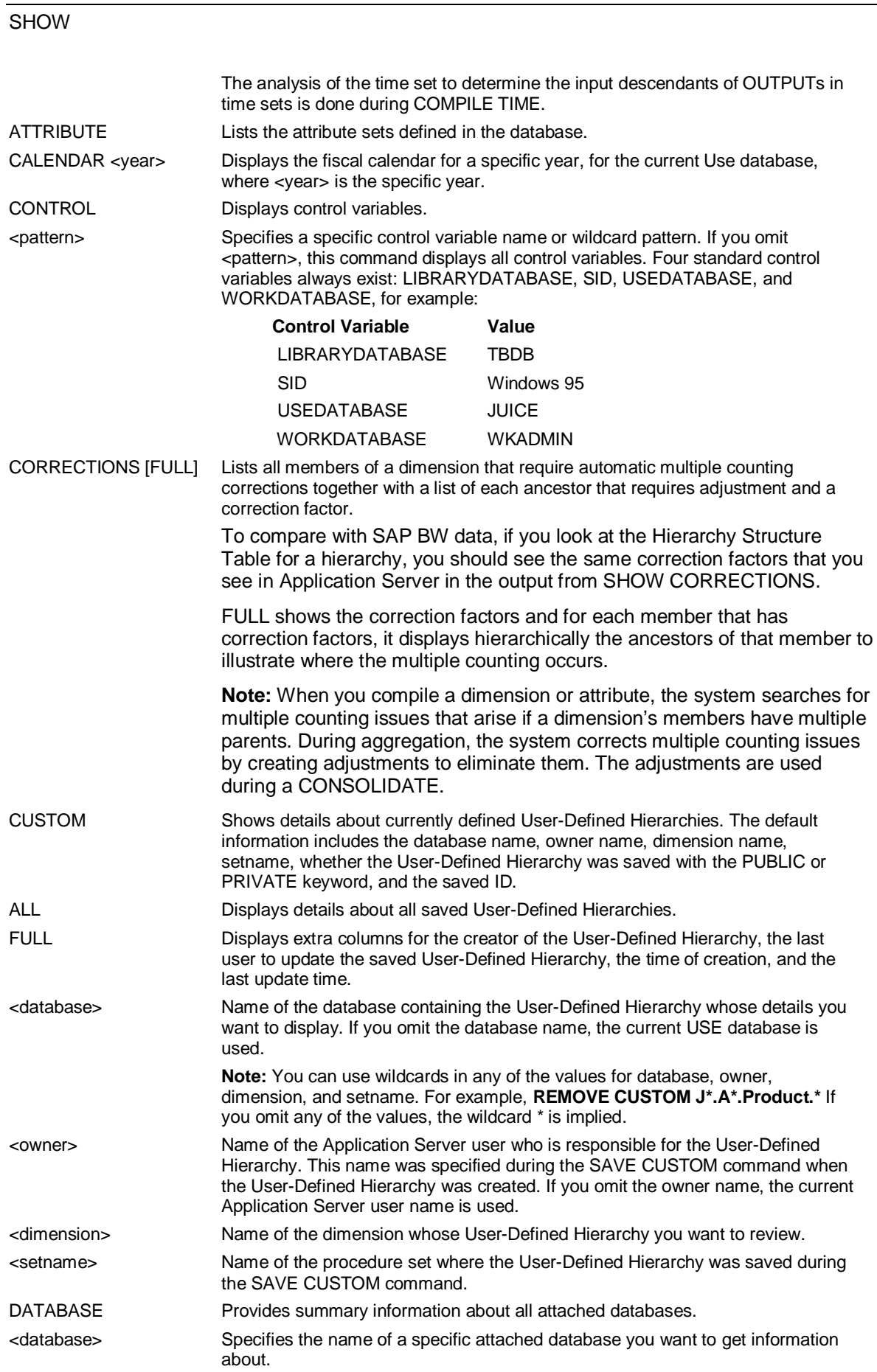

SAP

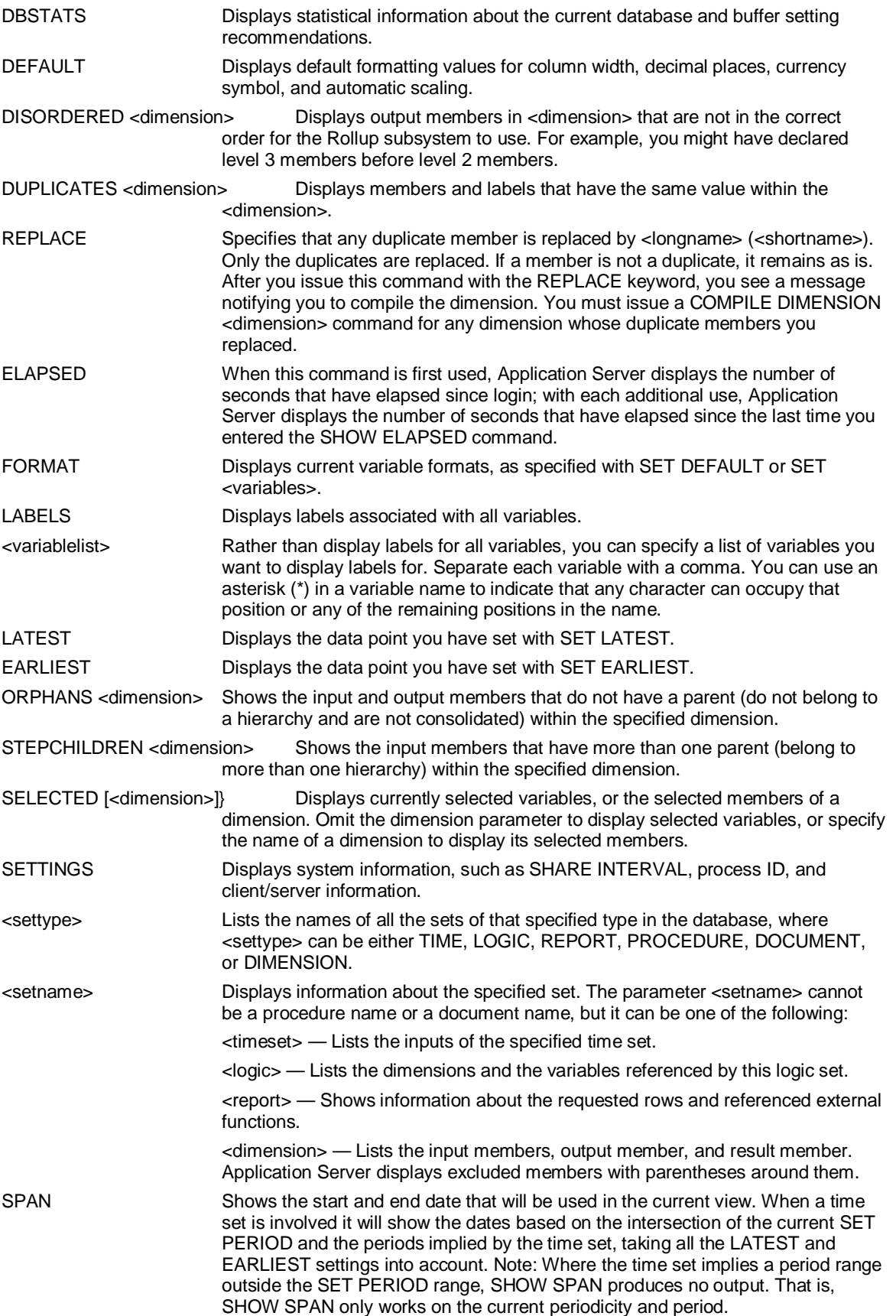

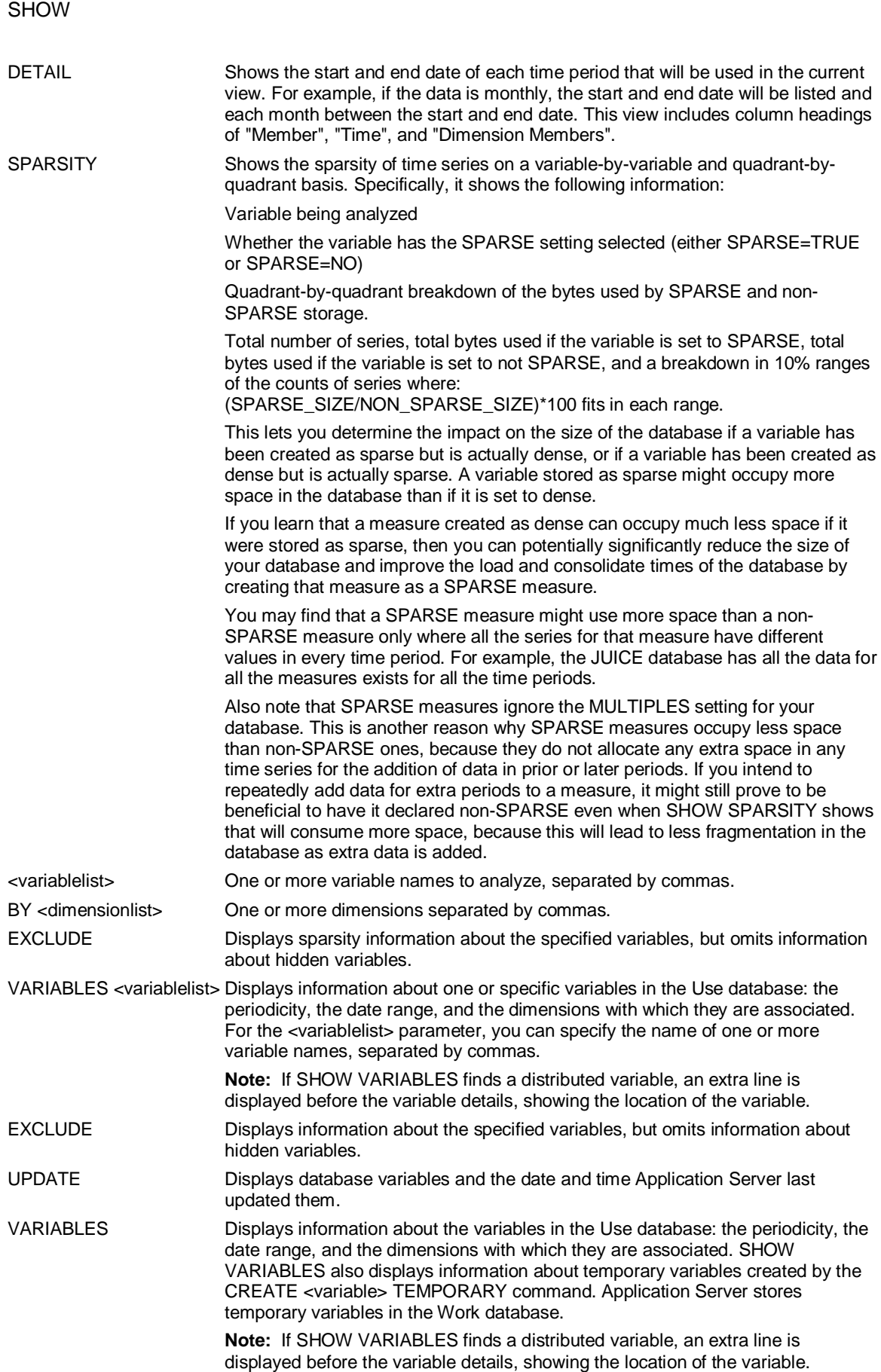

SAP

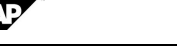

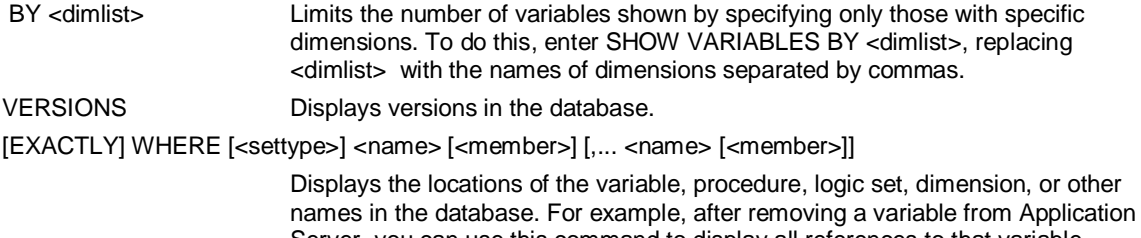

Server, you can use this command to display all references to that variable. Remove these references to avoid a future reference to a nonexistent variable. **6.198 SHOW (Access External)** 

# **Use**

SHOW is an Access External command that displays the current description statements, if specified. Otherwise, the default descriptions corresponding to ACROSS and DOWN appear.

# **Syntax**

**SHOW** 

# **6.199 SHOW (Supervisor)**

## **Use**

SHOW is a Supervisor command that displays user and database information.

# **Syntax**

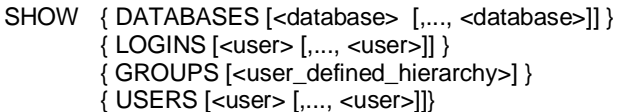

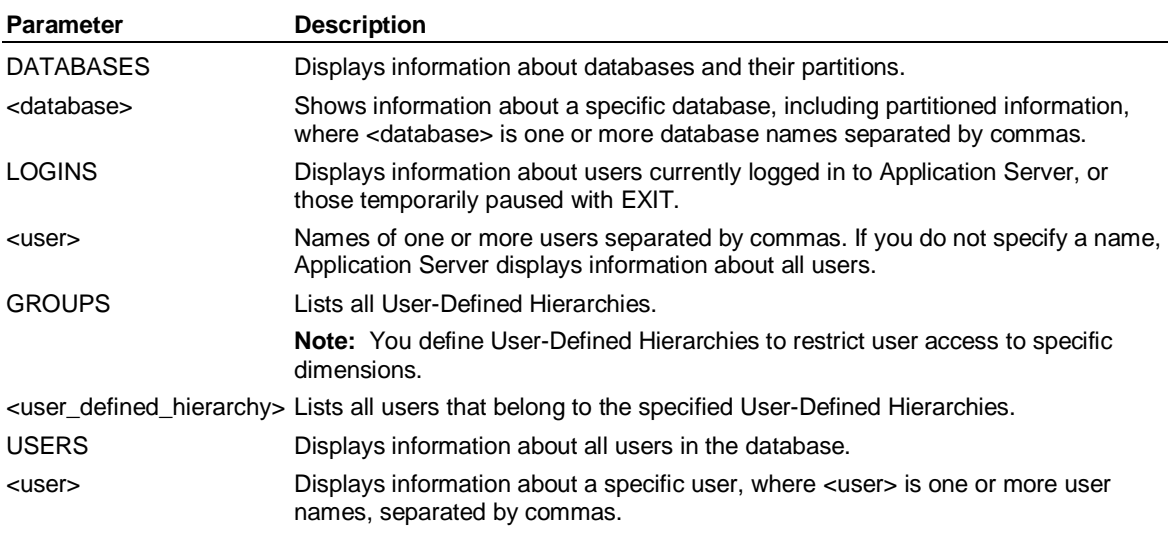

# **Example: SHOW**

**...This example shows the default variable settings:** 

**SHOW DEFAULT** 

**...The output of this command would be:** 

**Width 12 Decimals 0 Comma ',' Auto** 

SHOW (Supervisor)

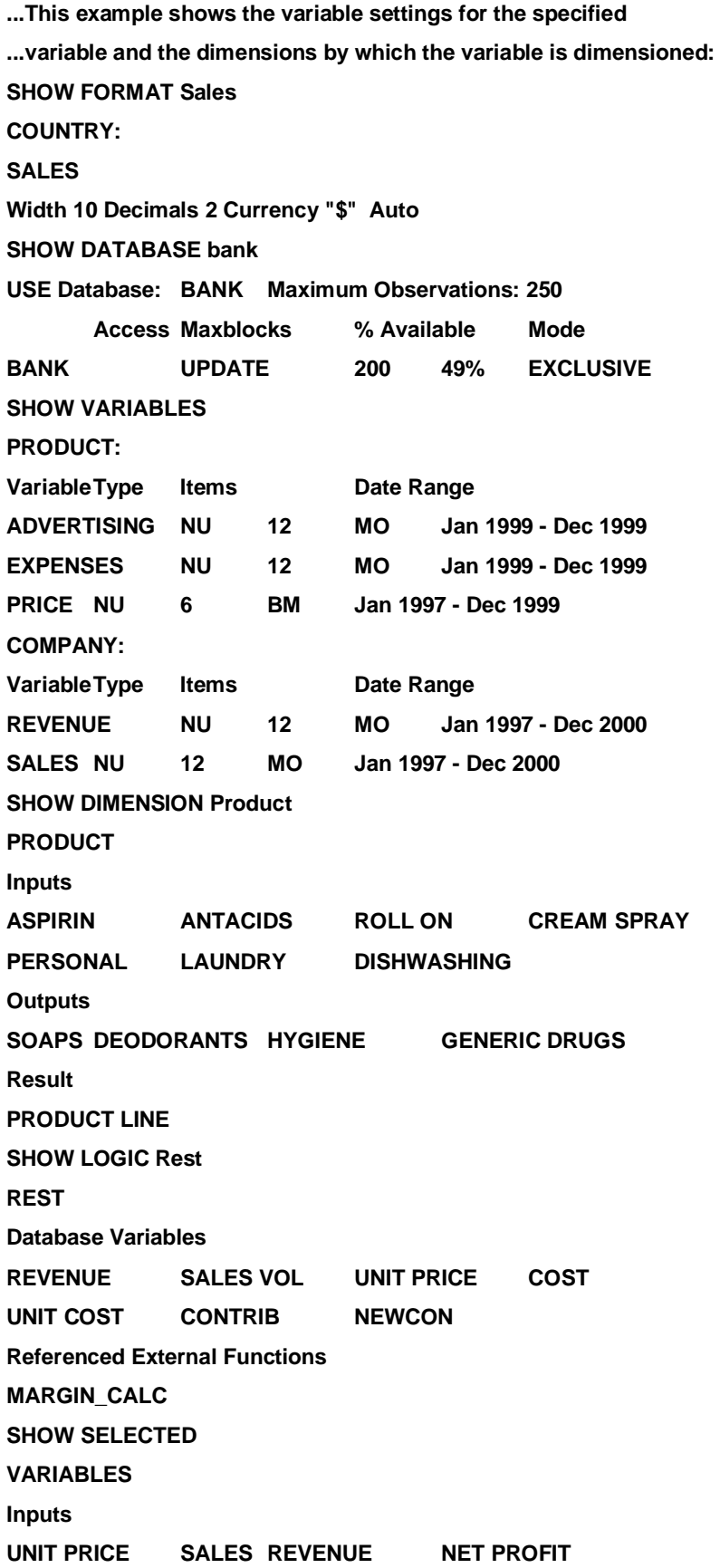

SAP

**SHOW WHERE VARIABLE Sales SALES Appears In Logic BUDLOG, REVLOG Report BUDREP, ANNREP, REVREP SHOW EXACTLY WHERE 'USA' USA Appears in Logic REVLOG 20: case USA 50: 'USA ratio' = 3.50 SHOW WHERE S s S# Appears In Logic NEWLOG SORTS Appears In Logic SORTLOG** 

**.** *other names beginning with s*

**.** 

**.** 

**...This example shows the output of the DOWN DETAIL option:** 

**SHOW DOWN DETAIL** 

**...The output of this command would be:** 

**Row DOWN Dimension Members** 

 **1 Orient, COSTS** 

 **2 Orient, SALES** 

 **3 Orient, PROFIT** 

 **4 Orient, WORKTEXT** 

 **5 Middle, COSTS** 

 **6 Middle, SALES** 

 **7 Middle, PROFIT** 

 **8 Middle, WORKTEXT** 

 **9 Occident, COSTS** 

 **10 Occident, SALES** 

 **11 Occident, PROFIT** 

 **12 Occident, WORKTEXT** 

 **13 A\_35\_character\_name\_1234567890abcde, COSTS** 

 **14 A\_35\_character\_name\_1234567890abcde, SALES** 

 **15 A\_35\_character\_name\_1234567890abcde, PROFIT** 

 **16 A\_35\_character\_name\_1234567890abcde, WORKTEXT** 

**...This example shows the standard, read-only control variables:** 

**SHOW CONTROL** 

**...The output of this command would be:** 

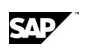

SHOW (Supervisor)

#### **Control Variable Value**

 **----------------------- --------** 

### **LIBRARYDATABASE TBDB**

 **SID Windows 95** 

 **USEDATABASE JUICE WORKDATABASE WKADMIN** 

**...This example shows how to tell if a user pressed an OK or Cancel button in the Dimensional** 

**... Selector. The Application Server command SHOW CONTROL will display two variables that the** 

**... Dimensional Selector creates (if the user presses OK), called SELECT\_ITEMS and** 

**... SELECT\_NUMBERS. The user can check for those items before invoking the Dimensional Selector: SHOW CONTROL** 

**...clear them if they exist:** 

#### **CLEAR SELECT\_ITEMS**

#### **CLEAR SELECT\_NUMBERS**

**...and then check them again after the Dimensional Selector has finished. If the user cancelled, the** 

**... control variables won't exist. If the user pressed the OK button, the control variables will exist.** 

**...This example displays the calendar for the year 2000:** 

**SHOW CALENDAR 2000** 

#### **Example**

**...This example lists all User-Defined Hierarchies in MASTERDB:** 

**SHOW GROUPS** 

**...The output of this command would be:** 

**FINANCE** 

**PRODMGR** 

**SALESMGR** 

**...This example lists all users in the Finance User-Defined Hierarchy:** 

**SHOW GROUP Finance** 

**...The output of this command would be:** 

**ADMIN** 

**DAVE** 

**BETTE** 

**...This example displays information for user Fin1:** 

**SHOW USERS Fin1** 

**...The output of this command would be:** 

**User: FIN1Use Database: BUDGET Temp Database: FIN1TEMPBlocks: 300 Blksize 2048Buffers: 300 Library Database: TBDBSecurity Level: 99 Login State: OnLast Login: Tue Sep 12 11:21:48 2000** 

**...This example displays information for all users who are currently logged in or paused:** 

**SHOW LOGINS** 

**...The output of this command would be:** 

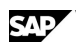

**ROBERTO: Paused FIN1: Logged In MARKETING: Paused** 

**...This example displays information about the database, JUICE:** 

**SHOW DATABASE JUICE** 

**...The output of this command would be:** 

**Database: JUICE (C:\PROGRA~1\PILOTD~1\DATA\JUICE)** 

 **Maxaccess: UPDATE Disposition: ENABLED Default Usage: Exclusive** 

 **Current State: AVAILABLE Protection Key: None** 

 **Last user: ADMIN Last access: Fri Sep 15 14:30:07 2000** 

 **Blksize: 8192 Observations 1000 Maximum Members: 1000** 

 **Max. Size of the Database is 32 Gigabytes.** 

 **Maxblocks: 5000 Number Free: 4215** 

**...The following example lists the partitions for the ACCNT database:** 

**SHOW DATABASE Accnt** 

**...The output of this command would be:** 

**MASTERDB (C:\PROGRA~1\PILOTD~1\DATA\MASTERDB) Maxblocks 100 Number Free 65Database: ACCNT Maxaccess: UPDATE Disposition: ENABLED Current State: AVAILABLE Protection Key: Non Last user: ADMIN Last access: Fri Sep 8 15:38:21 2000 Blksize: 8192 Observations 500 Maxblocks: 120000 Number Free: 119988Database ACCNT Partition Information.Number of Partitions: 5Blocksize: 8192Date Last Opened for Update: Fri Sep 8 15:36:21 2000 Date Last Closed After Update: Fri Sep 8 15:36:21 2000 Partition Size Name 1 20000 ACCNT01 2 20000 ACCNT02 3 20000 ACCNT03 4 40000 ACCNT04 5 20000 ACCNT05** 

# **6.200 SKIP (Report)**

### **Use**

SKIP is a Report command that prints a blank line or lines.

### **Syntax**

SKIP [<n>]

**Parameter Description** 

<n> Number of blank lines you want printed. The default is 1.

### **Example: SKIP**

**...This example skips one line between the Sales and Revenue rows:** 

**ROWS Sales** 

**SKIP** 

**ROWS Revenue** 

# **6.201 SNAPSHOT**

## **Use**

SNAPSHOT produces a subset of a database in a dump file, suitable for loading into another database on the same machine or on a different machine at a remote location.

**SNAPSHOT** 

# **Syntax**

SNAPSHOT <file> [SIZES <sizes> ] [UPDATE] [IDENTICAL] [DUMMY] [STATUS <procedure>] [PRUNE] [PERIOD <range>] [EXPAND | REDUCE] [OVERWRITE] [DRILLTHRU] [NOATTRIBUTE] [NODENSE] [NOLARGEFILES]

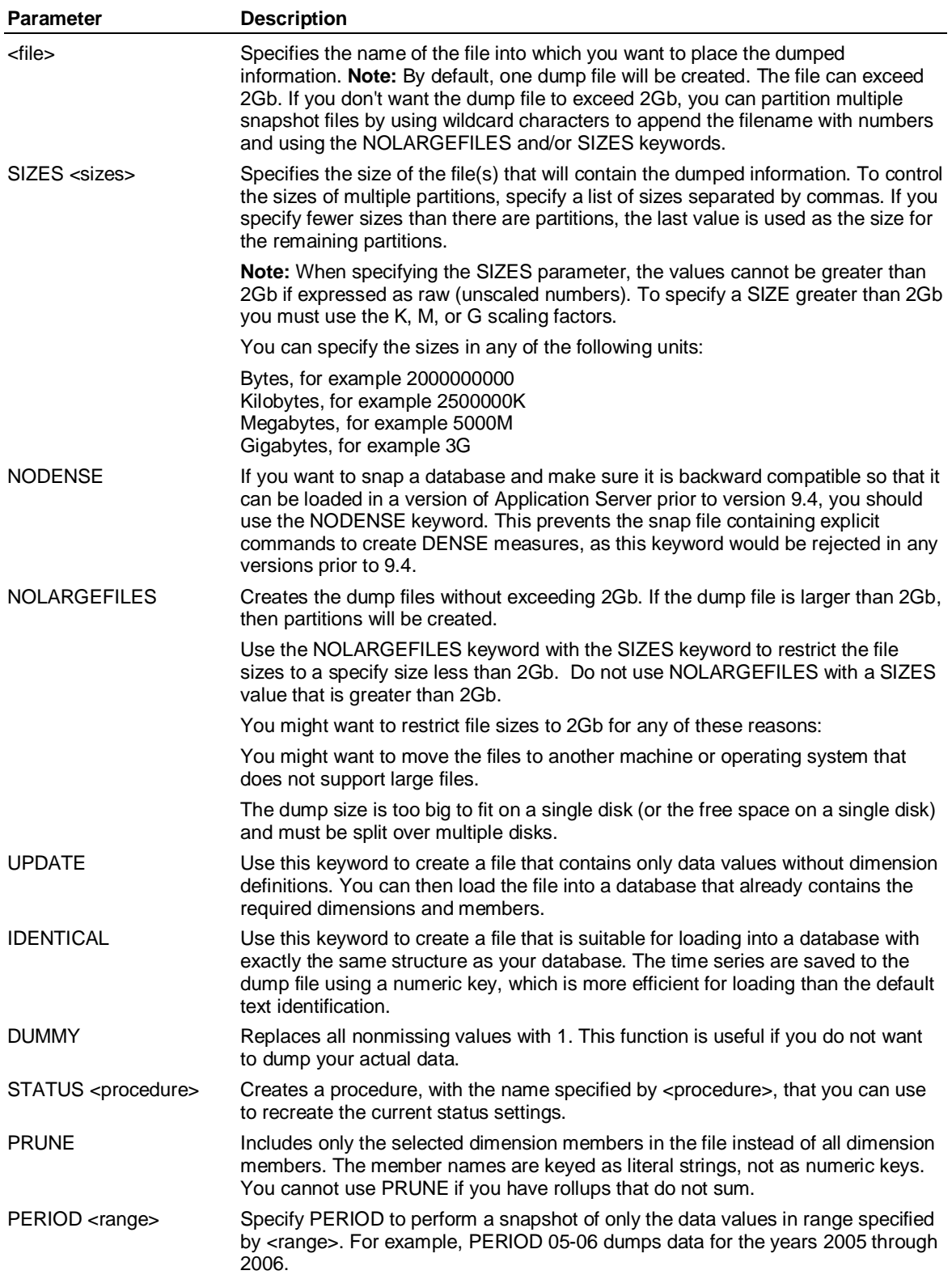

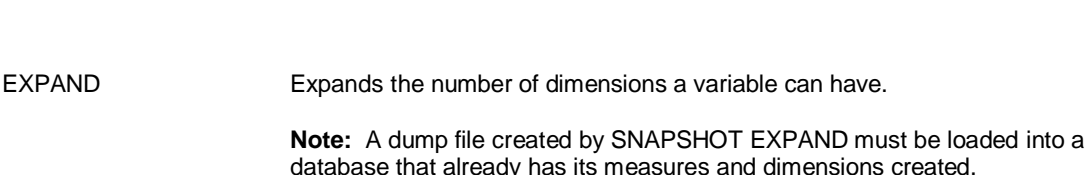

file.

REDUCE Eliminates any dimensions that have only one member selected. OVERWRITE Overwrites a system file with the same name. DRILLTHRU In addition to the time series stored in Application Server, writes selected series from Hybrid OLAP schema tables into the snap file. When you subsequently load the data from the file, all data, regardless of its origin, is loaded into Application Server as non-drillthru data. NOATTRIBUTE (Optional) Ensures that no attributes or attribute data are included in the dump

## **Remarks**

If you select only output members from your dimension and then enter the SNAPSHOT PRUNE command, the LEVEL construct in the resulting dimension will still contain the input level.

**Note:** If an entire structural dimension is selected, the SNAPSHOT will include all related attribute dimensions.

## **Example**

**…This example selects Shampoo Sales and creates the dump file SHAMSALE partitioned** 

**…into multiple files, each 250K, overwriting any existing files with the same name** 

**SELECT Product Shampoo** 

**SELECT Sales** 

**SNAPSHOT shamsale?? 250k OVEWRITE** 

**...This example selects Shampoo Sales and creates the dump file SHAMSALE:** 

**SELECT Product Shampoo** 

**SELECT Sales** 

**SNAPSHOT shamsale** 

**...Expanding on the previous example, this example puts Deodorant Sales in the file DEODSALE. The** 

**... dimension Product is not included in DEODSALE because of UPDATE:** 

**SELECT Product Deodorant** 

**SNAPSHOT deodsale UPDATE** 

**...Assume that the command SELECT Region BELOW France selects three French cities that roll up ... into France. If you enter the following command, the snap file, FNAME, snaps the Region ...dimension, which contains just the three cities and the output member France. Other regions are ... excluded. The SNAPSHOT command is performed on the data in update format and the member ... names are keyed as literal strings instead of as numeric keys:** 

**SNAPSHOT fname PRUNE** 

**...This example performs the SNAPSHOT command for the data values in 1999 and 2000.** 

**ACROSS TIME, DOWN PRODUCT, REGION, VARIABLES** 

**SET PER 95-00** 

**SEL SALES** 

**SNAPSHOT SNAPFILE PERIOD 99-00** 

**...Assume you have a prototype database with SALES dimensioned by PRODUCT, using data from** 

#### **SNAPSHOT**

**... CHICAGO. This example expands SALES to be dimensioned by REGION as well,** 

**...where CHICAGO is just one member of REGION.** 

**USE PROTOTYPE** 

**SELECT SALES** 

**SNAPSHOT SALESDMP EXPAND** 

**USE NEWDATA** 

**SELECT REGION CHICAGO** 

**LOAD SALESDMP** 

**...This example reverses the EXPAND process, eliminating any dimensions that have only one member** 

**... selected. The result puts the variable SALES with Boston's data in the file BOSSALES,** 

**...but is dimensioned only by PRODUCT:** 

**USE NEWDATA ... SALES HERE HAS PRODUCT AND REGION** 

**SELECT REGION BOSTON** 

**SELECT SALES** 

**SNAPSHOT BOSSALES** 

## **Creating a snapshot file with multiple partitions**

By default, one large dump file is created. It can exceed 2Gb up to 64-bit. If you do not want a database dump to exceed 2GB, you can split the dump across multiple files (partitions). To dump a snapshot of a database to multiple partitions, you specify a wildcard within the dump file name, for example SNAP mysnap??. You can also specify NOLARGEFILES to make sure that each partition is less than 2Gb. You can also specify the SIZES keyword to specify the exact sizes of each partition. Application Server replaces the wildcard characters with partition numbers, for example mysnap01, mysnap02, and so on. For example:

SNAPSHOT mysnap?? NOLARGEFILES SNAPSHOT mysnap?? SIZE 1G SNAPSHOT mysnap?? SIZE 5G

## **Location of snapshot files in Windows**

In Windows, snapshot files are placed in the Home directory. However, you can specify alternative locations by editing the LSSERVER.INI file before executing the SNAPSHOT command:

[Windows]

mysnap##=pathname\mysnap##

Substitute snap## with the name of a snapshot file partition, and substitute pathname with the directory into which you want the snapshot file to be placed. You should create a separate entry for each partition, for example:

[Windows] mysnap01=c:\db\mysnap01 mysnap02=d:\db\mysnap02 mysnap03=e:\db\mysnap03

## **Location of snapshot files in UNIX**

In UNIX client/server, snapshot files are placed in the directory defined by the LSSHOME environment variable. To specify a different location for the files, add environment variables to lsstcp.sh, for example:

mysnap##=pathname/mysnap## export mysnap##

SAD

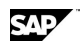

Substitute mysnap## with the name of a snapshot file partition, and substitute pathname with the directory into which you want the snapshot file to be placed. You should create a separate entry for each partition, for example:

mysnap01=/db1/mysnap01 mysnap02=/db2/mysnap02 mysnap03=/db2/mysnap03 export mysnap01 export mysnap02 export mysnap03

# **6.202 SOLVE-ENDSOLVE**

# **Use**

SOLVE-ENDSOLVE returns the simultaneous solution of two or more equations; it recalculates until it finds a value that satisfies all equations.

## **Syntax**

SOLVE

```
 . 
      simultaneous equations
```
 . ENDSOLVE

# **Example: SOLVE-ENDSOLVE**

**...In this example, Application Server determines the value of Commission in an iterative process by** 

**... trying a value of profit and calculating the commission. Application Server then calculates a new** 

**... value of Profit, recalculates the commission, and so on, until it finds a value for** 

**...commission that satisfies both equations.** 

**SOLVE** 

**Commission = 0.03 \* Profit** 

**Profit = 'Gross Profit' - Commission** 

**ENDSOLVE** 

# **6.203 SQRT( )**

## **Use**

SQRT returns the square root of a number.

# **Syntax**

CALCULATE <result> = SQRT(<input>)

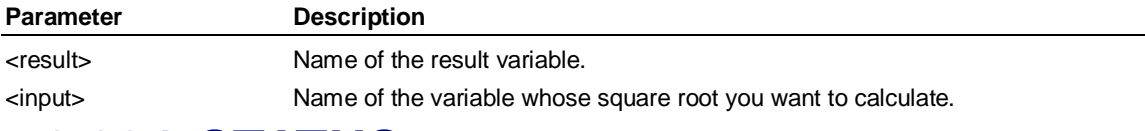

# **6.204 STATUS**

## **Use**

STATUS provides general information about the current Application Server session.

SUBTOTAL-ENDSUBTOTAL (Report)

## **Syntax**

**STATUS** 

## **Example: STATUS**

This example shows the current Application Server status:

**STATUS** 

**...The output of this command would be:** 

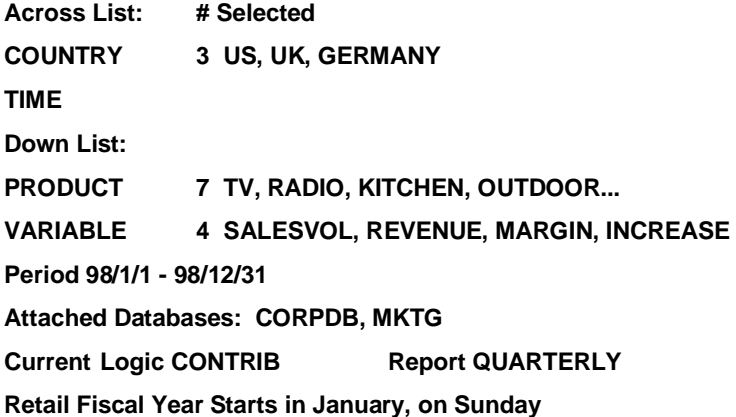

# **6.205 SUBTOTAL-ENDSUBTOTAL (Report)**

## **Use**

SUBTOTAL-ENDSUBTOTAL is a Report command that produces a subtotal of all rows included within a block. You can nest subtotal blocks.

# **Syntax**

**SUBTOTAL** 

 . . <statement> [EXCLUDE]

 . ENDSUBTOTAL <subtotal> ['<text>'] [SUPPRESS]

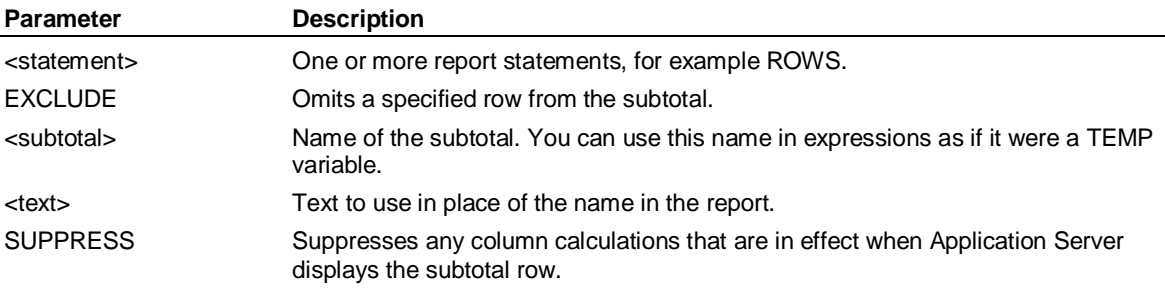

## **Example**

**...This example illustrates the subtotaling of costs:** 

**SUBTOTAL** 

 **ROW Variable\_Cost** 

 **ROW Fixed\_Cost UDATA** 

**ENDSUBTOTAL Total\_Cost** 

**...It produces output similar to:** 

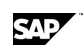

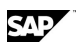

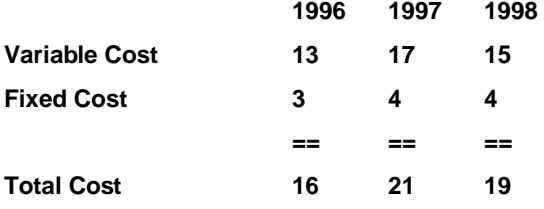

# **6.206 SUBTOTAL INCLUDE (Report)**

## **Use**

SUBTOTAL INCLUDE is a Report command that produces a subtotal of the specified rows.

# **Syntax**

SUBTOTAL INCLUDE <row> [, ..., <row>] <name> ['<text>'] [SUPPRESS]

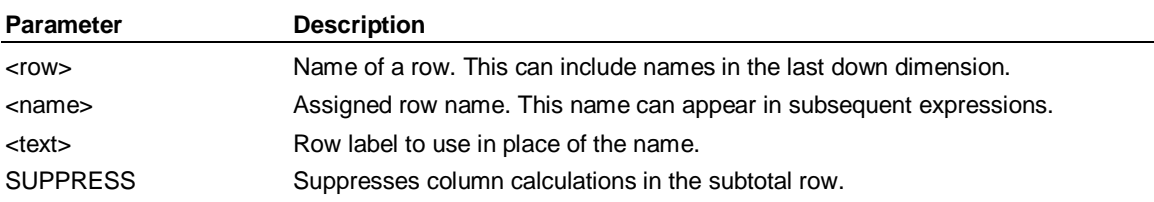

## **Example: SUBTOTAL INCLUDE**

**...This example illustrates the subtotaling of costs:** 

**ROW Variable\_Cost** 

**ROW Fixed\_Cost UDATA** 

### **SUBTOTAL INCLUDE Variable\_Cost, Fixed\_Cost Total\_Cost**

**...It produces the same results as the example in SUBTOTAL-ENDSUBTOTAL:** 

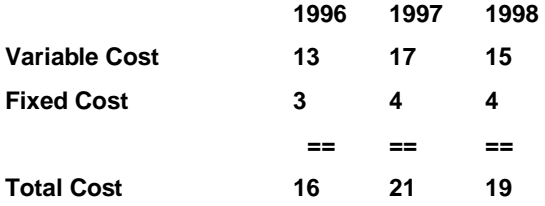

# **6.207 SUBTRACT DATABASE (Supervisor)**

## **Use**

SUBTRACT DATABASE is a Supervisor command that removes a database entry from MASTERDB, but does not remove the database file or files.

## **Syntax**

SUBTRACT DATABASE <name>

**Parameter Description** 

<name> The database name.

# **Example: SUBTRACT DATABASE (Supervisor)**

**...Remove the database entry DEMO from MASTERDB without removing the database file or files: SUPERVISOR** 

SUM (Dimension)

**SUBTRACT DATABASE DEMO** 

# **6.208 SUM (Dimension)**

#### **Use**

SUM is a Dimension formula that defines how a group of input or output members roll up into a higher output or result member. You use this formula in a consolidation statement, which is the last statement in a dimension.

### **Syntax**

<output> = { SUM [-]<member>*,* ... ,[-]<member>} { <member1> SUM <membern> }

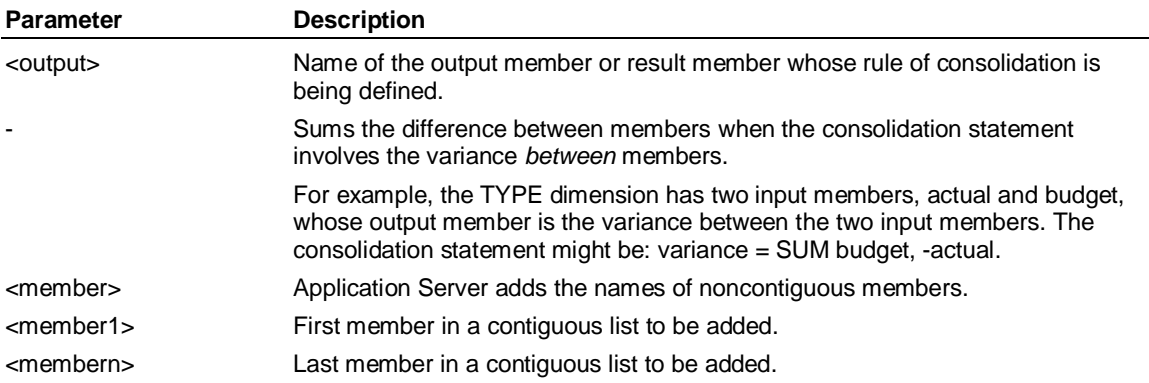

### **Example**

**...This example defines the Variance output member for a TYPE dimension:** 

**INPUT** 

**Actual, Budget** 

**OUTPUT** 

**Variance** 

**variance = SUM actual, SYMBOL 45 "Symbol"** 9**budget** 

**...Sum every member from zn1 through zn5 in the order in which they are defined in the dimension:** 

**zone = zn1 SUM zn5** 

**...This example sums specific, noncontiguous members:** 

**footwear = SUM sneakers, sandals, pumps, slippers** 

# **6.209 SUMMARY-ENDSUMMARY (Report)**

#### **Use**

SUMMARY-ENDSUMMARY is a Report block that is executed at the end of a nested level. It is only valid for nested level reports, that is, reports using STYLE LEVELTOTAL in SET-ENDSET. Two functions are provided — they are valid only within the SUMMARY-ENDSUMMARY block:

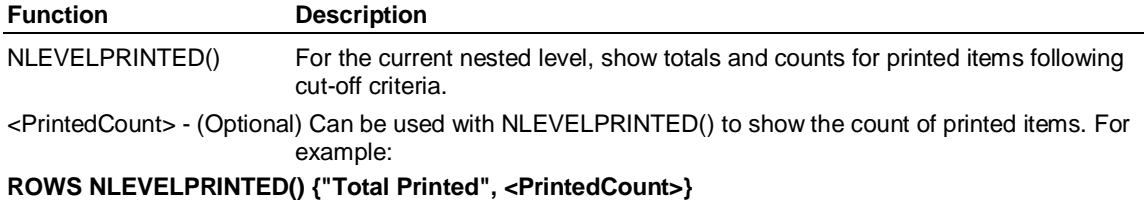

SAD

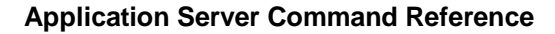

NLEVELOTHER() For the current nested level, show totals and counts for non-printed items following cut-off criteria.

<OthersCount> - (Optional) Can be used with NLEVELOTHER() to show the count of non-printed items. For example:

**ROWS NLEVELOTHER() {"Total Other", <OthersCount>}** 

# **6.210 SUPERVISOR**

## **Use**

SUPERVISOR starts the Supervisor subsystem, where you can manage database and user information in MASTERDB.

### **Syntax**

**SUPERVISOR** 

## **Example: SUPERVISOR**

**...This example removes the SALES database from MASTERDB:** 

**SUPERVISOR** 

**REMOVE DATABASE sales** 

**...You can also enterSUPERVISOR without going into and getting out of the Supervisor subsystem:** 

**SUPERVISOR REMOVE DATABASE sales** 

# **6.211 SWITCH**

### **Use**

Use the SWITCH command to log into Application Server again as a different user. Or, you can also switch to a different Work database in the same session while saving the previous Work database and staying logged in as the same user.

## **Syntax**

SWITCH { <username> [PASSWORD <password>] | WORKDB [<name>] }

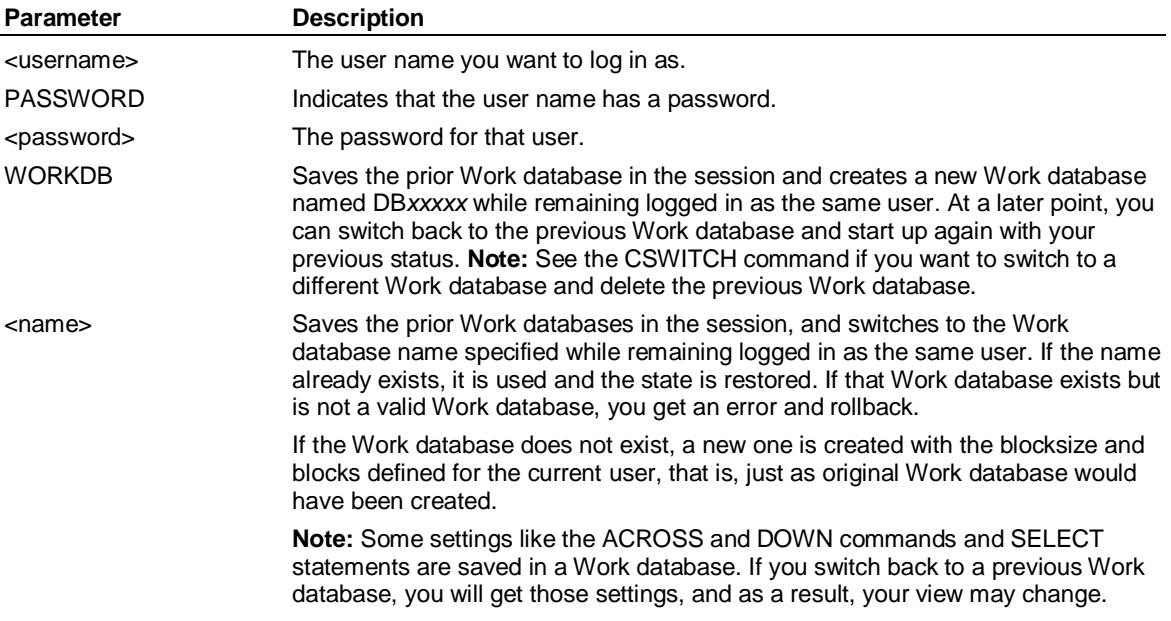

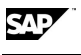

#### **SYNC**

**Tip:** The WORKDB feature is helpful in applications that use User-Defined Hierarchies, such as the strategy management application. The application typically creates and clears User-Defined Hierarchies for each transaction. By switching between multiple Work databases, you can maintain the appropriate state and avoid the constant creating and clearing of the User-Defined **Hierarchies** 

# **6.212 SYNC**

## **Use**

SYNC specifies how the operating system file cache should perform physical disk writes when updating a database with modified data blocks.

Normally at the end of any Application Server command (if you haven't done an explicit CHECKPOINT FREEZE) or at a CHECKPOINT UPDATE, Application Server will write modified database blocks to the operating system. To ensure database integrity, Application Server then also asks the operating system to physically write those blocks to disk and waits for the operating system to confirm that it has done the physical write to disk. Only then does Application Server complete the transaction. The only benefit to this process is if there is a power outage or operating system crash while the physical write is in progress, upon a restart, Application Server can rollback to the last complete transaction and ignore the failed write. In this way, the integrity of the database is guaranteed. The drawback to this method is that physical i/o is sometimes slow and Application Server waits for it to complete, so this slows down many Application Server commands. This process prevents the operating system from performing lazy physical writes at a more optimal time — that is, when it needs to or when there is idle time on the machine.

If you set SYNC OFF, Application Server does not ask the operating system to force modified blocks to write to disk at the end of a command or CHECKPOINT, and does not wait for any physical i/o. This often improves performance.

It is recommended to use SYNC with the OFF keyword as the first command in an Application Server session that includes commands that modify the database such as CONSOLIDATE, CALCULATE, REMOVE, and CREATE. For example, you may want to put SYNC OFF as the first command in an AUTOUSE procedure. The SYNC OFF command allows the o/s file cache to do lazy physical disk writes. If SYNC OFF is set, all subsequent Application Server requests to the o/s for writes allow the o/s to handle physical writes and Application Server proceeds without waiting for its completion. Application Server never waits for physical i/o during the whole session. You benefit from performing lazy physical disk writes because it greatly shortens the time it takes to execute the commands. The drawback to this is that if there is a power outage or a machine crash and the operating system has not completed all of its physical i/o, then upon a restart, an Application Server database may be corrupted.

When using SYNC OFF, once all the commands that modify the database are complete, you can then use SYNC ON to allow Application Server to handle the writing of database blocks to disk. When SYNC is ON, at the end of every Application Server command, the sync will occur. SYNC ON is the default setting.

### **Syntax**

SYNC { OFF | ON | NOW | SHOW}

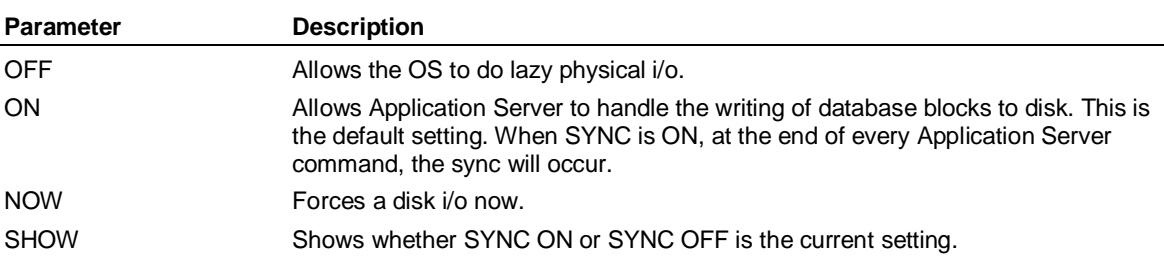

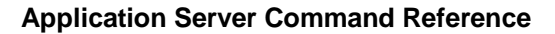

# **6.213 SYNONYM**

### **Use**

SYNONYM starts the Synonym editor, where you can define synonym sets by using Edit Syntax 1. You use these sets to convert external source file field values to internal Application Server dimension member names when loading data. You reference these sets with the DEFINE SYNONYM command.

Alternatively, you can use Edit Syntax 2 to create a synonym set to create alternate long names for dimension members — for use when you want any Application Server displays to report different member long names under different circumstances. For example, you might want a report to appear in English for one group of users, but then have it appear in Spanish for a different group. You reference these sets with the SET LABEL command.

## **Syntax**

SYNONYM [<synonym>] [;<database> | ;EXTERNAL|LOCAL]

#### **Edit Syntax 1**

<internal> = <external> [,..., <external>]

 $\leq$ internal $\geq$  = BLANK

#### **Edit Syntax 2**

[NOCASECONVERT]

<alternative\_label> = <internal>

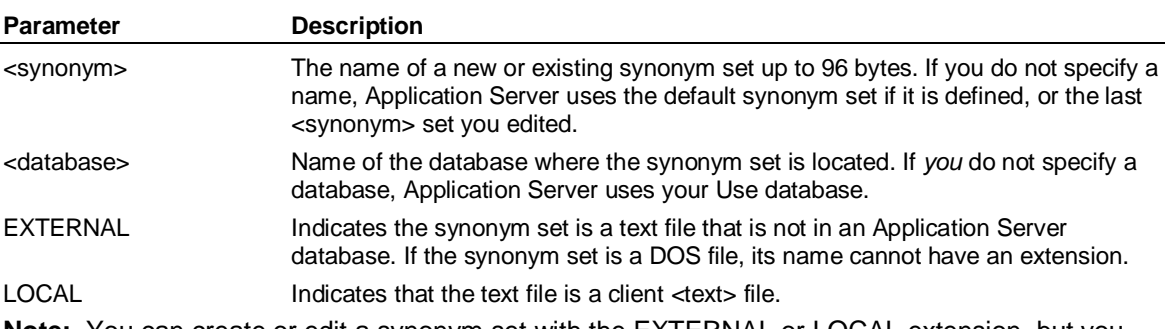

**Note:** You can create or edit a synonym set with the EXTERNAL or LOCAL extension, but you must copy it into a model and compile it before it can be referenced in a DEFINE SYNONYM statement.

### **Editor Options**

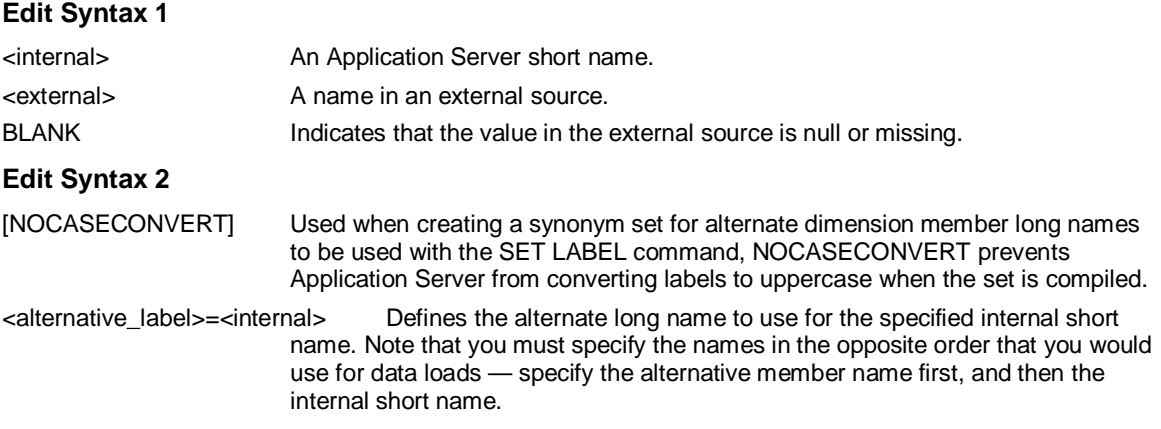

#### TABLE( )

For example, in the sample JUICE database, where the CHANNEL dimension has members with short names C1,C2,C3, the following synonym set is valid:

**NOCASECONVERT** 

**'MyDirectSynonym' = C1** 

**'MyDistributorsSynonym' = C2** 

**'MyTotalSynonym' = TOTAL\_CHANNEL** 

## **Example: SYNONYM**

**...This example creates a synonym set called Region\_Names for the Region dimension. The dimension** 

**... member names USA, UK, and CANADA are represented in the source file as C101, C102, and** 

**... C103. The last line indicates that missing entries in the external** 

**... source should be assigned to the dimension member 'N/A'.** 

**SYNONYM Region\_Names** 

**USA = C101** 

**UK = C102** 

**CANADA = C103** 

 $'N/\Delta' = RI$   $\Delta N$ K

# **6.214 TABLE( )**

### **Use**

TABLE retrieves a value from a table of numbers, based on an index.

## **Syntax**

CALCULATE <result> = TABLE(<value>, <c1>, <c2>, ..., <cn>)

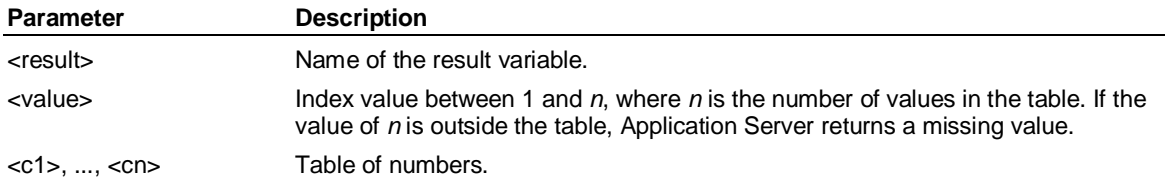

## **Example**

**...In this example, Country has the values 1, 2, or 3. Tax\_Rate has the value of .32 for** 

**...country 1, .45 for country 2, and .27 for country 3.** 

**CALCULATE Tax\_Rate = TABLE(Country, .32, .45, .27)** 

# **6.215 TABS (Report)**

## **Use**

TABS is a Report command that inserts a tab character between columns. You use TABS in a SET-ENDSET construct.

**Note:** When using the DISPLAY command to display a report with tabbed columns, you can specify an alternate delimiter, such as a comma, for easy transfer into Microsoft Excel.

## **Syntax**

TABS

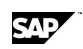

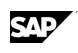

# **6.216 TABS SINGLE (Report)**

### **Use**

When using the DISPLAY command to display a report with tabbed columns, you can specify an alternate delimiter, such as a comma, for easy transfer into Microsoft Excel. If you do not override the tab character in the DISPLAY command, two tab characters are inserted in front of the long name. TABS SINGLE suppresses one of these tab characters, so that the long name is preceded by a single tab character.

TABS SINGLE is a Report command — you use TABS SINGLE in a SET-ENDSET construct.

## **Syntax**

TABS SINGLE

#### **Example**

**This example inserts a tab character between columns: SET PREFACE '123' TABS COLUMN ONCE ORDER 0-12 ENDSET** 

# **6.217 TEXT (Report)**

### **Use**

TEXT is a Report command that displays text over the specified columns.

### **Syntax**

```
TEXT {LEFT} [<columns>] [ '<text>'] [<keyword>] 
          {CENTER} 
          {RIGHT} 
          {OVER [1-N]} 
          {<n>}
```
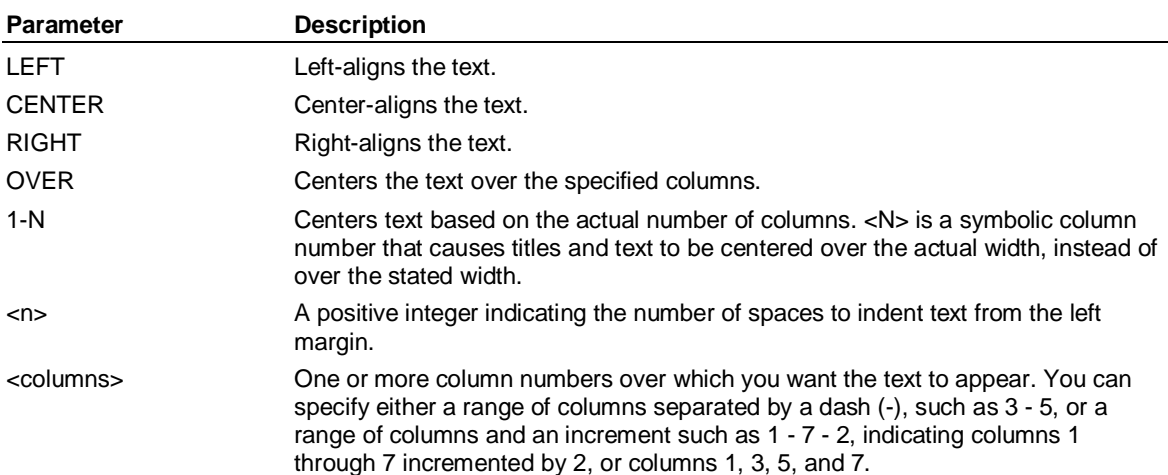

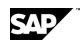

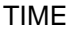

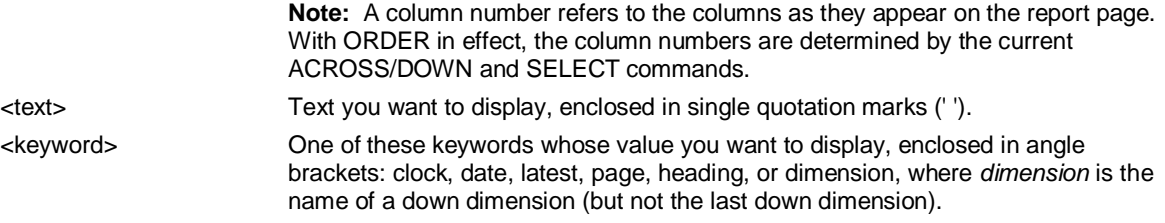

## **Example**

**...Print Page No. followed by the current page number of the report. For example, Page No. 5.** 

**TEXT 'Page No. ',<page>** 

**...Print Country of Origin followed by the current country name as in Country of Origin is Canada.** 

**TEXT 'Country of Origin is ',<country>** 

**...This example puts the default column headers between lines of equal signs:** 

 **COLHEADING** 

 **TEXT '========================='** 

 **TEXT <heading 1>** 

 **TEXT '========================='** 

**ENDCOLHEADING** 

**...If the column headers are months, the resulting column headings appear as:** 

 **JAN 98 FEB 98** 

# **6.218 TIME**

### **Use**

TIME starts the Application Server editor, where you can create or edit a time set used in lists and reports.

**Note:** If you manually create a time set, the last OUTPUT or RESULT member must have a label.

## **Syntax**

.

.

TIME [<time>] [;<database> | ;EXTERNAL|LOCAL]

### **Editor Syntax**

[ VIRTUALCONVERT {BEFORE| AFTER} ] INPUT [TEMP] <periodicity> <period> [ - <period> ] [AS | NAMED <inputs>]

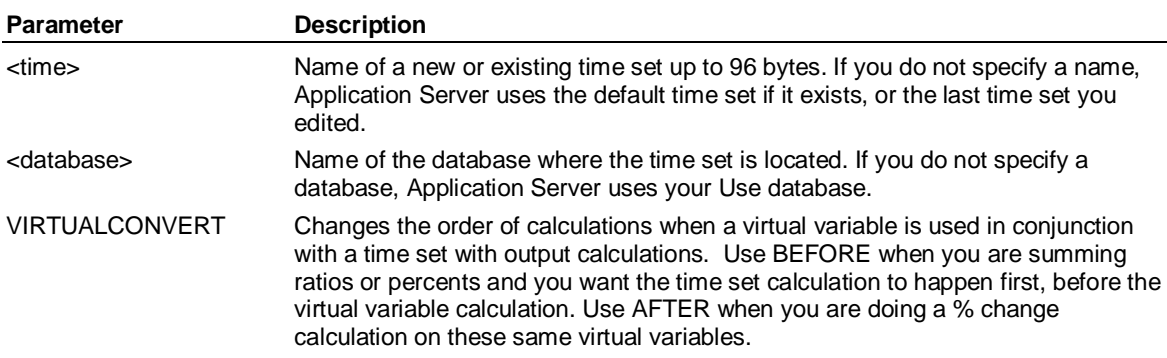

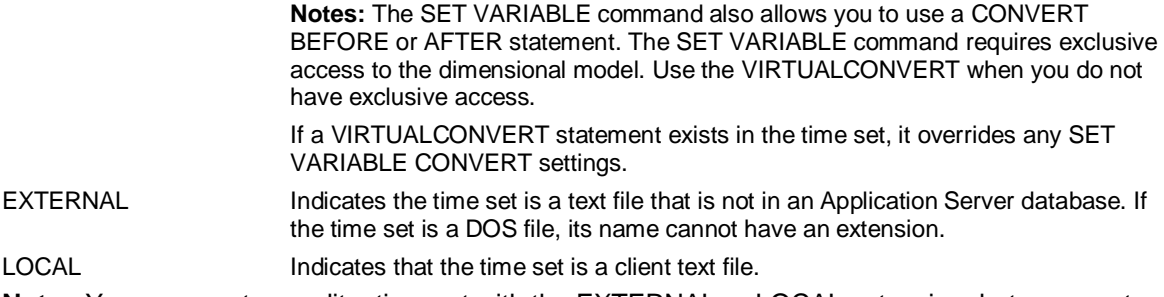

**Note:** You can create or edit a time set with the EXTERNAL or LOCAL extension, but you must copy it into a model and compile it before it can be used in the model.

## **Example**

**...Assume you have the following time dimension named Comp:** 

**input month latest as t1** 

**input month latest minus 12 as t2** 

**output advance, progress** 

**advance = t2 - t1** 

**progress = t2 / t1** 

**...Assume you also have a Product dimension with members Heavy, Cars, and Trucks, a Class** 

**... dimension with a member Actual, and a logic set that calculates a variable Contrib.** 

**...When you display the data with the following statements:** 

**ACROSS Class, Variables, Product DOWN Comp** 

**SET LATEST 98/2** 

**LIST** 

**...The output appears as:** 

 **Actual** 

 **Contrib** 

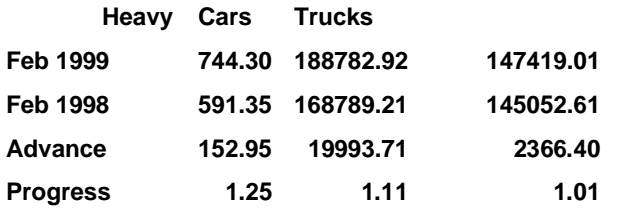

**...Application Server lists the four members of Comp down the page. The first row of variables in the** 

**... list corresponds to the first dimension member: the latest month from the chosen period, or** 

**... February 1999. The second row of variables corresponds to the second dimension member: the** 

**... latest month minus twelve months, or February 1998.The third and fourth rows correspond to the** 

**... calculated output dimension members Advance and Progress.** 

# **6.219 TITLE (Report)**

## **Use**

TITLE is a Report command that displays the specified text as a centered report title.

TOTAL( )

# SAP

# **Syntax**

TITLE '<text>'

**Parameter Description** 

<text> Text you want to print as a title.

## **Example**

**...This example prints 1998 Revenue as the report title:** 

**TITLE '1998 Revenue'** 

# **6.220 TOTAL( )**

## **Use**

TOTAL returns the accumulated values over all the selected time periods.

# **Syntax**

CALCULATE <result> = TOTAL(<input>)

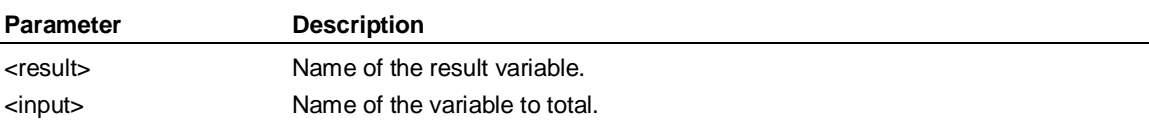

## **Example: TOTAL**

**...This example totals all the values of Cost over the selected period:** 

**CALCULATE Total\_Spent = TOTAL(Cost)** 

# **6.221 TRACE**

## **Use**

TRACE sends a copy of commands or command output, or both, to a specified destination. The default is to overwrite the exporting file, set, or symbolic name set.

# **Syntax**

TRACE [COMMANDS | TIMING | OUTPUT | BOTH] {<destination> [APPEND]| OFF | UPDATE}

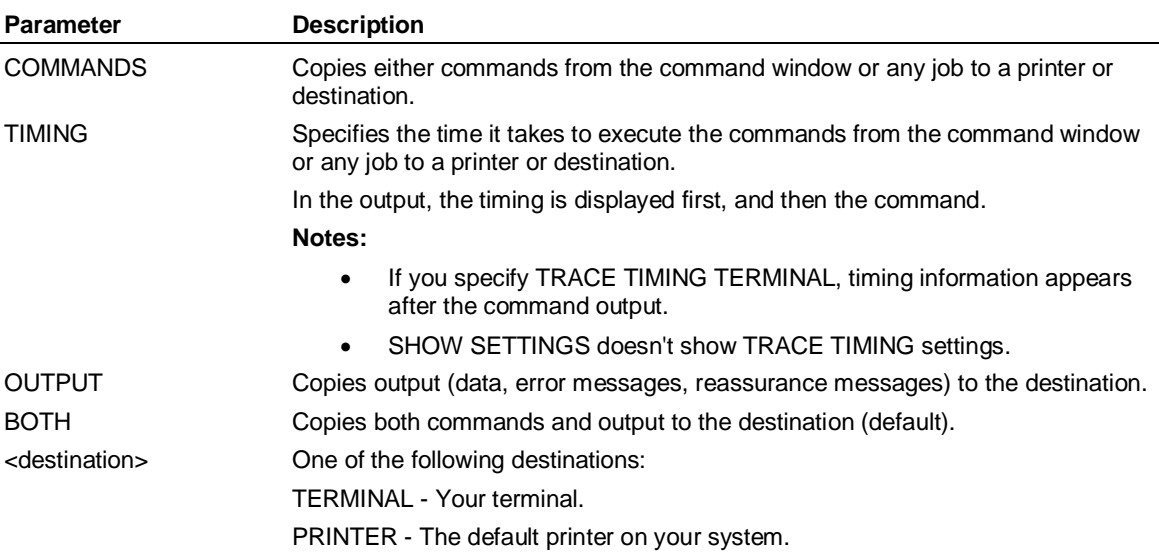
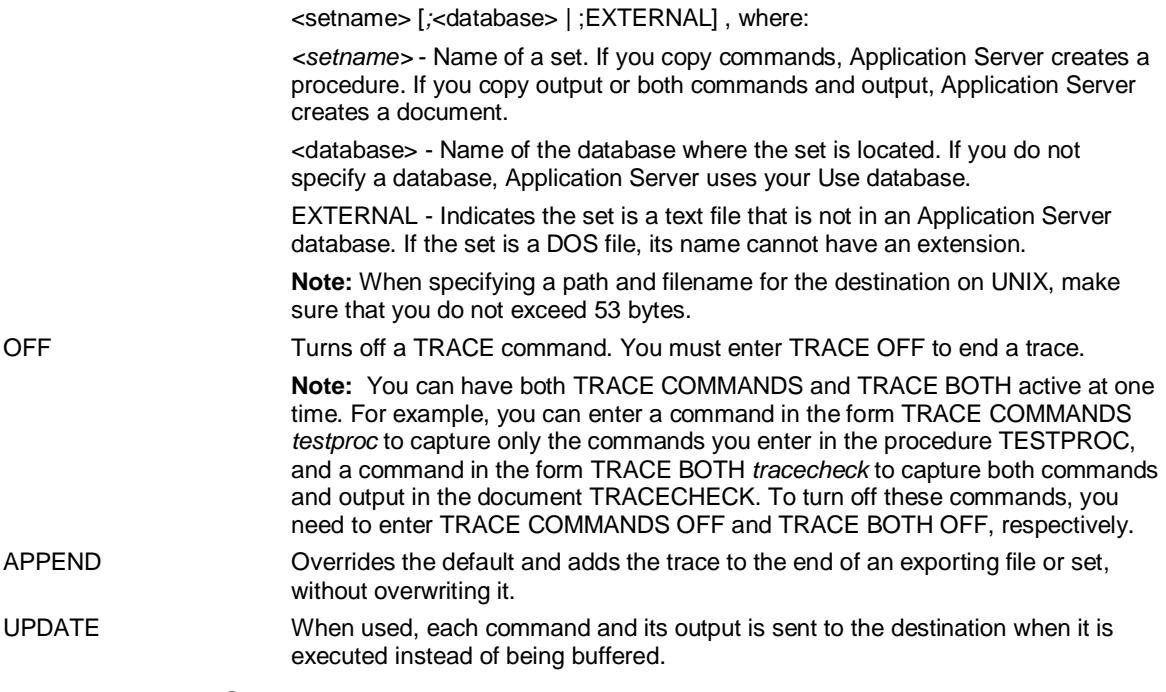

# **Example: TRACE**

**...This example sends everything that appears on your** 

**...screen between the two TRACE commands to the printer:** 

## **TRACE BOTH PRINTER**

**. (all dialogue on the screen here is sent to the printer)** 

# **TRACE BOTH OFF**

**.** 

**.** 

**...This example sends all commands you enter, and all commands from any procedures you enter with** 

**... JOB, to the procedure NEWPROC, until you enter TRACE BOTH OFF:** 

## **TRACE COMMANDS Newproc**

- **. (all subsequent commands are copied to the procedure newproc)**
- **. (issue a series of Application Server commands)**

## **TRACE COMMANDS OFF**

**...This example dumps the generated SQL to a document set:** 

 **TRACE ON document\_set** 

 **TRACE OFF** 

**...This example directs the TRACE output to a UNIX file /lsserver/this\_is\_a\_trace\_file:** 

**TRACE /lsserver/this\_is\_a\_trace\_file** 

**...This example sends everything that appears on your screen to a file called "t\_file" which is not an** 

**... Application Server database.It sends each command and its output to the destination when it is ...executed instead of being buffered.** 

**TRACE BOTH t\_file;EXTERNAL UPDATE** 

**TYPE** 

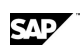

# **6.222 TYPE**

## **Use**

TYPE displays the contents of a set.

# **Syntax**

TYPE

```
{ [<settype>] <setname> [TOP integer] } 
{ LOGIC %<vvariable> }
```
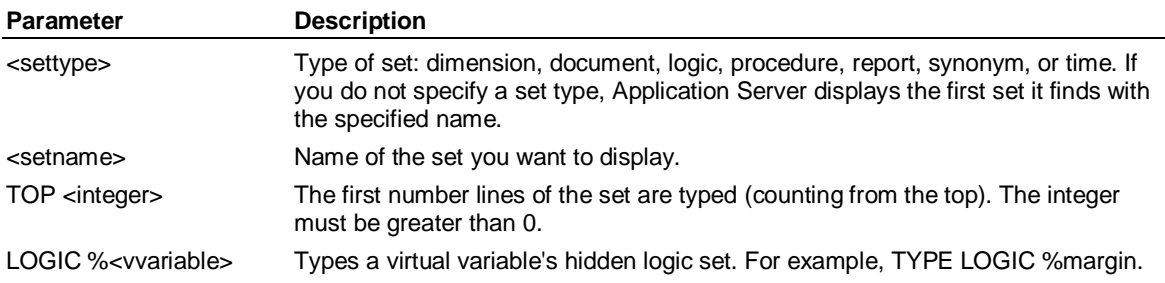

# **Example**

**...This example displays the dimension Country:** 

**TYPE dimension Country** 

**INPUT usa, canada, germany, england, france** 

**OUTPUT 'n america', europe** 

**RESULT world** 

**'n america' = usa + canada** 

**europe = england + france + germany** 

**world = 'n america' + europe** 

# **6.223 UDASH (Report)**

# **Use**

UDASH is a Report command that prints a line of dashes or a specified character across a page.

# **Syntax**

UDASH [ '<t>' ]

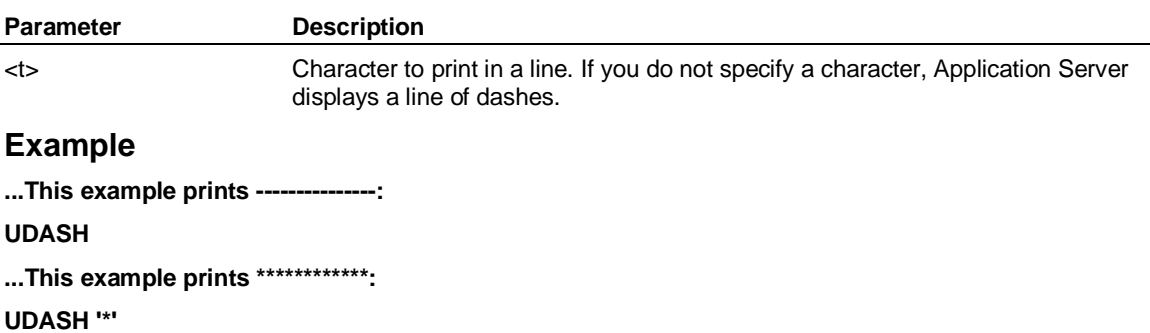

**...This example prints ========:** 

**UDASH '='** 

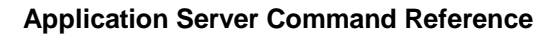

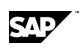

# **6.224 UDATA (Report)**

## **Use**

UDATA is a Report command that underlines the data in the previous row with dashes or a specified character.

## **Syntax**

UDATA ['< t> ']

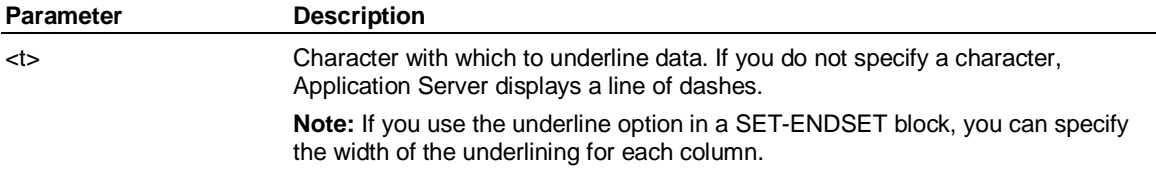

## **Example**

**...This example underlines data with ------------:** 

**UDATA** 

**...This example underlines data with \*\*\*\*\*\*\*\*\*:** 

**UDATA '\*'** 

# **6.225 UNAME (Report)**

# **Use**

UNAME is a Report command that underlines the variable name in the previous row with dashes (-) or a specified character.

# **Syntax**

UNAME [' <t> ']

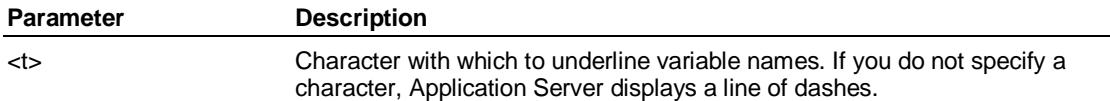

# **Example**

**...This example underlines the variable name with ----------------:** 

## **UNAME**

**...This example underlines the variable name with +++++++++:** 

**UNAME '+'** 

# **6.226 USE**

# **Use**

USE specifies the database to use.

## **Syntax**

USE <database> [EXCLUSIVE | SHARED | READ] [RETAIN] [NOVARDB]

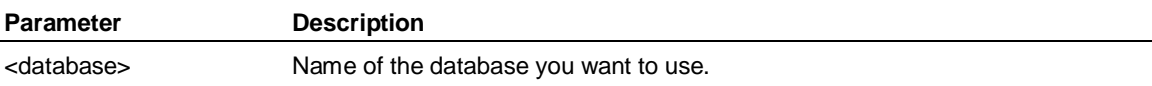

SAP

USE (Access)

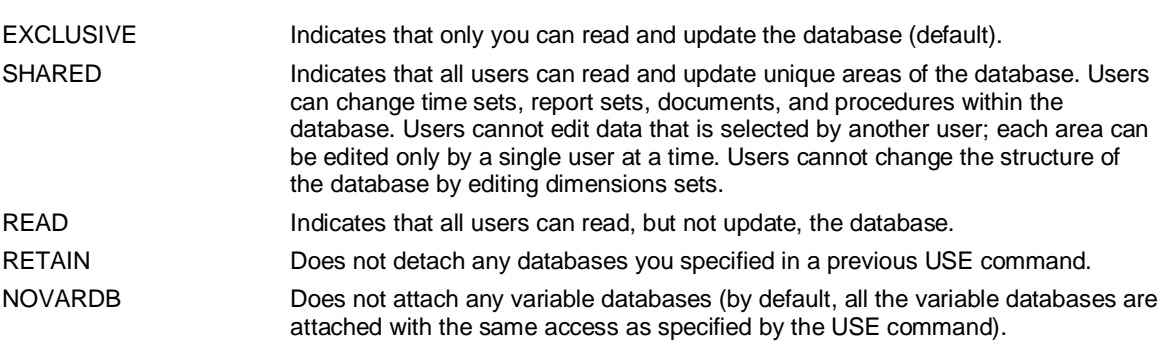

# **6.227 USE (Access)**

# **Use**

USE is an Access command that specifies the external data file you want to access.

# **Syntax**

USE { <file> | <document>*;* <database> } [OVERWRITE] [OEM]

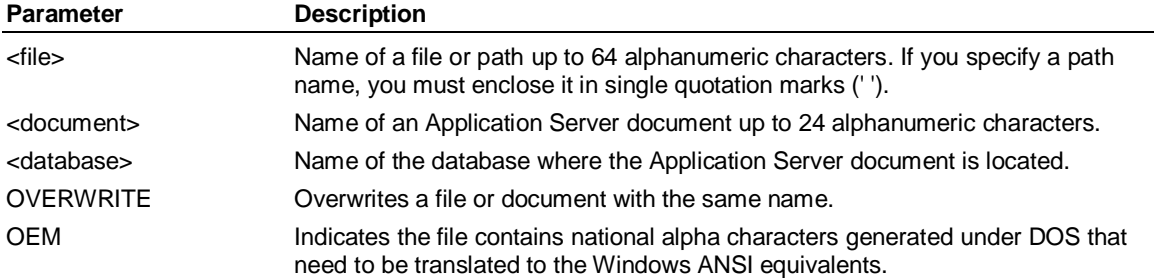

# **Example: USE**

**...Here, FINANCE is the current Use database:** 

### **SHOW DATABASE**

**...The output of this command would be:** 

**USE Database: FINANCE Maximum Observations: 200** 

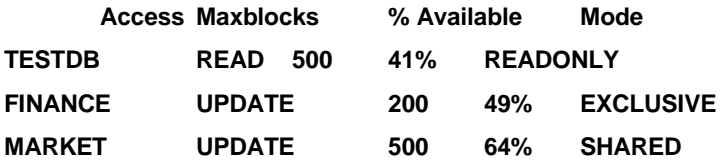

**...The following statements change the database to MARKET:** 

**USE Market** 

## **SHOW DATABASE**

**...The output of this command would be:** 

**USE Database: ACCOUNT Maximum Observations: 400** 

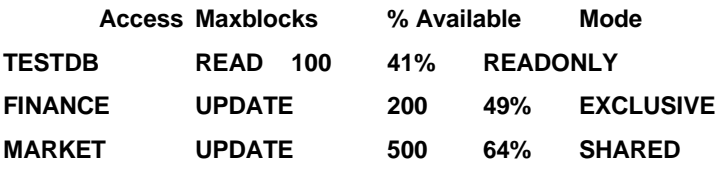

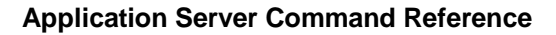

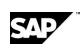

# **6.228 UTEXT (Report)**

## **Use**

UTEXT is a Report command that underlines all text in the previous line with dashes or a specified character.

## **Syntax**

UTEXT [' <t> ']

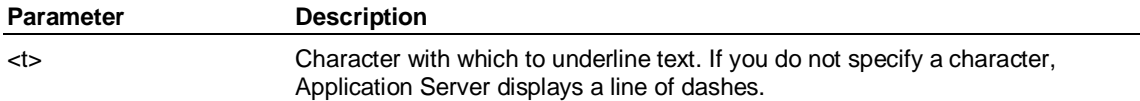

# **Example**

**...This example underlines text with ----------------:** 

### **UTEXT**

**...This example underlines text with =========:** 

**UTEXT '='** 

# **6.229 VALUE( )**

# **Use**

VALUE returns the value of the specified observation for a variable.

## **Syntax**

CALCULATE <result> = VALUE(<variable>, <n>)

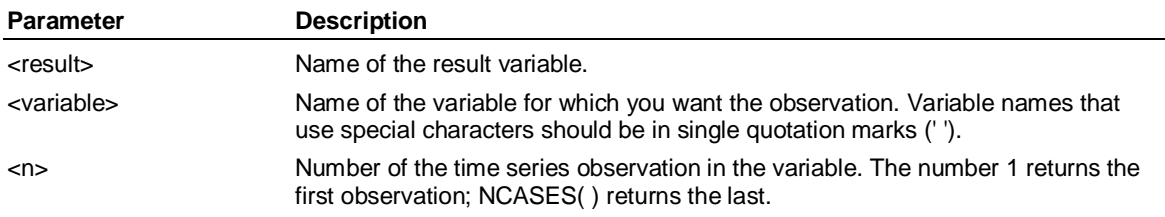

# **Example**

**...Suppose you have a time dimension Quarter with the following definition:** 

**INPUT month 1 – 3** 

**INPUT quarter 1** 

**...and a report with the following definition:** 

**ROWS Sales** 

**ROWS Sales / VALUE(Sales, 4) 'Mon/Qua'** 

**...When you display the report using ACROSS Quarter DOWN** 

**...Variables, the following appears. Here, VALUE(Sales, 4) returns 60.** 

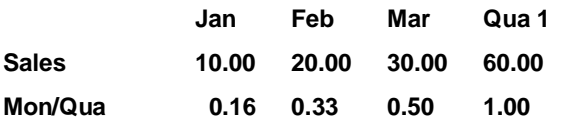

VERSION

# **6.230 VERSION**

# **Use**

VERSION displays the current Application Server version number.

## **Syntax**

VERSION

## **Example: VERSION**

**...This example displays the Application Server version number:** 

**VERSION** 

**...The output of this command would be:** 

**Application Server (TM)** 

**Version 9.x.0 for Windows** 

**Copyright (C) SAP AG 200x** 

**Reference 6010 on 03-01-2008 10:13:37**

**This software program is licensed by SAP AG for** 

**use pursuant to the terms and conditions of a license agreement.** 

# **6.231 WHEN-ENDWHEN**

## **Use**

WHEN-ENDWHEN executes a block of statements based on a specified condition.

# **Syntax**

WHEN <condition>

 *.* 

 *.* 

 . <statements>  *.* 

[ELSEWHEN <condition>

. <statements>]

 . [ELSE

 . . <statements> ]

#### . ENDWHEN

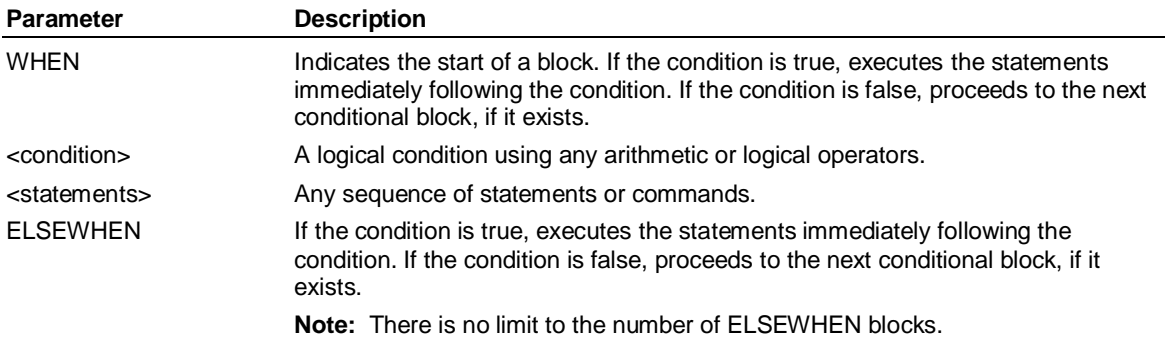

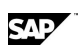

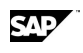

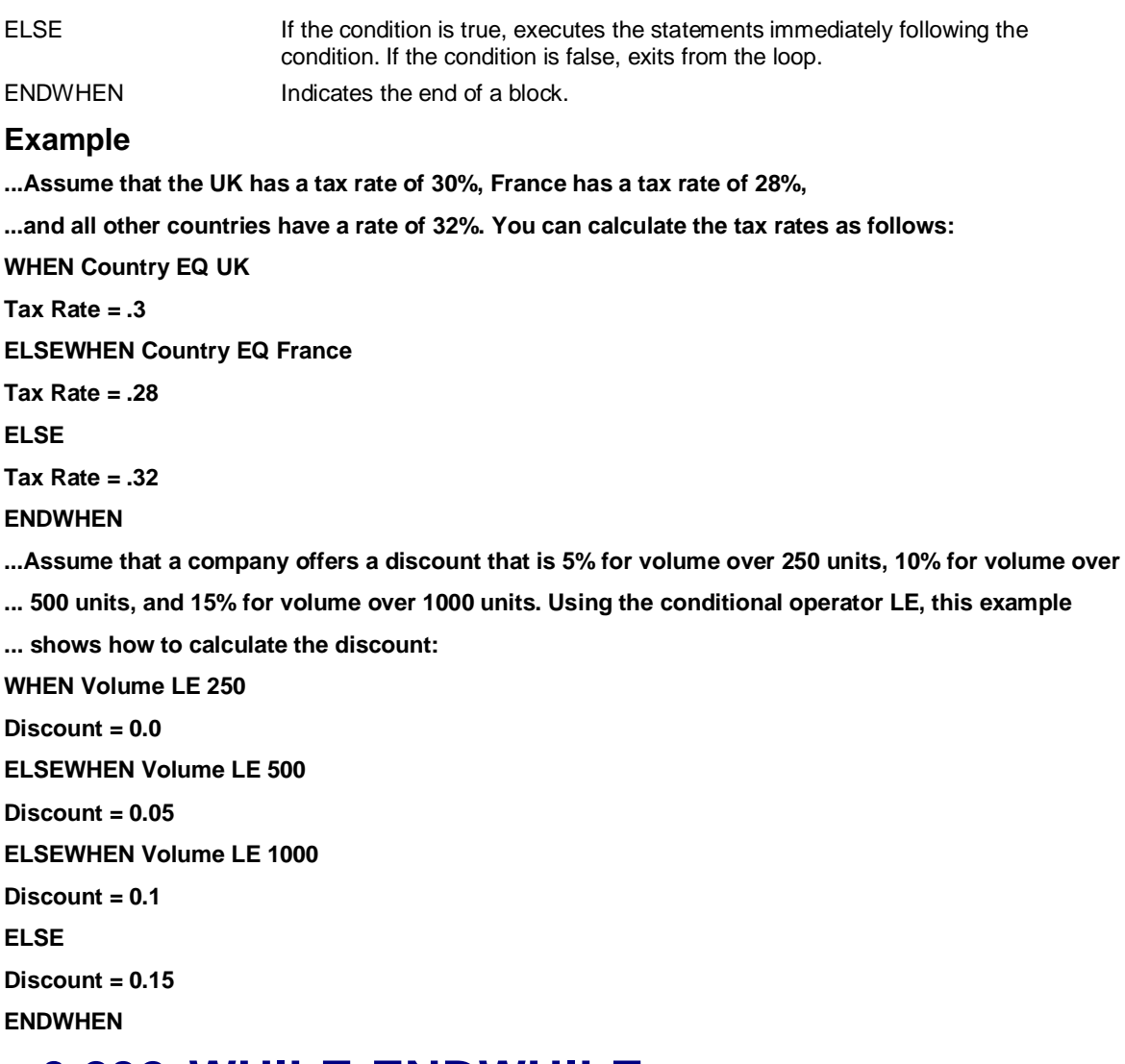

# **6.232 WHILE-ENDWHILE**

# **Use**

WHILE-ENDWHILE executes a block of statements until a specified condition becomes false.

# **Syntax**

WHILE <condition> .

. <statements>

 . ENDWHILE

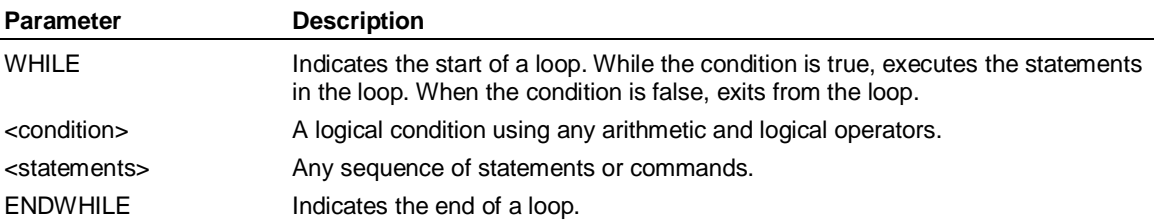

WRITE (Access)

# **6.233 WRITE (Access)**

## **Use**

WRITE is an Access command that writes data to an external file. It is possible to write files that exceed 2Gb.

Use WRITE in ACCESS EXTERNAL to write data to text files to be used as load files in other tools. For example, you can write data to a text file and use it as a data source to load into SAP BW.

The output is written to the file you specify in the USE statement, according to the layout you specify in the DESCRIPTION statement.

## **Syntax**

WRITE {APPEND} {NEW} {UPDATE} {EXISTING} {OVERWRITE}

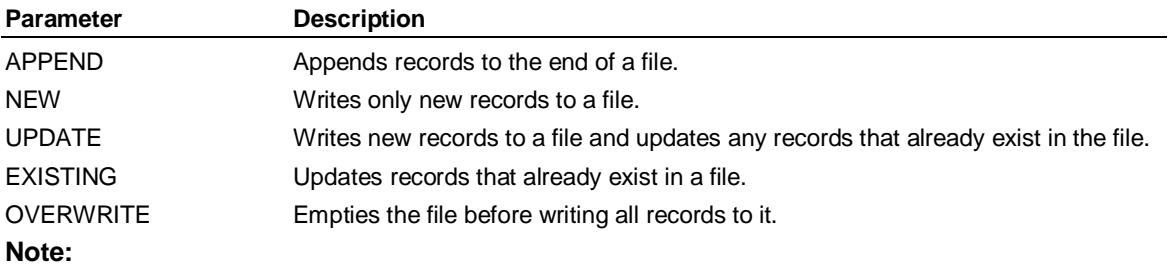

If you have the Application Server database set to display the short names with SET SHORT, Application Server sends the short names for the variables and dimensions to the file. If you set the database to the display labels with SET LONG, Application Server sends the labels to the file.

# **Example: WRITE**

**...Write all records to the external file specified with USE overwriting the file's contents if not empty:** 

**USE Shipment** 

**WRITE OVERWRITE** 

# **6.234 XRAY (Supervisor)**

## **Use**

XRAY is a Supervisor command that validates records in the database.

# **Syntax**

XRAY <name> [RECORDS] [NOTREE]

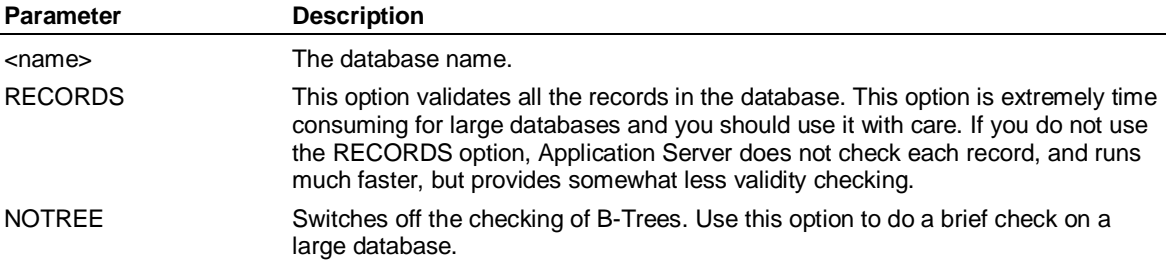

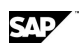

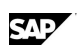

# **Example: XRAY (Supervisor)**

**...In this example, Application Server validates every record in the MYDB database:** 

**XRAY MYDB RECORDS** 

**...In this example, a quick check of the MYDB database is performed. B-Trees are not checked. XRAY MYDB NOTREE** 

# **6.235 YIELD( )**

# **Use**

YIELD returns a scalar value containing the yield of a bond or security with a given interest rate.

# **Syntax**

YIELD(<value>, <rate>, <periodicity>, <maturation>, <br/> <br/>buyprice>, <sellprice>, <selldate>)

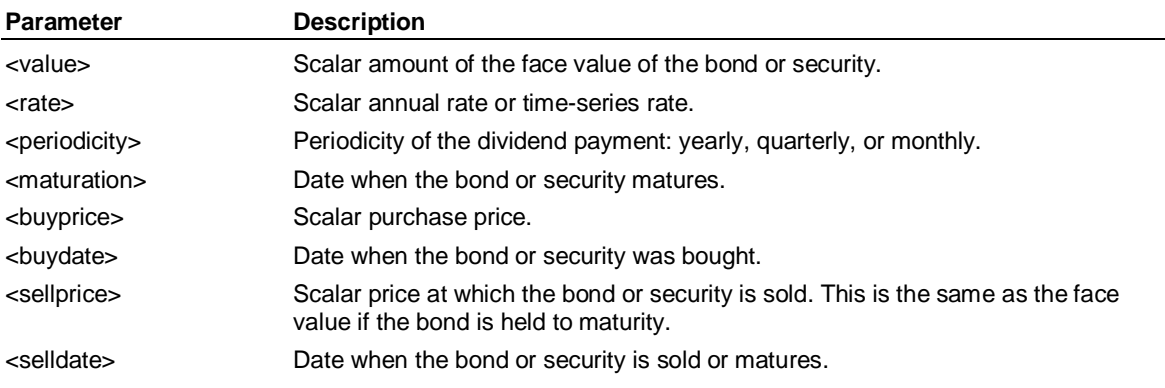

What Is a Schema?

# **7 Working with Hybrid OLAP 7.1 What Is a Schema?**

A schema is a set of relational database tables that are organized to make multidimensional analysis easier to perform. The Hybrid OLAP analysis environment is a combination of an Application Server multidimensional model with a relational schema.

You can create a schema from the Application Server IDQL command line. When the schema is in place, Application Server generates the SQL code required to retrieve, cache, and update the schema without interaction from the user. (The SCHEMA subsystem SPY command allows you to view the SQL code that Application Server generates.)

All components of an Application Server multidimensional model, including dimensions, variables, attributes, labels, and data, are represented in the schema. For example, Application Server dimensions are defined in the Dimensions table in the schema.

All of the tables in a schema are identified by a schema prefix that the user sets. For example, the Dimensions table in a schema with the prefix DEMO is called DEMO\_DIMENSIONS. When you create several schemas in a single database or Oracle tablespace, you can distinguish the tables that belong to each schema by their prefix.

**Note:** Schemas are sometimes referred to as star or snowflake schemas, because of the pattern the tables form when drawn in an entity/relationship diagram. The Hybrid OLAP schema is referred to as a galaxy schema.

# **7.2 How a Schema is Structured**

A schema consists of relational tables representing all components of the Application Server database. The structure of the Hybrid OLAP schema is such that internal multidimensional data access can be transformed into efficient SQL. This ensures good performance when doing multidimensional data access in relational storage.

A schema is composed of the following tables:

Base tables: These contain information about the periodicities, dimensions, variables, and consolidation types that exist in the schema.

Change tables: These store updates to existing Dimension and Fact tables, allowing for faster consolidation.

Dimension tables: These describe the individual members of each dimension, their hierarchical relationships, and attributeinformation.

Fact tables: These store the actual time-series data for variables. Data for any given variable may be split by time across several Fact tables. Optionally, you can format fact tables to store time down in fact tables.

Format table: The Format table specifies Application Server formatting information.

Master table: The Master table contains the fiscal calendar information, the orientation of how time information is stored in the fact tables, and Application Server version information.

Reference tables: These are optional, user-created tables, one per Dimension table. They store labels for the members and variables. Using Reference tables, you can define multiple labels for a given dimension member, enabling easy support for multi-lingual labels.

Tracker table: The Tracker table is at the heart of the Hybrid OLAP schema. It keeps track of the Fact tables, which store time-series data, and controls how data for a particular variable and dimension level combination is to be consolidated.

SAD

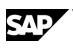

# **7.3 Creating a Schema**

When you create a relational schema, the components of an Application Server model, such as dimensions, variables, and data, are exported to relational tables. You need to create a relational table schema before you can use relational drill through, or exploit Hybrid OLAP's storage independence.

You can create a schema for the Hybrid OLAP analysis environment using the EXPORT commands in the Hybrid OLAP SCHEMA subsystem of Application Server at the IDQL command line

# **Creating a schema at the IDQL command line**

You use the EXPORT commands in the Hybrid OLAP SCHEMA subsystem of Application Server to create a relational schema. To export all components of the Application Server multidimensional model in the correct order in a single step, you can use the EXPORT SCHEMA command.

Alternatively, you can issue component EXPORT commands to maintain greater control over the creation and placement of tables and indexes in the RDBMS. The component EXPORT commands feature options that allow the placement of data and indexes on different RDBMS storage segments of different disks. The component EXPORT commands must be issued in the following order to maintain relational integrity:

EXPORT BASE

EXPORT DIMENSION

EXPORT VARIABLE

EXPORT DATA

Make sure you export all of the pieces at each stage before moving on to the next one. For example, you must export all required dimensions before you export variables, and all required variables before you export any corresponding data.

You can also use the EXPORT SKELETON command to create an empty schema ready for population from other tables.

After the relational schema is in place, you can either create a new Application Server model, or adapt an existing one, to point to this schema, using the IMPORT commands or the extensions to the SET VARIABLE command.

**Note:** Each schema you create should have a unique prefix that serves to identify the related tables.

# **7.4 Creating a Hybrid OLAP Model**

# **7.4.1 Deciding to Build a Standard or a Hybrid Model**

You can build the entire dimensional model in Application Server if you want all the dimension data to be stored in the dimensional model. Application Server is optimized to allow for unlimited dimension members. For information about building a dimensional model, see the Application Server section of this help.

You may prefer to build a Hybrid model instead of a standard Application Server model for any of these reasons:

You have very large dimensions that you'd prefer to store in the RDBMS rather than in the dimensional model.

Creating a Hybrid OLAP Model

You want to use on-the-fly consolidation to configure specific level combinations and do some finetuning. **Note:** It is also possible to use on-the-fly consolidation in a standard model, but you can only configure based on dimension inputs and outputs.

You want the flexibility to use the data stored in the fact tables in other products or applications that support the same standard table format

# **7.4.2 Seven Steps to Create a Hybrid OLAP Model**

To build a Hybrid OLAP model, you first build the dimensions and variables in an Application Server model and export the schema to relational tables. Then you read information into the relational tables about the Hybrid dimensions and refresh the Application Server model with the complete information about the Hybrid dimensions. Lastly, you build the tracker table, load data into the fact tables, and consolidate the data.

This section of Hybrid OLAP Help covers the general steps to build a Hybrid dimensional model.

# **7.4.2.1 Step 1 - Build the Dimensional Model**

If you already have an existing Application Server model that you want to transform into a Hybrid model, you can skip this step and start to export the model to relational schema tables. If the model already has data loaded, you would have to export the data too.

If you do not have an existing Application Server model, the first step to create a Hybrid model is to create a model in Application Server that outlines the dimensions and variables in the model.

## **Procedure**

 **supervisor create database salesdb blocks 200000 members 100000 observations 1000 use salesdb** 

**access lslink** 

**connect Base** 

**...Build the Product dimension** 

**select device, category, devlbl, catlbl from product.txt** 

**construct dimension product level device, category label devlbl, catlbl** 

**compile dimension product** 

**...Build the Region dimension** 

**select city, market, territory, citylbl, mktlbl, terrlbl from region.txt** 

**construct dimension region level city, market, territory label citylbl, mktlbl, terrlbl** 

**compile dimension region** 

**end** 

**...Create the variables. Account is a Hybrid dimension and Channel and Type are …small dimensions created in steps 2 and 3** 

**create monthly sales by account, channel, product, region, type** 

**create monthly units by account, channel, product, region, type** 

# **7.4.2.2 Step 2 - Export the Model**

Once you have created all the dimensions and variables in the dimensional model, you export the Application Server model to generate the Hybrid OLAP schema tables in the RDBMS. You can then use the Transformer to populate all levels of the large dimension tables with all the dimension members.

**CAE** 

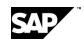

You can export in the following scenarios:

Export the base, the dimensions, and the variables individually. This gives you the chance to control many options when exporting.

Export the entire dimensional model including the base, the dimensions, and the variables all at once. This is the simpler and easier method of exporting because it takes only one command. You do not have the control over options specified above though.

With any export method you use, you can also do the following:

If the model already has data loaded in it, you can export the data to the fact tables too.

If you want to be able to use fact tables in any other product applications, you can structure the fact tables with time information stored in one column. **Note:** By default, Hybrid OLAP stores information with each time period defined as a separate column in the fact tables. . **Tip:** Store time going down the table if you want to optimize the time it takes to load and consolidate data. Store time going across the table if you want to optimize end-user performance.

## **Procedure to export a model**

Use the EXPORT SCHEMA command to create base tables in the schema, and export all dimension and variable information. For example:

**....... Export base model to create HOLAP schema tables in RDBMS.** 

**schema** 

**….. Use SPY TERMINAL to trace to the screen the SQL commands issued** 

**….. by Application Server** 

**spy terminal** 

**connect Holap** 

**prefix ABC** 

**export schema nthreads 2** 

**spy off** 

**end** 

## **Procedure to export a model and specify options**

For example:

**schema** 

**….. Use SPY TERMINAL to trace to the screen the SQL commands** 

**….. issued by Application Server** 

**spy terminal** 

**connect Holap** 

**prefix ABC** 

**....... Export base model to create HOLAP schema tables** 

#### **export base nthreads 2**

Note: The Table Parameters table contains columns that correspond to all of the relational database table creation parameters that can be supplied as part of an Oracle SQL CREATE TABLE or CREATE INDEX statement. You can modify these parameters to control how and where Hybrid OLAP creates the rest of the schema tables and indexes. Additionally, you can set the size for each table and index, and specify privileges for other database users on the objects you create.

### **EXPORT DIMENSION Product, Region UNRECOVERABLE**

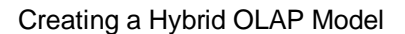

# **EXPORT DIMENSION Channel, Type EXPORT DIMENSION Account NOANALYZE DIRECTLOADPATH**

**....... Export the variables and use short names rather than codes in the fact tables.**

EXPORT VARIABLE \* USENAMES

spy off

end

Notes:

In Hybrid OLAP models, dimension names should be of no more than 17 characters.

The following tables are created when you export the model:

prefix\_dimension1

prefix\_dimension\_D

prefix\_BY\_DIM

prefix\_dimension2

prefix\_dimension2\_D

prefix\_CONSOLIDATIONS

prefix\_DAY\_NAMES

prefix\_DIM\_TYPES

prefix\_DIMENSIONS

prefix\_FMT

prefix\_LEVELS\_dimension1

prefix\_LEVELS\_dimension2

prefix\_MASTER

prefix\_MONTH\_NAMES

prefix\_PERIOD\_FORMAT

prefix\_TABLE\_PARAMS

# **7.4.2.2.1 Fact tables can be used in other applications**

The default schema fact tables are built with time going across. Optionally, Hybrid OLAP's open architecture allows you to store time-related information down the column in fact tables. This format is common in other applications, and allows you to use the fact tables in those applications if desired.

To create a model that can be used in other applications, you follow the same steps as though you were building a standard Hybrid OLAP model. When you are exporting the model, you include the TIME DOWN keywords in the command to specify that you want to store the time-related information down the columns in the fact tables.

You can export a dimensional model with time going down columns in two ways:

Export without specifying any aliases for dimension column names, or any data type specifications for columns. Use the EXPORT SCHEMA command with the TIME DOWN keyword for this method.

Export while specifying aliases for dimension column names and data type specifications for columns. Use the EXPORT BASE, EXPORT DIMENSIONS, and EXPORT VARIABLES commands with the TIME DOWN keyword on the EXPORT BASE command.

SAD

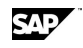

You include the TIME DOWN keyword on only one EXPORT command to allow the fact table configuration. All proceeding EXPORT commands assume the time down configuration.

# **Exporting a model with time stored down the fact table columns**

This topic explains how to export a dimensional model so that time is stored down the column in fact tables. This example assumes that the model has just been created and has no data loaded yet (a typical scenario), and does not require any aliases for dimension column names, or any data type specifications for columns.

Use the EXPORT SCHEMA command to create base tables in the schema, and export all dimension and variable information with time going down the column in fact tables. For example:

### **....... Export base model to create HOLAP schema tables in RDBMS.**

**schema** 

**….. Use SPY TERMINAL to trace to the screen the SQL commands** 

**….. issued by Application Server** 

**spy terminal** 

**connect Holap** 

**prefix ABC** 

### **export schema TIME DOWN monthly YYM NAME SalesPeriod TIMETYPE Integer NTHREADS 2**

**spy off** 

**end** 

Tip: You can get better performance if you use TIMETYPE Integer because the time field doesn't have to be converted to integer to get the ranges of time.

# **Exporting with time down and including aliases and datatypes**

This topic explains how to export a dimensional model so that time is stored down the column in fact tables. This example assumes that the model has just been created and has no data loaded yet (a typical scenario). This example shows aliases for dimension column names and data type specifications for columns.

# **Procedure**

1. Enter the EXPORT BASE command to create the relational tables in the schema that do not depend on specific dimension, variable, or data information. Use the TIME DOWN keyword to identify that you want to store time going down the fact table column. You must issue the EXPORT BASE command before you issue the EXPORT DIMENSIONS or EXPORT VARIABLES commands.

For example:

**schema** 

**….. Use SPY TERMINAL to trace to the screen the SQL commands** 

**….. issued by Application Server** 

**spy terminal** 

**connect Holap** 

**prefix ABC** 

**....... Export base model to create HOLAP schema tables in RDBMS with time down.** 

### **EXPORT BASE TIME DOWN monthly YYM NAME SalesPeriod TIMETYPE Integer NTHREADS 2**

2. Enter the EXPORT DIMENSION command to export dimensions from an Application Server dimensional model to the schema. Specify any column aliases and datatypes necessary. The Creating a Hybrid OLAP Model

EXPORT DIMENSION command creates the Dimension Levels table and dimension tables relational tables in the schema for each dimension specified.

**....... Export Product as ProductName and use short names for members** 

**EXPORT DIMENSION Product ALIAS ProductName USENAMES** 

**....... Export Region as RegionCode with a small integer datatype** 

**EXPORT DIMENSION Region ALIAS RegionCode CODETYPE Smallint** 

**....... Export Channel, Type, Account with no aliases with a small integer datatype** 

**EXPORT DIMENSION Channel, Type, Account, CODETYPE Smallint** 

3. Enter the EXPORT VARIABLE command to export variables from an Application Server dimensional model to the schema. For example, to export all variables, enter the following command.

**....... Export sales and costs as FLOAT** 

**EXPORT VARIABLE Sales, Cost DATATYPE Float** 

**....... Export margin as NUMBER** 

**EXPORT VARIABLE Margin DATATYPE Number(10,2)** 

**....... Export units as REAL** 

**EXPORT VARIABLE Units DATATYPE Real** 

**spy off** 

**end** 

# **7.4.2.2.2 If a model already contains data**

Use EXPORT DATA when you have an existing Application Server model with data in it and you have already exported the model to relational schema tables using EXPORT BASE, EXPORT DIMENSIONS, and EXPORT VARIABLES.

Use the EXPORT DATA command to export the data from an Application Server dimensional model to the schema.

For example, to export the data previously selected with Application Server SELECT statements, enter the following command:

### **EXPORT DATA SELECTED**

Use EXPORT SCHEMA DATA when you have an existing Application Server model with data in it but you have not yet exported the model to relational schema tables. The EXPORT SCHEMA command does not let you specify column aliases or column datatypes, which are allowed if you use the EXPORT BASE command and then follow it with EXPORT DIMENSION and EXPORT VARIABLE command.

Use the EXPORT SCHEMA command with the DATA keyword to create base tables in the schema, export all dimension and variable information, and export data from an Application Server multidimensional model. For example:

### **EXPORT SCHEMA DATA**

**Note:** In Hybrid OLAP models, dimension names should be not be longer than 17 characters.

# **7.4.2.3 Step 3 - Transforming the Source to Populate All Levels**

If you built your initial model using one or more template dimensions (large that are only partially built in Application Server), you need to update those dimensions in the dimension tables to

SAD

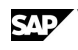

accurately define all the members and levels of those dimensions. You use the Transformer to map to a data source and feed information into the Hybrid OLAP schema tables.

# **Procedure**

1. Examine the dimension tables and dimension level tables created by the EXPORT command:

In Application Server, from the Window menu, choose SQL Command.

Type:

**SELECT \* FROM** *prefix***\_LEVELS\_***dimension* **SELECT \* FROM** *prefix\_dimension*

- 2. Review the source files that contain the additional members for the dimensions.
- 3. Using a text editor, create a Transformer .INI file that contains a dimension section with parameters to load the additional members into the dimensions.

For example, this file will be used to populate a dimension table for the Account dimension in the RDBMS.

[Windows]

TBDB=C:\program files\Pilot Software\Common\DATA\TBDB.ENG

; This is the Transformer initialization file for Hybrid OLAP. It is used to

; set up the parameters to load dimensions and data into Hybrid OLAP models.

; The Transformer can be set up to run in batch.

; Load customers into Account dimension - assumes Link/SQL based source

## **[BldAccount]**

Loading=Dimension

LinkIDSource=SlsBase

SourceSQL=select CUSTOMER, GROUP, CUSTLBL, GRPLBL from ACCOUNT.TXT

LinkIDTarget=SlsHOLAP

Table=Account

Schema=SLS

Truncate=Yes

Trace=Yes

Result=Yes

Format=Delimited TAB

BlockSize=8192

Blocks=100000

Buffers=10000

Level1=CUSTOMER

Level2=GROUP

Label1=CUSTLBL

Label2=GRPLBL

4. At a command prompt, run the Transformer with the initialization file and add the additional members to the Hybrid tables. Type the following command where *filename* is the name of the

### Creating a Hybrid OLAP Model

Transformer initialization file and *inputmembersection* is the section name within the file containing the parameters to read in the members of the Hybrid dimensions:

### **SGTRANS -inifile filename.ini -s inputmembersection**

- 5. Exit the command prompt.
- 6. Examine the relational tables to review the added dimension members to the updated dimension.

In Application Server, from the Window menu, choose SQL Command.

Type:

### **SELECT \* FROM** *prefix***\_LEVELS\_***dimension*

The Transformer load has updated the count of members at each level.

### **SELECT COUNT(\*) FROM** *prefix\_dimension*

The resulting number of rows should be equal to the total number of members that exist in the dimension.

# **7.4.2.4 Step 4 - Update the Application Server Model**

The original model you created is no longer valid because the template dimensions in the model do not match the dimensions in the tables in the RDBMS. Now that you have updated all the dimension member information in the dimension tables, you need to update the dimensional model to include this new information.

## **Procedure**

1. To match the dimension information, you need to remove the original model and recreate it based on the Hybrid OLAP schema tables in the RDBMS.

**…. Import model from updated schema tables in RDBMS** 

**supervisor remove database salesdb** 

**supervisor create database salesdb blocks 200000 members 100000 observations 1000** 

**use salesdb** 

2. You import the calendar and the standard dimensions and variables from the RDBMS tables to update the Application Server model.

**schema** 

**connect HOLAP prefix sls** 

**import fiscal** 

**import dimension channel** 

**import dimension product** 

**import dimension region** 

**import dimension type** 

3. Create temporary view tables to import the output and result levels of the larger dimensions into Application Server, and then import those dimensions.

**....... create views for importing output levels of Account** 

**SQL create view tmppfx\_master as select \* from sls\_master** 

**SQL create view tmppfx\_dimensions as select \* from sls\_dimensions** 

**SAP** 

**SQL create view tmppfx\_levels\_account as select \* from sls\_levels\_account** 

**SQL create view tmppfx\_account as select \* from sls\_account where m\_level > 1** 

**prefix tmppfx** 

**import dim account** 

4. Now you import the variables and clean up the temporary tables.

**prefix sls** 

**import var \*** 

**....... clean up temporary tables** 

**SQL drop view tmppfx\_master** 

**SQL drop view tmppfx\_dimensions** 

**SQL drop view tmppfx\_levels\_account** 

**SQL drop view tmppfx\_account** 

**……. update columns in dimensions table used to optimize select performance –** 

**SQL update sls\_dimensions set no\_guests='0' where d\_name='ACCOUNT'** 

**SQL update sls\_dimensions set max\_guests\_level=1 where d\_name='ACCOUNT' End** 

# **7.4.2.5 Step 5 - Build the Tracker Table**

The next step in creating a Hybrid OLAP model is to build the tracker table. The tracker table tracks the location of data in RDBMS or in Application Server and tracks how it is to be consolidated. The tracker table represents all variables and level combinations.

The tracker table, called prefix\_TRACKER, is created when a model containing data is exported or when you issue the Schema command TRACKER INSERT.

# **Procedure**

- 1. Issue the command TRACKER INSERT \* to insert records for all level combinations for all variables. Because the Tracker table stores information about the period range in the model, you must first issue a SET PERIOD command. The SET PERIOD command should cover the full range of dates you anticipate storing in the model.
- 2. Run a procedure similar to this:

**....... Create Tracker table entries for all dimension level combinations for** 

**....... all variables. Starting with data for 99 through 02.** 

```
set period Jan 1999 - Dec 2002 
schema 
connect HOLAP 
prefix sls 
tracker insert * 
end
```
- 3. View the contents of the Tracker table:
	- x From the Window menu, choose SQL Command and verify that the Holap LinkID is selected in the lower left-hand corner of the status bar.
	- On the Command line, issue the following query to show the tracker table entries for the variable sales (V\_Code=1).

Creating a Hybrid OLAP Model

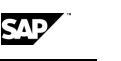

## **SELECT \* FROM SLS\_TRACKER WHERE V\_CODE = 1**

In Step 7 you will see how the tracker table fields are updated to control the consolidation process. Initially the location for the consolidated data is set to the RDBMS. You will update this field to store some of the consolidated data in the Application Server model.

# **7.4.2.6 Step 6 - Transforming the Source to Populate Input Data Levels**

Up to this point, the relational schema tables in the RDBMS contain dimension and variable information but do not yet contain data. You use the Transformer to load all the data for the input combinations. When you load data using the Transformer, you do not need to use the Application Server-based Access LSLink/External Read command.

## **Procedure**

- 1. Prepare the fact section of the Transformer initialization file to load all the data for the input combinations.
- 2. Go to a command prompt.
- 3. From the data directory, type the following command where *filename* is the name of the Transformer initialization file and *loadsection* is the section name within the file containing the parameters to load the data:

### **sgtrans -inifile** *filename***.ini -s** *loadsection*

4. Exit from the command prompt.

Here is a sample section of a Transformer initialization file used to input data into the fact tables in the RDBMS.

[Windows]

TBDB=C:\Pilot\DATA\TBDB.ENG

; Load the data for 99 - 02

[LoadData]

Loading=Fact

LinkIDSource=SlsBase

SourceSQL=select \* from DETAIL.TXT

LinkIDTarget=HOLAP

Schema=SLS

Truncate=Yes

Trace=No

SlowLoad=No

DateFormat=YYYY/MM

Format=Delimited TAB

BlockSize=8192

Blocks=100000

Buffers=10000

VARIABLE1=UNITS,UNITS

VARIABLE2=SALES,SALES

Dim1=ACCOUNT,ACCOUNT Dim2=CHANNEL,CHANNEL Dim3=PRODUCT,PRODUCT Dim4=REGION,REGION Dim5=TYPE,TYPE

TIME=TIME

- 5. View the fact tables that are created in the RDBMS.
	- From the Application Server Window menu, choose SQL Command.
	- From the Edit menu, choose Select Link ID and then select HOLAP.
	- From the SQL window enter:

## **SELECT TABLE\_NAME FROM USER\_TABLES**

You will see the new fact tables.

# **7.4.2.7 Step 7 - Consolidate the Variables**

Consolidating data is a two-step process. You first identify which data you want consolidated and where you want the consolidations to be stored. Then you consolidate the data.

Every level combination has a consolidation type that describes where consolidated data will be stored for that combination. When you initially load data into fact tables, all input level combinations are stored as base data in the RDBMS (consolidation type 0) to identify that the data is not consolidated.

All output level combinations have a consolidation type of preconsolidated in the RDBMS (consolidation type 1). The output level combinations are not yet consolidated though. You must mark the combinations as pending consolidation. Then when you use the CONSOLIDATE PENDING command, the specified variable data marked as pending in the tracker table will be consolidated.

You can choose whether to store the preconsolidated data in the RDBMS (consolidation type 1, the default), store the preconsolidated data in Application Server (consolidation type 6), or you may want to mark these combinations to be consolidated on the fly (consolidation type 3).

When you execute the CONSOLIDATE PENDING command, Application Server checks all rows in the Tracker table to see if data for the specified variables is marked for consolidation. If the value of the pending column in the Tracker table is set to any non-zero number, the data will be consolidated. Following successful consolidation, the value of the pending column is reset to 0, unless the NORESET keyword is specified.

This table shows the numbers associated with the various consolidation types:

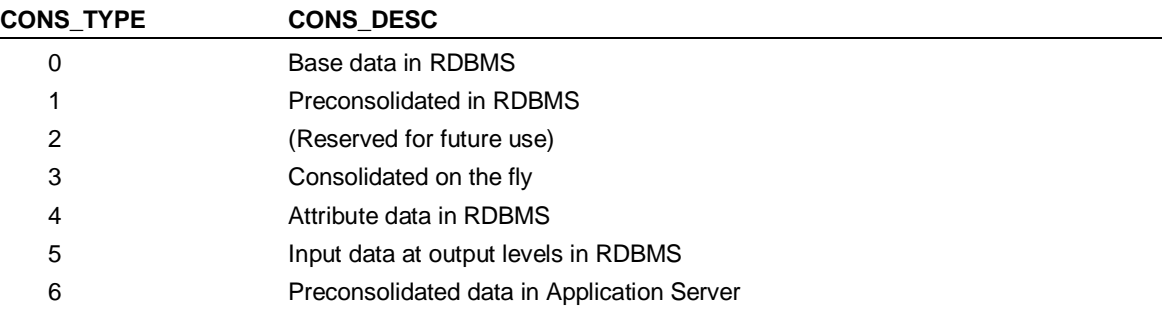

Creating a Hybrid OLAP Model

# **7.4.2.7.1 Marking the data as pending consolidation**

You mark certain combinations as pending consolidation by issuing SQL code. The SQL code sets the pending flag in the Tracker table for all aggregate level combinations and indicates where the data is stored.

In the sample SQL code shown below, any non-base-data level combination that contains a level of a large dimension that is stored only in the RDBMS must also be stored in the RDBMS (cons\_type  $= 1$ ). All others can be stored in Application Server (cons type = 6).

# **Procedure**

1. Mark all combinations that are not base data as pending consolidation.

**....... Consolidate sales and units variables after updating Tracker table.** 

**schema** 

**connect HOLAP** 

**prefix sls** 

**....... Pending flag set for all level combinations except base data** 

**sql update sls\_tracker set pending = 1 where cons\_type <> 0** 

2. Set all the level combinations to a consolidation type of six so that all output levels are stored preconsolidated in Application Server.

**....... Store all level combinations in Application Server (cons\_type of 6)** 

```
sql update sls_tracker set cons_type = 6 where cons_type <> 0
```
3. For the combinations containing data for the levels of the dimensions known only in the RDBMS, change the consolidation type to 1 so that data will be stored preconsolidated in the RDBMS.

**....... Store all level combinations with input of big dimension in relational (cons\_type of 1)** 

**sql update sls\_tracker set cons\_type = 1 where l\_account = 1** 

**end** 

Now you are ready to consolidate the data marked as pending.

# **7.4.2.7.2 Consolidating the data**

Use the CONSOLIDATE PENDING command to consolidate any variable data marked as pending in the tracker table. When you execute the CONSOLIDATE PENDING command, Application Server checks all rows in the Tracker table to see if data for the specified variables is marked for consolidation. If the value of the pending column in the Tracker table is set to any non-zero number, the data will be consolidated. Following successful consolidation, the value of the pending column is reset to 0, unless the NORESET keyword is specified.

# **Procedure**

1. Create a procedure similar to this one to consolidate the variables in the model. You can include the SPY and PROGRESS commands to examine the SQL code generated for the consolidate.

**....... Consolidate sales and units variables after updating Tracker table.** 

**schema connect HOLAP prefix sls spy terminal** 

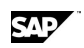

**progress on** 

**consolidate pending noforeignkeys unrecoverable noanalyze sales nthreads 2 consolidate pending noforeignkeys unrecoverable nodimrefresh units nthreads 2 progress off spy off end**  2. Use the Rollup Editor to verify the location of data in Application Server. For example:

**ROLLUP Sales ADD EVERYBODY SHOW COUNT END** 

You can see that the Application Server model contains data for the output combinations only of the large dimensions. All of the combinations that contain input data for this dimension are stored in the fact tables in the RDBMS.

3. Use the SQL window to view the location of data in Hybrid OLAP and see the record count for the level combinations stored in the RDBMS.

From the Window menu, choose | SQL Command.

From the SQL window enter:

## **SELECT \* FROM SLS\_TRACKER WHERE V\_CODE=1**

Scroll until the NROWS column is visible. Cons\_Type = 0 means base data is stored in RDBMS, Cons\_Type = 1 means consolidated data is stored in the RDBMS, Cons\_Type = 6 means consolidated data stored in Application Server.

# **7.4.2.8 Adding New Data to the RDBMS**

# **Procedure**

- 1. Review the source file containing the new period of data.
- 2. From a command prompt go to the Hybrid OLAP data directory.
- 3. Using a text editor, review the section in the Transformer .INI file that loads data for the new period. For example:

[Loadnewperiod]

Loading=Fact

LinkIDSource=Base

SourceSQL=select \* from DETAILMay2002.TXT

LinkIDTarget=HOLAP

Schema=SLS

Truncate=No

Trace=Yes

SlowLoad=No

DateFormat=YYYY/MM

Period=2002/05

Format=Delimited TAB

Creating a Hybrid OLAP Model

BlockSize=8192 Blocks=100000 Buffers=10000 VARIABLE1=UNITS,UNITS VARIABLE2=SALES,SALES Dim1=ACCOUNT,ACCOUNT Dim2=CHANNEL,CHANNEL Dim3=PRODUCT,PRODUCT Dim4=REGION,REGION Dim5=TYPE,TYPE TIME=TIME

4. Run the Transformer with the initialization file to load a new period of input or base data for the Hybrid model. Type the following command to load new data where *filename* is the Transformer initialization file and *newperiodsection* is the section name in the initialization file containing the parameters to load the data from the source file:

**SGTRANS -INIFILE** *filename***.INI -S** *newperiodsection*

5. Use the SQL window to look at delta table:

From the Window menu, choose | SQL Command.

From the SQL window enter:

**SELECT \* FROM SLS\_F\_1\_36\_F\_D** 

6. Issue the IDQL command: **CONSOLIDATE INCREMENTAL SALES, UNITS** 

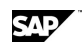

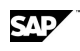

# **7.5 Using Fact Tables in External Applications**

The default schema fact tables are built with time going across. Optionally, Hybrid OLAP's open architecture allows you to store time-related information down the column in fact tables. This format is common in other applications, and allows you to use the fact tables in those applications if desired.

To create a model that can be used in other applications, you follow the same steps as though you were building a standard Hybrid OLAP model. When you are exporting the model, you include the TIME DOWN keywords in the command to specify that you want to store the time-related information down the columns in the fact tables.

You can export a dimensional model with time going down columns in two ways:

Export without specifying any aliases for dimension column names, or any data type specifications for columns. Use the EXPORT SCHEMA command with the TIME DOWN keyword for this method.

Export while specifying aliases for dimension column names and data type specifications for columns. Use the EXPORT BASE, EXPORT DIMENSIONS, and EXPORT VARIABLES commands with the TIME DOWN keyword on the EXPORT BASE command.

You include the TIME DOWN keyword on only one EXPORT command to allow the fact table configuration. All proceeding EXPORT commands assume the time down configuration.

# **7.6 Working with SCHEMA Subsystem**

# **Using Hybrid OLAP from the IDQL command line**

The SCHEMA subsystem in Application Server consists of a series of commands that allow Application Server users to build and maintain schema models from the IDQL command line.

A Hybrid OLAP schema is created when the components of an Application Server model (such as dimensions, variables, and data) are exported to relational tables.

As in other Application Server subsystems, you can use many generic Application Server commands while you are working in the SCHEMA subsystem. Some Application Server commands behave differently in Hybrid OLAP models.

After you have enabled Hybrid OLAP, you can enter the SCHEMA subsystem. The SCHEMA subsystem consists of a series of commands that allow Application Server users to build and maintain schema models from the IDQL command line.

# **Entering the SCHEMA subsystem**

Enter the SCHEMA command to enter the SCHEMA subsystem. For example:

## **SCHEMA**

**Note:** Before entering the SCHEMA subsystem, make sure you set the database to exclusive use. For example, to set a database called MARKETING to exclusive use, enter the following command:

## **USE MARKETING EXCLUSIVE**

## **Connecting to a Link ID data source**

Enter the CONNECT command to specify the Link ID you are using to connect to the relational database. For example, to connect to a relational data source using a Link ID called "dblink1", enter the following command:

## **CONNECT dblink1**

### Importing

Every relational schema that you create must have a prefix. The schema prefix must be of 5 byte or fewer, and begin with an alphabetical character. If you have long dimension names (that is, dimension names of 10 or more characters, up to a maximum of 17), it is advisable to use a prefix shorter than 10 characters. The schema prefix is applied to all of the relational tables in a schema, and serves as a unique identifier.

## **Setting the schema prefix**

Enter the PREFIX command to set the schema prefix. For example, to set the prefix "retail", enter the following command:

#### **PREFIX retail**

## **Viewing the SQL generated by Application Server**

Enter the SPY command to view the SQL generated by Application Server. For example, to send the SQL to the output window, enter the following command:

### **SPY TERMINAL**

To stop capturing the SQL output, enter the following command:

**SPY OFF** 

## **Issuing SQL while you are in the SCHEMA subsystem**

You can issue SQL statements to be passed directly to the RDBMS while you are in the SCHEMA subsystem.

Enter the SQL command to direct SQL statements to the RDBMS. For example:

### **SQL UPDATE TABLE DEMO\_REFERENCE SET A=1 WHERE B=2**

Where required by your RDBMS, you must follow the SQL command with a commit. For example:

#### **SQL COMMIT**

**Note:** You cannot enter SQL SELECT statements using the SQL (Schema) command.

## **Exiting**

Enter the END command to leave the SCHEMA subsystem.

**END** 

# **7.7 Importing**

Use the IMPORT FISCAL command to import fiscal calendar information defined in a schema into an existing Application Server dimensional model. For example:

### **IMPORT FISCAL**

**Note:** When a fiscal calendar is already set in the Application Server dimensional model, and variable data exists, the existing fiscal calendar is used.

Enter the IMPORT DIMENSION command to import dimensions defined in a schema into an existing Application Server dimensional model. For example, to import all of the schema dimensions into the model, enter the following command:

#### **IMPORT DIMENSION \***

Enter the IMPORT VARIABLES command to import variables defined in a schema into an existing Application Server dimensional model. For example:

#### **IMPORT VARIABLES**

Enter the IMPORT SCHEMA command to import fiscal calendar information, dimensions, and variables defined in a schema into an existing Application Server dimensional model. For example:

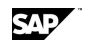

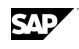

**IMPORT SCHEMA** 

# **7.8 Deleting a Schema**

# **Procedure to delete a schema in a single step**

Enter the DROP SCHEMA command to delete all of the schema tables in a single step:

### **DROP SCHEMA**

During the design and prototyping stage of data mart development, you may choose to delete part of a schema rather than the whole thing. Tables must be removed from the schema in the order designated below.

This command removes the Reference table(s) from the schema:

### **DROP REFERENCES**

This command removes the Tracker table and Fact table(s) from the schema:

### **DROP DATA**

This command removes all of the Dimension tables from the schema:

#### **DROP DIMENSION \***

This command removes all of the variables from the schema

### **DROP VARIABLE \***

This command removes the base tables from the schema:

**DROP BASE** 

# **7.9 Viewing Definitions**

Enter the VIEW DIMENSION command to view the schema dimensions. For example:

### **VIEW DIMENSION**

Enter the VIEW VARIABLE command to view the schema variables. For example:

### **VIEW VARIABLE**

Enter the VIEW SCHEMA command to view information about the variables and dimensions defined in the current schema. For example:

#### **VIEW SCHEMA**

Enter the VIEW PREFIX command to view the current schema prefix. For example:

### **VIEW PREFIX**

Enter the VIEW CACHE command to view the current cache settings. For example:

### **VIEW CACHE**

Enter the VIEW CONNECTION command to view the Link ID being used to connect to the relational database. For example:

### **VIEW CONNECTION**

# **7.10 Working with Dimensions, Variables and Data**

You can define multiple labels for a dimension member in a relational schema.

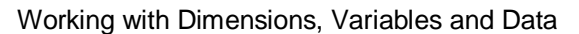

Enter the SET LABEL command to define more than one label for a dimension member. For example, to use the label set alt3 for the Scenario dimension, while connecting to the relational database with the Link ID dblink1, enter the following command:

### **SET LABEL Scenario FROM dblink1 NAME alt3**

The Drillthru attribute specifies that a variable can be stored in either the relational tables or the Application Server multidimensional model.

Enter the SET VARIABLE command to apply the Drillthru attribute to a variable. For example, to set all of the variables in a model as Drillthru, enter the following command:

### **SET VARIABLE \***

Enter the SET VARIABLE command with the NOFROM keyword. For example, to remove the Drillthru attribute to all variables in a model, enter the following command:

### **SET VARIABLE \* NOFROM**

Enter the SHOW VARIABLE command to view the variables. For example:

#### **SHOW VARIABLE**

Drillthru variables are marked with a "D" in the Type column. In addition, after each Drillthru variable, the Link ID and schema prefix are listed.

Enter the CACHE command to control how often Application Server goes back to the RDBMS to refresh the control information that it needs. For example, to cache Tracker table data until the next Application Server command is issued, enter the following command:

### **CACHE TRACKER COMMAND**

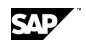

# **8 Schema Subsystem Command Reference**

# **8.1 CACHE (Schema)**

# **Use**

CACHE is a Hybrid OLAP SCHEMA subsystem command. CACHE controls how often Application Server goes back to the RDBMS to refresh the control information that it needs. Certain combinations are not supported.

# **Syntax**

CACHE {[ALL | DATA | DIMENSIONS | TRACKER | VARIABLES] [DELETE | FOREVER | SESSION | COMMAND | MATRIX | TIME <seconds> | OFF]}

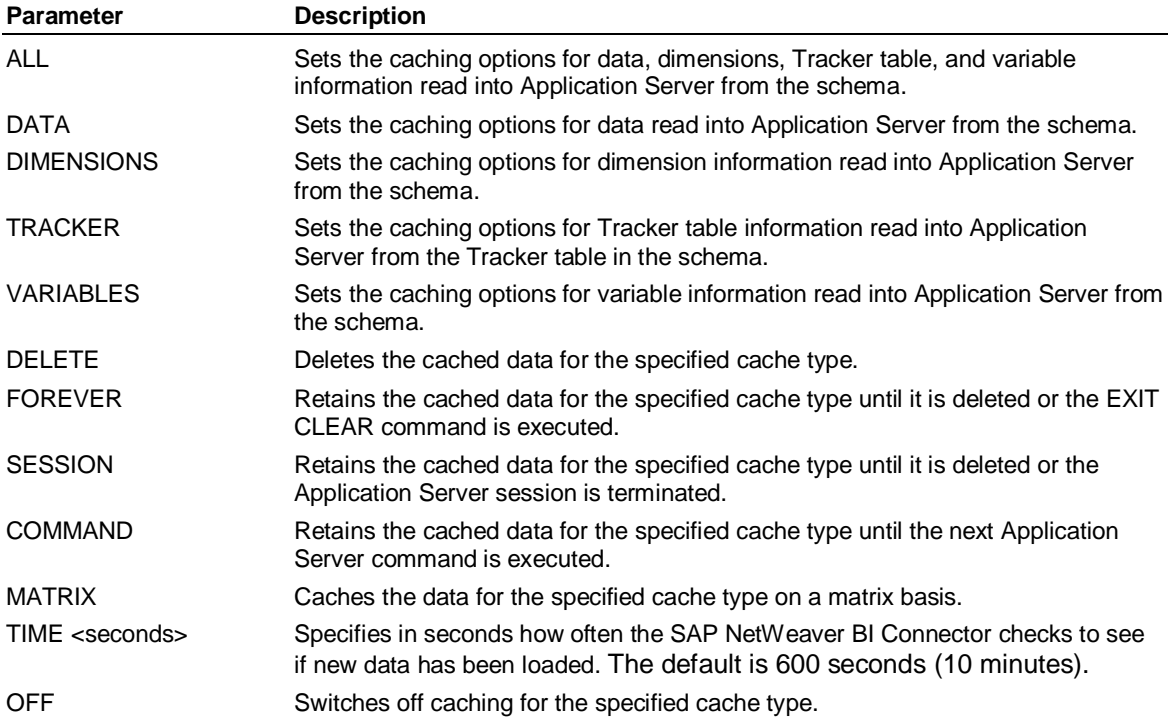

# **Remarks**

You use CACHE command keywords in pairs. The first keyword specifies the type of data to be cached. The second keyword determines how the data is to be cached. The following table shows the supported and default caching option for each data type. You may need to maximize the Help window to view all of the columns in the table.

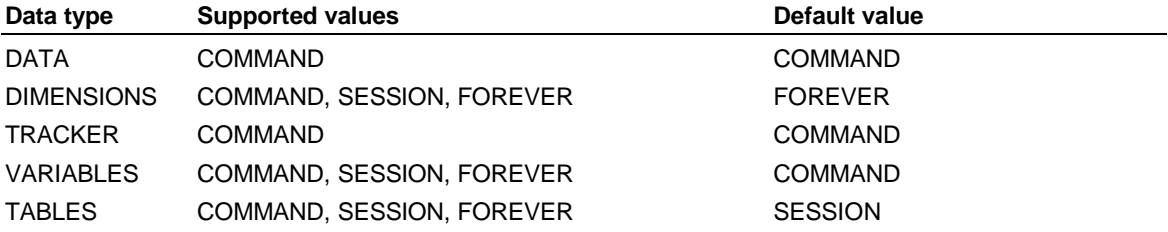

CONSOLIDATE {PENDING | INCREMENTAL} (Schema)

# **8.2 CONSOLIDATE {PENDING | INCREMENTAL} (Schema)**

## **Use**

CONSOLIDATE {PENDING | INCREMENTAL} is a Hybrid OLAP SCHEMA subsystem command. CONSOLIDATE PENDING consolidates specified variable data that is marked as pending in the Tracker table. CONSOLIDATE INCREMENTAL allows you to make an intelligent consolidation of only those variable/level combinations that require consolidation following a change in input data values or dimension structure.

# **Syntax**

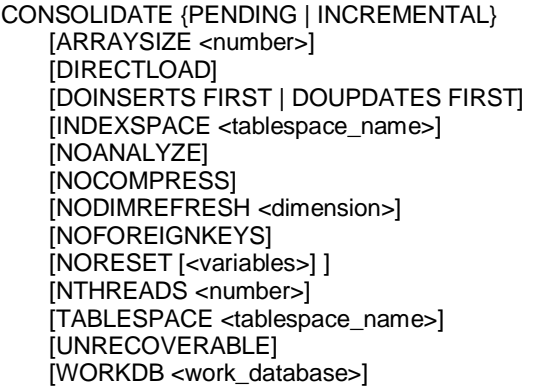

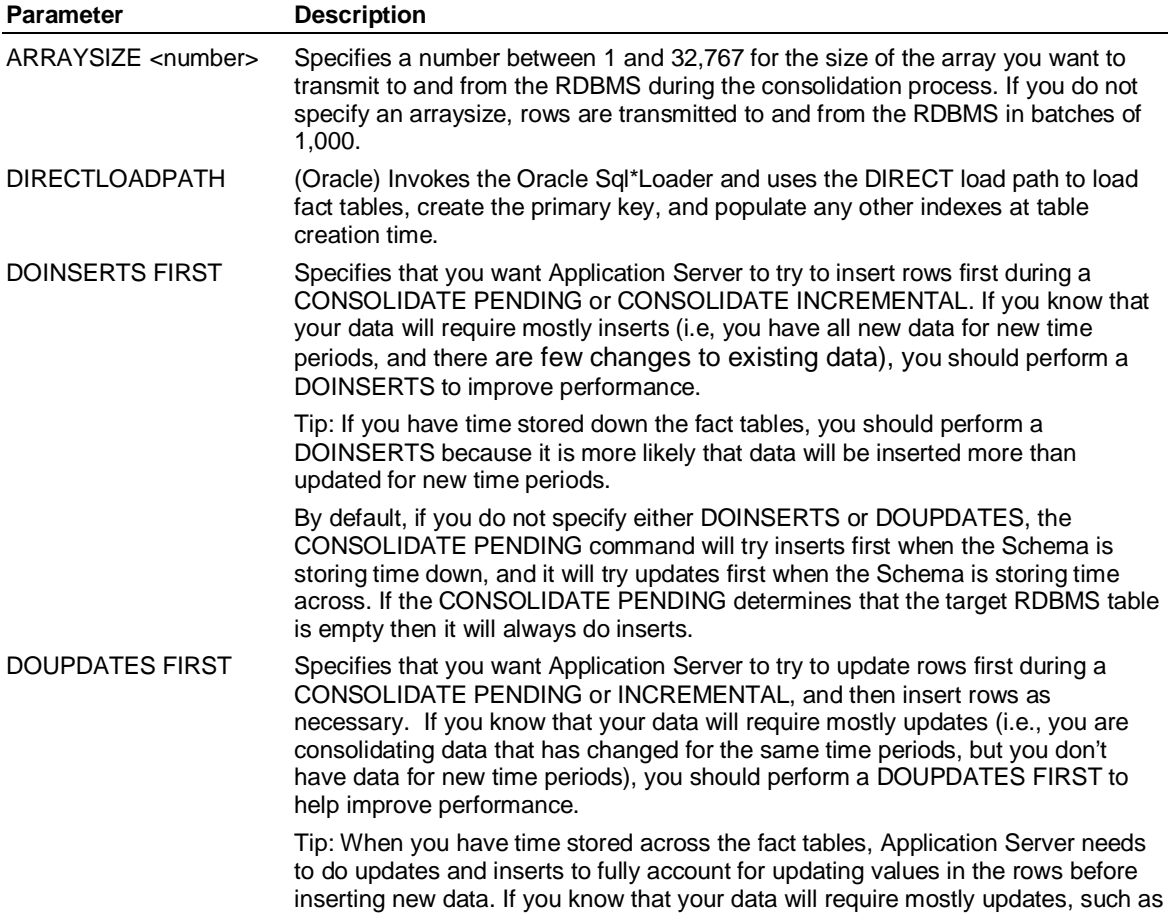

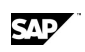

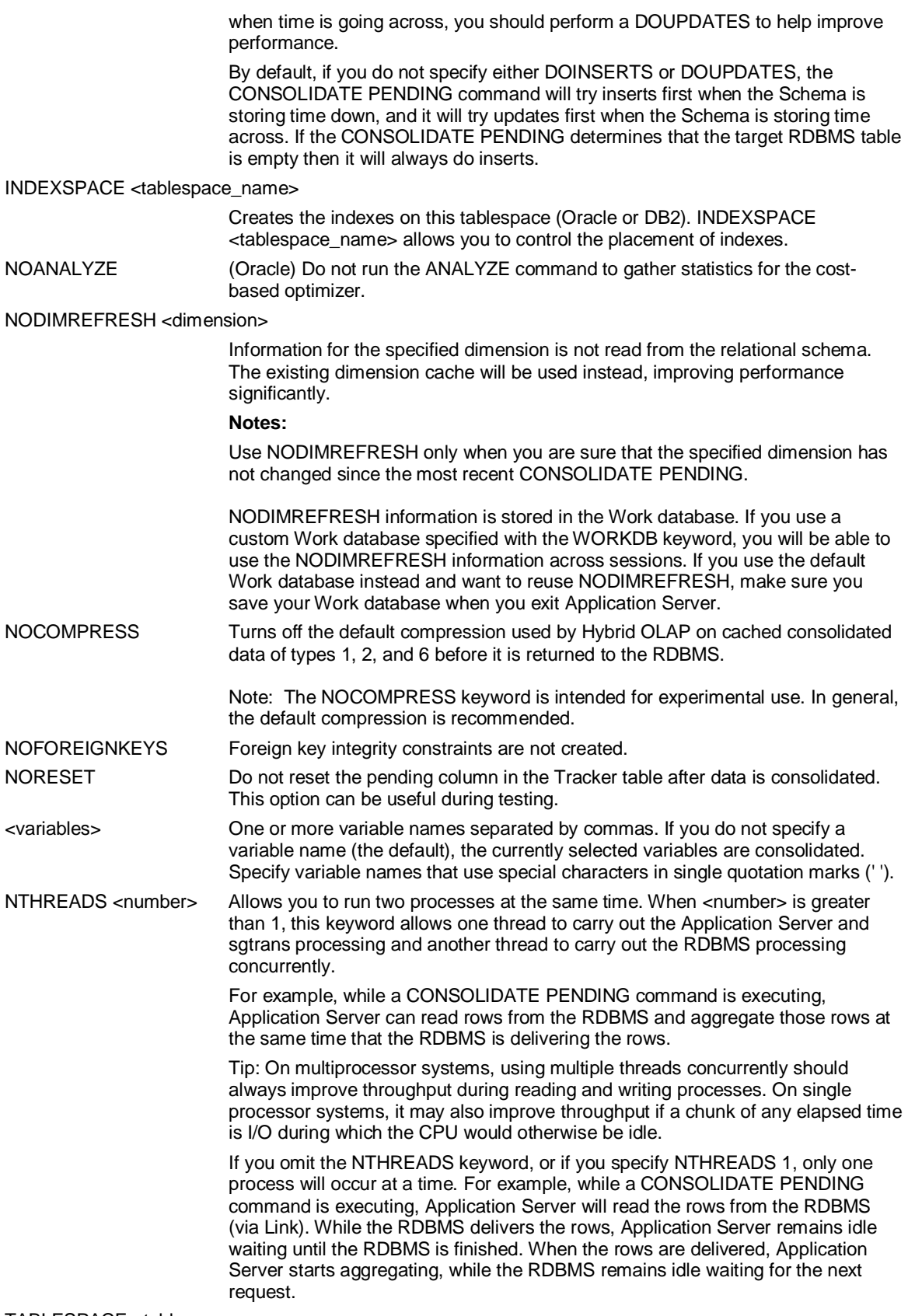

TABLESPACE <tablespace\_name>

### DELTA (Schema)

Puts any created Fact tables on this tablespace (Oracle or DB2). TABLESPACE <tablespace\_name> allows you to control the placement of data.

UNRECOVERABLE (Oracle) Create all indexes without line redo log writes.

WORKDB <work\_database>

Sets an alternate Application Server database as the Work database. This is particularly useful in large models, when the Application Server Work database might be too small.

**Note:** When specified, WORKDB must be the first keyword after PENDING.

## **Remarks**

When you execute the CONSOLIDATE PENDING command, Application Server checks all rows in the Tracker table to see if data for the specified variables is marked for consolidation. If the value of the *pending* column in the Tracker table is set to any non-zero number, the data will be consolidated. Following successful consolidation, the value of the *pending* column is reset to 0, unless the NORESET keyword is specified.

Data will be marked as pending consolidation when the consolidation type of previously unconsolidated data is changed to a consolidation type that requires it to be stored in preconsolidated format (in either Application Server or the relational database).

# **8.3 DELTA (Schema)**

## **Use**

DELTA is a Hybrid OLAP SCHEMA subsystem command that allows you to delete, drop, or replace all of the delta rows from your schema's Dimension Delta or Fact Delta table(s).

# **Syntax**

DELTA {TRUNCATE | DROP | REPLACE} {DIMENSION | FACT | BOTH} {\* | <list of table names>}

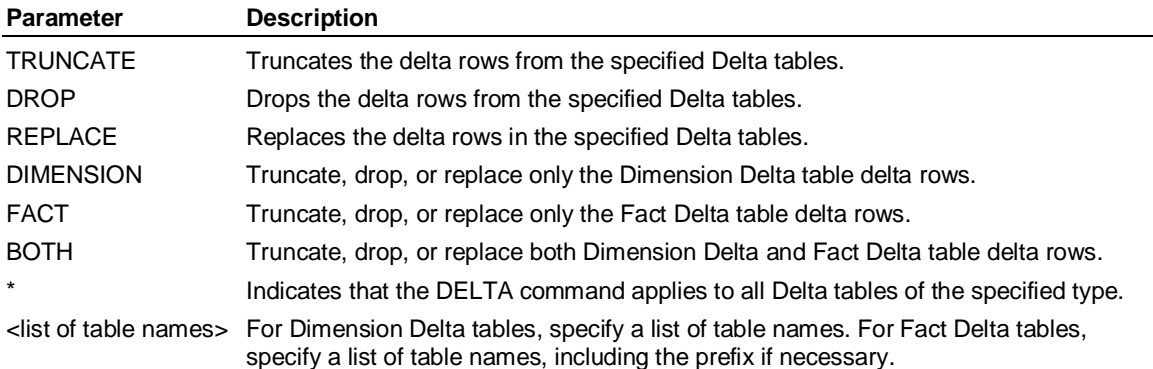

# **Remarks**

You should truncate delta rows from Fact Delta tables if you have done a BCP or a Sql\*Loader Direct load, a TRUNCATE table, or when a CONSOLIDATE INCREMENTAL fails.

# **8.4 DROP BASE (Schema)**

## **Use**

DROP BASE is a Hybrid OLAP SCHEMA subsystem command. DROP BASE deletes the base tables from the current schema

# **Syntax**

DROP BASE

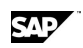

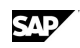

# **Remarks**

You should run the DROP REFERENCES, DROP DATA, DROP DIMENSION, and DROP VARIABLE commands before you use the DROP BASE command to delete base tables from the schema. Alternatively, you can run the DROP SCHEMA command to delete the entire schema in a single step.

The DROP BASE command deletes the following relational tables from the schema in the order shown:

Periodicities table

Consolidations table

Dimension Types table

Dimensions table

By Dimensions table

Format table

Variables table

Master table

# **8.5 DROP DIMENSION (Schema)**

# **Use**

DROP DIMENSION is a Hybrid OLAP SCHEMA subsystem command. DROP DIMENSION deletes tables for the specified dimensions from the current schema.

## **Syntax**

DROP DIMENSION <dimensions> [ALL | REGULAR | STRUCTURED | UNSTRUCTURED | ATTRIBUTE]

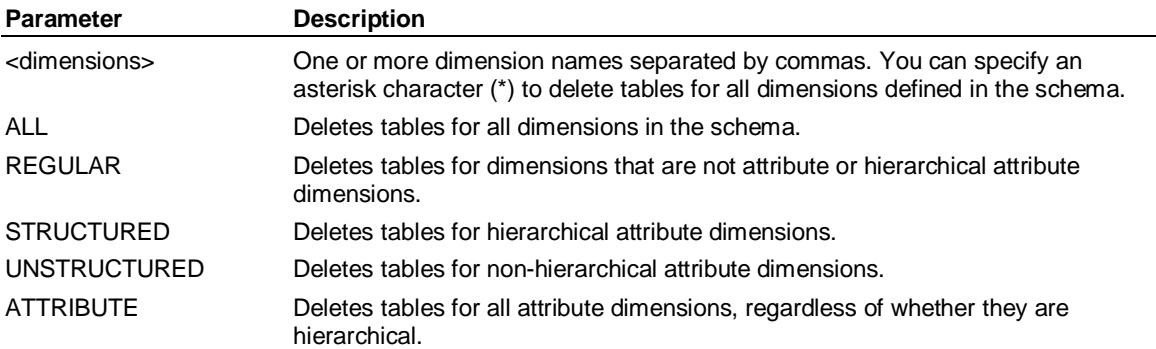

# **Remarks**

You should run the DROP REFERENCES and DROP DATA commands before you use the DROP DIMENSION command to delete tables for dimensions in the schema. Alternatively, you can run the DROP SCHEMA command to delete the entire schema in a single step.

# **8.6 DROP REFERENCES (Schema)**

# **Use**

DROP REFERENCES is a Hybrid OLAP SCHEMA subsystem command. DROP REFERENCES drops any Reference tables from the existing schema.

DROP SCHEMA (Schema)

# **Syntax**

DROP REFERENCES

# **Remarks**

You should use the DROP REFERENCES command to delete Reference tables from the schema, before selectively deleting other tables from the schema. Alternatively, you can run the DROP SCHEMA command to delete the entire schema in a single step.

# **8.7 DROP SCHEMA (Schema)**

# **Use**

DROP SCHEMA is a Hybrid OLAP SCHEMA subsystem command. DROP SCHEMA deletes the current schema.

# **Syntax**

DROP SCHEMA

# **Remarks**

DROP SCHEMA deletes all the tables in the current schema without requesting user confirmation.

# **8.8 DROP VARIABLE (Schema)**

# **Use**

DROP VARIABLE is a Hybrid OLAP SCHEMA subsystem command. DROP VARIABLE deletes the specified variables from the current schema.

# **Syntax**

DROP VARIABLE <variables>

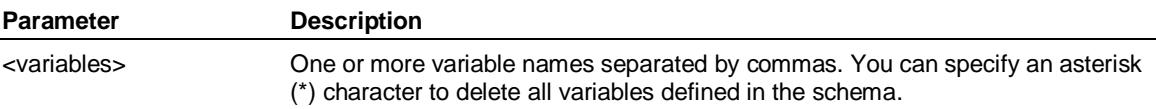

# **Remarks**

You should run the DROP REFERENCES, DROP DATA, and DROP DIMENSION commands before you issue the DROP VARIABLE command to drop variables from the schema. Alternatively, you can run the DROP SCHEMA command to delete the entire schema in a single step.

# **8.9 EXPORT BASE (Schema)**

# **Use**

EXPORT BASE is a Hybrid OLAP SCHEMA subsystem command. EXPORT BASE creates the relational tables in the schema that do not depend on specific dimension, variable, or data information.

You can export the schema with time going across, or time going down. If you export the schema with time going down the columns in the fact tables, you have the flexibility to use the tables in other applications that also support this common format for their fact tables. **Tip:** Store time going down the table if you want to optimize the time it takes to load and consolidate data. Store time going across the table if you want to optimize end-user performance.

SAD

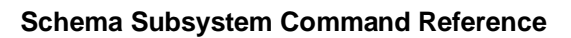

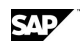

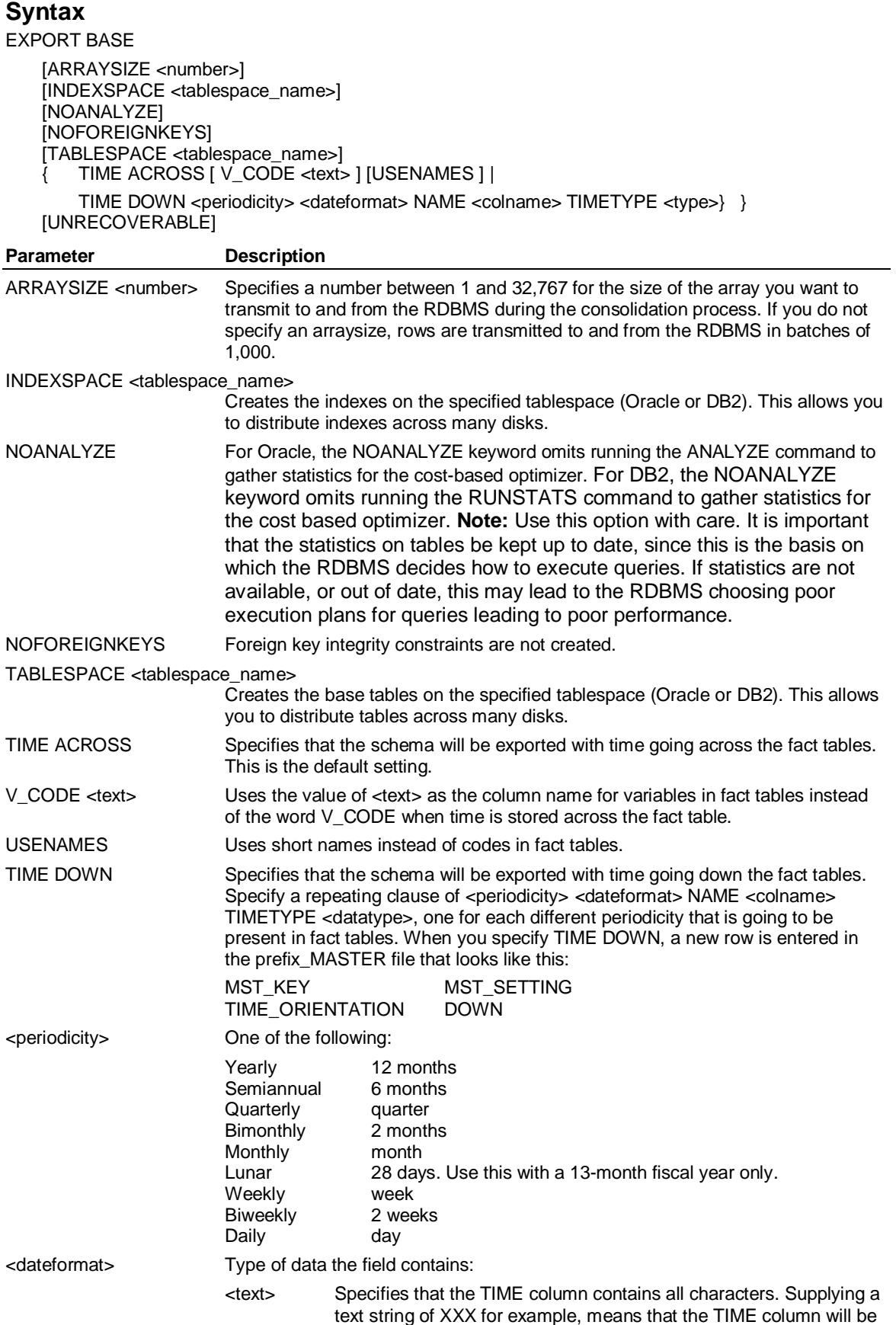

EXPORT BASE (Schema)

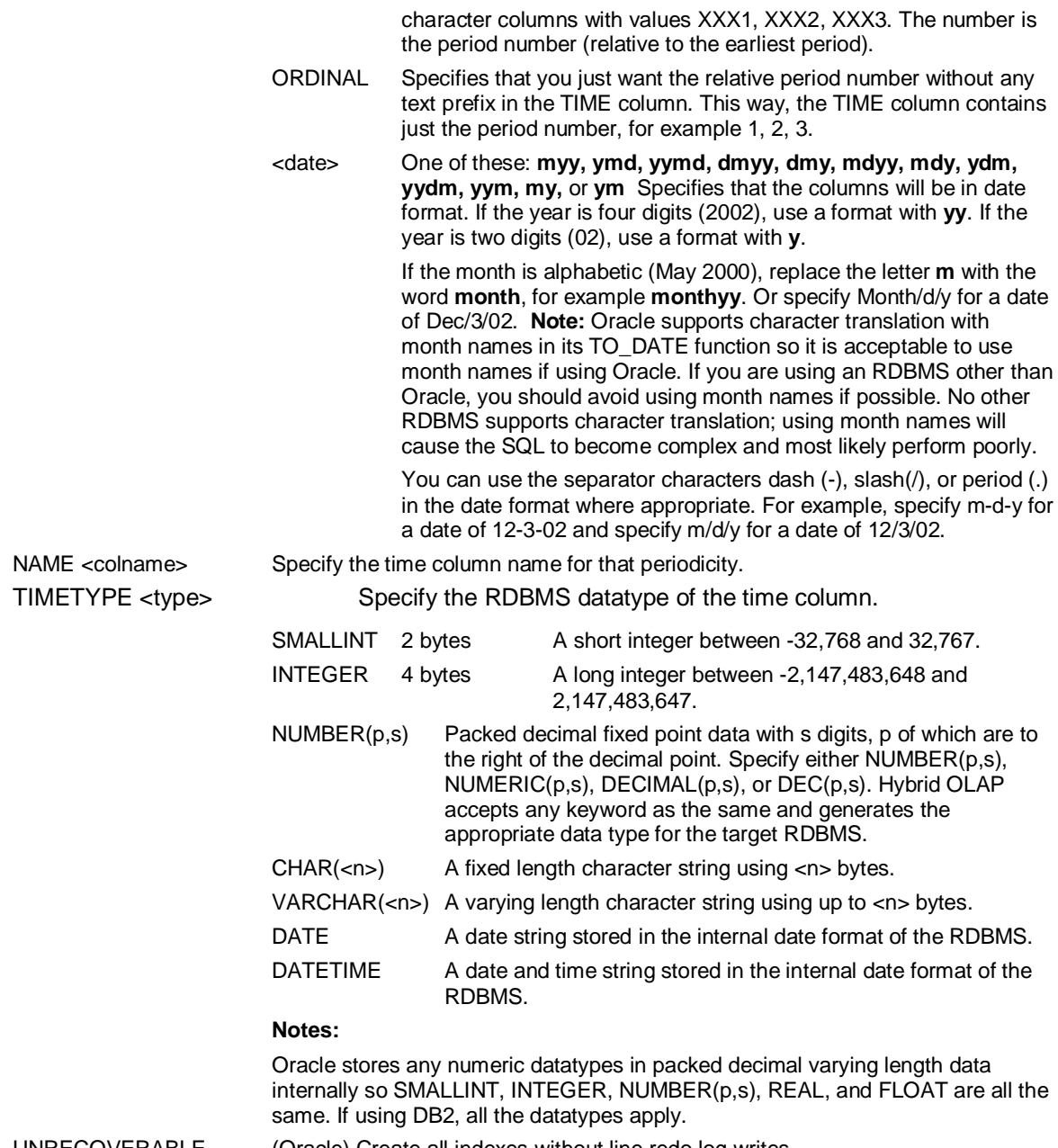

UNRECOVERABLE (Oracle) Create all indexes without line redo log writes.

## **Remarks**

When you create a schema manually from the IDQL command line in Application Server, you must run the EXPORT BASE command before you can export dimensions, variables, or data. The EXPORT BASE command creates the following relational tables in the schema in the order shown:

Master table

Periodicities table

Consolidations table

Dimension Types table

Dimensions table

By Dimensions table

SAD
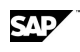

#### Format table

Variables table

#### **Notes:**

The time orientation is set by the first EXPORT command used. If you don't specify any keywords, then TIME ACROSS is used. If you use a TIME ACROSS or DOWN keyword on any other EXPORT command, the time set by the first command will be applied.

If you use the EXPORT BASE command, you must then also use the EXPORT DIMENSION and EXPORT VARIABLES commands to export those components individually.

If you already have fact tables, the datatypes and date formats should be set to match those which exist in those tables. Hybrid OLAP handles the information appropriately. If you are creating fact tables for the first time and you want to store time information going down the column, it is important to consider the appropriate datatypes and date format to use. You should choose a datatype and date format that leads to the simplest and most efficient SQL. For example choose an INTEGER datatype with a format YYMD or DATE or DATETIME. These datatypes result in simple SQL, which the RDBMS handles well. If you have date values in character columns with optional separators, when HOLAP has to query fact tables for data between two given dates, the SQL must use the RDBMS functions to translate the character strings to dates, which is extra work. It may also mean that the RDBMS cannot use an index on the fact table to its best advantage.

# **8.10 EXPORT DATA (Schema)**

#### **Use**

EXPORT DATA is a Hybrid OLAP SCHEMA subsystem command. EXPORT DATA exports the specified data from an Application Server database to the schema.

#### **Syntax**

EXPORT DATA { SELECTED | <variables> }

[ARRRAYSIZE <number>] [COMMIT [EVERY] <rows>] [DATATYPE <datatype>] [DIRECTLOADPATH] [INDEXSPACE <tablespace\_name>] [NOANALYZE] **INOFOREIGNKEYSI INOSORTI** [NTHREADS <number>] [UNRECOVERABLE] [TABLESPACE <tablespace\_name>]

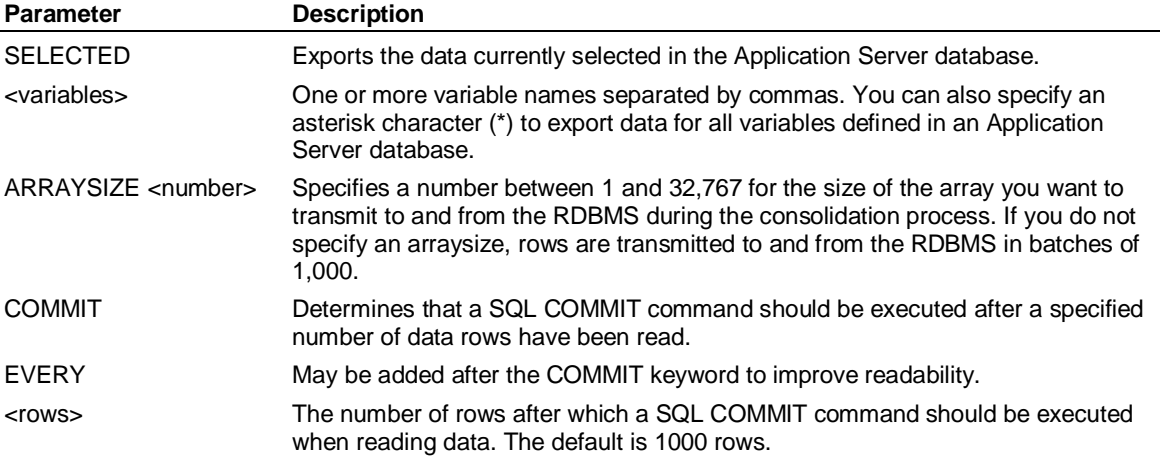

#### EXPORT DATA (Schema)

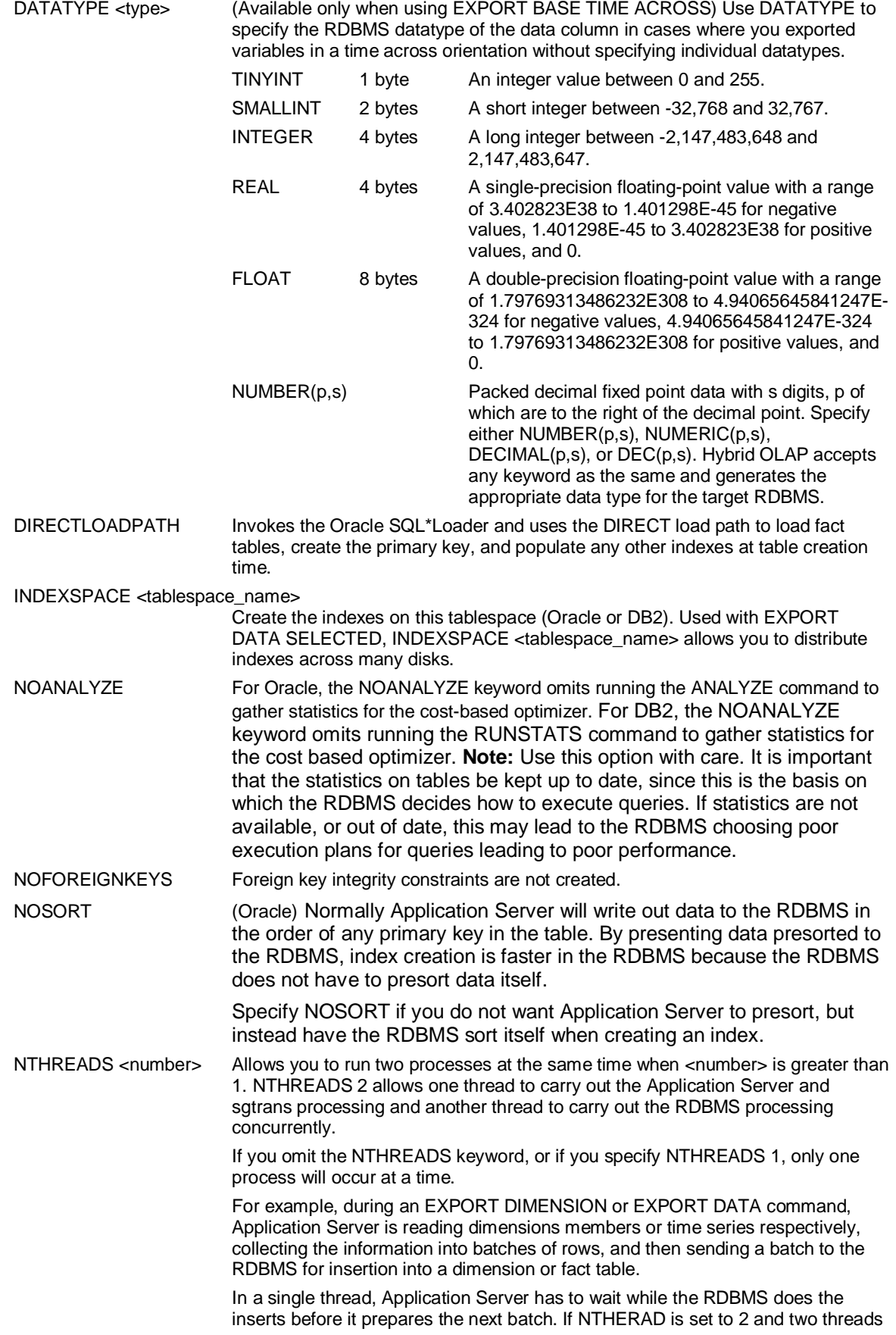

are running, Application Server can be preparing the next batch of rows to give to the RDBMS while the RDBMS is inserting the last batch of rows.

**Tip:** On multiprocessor systems, using multiple threads concurrently should always improve throughput during reading and writing processes. On single processor systems, it may also improve throughput if a chunk of any elapsed time is I/O during which the CPU would otherwise be idle.

TABLESPACE <tablespace\_name>

Create the tables on this tablespace (Oracle or DB2). Used with EXPORT DATA SELECTED, TABLESPACE <tablespace\_name> allows you to distribute tables across many disks.

UNRECOVERABLE (Oracle) Create all indexes without line redo log writes.

#### **Remarks**

When you create a schema manually from the IDQL command line in Application Server, you must run the EXPORT BASE, EXPORT VARIABLE, and EXPORT DIMENSION commands before you can export data. Alternatively, you can run the EXPORT SCHEMA command to execute these commands in a single step.

The EXPORT DATA command creates the following tables:

Tracker table

Fact tables

# **8.11 EXPORT DIMENSION (Schema)**

#### **Use**

EXPORT DIMENSION is a Hybrid OLAP SCHEMA subsystem command. EXPORT DIMENSION creates the relational tables in the schema that relate to specific dimensions in the Application Server database.

You export the dimensions separately so you can give the corresponding fact table column a name via the ALIAS <name> keyword and a datatype and tell it to use the short name instead of a member code.

#### **Syntax**

EXPORT DIMENSION [REGULAR|STRUCTURED|UNSTRUCTURED|ATTRIBUTE] [UNRECOVERABLE]

<dimensions> [ALIAS <name>] [ARRAYSIZE <number>] [DIRECTLOADPATH] [INDEXSPACE <tablespace\_name>] [NOANALYZE] [NOFOREIGNKEYS] [NOSORT] [NTHREADS <number>] [TABLESPACE <tablespace\_name>] [USENAMES | CODETYPE <datatype> ]

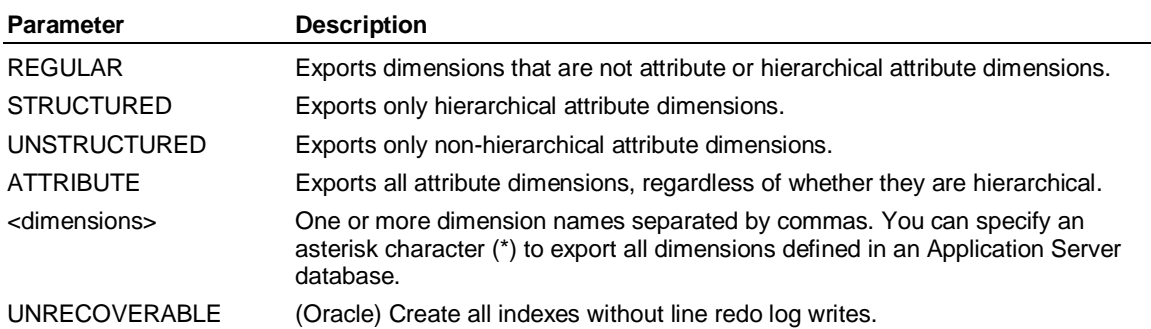

SAP

#### EXPORT DIMENSION (Schema)

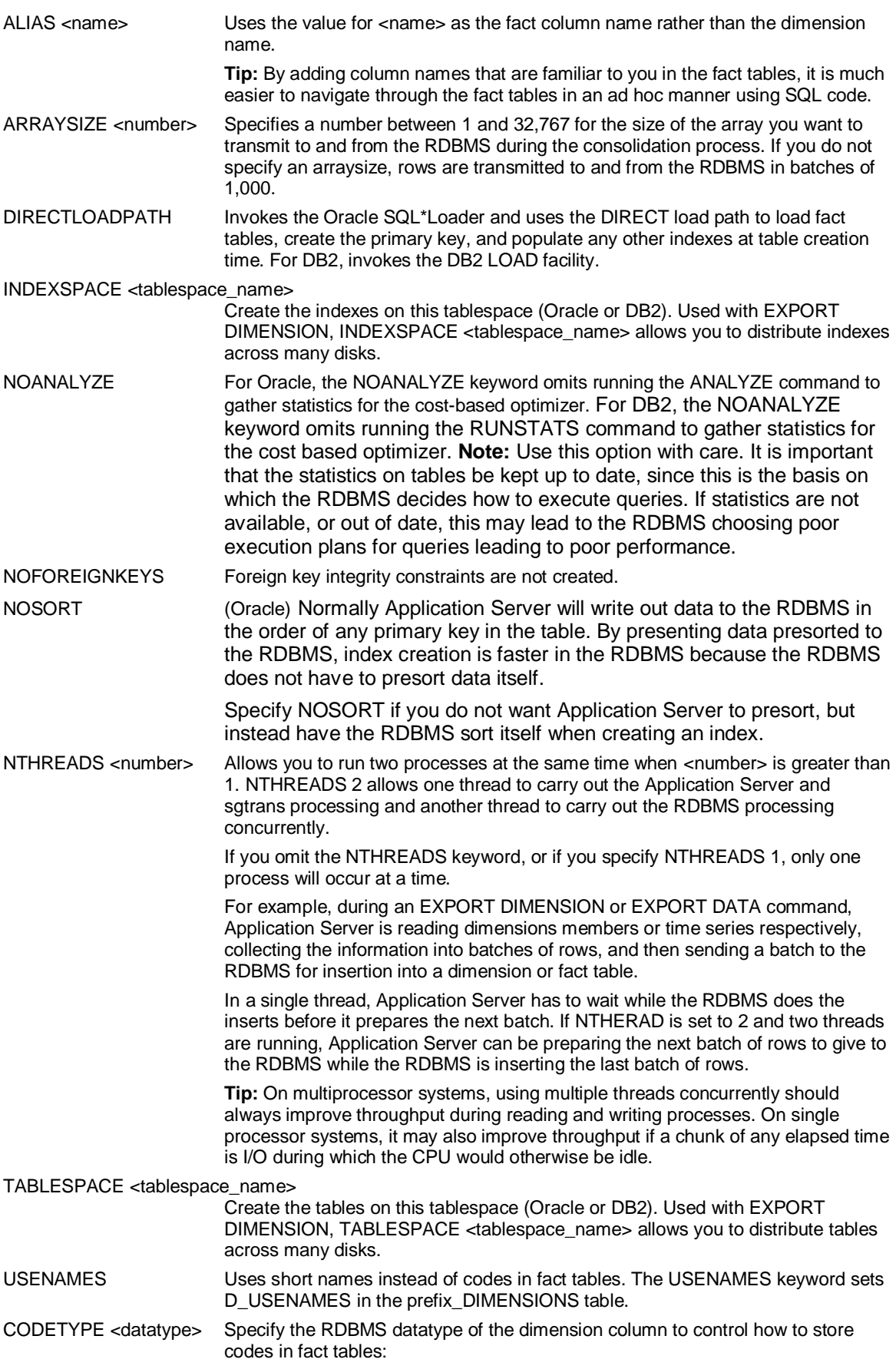

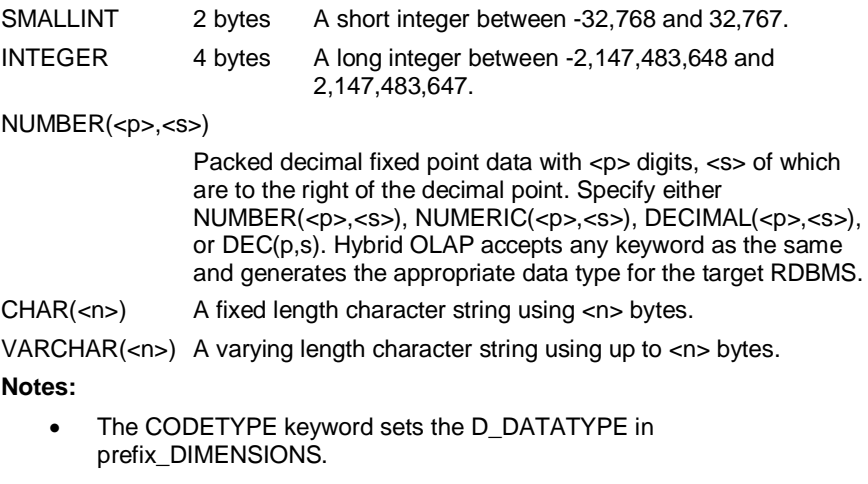

Oracle stores any numeric datatypes in packed decimal varying length data internally so SMALLINT, INTEGER, NUMBER(p,s), REAL, and FLOAT are all the same. If using DB2, all the datatypes apply.

#### **Remarks**

When you create a schema manually from the IDQL command line in Application Server, you must run the EXPORT BASE command before you can export dimensions. The EXPORT DIMENSION command creates the following relational tables in the schema for each dimension specified:

Dimension Levels table

Dimension tables

#### **Notes:**

In Hybrid OLAP models, dimension names should be of no more than 17 characters.

While using member names instead of codes makes the fact tables more readable, textual names in VARCHAR columns will normally take up more space than INTEGER columns or SMALLINT columns. Using the correct sized integral datatypes will usually save space and improve performance in all aspects.

### **8.12 EXPORT MASTER (Schema)**

#### **Use**

EXPORT MASTER is a Hybrid OLAP SCHEMA subsystem command. EXPORT MASTER exports the Master table and creates and populates the Table Parameters table with entries for all of the other base tables, Dimension tables, the Variables table, and the Tracker table. You can amend the entries in the Table Parameters table before performing any other Hybrid OLAP EXPORT commands, thereby controlling the size, placement, and privileges on these tables.

#### **Syntax**

EXPORT MASTER

[ARRAYSIZE <number>] [INDEXSPACE <tablespace\_name>] [TABLESPACE <tablespace\_name>]

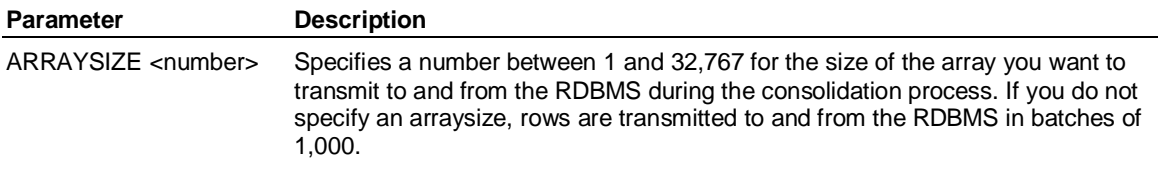

EXPORT SCHEMA (Schema)

INDEXSPACE <tablespace\_name>

Create the indexes on this tablespace (Oracle or DB2). Used with EXPORT MASTER, INDEXSPACE <tablespace\_name> allows you to distribute indexes across many disks.

TABLESPACE <tablespace\_name>

Create the tables on this tablespace (Oracle or DB2). Used with EXPORT MASTER, TABLESPACE <tablespace\_name> allows you to distribute tables across many disks.

#### **Remarks**

You can use the Table Parameters table to control placement of all schema tables except for the Master table and the Table Parameters table itself. Placement of the Master table and Table Parameters table can be controlled via the TABLESPACE and INDEXSPACE keywords on the EXPORT BASE command.

If either the EXPORT BASE or EXPORT SCHEMA command is issued without a prior EXPORT MASTER command, the Table Parameters table will still be created, and will be populated with as many reasonable values as possible. However, explicit DBA control over many elements of the objects created during the schema export process is lost.

**Note:** Although they have no Table Parameters table, schemas created with earlier versions of Hybrid OLAP will continue to work. However, you will not have the same degree of control over table size, placement, and privileges for new tables or indexes.

## **8.13 EXPORT SCHEMA (Schema)**

#### **Use**

EXPORT SCHEMA is a Hybrid OLAP SCHEMA subsystem command. EXPORT SCHEMA creates base tables in the schema, exports all dimension and variable information, and optionally exports data from an Application Server database.

#### **Syntax**

EXPORT SCHEMA

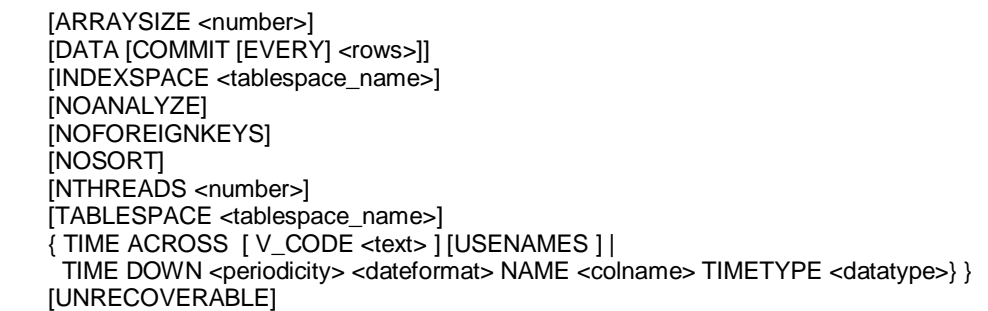

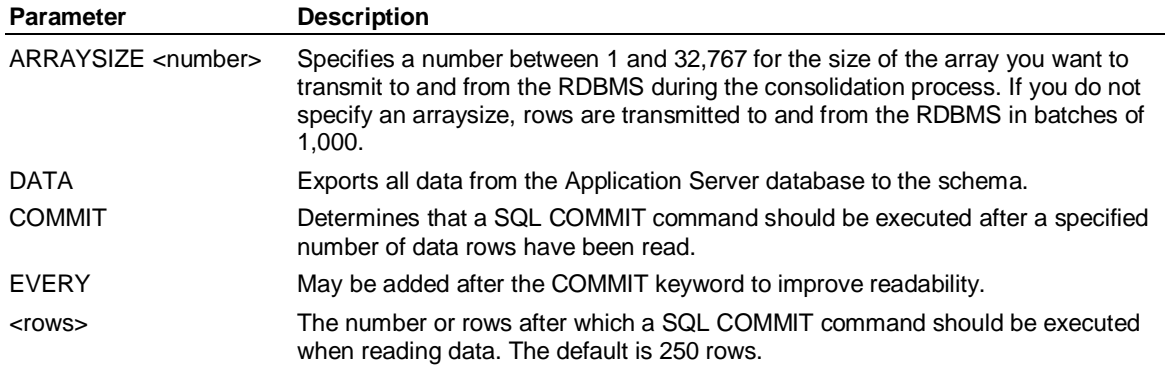

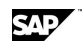

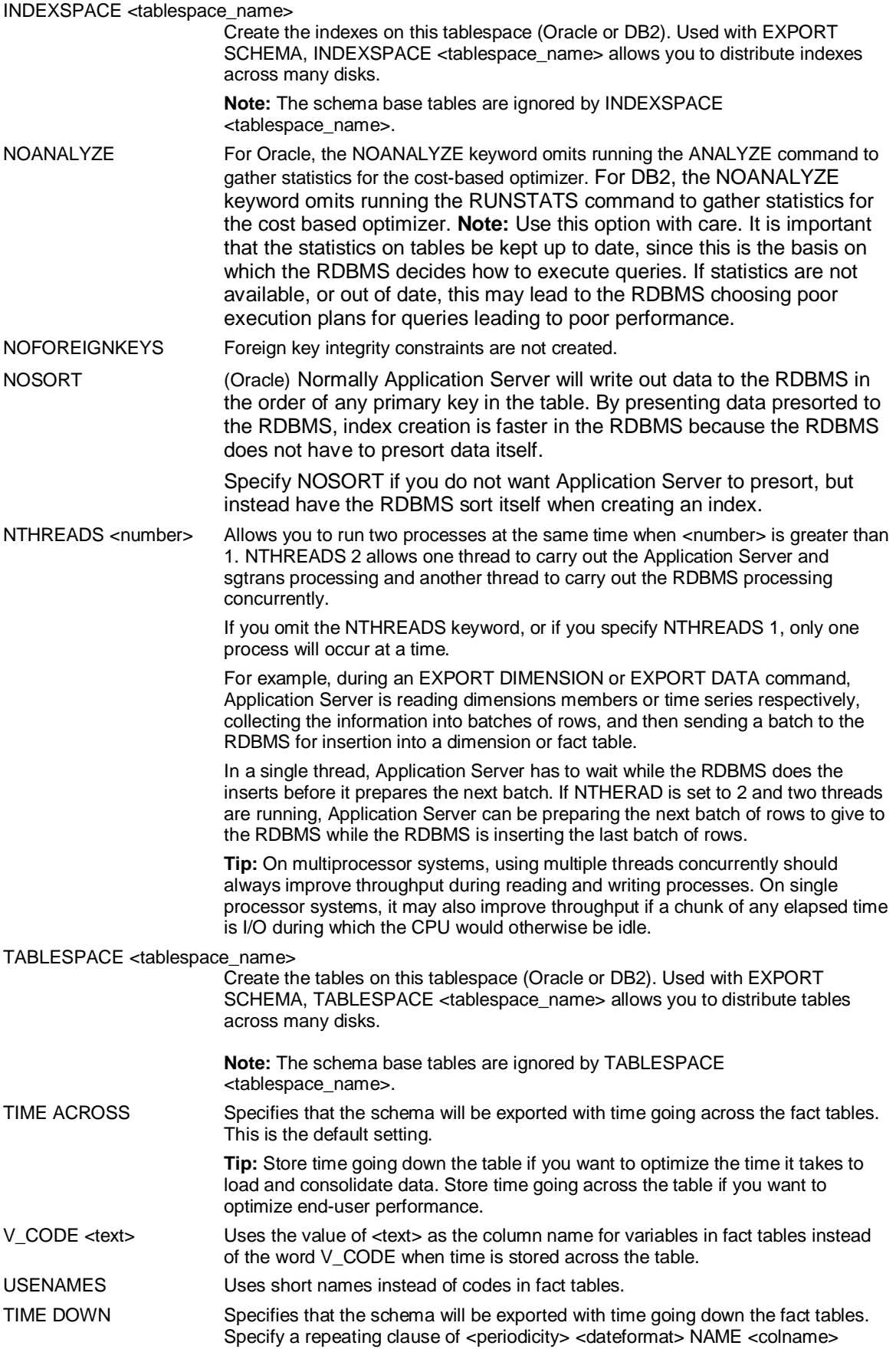

EXPORT SCHEMA (Schema)

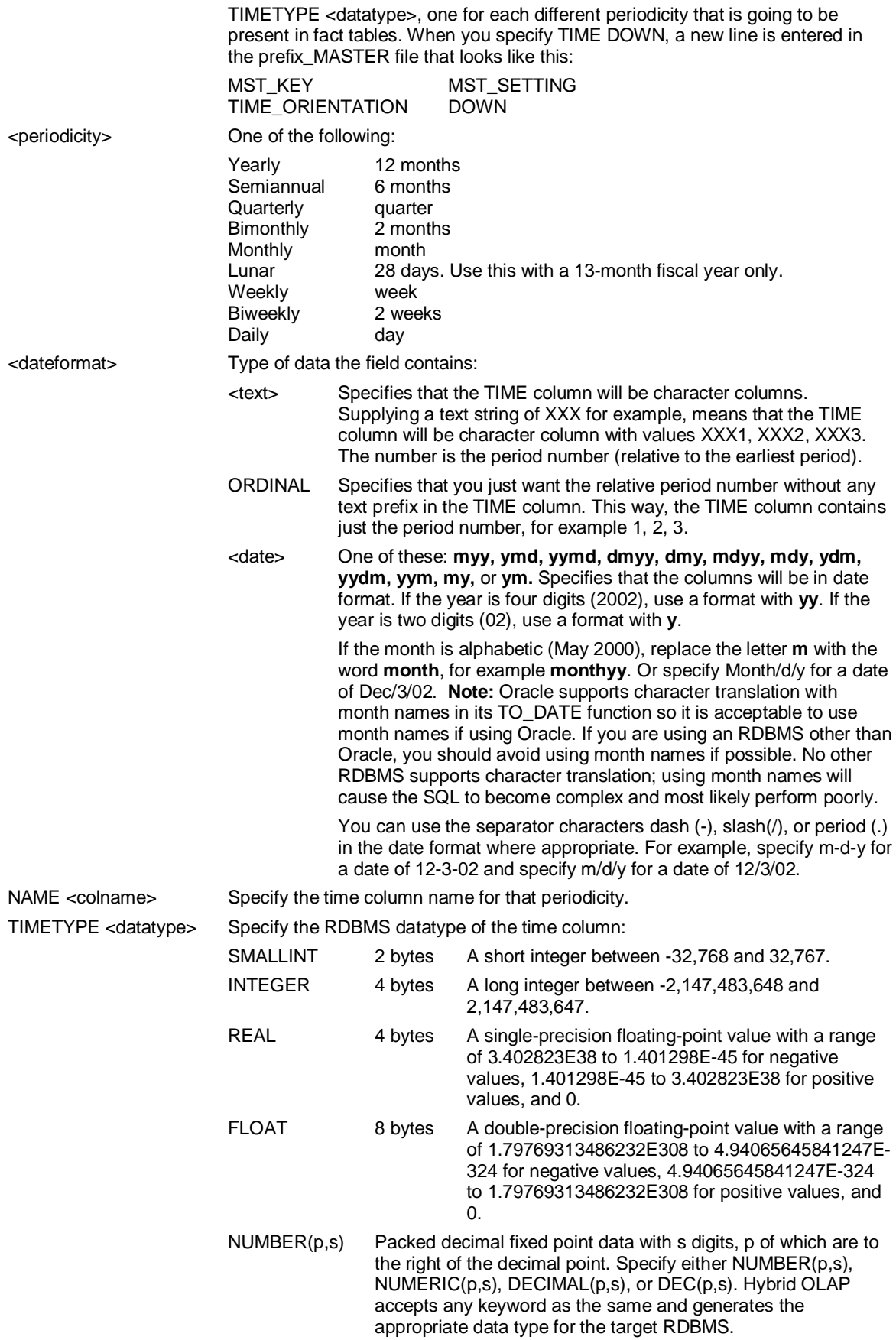

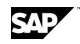

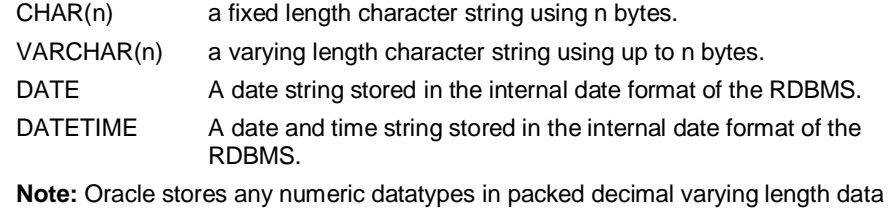

internally so SMALLINT, INTEGER, NUMBER(p,s), REAL, and FLOAT are all the same. If using DB2, all the datatypes apply.

UNRECOVERABLE (Oracle) Create all indexes without line redo log writes.

#### **Remarks**

You can use the EXPORT SCHEMA command to run the EXPORT BASE, EXPORT DIMENSION, and EXPORT VARIABLE commands in a single step. Using the DATA keyword is the same as executing the DUMP command from the Application Server database to the schema.

**Note:** If you already have fact tables, the datatypes and date formats should be set to match those which exist in those tables. Hybrid OLAP handles the information appropriately. If you are creating fact tables for the first time and you want to store time information going down the column, it is important to consider the appropriate datatypes and date format to use. You should choose a datatype and date format that leads to the simplest and most efficient SQL. For example choose an INTEGER datatype with a format YYMD or DATE or DATETIME. These datatypes result in simple SQL, which the RDBMS handles well. If you have date values in character columns with optional separators, when HOLAP has to query fact tables for data between two given dates, the SQL must use the RDBMS functions to translate the character strings to dates, which is extra work. It may also mean that the RDBMS cannot use an index on the fact table to its best advantage.

# **8.14 EXPORT SKELETON (Schema)**

#### **Use**

EXPORT SKELETON is a Hybrid OLAP SCHEMA subsystem command. EXPORT SKELETON creates a skeleton schema without exporting any actual dimension, variable, or data information from Application Server.

#### **Syntax**

EXPORT SKELETON DIMENSION <dimensions> LEVELS <levels> OBSERVATIONS <observations>[ARRAYSIZE <number>]

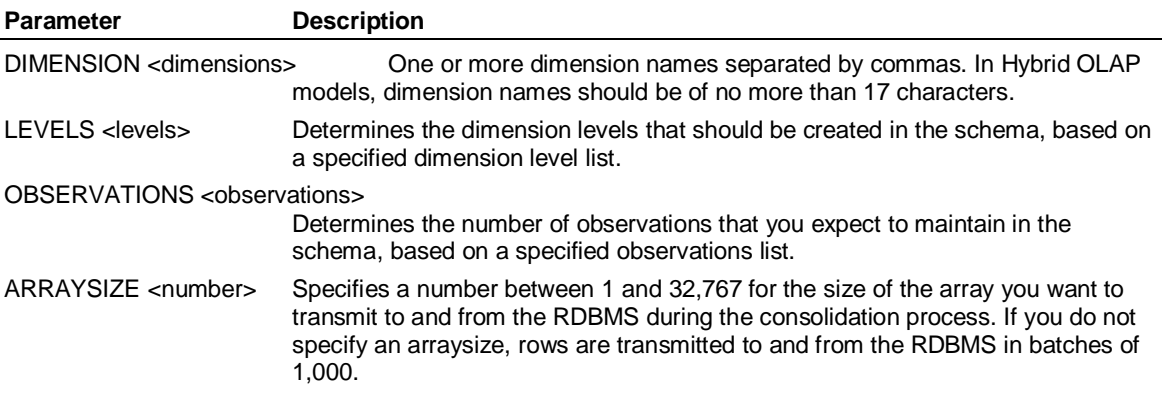

#### **Remarks**

The settings you specify when you export a skeleton schema do not have to match the dimension and variable settings in the current Application Server database. This means that you can use the EXPORT SKELETON command to design a schema to your own requirements.

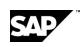

EXPORT VARIABLE (Schema)

After you have run the EXPORT SKELETON command, you can create a new Application Server database and then use the IMPORT SCHEMA command to map the Application Server database to the schema.

# **8.15 EXPORT VARIABLE (Schema)**

#### **Use**

EXPORT VARIABLE is a Hybrid OLAP SCHEMA subsystem command. EXPORT VARIABLE exports information about the specified variables in an Application Server database to the schema.

You export the variables individually when using an EXPORT BASE command to export the model and you want to provide a different datatype for each variable.

#### **Syntax**

EXPORT VARIABLE <variables> [ALIAS <name>] [ARRAYSIZE <number>] [DATATYPE <datatype>]

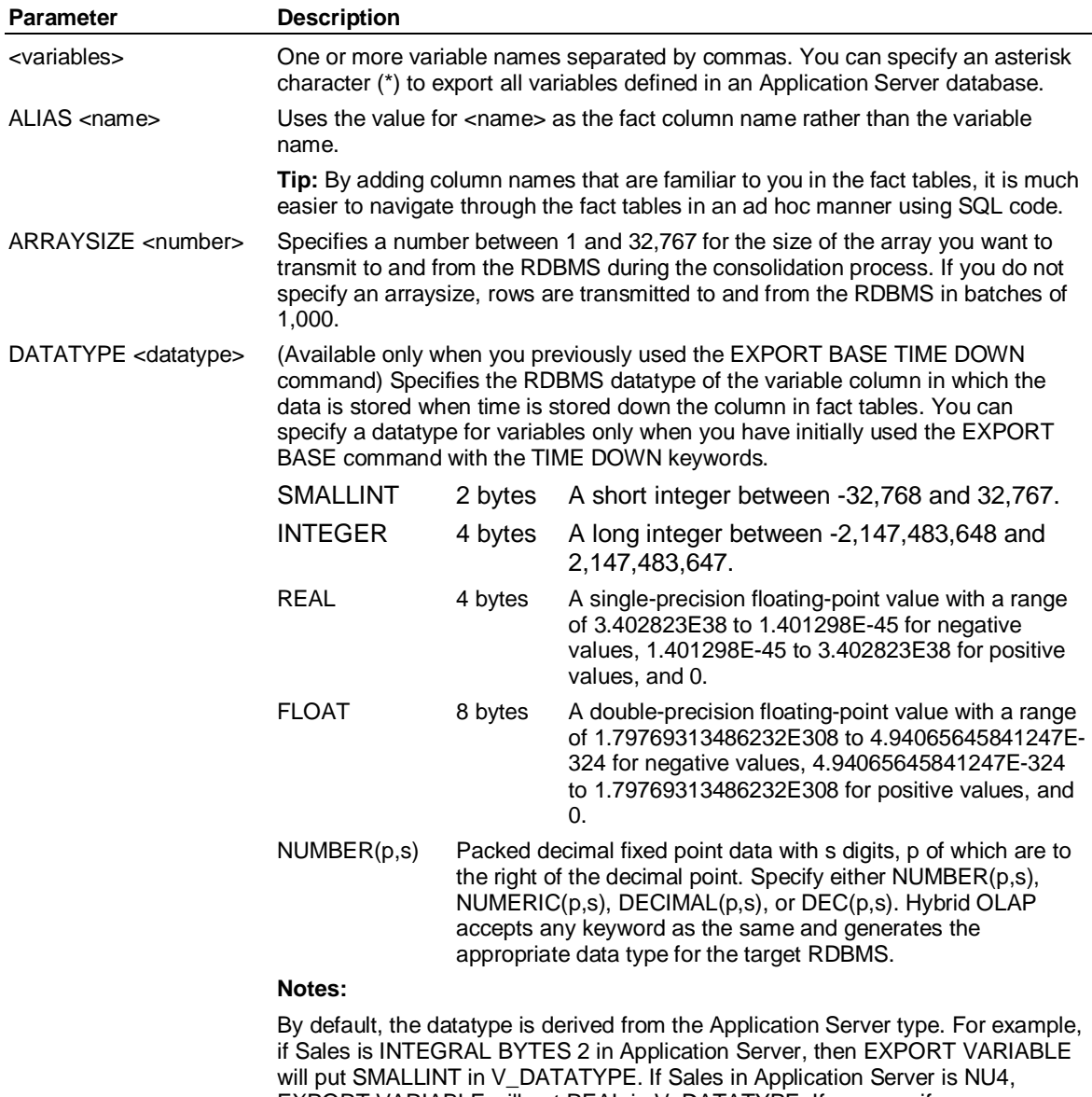

EXPORT VARIABLE will put REAL in V\_DATATYPE. If you specify a DATATYPE, this value overrides the one set in Application Server for this variable.

This value overrides the default written to the prefix\_VARIABLES column V\_DATATYPE to specify the data type to store period data in fact tables.

Oracle stores any numeric datatypes in packed decimal varying length data internally so SMALLINT,INTEGER,NUMBER(p,s),REAL,FLOAT are all the same. If using DB2, all the datatypes apply.

#### **Remarks**

When you create a schema manually from the IDQL command line in Application Server, you must run the EXPORT BASE command before you can export variables. The EXPORT VARIABLE command inserts data into the following relational tables in the schema for each variable specified:

By Dimensions table

Format table

Variables table

#### **Notes:**

While using member names instead of codes makes the fact tables more readable, textual names in VARCHAR columns will normally take up more space than INTEGER columns or SMALLINT columns. Using the correct sized integral datatypes will usually save space and improve performance in all aspects.

# **8.16 IMPORT DATA (Schema)**

#### **Syntax**

IMPORT DATA [\* | <variable> | SELECTED] [PROGRESS <number>]

#### **Use**

IMPORT DATA is a Hybrid OLAP SCHEMA subsystem command that imports data defined in SAP NetWeaver BI into an existing Application Server database.

Internally IMPORT DATA imports data for one variable at a time and generates an MDX statement for each one. IMPORT DATA only imports INPUT data (transaction data). If any single variable hits the 1 million limit barrier, the data for that variable will not be imported.

IMPORT DATA fetches up to 1 million cells in any one MDX query. Importing BI cube data directly into an Application Server database is best used on small cubes. It is recommended for quick display times.

If you want to display SAP NetWeaver BI data from larger InfoCubes, you must use the IMPORT DIMENSION, IMPORT TIME, IMPORT VARIABLES, and IMPORT QUERY VARIABLES commands to access the cube data without actually importing it into Application Server. By accessing the data without importing it, you retrieve and cache information about the cubes in the Application Server database while the data remains in the BI cube.

See the *Server Configuration Guide for SAP BusinessObjects Strategy Management* located on SAP Service Marketplace to learn how to use this command.

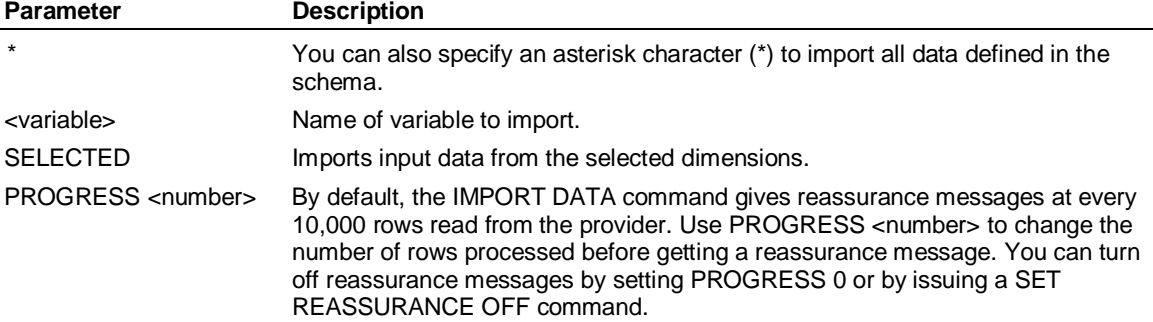

IMPORT DIMENSION (Schema)

# **8.17 IMPORT DIMENSION (Schema)**

#### **Use**

IMPORT DIMENSION is a Hybrid OLAP SCHEMA subsystem command. IMPORT DIMENSION imports dimensions defined in a schema into an existing Application Server database.

#### **Syntax**

IMPORT DIMENSION <dimensions> [REGULAR | STRUCTURED | UNSTRUCTURED | ATTRIBUTE] \* | <names> [PREFACE <literal>]

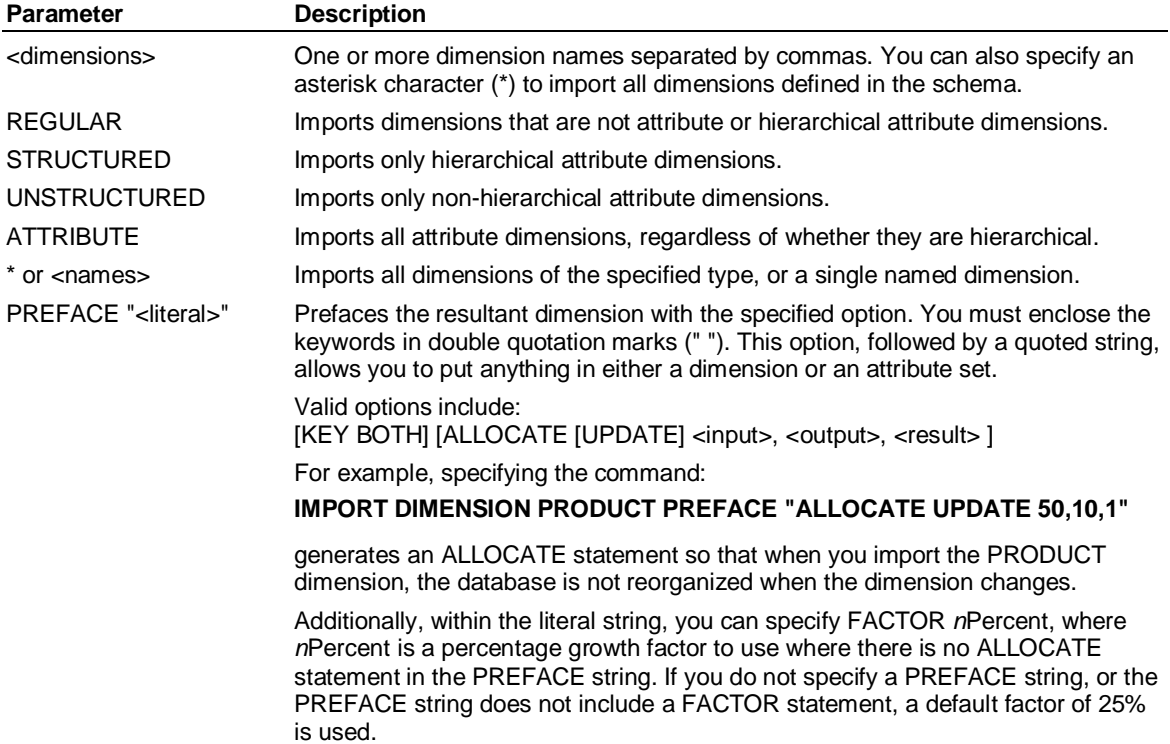

#### **Remarks**

When you create dimensions in an Application Server database using the IMPORT DIMENSION command, the dimensions are automatically created and compiled. Any existing dimensions in the Application Server database that have the same name as the dimension being imported will be completely overwritten.

See the *Server Configuration Guide for SAP BusinessObjects Strategy Management* located on SAP Service Marketplace to learn how to use this command.

## **8.18 IMPORT DIMENSION (SAP NetWeaver BI Connector)**

#### **Use**

IMPORT DIMENSION is a Hybrid OLAP SCHEMA subsystem command. IMPORT DIMENSION imports dimensions defined in a schema into an existing Application Server database.

SAD

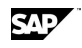

The IMPORT DIMENSION command will retrieve the meta data for BI characteristics from the target cube and create corresponding dimensions in Application Server.

See the *Server Configuration Guide for SAP BusinessObjects Strategy Management* located on SAP Service Marketplace to learn how to use this command.

#### **Syntax**

IMPORT DIMENSION { \* | { <dimension> [,<dimension>…] ) [INCLUDING FISCAL] [RANGE <date1>-<date2>] [HIERARCHIES {ALL|DEFAULT}] [FORCE]

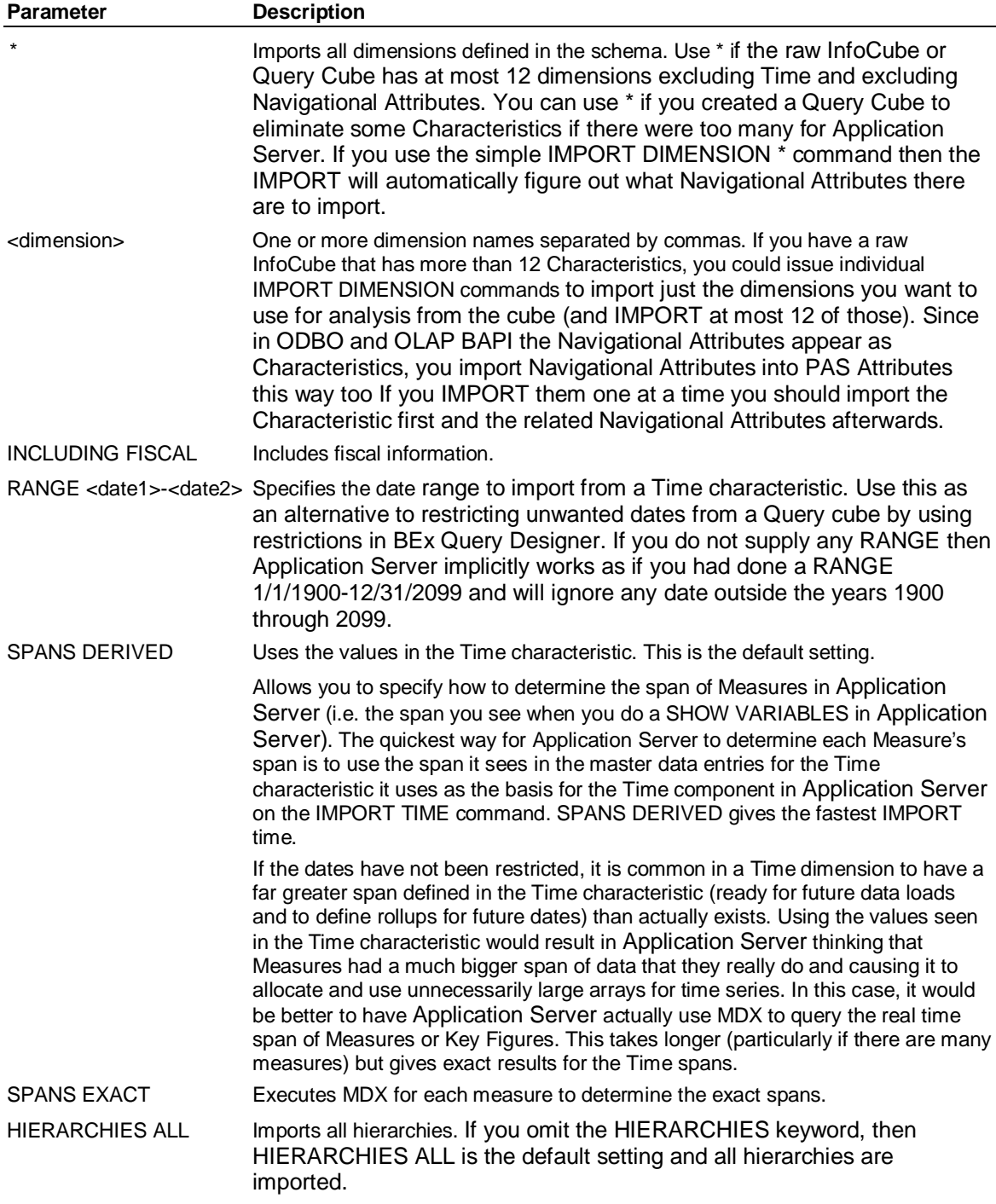

IMPORT SCHEMA (Schema)

HIERARCHIES DEFAULT Imports the default BI hierarchy from each BI characteristic. In some cases limiting the hierarchies to the default and not importing all hierarchies can make the IMPORT command run much faster and produce much smaller Application Server databases.

FORCE FORCE Forces an import even if the CUBES timestamps identifies that nothing has changed. Use FORCE when you think the caches in Application Server are out-of-date or incorrect.

# **8.19 IMPORT SCHEMA (Schema)**

#### **Use**

IMPORT SCHEMA is a Hybrid OLAP SCHEMA subsystem command. IMPORT SCHEMA imports variables and dimensions defined in a schema into an existing Application Server database.

#### **Syntax**

IMPORT SCHEMA

#### **Remarks**

Using IMPORT SCHEMA is the equivalent of executing IMPORT FISCAL, IMPORT DIMENSION, and IMPORT VARIABLES for all variables and dimensions defined in the schema. This makes it easy to populate an existing Application Server database from any schema that conforms to the Application Server Hybrid OLAP specifications.

**Note:** When a fiscal calendar is already set and variable data exists, IMPORT SCHEMA will not execute the IMPORT FISCAL command. Instead, it will use the existing fiscal calendar.

### **8.20 IMPORT SCHEMA (SAP NetWeaver BI Connector)**

#### **Use for SAP NetWeaver BI Connector**

IMPORT SCHEMA is a Hybrid OLAP SCHEMA subsystem command. IMPORT SCHEMA imports variables and dimensions defined in a schema into an existing Application Server database.

If the source InfoCube or BEx Query Cube has at most 12 Characteristics (excluding Time and Navigational Attributes), and there is only one Time Characteristic, then you can map all the meta data into Application Server in one simple step using IMPORT SCHEMA.

The IMPORT command caches meta data information from SAP NetWeaver BI in Application Server. In BAPI and ODBO, the CUBES rowset provides timestamp information including when the cube was created, when the cube was last updated (eg a new characteristic was added or a Query was changed), and when the cube last had new data loaded.

See the *Server Configuration Guide for SAP BusinessObjects Strategy Management* located on SAP Service Marketplace to learn how to use this command.

#### **Syntax**

IMPORT SCHEMA [INCLUDING FISCAL] [RANGE <date1>-<date2>] [SPANS {DERIVED |EXACT}] [HIERARCHIES {ALL | DEFAULT }] [SYSVAR] [CHARACTERISTIC {'0CALDAY'|'0CALMONTH'|'0CALQUARTER'| '0CALWEEK'|'0CALYEAR'}] [FORCE]

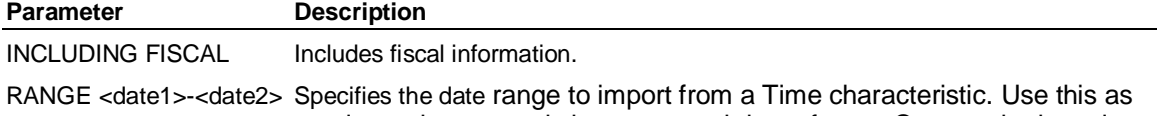

an alternative to restricting unwanted dates from a Query cube by using

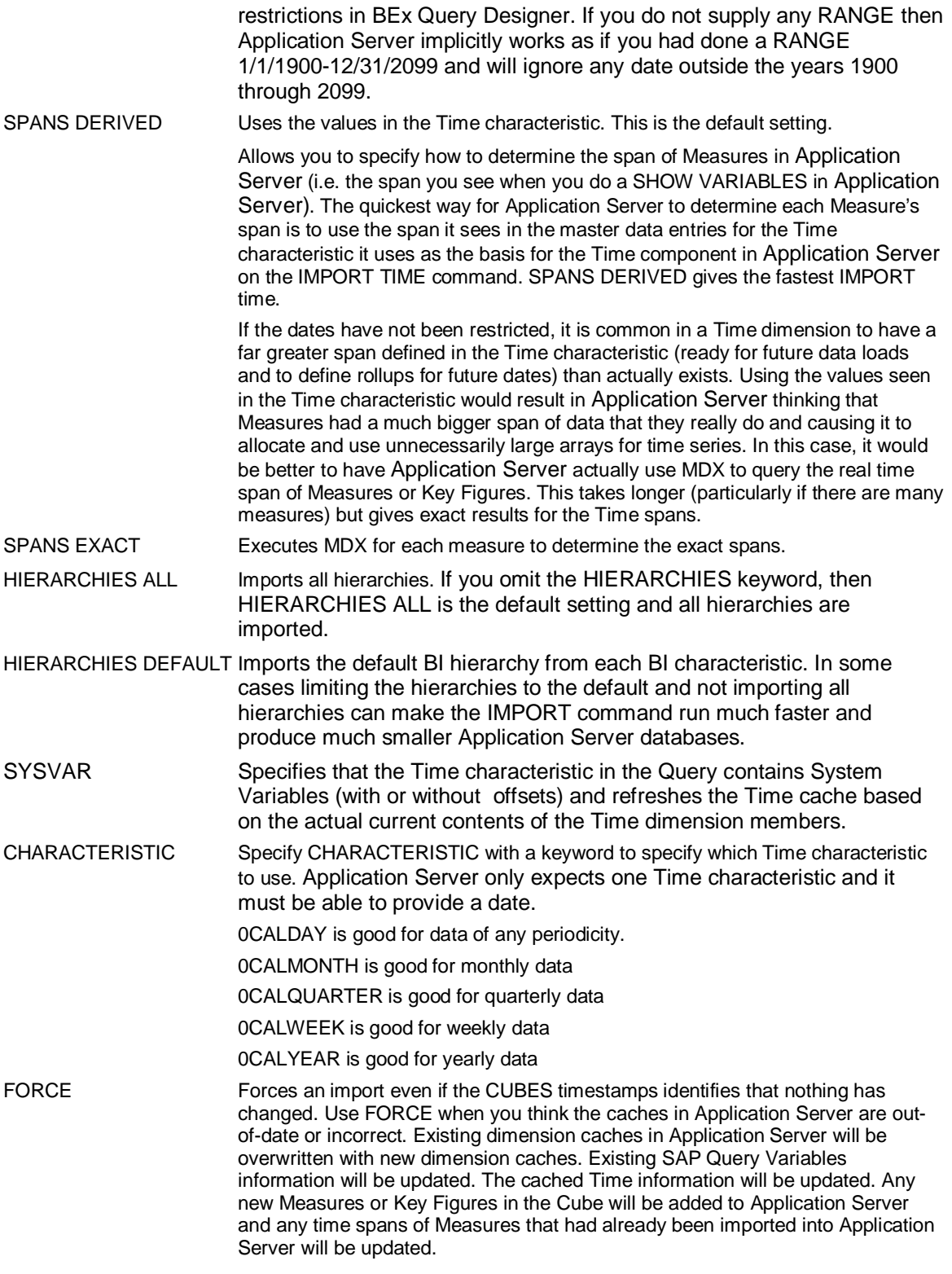

#### **Remarks**

Using IMPORT SCHEMA is the equivalent of executing the following: IMPORT FISCAL IMPORT DIMENSION

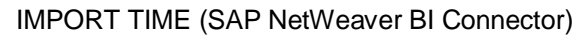

#### IMPORT TIME

IMPORT VARIABLE \*

IMPORT QUERY VARIABLES … only for BEx Query Cubes

This makes it easy to populate an existing Application Server database from any schema that conforms to the Application Server Hybrid OLAP specifications.

**Note:** When a fiscal calendar is already set and variable data exists, IMPORT SCHEMA will not execute the IMPORT FISCAL command. Instead, it will use the existing fiscal calendar.

### **8.21 IMPORT TIME (SAP NetWeaver BI Connector)**

#### **Use for SAP NetWeaver BI Connector**

IMPORT TIME is a Hybrid OLAP SCHEMA subsystem command. The IMPORT TIME command tells HOLAP which Time Characteristic to use. If you have created a Query Cube that has only one Time Characteristic, then you can just issue IMPORT TIME with no other CHARACTERSTIC keywords.

#### **Syntax**

IMPORT TIME [INCLUDING FISCAL] [RANGE <date1>-<date2>] [SPANS {DERIVED|EXACT}] [SYSVAR] [CHARACTERISTIC {'0CALDAY'|'0CALMONTH'|'0CALQUARTER'| '0CALWEEK'|'0CALYEAR'}] [FORCE]

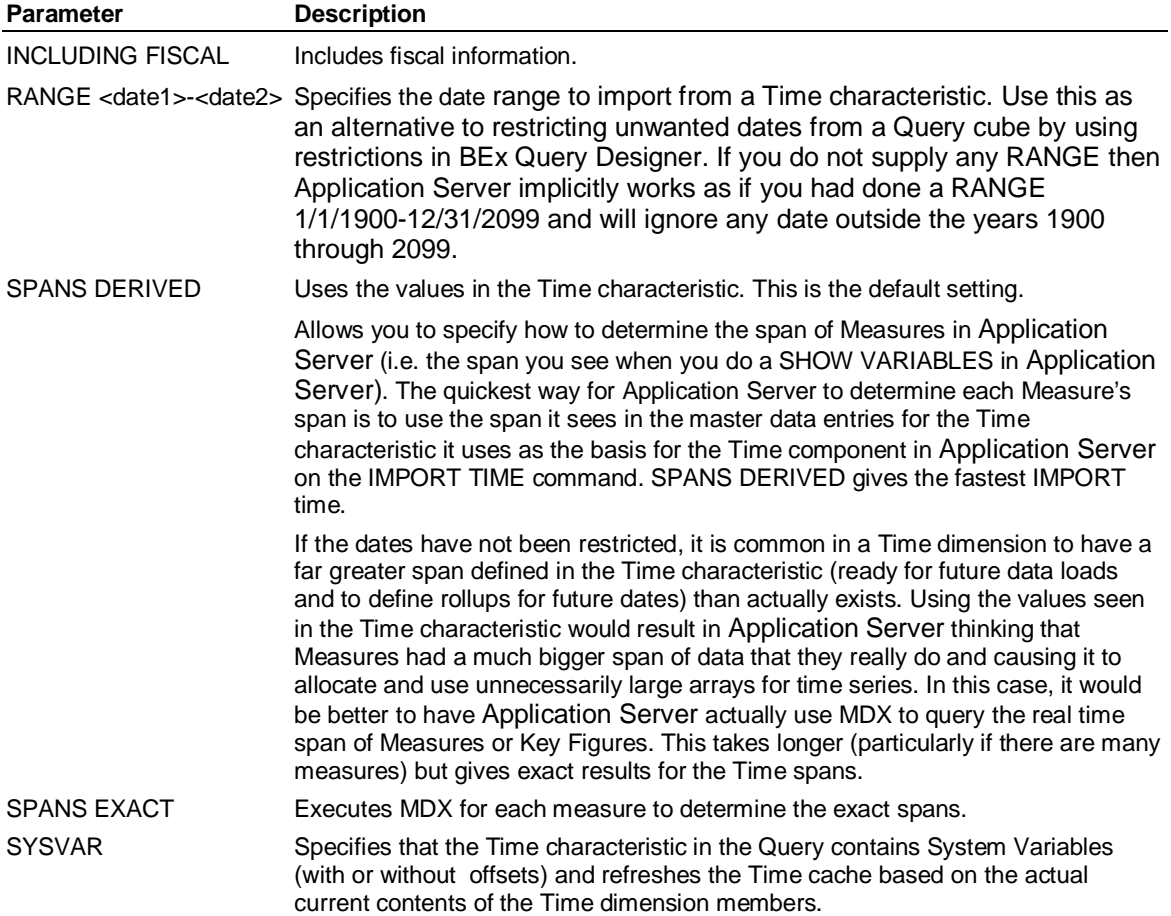

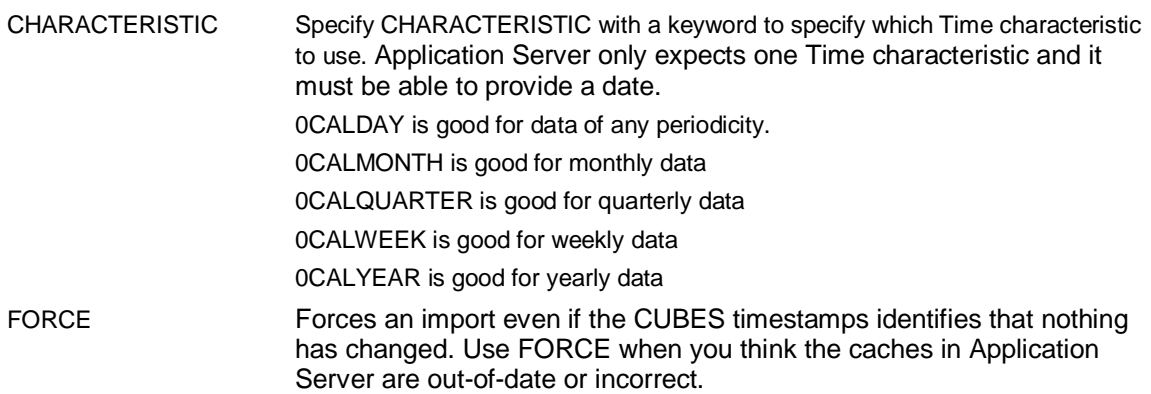

#### **Remarks**

Using IMPORT SCHEMA is the equivalent of executing IMPORT FISCAL, IMPORT DIMENSION, and IMPORT VARIABLES for all variables and dimensions defined in the schema. This makes it easy to populate an existing Application Server database from any schema that conforms to the Application Server Hybrid OLAP specifications.

**Note:** When a fiscal calendar is already set and variable data exists, IMPORT SCHEMA will not execute the IMPORT FISCAL command. Instead, it will use the existing fiscal calendar.

### **8.22 IMPORT VARIABLES (Schema)**

#### **Use**

IMPORT VARIABLES is a Hybrid OLAP SCHEMA subsystem command. IMPORT VARIABLES imports variables defined in a schema into an existing Application Server database.

#### **Syntax**

IMPORT VARIABLES { \* | <variable> [,<variable>…]}

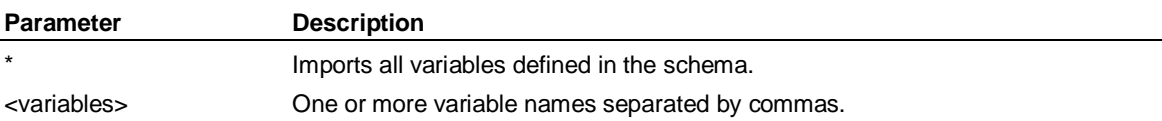

#### **Remarks**

When you create variables in an Application Server database using the IMPORT VARIABLES command, the variables are automatically created and assigned the Drillthru attribute. Any existing variables in the Application Server database that have the same name as the variables being imported need to be removed prior to issuing the IMPORT VARIABLES command.

### **8.23 IMPORT VARIABLES (SAP NetWeaver BI Connector)**

#### **Use**

IMPORT VARIABLES is a Hybrid OLAP SCHEMA subsystem command. IMPORT VARIABLES imports variables defined in a schema into an existing Application Server database.

The IMPORT VARIABLE command imports information about Key Figures from SAP NetWeaver BI into PAS Variables (or Measures, Metrics). An IMPORT VARIABLE command will be able to determine the dimensionality and data type (INTEGRAL BYTES 1/2/4 or NUMBERIC BYTES 4/8) and will create the variable with as much information as is available from SAP NetWeaver BI.

SAD

IMPORT QUERY VARIABLES (SAP NetWeaver BI Connector)

If you want to set properties like RATE, EXPENSE, UNITS, DECIMALS, WIDTH and whether the variable is to be time converted with SUM, FIRST, LAST, then following an IMPORT VARIABLES command you should issue SET VARIABLE commands.

#### **Syntax**

IMPORT VARIABLES { \* | <variable> [,<variable>…]} [FORCE]

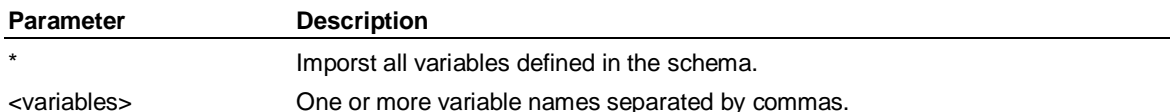

## **8.24 IMPORT QUERY VARIABLES (SAP NetWeaver BI Connector)**

#### **Use**

The IMPORT QUERY VARIABLES command imports any query variable information from the SAP VARIABLES rowset for a Query Cube and caches it in Application Server.

You can examine the cache using the EXHIBIT QUERY VARIABLES command and you can set values for a Query Variable using the SET QUERY VARIABLE command.

Query Variables are placeholders in the Query that allow values to be supplied at run time rather than hard coding selections or values in the Query itself.

Query Variables can be placeholders for a member names in a dimension (ie a characteristic value in a characteristic) or a dimension hierarchy or for a numeric value that is used in a constraint or numeric value used in a formula in a calculated measure. Query Variables can be optional or mandatory and may or may not have a default value.

At run time, SAP NetWeaver BI has implemented extensions to MDX so that an application can supply values for Query Variables to the back end. The SAP NetWeaver BI Connector takes any values that you have set using the SET QUERY VARIABLE command and incorporates them into the generated MDX to pass them to the backend.

#### **Syntax**

IMPORT QUERY VARIABLES [FORCE]

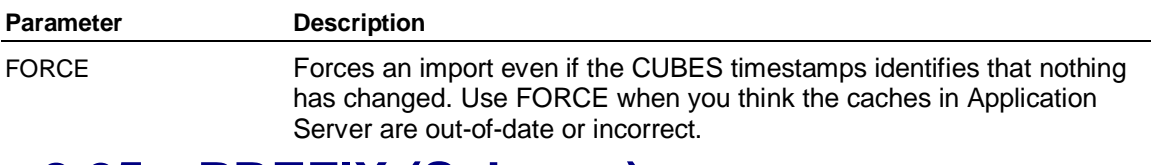

### **8.25 PREFIX (Schema)**

#### **Use**

PREFIX is a Hybrid OLAP SCHEMA subsystem command. PREFIX sets a prefix to be applied to all relational tables created as part of a schema

#### **Syntax**

PREFIX <prefix>

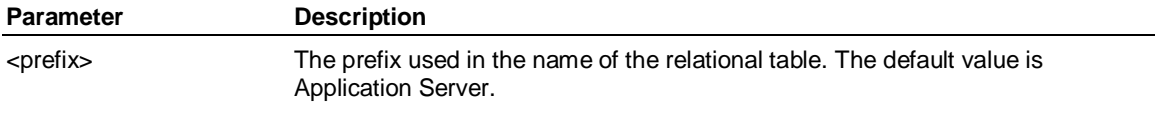

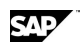

#### **Remarks**

Every relational schema that you create must have a prefix. The schema prefix must be of 5 or fewer bytes, and begin with an alphabetical character. If you have long dimension names (that is, dimension names of 10 or more characters, up to a maximum of 17), it is advisable to use a prefix shorter than 10 characters. The schema prefix is applied to all of the relational tables in a schema, and serves as a unique identifier.

An underscore character (\_) is used to separate the prefix from the rest of the relational table name. For example, if you set the prefix to DEMO before creating a schema, the Dimensions table in the schema would be named DEMO\_DIMENSIONS.

You can use a prefix to maintain more than one schema using the same Link source. For example, you could create two schemas in the same Oracle tablespace, one with the prefix DEMO1 and the other with the prefix DEMO2.

The defined prefix is saved in the Work database. This means that unless you execute the EXIT CLEAR command when you leave Application Server, the prefix will persist across sessions.

You can use the VIEW PREFIX command to display the currently defined prefix.

# **8.26 SCHEMA (Schema)**

#### **Use**

SCHEMA is a Hybrid OLAP SCHEMA subsystem command. SCHEMA enters the SCHEMA subsystem.

#### **Syntax**

**SCHEMA** 

#### **Remarks**

You use the SCHEMA command to enter the SCHEMA subsystem where you can enter Hybrid OLAP commands. Enable Hybrid OLAP before attempting to enter the SCHEMA subsystem.

**Note:** Once you have entered the SCHEMA subsystem, you will need to establish a Link connection to the relational database before you can perform Hybrid OLAP operations such as exporting an Application Server database to a schema. This can be done with the CONNECT command.

# **8.27 SET LABEL (Schema)**

#### **Use**

SET LABEL is a Hybrid OLAP SCHEMA subsystem command. SET LABEL defines the label set to be used for the specified dimension or variable.

#### **Syntax**

SET LABEL <name> [DEFAULT | FROM <linkid> NAME <label> [LANGUAGE <language>] | SYNONYM <synonym>]

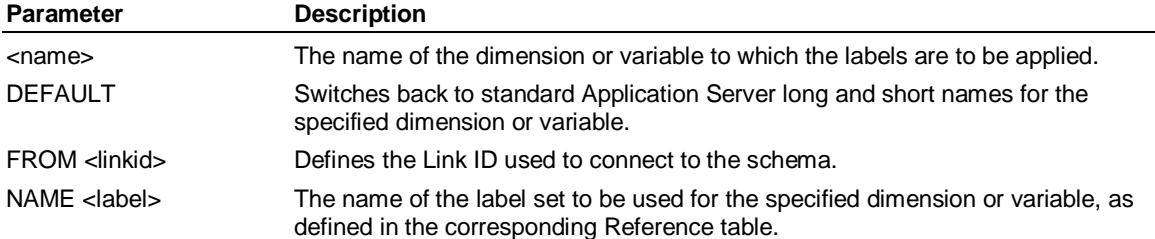

SET VARIABLE (Schema)

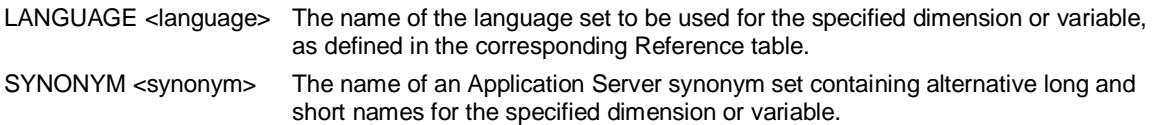

#### **Remarks**

Alternative names are stored in Reference tables in the relational schema. Reference tables must be created by the user or the RDBMS database administrator.

## **8.28 SET VARIABLE (Schema)**

#### **Use**

SET VARIABLE is a Hybrid OLAP SCHEMA subsystem command. SET VARIABLE assigns the Drillthru attribute to Application Server variables. This means that data for the variables can be stored in relational tables.

#### **Syntax**

SET VARIABLE <variables> {FROM <linkid> PREFIX <prefix> | NOFROM}

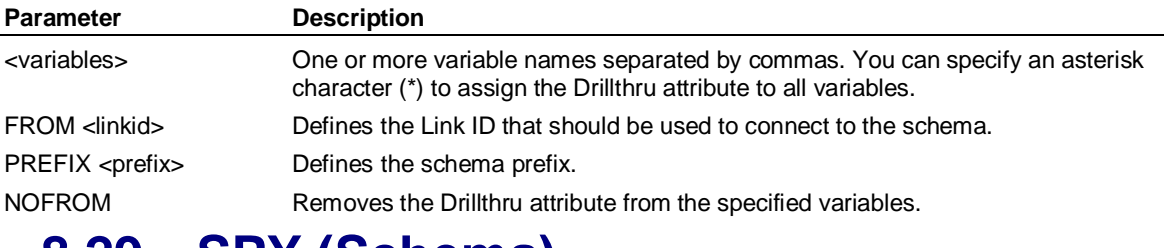

### **8.29 SPY (Schema)**

#### **Use**

SPY is a Hybrid OLAP SCHEMA subsystem command. SPY sends the SQL output generated by Hybrid OLAP to the Application Server output window, an internal set, or an external text file.

#### **Syntax**

SPY {[TERMINAL | <name> [;EXT]] | OFF}

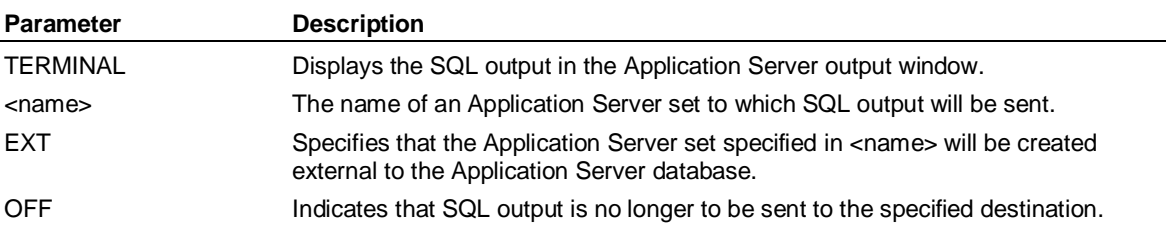

#### **Remarks**

You can use the SPY command to view the SQL code generated by Application Server with Hybrid OLAP when performing operations such as exporting an Application Server database to a new schema. This provides a useful insight into how Hybrid OLAP operates.

SAD

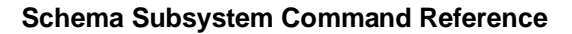

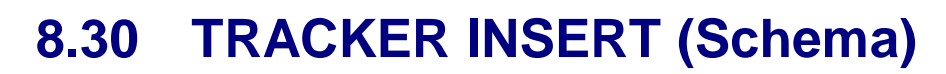

#### **Use**

TRACKER INSERT is a Hybrid OLAP SCHEMA subsystem command. TRACKER INSERT populates any missing Tracker records in the Tracker table. Any existing records are left untouched.

#### **Syntax**

TRACKER INSERT {<variables> | SELECTED} [DIRECTLOADPATH]

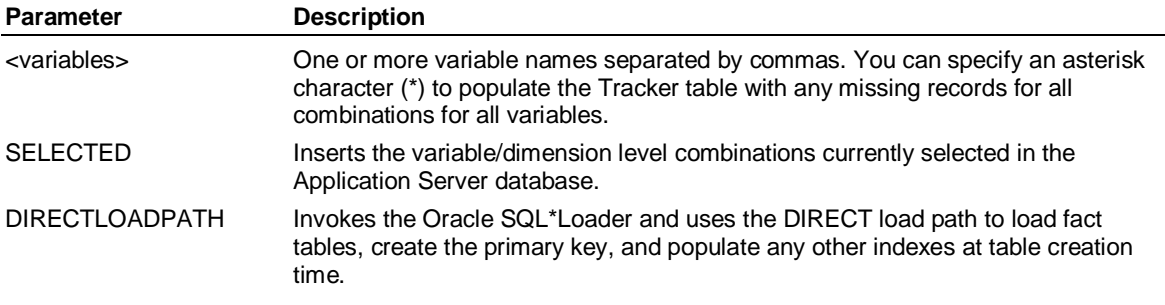

#### **Remarks**

Records inserted for input level combinations will be marked as base data in the RDBMS. Records inserted for output combinations will be marked as preconsolidated data in the RDBMS.

# **8.31 TRIGGER (Schema)**

#### **Use**

TRIGGER is a Hybrid OLAP SCHEMA subsystem command. TRIGGER facilitates the management of database triggers on the tables in your schema.

#### **Syntax**

TRIGGER {DISABLE | ENABLE | DROP | REPLACE} {DIMENSION | FACT | BOTH} {\* | <list of table names>}

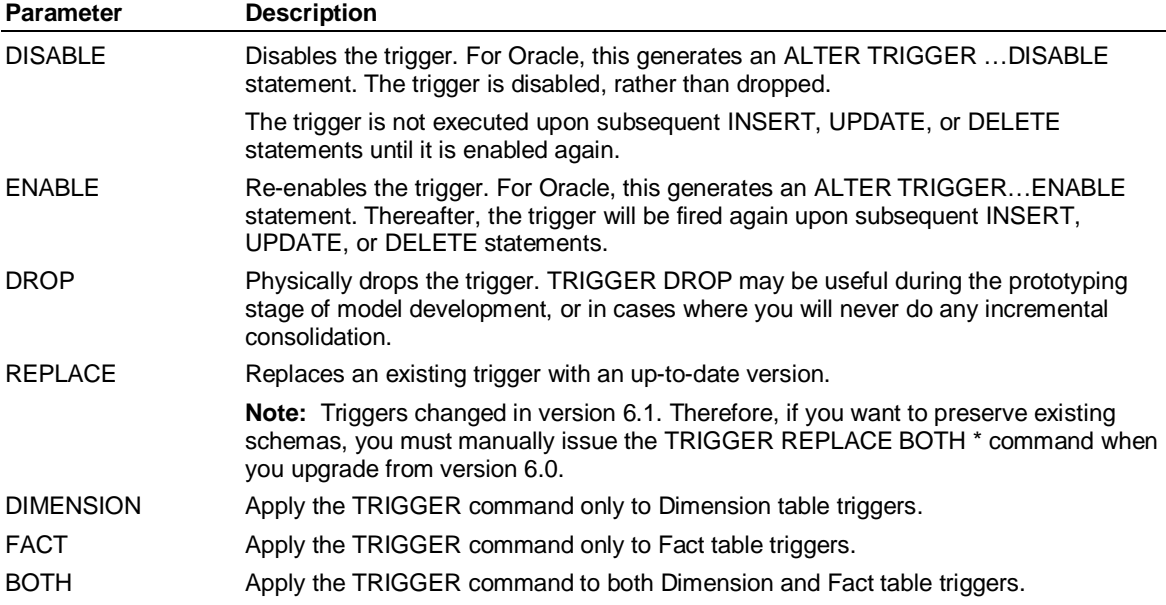

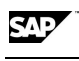

#### VIEW CACHE (Schema)

Indicates that the TRIGGER command applies to all tables of the specified type.

SAD

<list of table names> For Dimension table triggers, specify a list of table names. For Fact table triggers, specify a list of table names, including the prefix if necessary.

#### **Remarks**

To get the best performance out of initial data loads via the Transformer, disable triggers before the Transformer run, and re-enable them afterwards. That way, you avoid needlessly populating the Fact Delta table(s).

# **8.32 VIEW CACHE (Schema)**

#### **Use**

VIEW CACHE is a Hybrid OLAP SCHEMA subsystem command. VIEW CACHE displays the current settings for the CACHE command.

#### **Syntax**

VIEW CACHE

# **8.33 VIEW CONNECTION (Schema)**

#### **Use**

VIEW CONNECTION is a Hybrid OLAP SCHEMA subsystem command. VIEW CONNECTION displays a list of the Link IDs that are currently connected.

#### **Syntax**

VIEW CONNECTION

#### **Remarks**

The current active Hybrid OLAP connection is marked with an asterisk (\*). A connection opened in the same session for other Hybrid OLAP access that is not the current Hybrid OLAP connection is marked with a plus sign (+). A connection opened with the Application Server ACCESS LSLINK command that is still open in this session is marked with neither symbol.

# **8.34 VIEW DIMENSION (Schema)**

#### **Use**

VIEW DIMENSION is a Hybrid OLAP SCHEMA subsystem command. VIEW DIMENSION displays information about the dimensions in the current schema.

#### **Syntax**

VIEW DIMENSION <dimensions> [FULL]

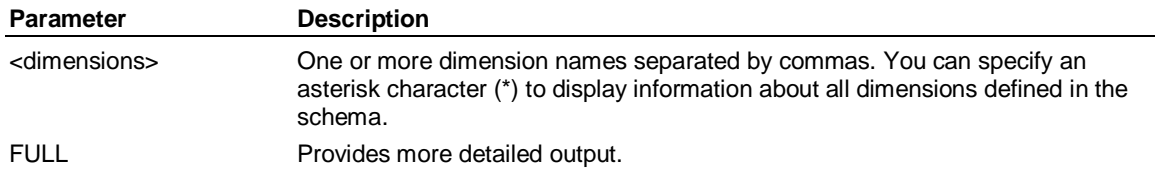

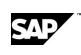

# **8.35 VIEW PREFIX (Schema)**

#### **Use**

VIEW PREFIX is a Hybrid OLAP SCHEMA subsystem command. VIEW PREFIX displays the current schema prefix, set using the PREFIX command.

#### **Syntax**

VIEW PREFIX

# **8.36 VIEW <rowsettype> ROWSET**

#### **Use**

VIEW <rowsettype> ROWSET is a Hybrid OLAP SCHEMA subsystem command. VIEW SCHEMA is used to query BI meta data and produce tab-separated output suitable for copy and paste to Excel or any other grid utility. You should be familiar with MDX naming conventions to understand the output.

#### **Syntax**

VIEW {CATALOGS | CUBES | DIMENSIONS | MEASURES | HIERARCHIES | LEVELS | MEMBERS | PROPERTIES | QUERY VARIABLES} ROWSET [FULL] [<Restriction>[,<Restriction>...]]

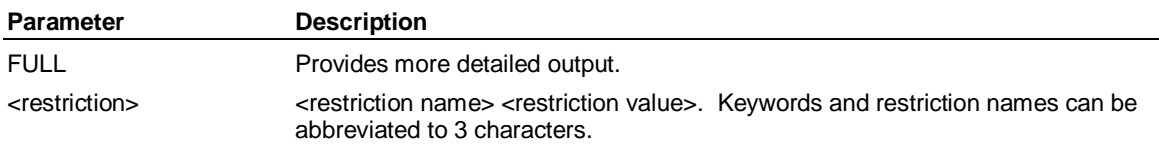

#### **Remarks**

Each rowset also has a set of restriction columns (i.e. columns that you can specify values for to restrict the output to specific databases or cubes or dimensions). The following table shows the available restrictions for each rowset. SCHEMA\_NAME is not supported in SAP NetWeaver BI and should not be used.

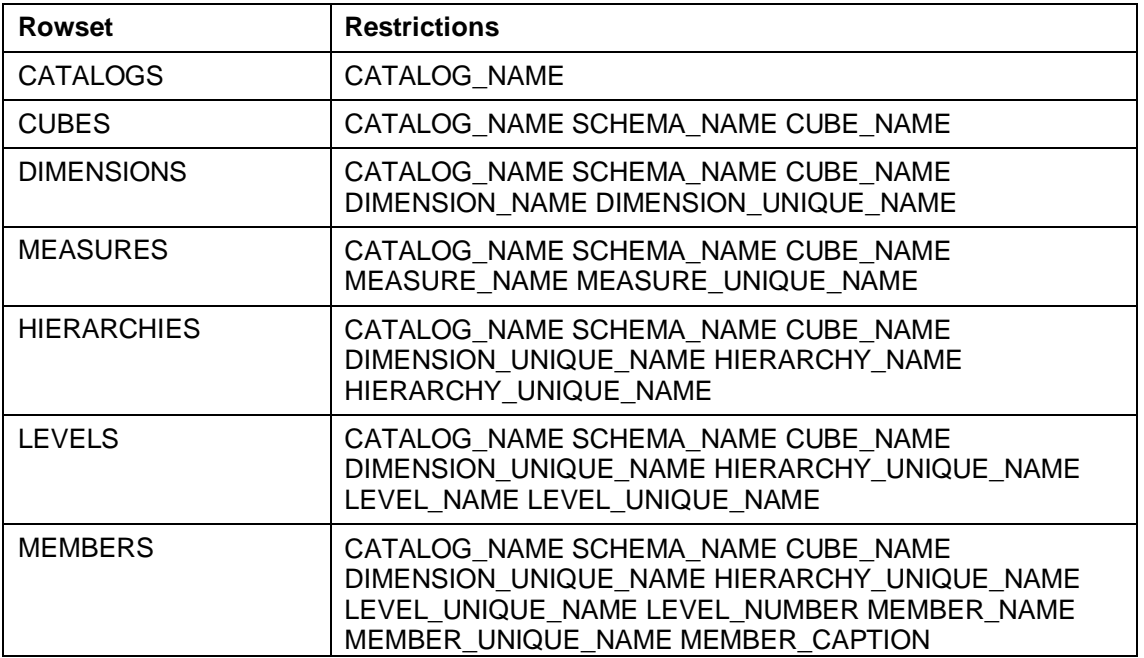

#### VIEW SPANS TYPE

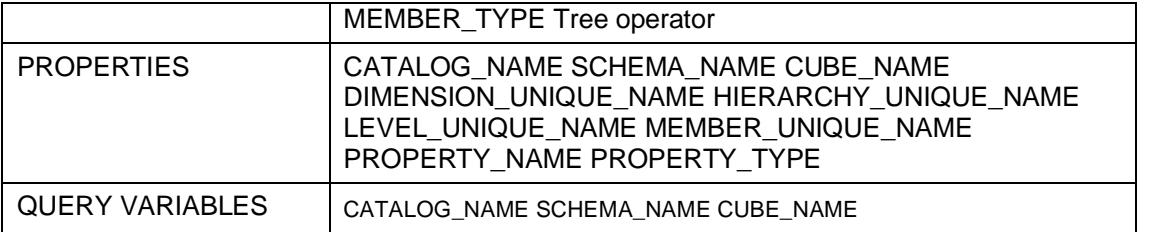

A restriction is a single value that is compared for equality to the corresponding value in the schema rowset. Wildcards are not supported. Only rows that exactly match the restriction value in the corresponding column are returned in the rowset. So for example if you specify a restriction on CUBE\_NAME being [\$0D\_SD\_C03] then only rows from the rowset that have the CUBE\_NAME column having the value [\$0D\_SD\_C03] are returned. This is case sensitive in some ODBO providers like SAP NetWeaver BI and not in others (for MSAS it is not case sensitive). The values used in the restrictions must adhere to the ODBO naming conventions and you should enclose them in single quotes in the command line.

Many of these rowsets will output huge amounts of information if you do not use restrictions. For example the MEMBERS rowset will output every Member (i.e. a Characteristic Value) for every Dimension (i.e. Characteristic) for every Cube if you add no restrictions.

# **8.37 VIEW SPANS TYPE**

#### **Use**

VIEW SPANS TYPE is a Hybrid OLAP SCHEMA subsystem command. VIEW SPANS TYPE displays the SPANS setting on IMPORT SCHEMA and IMPORT TIME.

#### **Syntax**

VIEW SPANS TYPE

### **8.38 VIEW TIME RANGE**

#### **Use**

VIEW TIME RANGE is a Hybrid OLAP SCHEMA subsystem command. VIEW TIME RANGE displays the time range setting used to import the Cube.

#### **Syntax**

VIEW TIME RANGE

# **8.39 VIEW SCHEMA (Schema)**

#### **Use**

VIEW SCHEMA is a Hybrid OLAP SCHEMA subsystem command. VIEW SCHEMA displays information about the variables and dimensions defined in the current schema.

#### **Syntax**

VIEW SCHEMA [FULL]

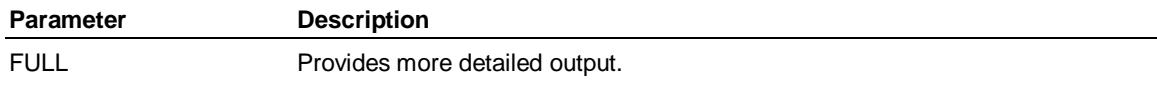

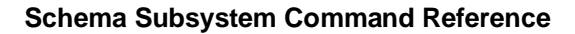

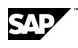

#### **Remarks**

VIEW SCHEMA is the equivalent of running VIEW VARIABLE and VIEW DIMENSION for all variables and dimensions defined in the schema.

# **8.40 VIEW SPY (Schema)**

#### **Use**

VIEW SPY is a Hybrid OLAP SCHEMA subsystem command. VIEW SPY displays the current settings for the SPY command, including the destination of any generated SQL code.

#### **Syntax**

VIEW SPY

# **8.41 VIEW VARIABLE (Schema)**

#### **Use**

VIEW VARIABLE is a Hybrid OLAP SCHEMA subsystem command. VIEW VARIABLE displays information about the variables in the current schema.

#### **Syntax**

VIEW VARIABLE <variables> [FULL]

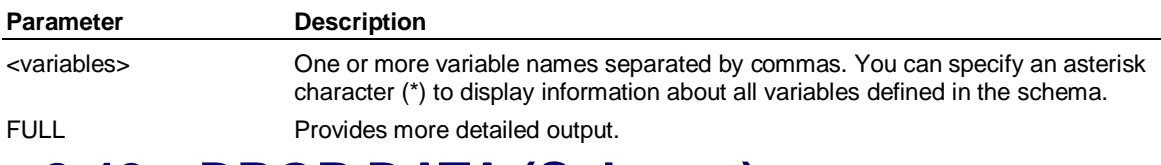

# **8.42 DROP DATA (Schema)**

#### **Use**

DROP DATA is a Hybrid OLAP SCHEMA subsystem command. DROP DATA deletes the Tracker table and all Fact tables from the current schema.

#### **Syntax**

DROP DATA

#### **Remarks**

You should use the DROP REFERENCES command to drop all Reference tables from the schema before deleting the Tracker table and Fact tables from the schema. Alternatively, you can run the DROP SCHEMA command to delete the entire schema in a single step.

# **8.43 CONNECT (Schema)**

#### **Use**

CONNECT is a Hybrid OLAP SCHEMA subsystem command. You must issue a CONNECT statement to access data stored in relational databases through a Link ID.

#### **Syntax**

CONNECT <linkid>

IMPORT FISCAL (Schema)

**Parameter Description** 

<linkid> A valid Link ID. You create and maintain Link IDs from Explorer tab of Application Server.

# **8.44 IMPORT FISCAL (Schema)**

#### **Use**

IMPORT FISCAL is a Hybrid OLAP SCHEMA subsystem command. IMPORT FISCAL imports the fiscal calendar information defined in a schema into an existing Application Server database.

#### **Syntax**

IMPORT FISCAL

#### **Remarks**

You can view the schema's fiscal calendar information in the Master table.

# **8.45 SQL (Schema)**

#### **Use**

SQL is a Hybrid OLAP SCHEMA subsystem command. SQL allows you to issue SQL statements while you are in the Hybrid OLAP SCHEMA subsystem. The SQL statements that follow the SQL command are passed directly on to the RDBMS.

#### **Syntax**

SQL <SQL\_statement>

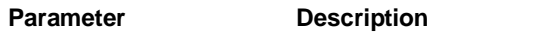

<SQL\_statement> Any valid SQL statement except a SELECT.

#### **Remarks**

You must follow SQL commands with SQL COMMIT statements if they are required by your RDBMS.

# **8.46 ORDER DRILLTHRU (Schema)**

#### **Use**

ORDER DRILLTHRU is a Schema subsystem command. ORDER DRILLTHRU allows you to order dimension members using a selection from the dimension in the schema, while ignoring any previously-made selections in Application Server.

#### **Syntax**

ORDER <dimension> ON <variable> [TOP <n> | BOTTOM <n>] SELECT DRILLTHRU { [ONLY] ABOVE <member> | BELOW <member> } { [JUST] ABOVE <member> | BELOW <member> } { [ONLY JUST] ABOVE <member> | BELOW <member> } [{MEMBER | LEVEL | INPUTS | OUTPUTS}] {AND LEVEL <n>]

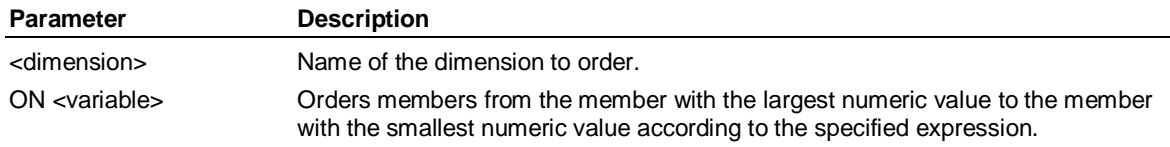

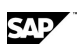

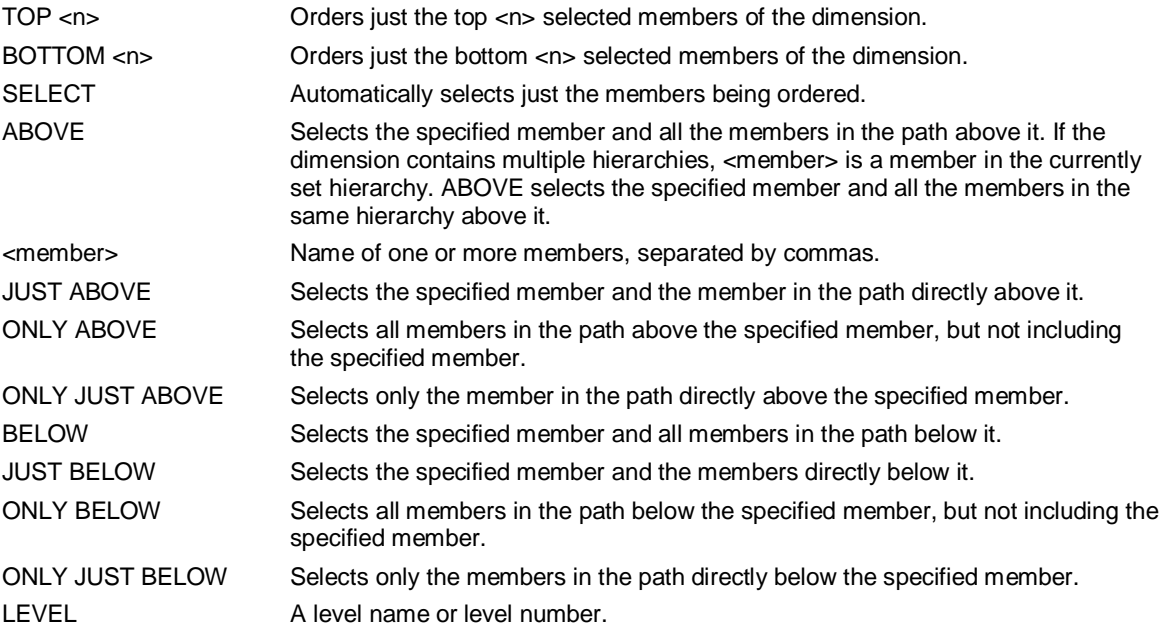

#### **Remarks**

Before including the DRILLTHRU keyword, the ORDER command [TOP n | BOTTOM n] keyword must be specified. In addition, when the DRILLTHRU keyword is used, the Application Server SELECT command becomes part of the ORDER DRILLTHRU statement, rather than coming before it on a separate line as in non-drillthrough models.

If there is nothing after DRILLTHRU, the whole dimension is used.

**Note:** See Application Server online Help command reference for a full description of the ORDER command.

Schema Map

# **9 Schema Table Reference 9.1 Schema Map**

To see the entire schema map, you may need to scroll the Help window.

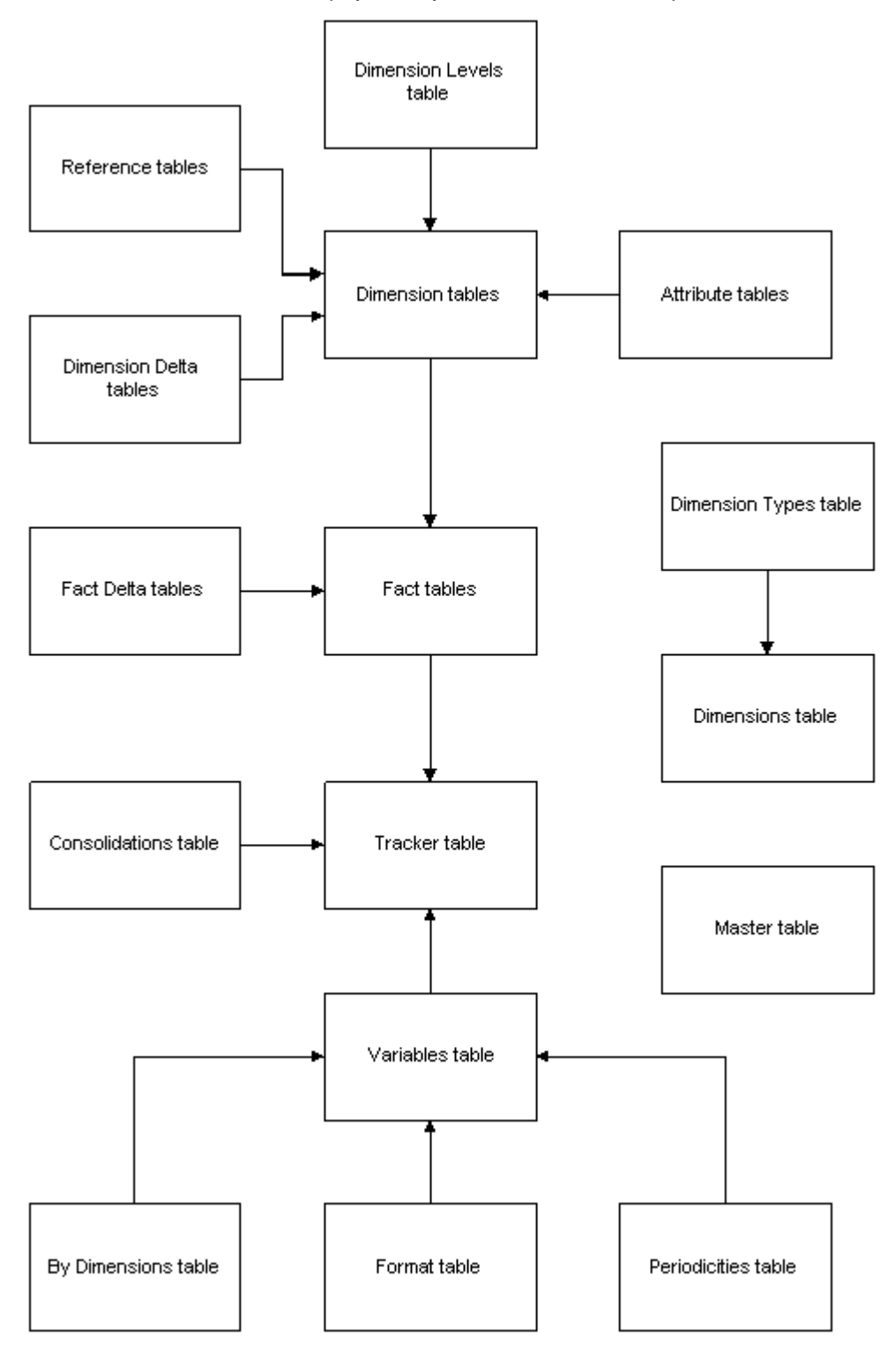

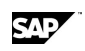

# **9.2 Consolidations Table**

#### **Use**

The Consolidations table defines an identifier that determines the source of time series data to Application Server, and how that data should be consolidated.

#### **Format**

The Consolidations table is named *prefix*\_CONSOLIDATIONS, where *prefix* is the name of the schema prefix. The Consolidations table consists of the following columns:

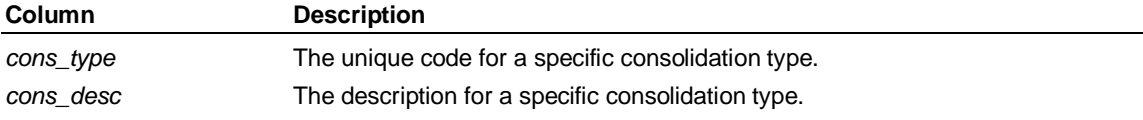

#### **Remarks**

You use the Consolidations table to determine whether time series data should be stored in Application Server directly, or stored externally in the RDBMS, and whether data should be preconsolidated or consolidated dynamically.

Typically, you would store preconsolidated data values for the most frequently accessed time series data. Look at the NHITS column of the Tracker table to determine which data users access most frequently.

The *cons\_type* column is used as a foreign key in the Tracker table, which determines where data is stored and how it should be consolidated. The contents of the Consolidations table are fixed, and will normally be generated by Application Server as part of the export process.

# **9.3 Fact Tables**

#### **Use**

Fact tables are where the actual time series data is stored. Data for some time series may span across several Fact tables.

#### **Format**

Fact tables are named *prefix*\_FACT\_*extension*, where *prefix* is the name of the schema prefix, and *extension* is a system-generated value based on the variable data stored in the Fact table. Each Fact table consists of the following columns:

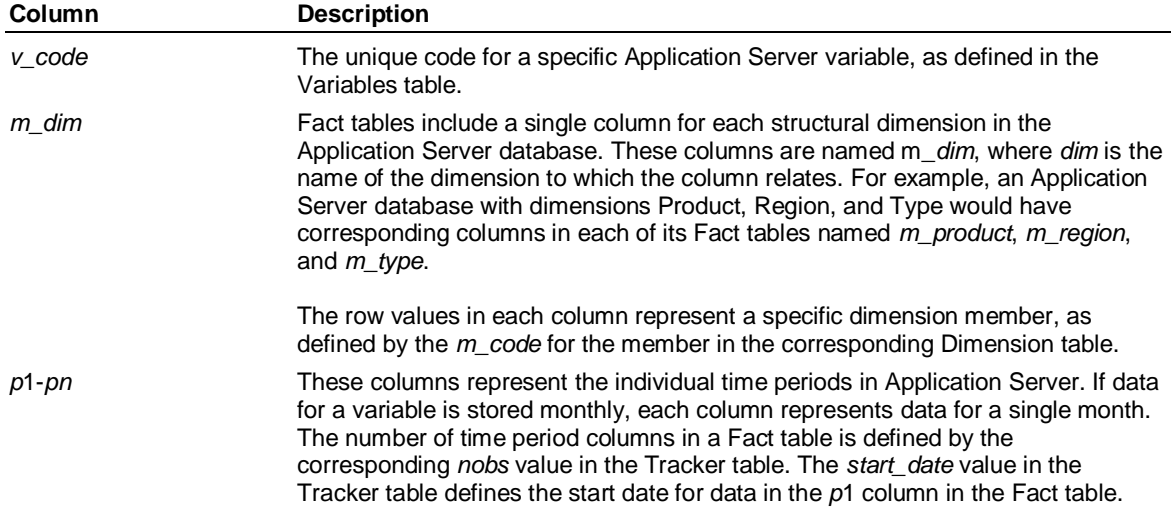

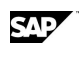

Fact Delta Tables

#### **Remarks**

Each row in a Fact table represents the data for a variable and specific dimension member combination. For example, the Actual number of Units for 386sx Chips in Phoenix could be stored in a single row. The number of observations held for this data would determine whether the data could be stored in a single Fact table, or whether it had to be spanned over several Fact tables.

The export process will automatically create and populate the Tracker table and Fact tables and Application Server will have to make assumptions about how to store the data. Ideally, these default settings should be reviewed by the database administrator, to ensure that data is being stored in the most appropriate place, and that it is being consolidated in a way that will maximize performance.

## **9.4 Fact Delta Tables**

#### **Use**

Fact Delta table(s) contain changes made to the Fact table(s).

#### **Format**

The Fact Delta tables are named *prefix*\_FACT\_*extension\_*D, where *prefix* is the name of the schema prefix, and *extension* is a system-generated value based on the variable data stored in the Fact table. Each Fact Delta table consists of the following columns:

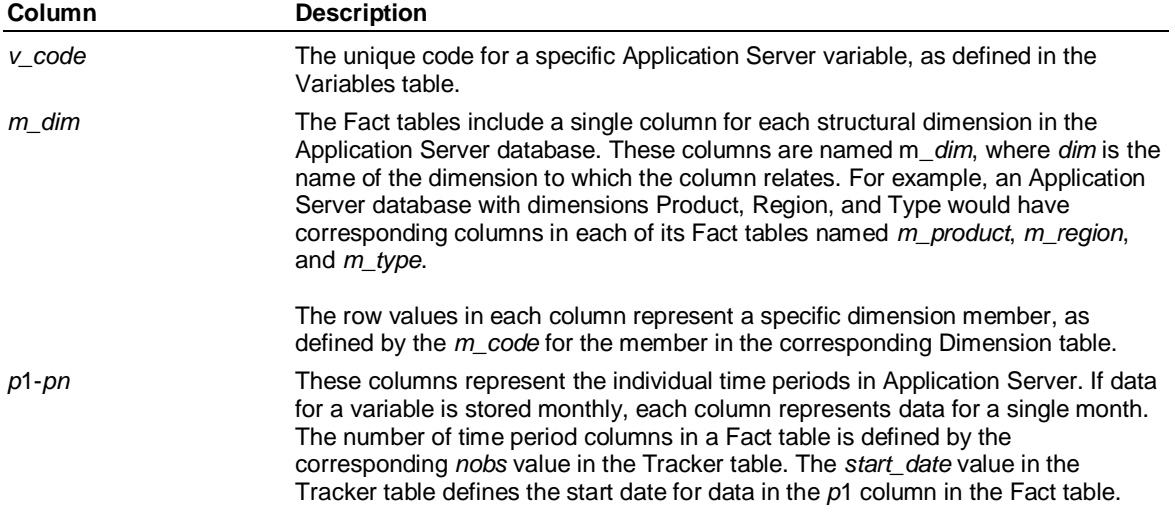

#### **Remarks**

There is one Fact Delta table for each Fact table in the schema. Fact Delta tables are not populated until changes are made.

# **9.5 Dimension Types Table**

#### **Use**

The Dimension Types table defines whether an Application Server dimension is a structural dimension, structural attribute, or unstructured attribute.

#### **Format**

The Dimension Types table is named *prefix*\_DIM\_TYPES, where *prefix* is the name of the schema prefix. The Dimension Types table consists of the following columns:

**CAE** 

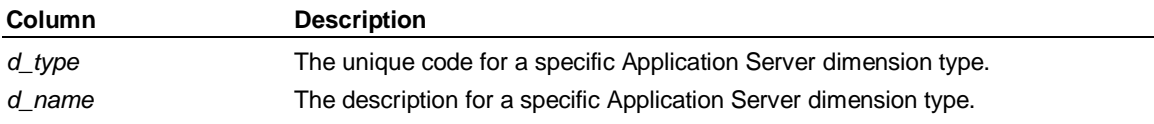

#### **Remarks**

The *d\_type* column becomes a foreign key in the Dimensions table. The contents of this table are fixed and will normally be generated by Application Server.

### **9.6 Dimensions Table**

#### **Use**

The Dimensions table stores the names and types of Application Server dimensions.

#### **Format**

The Dimensions table is named *prefix*\_DIMENSIONS, where *prefix* is the name of the schema prefix. The Dimensions table consists of the following columns:

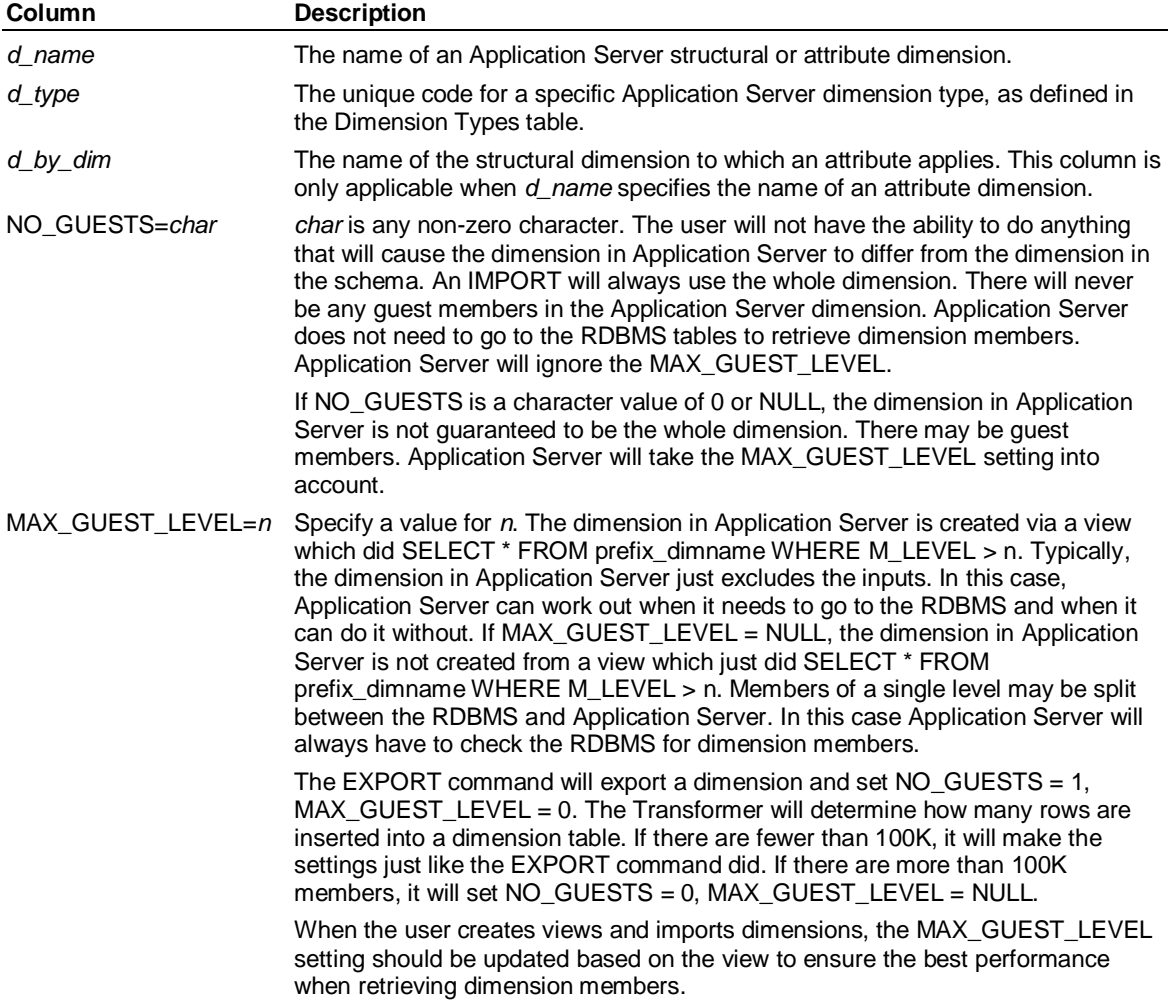

#### **Remarks**

The *d\_type* column becomes a foreign key in the Dimension Types table. It is used by the IMPORT and EXPORT commands in Application Server to determine structural dimensions, structural attributes, and unstructured attributes. For structural attributes, the *d\_by\_dim* column specifies the

Dimension Tables

dimension that Application Server uses to create a BY DIMENSION clause. For unstructured attributes, *d\_by\_dim* specifies the dimension for which the attribute applies.

**Note:** In Hybrid OLAP models, dimension names should be of no more than 17 characters.

# **9.7 Dimension Tables**

#### **Use**

The Dimension tables define the members of an Application Server dimension, and the hierarchical relationship between these members. There is a Dimension table for each Application Server structural dimension, together with a corresponding Dimension Levels table.

#### **Format**

The Dimension tables are named *prefix*\_*dimension*, where *prefix* is the name of the schema prefix, and *dimension* is the name of an Application Server dimension. Each Dimension table consists of the following columns:

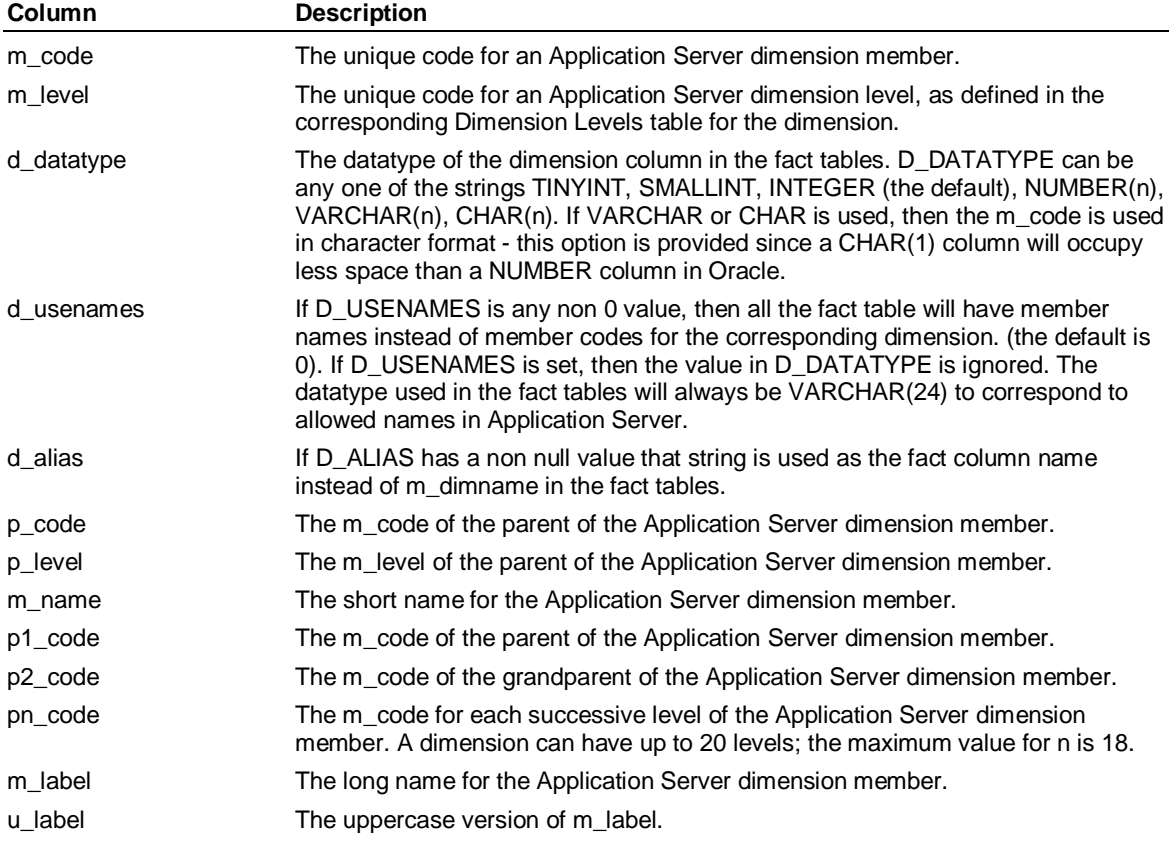

#### **Remarks**

The *m\_code* is used in the Fact tables to find the time series for a given variable and dimension member combination.

You can use the *p\_code* and *p\_level* columns to define the hierarchy within the dimension. If required *p3\_code* and *p4\_code* columns can be defined to describe more complex hierarchies. For unstructured attributes with no hierarchy, you can use a simpler version of the Dimension table which excludes the hierarchy data stored in the *p\_code* and *p\_level* columns.

Dimension calculations (such as the subtraction typically found in Type dimensions) are not supported in the schema. Any dimension to be exported to a schema must be usable in the

**CAE** 

Application Server Rollup editor. Additionally, multiple hierarchies are not supported in the Dimension tables.

**Note:** In Hybrid OLAP models, dimension names should be of no more than 17 characters.

# **9.8 Dimension Delta Tables**

#### **Use**

Dimension Delta tables contain changes made to Dimension tables.

#### **Format**

The Dimension Delta tables are named *prefix*\_*dimension\_*D, where *prefix* is the name of the schema prefix, and *dimension* is the name of an Application Server dimension. Each Dimension table consists of the following columns:

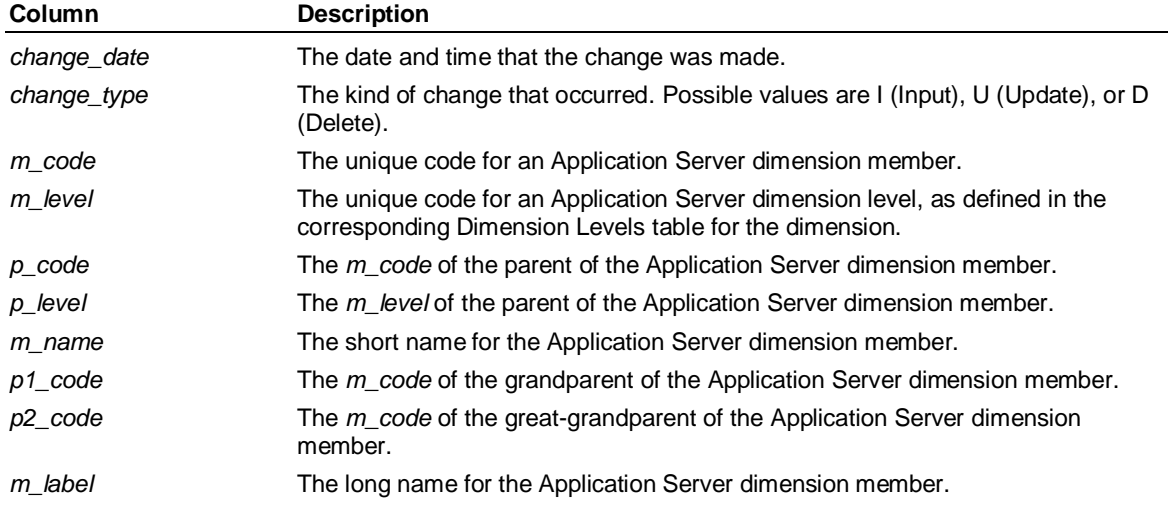

#### **Remarks**

There is one Dimension Delta table for each Dimension table in the schema. Dimension Delta tables are not populated until the dimension is changed.

# **9.9 By Dimensions Table**

#### **Use**

The By Dimensions table stores a unique code for combinations of Application Server dimensions. The purpose of this code is to save storage in other tables.

#### **Format**

The By Dimensions table is named *prefix* BY DIM, where *prefix* is the name of the schema prefix. The By Dimensions table consists of the following columns:

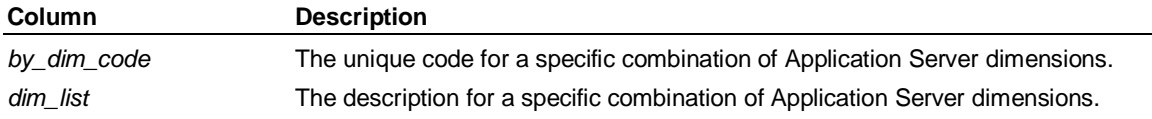

#### **Remarks**

The contents of the *by\_dim\_code* column are normally generated by the RDBMS sequence generator. For example, several variables in the DEMO database are dimensioned by Product, Region, and Type, while several others are dimensioned by Product and Type.

Periodicities Table

The *by dim* code column is a foreign key in the Variables table. That enables the dimensions upon which each variable depends to be stored as a single value in the Variables table, rather than as a list of dimensions for each variable.

The description of dimension combinations stored in the *dim\_list* column is limited to 256 characters.

# **9.10 Periodicities Table**

#### **Use**

The Periodicities table defines the supported Application Server periodicities (such as Monthly). Each periodicity is identified by a unique one-character code.

#### **Format**

The Periodicities table is named *prefix*\_PERIODICITIES, where *prefix* is the name of the schema prefix. The Periodicities table consists of the following columns:

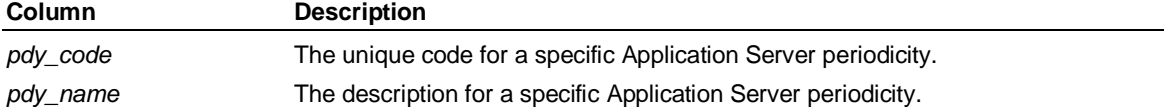

#### **Remarks**

Other tables (such as the Variables table) use the *pdy\_code* column of the Periodicities table to reduce storage where periodicity is required. In such cases, *pdy\_code* becomes a foreign key constraint in those tables.

**Note:** The HOURLY periodicity is no longer supported.

### **9.11 Master Table**

#### **Use**

The Master table contains information required to fully model an Application Server dimensional model in the RDBMS. It contains version and fiscal calendar setting information.

#### **Format**

The Master table is named *prefix*\_MASTER, where *prefix* is the name of the schema prefix. The Master table consists of the following columns:

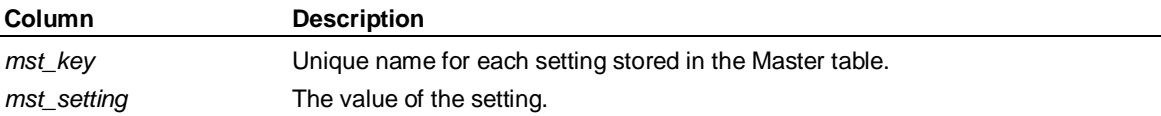

#### **Remarks**

When you issue the EXPORT SCHEMA, EXPORT BASE, or EXPORT SCHEMA DATA commands, the text defining the fiscal calendar is automatically written to the Master table. Fiscal calendar information may span several rows, in which case the names stored in the *mst\_key* column will be FISCAL, FISCAL1, FISCAL2...FISCAL*n*.

When you issue the IMPORT SCHEMA command, fiscal calendar information will only be updated if no variable data already exists in the Application Server model.

**CAE** 

# **9.12 Month Names Table**

#### **Use**

The Month Names table stores month names used in generated column names or when storing time down in fact tables and the EXPORT BASE or EXPORT SCHEMA TIME DOWN *dateformat* command uses a month name in it. This allows you to use different locales and languages in Application Server while keeping information about the month.

#### **Format**

The Month Names table is named *prefix*\_MONTH\_NAMES, where *prefix* is the name of the schema prefix. The Month Names table consists of the following columns:

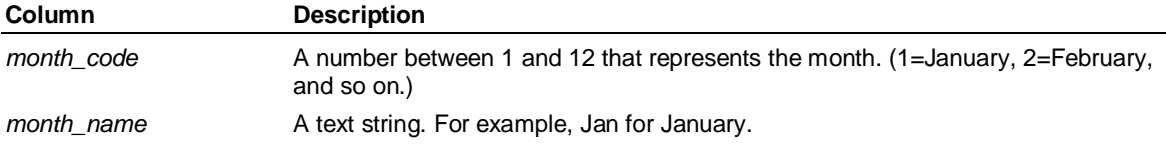

#### **Remark**

When you issue an EXPORT command, this table is filled with default values using the locale in effect at the time the EXPORT command is run.

# **9.13 Day Names Table**

#### **Use**

The Day Names table stores day-of-week names used in generated column names when storing time down in fact tables and the EXPORT BASE or EXPORT SCHEMA TIME DOWN *dateformat* command uses the Day name in it. This allows you to use different locales and languages in Application Server while keeping information about the day.

**Note:** It is not recommended to use Day names when storing time information down the column in fact tables.

#### **Format**

The Day Names table is named *prefix*\_DAY\_NAMES, where *prefix* is the name of the schema prefix. The Day Names table consists of the following columns:

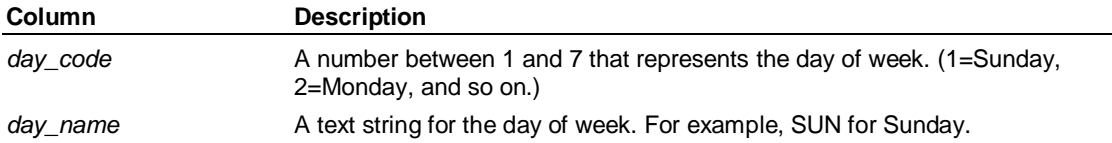

#### **Remark**

When you issue an EXPORT command, this table is filled with default values using the locale in effect at the time the EXPORT command is run.

# **9.14 Format Table**

#### **Use**

The Format table defines a unique code to an Application Server format specification. The purpose of this code is to save storage in other tables.

Period Format Table

#### **Format**

The Format table is named *prefix*\_FMT, where *prefix* is the name of the schema prefix. The Format table consists of the following columns:

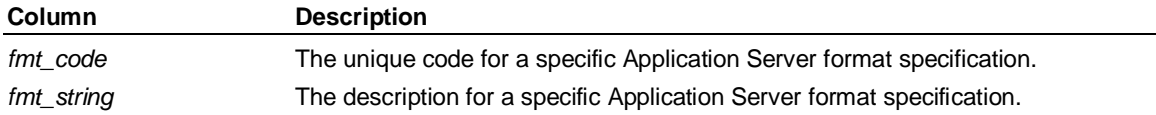

#### **Remarks**

The *fmt\_code* column is a foreign key in the Variables table. This common format enables you to store specifications as a single value in the Variables table, rather than as a repeating list for each variable.

The contents of the *fmt\_code* column would usually be generated by the RDBMS sequence generator.

# **9.15 Period Format Table**

#### **Use**

The Period Format table contains masks for each periodicity for use in generating the equivalent of P1,...Pn names in fact tables.

#### **Format**

The Period Format table is named *prefix*\_PERIOD\_FORMAT, where *prefix* is the name of the schema prefix. The Period Format table consists of the following columns:

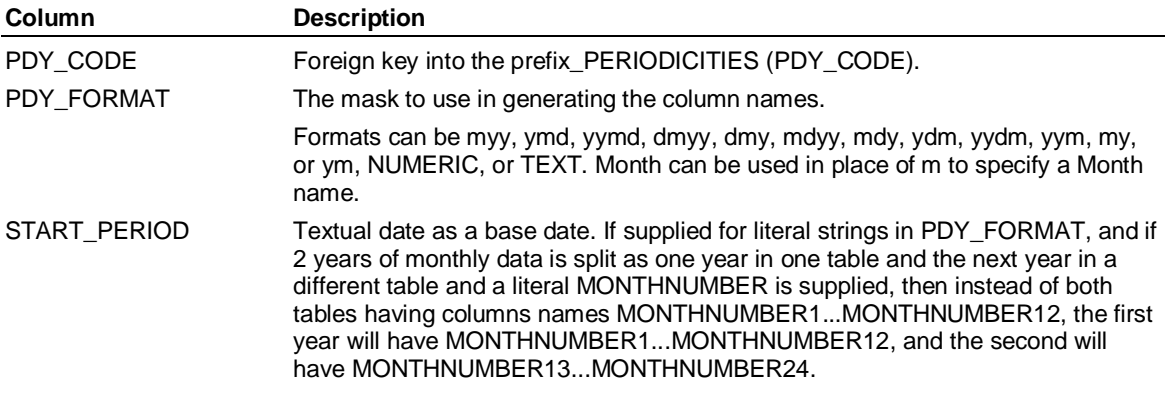

### **9.16 Variables Table**

#### **Use**

The Variables table stores information about variables in the Application Server database.

#### **Format**

The Variables table is named *prefix*\_VARIABLES, where *prefix* is the name of the schema prefix. The Variables table consists of the following columns:

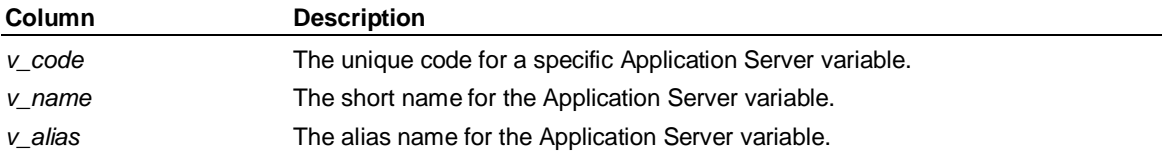

SAD
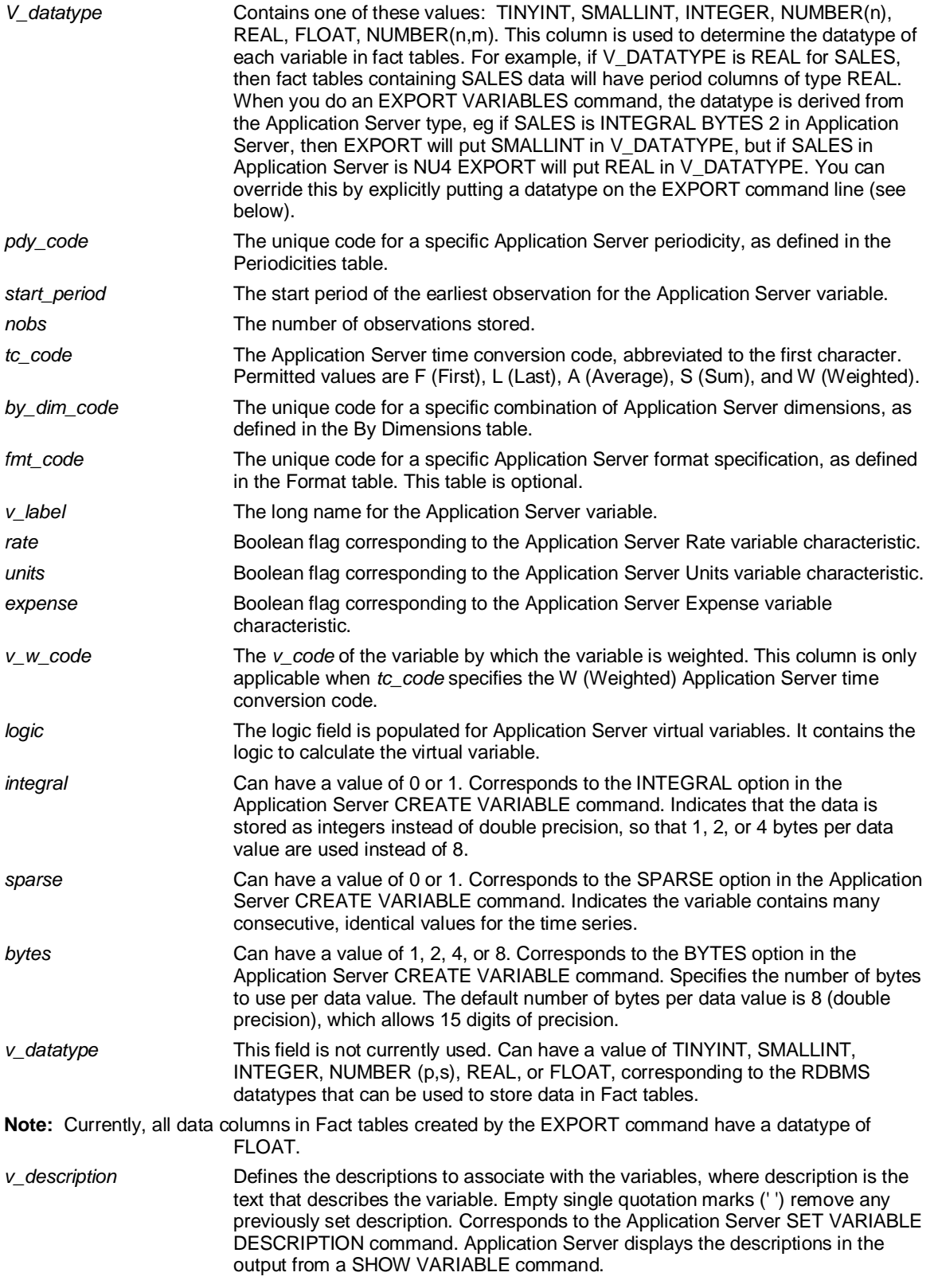

### **Remarks**

The *v\_code* for the variable will normally be generated by the RDBMS sequence generator. It is used throughout the Tracker table and Fact table to locate time series data for a variable.

Dimension Levels Table

The format of *start\_period* can be in any date format accepted by Application Server. The combination of *start\_period* and *nobs* is what you see in Application Server for the number of observations and date range when you issue the SHOW VARIABLE command.

# **9.17 Dimension Levels Table**

#### **Use**

The Dimension Levels tables define the levels in Application Server dimensions. There is a Dimension Levels table for each Application Server structural dimension.

#### **Format**

The Dimension Levels tables are named *prefix*\_LEVELS\_*dimension*, where *prefix* is the name of the schema prefix, and *dimension* is the name of an Application Server dimension. Each Dimension Levels table consists of the following columns:

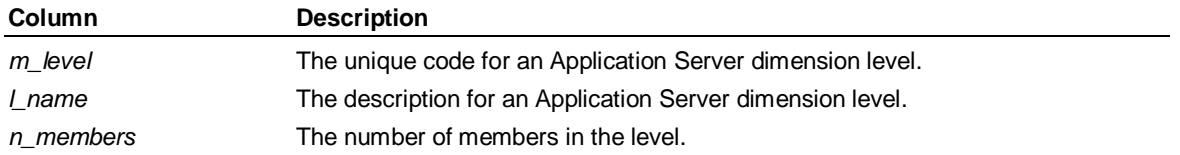

#### **Remarks**

The value of *m\_level* is used for integrity checking in the Dimension tables, Tracker table, and Fact tables.

**Note:** In Hybrid OLAP models, dimension names should be of no more than 17 characters.

# **9.18 Tracker Table**

#### **Use**

The Tracker table keeps track of where data is stored and how it is to be consolidated, and as such is the most important table in the schema. The Partitions node of the Schemas folder in the Application Server Explorer tab provides you with a view directly onto the Tracker table.

#### **Format**

The Tracker table is named *prefix*\_TRACKER, where *prefix* is the name of the schema prefix. The Tracker table consists of the following columns:

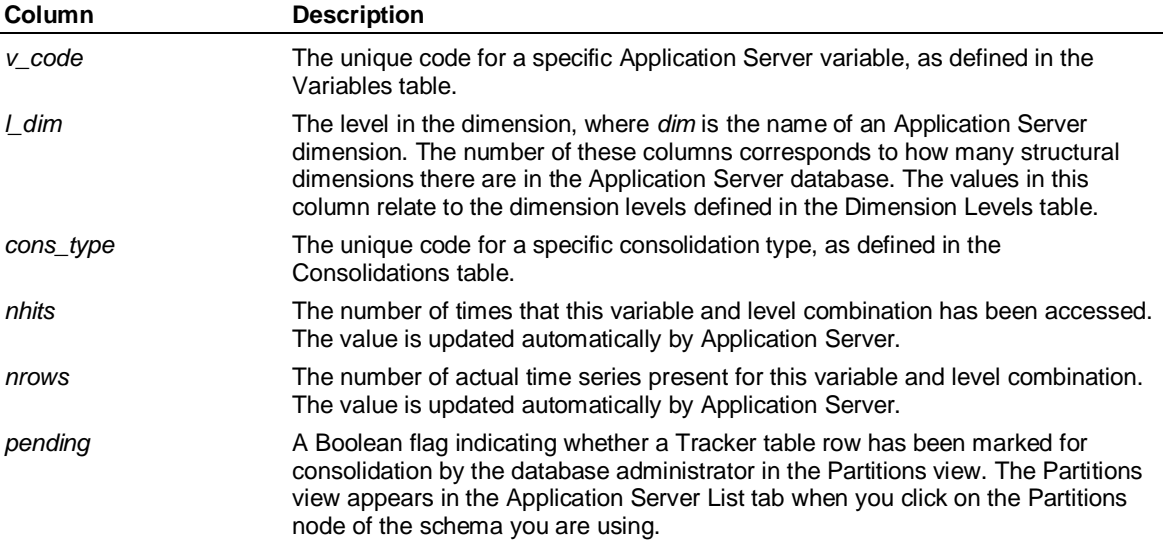

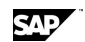

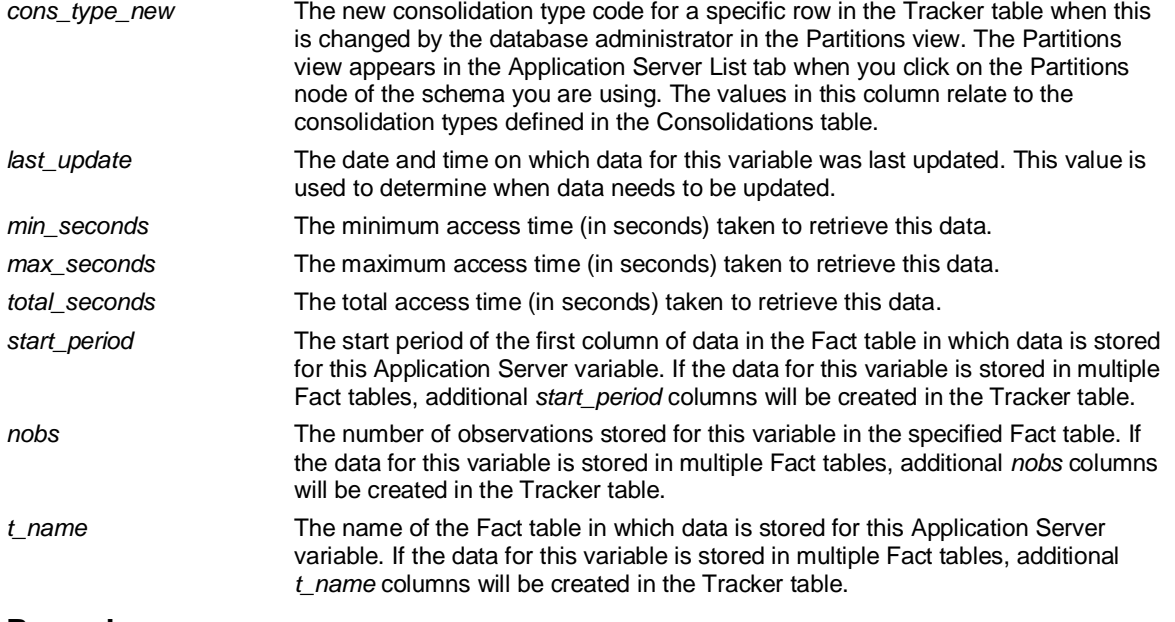

### **Remarks**

The Tracker table is normally created and populated when you export a schema. If the Tracker table will be created manually by a database administrator, this table must be created before any access to the schema is possible.

The data in the *nhits* column can help you decide where data is best stored, and how it is best consolidated. If data is being consolidated dynamically and the database administrator notices that the data is being accessed frequently, system performance could be improved by preconsolidating the data. Conversely, if preconsolidated data has a low hit count, it probably does not need to be preconsolidated.

The *nrows* column counts the number of actual time series present for this variable/level combination. It is used in dynamic consolidation to determine the best point from which to begin aggregation.

The *start* period, nobs, and t name columns form a set of columns that can be repeated if the specified time series data cannot be stored in a single Fact table. If this is the case, three new columns named *start\_period1*, *nobs1*, and *t\_name1* are created to store the start date, number of observations, and table name of the second Fact table in which data is stored. Further columns named *start\_period2*, *nobs2*, and *t\_name2* may need to be created if the data spills over to a third Fact table, and so on.

# **9.19 Reference Tables**

#### **Use**

The Reference tables store descriptions for dimension members and variables, and provide corresponding functionality to the label feature in Application Server. You can define any number of labels for a given dimension member, enabling easy support for multi-lingual labels.

### **Format**

The Reference tables are named *prefix*\_REF\_*dimension*, where *prefix* is the name of the schema prefix, and *dimension* is the name of an Application Server dimension. Each Reference table consists of the following columns:

Attribute Tables

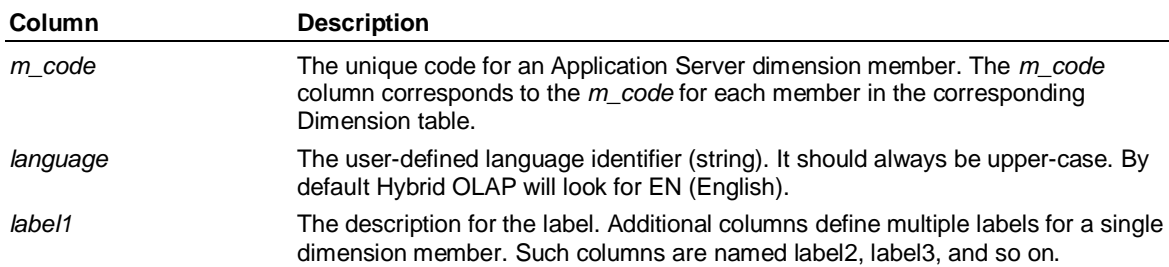

### **Remarks**

Reference tables are optional, and are not automatically generated. They must be created by the user or the RDBMS database administrator.

You can define up to 248 alternative labels for a Hybrid OLAP dimension for each language you want to include.

Specify the *v\_code* in place of the *m\_code* if you are defining labels for a variable.

You can combine the unique member code (the *m\_code* or *v\_code*) with a *language* key to implement multiple language dependent labels.

# **9.20 Attribute Tables**

#### **Use**

The Attribute table defines the relationships from a dimension to its attributes. For example, you could use the Attributes table to define which members of the Product dimension belonged to which flavors.

#### **Format**

The Attribute tables are named *prefix*\_ATT\_*attribute*, where *prefix* is the name of the schema prefix, and *attribute* is the name of an Application Server attribute. Each Attribute table consists of the following columns:

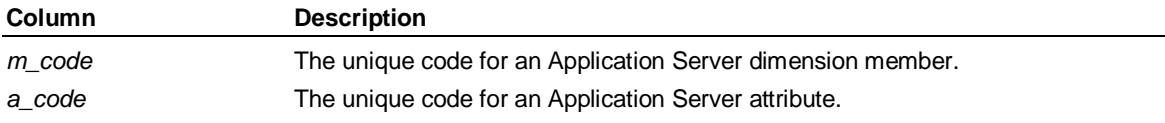

#### **Remarks**

The *a\_code* specified for attributes in the Attribute table corresponds to the *m\_code* specified for the attribute in the corresponding Dimension table.

# **9.21 Table Parameters Table Reference 9.21.1 Table Parameters Table (Oracle)**

#### **Use**

The (Oracle) Table Parameters table contains columns that correspond to all of the relational database table creation parameters that can be supplied as part of an Oracle SQL CREATE TABLE or CREATE INDEX statement. By amending these parameters, you can control how and where Hybrid OLAP creates the rest of the schema tables and indexes. Additionally, you can set the size for each table and index, and specify privileges for other database users on the objects you create. For Oracle8, you can specify the partitioning of tables and indexes.

**CAD** 

### **Format**

SAD

Table Parameter tables are named *prefix*\_TABLE\_PARAMS, where *prefix* is the name of the schema prefix. Each Table Parameters table for Oracle consists of the following columns; when the values are NULL, it takes the default setting that applies to the default tablespace or system-wide setting:

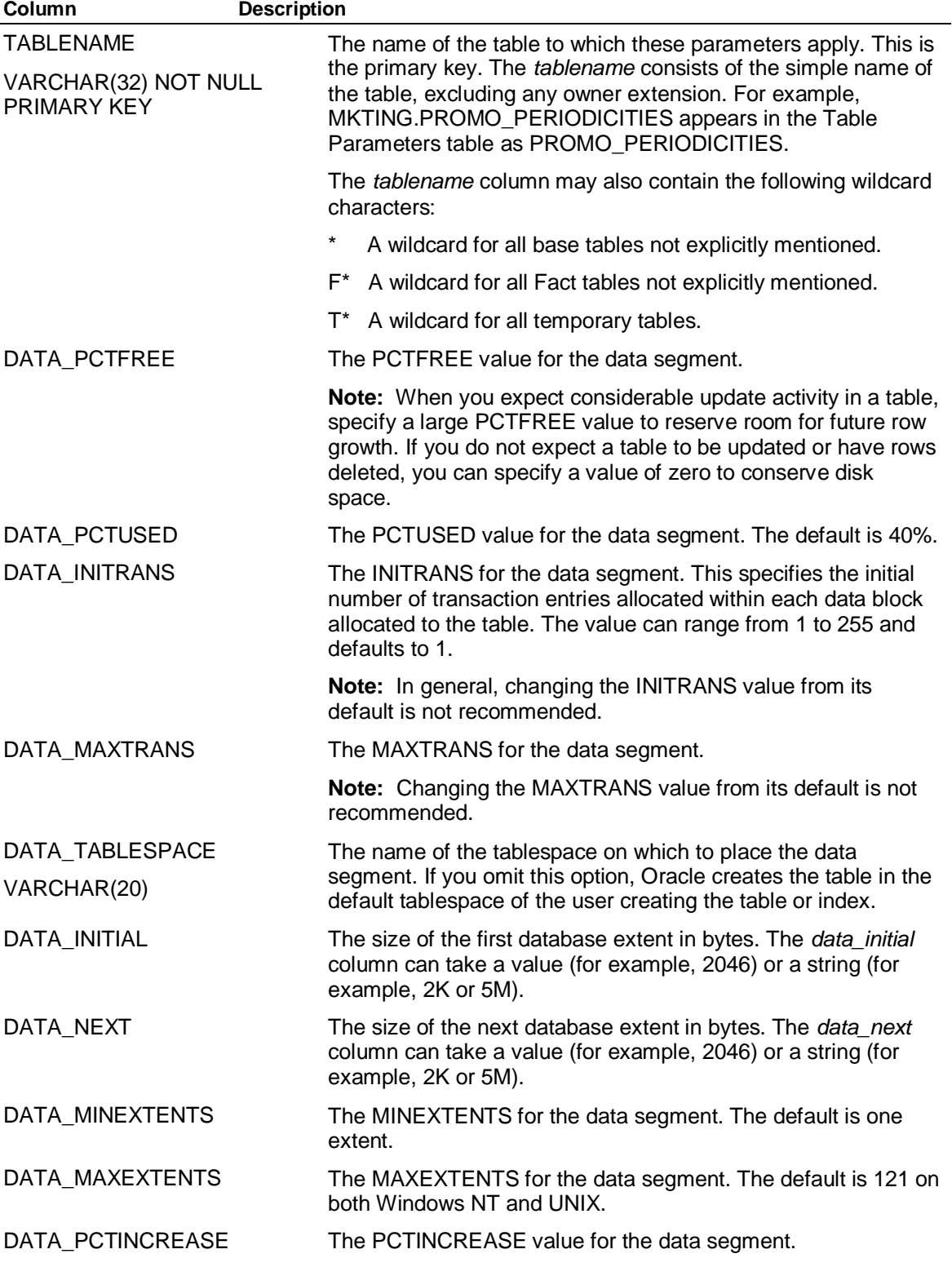

Table Parameters Table Reference

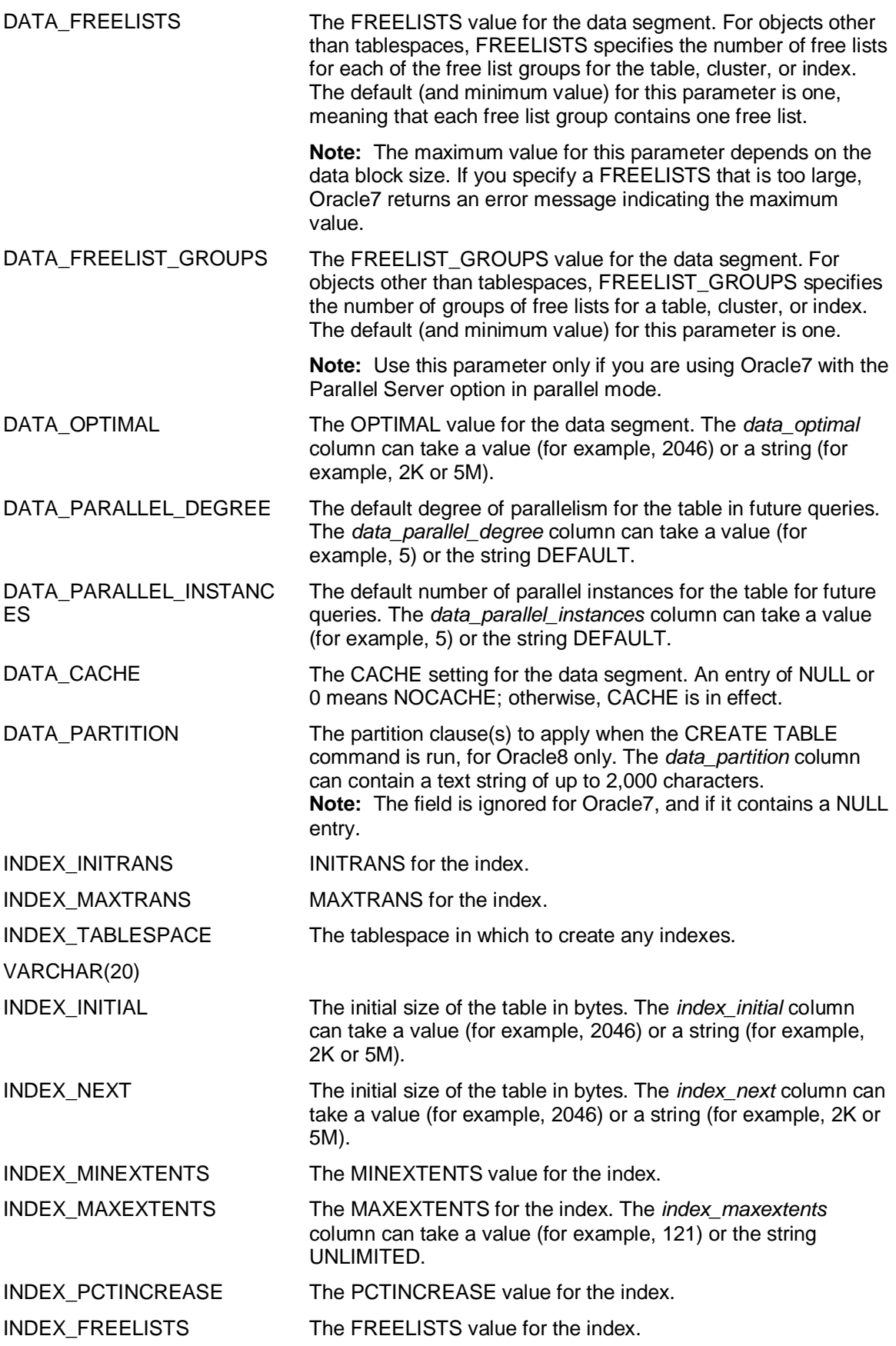

SAP

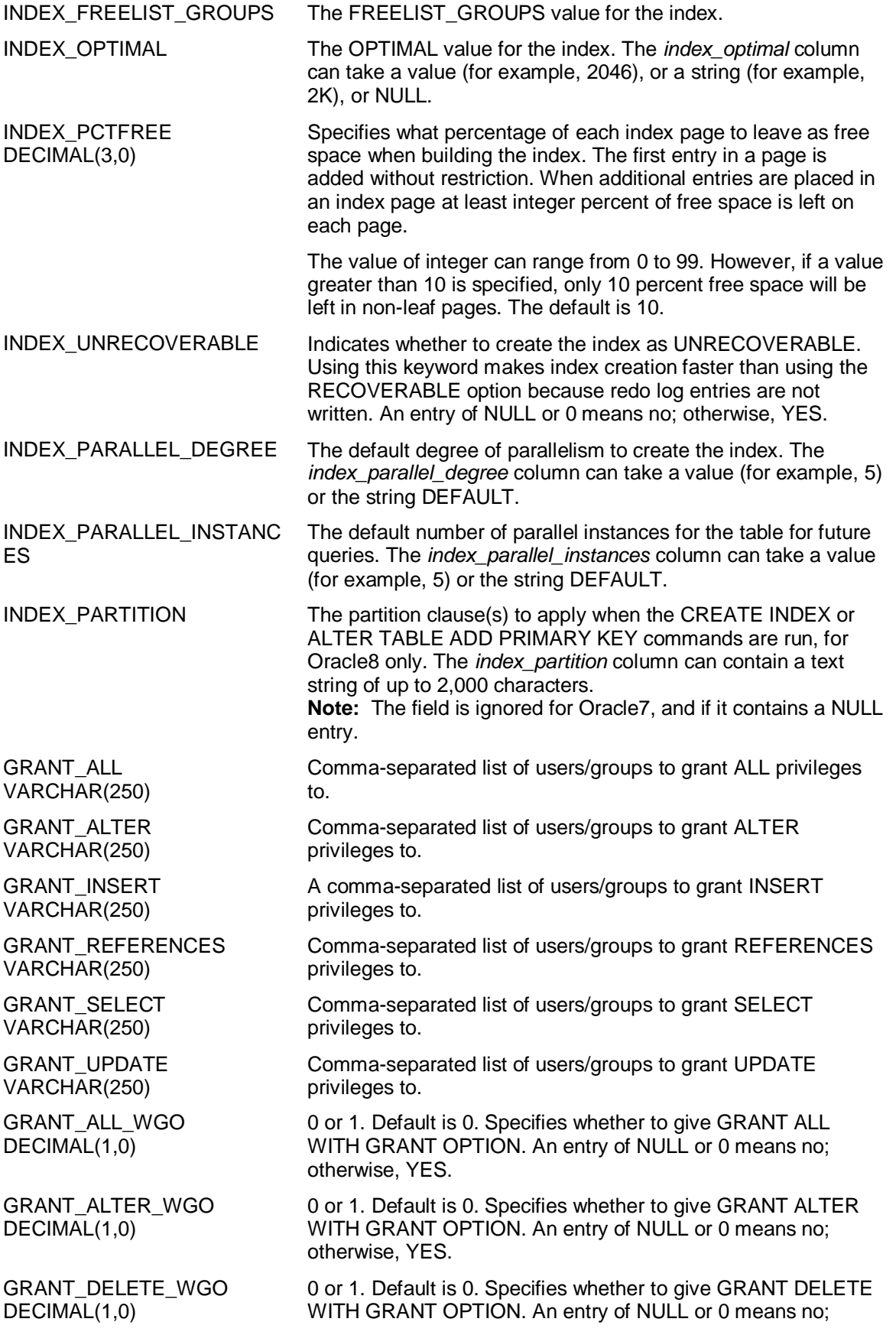

Table Parameters Table Reference

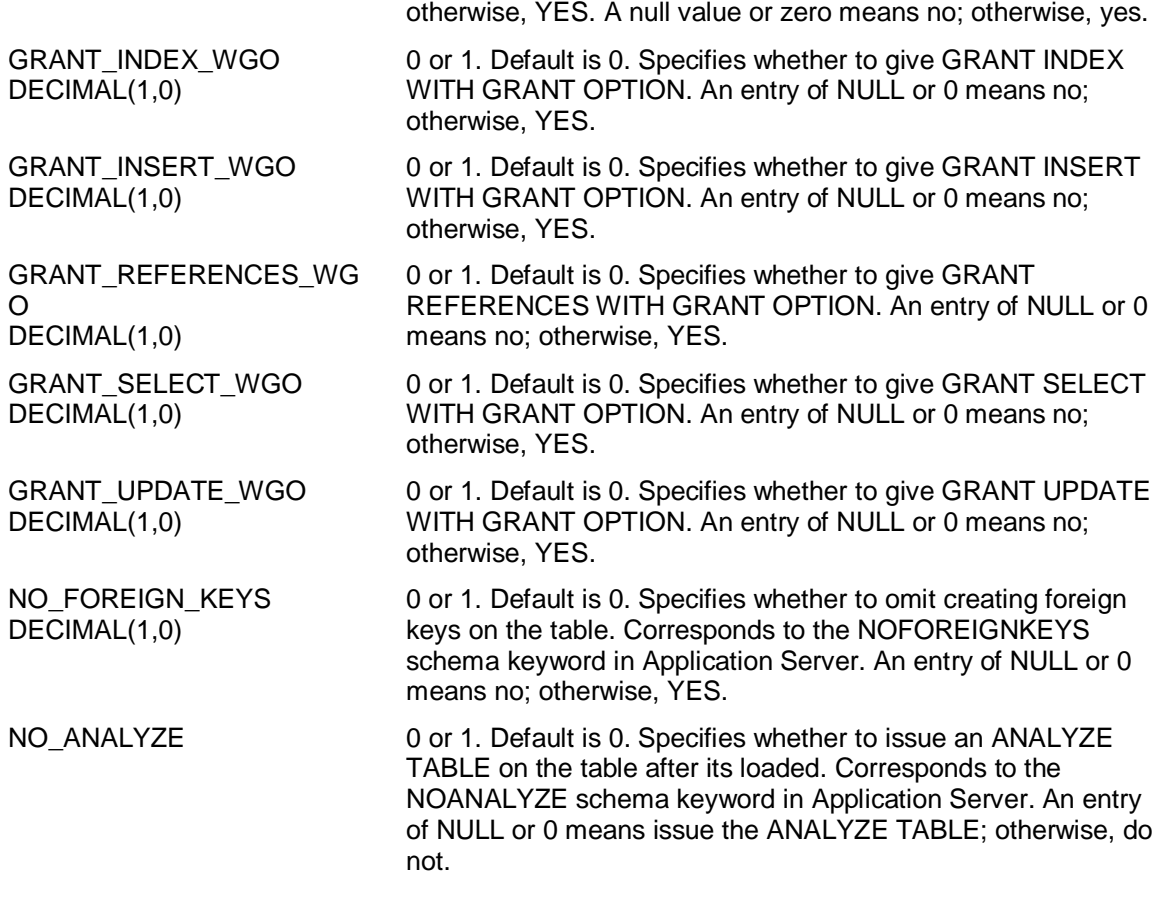

#### **Remarks**

Whenever Hybrid OLAP creates a new table or index, it reads the Table Parameters table to see if the Database Administrator (DBA) has provided any extra information about how or where to create it. If relevant information is included in the Table Parameters table, Hybrid OLAP will use it; otherwise, wherever possible, Hybrid OLAP will estimate and create the object with a reasonable size.

If the DBA has not specified in the Table Parameters table which tablespace to put the object on, but has supplied a TABLESPACE or INDEXSPACE keyword to an EXPORT or CONSOLIDATE PENDING (Schema) command, Hybrid OLAP will use the tablespace or indexspace specified in the keyword. If no placement details are given in either the Table Parameters table or these keywords, then the object will be placed in the user's default tablespace.

For more information about the database parameters that can be set in the Table Parameters table, see the *Oracle System Administrator's Guide*.

For more information about Oracle8 partitioning, see the *Oracle8 Reference Manual*.

#### **Notes:**

Because the Table Parameters table can control the creation of the other base tables in the schema, it has to be created prior to, and independent of, them. This is done through the SCHEMA subsystem EXPORT MASTER command. Issue the EXPORT MASTER command before issuing the EXPORT BASE or EXPORT SCHEMA commands if you want to maintain this level of control. If the EXPORT BASE or EXPORT SCHEMA command is issued without a prior EXPORT MASTER command, the Table Parameters table will still be created, and will be populated with as many reasonable values as possible. However, explicit Database Administrator control over many elements of the object created during the schema export process is lost.

Schemas created in Hybrid OLAP versions prior to 6.1 do not contain a Table Parameters table. These schemas may still be used; however, you cannot control table placement, size, or privileges when new tables and indexes are created.

The format of the Table Parameters table differs significantly for Oracle and DB2.

### **9.21.2 An Overview: Partitioning in Oracle8**

The basic idea of partitioning in Oracle8 is to divide a large table into several smaller tables, or subtables, while still allowing the user to access the whole table as a single object. Oracle manages the subdivison of the table into smaller parts transparently. The same partitioning can be applied to indexes.

Partitioning has several advantages:

The performance against several smaller tables is likely to be faster than the performance against one large table:

- **Each subtable has fewer rows, and can therefore be scanned faster.**
- Each subindex will be smaller, and so will be faster to build and query.
- A query may only involve access to one subtable instead of the whole table; if it involves access to several subqueries, Oracle may be able to parallelize it.
- Each subtable and subindex can be placed on different disks to improve performance.

The sub tables are easier to manage; each can be loaded separately or truncated separately, and possibly in parallel.

It is more secure since each subtable can be backed up and recovered separately, thus minimizing the risk of losing all the data due to a system failure.

#### **Specifying a partition clause**

You can tell Oracle how to split a table into subtables by adding a partition clause to the end of the CREATE TABLE, CREATE INDEX, or ALTER TABLE ADD PRIMARY KEY commands.

For example, you could divide a large table containing names and addresses into four subtables alphabetically on names, as follows:

**create table mytable (name varchar2(32),address varchar2(64))** 

**partition by range(name) (** 

**partition part1 values less than ('F') tablespace Kathy pctfree 10 storage(initial 100k nect 100k),** 

**partition part2 values less than ('N') ,** 

**partition part3 values less than ('T') tablespace Jay,** 

**partition part4 values less than (MAXVALUE) tablespace Peter)** 

The user accesses the table as *mytable*, but internally there are four subtables. Note that the partition statement:

**partition by range(name) (** 

**partition part1 values less than ('F') tablespace Kathy pctfree 10 storage(initial 100k nect 100k),** 

**partition part2 values less than ('N') ,** 

**partition part3 values less than ('T') tablespace Jay,** 

**partition part4 values less than (MAXVALUE) tablespace Peter)** 

is held in the *data\_partition* column in the Table Parameters table in Hybrid OLAP.

Table Parameters Table Reference

If required, the subtables can be accessed and maintained individually via SQL. The following example queries just *subtable part3* and returns names beginning with N through S:

#### **select \* from mytable partition (part3)**

Note that you can apply tablespace and storage details to each subtable separately. The following example creates a partitioned index broken down by the same criteria as the parent table (indicated by the *local* keyword) and specifies storage details for each subindex:

#### **create index myindex on mytable(name)**

**local (** 

**partition part1 tablespace tom storage (initial 20k),** 

#### **partition part4 storage (minextents 10))**

The subindex details are optional, so the partition clause could simply be just *local*. Note that the partition statement:

**local (** 

#### **partition part1 tablespace tom storage (initial 20k),**

**partition part4 storage (minextents 10))** 

is held in the *index\_partition* column in the Table Parameters table in Hybrid OLAP.

Where you want subdivision by more than one column, you put a list of column names in the *range* clause, and range values in the *values less than* clause in the same order. In Hybrid OLAP, the obvious way to use this is to partition by V\_CODE in the Tracker and Fact tables, since V\_CODE forms the leading part of the primary key in both; in Dimension tables, M\_CODE is a suitable candidate.

### **9.21.3 Example: Partitioning in Oracle8**

**...This example shows how the user might implement partitioning in** 

**...Hybrid OLAP using the Juice database as an example. Note that for** 

**...clarity, this example does not include tablespace and storage** 

**...clauses; obviously, in a real implementation, the Database** 

**...Administrator would certainly include those as well.** 

**prefix XXX** 

#### **EXPORT BASE**

**...modify the Table Parameters table for large dimensions** 

- **sql update xxx\_table\_params set data\_partition = 'partition by range(v\_code) (partition part1 values less than (11),partition part2 values less than (21),**
- **partition part3 values less than (31), partition part4 values less than (MAXVALUE))' where tablename = 'XXX\_PRODUCT'**

**sql update xxx\_table\_params set index\_partition = 'local' where tablename='XXX\_PRODUCT'** 

**sql commit** 

**EXP DIM \*** 

**EXP VAR \*** 

**...modify the Table Parameters table for the Tracker table** 

- sql update xxx table params set data partition = 'partition by range(v code) (partition part1 values **less than (3),partition part2 values less than (9),**
- **partition part3 values less than (12), partition part4 values less than (MAXVALUE))' where tablename = 'XXX\_TRACKER'**

SAD

**sql update xxx\_table\_params set index\_partition = 'local' where tablename='XXX\_TRACKER'** 

**sql commit** 

**TRACKER INS \*** 

**...modify the Table Parameters table for the Fact tables** 

- **sql update xxx\_table\_params set data\_partition = 'partition by range(v\_code) (partition part1 values less than (3),partition part2 values less than (9),**
- **partition part3 values less than (12), partition part4 values less than (MAXVALUE))' where tablename = 'XXX\_FACT\_3\_18'**

**sql update xxx\_table\_params set index\_partition = 'local' where tablename='XXX\_XXX\_FACT\_3\_18'** 

**sql commit** 

**EXP DATA \*** 

# **9.21.4 Table parameters Table (DB2)**

#### **Use**

The (DB2) Table Parameters table contains columns that control the properties, placement, and GRANT privileges to be used whenever you create a Hybrid OLAP table.

By editing these parameters, you can control how and where Hybrid OLAP creates the rest of the schema tables and indexes. Additionally, you can set the size for each table and index, and specify privileges for other database users on the objects you create.

#### **Format**

Table Parameter tables are named *prefix*\_TABLE\_PARAMS, where *prefix* is the name of the schema prefix. Each Table Parameters table for DB2 consists of the following columns; when the values are NULL, it takes the default setting that applies to the default tablespace or system-wide setting:

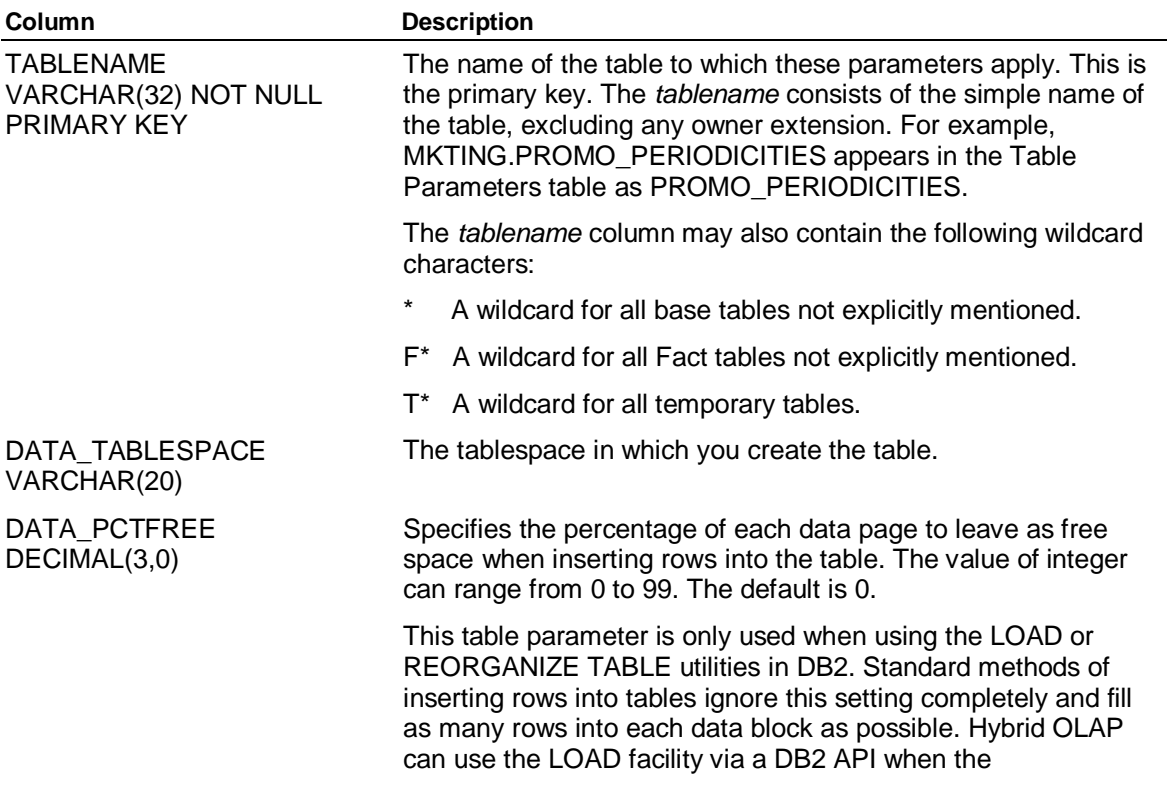

Table Parameters Table Reference

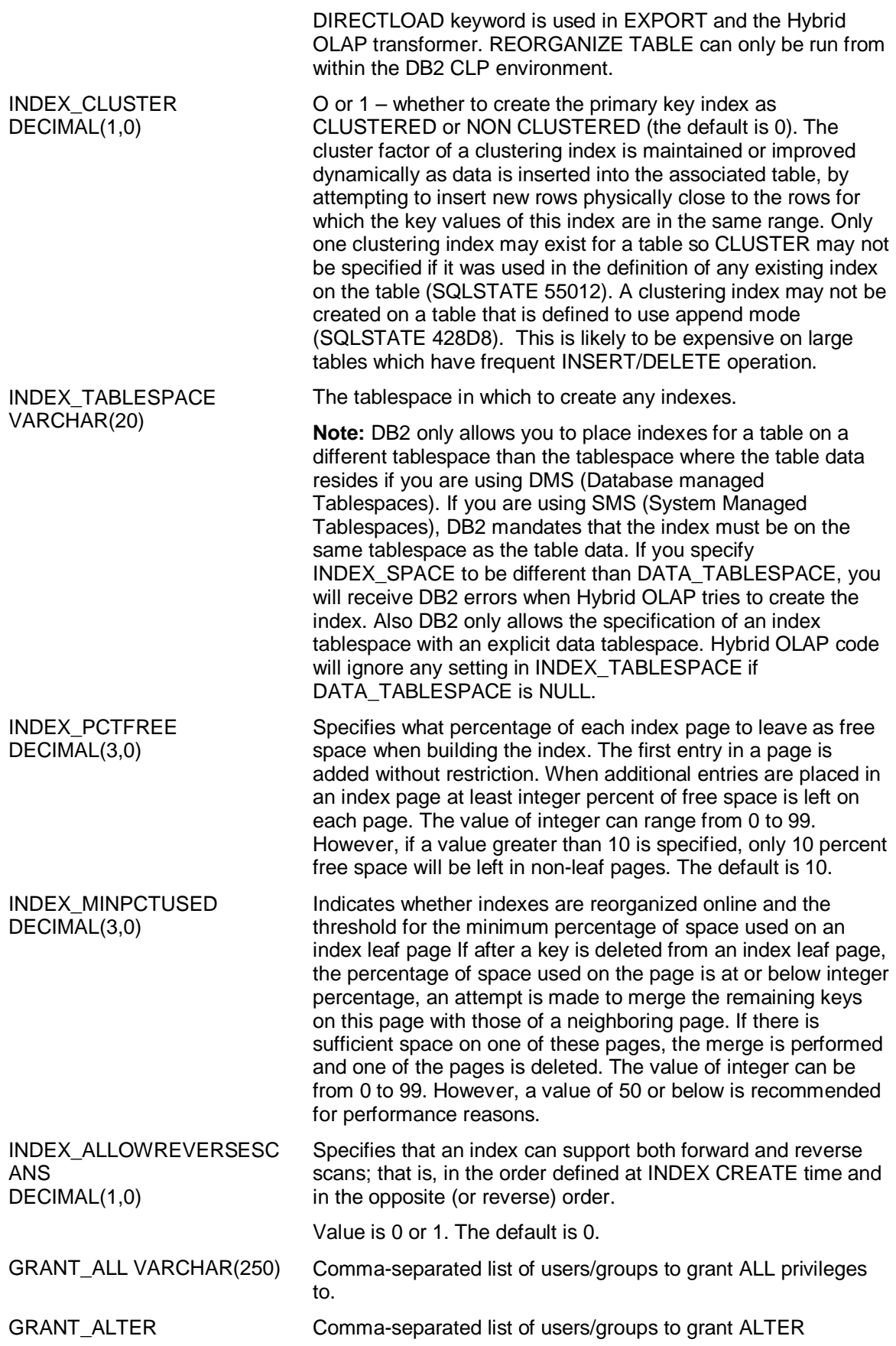

SAP

VARCHAR(250) privileges to.

GRANT\_CONTROL VARCHAR(250)

GRANT\_DELETE VARCHAR(250)

GRANT\_INDEX VARCHAR(250)

GRANT\_INSERT VARCHAR(250)

GRANT\_REFERENCES VARCHAR(250)

GRANT\_SELECT VARCHAR(250)

GRANT\_UPDATE VARCHAR(250)

GRANT\_ALL\_WGO DECIMAL(1,0)

GRANT\_ALTER\_WGO DECIMAL(1.0)

GRANT\_CONTROL\_WGO DECIMAL(1,0)

GRANT\_DELETE\_WGO DECIMAL(1,0)

GRANT\_INDEX\_WGO DECIMAL(1,0)

GRANT\_INSERT\_WGO DECIMAL(1,0)

GRANT\_REFERENCES\_WG O

DECIMAL(1,0)

GRANT\_SELECT\_WGO DECIMAL(1,0)

GRANT\_UPDATE\_WGO DECIMAL(1,0)

NO\_FOREIGN\_KEYS DECIMAL(1,0)

NO\_INITIAL\_LOGGING DECIMAL(1,0)

Comma-separated list of users/groups to grant CONTROL privileges to.

Comma-separated list of users/groups to grant DELETE privileges to.

Comma-separated list of users/groups to grant INDEX privileges to.

Comma-separated list of users/groups to grant INSERT privileges to.

Comma-separated list of users/groups to grant REFERENCES privileges to.

Comma-separated list of users/groups to grant SELECT privileges to.

Comma-separated list of users/groups to grant UPDATE privileges to.

0 or 1. Default is 0. Specifies whether to give GRANT ALL WITH GRANT OPTION. An entry of NULL or 0 means no; otherwise, YES.

0 or 1. Default is 0. Specifies whether to give GRANT ALTER WITH GRANT OPTION. An entry of NULL or 0 means no: otherwise, YES.

0 or 1. Default is 0. Specifies whether to give GRANT CONTROL WITH GRANT OPTION. An entry of NULL or 0 means no; otherwise, YES.

0 or 1. Default is 0. Specifies whether to give GRANT DELETE WITH GRANT OPTION. An entry of NULL or 0 means no; otherwise, YES.

0 or 1. Default is 0. Specifies whether to give GRANT INDEX WITH GRANT OPTION. An entry of NULL or 0 means no: otherwise, YES.

0 or 1. Default is 0. Specifies whether to give GRANT INSERT WITH GRANT OPTION. An entry of NULL or 0 means no; otherwise, YES.

0 or 1. Default is 0. Specifies whether to give GRANT REFERENCES WITH GRANT OPTION. An entry of NULL or 0 means no; otherwise, YES.

0 or 1. Default is 0. Specifies whether to give GRANT SELECT WITH GRANT OPTION. An entry of NULL or 0 means no; otherwise, YES.

0 or 1. Default is 0. Specifies whether to give GRANT UPDATE WITH GRANT OPTION. An entry of NULL or 0 means no; otherwise, YES.

0 or 1. Default is 0. Specifies whether to omit creating foreign keys on the table. An entry of NULL or 0 means no; otherwise, YES.

0 or 1. Default is 0. Specifies whether to create the table with NOT LOGGED INITIALLY. An entry of NULL or 0 means no;

Table Parameters Table Reference

otherwise, YES.

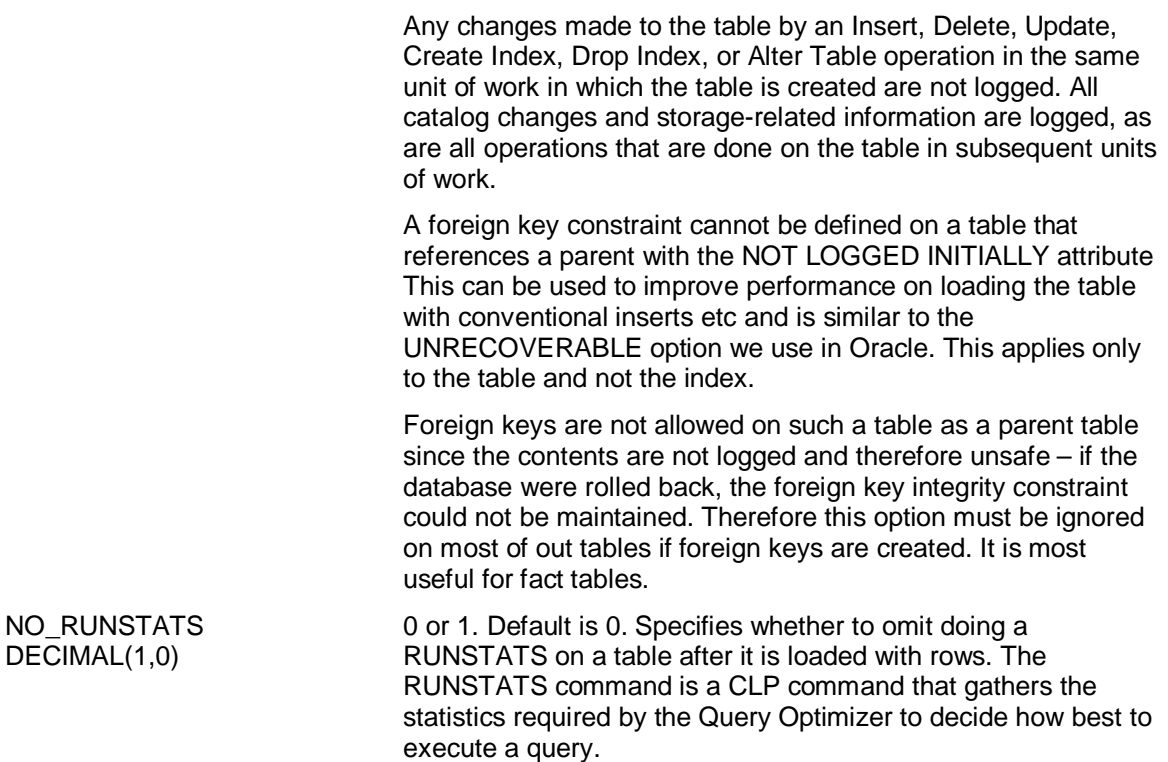

#### **Remarks**

Whenever Hybrid OLAP creates a new table or index, it reads the Table Parameters table to see if the Database Administrator (DBA) has provided any extra information about how or where to create it. If relevant information is included in the Table Parameters table, Hybrid OLAP will use it; otherwise, wherever possible, Hybrid OLAP will estimate and create the object with a reasonable size.

If the DBA has not specified in the Table Parameters table which tablespace to put the object on, but has supplied a TABLESPACE or INDEXSPACE keyword to an EXPORT or CONSOLIDATE PENDING (Schema) command, Hybrid OLAP will use the tablespace or indexspace specified in the keyword. If no placement details are given in either the Table Parameters table or these keywords, then the object will be placed in the user's default tablespace.

#### **Notes:**

Because the Table Parameters table can control the creation of the other base tables in the schema, it has to be created prior to, and independent of, them. This is done through the SCHEMA subsystem EXPORT MASTER command. Issue the EXPORT MASTER command before issuing the EXPORT BASE or EXPORT SCHEMA commands if you want to maintain this level of control. If the EXPORT BASE or EXPORT SCHEMA command is issued without a prior EXPORT MASTER command, the Table Parameters table will still be created, and will be populated with as many reasonable values as possible. However, explicit Database Administrator control over many elements of the object created during the schema export process is lost.

Schemas created in Hybrid OLAP versions prior to 6.1 do not contain a Table Parameters table. These schemas may still be used; however, you cannot control table placement, size, or privileges when new tables and indexes are created.

The format of the Table Parameters table differs significantly for Oracle and DB2.

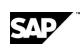

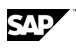

# **10 Hybrid OLAP Reference Topics 10.1 Extensions and Contraints to Application Server**

The Application Server features described in this section behave differently in Hybrid OLAP models. In some cases, Hybrid OLAP may limit or replace existing functionality; in others, functionality has been expanded to take advantage of the Hybrid OLAP enhancements to Application Server.

### **ALLOCATE command constraint**

In Hybrid OLAP models, always use the UPDATE keyword with the Application Server ALLOCATE command.

### **CALCULATE command constraint**

In a Hybrid OLAP model that has already been exported, a CALCULATE *variable = expression* statement (such as CALCULATE Sales=4) works as if it were a standard Application Server model with the variable set to NOCONSOLIDATE, regardless of whether the variable in the Hybrid OLAP is set to NOCONSOLIDATE.

### **CONSOLIDATE command constraints**

Pure summation is the only kind of consolidation supported on variables that are dimensioned by a Hybrid OLAP dimension.

In Hybrid OLAP models, CONSOLIDATE PENDING is used. Regular Application Server CONSOLIDATE will not work in a Hybrid OLAP model.

### **CREATE VARIABLE command constraint**

You cannot create a new variable in an existing Hybrid OLAP model by using the Application Server CREATE VARIABLE LIKE keyword. Instead, create the new variable using the CREATE VARIABLE *variablename* BY... syntax, and then export the newly created variable.

### **CREATE VERSION command constraint**

The Application Server CREATE VERSION command is not implemented in Hybrid OLAP.

#### **Dimension name constraints**

Dimension names must be in all upper-case in the RDBMS tables. When you use the EXPORT (Schema) commands, this happens automatically.

When you are building applications, any drillthrough or guest members must reference the short name in the dimension table, not the long name (the label).

### **EXHIBIT COUNT command extensions**

In Hybrid OLAP models, the EXHIBIT COUNT command functions as follows:

EXHIBIT COUNT *dimensionname* only gives the counts stored inside Application Server. Counts in the RDBMS are not included.

EXHIBIT COUNT *dimensionname* BYLEVEL produces a line of tabbed output that displays the number of levels in the dimension, followed by a list of the counts for the members in each of those levels. It only gives the counts stored inside Application Server. Counts in the RDBMS are not included.

Maintaining Your Environment

EXHIBIT COUNT *dimensionname* DRILLTHRU looks in the schema. The counts for the inputs, outputs, and results refer to the numbers in the schema. These counts disregard the dimension as it appears in Application Server.

EXHIBIT COUNT *dimensionname* DRILLTHRU BYLEVEL looks in the schema to give the number of external levels and the number of external members at each level. These counts disregard the dimension as it appears in Application Server.

### **KEY command constraint**

In Hybrid OLAP models, always use the BOTH keyword with the Application Server KEY command.

#### **ORDER command extension**

DRILLTHRU indicates that the command will do the ordering using the dimension in the relational schema, and ignore the selection in Application Server. For more information, see ORDER DRILLTHRU (Schema) in the Hybrid OLAP command reference.

#### **ROLLUP editor constraint**

The Application Server ROLLUP editor, used to define which member combinations (quadrants) Application Server uses in the fast consolidation, has no effect in a Hybrid OLAP model. All information is controlled through the Tracker table.

#### **SAVE STATUS command constraint**

In Hybrid OLAP models, always use the SYMBOLIC keyword with the Application Server SAVE STATUS command. This will prevent hash number (#) selects, which are not implemented in Hybrid OLAP.

### **SELECT command constraints**

Do not use the SELECT keyword USING in Hybrid OLAP models.

Complex SELECT WHERE commands work, but may be slower than in native Application Server.

#### **Application Server features not available in Hybrid OLAP**

The following Application Server features are currently not available when you are utilizing Hybrid OLAP functionality:

Multiple hierarchies in dimensions

Dimension classes

Dimensional Editor Rollup relationships other than SUM (no negative summing)

Text variables

Hash number selections

Multiple parents

**Note:** Once a Hybrid model is created, you cannot change its physical filename or add the model to MASTERDB using a different name.

# **10.2 Maintaining Your Environment**

## **10.2.1 Creating a Reference Table for Your Schema**

In Hybrid OLAP schemas, Reference tables store descriptions for dimension members and variables, and provide corresponding functionality to the label feature in Application Server. You

SAD

can define any number of labels for a given dimension member, enabling easy support for multilingual labels.

Reference tables are optional, and are not automatically generated. They must be created by the user or the RDBMS database administrator.

The SQL format to create a Reference table is as follows, for a prefix MYPREFIX and a dimension PRODUCT:

#### **CREATE TABLE MYPREFIX\_REF\_PRODUCT AS (M\_CODE INTEGER PRIMARY KEY,LANGUAGE CHAR VARYING(n),**

**ALTNAME1 CHAR VARYING(n1), ALTNAME2 CHAR VARYING(n2), .** 

#### **. ALTNAMEx CHAR VARYING(nx), CONSTRAINT some\_name M\_CODE REFERENCES MYPREFIX\_PRODUCT(M\_CODE))**

where n, n1, n2,...nx are widths that you determine. ALTNAME is a placeholder here; and may be replaced by more descriptive names.

LANGUAGE is a column that can contain user-defined language strings, such as FR or FRA or FRENCH. However, by default, Hybrid OLAP looks for EN for English. The contents of the LANGUAGE column must be in upper-case.

For example, in a Reference table for PRODUCT with columns MYNAMES1, MYNAMES2, and MYNAMES3, and languages of EN and FR, the Hybrid OLAP command

#### **SET LABEL PRODUCT FROM MYLINKID PREFIX MYPREFIX NAME MYNAMES2**

will use the column MYNAMES2 for language EN in the Reference table to get the labels to use in displays in Application Server. The Hybrid OLAP command

**SET LABEL PRODUCT FROM MYLINKID PREFIX MYPREFIX NAME MYNAMES3 LANGUAGE FR** 

will get the labels from Reference table column MYNAMES3 where the LANGUAGE column is FR.

## **10.2.2 Maintaining the Schema Administration Tables**

Schemas you create at the IDQL command line are not automatically maintained by the Schema Administration tables.

If you delete a schema that is listed in the Schema Administration tables from the IDQL command line using the Schema subsystem DROP commands, the corresponding records in the Schema Administration tables will not be deleted.

You can use your RDBMS's SQL tool to delete individual records, as follows:

- 1. In the PILOT\_SCHEMA table, delete the record that describes the invalid schema. Before you delete the record, make a note of the SCHEMA\_CODE value.
- 2. In the PILOT\_SCHEMA\_MODEL table, delete the record with the SCHEMA\_CODE value that matches the record you deleted from the PILOT\_SCHEMA table.

## **10.2.3 Estimating Hybrid OLAP Custom Work Database Size**

When you issue the CONSOLIDATE PENDING (Schema) command, the Work database is used for working data storage and caching. The Work database size will reflect the size of the dimensions, which, in Hybrid OLAP models, can be very large.

#### **Hybrid OLAP Reference Topics**

Maintaining Your Environment

When working storage (and thus the Work database) is likely to be large, you should specify an alternate Work database, create it as a partitioned database, and give it enough space to handle the model.

To estimate the maximum amount of space you need for your Work database, apply the following formula:

#### **((number of periods in current SET PERIOD) + 2) \* 8 \* X \* Y**

where X is the maximum number of rows for a variable/level combination.

For example, suppose that you have most existing data for SALES and you have 3 dimensions A, B, and C, each with 3 levels with (1000,10,1), (2000,20,1), and (3000,30,1) members at each level respectively. You estimate that approximately 10% of all possible combinations exist.

In this case, the value of X could be as large as

#### **((1000\*20\*30) + (2000\*10\*30) + (3000\*10\*20)) \* 0.1**

or 180K.

Y is a safety factor with a suggested value of 2. This takes into account internal rollups of consolidated combinations into multiple parent combinations.

In the example here, if we have 24 periods, then the Work database could grow to approximately 75MB. You should take the estimate created with this formula into account when you create the alternate Work database.

## **10.2.4 Tracking the Successful Completion of CONSOLIDATE PENDING**

While executing the CONSOLIDATE PENDING command, Hybrid OLAP does regular internal commits. If anything goes wrong during the consolidation, you cannot do a complete rollback to the start of the process. Additionally, if you run out of rollback space or tablespace, you may be left with a partially complete consolidation.

You can use the Tracker table to troubleshoot incomplete consolidations. Sections you had marked as pending consolidation that completed successfully will have the Tracker table PENDING column reset to 0, and a LAST\_UPDATE time later than the time at which you started the consolidation. Sections you had marked as pending that did not complete successfully will have a LAST\_UPDATE time earlier than the start of the consolidation. In the failed case, the PENDING column will not be reset to 0.

If you discover that your consolidation was not complete, reissue the CONSOLIDATE PENDING command, but only for those sections that failed.

**Note:** Use of the NORESET keyword will prevent Hybrid OLAP from resetting the contents of the Tracker table PENDING column.

# **10.2.5 Manually Setting Fact Table Partitioning and Placement**

In Hybrid OLAP models, the actual time series data is stored in Fact tables. Data for some time series may span across several Fact tables. Fact table creation and settings are determined in the Tracker table.

By default, Hybrid OLAP automatically splits Fact table data over time. However, in many cases, greater partitioning is required – to manage the size of the Fact tables and improve the performance of loading, index creation, and subsequent retrieval. In such cases, you can manually

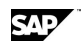

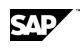

split Fact table data by time and variable across multiple disks, using your own criteria based on the structure of your data, your analysis needs, and your system.

For example, if you have multiple time periods and several years' worth of data, Hybrid OLAP might place all of the data into a single Fact table by default. However, if you have determined that you will need to access the last 12 months' worth of data more often, you might decide to place that data into one Fact table, and the rest into a second, "history" Fact table. The majority of subsequent queries will run faster.

To split fact data manually, you do not have to physically create any of the partition tables. After populating the Tracker table with rows for the variable and level combinations, and before any Fact tables are created, update the Tracker table to reflect your chosen partitioning scheme. To split the fact data across many smaller RDBMS tables, add additional rows using your RDBMS's SQL utility, and update the rows with different table names for different combinations.

When a CONSOLIDATE PENDING or CALCULATE takes place, the Tracker table rows are used to determine where to put the data. If a combination is marked to be stored in the RDBMS, the table names (by time and combination) that you supplied are used. Where those tables do not already exist, they are created for you, together with indexes.

# **10.2.6 Recommended Settings & Memory for Optimal HOLAP Performance (Oracle)**

When carrying out a sort to disk, the following should be considered:

For Oracle, try to give the RDBMS more memory for sorting by adjusting the init.ora parameter SORT\_AREA\_SIZE, which determines the number of bytes each process can use for sorting.

It is recommended that the temporary tablespace or (tempdb) is located on a different physical disk to the tablespace or segment from the table itself, in order to reduce disk contention.

Try to create the index on a different tablespace or segment and on a different physical disk to both the temporary sort space and the table being sorted. Placing each component on a different disk reduces disk contention, takes advantage of multiple disk caches, and provides a degree of parallelism.

## **10.2.7 Recommended Settings and Memory for Optimal HOLAP Performance (DB2)**

When carrying out a sort to disk, the following should be considered:

For DB2, memory used for sorting is governed by two system parameters:

- Sort Heap Threshold (sheapthres) which is an instance setting.
- Sort Heap Size (sortheap) which is a database specific setting.

These parameters are documented in the *DB2 Administrator's Guide*. The default value for sortheap allows 1MB for sorting. This amount should be enough for most of our queries, but the database administrator may want to monitor this and make sortheap higher if appropriate.

It is recommended that the temporary tablespace or (tempdb) is located on a different physical disk to the tablespace or segment from the table itself, in order to reduce disk contention. The default system temporary tablespace is TEMPSPACE1. To use GLOBAL TEMPORARY TABLES, the user must also create a user temporary tablespace. This should be on a separate physical disk to the other tablespaces if possible.

Maintaining Your Environment

Try to create the index on a different tablespace or segment and on a different physical disk to both the temporary sort space and the table being sorted. Placing each component on a different disk reduces disk contention, takes advantage of multiple disk caches, and provides a degree of parallelism.

You can only do this in DB2 if you are using DB2 DATABASE MANAGED TABLESPAC£S (DMS tablespaces). If you place tables on SYSTEM MANAGED TABLESPACES (SMS tablespaces), then DB2 mandates that the tables and all its indexes reside in the same tablespace.

## **10.2.8 Using the Oracle Sql\*Loader DIRECT Load Path**

When loading very large numbers of rows into Oracle tables, the conventional method of inserting millions of rows into a table with a complex primary key using a SQL insert statement (even using array processing to insert many rows in each call to Oracle) is unacceptably slow. The creation of the index itself is also extremely slow, even when the index is created after the rows are inserted.

To overcome this problem of scale, the Oracle Sql\*Loader DIRECT load path provides a more efficient means of loading rows into tables and creating the indexes at the same time, and is much faster than the conventional method. For extremely large implementations, where Fact tables could contain tens of millions of rows, using Sql\*Loader with the DIRECT path load is the only way to insert this number of rows in an acceptable time frame. Hybrid OLAP has been enhanced so that it can invoke Sql\*Loader in this way.

### **Constraints when using the DIRECT load path**

In order to use the DIRECT load path, the following must be true:

Sql\*Loader must have exclusive access to the table, and to any indexes on the table; this removes the requirement for carrying out the usual time consuming multi-user locking. The Database Administrator must either shut down Oracle and restart it in RESTRICTED mode, or disable any Oracle logins, or be sure that no other user is going to access the table that Sql\*Loader is using.

To carry out a binary load, the machine on which Sql\*Loader is running, and the target Oracle machine must be of the same type, that is, both NT Intel, or both Solaris, or both HP-UX – you cannot run a binary load from an NT Intel machine to a Solaris machine.

To ensure that binary or ASCII direct loads run reliably, it is suggested that the source and target machines should be running exactly the same version of the operating system, as well as being of the same machine type.

Although ASCII loads can be processed via Sql\*Net, this may be slower than binary loads, thus reducing the benefits of carrying out the DIRECT load.

#### **When to use the DIRECT load path**

It would be beneficial to use the DIRECT load path when you are inserting many rows into any empty table, or loading a sizable fraction of the number of rows which already exist into a nonempty table. You would not want to use DIRECT load path if you are loading a small number of rows into a table, whether it is empty or not, but particularly when it already contains many rows.

#### **How to use the DIRECT load path**

It is not possible for HOLAP to invoke Sal\*Loader and execute a DIRECT path load automatically – the user must tell HOLAP to do so. To invoke the DIRECT load path of Sql\*Loader, you specify DIRECT=TRUE on the command line when starting Sql\*Loader.

The DIRECTLOADPATH keyword has also been added to the EXPORT DATA, EXPORT DIMENSION, , CONSOLIDATE PENDING, CONSOLIDATE, CALCULATE, and TRACKER INSERT commands. There is also a DIRECTLOAD setting in the Transformer – for more information, see the Transformer online Help file.

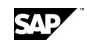

राज

When you specify DIRECTLOAD, HOLAP runs Sql\*Loader and invokes it with DIRECT=TRUE. When it creates any Dimension or Fact tables, the primary key and any other indexes are created when the tables are created, rather than at the end of the processing when all the rows have been loaded, which allows the Sql\*Loader to populate the indexes faster.

The DIRECTLOAD keyword is ignored if HOLAP is not going to do pure inserts on a Fact table, for example, if you specify CONSOLIDATE PENDING DIRECTLOAD SALES where the Fact table already contains existing rows for SALES.

### **Updating lsdal.ini to use DIRECT load path**

As well as specifying the DIRECTLOAD keyword, you must add the following section to your lsdal.ini file:

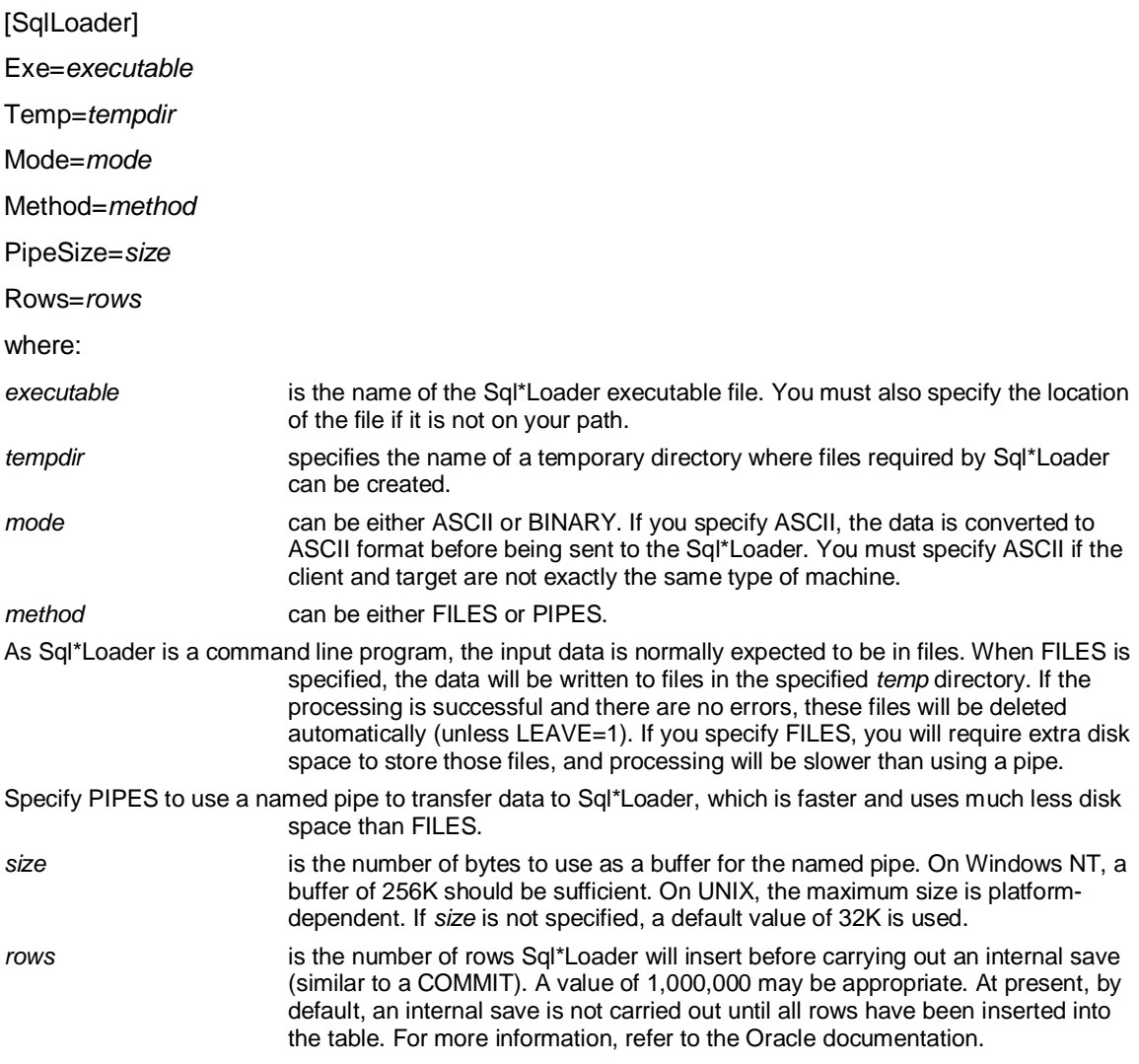

What Is the Transformer?

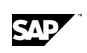

# **11 Transformer 11.1 What Is the Transformer?**

The Transformer is a program that allows you to extend your Hybrid OLAP model by performing complex data transformation and large-volume data loads.

The Transformer converts transactional data from its source format to the required Hybrid OLAP schema table formats.

Transformer input can come from an ASCII text file or a Link ID source. Output can either populate the schema dynamically or be sent to an output file to be used with a native SQL loader.

The Transformer is a command line utility that has the same system requirements as Hybrid OLAP. It is installed on the server as part of your Application Server installation. You provide source and target data settings through a parameter file.

A Transformer parameter (initialization) file consists of named sections that refer to the dimension or fact data you are modifying. You can create a Transformer parameter file in any text editor. Rather than start from scratch, you can open, modify, and rename an existing Transformer parameter file. You can create single or multiple sections in a Transformer parameter file.

By changing the Truncate= parameter from Yes to No in the initialization file, you can perform an incremental update to load new dimension members, change dimension member relationships, and load two kinds of variable information: attribute and time series (Fact). New data can be written to blank schema tables as well.

# **11.2 Steps to Take Before Running the Transformer**

Before running the Transformer, the data to be loaded should be made available, either in a text file or in a data source that the Transformer can reference through a Link ID. The Transformer configuration file also needs to be set up correctly, to describe how the data is to be added to your schema.

Before making any changes, it is a good idea to check the schema to make sure that the changes are valid. For example, before using the Transformer to delete stores from your retail schema, make sure that the stores exist.

# **11.3 Creating a Transformer Parameter File**

A Transformer parameter (or initialization) file consists of named sections that refer to the dimension, attribute, or fact data you are modifying. You can create a Transformer parameter file in any text editor. Rather than start from scratch, you can open, modify, and rename an existing Transformer parameter file.

For more information about settings for the Transformer parameter file, click on the appropriate section below:

All sections

Dimension sections

Attribute sections

Fact sections

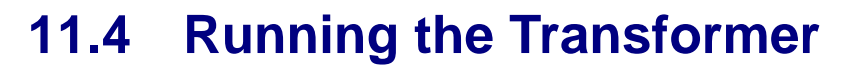

#### **Procedure to run the Transformer from a DOS command prompt**

- 1. The Transformer is run at a command prompt. Make sure that the Transformer executable, SGTRANS.EXE, is in the current directory or that the location is in the path statement.
- 2. Issue the following command:

```
sgtrans –inifile <full path to ini file> -s <section name> [-l <full 
path to log file> [-o]]
```
For example, to load a section called [GeogLoad] found in a parameter file called SGTRANS.INI, found in the \Program Files\Pilot Software\Common\home directory, issue the following command:

```
sgtrans -inifile\Program Files\Pilot Software\Common\home\sgtrans.ini -
s GeogLoad -l \Program Files\Pilot Software\Common\home translog
```
**Note:** You can direct the output to a specified log file. If the specified file already exists, by default, the -l option appends the output to the file; you must additionally specify the -o option to overwrite the contents of any existing file.

#### **Procedure to run the Transformer from a UNIX command prompt**

- 1. The Transformer is run at a command prompt. Make sure that the Transformer file, sgtrans, is in the current directory or that the location is in the path statement.
- 2. Issue the following command:

```
sgtrans –inifile <full path to ini file> -s <section name> [-l <full 
path to log file> [-o]]
```
For example, to load a section called [GeogLoad] found in a parameter file called SGTRANS.INI, found in /Program Files/Pilot Software/Common/home directory, issue the following command:

```
sgtrans -inifile/program files/pilot software/Common/home/sgtrans.ini -
s GeogLoad -l /program files/pilot software/Common/home/translog
```
**Note:** You can direct the output to a specified log file. If the specified file already exists, by default, the -l option appends the output to the file; you must additionally specify the -o option to overwrite the contents of any existing file.

# **11.5 Parameter File Reference**

### **11.5.1 Sample Transformer Parameter File**

**; Location of Application Server message file** 

**[windows]** 

**TBDB=c:\Program Files\Software\Common\Data\tbdb.eng** 

**; Dimension load with source data in relational** 

**[customer\_sql]** 

**Loading=Dimension** 

**Schema=lss** 

**Table=customer** 

#### **Transformer**

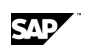

Parameter File Reference

**LinkIDSource=orasource SourceSQL=select CUSTOMER, CUSTOMERNA, DISTRICT, DISTRICTNA, REGION, REGIONNA from customer Format=Delimited TAB LinkIDTarget=holap Result=Yes Truncate=Yes Trace=No** 

**; Match fields returned from RDBMS with levels and labels in dimension Level1=CUSTOMER Level2=DISTRICT Level3=REGION Label1=CUSTOMERNA Label2=DISTRICTNA Label3=REGIONNA** 

**; Dimension load with source data in flat file [customer\_text] Loading=Dimension Schema=lss Table=customer InputFile=customer.txt Format=Delimited, Delimiter=" LinkIDTarget=holap Result=Yes ; Change Truncate to No after initial load to add dimension members Truncate=Yes Trace=No ; Describe columns in flat file Col1=CUSTOMER,TEXT 10 Col2=CUSTOMER\_LBL,TEXT 50 Col3=DISTRICT,TEXT 10** 

**Col4=DISTRICT\_LBL,TEXT 50** 

**Col5=REGION,TEXT 10** 

**Col6=REGION\_LBL,TEXT 50** 

**; Match fields in flat file with levels and labels in dimension Level1=CUSTOMER Level2=DISTRICT Level3=REGION Label1=CUSTOMER\_LBL Label2=DISTRICT\_LBL Label3=REGION\_LBL** 

**; Attribute load with source data in relational ; Have to build dimension component first [cot\_dim\_sql] Loading=Dimension Schema=lss Table=cot LinkIDSource=orasource SourceSQL=select COT from customer Format=Delimited TAB LinkIDTarget=holap Result=Yes Truncate=Yes** 

**Trace=No** 

**Level1=COT Label1=COT** 

**; Load the data for the attribute variable [cot\_data\_sql] Loading=Attribute Schema=lss Table=cot Dimension=customer LinkIDSource=orasource SourceSQL=select CUSTOMER, COT from customer Format=Delimited TAB LinkIDTarget=holap Truncate=Yes Trace=No** 

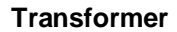

Parameter File Reference

**DimField=CUSTOMER AttrField=COT ; Initial data load from SQL source [data\_sql\_init] Loading=Fact Schema=lss LinkIDSource=orasource SourceSQL=select CUSTOMER, PRODUCT, CHANNEL, to\_char(NEWDATE,'yyyy/mm/dd') NEWTIME, UNITS, SALES, COSTS from transact\_hist Format=Delimited TAB DateFormat=YYYY/MM/DD LinkIDTarget=holap Truncate=Yes Trace=No Blocks=250000 BlockSize=8192 Load=10000 ; Match returned fields with model components VARIABLE1=UNITS,UNITS VARIABLE2=SALES,SALES VARIABLE3=COSTS,COSTS DIM1=CUSTOMER,CUSTOMER DIM2=CHANNEL,CHANNEL DIM3=PRODUCT,PRODUCT TIME=NEWTIME ; Incremental data load from SQL source [data\_sql\_incr] Loading=Fact Schema=lss LinkIDSource=orasource SourceSQL=select CUSTOMER, PRODUCT, CHANNEL, to\_char(NEWDATE,'yyyy/mm/dd') NEWTIME, UNITS, SALES, COSTS from transact\_currmonth Format=Delimited TAB** 

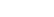

SAD

**530 November 2011** 

**DateFormat=YYYY/MM/DD LinkIDTarget=holap Truncate=No Period=2003/01/01-2003/01/01 Trace=No Blocks=250000 BlockSize=8192 Load=10000** 

**; Match returned fields with components in Application Server model VARIABLE1=UNITS,UNITS VARIABLE2=SALES,SALES VARIABLE3=COSTS,COSTS DIM1=CUSTOMER,CUSTOMER DIM2=CHANNEL,CHANNEL DIM3=PRODUCT,PRODUCT TIME=NEWTIME** 

**; Initial data load from data in flat file [data\_text\_init] Loading=Fact Schema=lss InputFile=transact.txt Format=Delimited Tab DateFormat=MM/DD/YYYY LinkIDTarget=holap Truncate=Yes Trace=No Blocks=250000 BlockSize=8192 Load=10000 ; Describe columns in flat file** 

**COL1=CUSTOMER,TEXT 24 COL2=PRODUCT,TEXT 24 COL3=CHANNEL,TEXT 24 COL4=TIME,TEXT 10 COL5=UNITS,NUMERIC 10.0** 

#### **Transformer**

Parameter File Reference

**COL6=SALES,NUMERIC 10.2 COL7=COSTS,NUMERIC 10.2** 

**VARIABLE1=UNITS,UNITS VARIABLE2=SALES,SALES VARIABLE3=COSTS,COSTS** 

**DIM1=CUSTOMER,CUSTOMER** 

**DIM2=CHANNEL,CHANNEL** 

**DIM3=PRODUCT,PRODUCT** 

**TIME=TIME** 

## **11.5.2 Parameters: All Sections**

This topic contains the parameters that are valid for all sections of the Transformer parameter file.

The first table describes parameters that are required.

The second table shows optional parameters that have default values if not used.

The third table shows optional parameters that can be used in applicable situations. They do not have default values if they are not used.

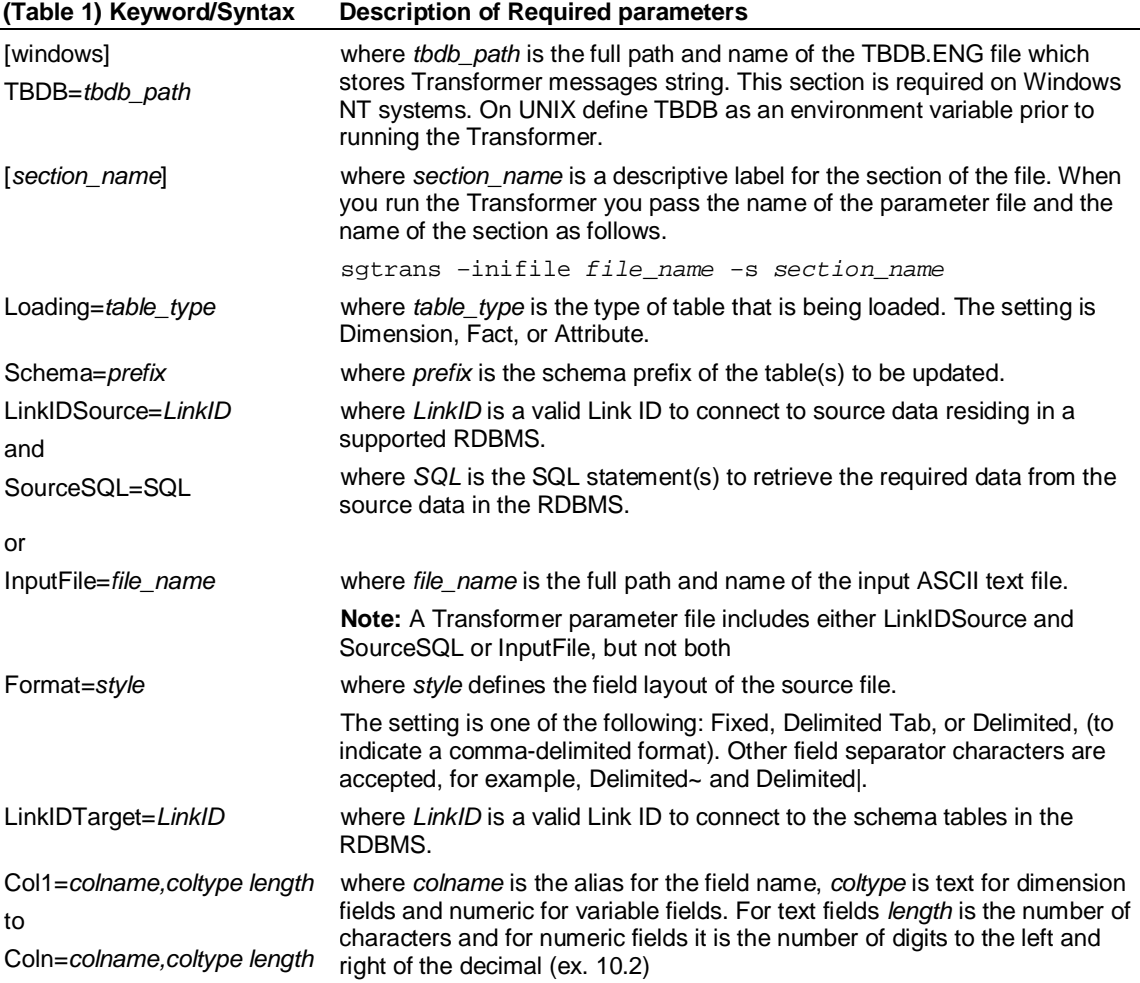

SAP

These entries are required when the source data is from an ASCII text file. There must be one Col*n*= entry for each column in the file.

**Note:** You must insert a comma between *colname* and *coltype* and a space between *coltype* and *length*.

This table below contains the syntax for optional parameters in all sections. If you do not specify these parameters, default values will be used.

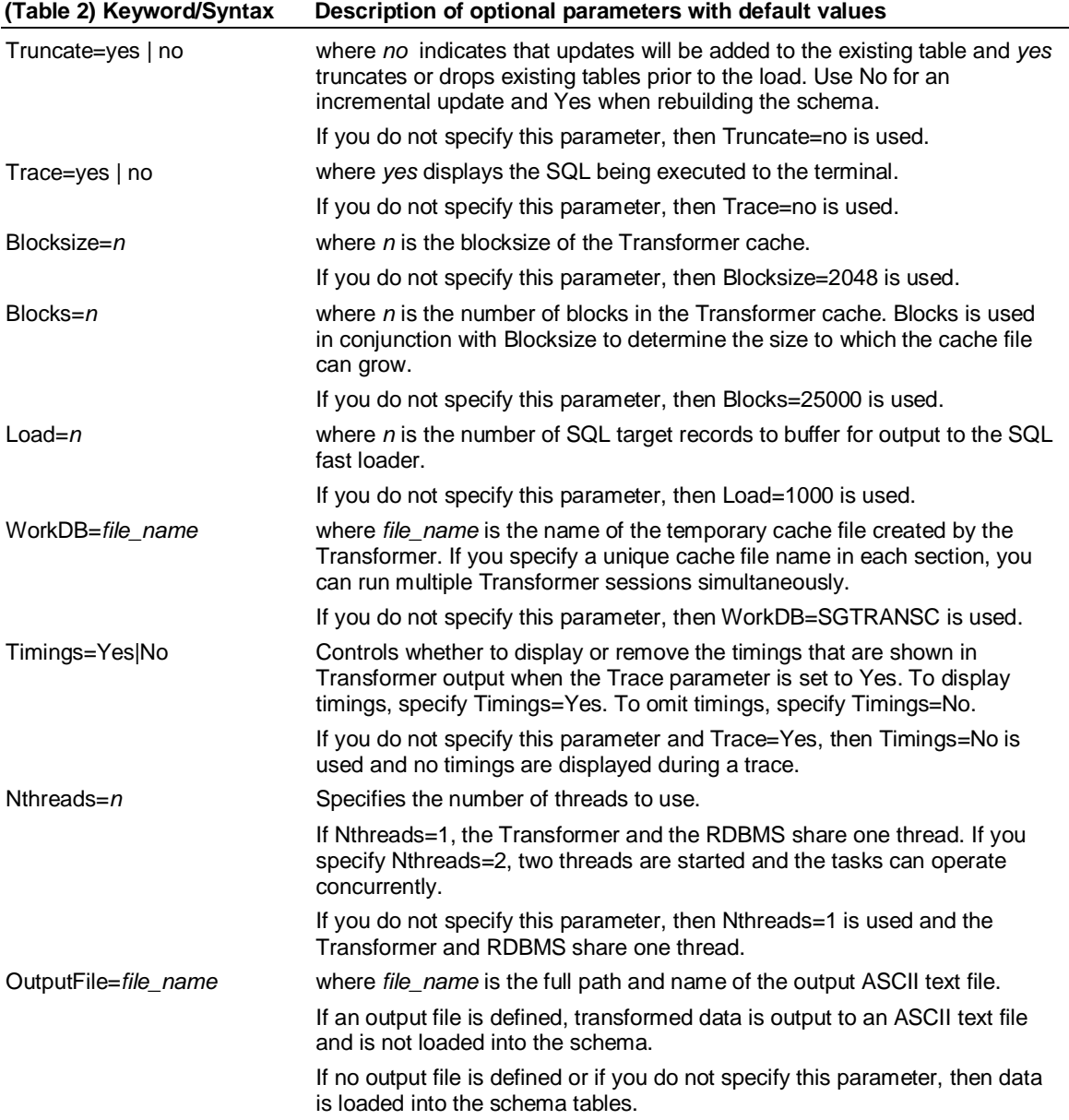

This table below contains the syntax for optional parameters in all sections. Use these optional parameters only when applicable to the situation. If you do not specify these parameters, no values will be used.

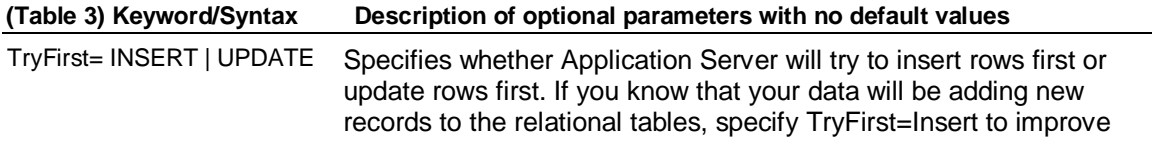

Parameter File Reference

performance. If you know that your data will be updating records that are in the tables already, specify TryFirst=Update.

SAP

This keyword is used only for Fact tables.

By default Transformer will try inserts first when the Schema is storing time down and it will try updates first when the Schema is storing time across.

indicate a comment line that should be skipped during the load.

When the TRUNCATE=YES parameter is used, then TryFirst=INSERT will always be used.

Comment=*character* where *character* is the character used in the input ASCII text file to

Delimited=*character* where *character* specifies the quote character that surrounds input data strings in ASCII input files. If the strings contain the field delimiter character then they must be in quotes.

Directload=Yes|No Indicates whether or not to use Oracle Sql\*Loader to perform a direct path load of the Dimension or Fact table.

> Direct path load is valid only when creating the tables. To use Directload=Yes, the parameter Truncate=Yes must be used.

# **11.5.3 Parameters: Dimension Sections**

This table contains the syntax for the required parameters in Dimension sections.

The first table describes parameters that are required.

The second table shows optional parameters that have default values if not used.

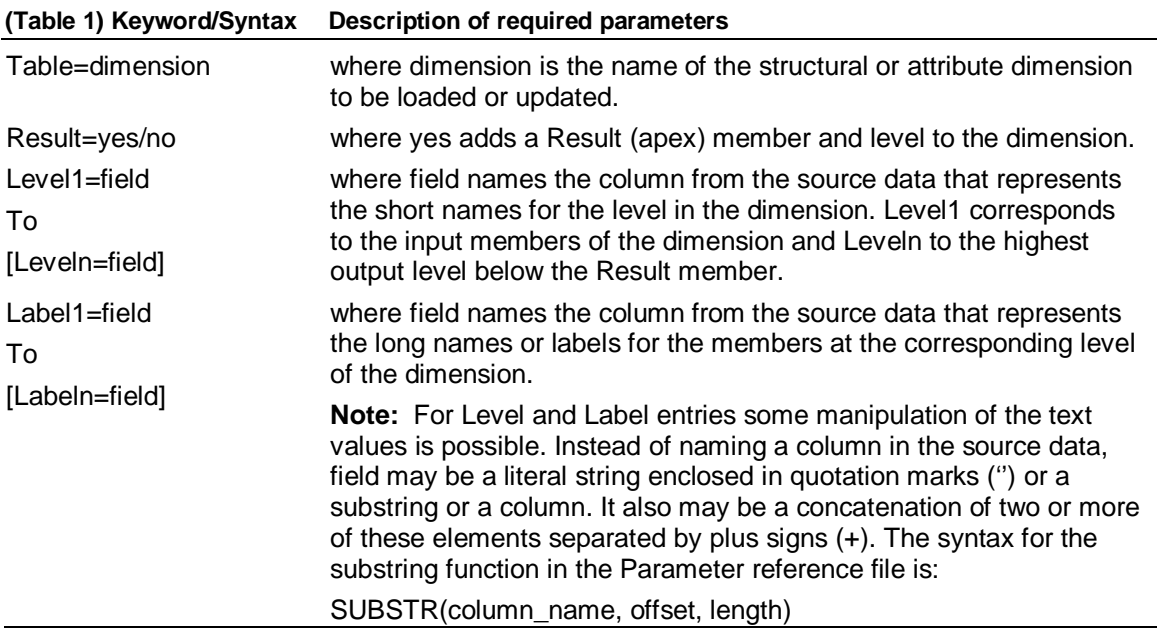

This table below contains the syntax for optional parameters in the Dimension sections. If you do not specify these parameters, default values will be used.

#### **(Table 2)Keyword/Syntax Description of optional parameters with default**

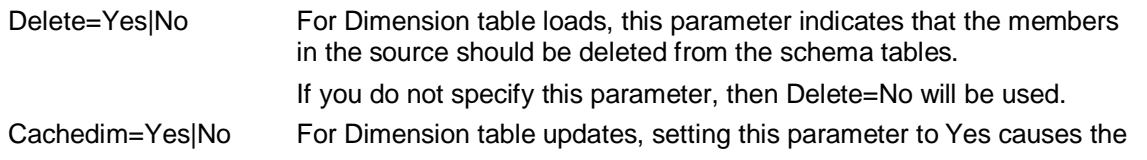

Transformer to load a copy of existing members into memory prior to the update.

This may speed up the load in cases where there are a lot of records in the new data set. If the update data set is small, setting this parameter to No may improve the load time.

If you do not specify this parameter, then Cachedim=No will be used.

## **11.5.4 Parameters: Fact Sections**

This table contains the syntax for the required parameters in Fact sections.

The first table describes parameters that are required.

The second table shows optional parameters that have default values if not used.

#### **(Table 1) Keyword/Syntax Description of required parameters**

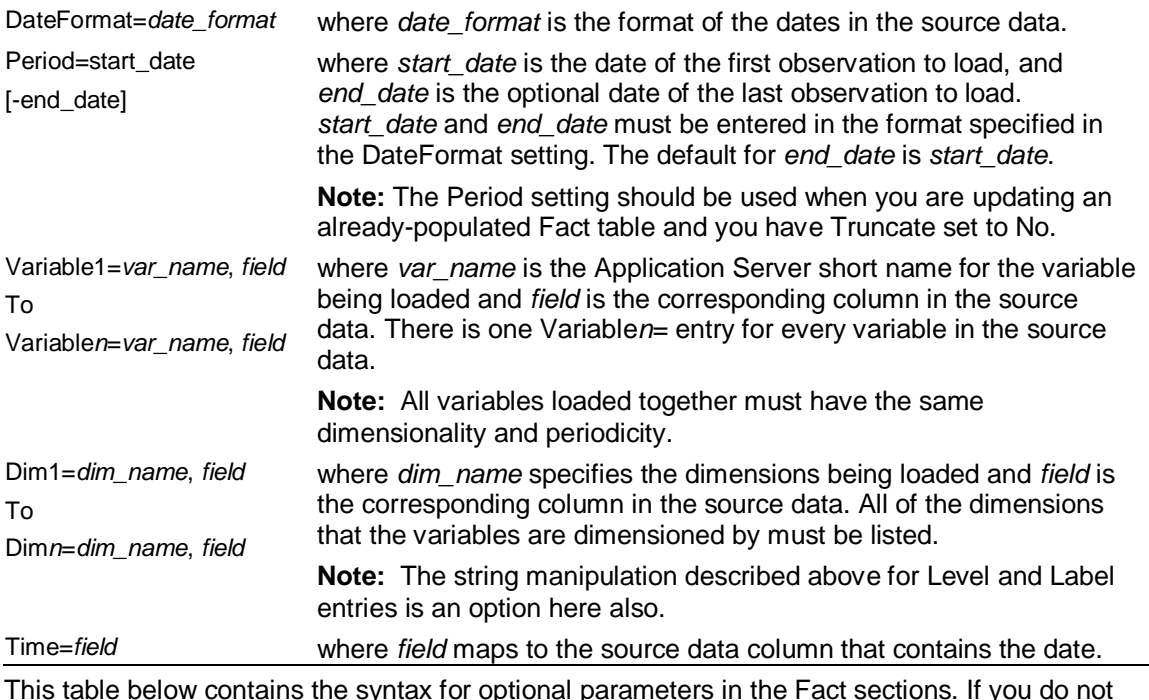

This table below contains the syntax for optional parameters in the Fact sections. If you do not specify these parameters, default values will be used.

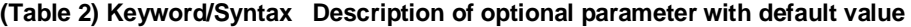

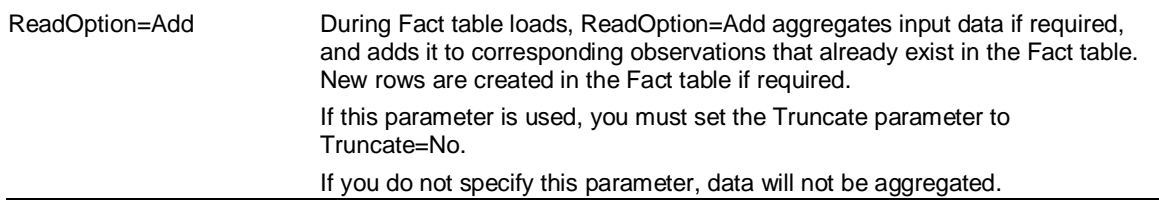

## **11.5.5 Parameters: Attribute Sections**

The attribute dimension is built first in the same manner as a structural dimension and then data is loaded for the attribute variable. The following table contains the syntax for additional entries required for Attribute variable sections:

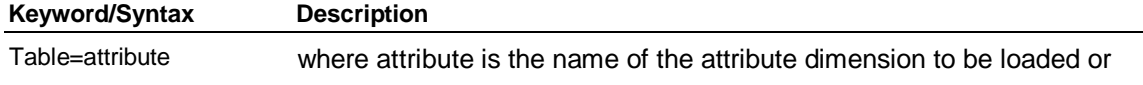

Parameter File Reference

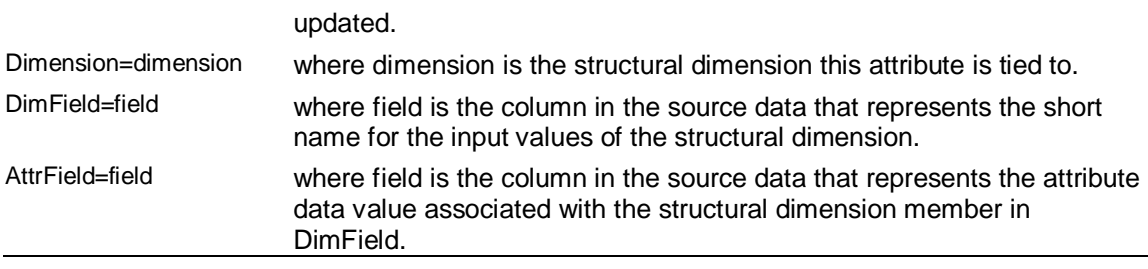

# **11.5.6 Tips on using the Transformer**

Keep the following points in mind as you use the Transformer:

Do not add unnecessary spaces to parameter file settings. If you are not sure, follow the examples in this Help file.

Give each output ASCII text file you create a unique name. OutputFile does not overwrite an existing file with the same name.

To get the best performance out of initial data loads via the Transformer, disable triggers on your schema tables before the Transformer run, and re-enable them afterwards, using the TRIGGER (Schema) command. That way, you avoid needlessly populating the Fact Delta table(s).

SAP